# **Benutzerhandbuch Benutzerhandbuch**

### Samsung Multifunction ProXpress

C306x series

## <span id="page-0-0"></span>**GRUNDLAGEN GRUNDLAGEN**

In dieser Anleitung finden Sie Informationen zur Installation unter Windows, zur grundlegenden Bedienung und zu Problemlösungen.

#### **ERWEITERT**

In dieser Anleitung finden Sie Informationen zur Installation unter verschiedenen Betriebssystemen, zur erweiterten Konfiguration, zum Betrieb und Bedienung sowie zu **Problemlösungen** 

Je nach Modell oder Land sind möglicherweise nicht alle Funktionen verfügbar.

# **[GRUNDLAGEN](#page-0-0)**

### **[1.](#page-3-0) Einführung**

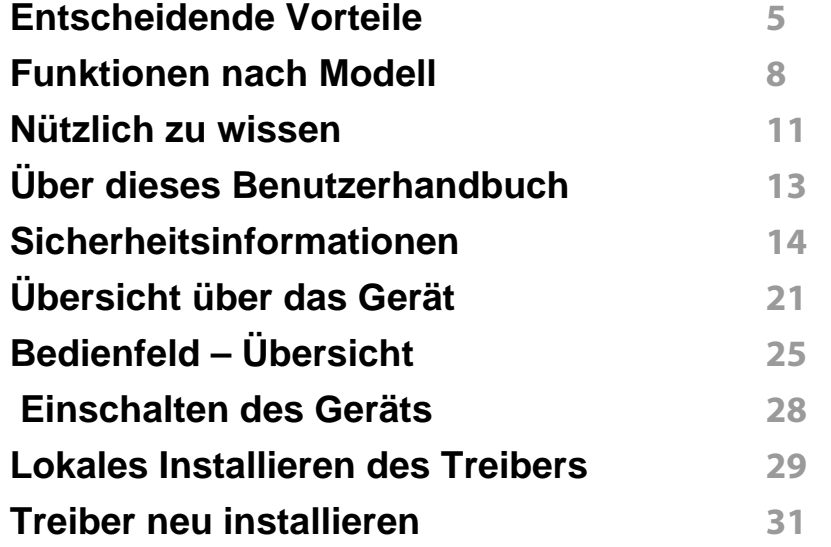

### **[2.](#page-31-0) Überblick über das Menü und Basis-Setup**

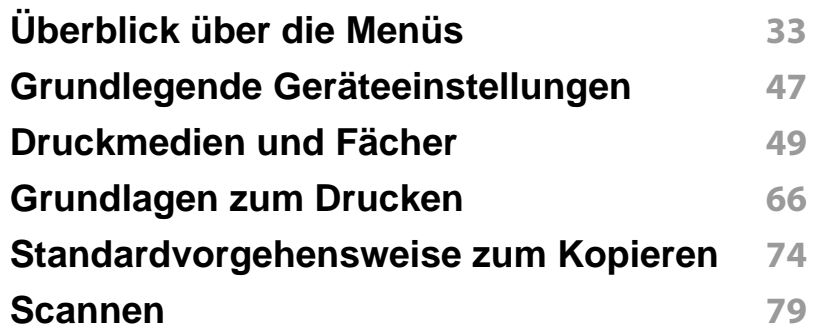

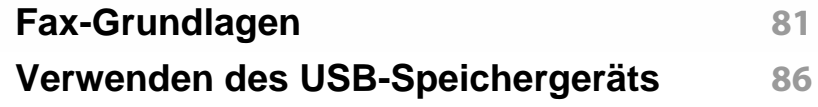

### **[3.](#page-93-0) Wartung**

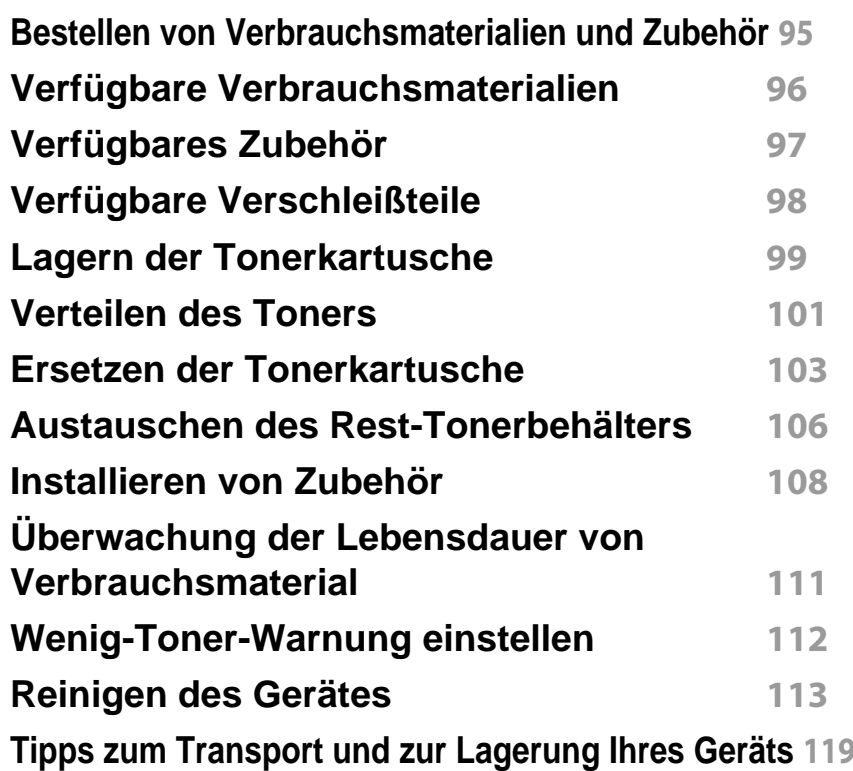

# **GRUNDLAGEN**

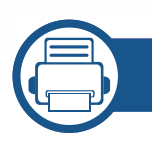

### **[4.](#page-119-0) Problemlösung**

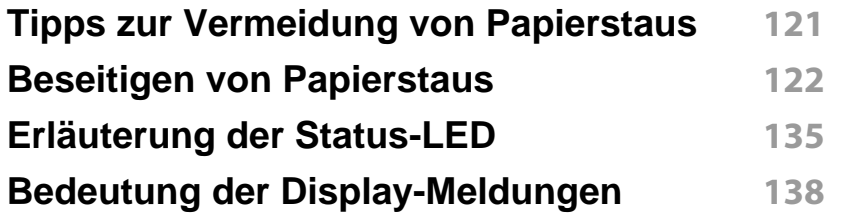

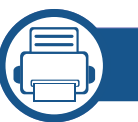

### **[5.](#page-147-0) Anhang**

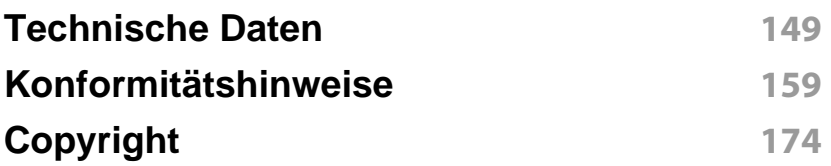

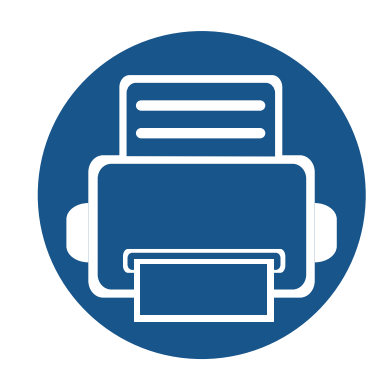

# <span id="page-3-0"></span>**1. Einführung**

In diesem Kapitel erfahren Sie, was Sie wissen müssen, um das Gerät zu benutzen.

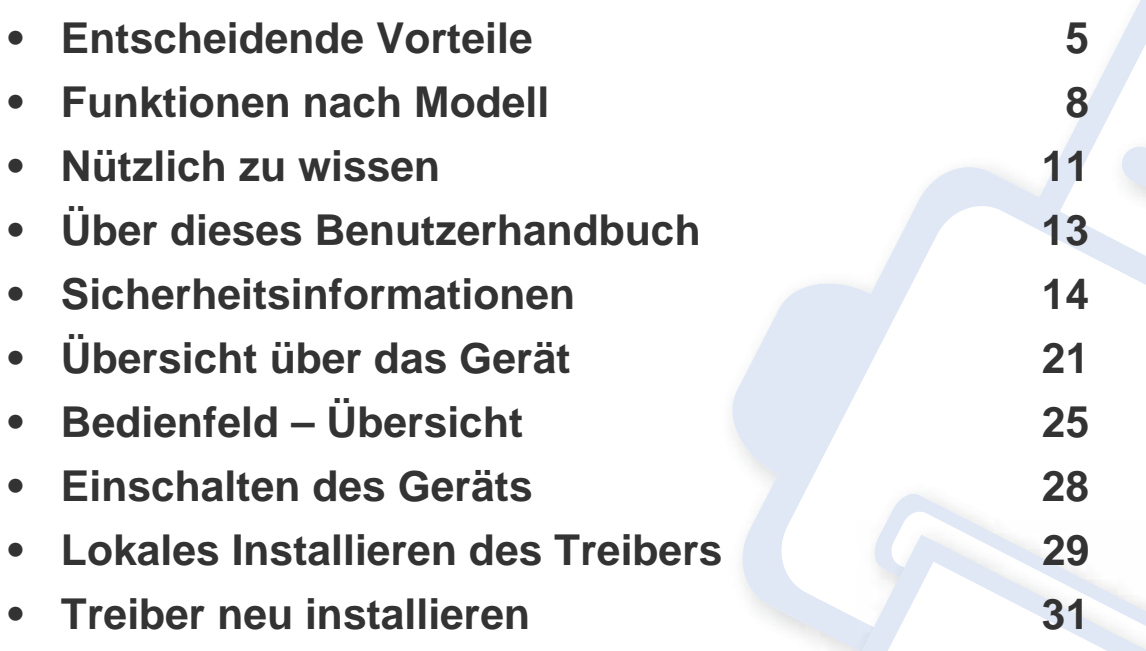

### <span id="page-4-1"></span><span id="page-4-0"></span>**Entscheidende Vorteile**

#### **Umweltfreundlich**

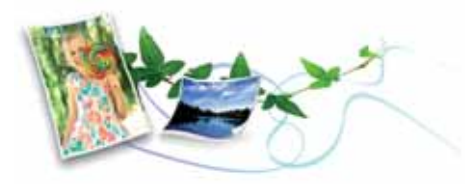

- Dieses Gerät verfügt über die Öko-Funktion. Damit sparen Sie Toner und Papier (siehe ["Öko-Druck" auf Seite 70](#page-69-0)).
- Sie können auch mehrere Seiten auf ein einzelnes Blatt drucken, um Papier zu sparen (siehe "Erweiterte Druckfunktionen verwenden" auf [Seite 297\)](#page-296-0).
- Sie können Blätter beidseitig bedrucken und damit Papier sparen (beidseitiger Druck) (siehe "Erweiterte Druckfunktionen verwenden" auf [Seite 297\)](#page-296-0).
- Dieses Gerät schaltet automatisch in den Stromsparmodus und senkt dadurch wesentlich den Stromverbrauch, wenn es nicht aktiv verwendet wird.
- Wir empfehlen Recyclingpapier zu verwenden, um Energie zu sparen.

#### **Schnelles Drucken mit hoher Auflösung**

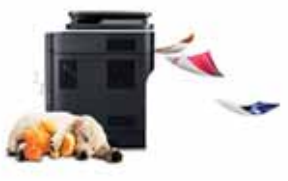

- Sie können mit den Basisfarben Cyan, Magenta, Gelb und Schwarz das komplette Farbspektrum drucken.
- Sie können mit einer effektiven Auflösung von bis zu 9.600 x 600 dpi (600 x 600 x 4 Bit) drucken.
- Schnelles Drucken auf Abruf.
	- Bei einseitigem Drucken bis zu 30 Seiten pro Minute (SpM) (DIN A4) oder bis zu 31 SpM (US-Letter).

#### **Zweckmäßigkeit**

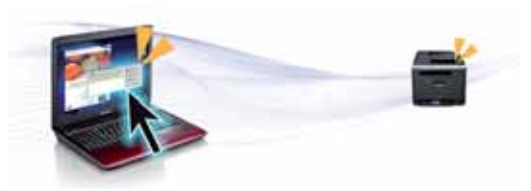

- Sie können von unterwegs von Ihrem Smartphone oder Computer aus drucken, indem Sie Samsung Cloud Print Apps benutzen (siehe ["Samsung Cloud Print" auf Seite 232](#page-231-0)).
- Halten Sie einfach Ihr Mobilgerät kurz an den NFC-Tag Ihres Druckers, und der Druckauftrag wird erledigt (siehe ["So benutzen Sie die NFC-](#page-216-0)[Funktion" auf Seite 217\)](#page-216-0).

### **Entscheidende Vorteile**

- Sie können von unterwegs von Ihrem Smartphone oder mobilen Computer aus drucken, wenn auf dem Gerät Apps installiert sind, bei denen Google Cloud Print™ freigeschaltet ist (siehe "Google Cloud [Print™" auf Seite 237\)](#page-236-0).
- Easy Capture Manager ermöglicht Ihnen, komfortabel das zu bearbeiten und zu drucken, was Sie durch Drücken der Taste Druck der Tastatur auf dem Bildschirm erfassen (siehe "Easy Capture Manager" [auf Seite 343\)](#page-342-0).
- Samsung Easy Printer Manager und Druckerstatus sind Programme, die das Gerät überwachen und Sie über den jeweiligen Gerätestatus informieren. Außerdem können Sie damit die Einstellungen des Gerätes ändern (siehe "Samsung-Druckerstatus verwenden" auf Seite [354](#page-353-0) oder ["Samsung Easy Printer Manager verwenden" auf Seite 351](#page-350-0)).
- Samsung Easy Document Creator ist eine Anwendung, um den Benutzer beim Scannen, Kompilieren und dem Speichern von Dokumenten in verschiedenen Formaten, einschließlich dem .epub Format, zu unterstützen. Diese Dokumente können auf Social-Networking-Sites genutzt der als Fax versandt werden(siehe "Den [Samsung Easy Document Creator anwenden" auf Seite 346](#page-345-0)).
- Intelligentes Update ermöglicht Ihnen, aktuelle Software-Updates zu ermitteln und die jeweils aktuellste Version des Druckertreibers zu finden und zu installieren. Diese Funktion ist nur für Windows verfügbar.
- Wenn Sie über einen Internetanschluss verfügen, finden Sie Hilfe, [Support, Druckertreiber, Handbücher und Bestellinformationen auf der](http://www.samsung.com)  Samsung Website: www.samsung.com > Produkt finden > Support oder Downloads.

#### **Unterstützt viele Funktionen und Anwendungen**

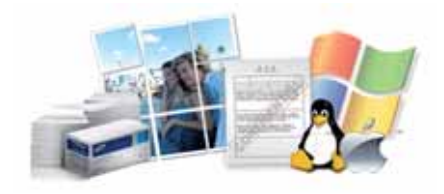

- Unterstützt eine Vielzahl an Papierformaten (siehe "Technische Daten [der Druckmedien" auf Seite 151](#page-150-0)).
- Wasserzeichen drucken: Sie können Ihre Dokumente mit einem Schriftzug wie beispielsweise "**CONFIDENTIAL**" versehen (siehe ["Erweiterte Druckfunktionen verwenden" auf Seite 297](#page-296-0)).
- Sie können unter mehreren Betriebssystemen drucken (siehe ["Systemanforderungen" auf Seite 155\)](#page-154-0).
- Das Gerät ist mit einem USB-Anschluss und/oder einer Netzwerkschnittstelle ausgestattet.

### **Entscheidende Vorteile**

#### **Unterstützt mehrere Methoden zum Einrichten eines Drahtlosnetzwerks**

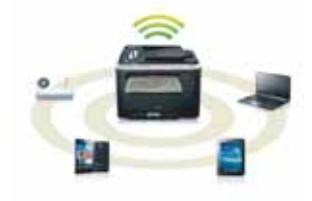

- WPS (Wi-Fi Protected Setup™) verwenden
	- Sie können bequem eine drahtlose Netzwerkverbindung herstellen, indem Sie beim Gerät und beim Zugriffspunkt (WLAN-Router) die WPS-Taste benutzen.
- Verwendung eines USB-Kabels oder eines Netzwerkkabels
	- Wenn Sie ein USB-Kabel oder ein Netzwerkkabel benutzen, können Sie das Gerät verbinden und auch verschiedene Drahtlosnetzwerk-Einstellungen vornehmen.
- Wi-Fi Direct nutzen
	- Mit der Funktion Wi-Fi oder Wi-Fi Direct ist es problemlos möglich, von einem Mobilfunkgerät aus zu drucken.

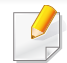

Siehe ["Drahtlosnetzwerk-Setup" auf Seite 200.](#page-199-0)

# <span id="page-7-1"></span><span id="page-7-0"></span>**Funktionen nach Modell**

**Je nach Modell oder Land stehen nicht unbedingt alle Funktionen und optionale Komponenten zur Verfügung.**

#### **Betriebssystem**

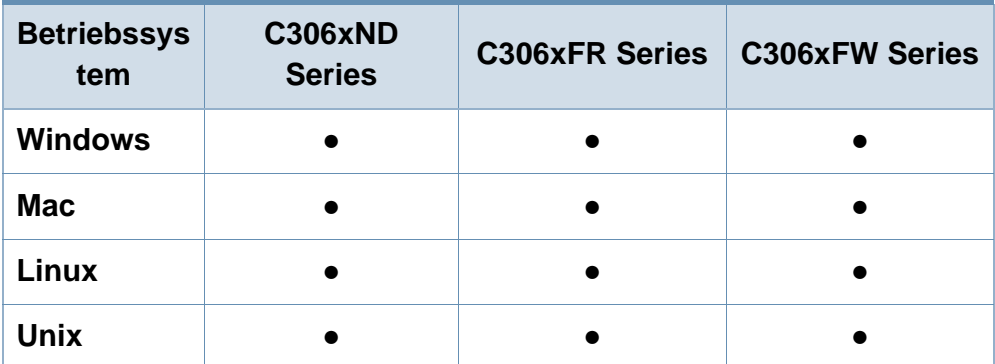

(●: Unterstützt, leer: Nicht unterstützt)

#### **Software**

Sie können den Druckertreiber und die Software installieren, indem Sie die Software-CD in das CD-ROM-Laufwerk einlegen. Unter Windows können Sie im Fenster **Zu installierende Software und Dienstprogramme auswählen** den Druckertreiber und die Software auswählen.

<span id="page-7-2"></span>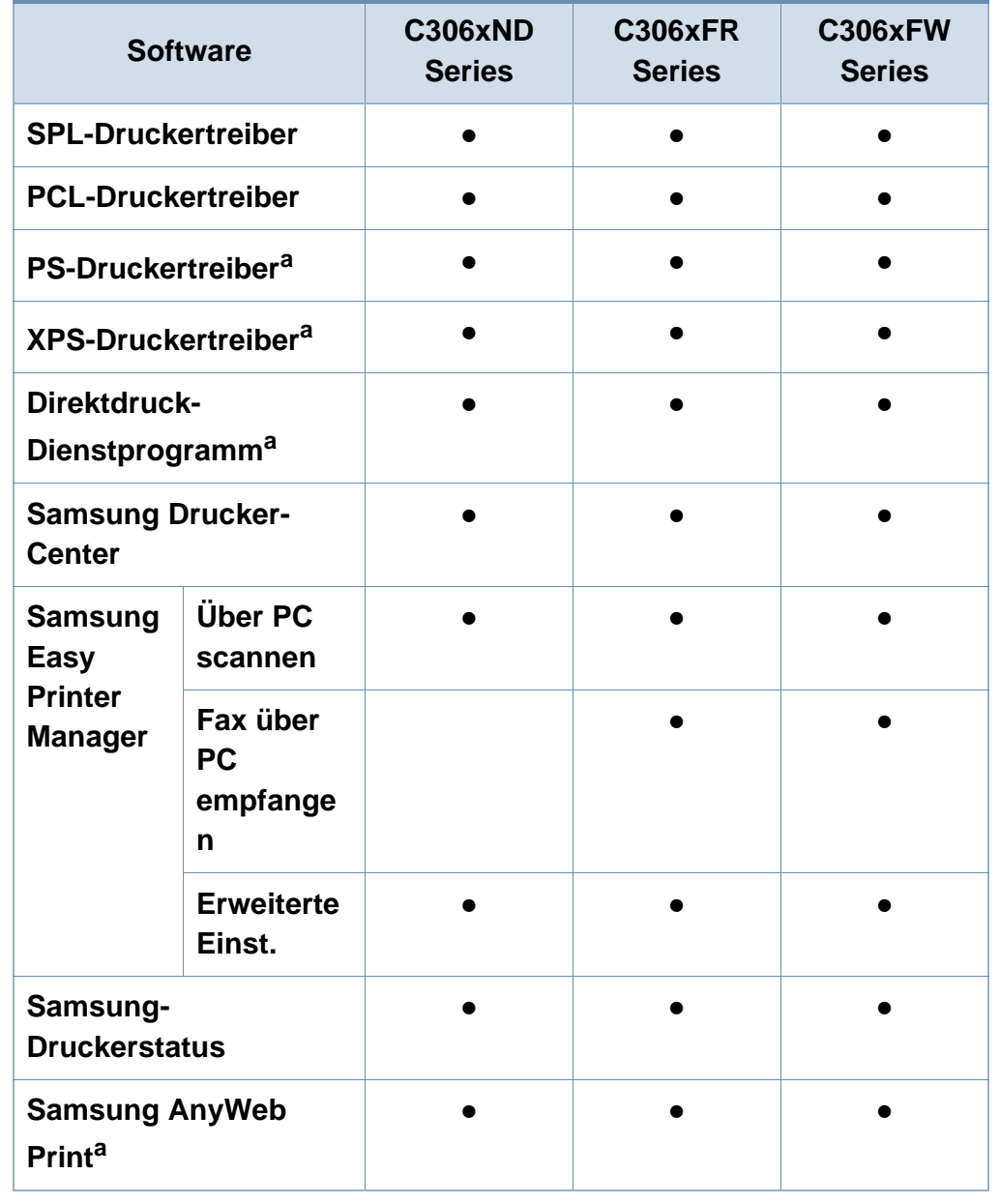

## **Funktionen nach Modell**

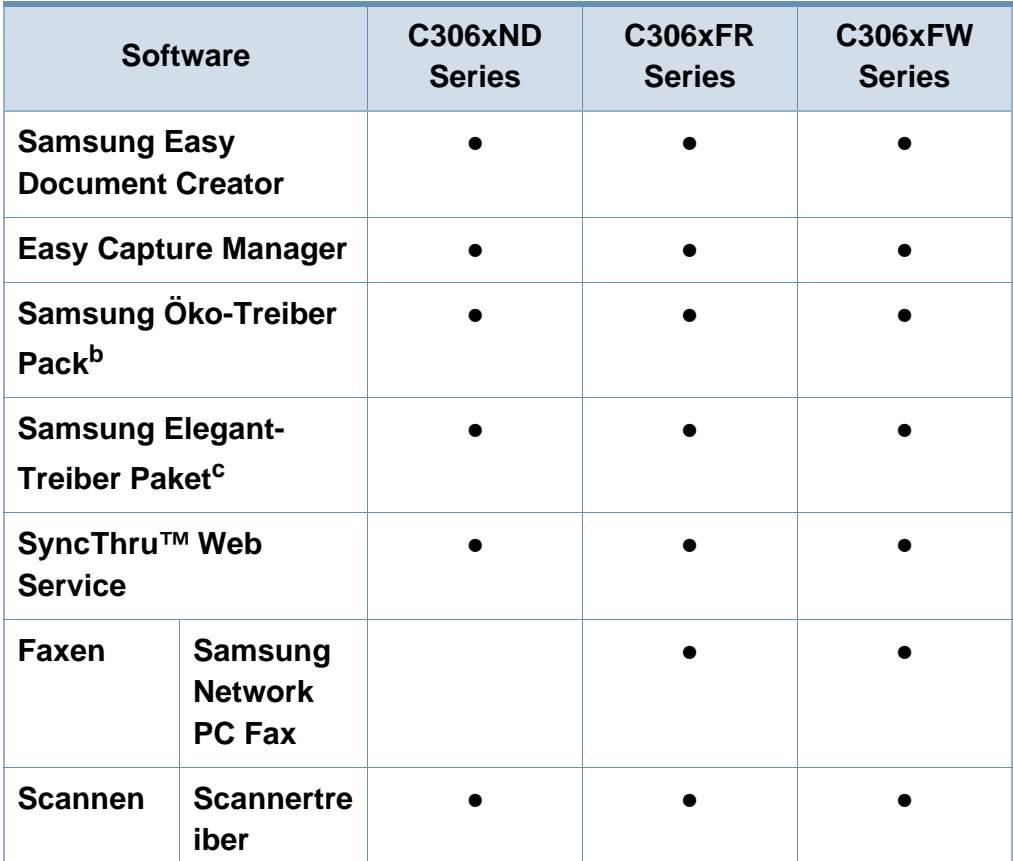

a. [Laden Sie von der Samsung-Website die Software herunter, um sie dann zu](http://www.samsung.com)  installieren: (http://www.samsung.com > Produkt finden > Support oder Downloads). [Prüfen Sie vor der Installation, ob das Betriebssystem Ihres Computers die Software](http://www.samsung.com)  unterstützt.

- b. Um die Funktionen des Easy Eco Driver nutzen zu können, muss das **Öko-Treiber Pack** installiert sein.
- c. Der Druckertreiber enthält eine Benutzerschnittstelle, die für Touchscreens optimiert ist. Um diese Benutzerschnittstelle zu benutzen, klicken Sie auf **Samsung Drucker-Center** > **Geräteoptionen** und wählen dann **Elegante Benutzeroberfläche** (siehe ["Samsung Drucker-Center verwenden" auf Seite 347\)](#page-346-0).

#### **Funktionsvielfalt**

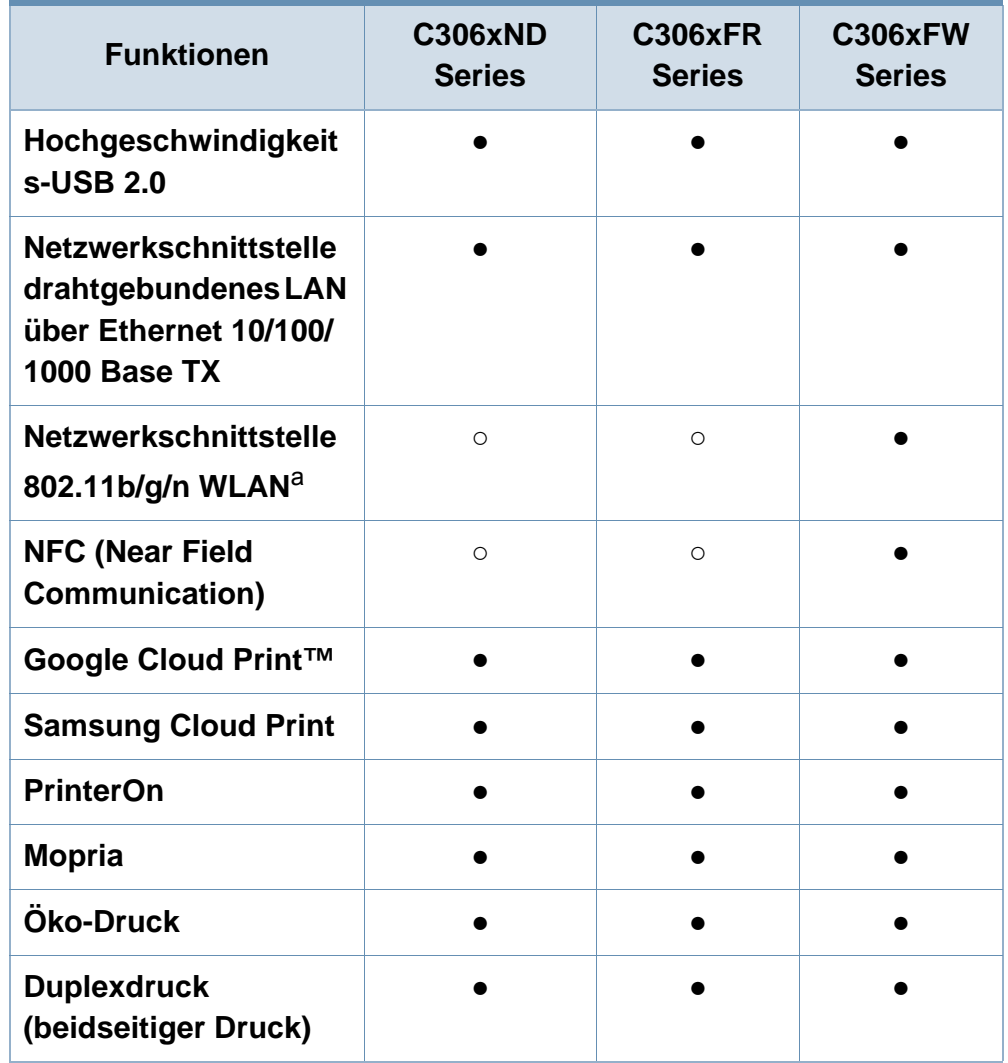

#### (●: Unterstützt, leer: Nicht unterstützt)

## **Funktionen nach Modell**

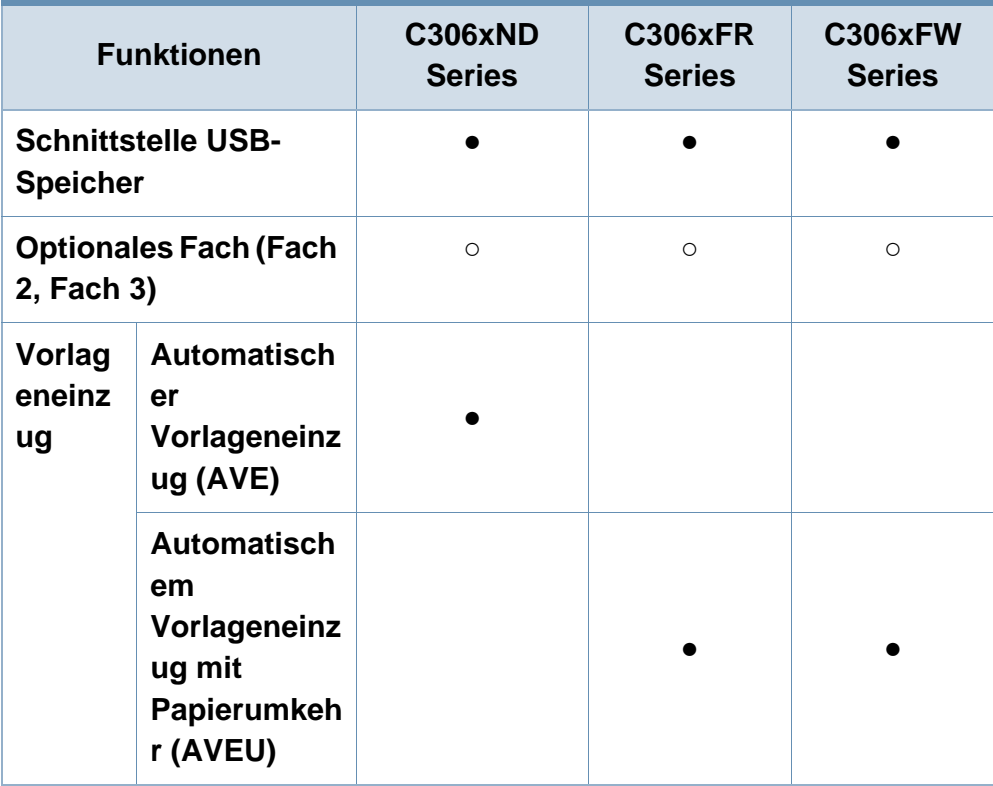

a. WLAN-Karten sind nicht für alle Länder verfügbar. In einigen Ländern kann nur 802.11 b/g verwendet werden. Wenden Sie sich an Ihren örtlichen Samsung-Händler bzw. an den jeweiligen Händler, bei dem Sie das Gerät erworben haben.

(●: Unterstützt, ○: Optional, Leer: Nicht unterstützt)

### <span id="page-10-1"></span><span id="page-10-0"></span>**Nützlich zu wissen**

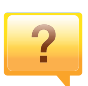

#### **Das Gerät druckt nicht.**

- Öffnen Sie die Druckerwarteschlange und löschen Sie das Dokument aus der Liste (siehe "Abbrechen eines [Druckauftrags" auf Seite 67](#page-66-0)).
- Deinstallieren Sie den Treiber und installieren Sie ihn erneut (siehe "Lokales Installieren des Treibers" auf Seite [29](#page-28-1)).
- Wählen Sie Ihr Gerät unter Windows als Standardgerät aus, siehe "Das Gerät als Standardgerät festlegen" auf [Seite 296.](#page-295-0)

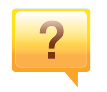

**Wo kann ich Zubehör und Verbrauchsmaterial kaufen?**

- Fragen Sie bei einem Samsung-Fachhändler oder bei Ihrem Händler.
- • [Besuchen Sie www.samsung.com/supplies. Wählen Sie](http://www.samsung.com/supplies)  [Ihr Land / Ihre Region aus, um die Informationen zum](http://www.samsung.com/supplies)  Produktservice einzusehen.

### $\overline{?}$

#### **Die Status-LED blinkt oder leuchtet permanent.**

- Schalten Sie das Gerät aus und dann wieder ein.
- Lesen Sie in dieser Anleitung nach, was die LED-Signale bedeuten. Beseitigen Sie dann das entsprechende Problem (siehe "Erläuterung der Status-LED" auf Seite [135](#page-134-0)).

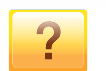

#### **Ein Papierstau ist aufgetreten.**

- Öffnen und schließen Sie die Abdeckung (siehe ["Vorderansicht" auf Seite 22](#page-21-0)).
- Lesen Sie in dieser Anleitung nach, wie Sie einen Papierstau beseitigen. Gehen Sie dann entsprechend vor (siehe ["Beseitigen von Papierstaus" auf Seite 122\)](#page-121-0).

## **Nützlich zu wissen**

 $\overline{?}$ 

**Die Ausdrucke sind verschwommen oder unscharf.**

- Möglicherweise ist nicht genügend Toner vorhanden oder er ist ungleichmäßig verteilt. Schütteln Sie die Tonerkartusche (siehe "Verteilen des Toners" auf Seite [101](#page-100-0)).
- Versuchen Sie es mit einer anderen Einstellung der Druckauflösung (siehe "Öffnen des Fensters [Druckeinstellungen" auf Seite 68](#page-67-0)).
- Wechseln Sie die Tonerkartusche aus (siehe "Ersetzen der [Tonerkartusche" auf Seite 103\)](#page-102-0).

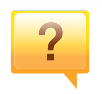

**Wo kann ich den Treiber für das Gerät herunterladen?**

• [Auf der Website von Samsung finden Sie Hilfe, Support,](http://www.samsung.com)  [Druckertreiber, Handbücher und Bestellinformationen:](http://www.samsung.com)  www.samsung.com > Produkt finden > Support oder Downloads.

### <span id="page-12-1"></span><span id="page-12-0"></span>**Über dieses Benutzerhandbuch**

Dieses Benutzerhandbuch liefert Informationen zum grundlegenden Verständnis des Geräts sowie genaue Erläuterungen zu den einzelnen **Bedienschritten** 

- Dieses Handbuch nicht wegwerfen, sondern zum Nachschlagen aufbewahren.
- Lesen Sie vor der Inbetriebnahme des Geräts die Sicherheitsinformationen.
- Falls während der Nutzung des Geräts ein Problem auftritt, finden Sie im Kapitel "Problemlösung" weitere Informationen.
- Die in dem Benutzerhandbuch verwendeten Begriffe werden im Kapitel "Glossar" erläutert.
- Die Abbildungen in diesem Benutzerhandbuch können je nach Optionen und Modell von dem Gerät, das Sie gekauft haben, abweichen.
- Die Screenshots (Bildschirmfotos) in diesem Benutzerhandbuch können je nach Firmware des Gerätes und Treiberversion abweichen.
- Die in diesem Benutzerhandbuch gegebenen Beschreibungen von Bedienschritten und Verfahren beziehen sich im Wesentlichen auf den Betrieb unter Windows 7.

#### **Konventionen**

Die nachfolgenden Begriffe werden in diesem Handbuch als Synonyme verwendet:

- Dokument wird als Synonym für Vorlage verwendet.
- Papier wird als Synonym für Medien oder Druckmedien/-materialien verwendet.
- Der Drucker oder Multifunktionsdrucker werden als "Gerät" bezeichnet.

#### **Allgemeine Symbole**

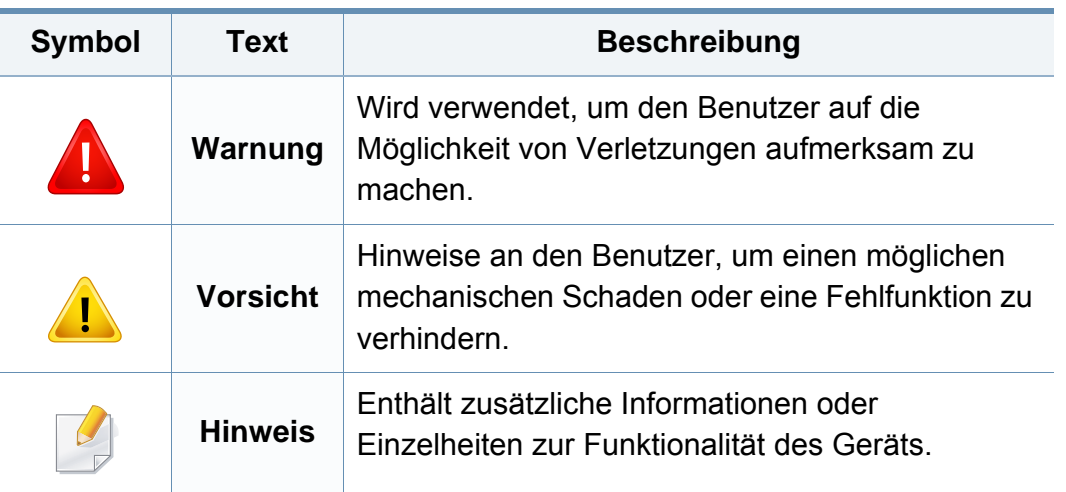

<span id="page-13-1"></span><span id="page-13-0"></span>Folgende Warnungen und Sicherheitshinweise dienen zur Vermeidung von Personenschäden jedweder Art sowie einer möglichen Beschädigung Ihres Geräts. Lesen Sie alle Anweisungen vor der Verwendung des Geräts sorgfältig durch. Bewahren Sie diesen Abschnitt nach dem Lesen gut auf, sodass Sie ihn bei Bedarf zur Hand haben.

#### **Wichtige Sicherheitssymbole**

#### **Erläuterungen aller Symbole und Zeichen in diesem Kapitel**

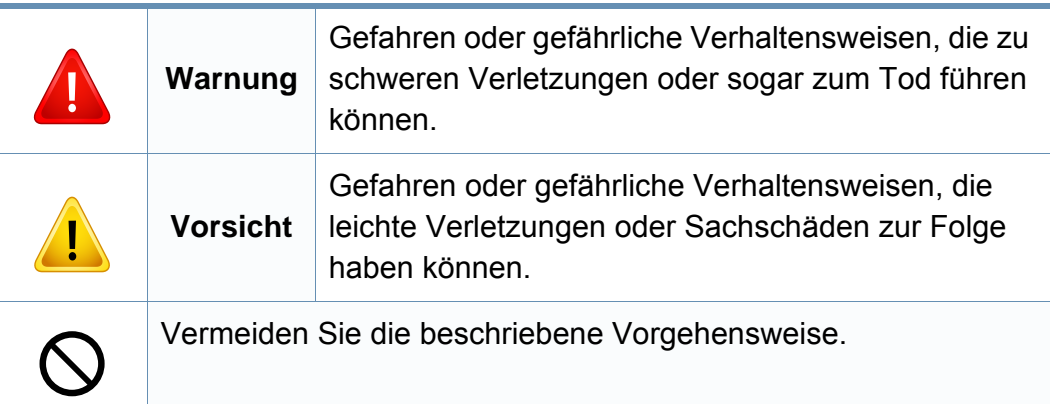

#### **Betriebsumgebung**

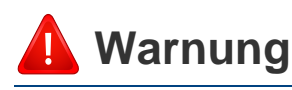

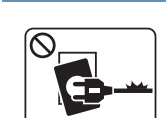

Nicht verwenden, wenn das Netzkabel beschädigt oder wenn die Steckdose nicht geerdet ist.

Die Nichtbeachtung dieser Anweisung könnte einen elektrischen Schlag oder einen Brand zur Folge haben.

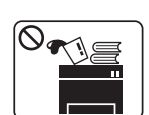

Stellen Sie keine Gegenstände auf dem Gerät ab (Wasser, kleine Metallgegenstände oder schwere Gegenstände, Kerzen, brennende Zigaretten usw.).

Die Nichtbeachtung dieser Anweisung könnte einen elektrischen Schlag oder einen Brand zur Folge haben.

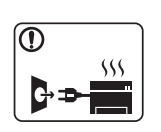

- Wenn das Gerät überhitzt, Rauch aus dem Gerät entweicht, das Gerät anormale Geräusche erzeugt oder einen sonderbaren Geruch abgibt, den Hauptschalter sofort ausschalten und den Netzstecker ziehen.
- Achten Sie darauf, dass die Steckdose, an dem das Gerät angeschlossen ist, stets zugänglich ist, damit Sie im Notfall sofort den Netzstecker ziehen können.

Bei Nichtbeachtung dieser Anweisung besteht Stromschlagund Brandgefahr.

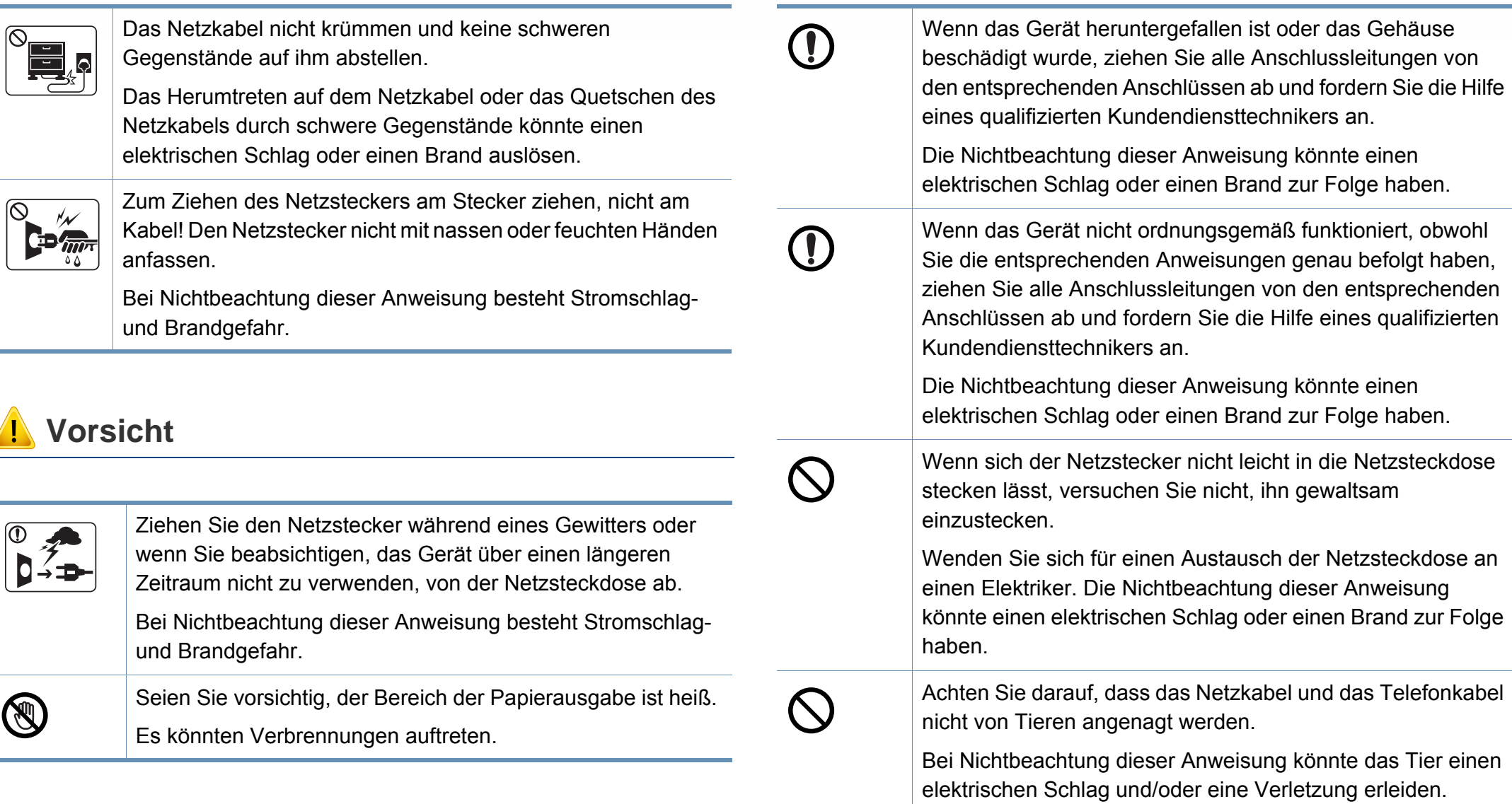

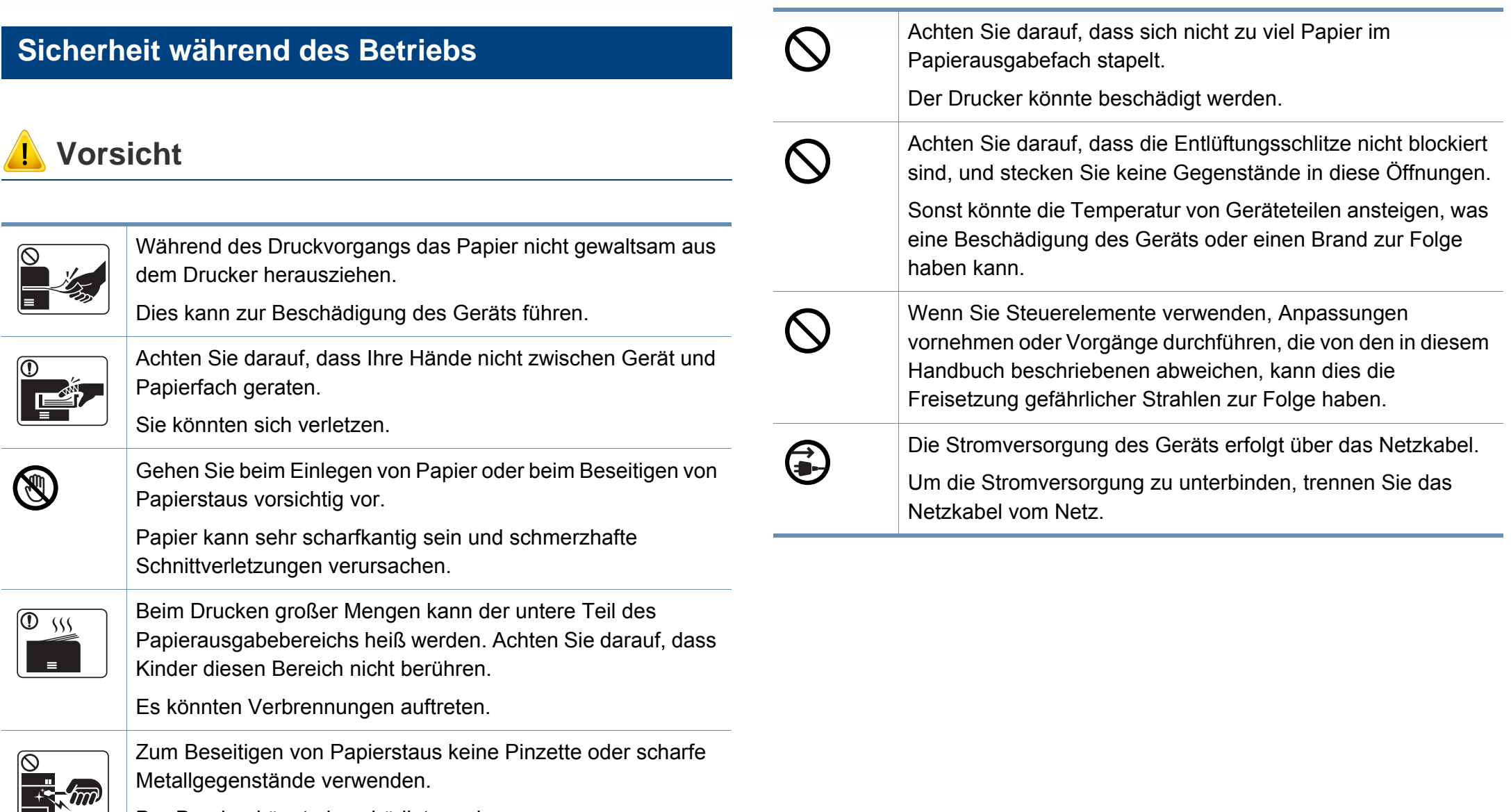

Der Drucker könnte beschädigt werden.

#### **Installation / Transport**

### **Warnung**

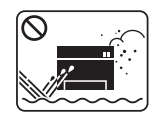

Das Gerät nicht an einem Orten aufstellen, wo Staub, Feuchtigkeit oder austretendes Wasser den Betrieb beeinträchtigen könnte.

Bei Nichtbeachtung dieser Anweisung besteht Stromschlagund Brandgefahr.

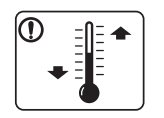

Stellen Sie das Gerät in einer Umgebung auf, die den Spezifikationen hinsichtlich Temperatur und Luftfeuchtigkeit entspricht.

Benutzen Sie das Gerät nicht, wenn die

Umgebungstemperatur unter dem Nullpunkt liegt oder wenn es gerade aus einer Umgebung herbeigeschafft worden ist, in der die Temperatur unter dem Nullpunkt lag. Sonst könnte das Gerät beschädigt werden. Das Gerät darf nur dann betrieben werden, wenn die Temperatur und Luftfeuchtigkeit im Inneren des Geräts den spezifizierten Angaben zu Betriebstemperatur und Luftfeuchtigkeit entsprechen.

Sonst könnten beim Drucken Probleme entstehen, und das Gerät könnte beschädigt werden.

Siehe ["Allgemeine technische Daten" auf Seite 149.](#page-148-1)

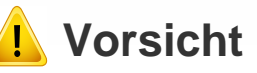

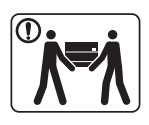

Wenn das Gerät bewegt werden soll, schalten Sie es zunächst aus. Ziehen Sie dann alle Kabel vom Gerät ab. Die unten stehenden Informationen sind lediglich Vorschläge basierend auf dem Gewicht des Geräts. Falls Ihr Gesundheitszustand beeinträchtigt ist und Sie keine Lasten heben können, heben Sie das Gerät nicht. Fragen Sie nach Unterstützung und heben Sie das Gerät stets mit mehreren Personen, um die Sicherheit zu gewährleisten.

Beachten Sie beim anschließenden Anheben des Geräts die folgenden Richtlinien:

- Geräte mit einem Gewicht bis 20 kg können von 1 Person angehoben werden.
- Geräte mit einem Gewicht von 20 kg 40 kg müssen von 2 Personen angehoben werden.
- Geräte mit einem Gewicht von mehr als 40 kg müssen von 4 Personen angehoben werden.

Das Gerät könnte fallen und so zu Verletzungen führen oder beschädigt werden.

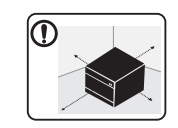

Wählen Sie eine ebene Oberfläche mit ausreichend Ventilation, um das Gerät aufzustellen. Vergessen Sie sich, dass genügend Platz vorhanden sein muss, um die Tür zu öffnen und die Fächer zu entfernen.

Der Standort sollte gut belüftet, und nicht direkt der direkten Sonne, Hitze und Luftfeuchtigkeit ausgesetzt sein.

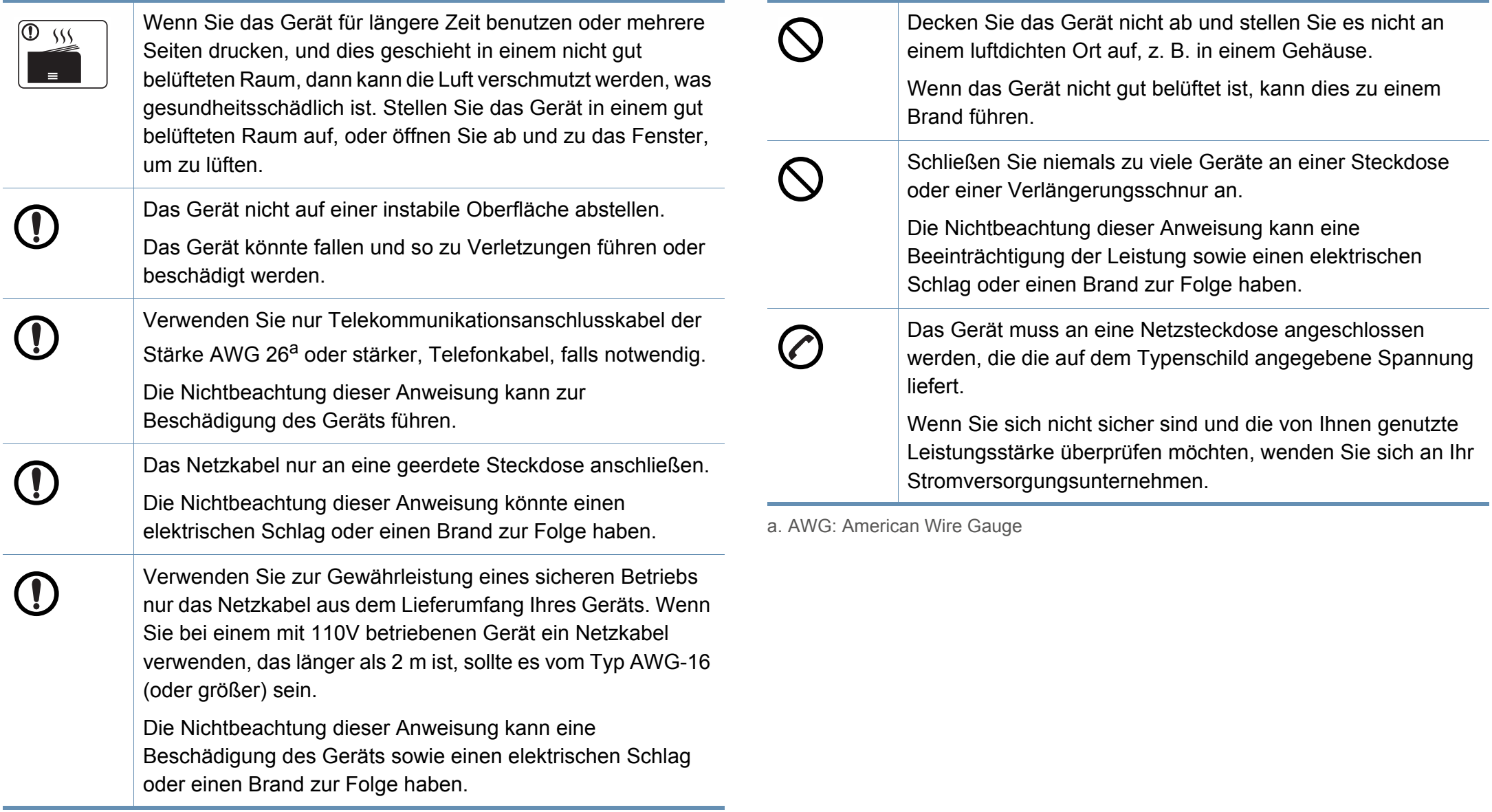

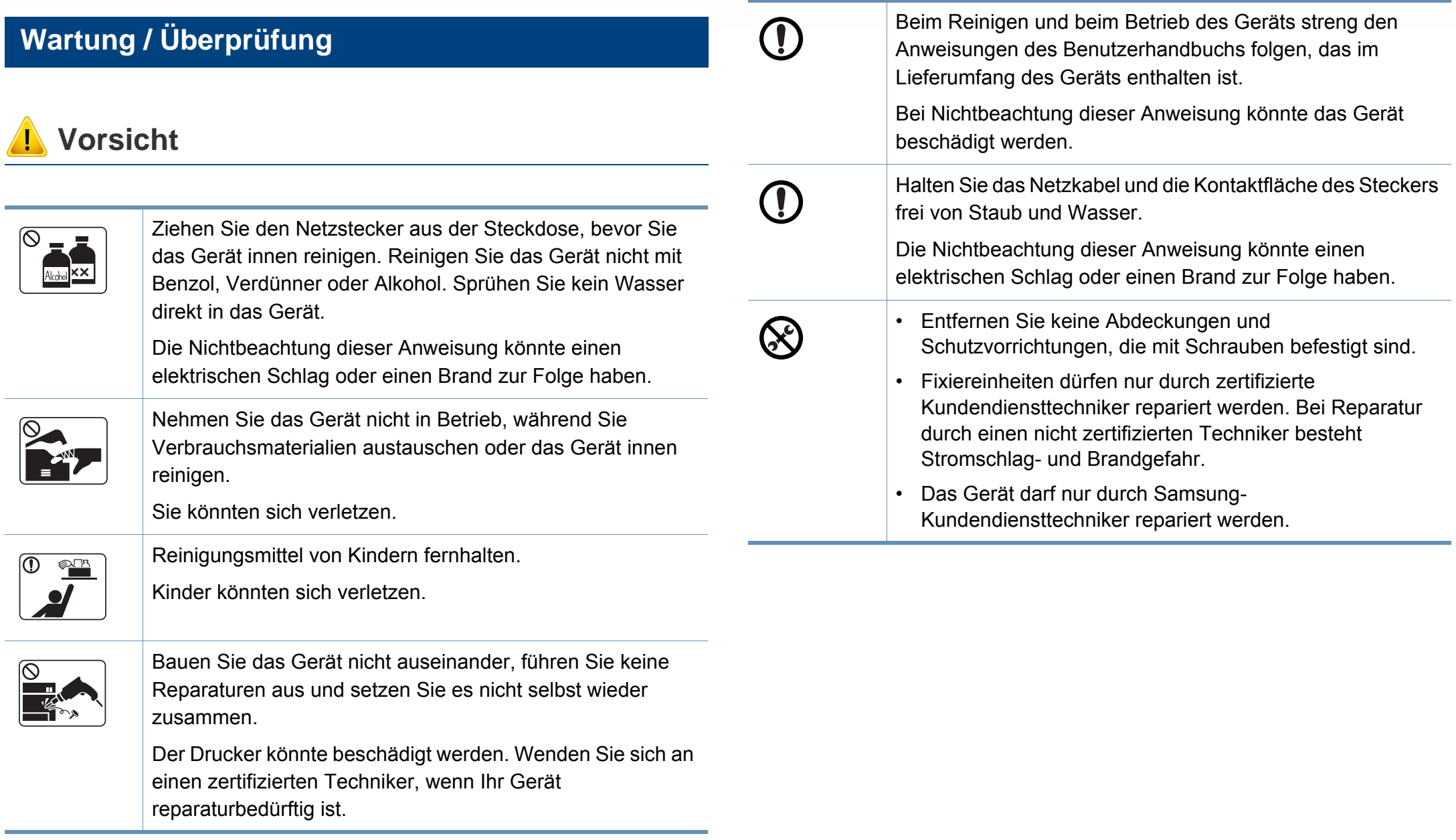

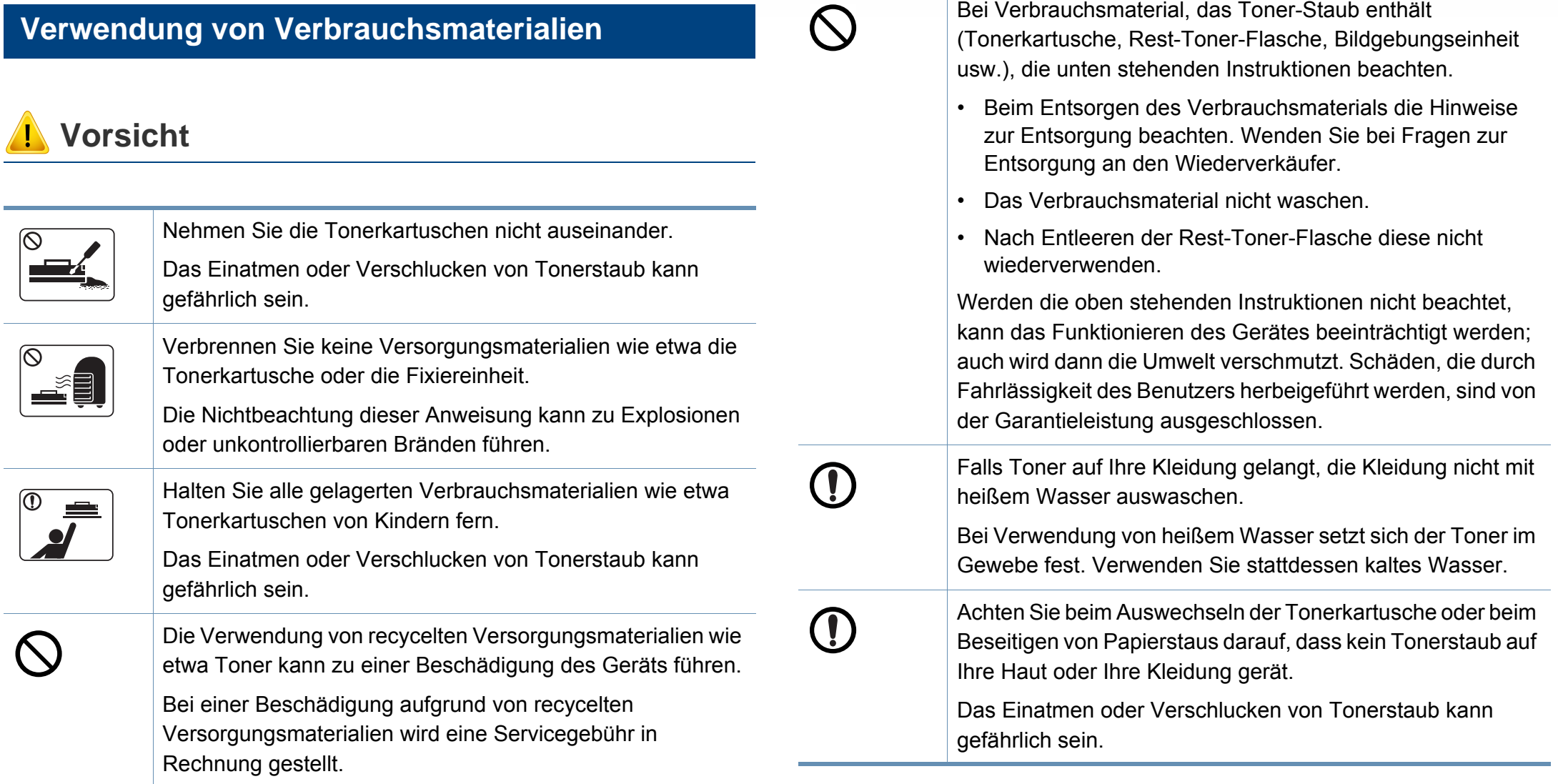

Bei Verbrauchsmaterial, das Toner-Staub enthält

#### <span id="page-20-1"></span><span id="page-20-0"></span>**Komponenten**

Die derzeitige Komponente kann sich von der unten abgebildeten unterscheiden. Je nach Konfiguration können sich einige Komponenten ändern.

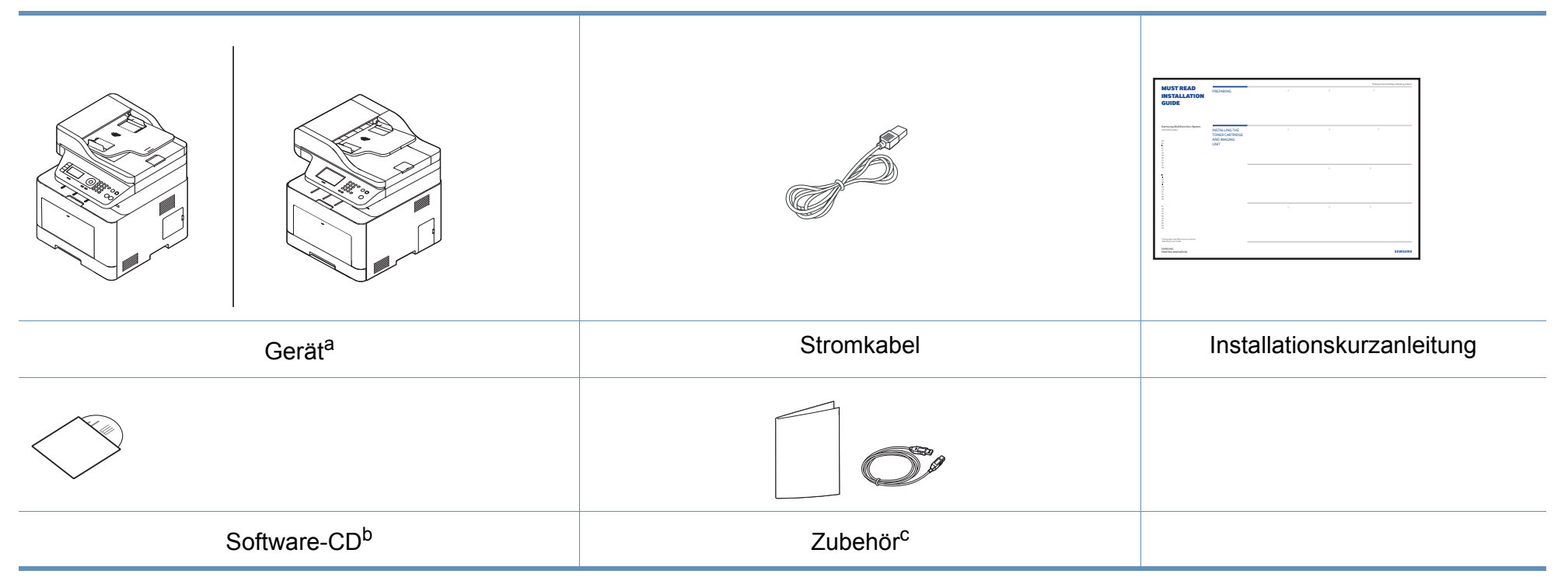

a. Die Abbildung kann je nach Modell von Ihrem Gerät abweichen. Es gibt zwei Arten von Geräten.

b. Auf der Software-CD sind die Druckertreiber, das Benutzerhandbuch sowie Anwendungsprogramme.

c. Welches Zubehör zum Lieferumfang gehört, ist abhängig vom Gerätemodell und dem Land, in dem es gekauft wird.

#### <span id="page-21-0"></span>**Vorderansicht**

 $\overline{B}$ 

- Die Abbildung kann je nach Modell von Ihrem Gerät abweichen. Es gibt zwei Arten von Geräten.
- Je nach Modell oder Land stehen nicht unbedingt alle Funktionen und optionale Komponenten zur Verfügung (sehe "Funktionen nach [Modell" auf Seite 8](#page-7-1)).

#### **C306xND Series**

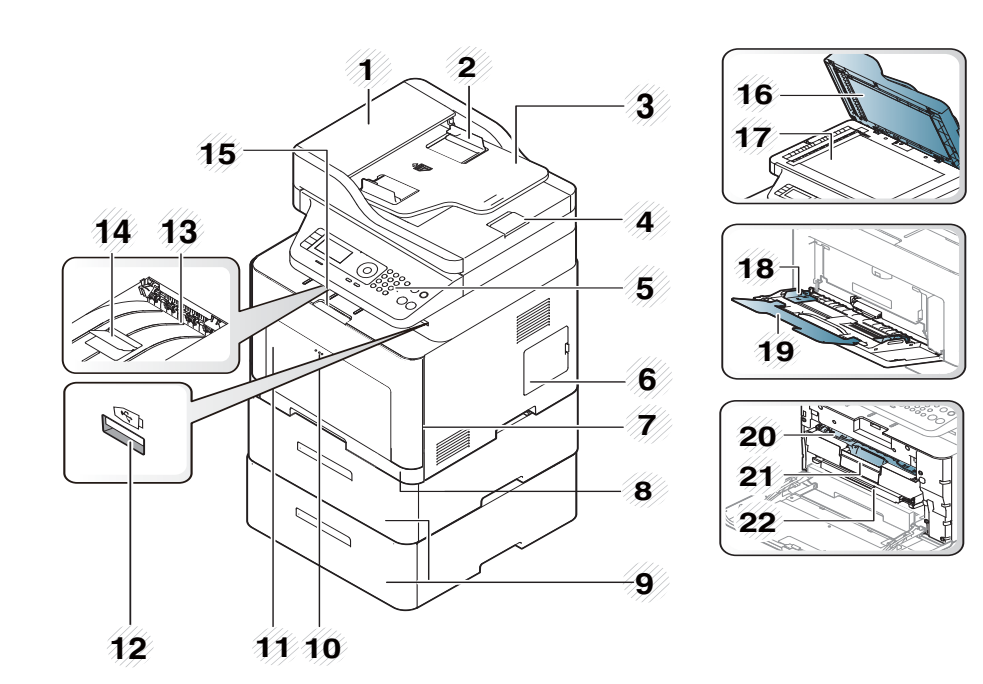

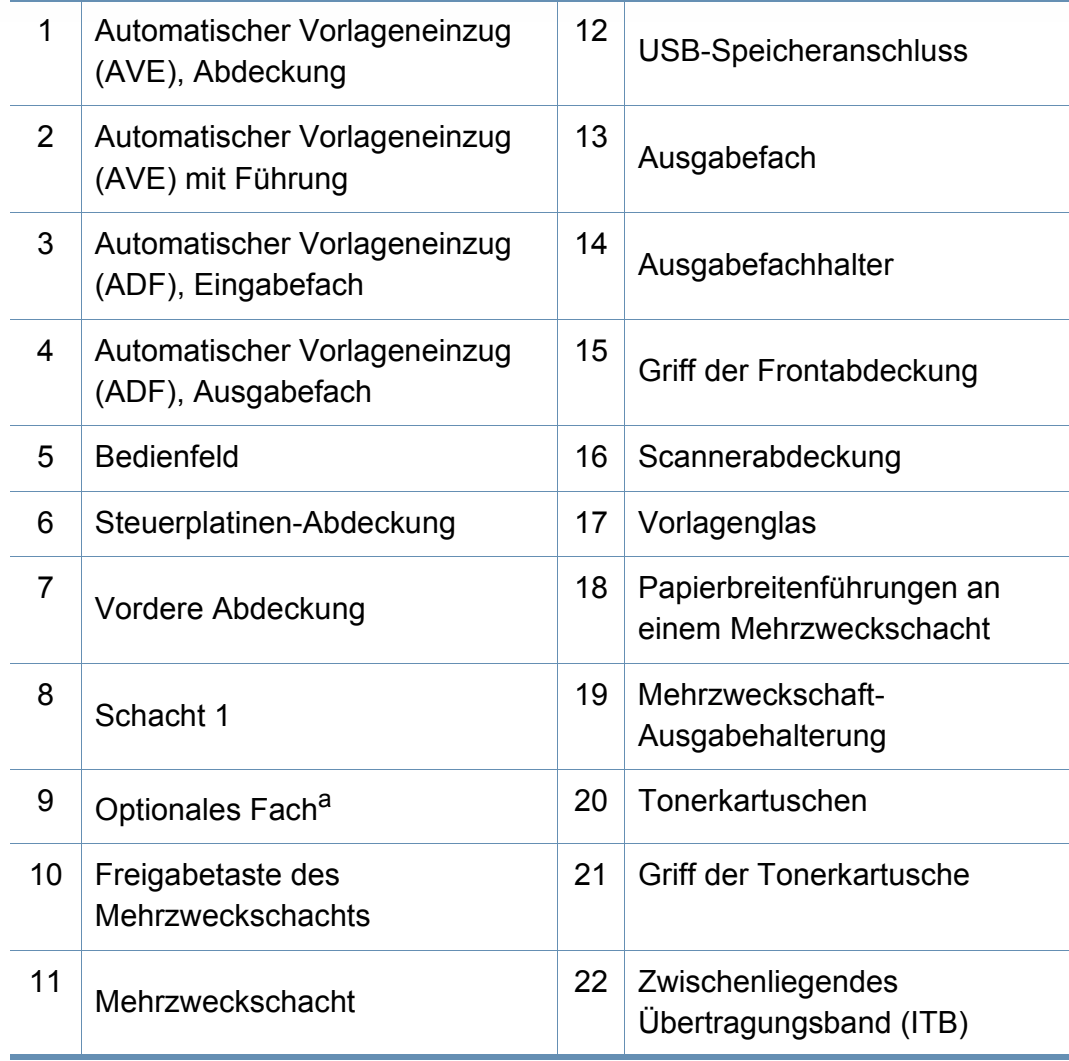

a. Falls erforderlich das optionale Fach installieren.

#### **C306xFR Series/ C306xFW Series**

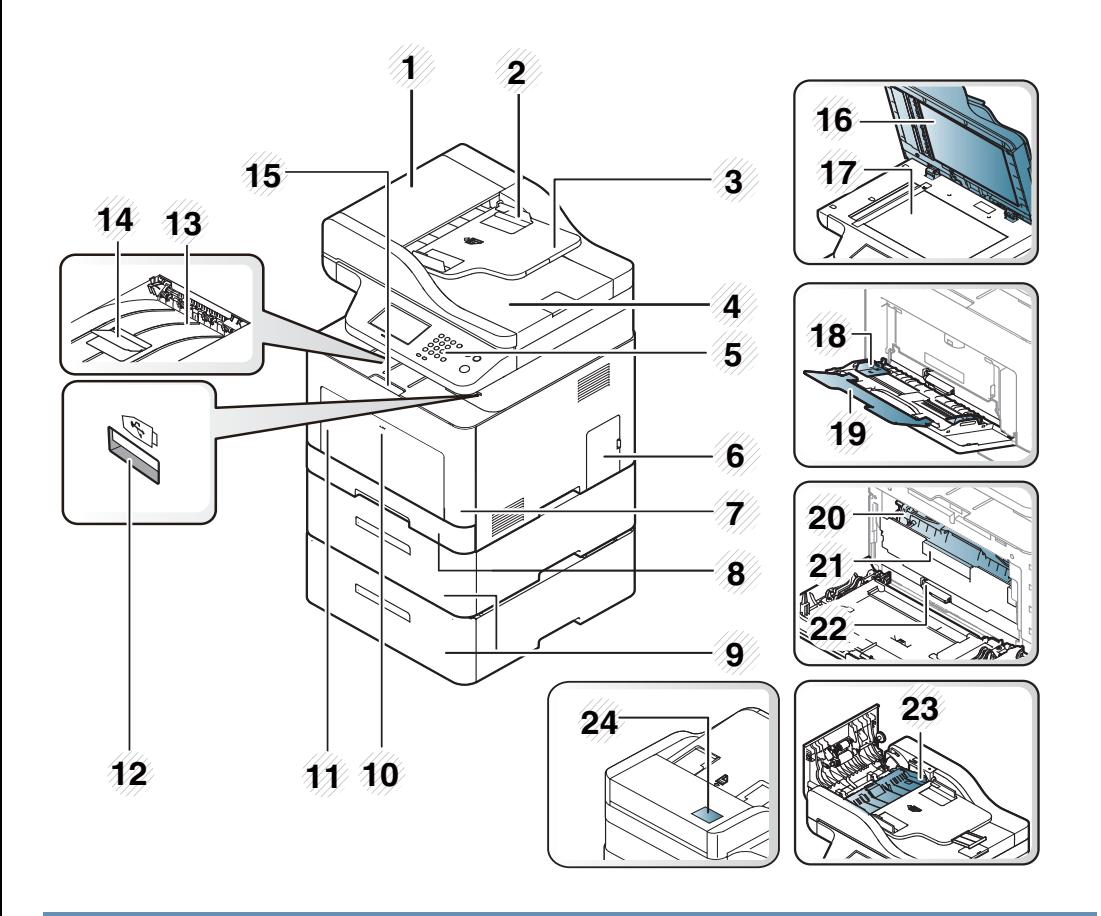

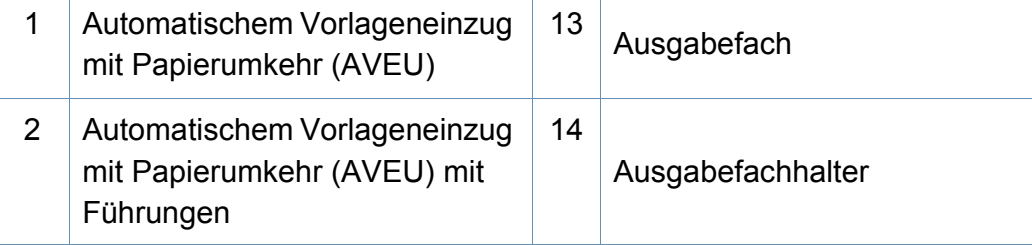

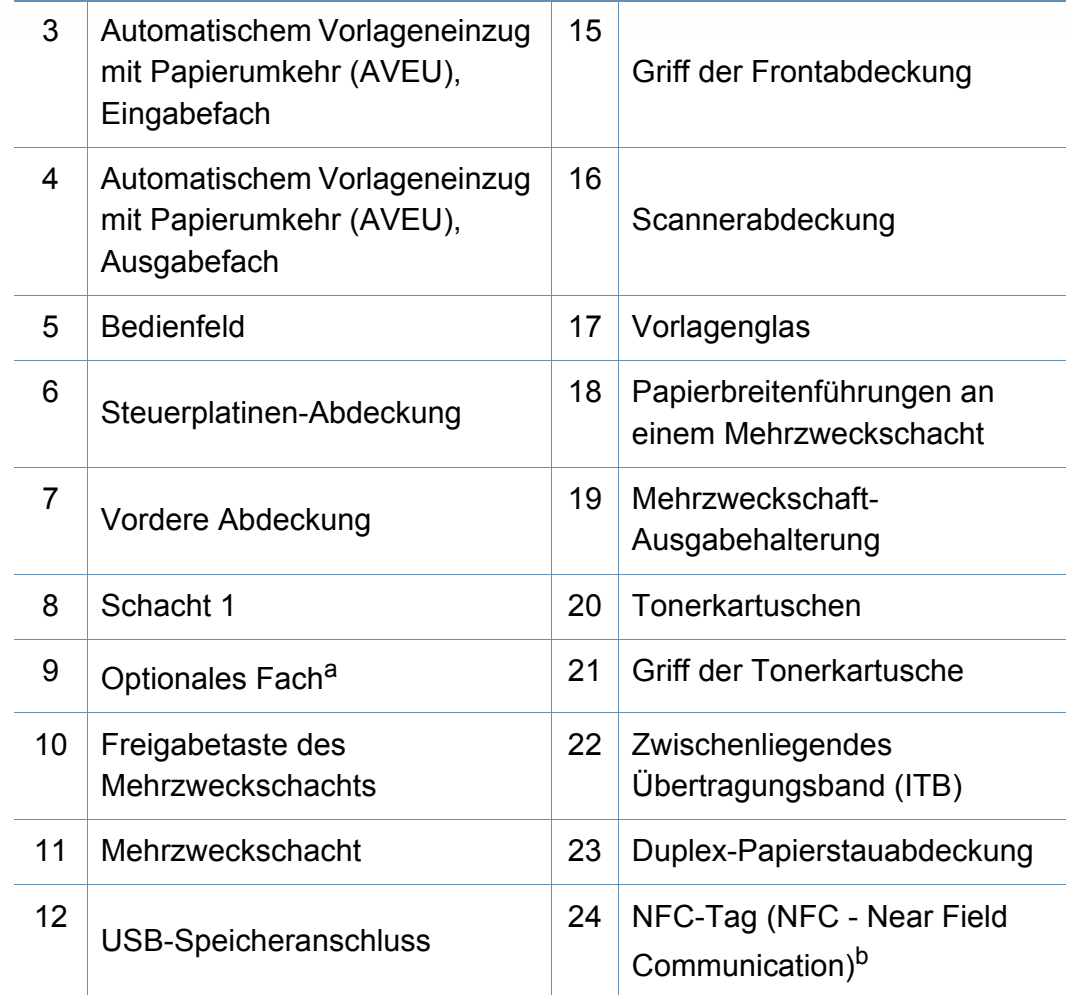

a. Falls erforderlich das optionale Fach installieren.

b. Nur C306xFW.

#### **Rückansicht**

 $\overline{\mathcal{C}}$ 

- Die Abbildung kann je nach Modell von Ihrem Gerät abweichen. Es gibt zwei Arten von Geräten.
- Je nach Modell oder Land stehen nicht unbedingt alle Funktionen und optionale Komponenten zur Verfügung (sehe "Funktionen nach [Modell" auf Seite 8](#page-7-1)).

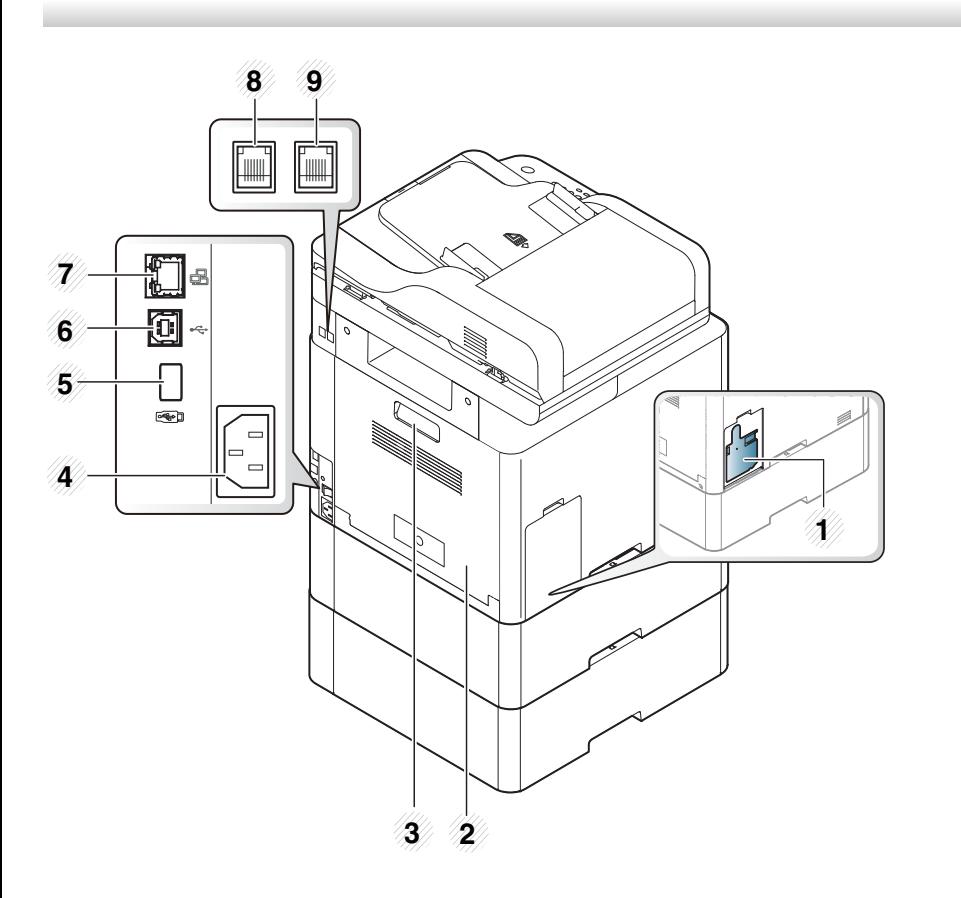

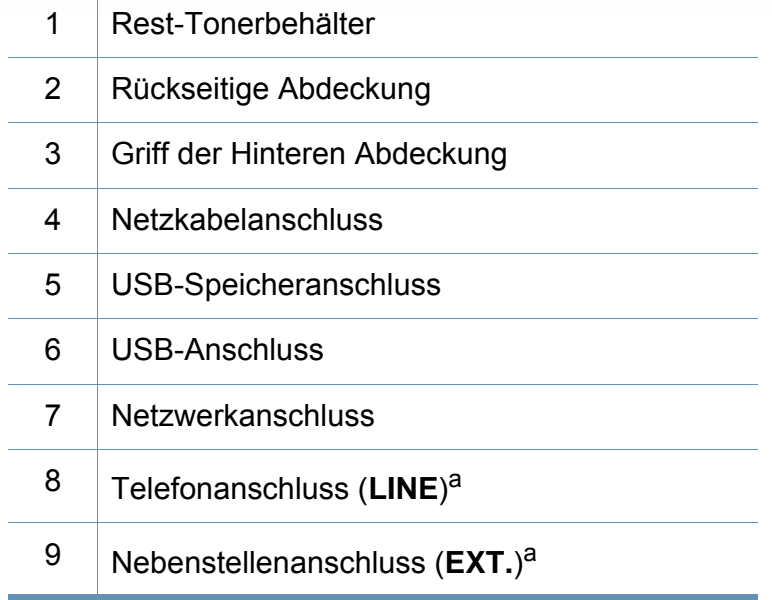

<span id="page-23-0"></span>a. Nur C306xFR und C306xFW.

### <span id="page-24-1"></span><span id="page-24-0"></span>**Bedienfeld – Übersicht**

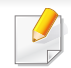

**C306xND Series**

• Das Bedienfeld kann je nach Modell von Ihrem Gerät abweichen. Es gibt mehrere Arten von Bedienfeldern.

• Je nach Modell oder Land stehen nicht unbedingt alle Funktionen und optionale Komponenten zur Verfügung (sehe "Funktionen nach [Modell" auf Seite 8](#page-7-1)).

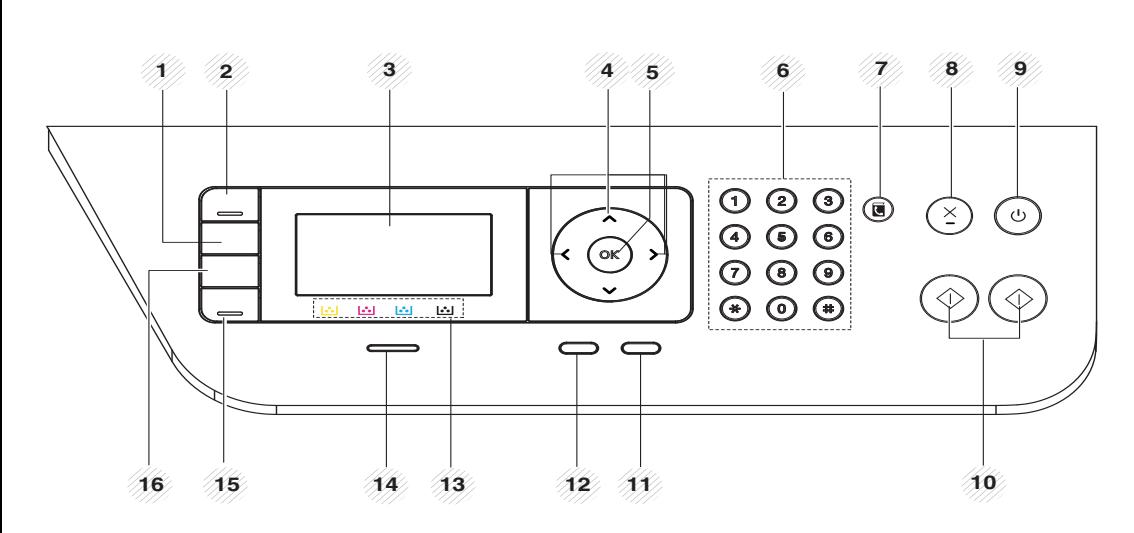

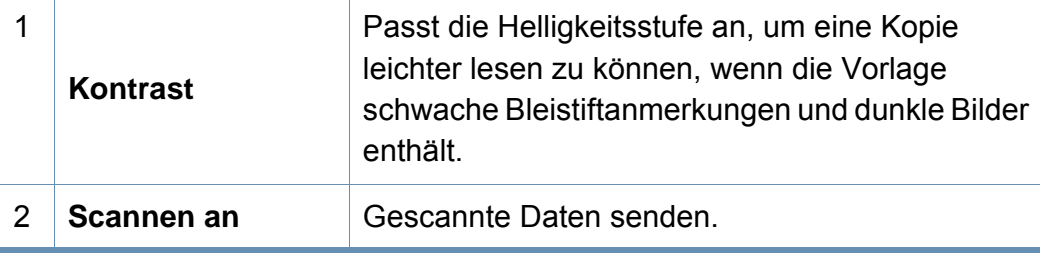

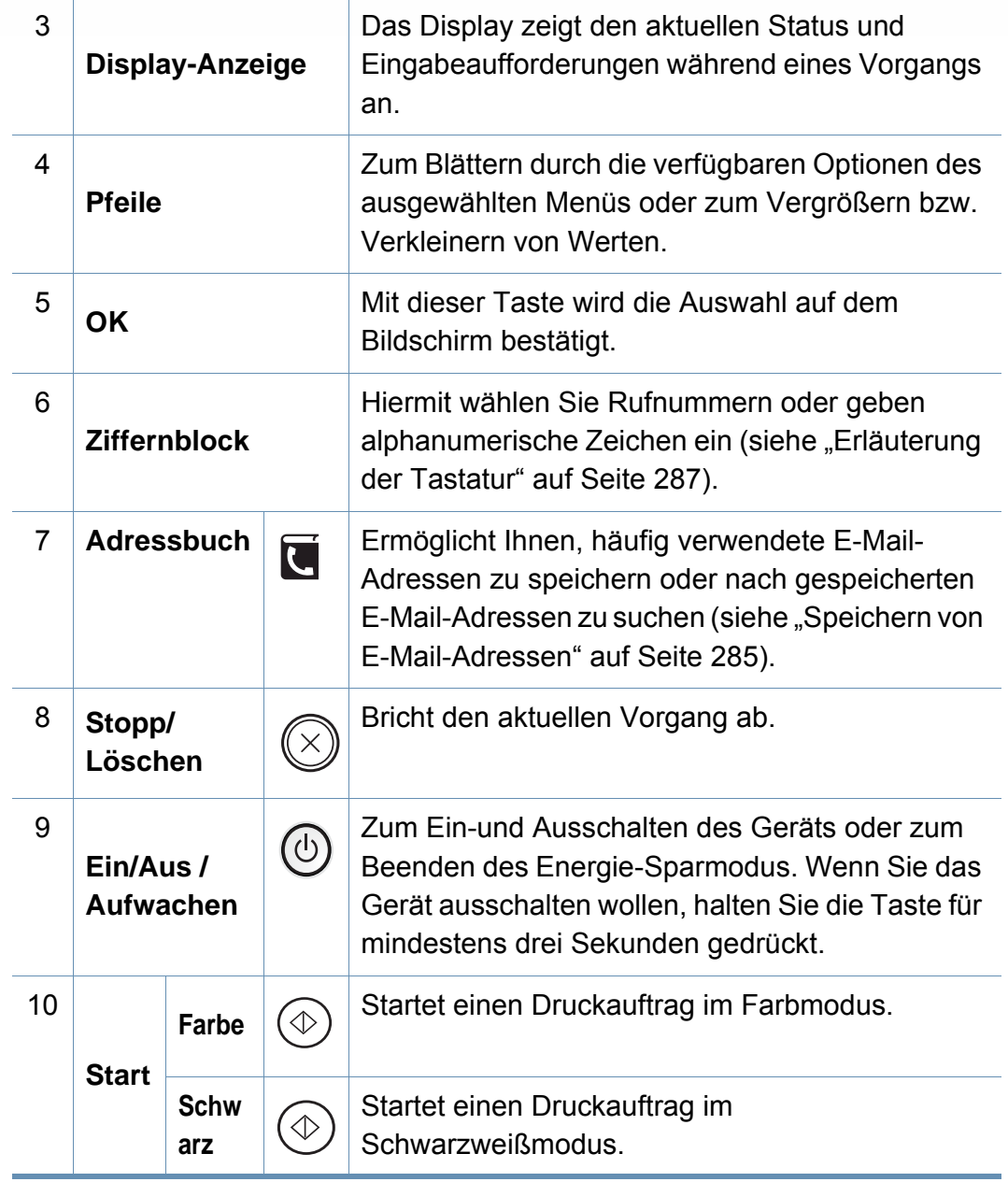

## **Bedienfeld – Übersicht**

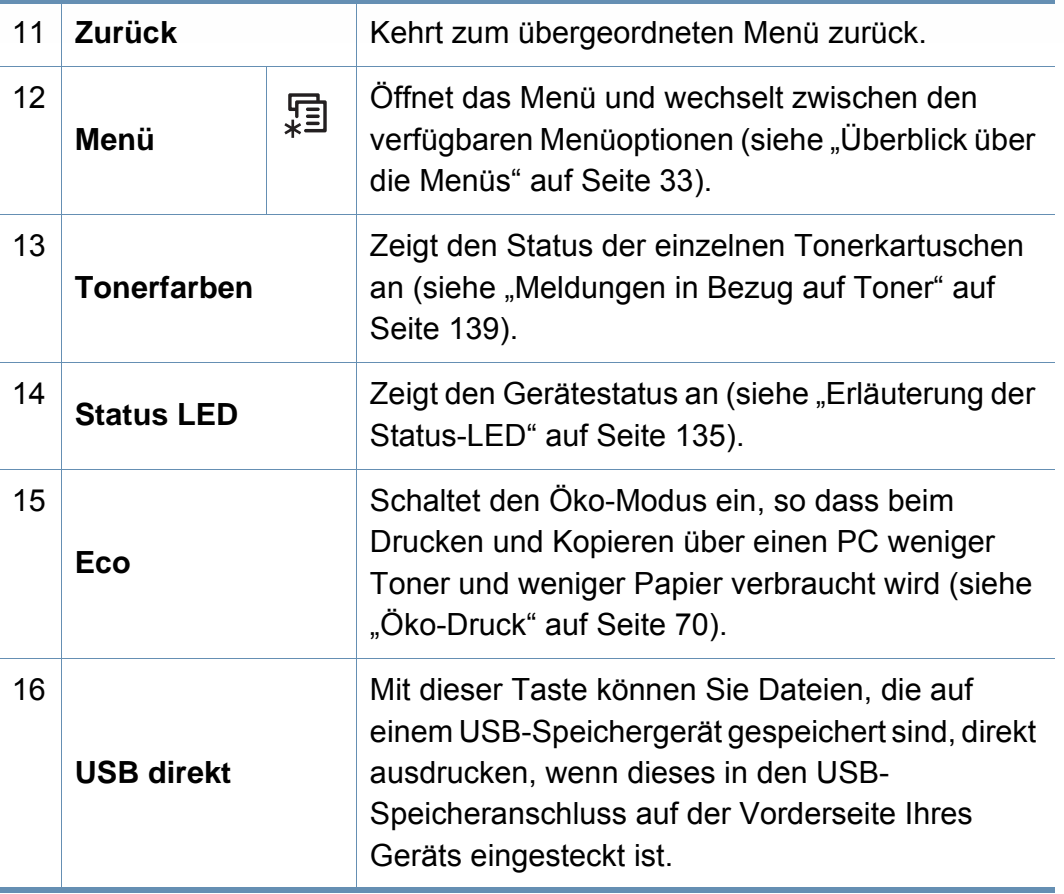

#### **C306xFR Series / C306xFW Series**

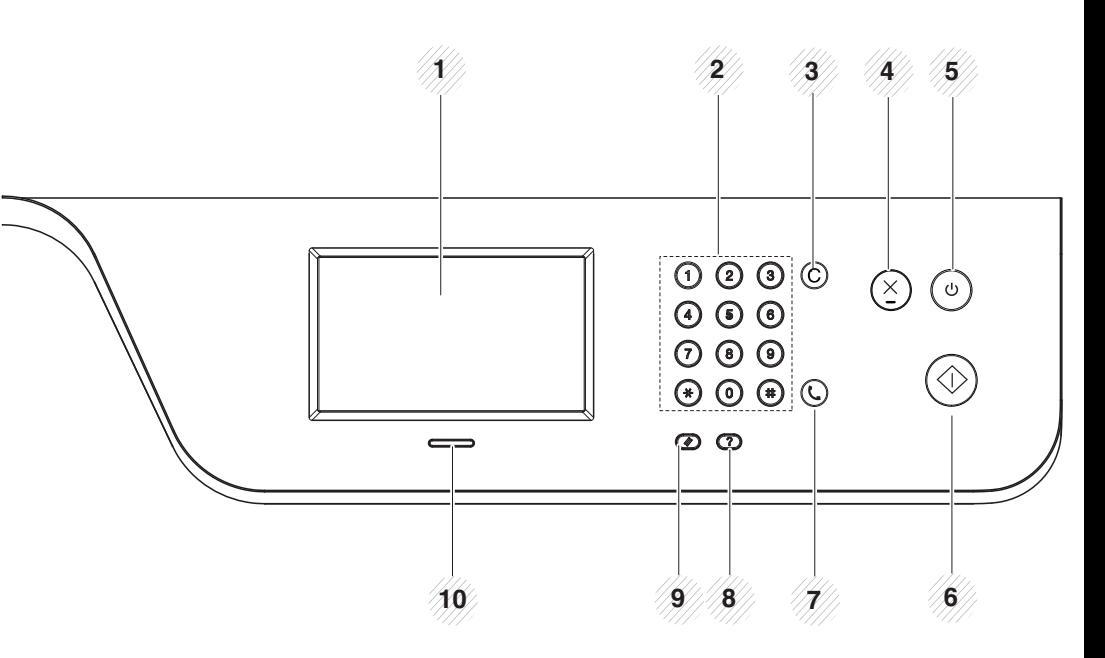

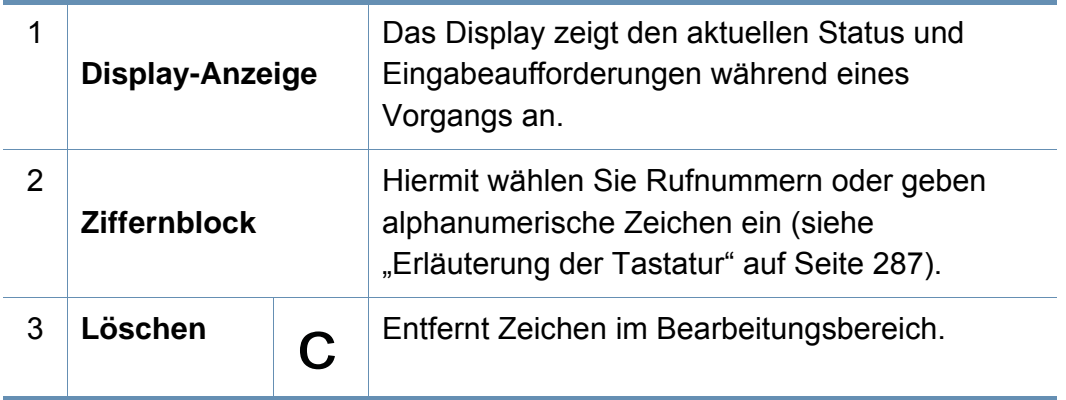

## **Bedienfeld – Übersicht**

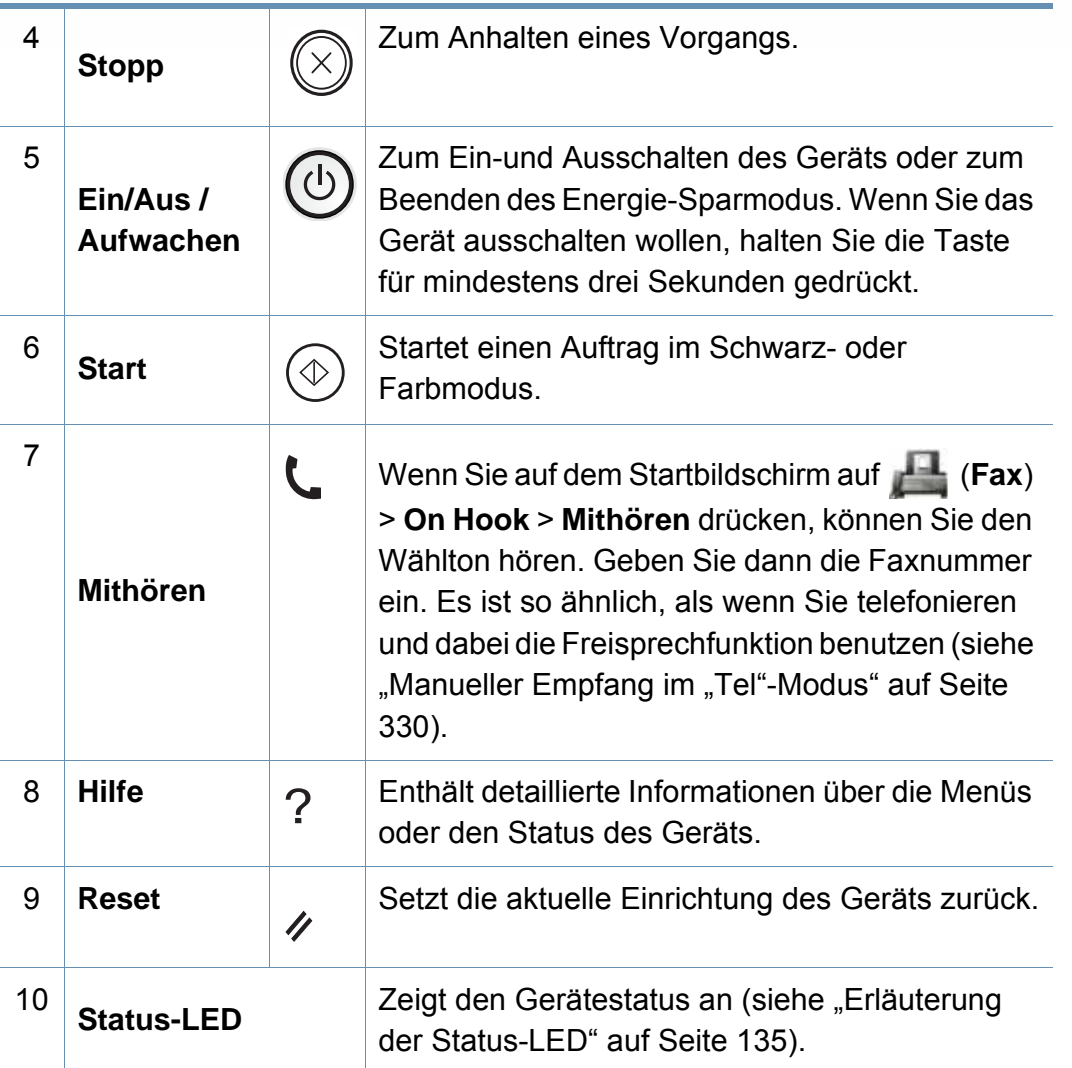

Berühren Sie den Touchscreen nur mit Ihren Fingern. Der Bildschirm  $\Delta$ kann durch Kugelschreiber oder andere spitze Gegenstände beschädigt werden.

### <span id="page-27-1"></span><span id="page-27-0"></span> **Einschalten des Geräts**

Die Abbildungen in diesem Benutzerhandbuch können je nach Optionen und Modell von Ihrem Gerät abweichen. Ermitteln Sie Ihren Gerätetyp (siehe ["Vorderansicht" auf Seite 22\)](#page-21-0).

- Beachten Sie, dass Sie das im Lieferumfang des Geräts enthaltene Netzkabel verwenden sollten. Die Nichtbeachtung dieser Anweisung kann zur Beschädigung des Geräts oder zu einem Brand führen.
- Einige Teile im Innern des Geräts können sich nach dem Drucken oder bei eingeschaltetem Drucker möglicherweise erhitzt haben. Achten Sie daher darauf, sich keine Verbrennungen zuzuziehen, wenn Sie mit Elementen im Innern des Geräts hantieren.
- Bauen Sie das Gerät nicht im eingeschalteten Zustand oder, wenn der Drucker an das Stromnetz angeschlossen ist, auseinander. Es besteht sonst die Gefahr eines elektrischen Schlags.

**1** Erst das Gerät am Stromversorgungsnetz anschließen.

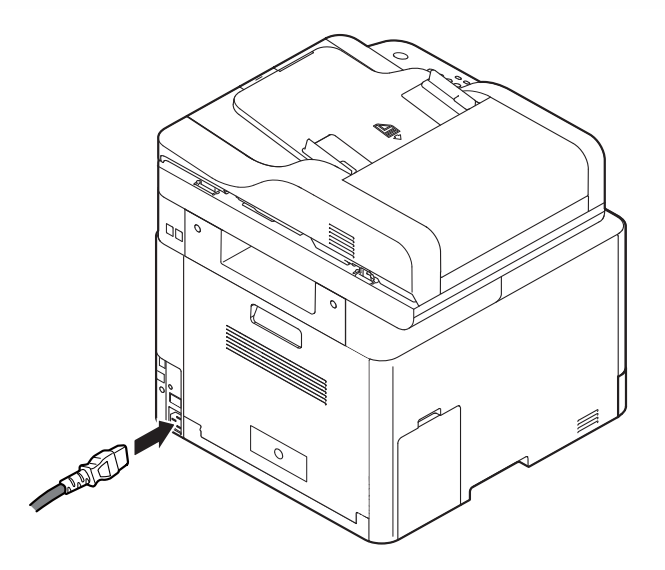

**2** Das Gerät schaltet sich automatisch ein.

Sie können das Gerät auch durch Drücken der Taste (**Ein/Aus / Aufwachen**) einschalten.

### <span id="page-28-1"></span><span id="page-28-0"></span>**Lokales Installieren des Treibers**

Ein lokal angeschlossenes Gerät ist ein Gerät, das direkt mit einem USB-Kabel an Ihrem Computer angeschlossen ist. Wenn Ihr Gerät mit einem Netzwerk verbunden ist, überspringen Sie die folgenden Schritte und fahren Sie mit der Installation des Treibers für ein per Netzwerk angeschlossenes Gerät fort (siehe "Treiberinstallation über das Netzwerk" [auf Seite 191](#page-190-0)).

- Falls Sie mit einem Mac-, UNIX- oder Linux-Betriebssystem arbeiten, siehe ["Installation für Mac" auf Seite 179](#page-178-0) oder "Installation [unter Linux" auf Seite 181](#page-180-0) oder "UNIX-Druckertreiberpaket [installieren" auf Seite 198](#page-197-0).
	- Je nach Gerät und Benutzeroberfläche kann sich das in diesem Benutzerhandbuch dargestellte Fenster zur Installation von dem tatsächlich angezeigten Fenster unterscheiden.
	- Verwenden Sie nur ein USB-Kabel mit einer maximalen Länge von 3 Meter.

#### **Windows**

- **1** Vergewissern Sie sich, dass das Gerät an den Computer angeschlossen und eingeschaltet ist.
- **2** Legen Sie die mitgelieferte Software-CD in das CD-ROM-Laufwerk ein.

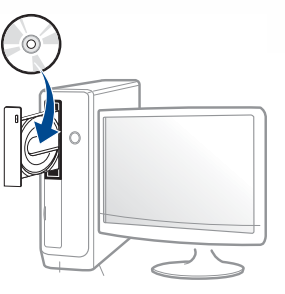

Wird das Installationsfenster nicht angezeigt, klicken Sie auf **Starten** > **Alle Programme** > **Zubehör** > **Ausführen**.

Geben Sie X:\Setup.exe ein, wobei Sie "X" durch den Buchstaben des entsprechenden CD-ROM-Laufwerks ersetzen, und klicken Sie dann auf **OK**.

Bei Windows 8

Wenn das Installationsfenster nicht angezeigt wird, wählen Sie unter **Charms(Charms-Menü)**, **Suche** > **Apps(Apps)**und suchen nach **Ausführen**. Geben Sie ein X:\**Setup.exe**, wobei Sie "X" durch den Buchstaben des entsprechenden CD-ROM-Laufwerks ersetzen, und klicken Sie dann auf **OK**.

Wenn "**Anklicken, was mit diesem Datenträger geschehen soll**." im Popup-Fenster erscheint, klicken Sie auf das Fenster und wählen Sie **Run Setup.exe**.

• Bei Windows 10 / Windows Server 2016

Falls das Fenster zur Installation nicht angezeigt wird, geben Sie in das Eingabefeld für **Suche** ein: X:\**Setup.exe** - an Stelle des "X" geben Sie den Buchstaben ein, der für das CD-ROM Laufwerk steht. Drücken Sie dann auf die Enter-Taste.

### **Lokales Installieren des Treibers**

- **3** Lesen und akzeptieren Sie die Installations-Vereinbarungen im Fenster zur Installation und klicken Sie auf **Weiter**.
- **4** Wählen Sie **USB** im Fenster **Art des Druckeranschlusses**, und klicken Sie auf **Weiter**.
- **5** Folgen Sie den im Installationsfenster angezeigten Anweisungen.

#### **Vom Windows 8 Starten-Bildschirm**

- Der V4-Treiber wird vom Windows Update automatisch heruntergeladen, wenn Ihr Computer mit dem Internet verbunden ist. Oder Sie können den V4-Treiber von der Website von Samsung manuell herunterladen, www.samsung.com > Produkt finden > Support oder Downloads.
	- Sie können die App Samsung Printer Experience vom Windows Store herunterladen. Sie müssen über ein Microsoft-Konto verfügen, um den WindowsStore(Store) zu benutzen.
		- **1** Unter **Charms(Charms-Menü)** wählen Sie **Suche**.
		- **2** Klicken Sie auf **Store(Store)**.
		- **3** Suchen und klicken Sie auf **Samsung Printer Experience**.
		- **4** Klicken Sie auf **Installieren**.
- Wenn Sie den Treiber mittels der gelieferte Software-CD verwendet, wird der V4-Treiber nicht installiert. Wenn Sie den V4-Treiber auf dem **Desktop**-Bildschirm benutzen möchten, können Sie ihn von der Samsung Website herunterladen, www.samsung.com >Produkt finden > Support oder Downloads.
- Wenn Sie das Drucker-Verwaltungsprogramme von Samsung installieren möchten, müssen Sie sie mittels der gelieferten Software-CD installieren.
- **1** Vergewissern Sie sich, dass das Gerät an das Internet angeschlossen und eingeschaltet ist.
- **2** Vergewissern Sie sich, dass das Gerät eingeschaltet ist.
- **3** Schließen Sie den Computer und das Gerät mit einem Netzwerkkabel an.

Der Treiber wird automatisch von dem **Windows Update** installiert.

### <span id="page-30-1"></span><span id="page-30-0"></span>**Treiber neu installieren**

Wenn der Druckertreiber nicht ordnungsgemäß funktioniert, gehen Sie wie folgt vor, um den Treiber neu zu installieren.

#### **Windows**

- **1** Vergewissern Sie sich, dass das Gerät an den Computer angeschlossen und eingeschaltet ist.
- **2** Wählen Sie aus dem Menü **Starten** den Eintrag **Programme** oder **Alle Programme** > **Samsung Printers** > **Samsung Drucker-Software deinstallieren**.
	- Bei Windows 8
		- **1** In Charms wählen Sie **Suche** > **Apps(Apps)**.
		- **2** Suchen und klicken Sie **Systemsteuerung**.
		- **3** Klicken Sie auf **Programme und Funktionen**.
		- **4** Klicken Sie mit der rechten Maustaste auf das Symbol des Treibers, und wählen Sie **Deinstallieren**.
	- Bei Windows 10 / Windows Server 2016
		- **1** In der Taskleiste tippen Sie in das Eingabefeld **Suche** den Suchbegriff **Programme und Funktionen**. Drückern Sie die Enter-Taste.

ODER

Unter dem Symbol Starten ( ) wählen Sie Alle Apps >

**Suche** > dann eingeben: **Programme und Funktionen**.

- **2** Klicken Sie mit der rechten Maustaste auf das Symbol des Treibers, und wählen Sie **Deinstallieren**.
- **3** Folgen Sie den im Installationsfenster angezeigten Anweisungen.
- **4** Legen Sie die Software-CD in das CD-ROM-Laufwerk und installieren Sie den Treiber erneut (siehe "Lokales Installieren des [Treibers" auf Seite 29](#page-28-1)).

#### **Vom Windows 8 Starten-Bildschirm**

- **1** Vergewissern Sie sich, dass das Gerät an den Computer angeschlossen und eingeschaltet ist.
- **2** Klicken Sie auf die Schaltfläche **Samsung Drucker-Software deinstallieren** im **Starten**-Bildschirm.
- **3** Folgen Sie den im Fenster angezeigten Anweisungen.
- Wenn Sie die Kachel für die Samsung Drucker-Software nicht finden, deinstallieren Sie die Software vom Desktop-Bildschirmmodus aus.
	- Wenn Sie das Drucker-Verwaltungsprogramm von Samsung deinstallieren möchten, klicken Sie mit der rechten Maustaste im **Starten**-Bildschirm auf App > **Deinstallieren** > klicken mit der rechten Maustaste auf das Programm, das Sie löschen möchten > **Deinstallieren** und folgen Sie den Anleitungen im Fenster.

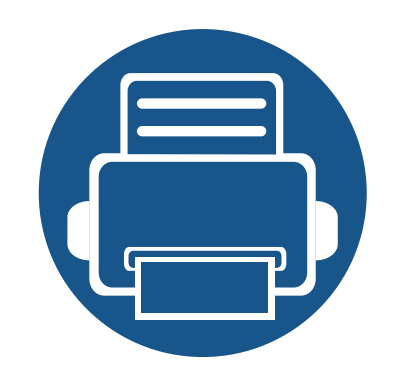

# <span id="page-31-0"></span>**2. Überblick über das Menü und Basis-Setup**

Dieses Kapitel informiert über die Menüstruktur und die Möglichkeiten beim Basis-Setup.

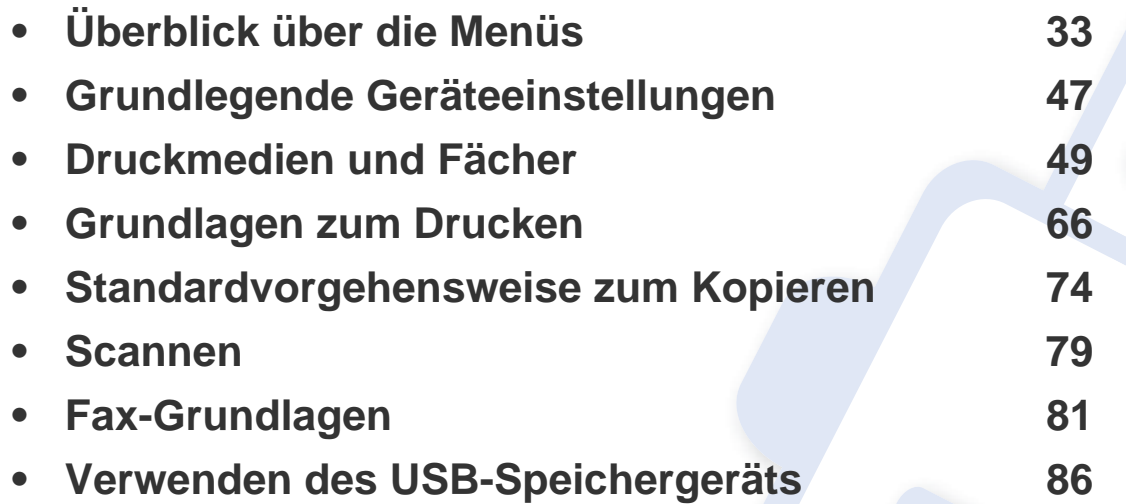

<span id="page-32-1"></span><span id="page-32-0"></span>Das Bedienfeld ermöglicht Ihnen den Zugriff auf zahlreiche Menüs, mit denen Sie Ihr Gerät einrichten oder dessen Funktionen nutzen können.

- Je nach Optionen und Modell werden einige Menüpunkte möglicherweise nicht angezeigt. In diesem Fall werden die entsprechenden Optionen von Ihrem Gerät nicht unterstützt.
	- Einige Menüoptionen können abhängig von den Funktionen des Geräts oder abhängig vom Modell variieren.
	- Eine Beschreibung der Menüs finden Sie im Benutzerhandbuch, Erweitert (siehe ["Menübefehle für nützliche Einstellungen" auf Seite 240](#page-239-0)).

#### **C306xND Series**

#### **Zugriff auf das Menü**

- **1** Drücken Sie (**Menü**), bis das gewünschte Menü in der unteren Displayzeile erscheint, und drücken Sie dann **OK**.
- **2** Drücken Sie gegebenenfalls mehrmals auf die Pfeile, bis die gewünschte Menüoption angezeigt wird. Drücken Sie dann **OK**.
- **3** Verfügt das gewählte Element über Untermenüs, wiederholen Sie Schritt 2.
- **4** Drücken Sie **OK**, um die Auswahl zu speichern.
- **5** Um zurück in den Bereitschaftsmodus zu gelangen, drücken Sie die Taste (**Stopp/Löschen** oder **Stopp**).

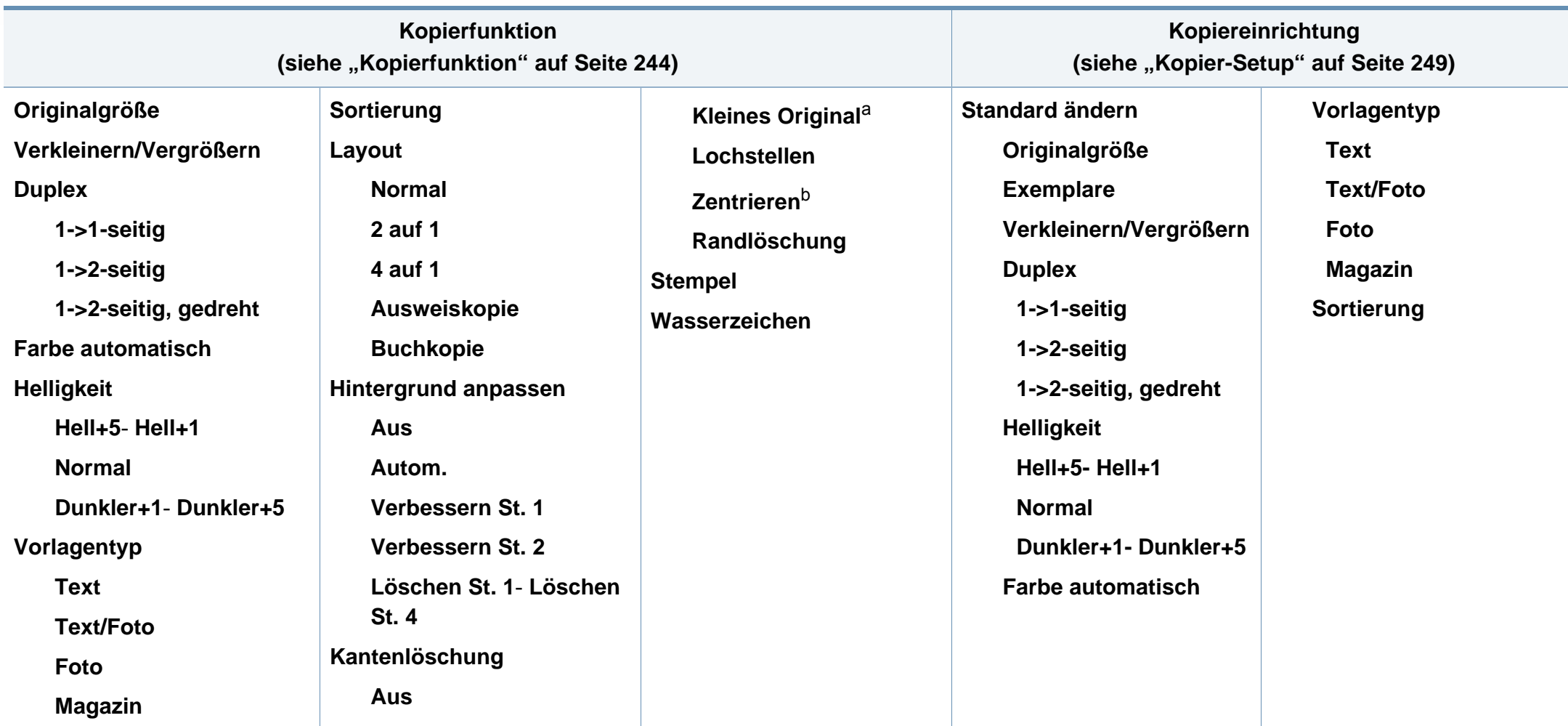

a. Diese Option wird nicht angezeigt, wenn die Option 2 auf 1, 4 auf 1, Buchkopie, Duplex oder Aut. anp. eingeschaltet ist oder wenn sich die Vorlage im AVE (Automatischem Vorlageneinzug) oder AUVE (Duplex, Automatischer Vorlageneinzug) befindet.

b. Diese Option wird nur angezeigt, wenn die **Layout**-Option **Buchkopie** ist.

<span id="page-34-0"></span>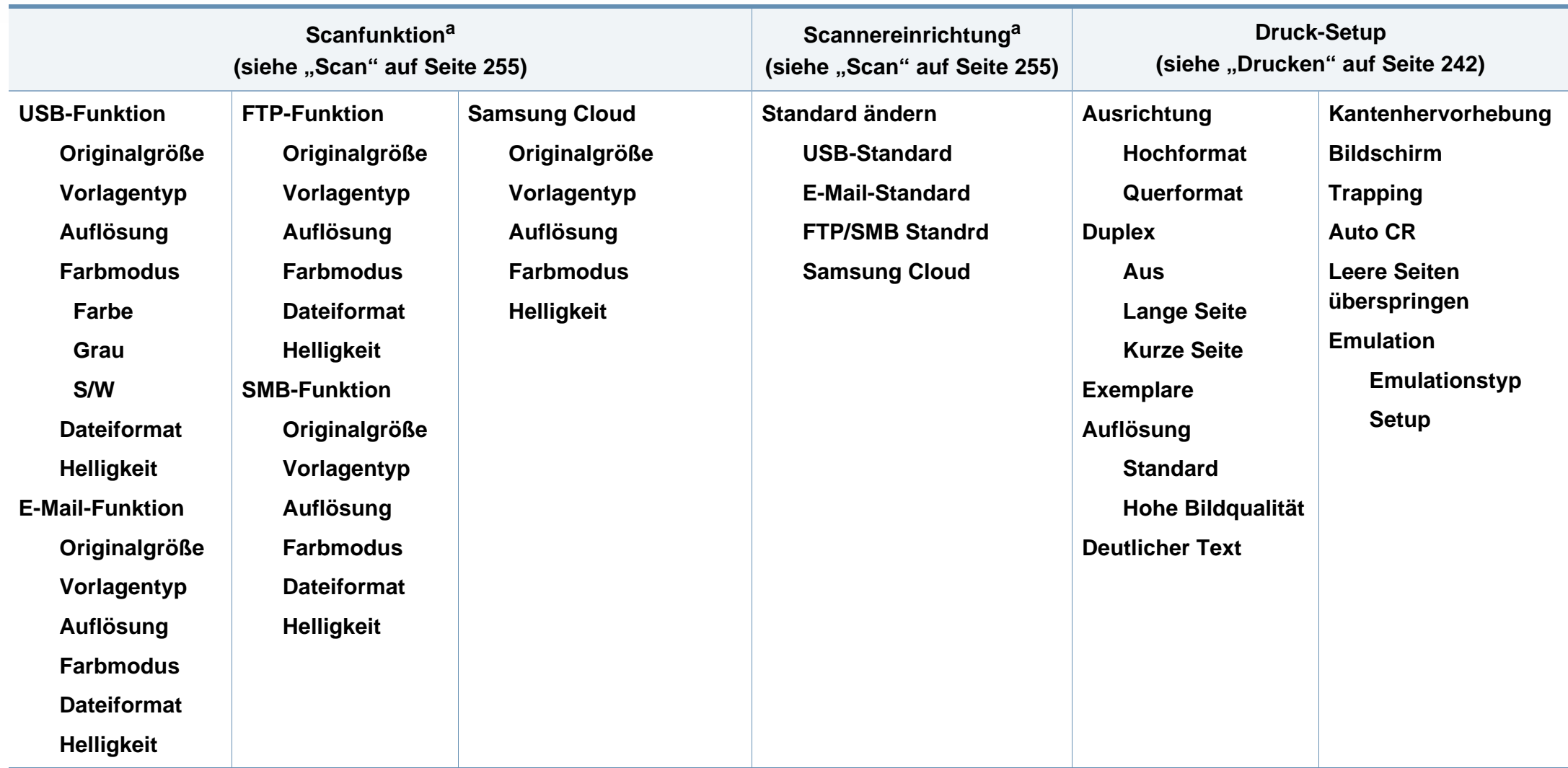

a. Diese Option wird nur angezeigt, wenn Sie auf dem Bedienfeld auf die Taste **Scannen an** drücken.

<span id="page-35-0"></span>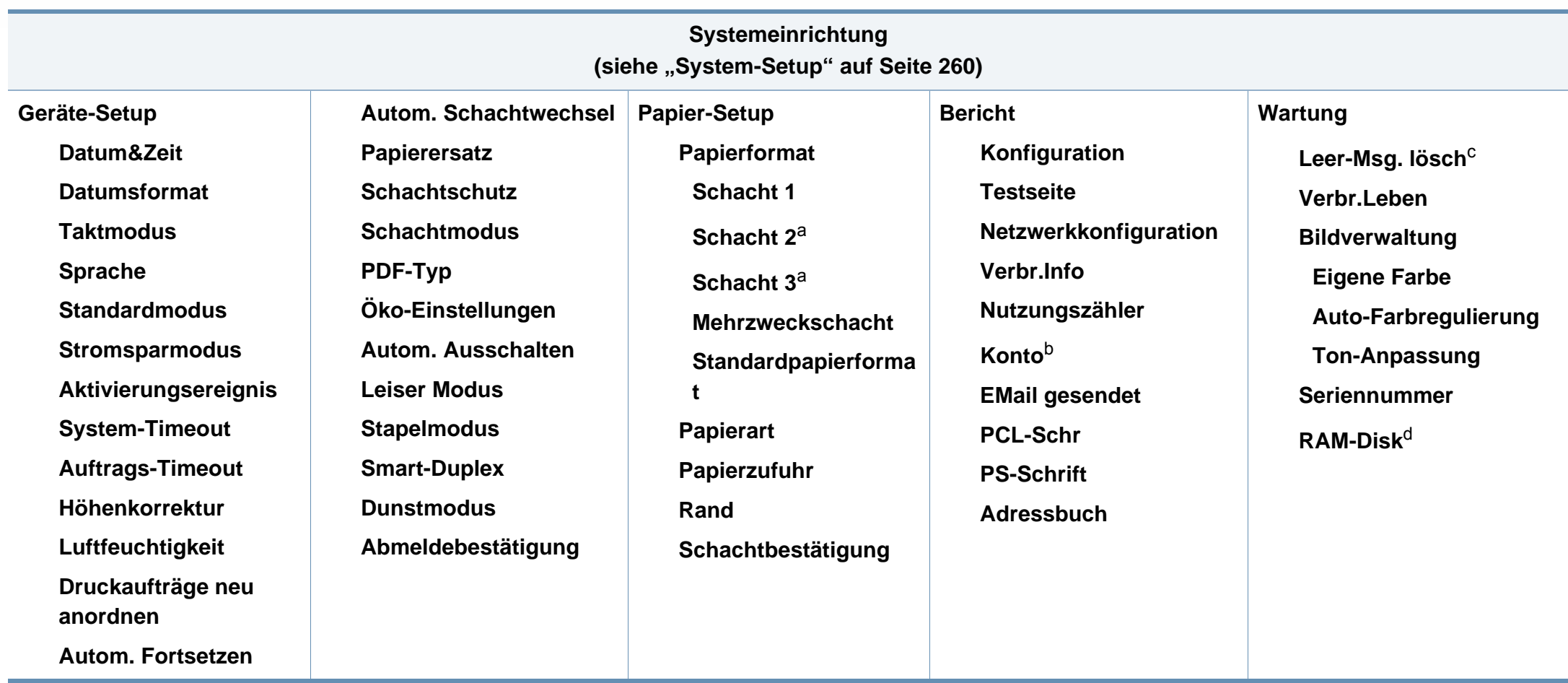

a. Diese Option ist verfügbar, wenn das optionale Fach installiert ist.

b. Diese Option wird nur angezeigt, wenn Sie Ihr Konto im SyncThru™ Web Service aktiviert haben (Registerkarte **Sicherheit** > **Benutzerzugriffskontrolle** > **Kontenverwaltung** > **Kontenverwaltungsmethoden**).

c. Diese Option wird nur angezeigt, wenn sich nur noch wenig Toner in der Kartusche befindet.

d. Je nach Optionen und Modell werden einige Menüpunkte möglicherweise nicht angezeigt. In diesem Fall werden die entsprechenden Optionen von Ihrem Gerät nicht unterstützt
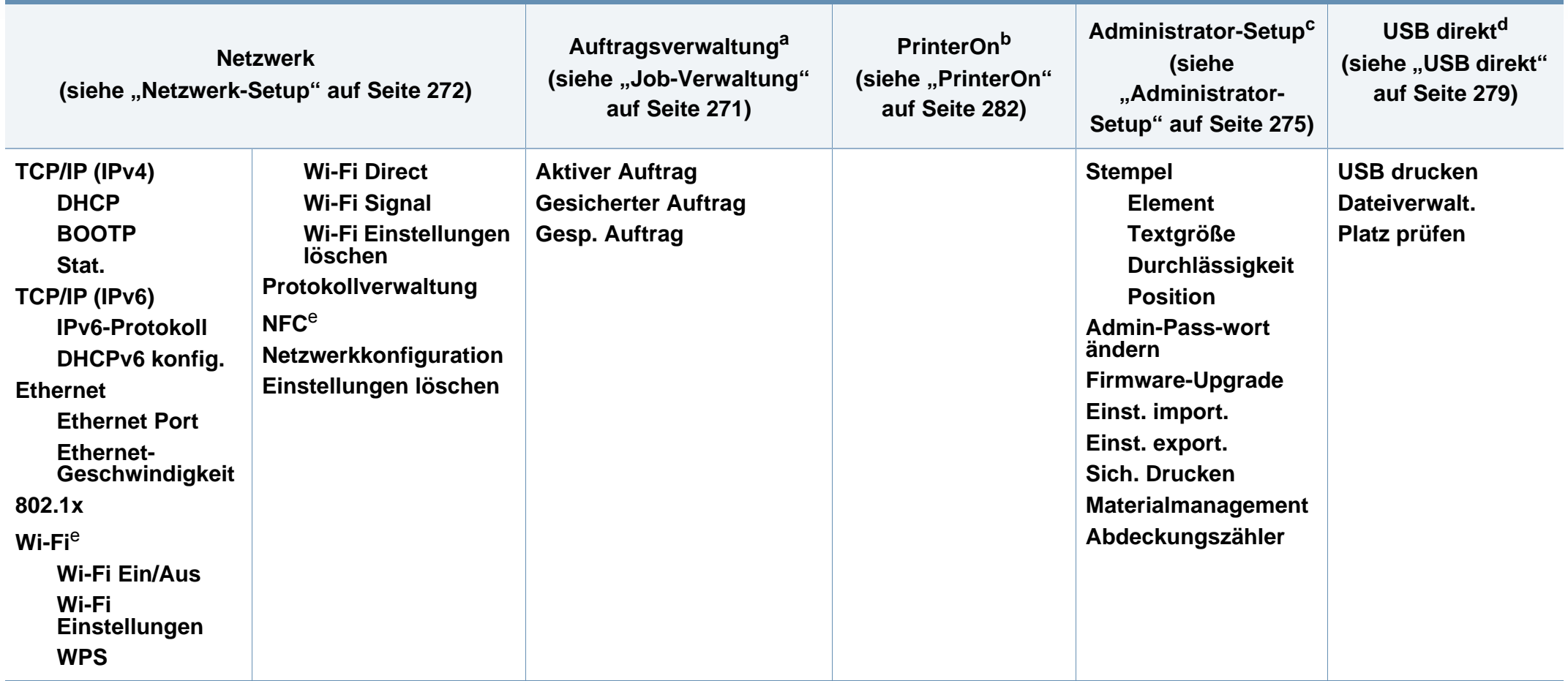

<span id="page-36-0"></span>a. Nur verfügbar, wenn über **Systemeinrichtung** > **RAM-Disk** aktiviert ist.

b. Diese Option ist nur verfügbar, wenn **PrinterOn** aktiviert ist. Je nach dem, ob das Gerät mit dem **PrinterOn**-Server verbunden ist, können die Untermenüs unter diesem Menüpunkt unterschiedlich aussehen.

c. Um auf das Menü zuzugreifen, ist die Eingabe eines Passworts erforderlich. Der Standardwert beträgt **sec00000**.

d. Diese Option wird nur angezeigt, wenn Sie auf dem Bedienfeld auf die Taste **USB direkt** drücken. Sie können das USB-Menü aufrufen, sofern am USB-Speicheranschluss des Geräts ein USB-Speichergerät angeschlossen ist.

e. Diese Option ist verfügbar, wenn das optionale Drahtlos/NFC-Kit installiert ist.

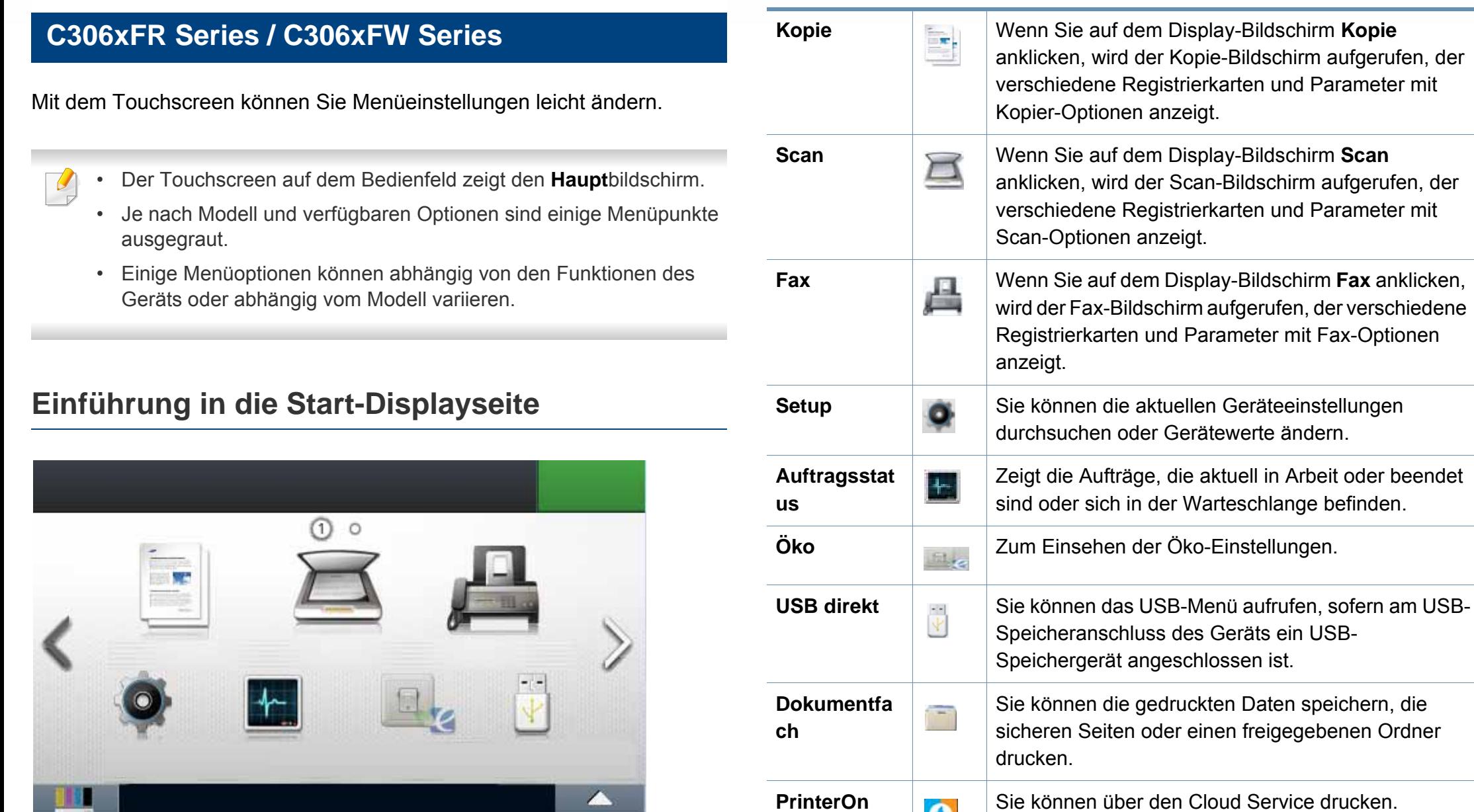

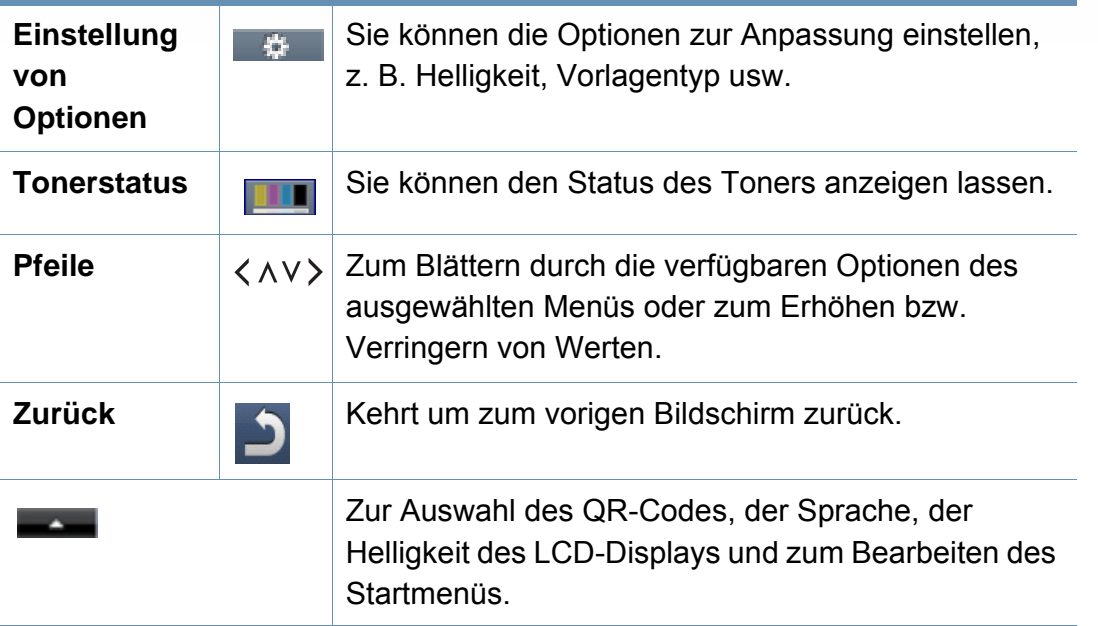

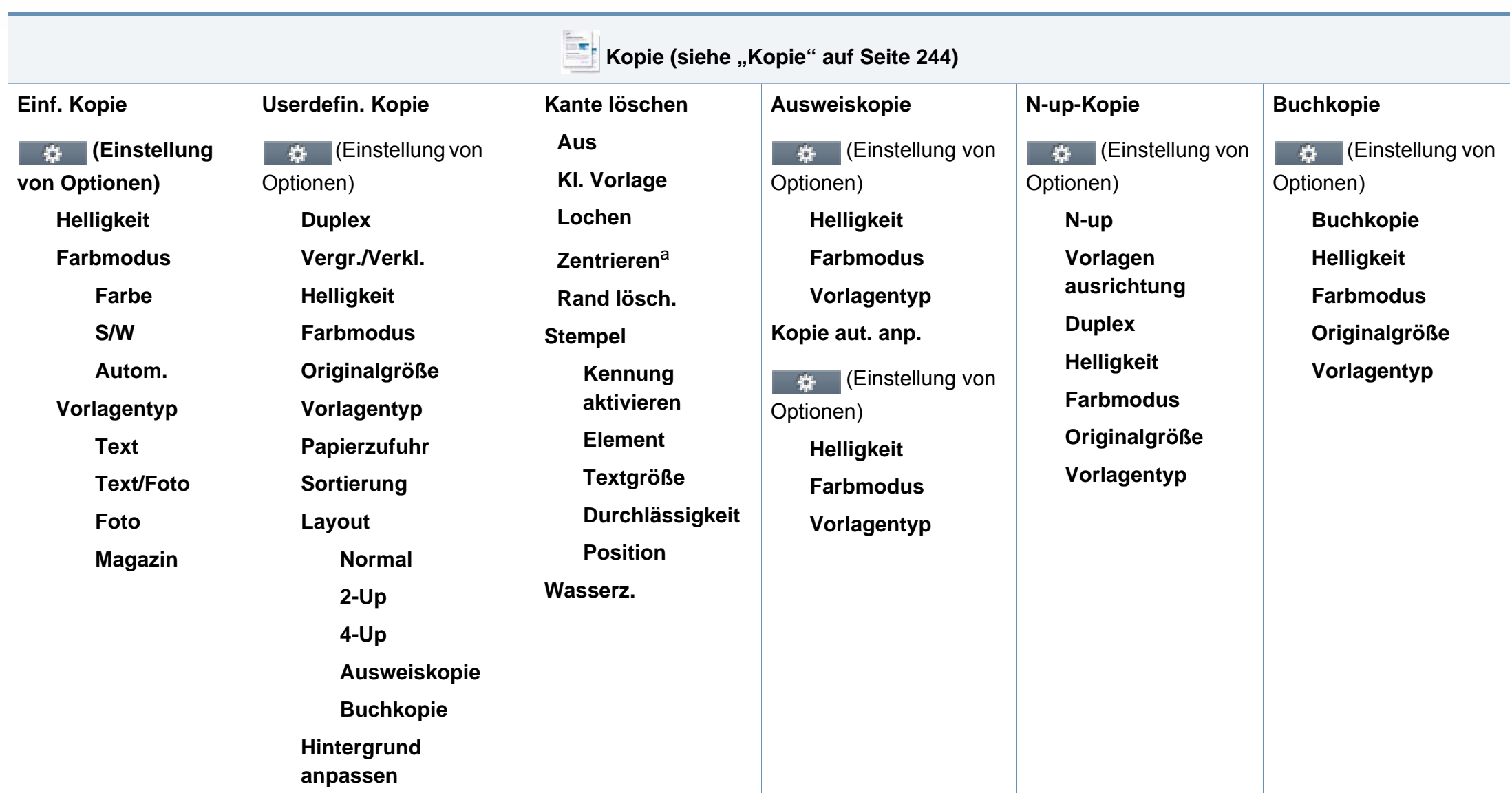

a. Diese Option wird nur angezeigt, wenn die **Layout**-Option **Buchkopie** ist.

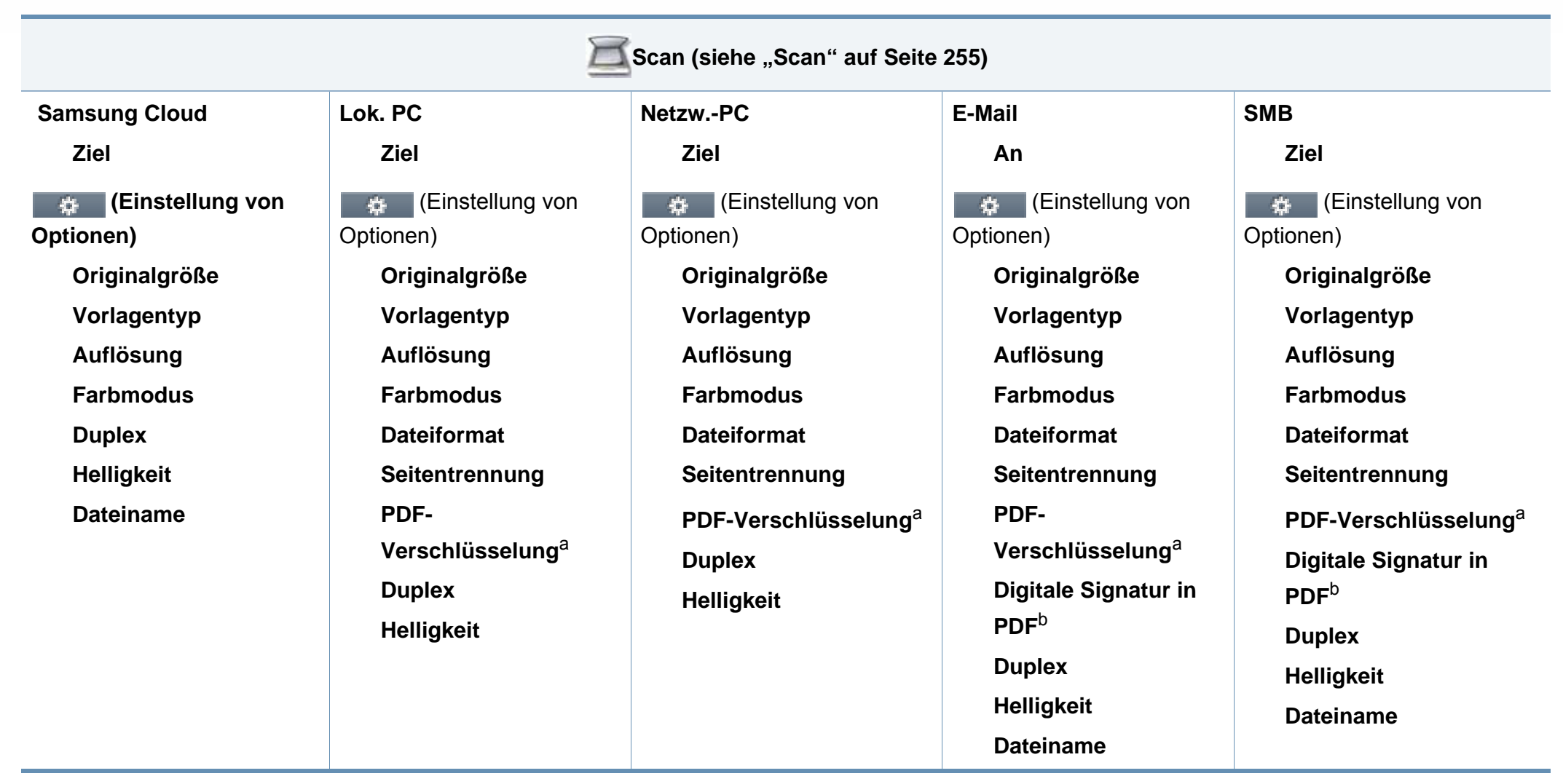

<span id="page-40-1"></span><span id="page-40-0"></span>a. Die Option wird nur angezeigt, wenn als **Dateiformat**PDF gewählt ist.

b. Diese Option wird nur angezeigt, wenn Sie eine digitale Signatur im SyncThru™ Web Service festgelegt haben (Register **Einstellungen** > **Geräteeinstellungen** > **Scannen** > **Scan-Sicherheit** > **Digitale Signatur in PDF**).

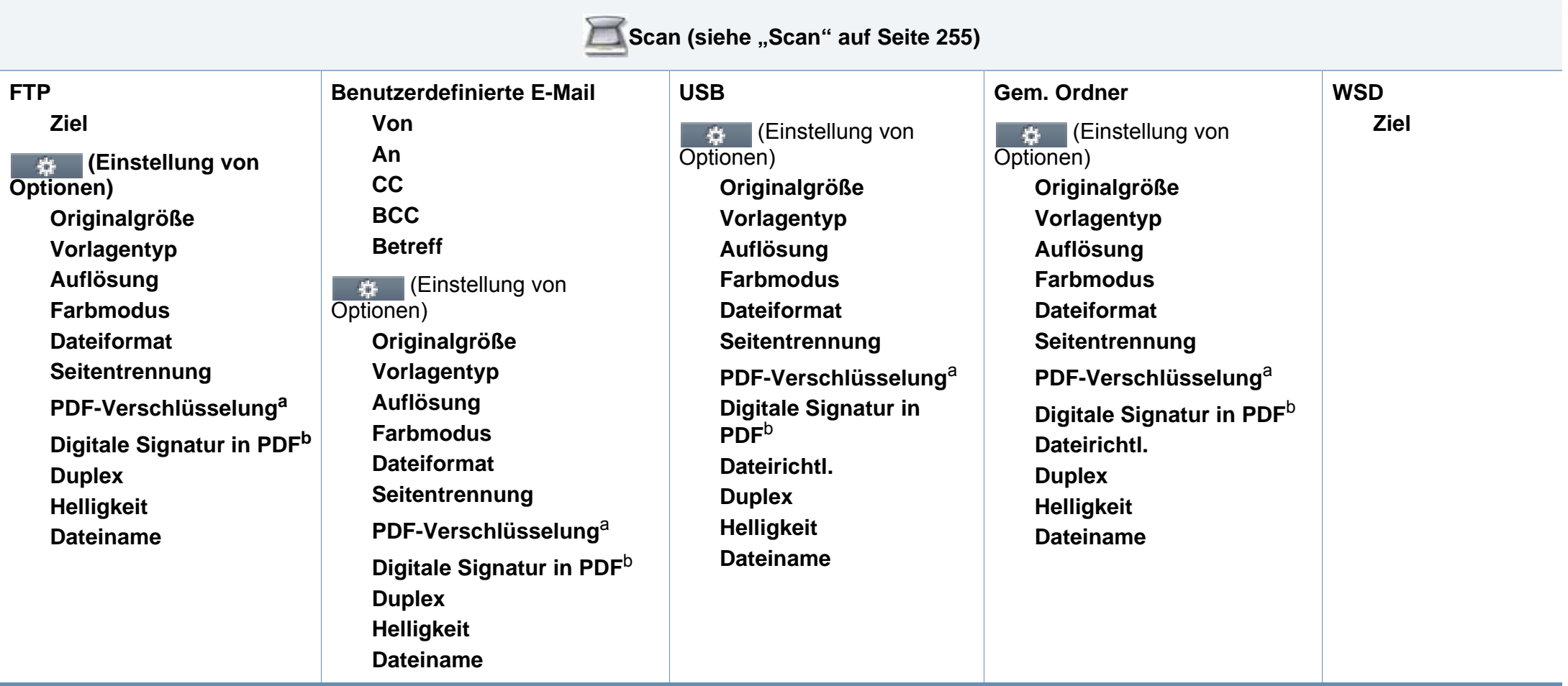

<span id="page-41-1"></span><span id="page-41-0"></span>a. Die Option wird nur angezeigt, wenn als **Dateiformat**PDF gewählt ist.

b. Diese Option wird nur angezeigt, wenn Sie eine digitale Signatur im SyncThru™ Web Service festgelegt haben (Register **Einstellungen** > **Geräteeinstellungen** > **Scannen** > **Scan-Sicherheit** > **Digitale Signatur in PDF**).

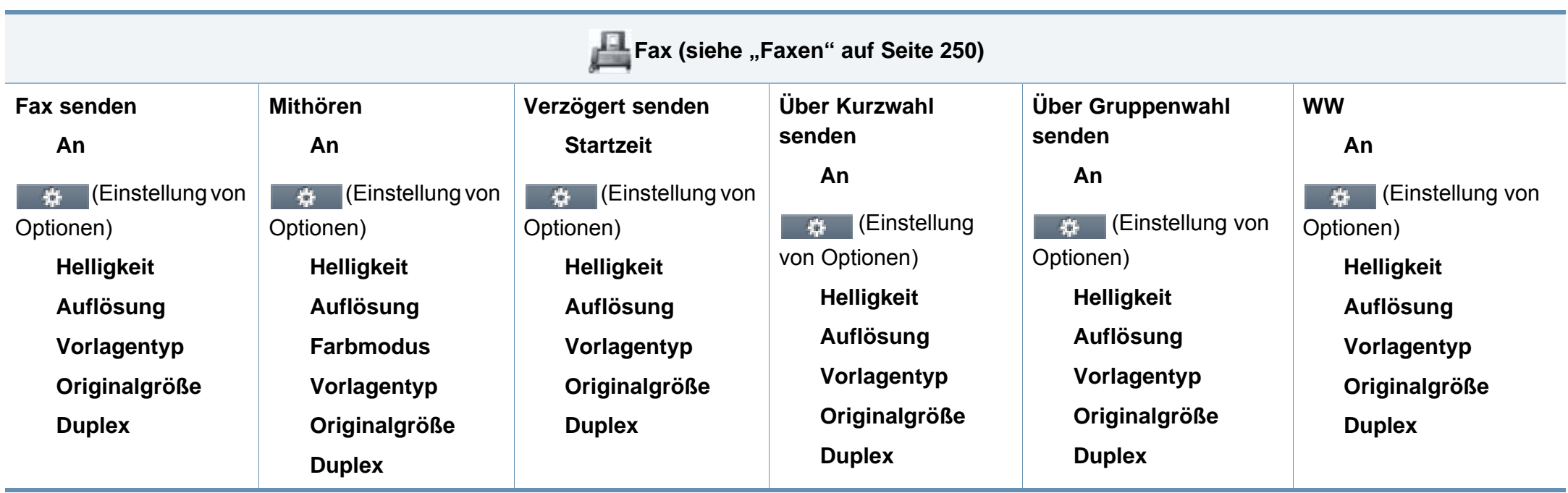

<span id="page-43-0"></span>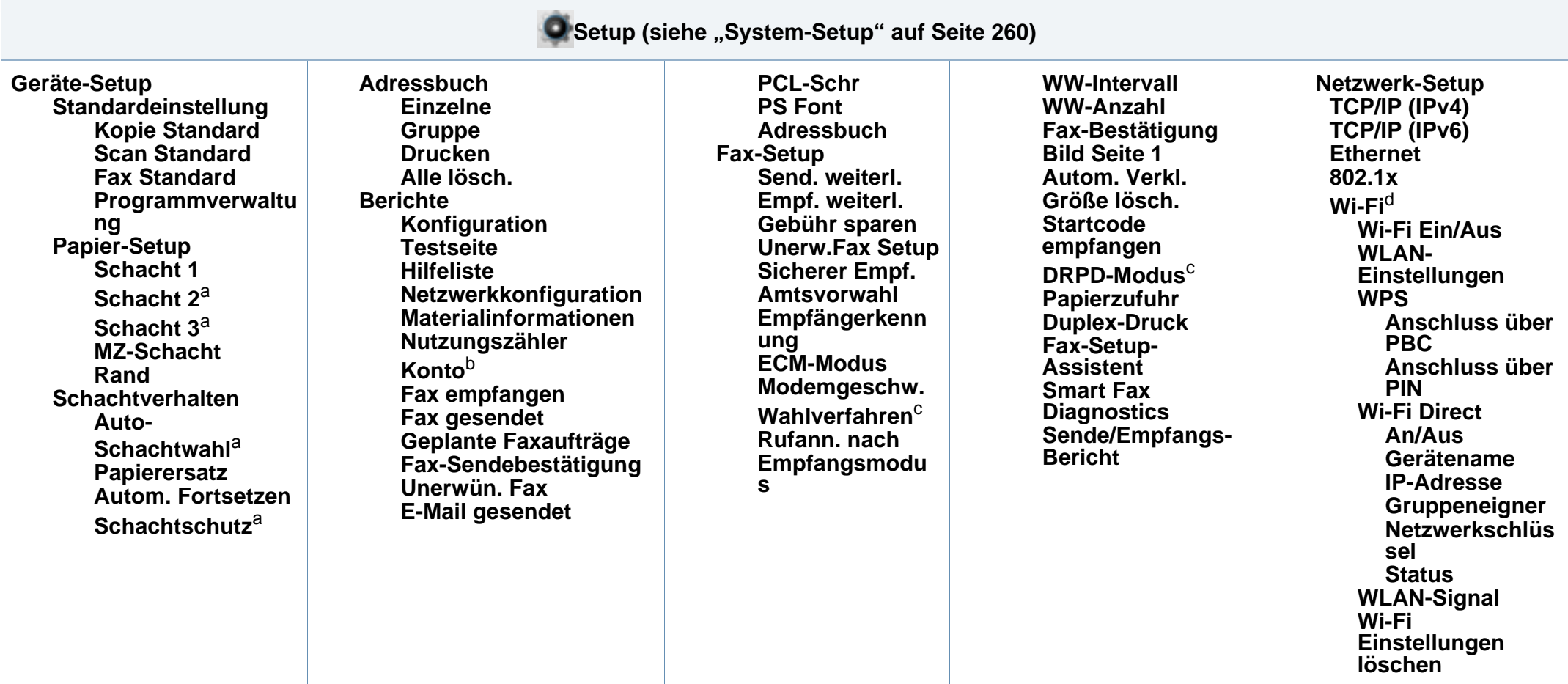

<span id="page-43-1"></span>a. Diese Option ist verfügbar, wenn das optionale Fach installiert ist.

b. Diese Option wird nur angezeigt, wenn Sie Ihr Konto im SyncThru™ Web Service aktiviert haben (Registerkarte **Sicherheit** > **Benutzerzugriffskontrolle** > **Kontenverwaltung** > **Kontenverwaltungsmethoden**).

c. Je nach Land ist diese Option möglicherweise nicht verfügbar.

d. Beim C306xFR ist diese Option verfügbar, wenn das optionale Drahtlos/NFC-Kit installiert ist.

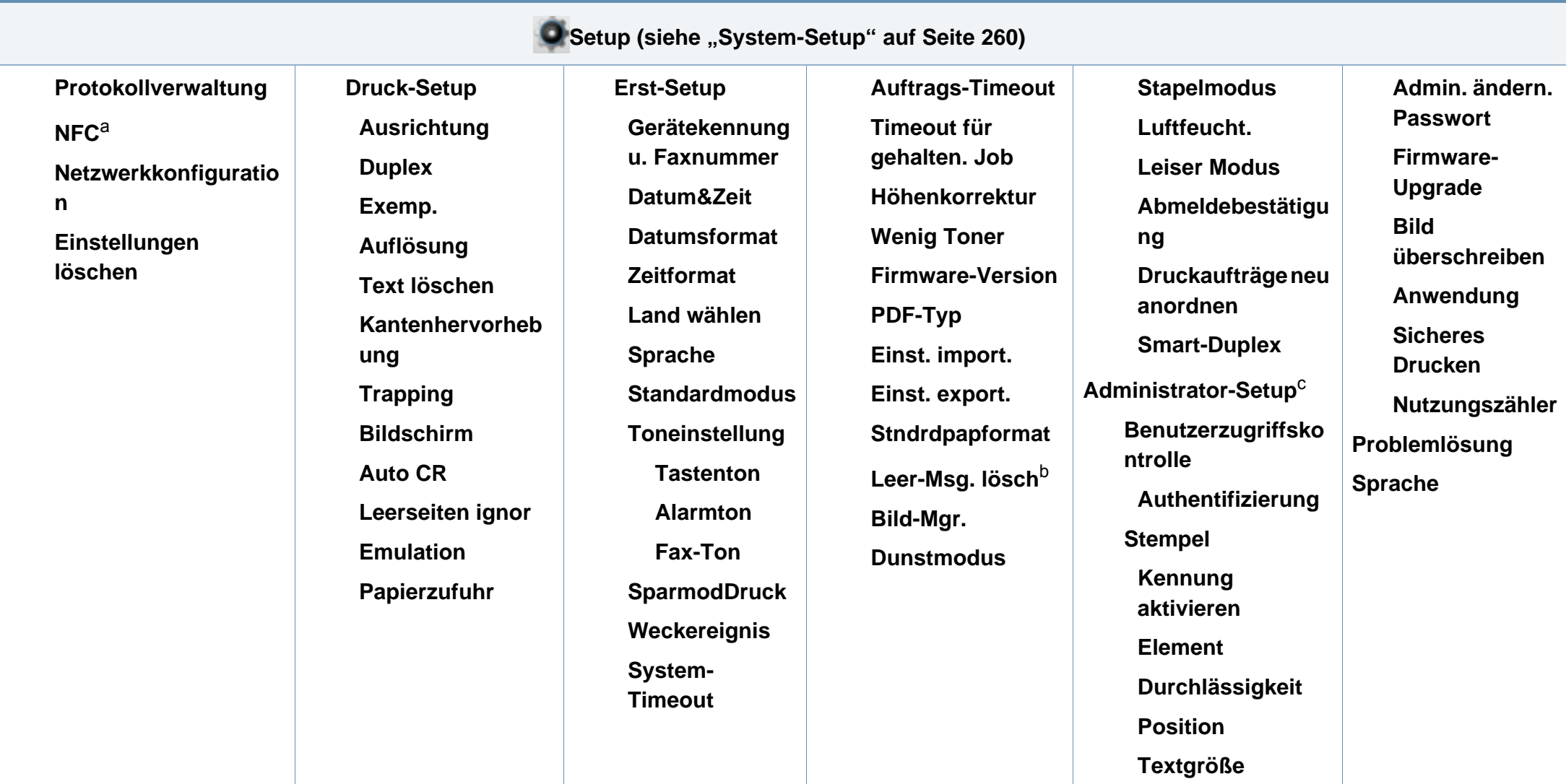

a. Beim C306xFR ist diese Option verfügbar, wenn das optionale Drahtlos/NFC-Kit installiert ist.

b. Diese Option wird nur angezeigt, wenn sich nur noch wenig Toner in der Kartusche befindet.

c. Um auf das Menü zuzugreifen, ist die Eingabe eines Passworts erforderlich. Der Standardwert beträgt **sec00000**.

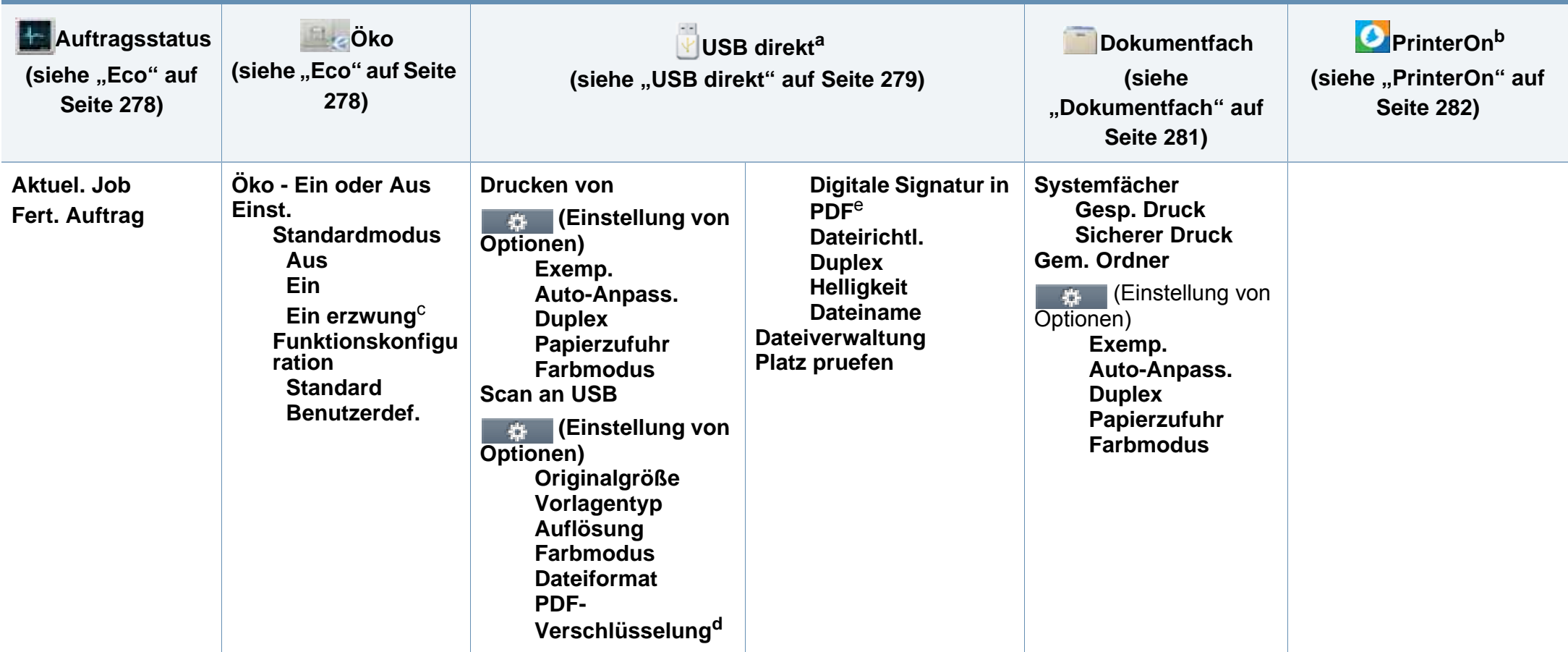

a. Sie können das USB-Menü aufrufen, sofern am USB-Speicheranschluss des Geräts ein USB-Speichergerät angeschlossen ist.

b. Diese Option ist nur verfügbar, wenn **PrinterOn** aktiviert ist. Je nach dem, ob das Gerät mit dem **PrinterOn**-Server verbunden ist, können die Untermenüs unter diesem Menüpunkt unterschiedlich aussehen.

c. Falls Sie den Öko-Modus mit Passwortschutz über SyncThru™ Web Service Registerkarte (**Einstellungen** > **Geräteeinstellungen** > **System** > **Öko-Einstellungen**) oder Samsung Easy Printer Manager (**Geräteeinstellungen** > **Öko-Einstellungen**)einschalten, wird die Meldung **Ein erzwingen** angezeigt. Soll dann der Status Öko-Modus geändert werden, muss das Passwort eingegeben werden.

d. Die Option wird nur angezeigt, wenn als **Dateiformat**PDF gewählt ist.

e. Diese Option wird nur angezeigt, wenn Sie eine digitale Signatur im SyncThru™ Web Service festgelegt haben (Register **Einstellungen** > **Geräteeinstellungen** > **Scannen** > **Scan-Sicherheit** > **Digitale Signatur in PDF**).

# **Grundlegende Geräteeinstellungen**

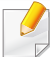

Sie können das Gerät einstellen über das Programm Samsung Easy Printer Manager oder über den SyncThru™ Web Service.

- Wenn Ihr Gerät lokal verbunden ist, können Sie das Gerät einstellen über **Samsung Easy Printer Manager** > **Erweiterte Einst.** > **Geräteeinstellungen** (siehe "Samsung Easy Printer Manager [verwenden" auf Seite 351\)](#page-350-0).
- Wenn das Gerät am Netzwerk angeschlossen ist, können Sie das Gerät einstellen mittels **SyncThru™ Web Service** > Registerkarte **Einstellungen > Geräteeinstellungen** (siehe "SyncThru™ Web [Service" auf Seite 336\)](#page-335-0).

Nach Abschluss der Installation können Sie die Standardeinstellungen des Geräts festlegen.

Um die Standardeinstellungen des Gerätes zu ändern, gehen Sie wie folgt vor:

Bei einigen Modellen müssen Sie möglicherweise **OK** drücken, wenn Sie zu Untermenüs navigieren wollen.

**1** Wählen Sie im Bedienfeld (**Menü**) > **Systemeinrichtung**<sup>&</sup>gt; **Geräte-Setup**.

ODER

Bei einem Modell mit Touchscreen drücken Sie auf dem

Touchscreen auf (**Setup**) > **Geräte-Setup** > **Weiter** > **Erst-Setup**.

- **2** Wählen Sie die gewünschte Option aus.
	- **Sprache:** wechselt die Sprache in der Anzeige des Bedienfeldes.
	- **Datum&Zeit:** Wenn Sie die Uhrzeit und das Datum einstellen, werden diese beim verzögerten Senden von Faxen sowie beim verzögerten Ausdrucken verwendet. Sie werden auf Berichten ausgedruckt. Wenn Datum und Uhrzeit nicht richtig eingestellt sind, korrigieren Sie das.
	- **Taktmodus:** Sie können das Gerät so konfigurieren, dass die Uhrzeit entweder im 12- oder im 24-Stundenformat angezeigt wird.
	- **Stromsparmodus:** Wenn Sie das Gerät eine Weile nicht verwenden, nutzen Sie diese Funktion, um Strom zu sparen.

Wenn Sie auf dem Bedienfeld die Taste (**Ein/Aus /Aufwachen**) drücken, einen Druckvorgang starten oder ein Fax wir empfangen,

erwacht das Gerät aus dem Energiesparmodus.

# **Grundlegende Geräteeinstellungen**

- **Höhenkorrektur:** Der atmosphärische Druck wirkt sich auf die Druckqualität aus. Der atmosphärische Druck wird durch die Höhe des Geräts über dem Meeresspiegel (Höhe über Normalnull) ermittelt. Bevor Sie die Höhe einstellen, ermitteln Sie, wie hoch Ihr Standort über dem Meeresspiegel liegt (siehe ["Höhenanpassung" auf Seite 284](#page-283-0)).
- **3** Wählen Sie die gewünschte Einstellung und drücken Sie dann zum Speichern auf **OK** .

Bei einem Modell mit Touchscreen drücken Sie auf **19.** (Zurück), um die Auswahl zu speichern.

- **4** Drücken Sie auf die Taste (**Stopp/Löschen** oder **Stopp**) oder auf das Symbol (Home), um in den Bereitschaftsmodus zurückzukehren<sup>-</sup>
	- Beachten Sie die nachfolgenden Verweise auf weitere mögliche Einstellungen des Geräts, die für Sie von Nutzen sein könnten.
		- Siehe ["Unterschiedliche Zeichen eingeben" auf Seite 287](#page-286-0).
		- Siehe ["Einstellen von Papierformat und Papiertyp" auf Seite 61.](#page-60-0)
		- Siehe ["Das Fax-Adressbuch einrichten" auf Seite 289](#page-288-0).

In diesem Kapitel erfahren Sie, wie Sie Druckmedien in Ihr Gerät einlegen.

#### **Auswählen des Druckmaterials**

Sie können eine Reihe von Druckmaterialien wie z. B. Normalpapier, Umschläge und Etiketten bedrucken. Verwenden Sie nur Druckmedien, die den Richtlinien zur Verwendung mit Ihrem Gerät entsprechen.

#### **Richtlinien für die Auswahl der Druckmedien**

Die Verwendung von Druckmedien, die den in diesem Benutzerhandbuch dargestellten Richtlinien nicht entsprechen, kann folgende Probleme verursachen:

- Schlechte Druckqualität
- Mehr Papierstaus
- Vorzeitiger Verschleiß des Geräts.

Eigenschaften wie Gewicht, Zusammensetzung, Faserlauf und Feuchtigkeitsgehalt sind wesentliche Faktoren, die Einfluss auf die Leistung des Geräts und die Qualität der Druckergebnisse haben. Beachten Sie bei der Wahl von Druckmedien folgende Richtlinien:

- Angaben zu Typ, Größe und Gewicht von Druckmedien finden Sie in den technischen Daten der Druckmedien (siehe "Technische Daten der [Druckmedien" auf Seite 151\)](#page-150-0).
- Gewünschtes Ergebnis: Das gewählte Druckmedium sollte sich für Ihr Projekt eignen.
- Helligkeit: Einige Druckmedien sind heller als andere und erzeugen schärfere und lebhaftere Bilder.
- Glätte der Oberfläche: Die Glätte des Druckmediums hat Einfluss darauf, wie kontrastreich der Druck auf dem Papier wirkt.
	- Einige Druckmedien mögen zwar allen Richtlinien in diesem Benutzerhandbuch gerecht werden, liefern aber dennoch kein zufriedenstellendes Ergebnis. Gründe hierfür können Papiereigenschaften, falsche Handhabung, inakzeptable Temperatur und Feuchtigkeit oder andere Faktoren sein, die sich der Kontrolle entziehen.
		- Stellen Sie vor dem Kauf größerer Mengen an Druckmedien sicher, dass diese den in diesem Benutzerhandbuch angegebenen Anforderungen entsprechen.

- Druckmedien, die nicht diesen Spezifikationen entsprechen, können Probleme verursachen oder sogar Reparaturen erforderlich machen. Solche Reparaturen sind nicht durch die von Samsung gewährte Gerätegarantie oder Servicevereinbarungen abgedeckt.
	- Die Menge des in das Papierfach einzulegenden Papiers kann je nach verwendetem Medientyp variieren (siehe "Technische Daten [der Druckmedien" auf Seite 151\)](#page-150-0).
	- Achten Sie darauf, dass Sie bei diesem Gerät kein Fotopapier für Tintenstrahldrucker verwenden. Das kann zur Beschädigung des Geräts führen.
	- Bei Benutzung von entflammbaren Druckmedien besteht Brandgefahr.
	- Verwenden Sie die genannten Druckmedien (siehe "Technische [Daten der Druckmedien" auf Seite 151\)](#page-150-0).

Wenn Sie entflammbaren Druckmedien verwenden oder falls Sie anderes Material im Drucker zurücklassen, kann das zur Überhitzung des Gerätes führen, und es kann dann sogar Brandgefahr bestehen.

Die Menge des in das Papierfach einzulegenden Papiers kann je nach verwendetem Medientyp variieren (siehe "Technische Daten der [Druckmedien" auf Seite 151](#page-150-0)).

### <span id="page-49-0"></span>**Papierfach-Übersicht**

Zur Änderung des Formats müssen die Papierführungen angepasst werden.

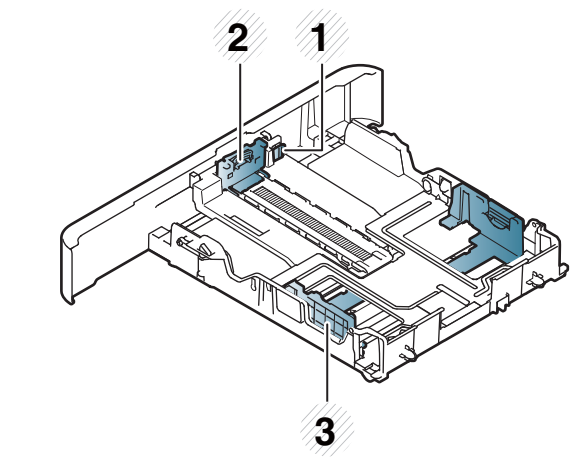

- **1** Papierfach-Verlängerungshebel
- **2** Papierlängenführung
- **3** Papierbreitenführung

#### **Für das Papierformat US-Legal**

Wie in der Abbildung gezeigt die Taste drücken und dann das Fach herausziehen.

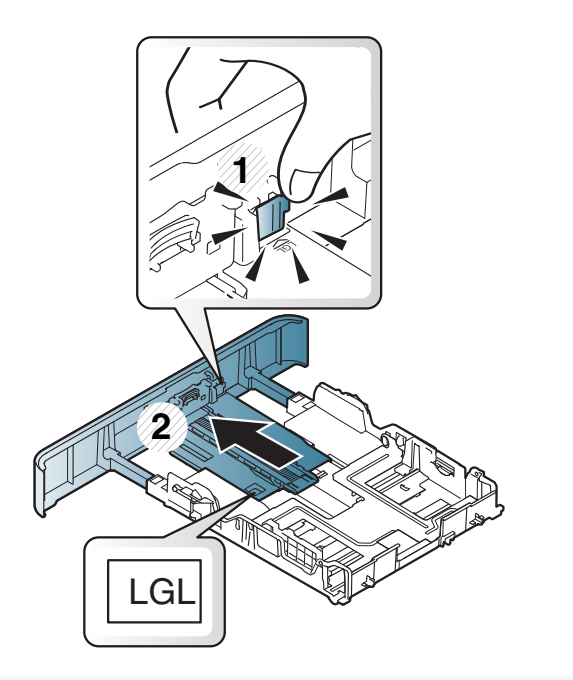

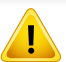

Falls die Papierführungen nicht ordnungsgemäß angepasst sind, kann das Papier falsch erfasst werden, das Papier schief bedruckt oder ein Papierstau eintreten.

#### **Einlegen von Papier in das Papierfach**

Die Abbildungen in diesem Benutzerhandbuch können je nach Optionen und Modell von Ihrem Gerät abweichen. Ermitteln Sie Ihren Gerätetyp (siehe ["Vorderansicht" auf Seite 22](#page-21-0)).

#### **Papierfach 1 / Optionales Fach**

Der Vorgang ist für alle Fächer der gleiche.

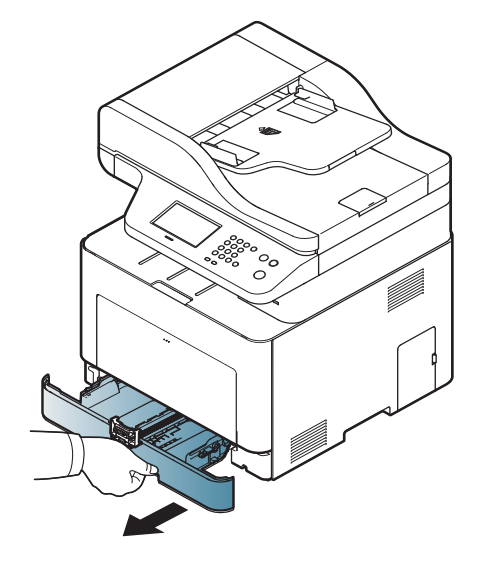

**1** Ziehen Sie das Papierfach heraus. **2** Auf die Papierbreitenführung und die Papierlängenführung drücken, um ihre Positionen an die richtige Papiergröße anzupassen, die unten im Fach gekennzeichnet ist (siehe "Papierfach-Übersicht" auf [Seite 50](#page-49-0)).

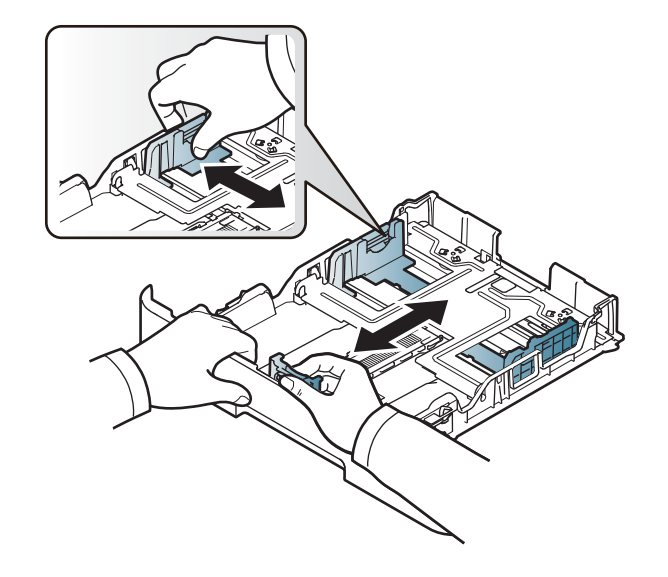

**3** Fächern und biegen Sie die Kanten des Papierstapels, um die Blätter vor dem Einlegen voneinander zu trennen.

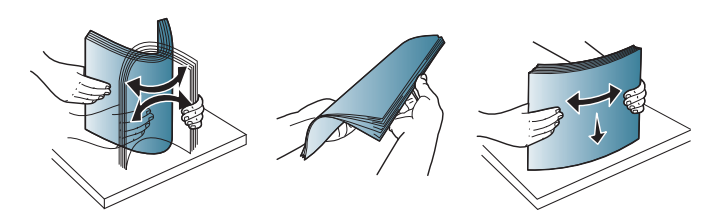

**4** Nach Einlegen des Papiers ins Fach auf die Papierbreitenführungen<br>und die Papierlängenführung drücken.

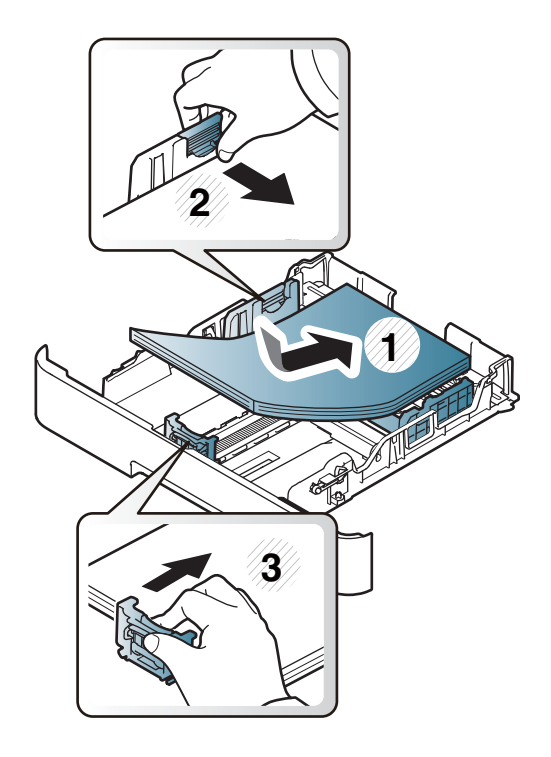

- Schieben Sie die Papierführung nicht so dicht an die Medien heran, dass sich diese nicht wölben.
	- Wenn Sie die Papierführung für die Breite nicht einstellen, kann ein Papierstau entstehen.

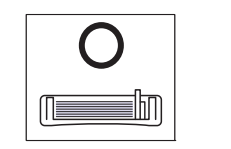

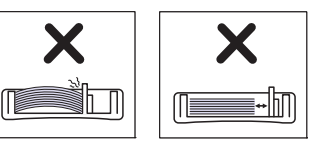

• Verwenden Sie kein Papier, bei dem die führende Kante gewellt ist. Das könnte zu einem Papierstau führen oder es könnte zerknittert werden.

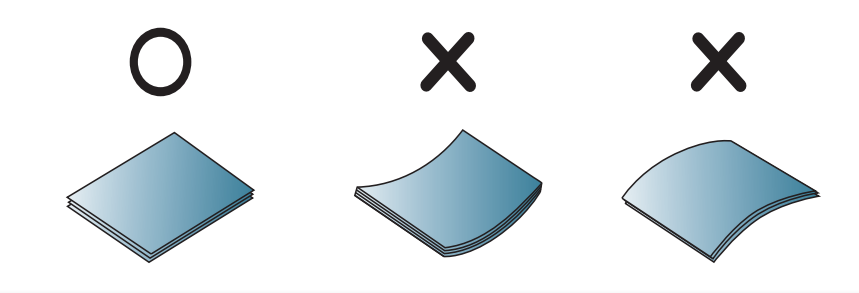

**5** Schieben Sie das Papierfach zurück in das Gerät.

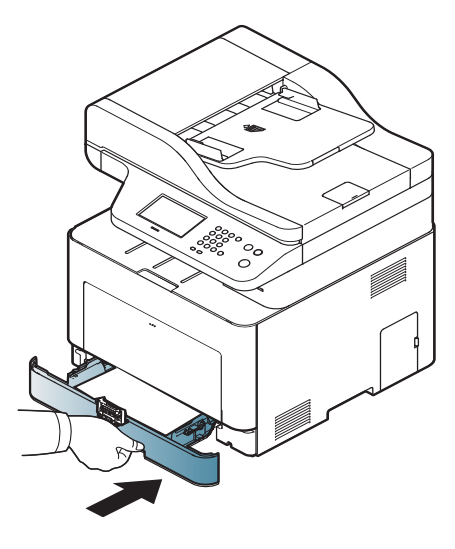

**6** Wenn Sie ein Dokument drucken, legen Sie den Papiertyp und das Papierformat für das Fach fest (siehe "Einstellen von Papierformat [und Papiertyp" auf Seite 61\)](#page-60-0).

### **Mehrzweckschacht**

In das Mehrzweckfach können Sie spezielle Formate und Arten von Druckmaterial wie z. B. Postkarten, Grußkarten und Umschläge einlegen (siehe ["Technische Daten der Druckmedien" auf Seite 151\)](#page-150-0).

#### **Tipps zur Verwendung des Mehrzweckschachts**

- Legen Sie nur Druckmedien des gleichen Typs, Formats und Gewichts in den Mehrzweckschacht ein.
- Um Papierstaus zu vermeiden, dürfen Sie während des Drucks kein Papier hinzufügen, wenn sich im Mehrzweckschacht noch Papier befindet. Dies gilt auch für andere Arten von Druckmedien.
- Verwenden Sie nur die angegebenen Druckmedien, um Papierstaus und Probleme mit der Druckqualität zu vermeiden (siehe "Technische [Daten der Druckmedien" auf Seite 151\)](#page-150-0).
- Glätten Sie Wölbungen auf Postkarten, Umschlägen und Etiketten, bevor Sie sie in den Mehrzweckschacht einlegen.

**1** Um das Mehrzweckfach zu öffnen, den Griff drücken, um die Arretierung zu lösen, und nach unten ziehen.

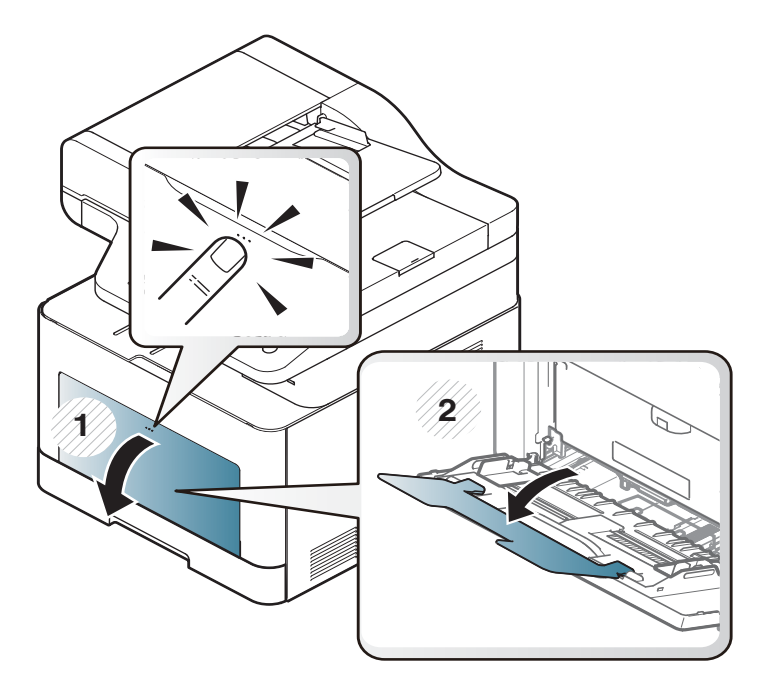

**2** Legen Sie das Papier ein.

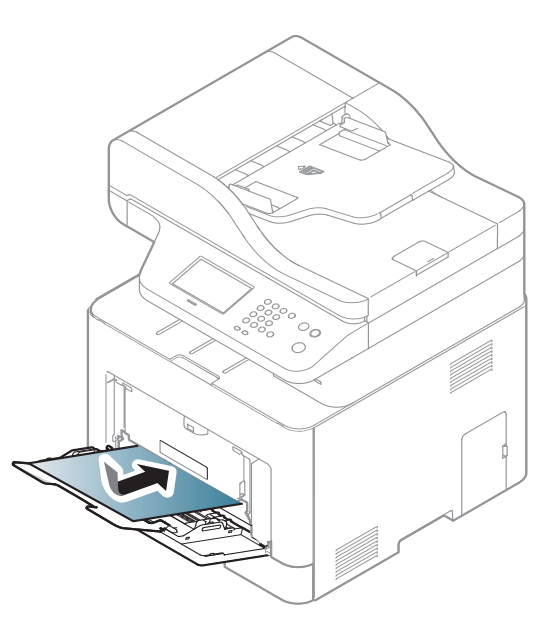

**3** Drücken Sie auf die Papierbreitenführungen des Mehrzweckschachts und passen Sie sie der Papierbreite an. Schieben Sie die Papierführungen nicht zu fest an das Papier. Andernfalls wird das Papier gestaucht, was zu einem Papierstau oder schief eingezogenem Papier führen kann.

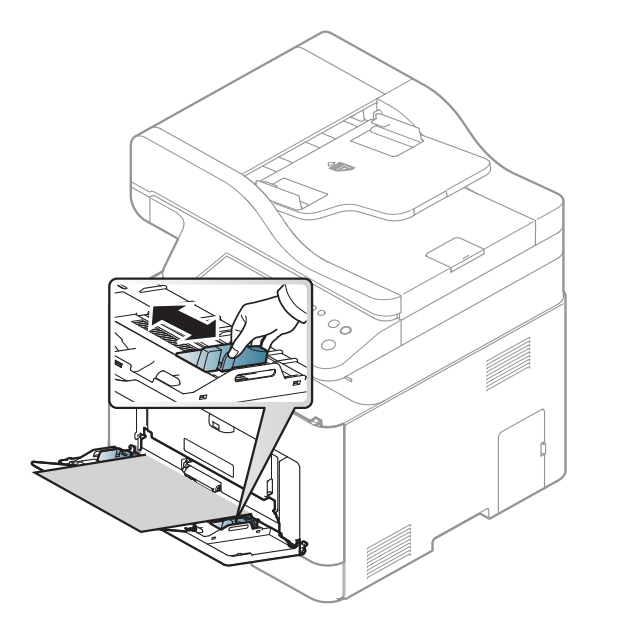

- Beachten Sie beim Bedrucken von Spezialmedien die folgenden Hinweise zum Einlegen (siehe "Drucken auf speziellen [Druckmedien" auf Seite 56\)](#page-55-0).
- Wenn die Papiere sich beim Drucken über das Mehrzweckfach überlappen, öffnen Sie Fach 1 und entfernen die sich überlappenden Blätter. Führen Sie den Druckvorgang dann erneut aus.

**4** Wenn Sie ein Dokument drucken, legen Sie den Papiertyp und das Papierformat für den Mehrzweckschacht fest.

Für Information über das Einstellen der Papierart und dessen Größe Papierart auf dem Bedienfeld (siehe "Einstellen von Papierformat [und Papiertyp" auf Seite 61](#page-60-0)).

#### <span id="page-55-0"></span>**Drucken auf speziellen Druckmedien**

In der nachfolgenden Tabelle sind für jedes Papierfach die jeweils unterstützten speziellen Druckmedien aufgeführt.

Die beim Gerät und Druckertreiber eingestellte Papierart sollte dem tatsächlich eingelegten Papier entsprechen, sonst könnten Fehler auftreten.

- Sie können die Papiereinstellungen des Geräts ändern über das Programm Samsung Easy Printer Manager oder über den SyncThru™ Web Service.
	- Wenn Ihr Gerät lokal verbunden ist, können Sie das Gerät einstellen über **Samsung Easy Printer Manager** > **Erweiterte Einst.** > **Geräteeinstellungen** (siehe "Samsung Easy Printer Manager [verwenden" auf Seite 351\)](#page-350-0).
	- Wenn das Gerät am Netzwerk angeschlossen ist, können Sie das Gerät einstellen mittels **SyncThru™ Web Service** > Registerkarte **Einstellungen > Geräteeinstellungen** (siehe "SyncThru™ Web [Service" auf Seite 336\)](#page-335-0).

- Über das Bedienfeld können Sie die Papiereinstellungen des Geräts ändern.
	- Auf dem Bedienfeld wählen Sie (**Menü**) > **Systemeinrichtung** > **Papier-Setup** > **Papierformat** oder **Papierart**. ODER

Wählen Sie auf dem Touchscreen (**Setup**) > **Geräte-Setup** > **Weiter** > **Papier-Setup** > ein Fach > **Papierformat** oder **Papierart**

- Mittels des Druckertreibers können Sie die Papiereinstellungen des Geräts ändern.
	- Im Fenster **Druckeinstellungen** wählen Sie dann die Papierart: > Registerkarte **Papier** > **Papiertyp** (siehe ["Öffnen des Fensters](#page-67-0)  [Druckeinstellungen" auf Seite 68\)](#page-67-0).
	- Bei Verwendung spezieller Druckmedien empfiehlt es sich, jeweils nur ein Papier zuzuführen (siehe ["Technische Daten der](#page-150-0)  [Druckmedien" auf Seite 151](#page-150-0)).
		- Die Abbildungen in diesem Benutzerhandbuch können je nach Optionen und Modell von Ihrem Gerät abweichen. Ermitteln Sie Ihren Gerätetyp (siehe ["Vorderansicht" auf Seite 22](#page-21-0)).

Für Informationen zu Papiergewichten siehe "Technische Daten der [Druckmedien" auf Seite 151](#page-150-0).

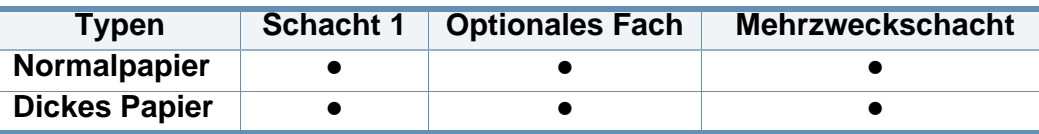

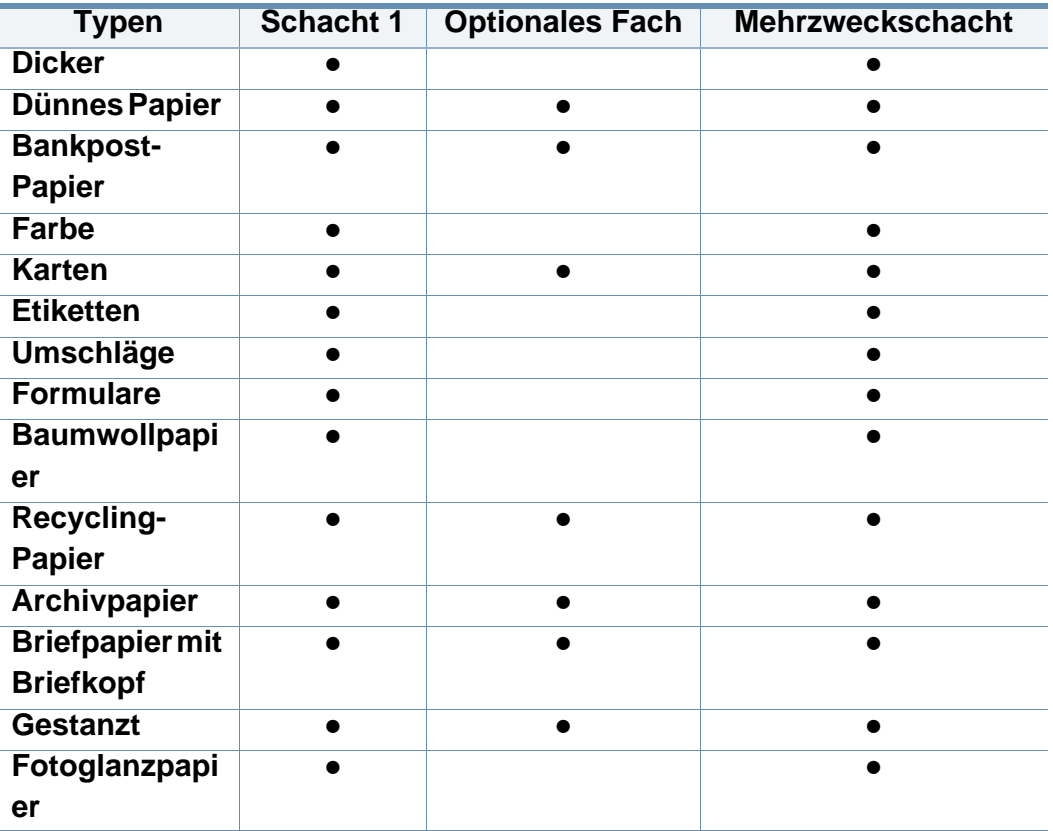

(●: Unterstützt, leer: Nicht unterstützt)

### **Umschlag**

Erfolgreiches Drucken auf Umschlägen hängt von der Qualität der Umschläge ab.

Um einen Umschlag zu bedrucken, legen Sie ihn so ein, wie es die folgende Abbildung zeigt.

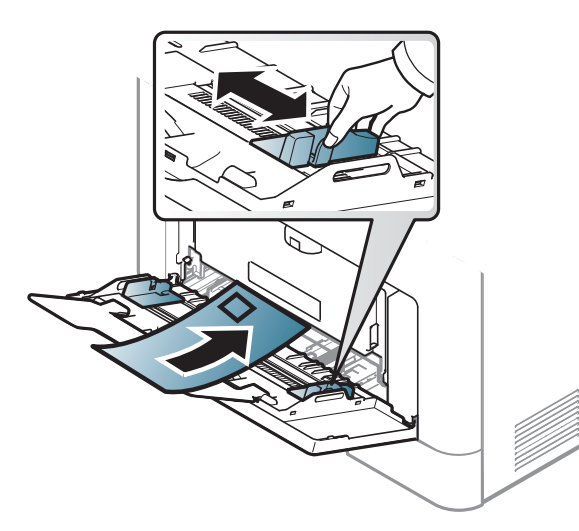

- Beachten Sie bei der Auswahl von Umschlägen folgende Faktoren:
	- Gewicht: sollte nicht mehr als 90 g/m<sup>2</sup> betragen, sonst kann es zu Papierstaus kommen.
	- **Ausführung:** sollten flach aufliegen und maximal 6 mm Wölbung aufweisen und keine Luft enthalten.
	- Zustand: dürfen nicht zerknittert, gefaltet oder beschädigt sein.
	- **Temperatur:** müssen beim Drucken der Wärme und den Druckbedingungen im Gerät standhalten.
- Verwenden Sie nur einwandfreie Umschläge mit scharfen und sauberen Falzen.
- Verwenden Sie keine frankierten Umschläge.
- Verwenden Sie keine Umschläge mit Klammern, Klickverschlüssen, Fenstern, Fütterung, selbstklebenden Verschlüssen oder anderen synthetischen Materialien.
- Verwenden Sie keine beschädigten oder schlecht verarbeiteten Umschläge.
- Stellen Sie sicher, dass der Falz an beiden Enden des Umschlags bis an die Ecken des Umschlags reicht.

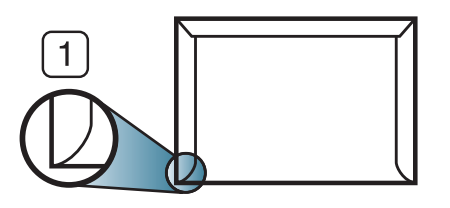

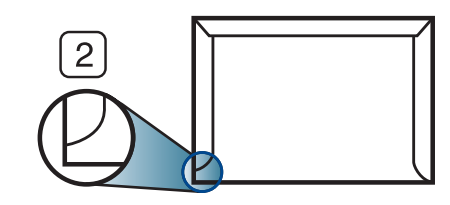

**1** Akzeptabel **2** Nicht akzeptabel

- Bei Umschlägen mit abziehbarem Klebestreifen oder mehreren Verschlusslaschen muss der Klebstoff der Fixiertemperatur des Geräts von 170 °C für 0,1 Sekunden standhalten können. Die zusätzlichen Laschen und Streifen können zu Falten, Knittern oder Papierstaus führen oder sogar die Fixiereinheit beschädigen.
- Stellen Sie die Ränder auf einen Abstand von mindestens 15 mm von der Umschlagkante ein, um eine optimale Druckqualität zu erzielen.
- Vermeiden Sie es, Bereiche zu bedrucken, an denen Umschlagsäume zusammenstoßen.

### **Etiketten**

Verwenden Sie nur für Laserdrucker vorgesehene Etiketten, um Beschädigungen des Geräts zu vermeiden.

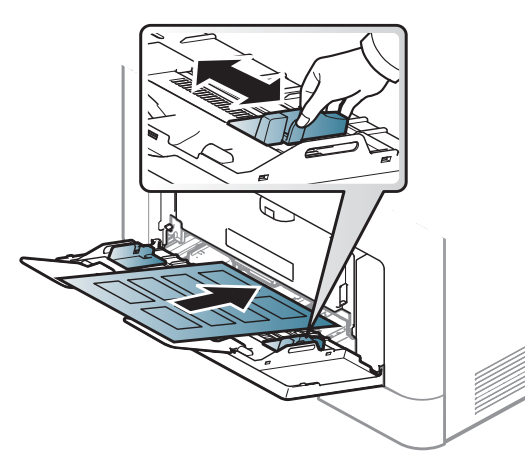

- Beachten Sie bei der Auswahl von Etiketten folgende Faktoren:
	- **Klebstoff:** Muss der Fixiertemperatur des Geräts von etwa 170 ? standhalten.
	- **Anordnung:** Verwenden Sie nur Etiketten, die ohne Zwischenräume auf dem Bogen angebracht sind. Sind Zwischenräume zwischen den einzelnen Etiketten vorhanden, können sich Etiketten lösen und schwer wiegende Papierstaus verursachen.
	- **Gewellte Seiten:** Müssen flach aufliegen und die Wölbung in einer Richtung darf maximal 13 mm betragen.
- **Zustand:** Verwenden Sie keine Etiketten, die zerknittert sind, Blasen oder andere Anzeichen aufweisen, dass sie bereits abgelöst wurden.
- Vergewissern Sie sich, dass zwischen den Etiketten kein Klebematerial frei liegt. Frei liegender Klebstoff kann dazu führen, dass sich Etiketten beim Drucken lösen und Papierstaus entstehen. Außerdem können dadurch Druckerkomponenten beschädigt werden.
- Lassen Sie jeden Etikettenbogen nur einmal durch das Gerät laufen. Das Klebematerial ist nur für den einmaligen Gebrauch im Gerät konzipiert.
- Verwenden Sie keine Etiketten, die sich bereits vom Schutzpapier ablösen, zerknittert sind, Blasen aufweisen oder anderweitig beschädigt sind.

### **Karten/Benutzerdefinierte Formate**

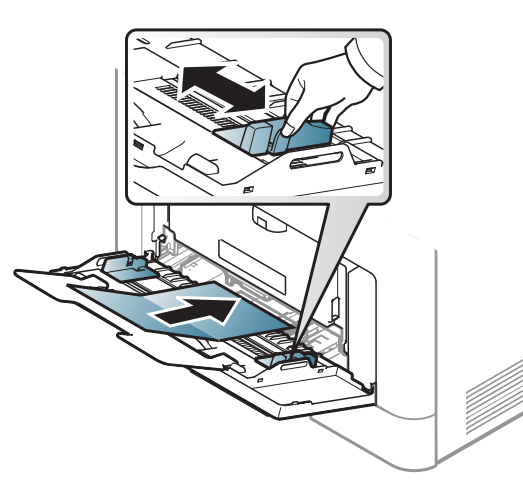

• Stellen Sie in der Anwendungssoftware Ränder von mindestens 6,4 mm zu den Kanten des Druckmaterials ein.

### **Briefpapier und Formulare**

Vorbedrucktes Papier mit der bedruckten Seite nach oben und mit einer glatten Kante des Papiers nach vorne einlegen. Sollte es beim Papiereinzug Probleme geben, drehen Sie das Papier um. Beachten Sie bitte, dass die Druckqualität nicht garantiert werden kann.

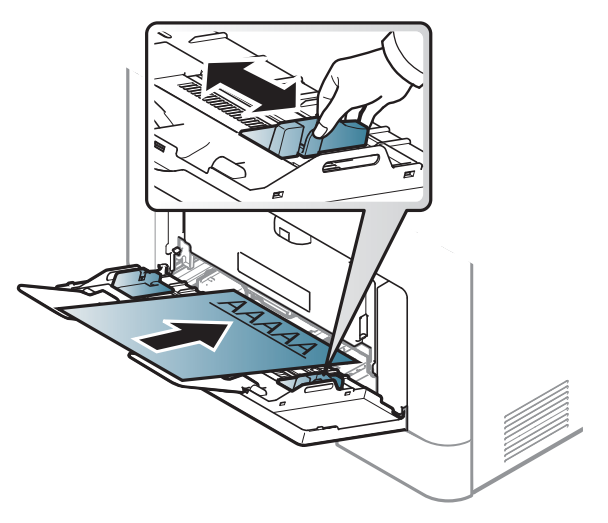

- Muss mit hitzebeständiger Tinte gedruckt sein, die nicht schmilzt, verdampft oder gefährliche Stoffe abgibt, wenn sie der Fixiertemperatur (ca. 170 ?) des Geräts für 0.1 Sekunden ausgesetzt ist.
- Die Tinte auf vorbedrucktem Papier darf nicht brennbar sein und darf keine Schäden an den Druckwalzen verursachen.
- Stellen Sie sicher, dass die Tinte auf dem vorbedruckten Papier trocken ist, bevor Sie das Papier einlegen. Während des Fixierens kann sich feuchte Druckfarbe vom Vordruck lösen und dadurch die Druckqualität mindern.

#### <span id="page-60-0"></span>**Einstellen von Papierformat und Papiertyp**

Nachdem Sie Papier in das Papierfach eingelegt haben, legen Sie das Papierformat und den Papiertyp fest.

Die beim Gerät und Druckertreiber eingestellte Papierart sollte dem tatsächlich eingelegten Papier entsprechen, sonst könnten Fehler auftreten.

- Sie können die Papiereinstellungen des Geräts ändern über das Programm Samsung Easy Printer Manager oder über den SyncThru™ Web Service
	- Wenn Ihr Gerät lokal verbunden ist, können Sie das Gerät einstellen über **Samsung Easy Printer Manager** > **Erweiterte Einst.** > **Geräteeinstellungen** (siehe "Samsung Easy Printer Manager [verwenden" auf Seite 351\)](#page-350-0).
	- Wenn das Gerät am Netzwerk angeschlossen ist, können Sie das Gerät einstellen mittels **SyncThru™ Web Service** > Registerkarte **Einstellungen > Geräteeinstellungen** (siehe "SyncThru™ Web [Service" auf Seite 336](#page-335-0)).
- Über das Bedienfeld können Sie die Papiereinstellungen des Geräts ändern.
	- Auf dem Bedienfeld wählen Sie (**Menü**) > **Systemeinrichtung** > **Papier-Setup** > **Papierformat** oder **Papierart**.

#### ODER

Drücken Sie auf dem Touchscreen auf (**Setup**) > **Geräte-Setup** > **Weiter** > **Papier-Setup** > ein Fach > **Papierformat** oder **Papierart**

- Mittels des Druckertreibers können Sie die Papiereinstellungen des Geräts ändern.
	- Im Fenster **Druckeinstellungen** wählen Sie dann die Papierart: > Registerkarte **Papier** > **Papiertyp** (siehe "Öffnen des Fensters [Druckeinstellungen" auf Seite 68](#page-67-0)).
- Wenn Sie Papier mit Sonderformaten verwenden wollen, z. B.  $\overline{\mathcal{L}}$ Rechnungsvordrucke, dann wählen Sie auf der Registerkarte **Papier** > **Größe** > **Bearbeiten...** und nehmen unter **Einst. für ben. Papiergr.** bei den **Druckeinstellungen** die gewünschten Einstellungen vor (siehe ["Öffnen des Fensters Druckeinstellungen" auf Seite 68](#page-67-0)).

#### **Die Ausgabehalterung verwenden**

Wenn Sie viele Seiten nacheinander drucken, wird die Oberfläche des Ausgabefachs unter Umständen heiß. Achten Sie darauf, dass Sie die Oberfläche nicht berühren und Kinder nicht in deren Reichweite lassen.

Dann werden die bedruckten Blätter auf der Ausgabehalterung gestapelt, und auch die Ausrichtung der Seiten wird unterstützt. Klappen Sie die Ausgabehalterung auf.

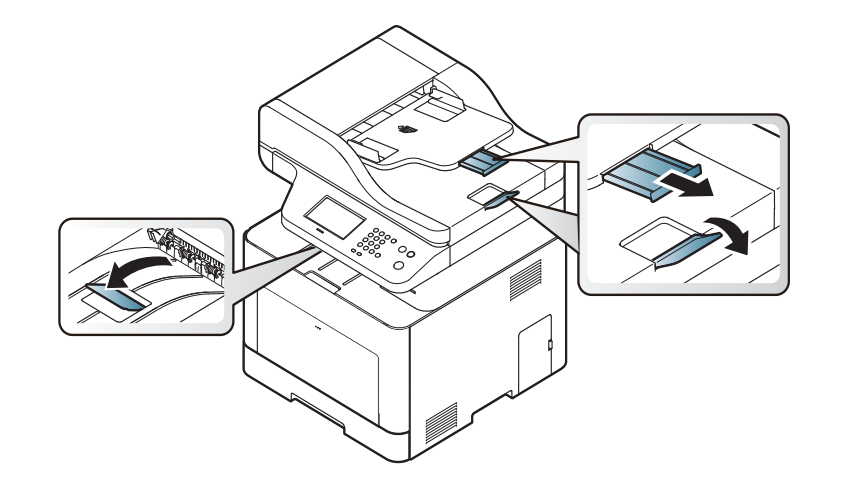

Die Abbildungen in diesem Benutzerhandbuch können je nach Optionen und Modell von Ihrem Gerät abweichen. Ermitteln Sie Ihren Gerätetyp (siehe ["Vorderansicht" auf Seite 22\)](#page-21-0).

### **Vorbereiten von Vorlagen**

- Laden Sie kein Papier, das größer oder kleiner ist als die benutzerdefinierte Größe.
	- **Vorlagenglas:** X : 216 mm, Y: 297 mm
	- **Vorlageneinzug (AVE oder AUVE):** X : 148 216 mm, Y: 210 356 mm
- Legen Sie nicht die folgenden Papierarten ein, da dies zu Papierstaus, einer schlechten Druckqualität oder einer Beschädigung des Geräts führen kann:
	- Kohlepapier oder Papier mit Kohle-Rückseite
	- Beschichtetes Papier
	- Florpostpapier oder dünnes Papier
	- Gefaltetes oder geknicktes Papier
	- Gewelltes oder gerolltes Papier
	- Zerrissenes Papier
- Entfernen Sie vor dem Einlegen sämtliche Heft- und Büroklammern.
- Stellen Sie vor dem Einlegen sicher, dass Klebstoff, Tinte oder Korrekturflüssigkeit auf dem Papier vollständig getrocknet ist.
- Legen Sie keine Vorlagen unterschiedlicher Formate oder Stärke ein.
- Legen Sie keine Broschüren, Prospekte oder Vorlagen mit anderen ungewöhnlichen Eigenschaften ein.

### **Einlegen von Vorlagen**

Sie können Vorlagen zum Kopieren, Scannen und Faxen über das Vorlagenglas oder den Vorlageneinzug (AVE oder AUVE) einlegen.

Die Abbildungen in diesem Benutzerhandbuch können je nach Optionen und Modell von Ihrem Gerät abweichen. Ermitteln Sie Ihren Gerätetyp (siehe ["Vorderansicht" auf Seite 22\)](#page-21-0).

### **Auf das Vorlagenglas**

Über das Vorlagenglas können Sie Vorlagen kopieren oder scannen. Sie können insbesondere für farbige oder Graustufenbilder die beste Scanqualität erreichen. Achten Sie darauf, dass sich kein Blatt im Vorlageneinzug befindet. Befinden sich im Vorlageneinzug Blätter, erhalten diese Priorität gegenüber der Vorlage auf dem Vorlagenglas.

**1** Heben Sie die Scannerabdeckung zum Öffnen an.

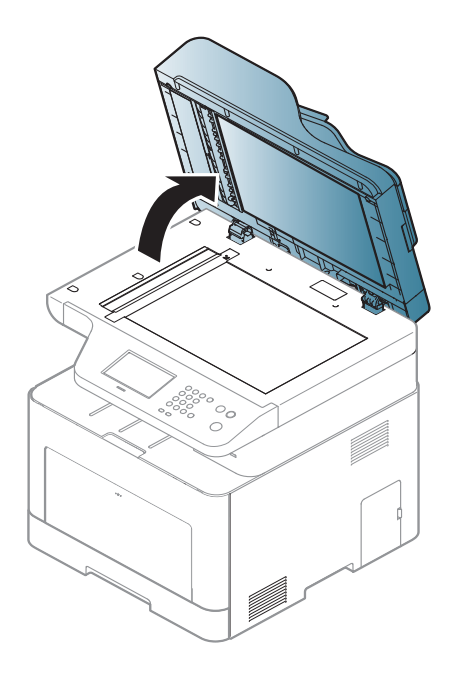

**2** Legen Sie die Vorlage mit der Druckseite nach unten auf das Vorlagenglas. Richten Sie die Vorlage an der Passführung an der oberen linken Ecke des Glases aus.

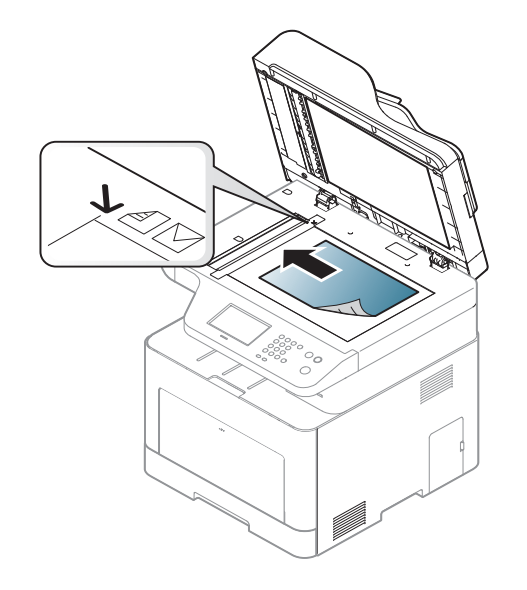

**3** Schließen Sie die Scannerabdeckung.

- Wenn Sie den Scannerdeckel beim Kopieren geöffnet lassen, wird möglicherweise die Kopierqualität beeinträchtigt und mehr Toner verbraucht.
	- Auf dem Vorlagenglas befindlicher Staub kann schwarze Flecken auf dem Ausdruck verursachen. Halten Sie das Vorlagenglas daher stets sauber (siehe ["Reinigen des Gerätes" auf Seite 113](#page-112-0)).
	- Wenn Sie eine Seite aus einem Buch oder einer Zeitschrift kopieren, öffnen Sie die Scannerabdeckung, bis die Scharniere im Stopper einrasten, und schließen Sie anschließend den Deckel. Wenn das Buch oder die Zeitschrift dicker als 30 mm ist, starten Sie den Kopiervorgang bei geöffneter Scannerabdeckung.
- 
- Achten Sie darauf, dass Sie das Vorlagenglas nicht zerbrechen. Sie könnten sich verletzen.
- Achten Sie beim Schließen der Scannerabdeckung darauf, Ihre Hände nicht einzuklemmen. Die Scannerabdeckung kann auf Ihre Hände fallen und diese verletzen.
- Schauen Sie während des Kopierens oder Scannens nicht in das Licht im Scanner. Das Licht ist schädlich für die Augen.

### **In den Vorlageneinzug (AVE oder AUVE)**

Bei Benutzung des Vorlageneinzugs (AVE oder AUVE) können Sie für die Abarbeitung eines Auftrag bis zu 50 Blatt Papier (80 g/m2) einlegen.

**1** Fächern und biegen Sie die Kanten des Papierstapels, um das Papier vor dem Einlegen voneinander zu trennen.

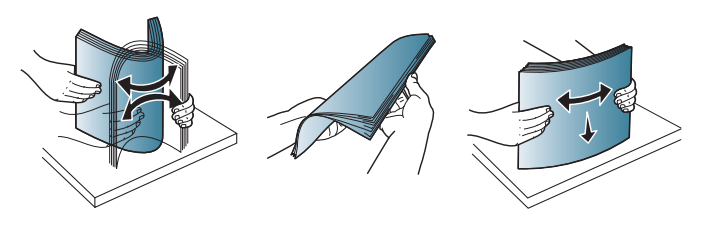

**2** Legen Sie die Vorlage mit der bedruckten Seite nach oben in den Vorlageneinzug. Stellen Sie sicher, dass die Unterseite des Vorlagenstapels mit dem Papierformat übereinstimmt, das auf dem Papiereinzug eingestellt ist.

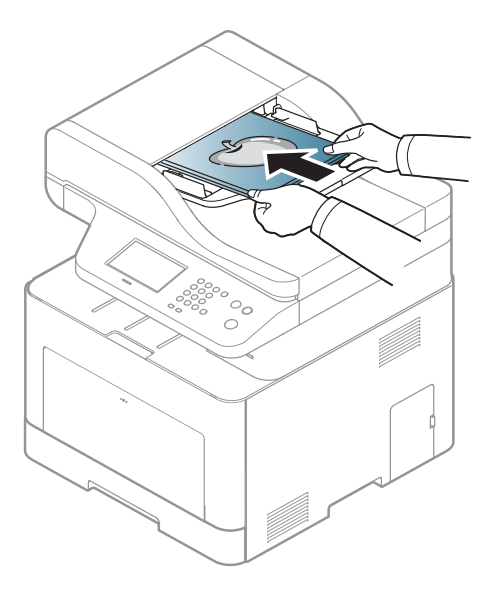

**3** Passen Sie die Führungen des Vorlageneinzugs an das Papierformat an.

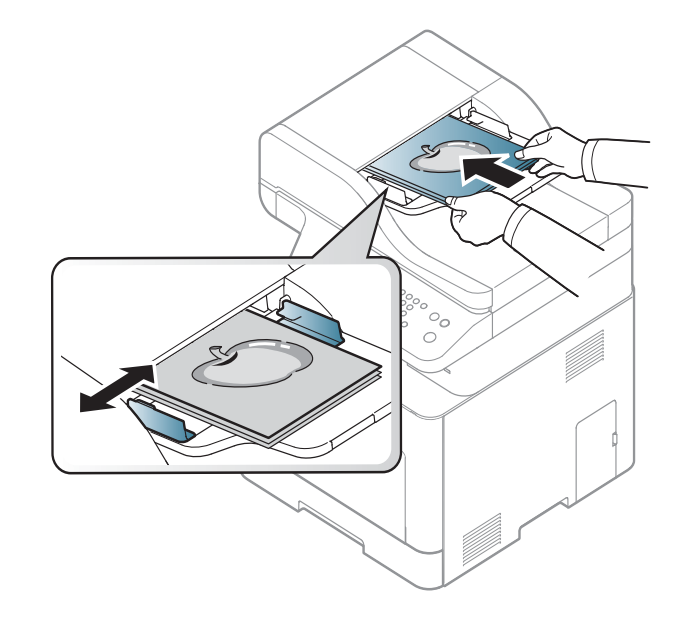

Staub auf dem Glas des Vorlageneinzugs kann zu schwarzen Punkten auf dem Ausdruck führen. Achten Sie stets darauf, dass das Glas sauber ist (siehe ["Reinigen des Gerätes" auf Seite 113](#page-112-0)).

Informationen über Sonderdruckfunktionen finden Sie im erweiterten Benutzerhandbuch (siehe "Erweiterte Druckfunktionen verwenden" auf [Seite 297\)](#page-296-0).

#### **Drucken**

- Falls Sie unter einem Mac- oder Linux- oder UNIX-Betriebssystem arbeiten, siehe Benutzerhandbuch. Erweitert.
	- Siehe ["Mac Drucken" auf Seite 308](#page-307-0).
	- Siehe ["Drucken unter Linux" auf Seite 310.](#page-309-0)
	- Siehe ["Drucken unter UNIX" auf Seite 311](#page-310-0).

Das folgende Fenster **Druckeinstellungen** bezieht sich auf das Notepad unter Windows 7.

- **1** Öffnen Sie das Dokument, das Sie drucken möchten.
- **2** Wählen Sie **Drucken** im Menü **Datei**.

**3** Wählen Sie das Gerät aus der Liste **Drucker auswählen** aus.

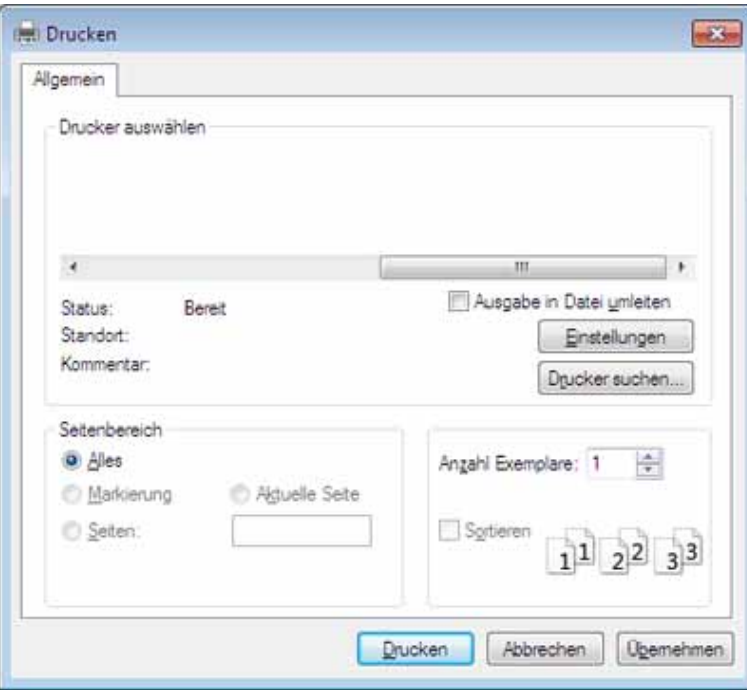

- **4** Die allgemeinen Druckeinstellungen einschließlich der Anzahl der Exemplare und des Seitenbereichs werden im Fenster **Drucken** festgelegt.
- Um die verfügbaren erweiterten Druckfunktionen zu nutzen, klicken Sie im Fenster **Drucken** auf **Eigenschaften** oder **Voreinstellungen** (siehe ["Öffnen des Fensters Druckeinstellungen" auf Seite 68](#page-67-0)).
- **5** Um den Druckauftrag in Kraft zu setzen, klicken Sie im Fenster **Drucken** auf **OK** oder **Drucken**.

#### **Abbrechen eines Druckauftrags**

Wenn der Druckauftrag in einer Druckerwarteschlange oder im Spooler wartet, können Sie den Druckauftrag wie folgt abbrechen:

- Sie können das Fenster dadurch aufrufen, indem Sie in der Windows-Taskleiste auf das Gerätesymbol ( ) doppelklicken.
- Sie können den aktuellen Auftrag auch abbrechen, indem Sie auf dem Bedienfeld die Taste (**Stopp/Löschen** oder **Stopp**) drücken.

#### <span id="page-67-0"></span>**Öffnen des Fensters Druckeinstellungen**

- Je nach Gerät kann sich das in diesem Benutzerhandbuch dargestellte Fenster **Druckeinstellungen** von dem tatsächlich angezeigten Fenster unterscheiden.
- Bei Auswahl einer Option im Fenster **Druckeinstellungen** wird möglicherweise ein Warnzeichen angezeigt oder . Das Zeichen bedeutet, dass Sie diese Option auswählen können, dass aber die Auswahl nicht empfohlen wird. Das Zeichen bedeutet, dass Sie die Option aufgrund von Geräteeinstellungen oder aufgrund der Geräteumgebung nicht auswählen können.
- **1** Öffnen Sie das Dokument, das Sie drucken möchten.
- **2** Wählen Sie im Menü "Datei" die Option **Drucken**. Das Fenster **Drucken** wird angezeigt.
- **3** Wählen Sie das Gerät aus der Liste **Drucker auswählen** aus.
- **4** Klicken Sie auf **Eigenschaften** oder **Voreinstellungen**.

Je nach Modell kann die Anzeige sich vom abgebildeten Screenshot unterscheiden.

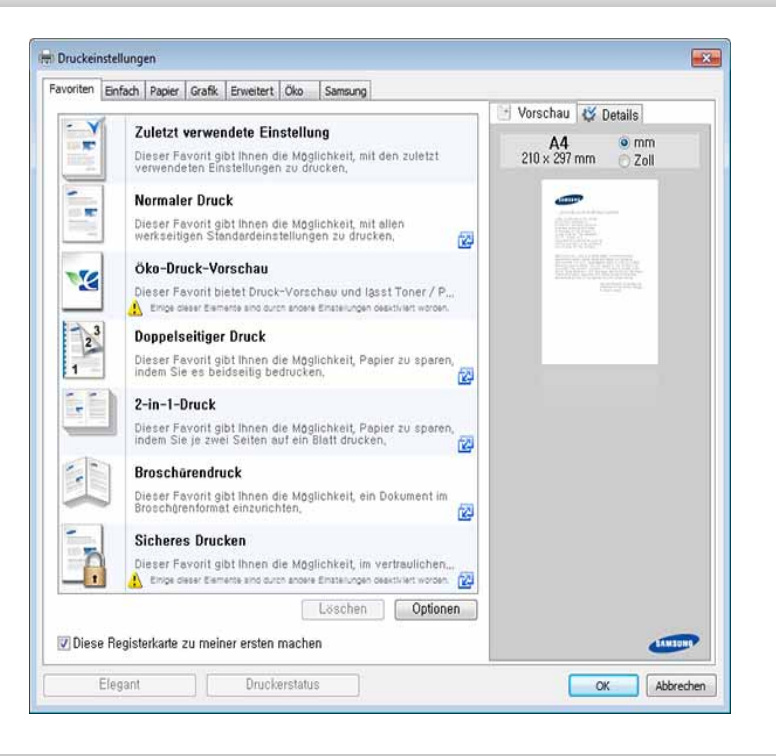

- Um Papier und Toner zu sparen, können Sie vor dem Drucken auf **Eco** schalten (siehe ["Easy Eco Driver" auf Seite 345\)](#page-344-0).
	- Sie können den aktuellen Druckerstatus einsehen, indem Sie auf die Schaltfläche **Druckerstatus** klicken (siehe "Samsung-Druckerstatus [verwenden" auf Seite 354](#page-353-0)).
	- Der Druckertreiber enthält eine Benutzerschnittstelle, die für Touchscreens optimiert ist. Um diese Benutzerschnittstelle zu benutzen, klicken Sie auf **Samsung Drucker-Center** > **Geräteoptionen** und wählen dann **Elegante Benutzeroberfläche** (siehe ["Samsung Drucker-Center verwenden" auf Seite 347\)](#page-346-0).

### **Verwenden der Favoriteneinstellung**

Die Option **Favoriten**, die auf jeder Registerkarte der Voreinstellungen mit Ausnahme der Registerkarten **Favoriten** und **Samsung** angezeigt wird, ermöglicht Ihnen die Speicherung der aktuellen Voreinstellungen für zukünftige Verwendung.

Gehen Sie wie nachfolgend beschrieben vor, um **Favoriten** zu speichern.

- **1** Ändern Sie die Einstellungen auf den Registerkarten wie gewünscht.
- **2** Geben Sie den Namen der Position im Eingabekästchen **Favoriten** ein.

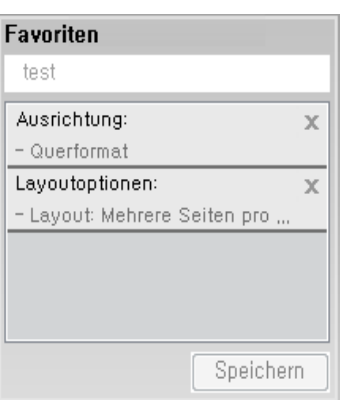

- **3** Klicken Sie auf die Schaltfläche **Speichern**.
- **4** Geben Sie den Namen und die Beschreibung ein, und wählen Sie dann das gewünschte Symbol.
- **5** Klicken Sie auf **OK**. Beim Speichern der **Favoriten**, werden alle aktuellen Treibereinstellungen gespeichert.
- Um eine gespeicherte Einstellung zu benutzen, wählen Sie sie in der Registerkarte **Favoriten** aus. Das Gerät druckt jetzt gemäß den von Ihnen gewählten Einstellungen. Um gespeicherte Einstellungen zu löschen, wählen Sie die Registerkarte **Favoriten** und klicken auf **Löschen**.

#### **Hilfe verwenden**

Wählen Sie im Fenster **Druckeinstellungen** die betreffende Option und drücken Sie dann auf der Tastatur die Taste **F1**.

### **Öko-Druck**

Die Funktion **Eco** verringert den Toner- und Papierverbrauch. Die Funktion **Eco** ermöglicht Ihnen, Druckressourcen zu sparen und umweltfreundliche zu drucken.

Sobald Sie auf dem Bedienfeld auf die Taste **Eco** drücken, wird der Öko-Modus freigeschaltet. Die Standardeinstellung für den Öko-Modus ist Duplexdruck, mehrere Seiten pro Seite (2-hochformatig), Leerseiten nicht drucken.

### **Öko-Modus über das Bedienfeld einstellen**

- Der Zugriff auf Menüs kann je nach Modell unterschiedlich sein (siehe ["Zugriff auf das Menü" auf Seite 33](#page-32-0) oder "Bedienfeld – [Übersicht" auf Seite 25](#page-24-0)).
	- Bei einigen Modellen müssen Sie möglicherweise **OK** drücken, wenn Sie zu Untermenüs navigieren wollen.

**1** Auf dem Bedienfeld wählen Sie (**Menü**) > **Systemeinrichtung**<sup>&</sup>gt; **Geräte-Setup** > **Öko-Einstellungen**.

ODER

Drücken Sie **Eco** auf dem Bedienfeld.

ODER

Bei einem Modell mit Touchscreen drücken Sie auf dem

Touchscreen auf (**Öko**) > **Einst.** > **Weiter** .

- **2** Wählen Sie die gewünschte Option aus.
	- **Standardmodus:** Damit schalten Sie den Öko-Modus ein bzw. aus. Falls Sie den Öko-Modus mit Passwortschutz über SyncThru™ Web Service Registerkarte (**Einstellungen** > **Geräteeinstellungen** > **System** > **Öko-Einstellungen**) oder Samsung Easy Printer Manager (**Geräteeinstellungen** > **Öko-Einstellungen**)einschalten, wird die Meldung **Ein erzwingen** angezeigt. Soll dann der Status Öko-Modus geändert werden, muss das Passwort eingegeben werden.
	- **Vorlage auswählen** (oder **Funktionskonfiguration**)
		- **Öko Standard** (oder **Standard**): Das Gerät ist auf den standardmäßigen Öko-Modus eingestellt.
		- **Öko benutzerdefiniert** (oder **Benutzerdef.**): Sie können die Werte je nach Bedarf ändern.

Bevor Sie diesen Punkt auswählen können, müssen Sie die Öko-Funktion im SyncThru™ Web Service (Registerkarte **Einstellungen** > **Geräteeinstellungen** > **System** > **Öko-Einstellungen**) oder Samsung Easy Printer Manager (**Geräteeinstellungen** > **Öko-Einstellungen**)einschalten.

**3** Drücken Sie **OK**, um die Auswahl zu speichern.

Bei einem Modell mit Touchscreen drücken Sie auf (Zurück), um die Auswahl zu speichern.

### **Eco-Modus über den Druckertreiber einstellen**

Um die verfügbaren erweiterten Druckfunktionen zu nutzen, klicken Sie im Fenster **Drucken** auf **Eigenschaften** oder **Voreinstellungen**(siehe ["Öffnen des Fensters Druckeinstellungen" auf Seite 68\)](#page-67-0).

Um den Öko-Modus einzustellen, wechseln Sie auf die Registerkarte **Eco** Wird das Öko-Symbol angezeigt ( $\Box$ , dann bedeutet das, dass der Öko-Modus gegenwärtig eingeschaltet ist.

#### **Öko-Optionen**

- **Druckervorgabe:** Es gilt die über das Bedienfeld des Druckers vorgenommene Einstellung.
- **Kein:** Deaktiviert den Öko-Modus.
- **Eco-Druck:** Aktiviert den Öko-Modus. Aktiviert die verschiedenen Öko-Einstellungen, die Sie benutzen wollen.
- **Kennwort:** Wenn der Administrator die Funktion Öko-Modus passwortgeschützt hat, dann müssen Sie das Passwort eingeben, um den gegenwärtigen Status zu ändern.
	- Taste **Kennwort**: Von SyncThru™ Web Service aus können Sie (Registerkarte**Einstellungen** > **Geräteeinstellungen** > **System** > **Öko-Einstellungen**) oder Samsung Easy Printer Manager (**Geräteeinstellungen** > **Öko-Einstellungen**) einstellen, und die Passwort-Taste ist aktiviert. Um die Druckeinstellungen zu ändern, klicken Sie auf diese Schaltfläche und geben das Kennwort ein. Oder wenden Sie sich an den Administrator.

#### **Ergebnis-Simulator**

**Ergebnis-Simulator** zeigt die geschätzten Wirkungen der von Ihnen gewählten Einstellung an: der Prozentsatz der verringerten Kohlenstoffemission und des verbrauchten Stroms sowie die eingesparte Papiermenge.

- Das Ergebnis wird auf Grundlage der Annahme berechnet, dass bei ausgeschaltetem Öko-Modus insgesamt 100 Papierseiten ohne Leerseiten bedruckt würden.
- Herangezogen wird der Berechnungskoeffizient zu CO2, Energie und Papier der **IEA**[, der Index des Ministeriums für innere Angelegenheiten](http://www.remanufacturing.org.uk)  [und Kommunikation Japans und www.remanufacturing.org.uk. Jedes](http://www.remanufacturing.org.uk)  Modell verfügt über einen anderen Index.
- Der Stromverbrauch im Druckmodus bezieht sich auf den durchschnittlichen Stromverbrauch beim Drucken dieses Geräts.
- Die tatsächlich eingesparte Menge variiert abhängig vom verwendeten Betriebssystem, von der Rechenleistung, von der Anwendungssoftware, von der Verbindungsmethode, vom Medientyp, vom Medienformat, von der Komplexität des Auftrags usw.

#### **Gesichertes Drucken**

- Je nach Optionen und Modell werden einige Menüpunkte möglicherweise nicht angezeigt. In diesem Fall werden die entsprechenden Optionen von Ihrem Gerät nicht unterstützt.
	- Wenn Sie eine RAM-Disk verwenden, kann es sein, dass es nicht möglich ist, ein komplexes Dokument zu drucken.

Wenn Sie in einem Büro, einer Schule oder in einem öffentlichen Raum einen Drucker benutzen, können Sie die Funktion gesichertes Drucken verwenden, wenn Sie private oder vertrauliche Dokumente drucken wollen.

### **Über SyncThru™ Web Service gesichertes Drucken starten**

Beim C306xFR und C306xFW ist standardmäßig eine SD-Karte (SD - Secure Digital) installiert. Damit ist vertrauliches Drucken auch ohne RAM-Disk möglich.
# **Grundlagen zum Drucken**

**1** Starten Sie unter Windows einen Webbrowser, z. B. Internet Explorer.

Geben Sie die IP-Adresse des Geräts (http://xxx.xxx.xxx.xxx) in das Adressfeld ein und drücken Sie auf die Eingabetaste oder klicken Sie auf **Wechseln zu**.

- **2** Klicken Sie auf Login in der oberen rechten Ecke der SyncThru™ Web Service-Website (siehe "Anmelden bei SyncThru™ Web [Service" auf Seite 337](#page-336-0)).
- **3 Einstellungen** > **Geräteeinstellungen** > **System** > **RAM-Laufwerk**.
- **4** Aktivieren Sie **RAM-Laufwerk**.

### **Gesichertes Drucken von Dokumenten vom Bedienfeld aus**

**1** Auf dem Bedienfeld wählen Sie (**Menü**) > **Auftragsverwaltung** > **Gesicherter Auftrag**.

#### ODER

Bei einem Modell mit Touchscreen wählen Sie auf dem

```
Touchscreen (Dokumentfach) > Systemfächer > Weiter > 
Sicherer Druck.
```
**2** Geben Sie die ID und das Passwort ein, dass Sie im Drucktreiber festgelegt haben.

- **3** Wählen Sie das Dokument, das Sie drucken wollen.
- **4** Drucken Sie das Dokument.

- Informationen über Sonderfunktionen finden Sie im Benutzerhandbuch. Erweitert (siehe ["Kopie" auf Seite 244](#page-243-0)).
- Der Zugriff auf Menüs kann je nach Modell unterschiedlich sein (siehe ["Zugriff auf das Menü" auf Seite 33](#page-32-0) oder "Bedienfeld – [Übersicht" auf Seite 25](#page-24-0)).
- **Standardvorgehensweise zum Kopieren**
- **1** Legen Sie eine einzelne Vorlage mit der bedruckten Seite nach unten auf das Vorlagenglas oder legen Sie die Vorlagen mit der bedruckten Seite nach oben zu faxenden Seite nach oben in den Vorlageneinzug (siehe ["Einlegen von Vorlagen" auf Seite 63](#page-62-0)).
- **2** Wählen Sie auf dem Bedienfeld (**Menü**) > **Kopierfunktion**. ODER

Bei einem Modell mit Touchscreen wählen Sie auf dem

Touchscreen (**Kopie**) > **Einf. Kopie**.

**3** Wenn Sie die über das Bedienfeld Kopiereinstellungen einschließlich Vergrößern/Verkleinern, Helligkeit, Vorlagentyp und andere Einstellungen anpassen wollen, (siehe "Ändern der [Einstellungen für einzelne Kopien" auf Seite 74\)](#page-73-0).

Bei Modellen mit Touchscreen drücken Sie auf **(Einstellung**) (Einstellung von Optionen) > die gewünschte Option wählen > (Zurück).

- **4** Geben Sie bei Bedarf die Anzahl der Exemplare mithilfe der Pfeiltasten oder der Zifferntastatur ein.
- **5** Drücken Sie (**Start**).
	- Wenn Sie den Kopiervorgang abbrechen möchten, drücken Sie die Taste (**Stopp/Löschen** oder **Stopp**), und der Kopiervorgang wird angehalten.

#### <span id="page-73-0"></span>**Ändern der Einstellungen für einzelne Kopien**

Ihr Gerät verfügt über Standardkopiereinstellungen, sodass Kopien schnell und einfach erstellt werden können.

- Wenn Sie beim Einstellen der Kopieroptionen die Taste (**Stopp/ Löschen** oder **Stopp**) 2-mal drücken, werden alle Einstellungen für den aktuellen Kopierauftrag gelöscht und auf die Standardwerte zurückgesetzt. Oder die Standardwerte werden automatisch wiederhergestellt, nachdem das Gerät die aktuellen Kopien angefertigt hat.
- Der Zugriff auf Menüs kann je nach Modell unterschiedlich sein (siehe ["Zugriff auf das Menü" auf Seite 33\)](#page-32-0).
- Bei einigen Modellen müssen Sie möglicherweise **OK** drücken, wenn Sie zu Untermenüs navigieren wollen.

### **Helligkeit**

Wenn Ihre Vorlagen eine schwache Beschriftung und dunkle Bilder enthalten, können Sie mithilfe der Kontrasteinstellung eine besser lesbare Kopie erstellen.

**1** Auf dem Bedienfeld wählen Sie (**Menü**) > **Kopierfunktion**<sup>&</sup>gt; **Helligkeit**.

ODER

Auf dem Bedienfeld wähle Sie **Kontrast**.

Bei einem Modell mit Touchscreen wählen Sie auf dem

Touchscreen (**Kopie**) > **Einf. Kopie** > (Optionale Einstellungen) > **Helligkeit**.

**2** Wählen Sie die gewünschte Option aus.

Zum Beispiel ist **Hell+5** am hellsten, **Dunkler+5** am dunkelsten.

**3** Drücken Sie **OK**, um die Auswahl zu speichern.

Bei einem Modell mit Touchscreen drücken Sie auf (Zurück), um die Auswahl zu speichern.

**4** Drücken Sie auf die Taste (**Stopp/Löschen** oder **Stopp**) oder auf das Symbol (Home), um in den Bereitschaftsmodus zurückzukehren.

### **Vorlagentyp**

Die Vorlageneinstellung wird verwendet, um die Kopierqualität des aktuellen Kopierauftrags zu verbessern.

**1** Auf dem Bedienfeld wählen Sie (**Menü**) > **Kopierfunktion**<sup>&</sup>gt; **Vorlagentyp**.

#### ODER

Bei einem Modell mit Touchscreen wählen Sie auf dem

Touchscreen (**Kopie**) > **Einf. Kopie** > (Optionale Einstellungen) > **Vorlagentyp**.

- **2** Wählen Sie die gewünschte Option aus.
	- **Text**: Für Vorlagen, die hauptsächlich aus Text bestehen.
	- **Text/Foto**: Für Vorlagen, die aus Text und Fotos bestehen.

Falls Text im Ausdruck verschwommen erscheint, wählen Sie am besten **Text**, damit der Text klarer zu lesen ist.

- **Foto**: Wenn die Vorlage ein Foto ist.
- **Magazin**: Benutzen, wenn die Vorlage eine Zeitschrift ist.
- **3** Drücken Sie **OK**, um die Auswahl zu speichern.

Bei einem Modell mit Touchscreen drücken Sie auf **S** (Zurück), um die Auswahl zu speichern.

**4** Drücken Sie auf die Taste (**Stopp/Löschen** oder **Stopp**) oder auf das Symbol (Home), um in den Bereitschaftsmodus zurückzukehren.

### **Verkleinerte oder vergrößerte Kopie**

Sie können die Größe eines kopierten Bildes, das über den Vorlageneinzug zugeführt wird oder auf das Vorlagenglas gelegt wird, von 25% bis 400% skalieren.

- Je nach Modell oder Land stehen nicht unbedingt alle Funktionen und optionale Komponenten zur Verfügung (siehe "Funktionsvielfalt" [auf Seite 9](#page-8-0)).
	- Im Eco-Modus sind die Funktionen zum Verkleinern und Vergrößern nicht verfügbar.

#### **So treffen Sie eine Auswahl unter den vordefinierten Kopierformaten:**

**1** Auf dem Bedienfeld wählen Sie (**Menü**) > **Kopierfunktion**<sup>&</sup>gt; **Verkleinern/Vergrößern**.

ODER

Bei einem Modell mit Touchscreen drücken Sie auf dem

Touchscreen auf (**Kopie**) > **Userdefin. Kopie** > (Optionale Einstellungen) > **Vergr./Verkl.**.

**2** Wählen Sie die gewünschte Option aus.

Bei einem Modell mit Touchscreen wählen Sie mithilfe der Pfeile die gewünschte Option.

**3** Drücken Sie **OK**, um die Auswahl zu speichern.

Bei einem Modell mit Touchscreen drücken Sie auf **15** (Zurück), um die Auswahl zu speichern.

**4** Drücken Sie auf die Taste (**Stopp/Löschen** oder **Stopp**) oder auf das Symbol (Home), um in den Bereitschaftsmodus zurückzukehren.

#### **So stellen Sie das Kopierformat über direkte Eingabe der Skalierung ein:**

**1** Auf dem Bedienfeld wählen Sie (**Menü**) > **Kopierfunktion**<sup>&</sup>gt; **Verkleinern/Vergrößern** > **Benutzerdefiniert**.

#### ODER

Bei einem Modell mit Touchscreen drücken Sie auf dem

Touchscreen auf (**Kopie**) > **Userdefin. Kopie** > (Optionale Einstellungen) > **Vergr./Verkl.** > **Benutzerdef.**.

- **2** Geben Sie den gewünschten Wert über die Zifferntasten ein.
- **3** Drücken Sie **OK**, um die Auswahl zu speichern.

Bei einem Modell mit Touchscreen drücken Sie auf **15** (Zurück), um die Auswahl zu speichern.

- **4** Drücken Sie auf die Taste (**Stopp/Löschen** oder **Stopp**) oder auf das Symbol (Home), um in den Bereitschaftsmodus zurückzukehren.
	- Wenn Sie eine verkleinerte Kopie anfertigen, können unten auf dem Ausdruck schwarze Streifen zu sehen sein.

#### **Kopieren von Ausweisen**

Ihr Gerät kann zweiseitige Originale auf einem Blatt drucken.

Das Gerät druckt eine Seite der Vorlage auf die obere Hälfte des Papiers und die andere Seite auf die untere Hälfte, ohne das Original zu verkleinern. Diese Funktion eignet sich zum Kopieren kleinformatiger Dokumente, z. B. Visitenkarten.

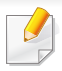

- Die Vorlage muss auf das Vorlagenglas gelegt werden, um diese Funktion zu verwenden.
- Ist das Gerät im Öko-Modus, ist diese Funktion nicht verfügbar.

Die Bedienvorgänge können abhängig vom Modell variieren.

**1** Wählen Sie im Bedienfeld (**Menü**) > **Kopierfunktion** > **Layout**<sup>&</sup>gt; **Ausweiskopie** . Drücken Sie (**Start**).

#### ODER

Bei einem Modell mit Touchscreen wählen Sie auf dem

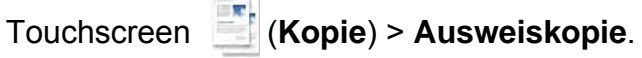

**2** Vorderseite aufl. und Drücken  $\Diamond$  wird auf dem Display angezeigt.

Bei einem Modell mit Touchscreen folgen Sie den auf dem Touchscreen angezeigten Instruktionen.

**3** Legen Sie eine Vorlage mit der Vorderseite nach unten wie durch die Pfeile angegeben auf das Scannerglas (siehe Abbildung). Schließen Sie dann die Scannerabdeckung.

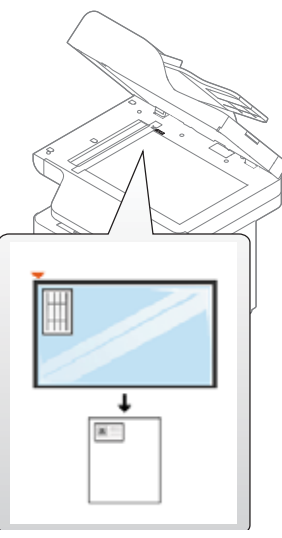

**4** Drücken Sie (**Start**).

Das Gerät beginnt mit dem Scannen der Vorderseite.

**5** Hinten platzieren und Drücken  $\Diamond$  wird auf dem Display angezeigt.

Bei einem Modell mit Touchscreen folgen Sie den auf dem Touchscreen angezeigten Instruktionen.

**6** Drehen Sie die Vorlage um und legen Sie sie wie durch die Pfeile angegeben auf das Vorlagenglas (siehe Abbildung). Schließen Sie dann die Scannerabdeckung.

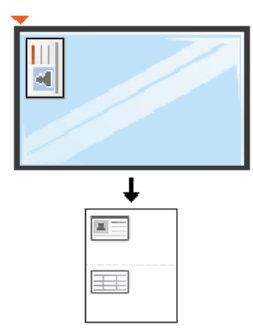

**7** Drücken Sie auf die Taste (**Start**).

Das Gerät beginnt mit dem Scannen der Rückseite.

- Wenn Sie nicht auf ( $\circledcirc$ ) (Start) drücken, wird nur die Vorderseite kopiert.
	- Wenn die Vorlage größer ist als der Druckbereich, werden einige Bereiche möglicherweise nicht gedruckt.

# **Scannen**

Informationen über Sonderfunktionen beim Scannen finden Sie im Benutzerhandbuch. Erweitert (siehe ["Scanfunktionen" auf Seite 314\)](#page-313-0).

#### **Einfach Scannen**

Im Folgenden wird die Standardvorgehensweise zum Kopieren von Vorlagen dargestellt.

Dies ist ein grundlegendes Scanverfahren für per USB angeschlossene Geräte.

- Der Zugriff auf Menüs kann je nach Modell unterschiedlich sein.
	- Bei einigen Modellen müssen Sie möglicherweise **OK** drücken, wenn Sie zu Untermenüs navigieren wollen.
	- Wenn Sie über das Netzwerk scannen wollen, informieren Sie sich im Benutzerhandbuch, Erweitert (siehe "Von einem per Netzwerk [angeschlossenen Gerät scannen" auf Seite 315](#page-314-0)).
- **1** Legen Sie eine einzelne Vorlage mit der bedruckten Seite nach unten auf das Vorlagenglas oder legen Sie die Vorlagen mit der bedruckten Seite nach oben zu faxenden Seite nach oben in den Vorlageneinzug (siehe ["Einlegen von Vorlagen" auf Seite 63\)](#page-62-0).
- **2** Auf dem Bedienfeld wählen Sie **Scannen an** > **An PC scannen** ODER

Bei einem Modell mit Touchscreen drücken Sie auf dem

Touchscreen auf (**Scan**) > **Lok. PC**.

- Falls die Meldung **Nicht verfügbar** angezeigt wird, überprüfen Sie den Anschluss oder wählen Sie **Scannen vom Bedienfeld des Geräts aus aktivieren** in **Samsung Easy Printer Manager** > **Erweiterte Einst.** > **Über PC scannen**.
- **3** Geben Sie das Ziel für den Scanvorgang an und klicken Sie dann auf **OK**.

Beim Modell mit Touchscreen drücken Sie auf dem Touchscreen auf **Weiter** > gewünschtes Ziel.

- Oft benutzte Einstellungen können Sie in einem Profil erfassen und speichern. Sie können Profile auch hinzufügen und löschen und jedes Profil an einem anderen Ort speichern.
	- Zum Ändern: **Samsung Easy Printer Manager** > **Erweiterte Einst.** > **Über PC scannen**.

# **Scannen**

**4** Wählen Sie die gewünschte Einstellung und drücken Sie dann auf **OK**.

Bei einem Modell mit Touchscreen drücken Sie (Einstellungen Optionen) > wählen mithilfe der Pfeile die gewünschte Option und drücken die > **Start**-Taste auf dem Touchscreen.

**5** Der Scanvorgang beginnt.

Das gescannte Abbild wird auf dem Computer im Ordner **Dokumente**\**Scan** gespeichert. Der Ordner zum Speichern kann je nach Betriebssystem oder verwendeter Anwendung davon abweichen.

- Beim C306xND wird diese Funktion nicht unterstützt (siehe ["Funktionsvielfalt" auf Seite 9\)](#page-8-0).
	- Spezielle Faxfunktionen siehe ["Faxfunktionen" auf Seite 324](#page-323-0).
	- Der Zugriff auf Menüs kann je nach Modell unterschiedlich sein (siehe ["Zugriff auf das Menü" auf Seite 33](#page-32-0) oder "Bedienfeld – [Übersicht" auf Seite 25](#page-24-0)).
- Dieses Gerät kann nicht als Faxgerät über das Internet-Telefon verwendet werden. Weitere Informationen erhalten Sie bei Ihrem Internet Service Provider.
- Wir empfehlen die Verwendung herkömmlicher analoger Telefondienste (PSTN: öffentliches Telefonnetz) beim Anschließen von Telefonleitungen für die Verwendung eines Faxgeräts. Wenn Sie andere Internet-Dienste (DSL, ISDN, VolP) verwenden, können Sie die Verbindungsqualität über den Mikrofilter verbessern. Der Mikrofilter beseitigt unnötige Rauschsignale und verbessert die Verbindungsqualität sowie die Internet-Qualität. Da der DSL-Mikrofilter ADVE Geräts enthalten ist, sollten Sie sich bezüglich der Verwendung des DSL-Mikrofilters an Ihren Internet Service Provider wenden.

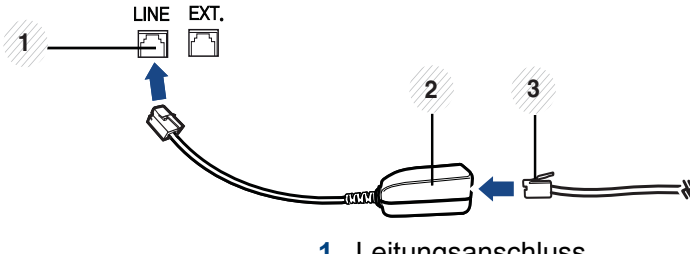

**1** Leitungsanschluss

- **2** Mikrofilter
- **3** DSL-Modem/Telefonanschluss (siehe ["Rückansicht" auf Seite 24](#page-23-0)).

#### **Vorbereiten des Faxbetriebs**

Bevor Sie ein Fax senden oder empfangen, müssen Sie das mitgelieferte Telefonkabel an Ihren Telefonanschluss anschließen (siehe "Rückansicht" [auf Seite 24](#page-23-0)). Einzelheiten zum Herstellen einer Verbindung finden Sie in der Kurzinstallationsanleitung. Das Verfahren zum Herstellen einer Verbindung variiert von Land zu Land.

#### **Fax senden**

Wenn Sie die Vorlagen einlegen, können Sie entweder den Vorlageneinzug oder das Vorlagenglas verwenden. Wenn die Vorlagen über den Vorlageneinzug und auch über das Vorlagenglas eingelegt werden, liest das Gerät zuerst die Vorlagen im Vorlageneinzug ein, das beim Scannen über eine höhere Priorität verfügt. **<sup>2</sup>**

- **1** Legen Sie eine einzelne Vorlage mit der bedruckten Seite nach unten auf das Vorlagenglas oder legen Sie die Vorlagen mit der bedruckten Seite nach oben zu faxenden Seite nach oben in den Vorlageneinzug (siehe ["Einlegen von Vorlagen" auf Seite 63](#page-62-0)).
- **2** Wählen Sie auf dem Touch-Screen (**Fax**) > **Fax senden**.
- **3** Passen Sie Auflösung und Farbtiefe Ihren Faxbedürfnissen an. Drücken Sie auf dem Touchscreen auf **Frage (Einstellungen**) Optionen) > die gewünschte Option auswählen > (S) (Zurück) > **Weiter**.
- **4** Drücken Sie auf **Dir. Eingabe** oder **Faxliste** > über die numerische Tastatur auf dem Touchscreen die Faxnummer des Empfängers eingeben (siehe ["Erläuterung der Tastatur" auf Seite 287](#page-286-0)).
- **5** Auf dem Touchscreen **Senden** berühren.

Das Gerät beginnt mit dem Scannen und sendet das Fax an die Empfänger.

- Wenn Sie ein Fax direkt von Ihrem Computer aus senden möchten, verwenden Sie Samsung Network PC Fax (siehe "Fax vom [Computer aus senden" auf Seite 325\)](#page-324-0).
	- Wenn Sie einen Faxauftrag abbrechen möchten, drücken Sie

(**Stopp/Löschen** oder **Stopp**), bevor das Gerät mit der Übertragung beginnt.

• Wenn Sie die Vorlage über das Vorlagenglas eingelegt haben, zeigt das Gerät eine Nachricht an, in der Sie zum Einlegen einer weiteren Seite aufgefordert werden.

#### **Fax manuell senden**

Um ein Fax zu senden, wählen Sie auf dem Bedienfeld **(Amithören**).

- **1** Legen Sie eine einzelne Vorlage mit der bedruckten Seite nach unten auf das Vorlagenglas oder legen Sie die Vorlagen mit der bedruckten Seite nach oben zu faxenden Seite nach oben in den Vorlageneinzug (siehe ["Einlegen von Vorlagen" auf Seite 63\)](#page-62-0).
- **2** Drücken Sie auf dem Touchscreen auf (**Fax**) > **Mithören**.
- **3** Passen Sie Auflösung und Farbtiefe Ihren Faxbedürfnissen an. Drücken Sie auf dem Touchscreen auf **(Einstellungen**) Optionen) > die gewünschte Option auswählen > (S) (Zurück) > **Weiter**.

- **4** Drücken Sie auf dem Touchscreen auf **On Hook**.
- **5** Geben Sie über die Zifferntastatur auf dem Touchscreen die Faxnummer des Empfängers ein.
- **6** Drücken Sie (**Start**) auf dem Bedienfeld, sobald Sie ein hohes Faxsignal vom entfernten Faxgerät hören.

### **Senden einer Faxnachricht an mehrere Empfänger**

Mithilfe der Funktion "Mehrfach senden" können Sie ein Fax an mehrere Empfänger senden. Die Vorlagen werden automatisch in den Speicher eingelesen und an die Gegenstelle gesendet. Nach der Übertragung werden die Vorlagen automatisch aus dem Speicher gelöscht.

- **1** Legen Sie eine einzelne Vorlage mit der bedruckten Seite nach unten auf das Vorlagenglas oder legen Sie die Vorlagen mit der bedruckten Seite nach oben zu faxenden Seite nach oben in den Vorlageneinzug (siehe ["Einlegen von Vorlagen" auf Seite 63](#page-62-0)).
- **2** Drücken Sie auf dem Touch-Screen auf (**Fax**) > **Über Kurzwahl senden** oder **Über Gruppenwahl senden**.
- **3** Passen Sie Auflösung und Farbtiefe Ihren Faxbedürfnissen an. Drücken Sie auf dem Touchscreen auf **(Einstellungen**) Optionen) > die gewünschte Option auswählen > (Zurück) > **Weiter**.
- **4** Wählen Sie die gewünschte Option, dann Kurzwahlnummern oder wählen eine Gruppenwahlnummer.
- **5** Auf dem Touchscreen **Senden** berühren.

Das Gerät sendet die Vorlage an die Faxnummern in der Reihenfolge, in der Sie sie eingegeben haben.

Nach dem Senden der Faxe wird ein Multi-Senden-Bericht ausgedruckt.

### **Fax empfangen**

Das Gerät ist werkseitig auf den Fax-Modus voreingestellt. Wenn ein Fax eingeht, nimmt das Gerät den Anruf nach einer bestimmten Anzahl von Rufzeichen entgegen und empfängt das Fax automatisch.

### **Anpassen der Dokumenteinstellungen**

Bevor Sie mit dem Faxen beginnen, ändern Sie die folgenden Einstellungen entsprechend dem Zustand Ihrer Vorlage, um eine optimale Qualität zu erzielen.

- Der Zugriff auf Menüs kann je nach Modell unterschiedlich sein (siehe ["Zugriff auf das Menü" auf Seite 33](#page-32-0) oder "Bedienfeld – [Übersicht" auf Seite 25](#page-24-0)).
	- Bei einigen Modellen müssen Sie möglicherweise **OK** drücken, wenn Sie zu Untermenüs navigieren wollen.

### **Auflösung**

Die Standarddokumenteinstellungen liefern gute Ergebnisse, wenn normale Textvorlagen verwendet werden. Wenn Sie jedoch Vorlagen mit schwacher Qualität senden oder Vorlagen, die Bilder enthalten, können Sie die Auflösung anpassen, um eine bessere Faxqualität zu erzielen.

Die Auflösungseinstellung bezieht sich auf den jeweils aktuellen Faxauftrag. Informationen zum Ändern der Standardeinstellung (siehe Benutzerhandbuch, Erweitert).

- **1** Drücken Sie auf dem Touchscreen auf (**Fax**) > die Art des Fax auswählen wie z. B. **Fax senden**, **Mithören**, **Verzögert senden** usw. > (Optionen Einstellungen) > **Auflösung**.
- **2** Wählen Sie die gewünschte Option aus.
	- **Standard**: Vorlagen mit Zeichen in normaler Größe.
	- **Fein**: Vorlagen mit kleinen Zeichen oder dünnen Linien oder Vorlagen, die mit einem Rasterdrucker gedruckt wurden.
	- **Extrafein**: Vorlagen mit extrem feinen Details. Der **Extrafein**-Modus ist nur dann aktiviert, wenn das Gerät, mit dem Sie Daten austauschen, die Auflösung "Extrafein" ebenfalls unterstützt.
- Wenn Sie Ihr Gerät in der Auflösung **Extrafein** betreiben und das Faxgerät, mit dem Sie Daten austauschen, die Auflösung **Extrafein** nicht unterstützt, erfolgt die Übertragung im höchsten Auflösungsmodus, der vom empfangenden Faxgerät unterstützt wird.
- **3** Drücken Sie auf das Symbol (Home), um in den Bereitschaftsmodus zurückzukehren.

### **Helligkeit**

Sie können für die Vorlage den Grad der Helligkeit auswählen.

Die Helligkeitseinstellung bezieht sich auf den jeweils aktuellen Faxauftrag. Informationen zum Ändern der Standardeinstellung (siehe ["Faxen" auf Seite 250\)](#page-249-0).

- **1** Drücken Sie auf dem Touchscreen auf (**Fax**) > die Art des Fax auswählen wie z. B. **Fax senden**, **Mithören**, **Verzögert senden** usw. > (Optionen Einstellungen) > **Helligkeit**.
- **2** Wählen Sie die gewünschte Helligkeit.
- **3** Drücken Sie auf das Symbol **A** (Home), um in den Bereitschaftsmodus zurückzukehren.

In diesem Kapitel wird erklärt, wie in Ihrem Gerät ein USB-Speichergerät verwendet werden kann.

### **Anwendungsmöglichkeiten für USB-Speicher**

USB-Speichergeräte sind in einer Vielzahl von Speichergrößen erhältlich und bieten Platz zum Speichern von Dokumenten, Präsentationen, heruntergeladener Musik und Videos, hoch aufgelösten Fotos und sonstigen Dateien, die Sie speichern und transportieren möchten.

Mit einem USB-Speicher können Sie auf Ihrem Gerät folgende Aufgaben durchführen.

- Dokumente scannen und auf einem USB-Speichergerät speichern
- Daten drucken, die auf einem USB-Speichergerät gespeichert sind
- Wiederherstellen von Sicherungsdateien im Speicher des Geräts
- Das USB-Speichergerät formatieren
- Den verfügbaren Speicherplatz prüfen

### **Einstecken eines USB-Speichergeräts**

Der USB-Speicheranschluss an der Vorderseite Ihres Gerätes ist für Speichergeräte vom Typ USB V1.1 und USB V2.0 ausgelegt. Das Gerät unterstützt USB-Speichergeräte mit den Dateisystemen FAT16/FAT32 sowie einer Sektorgröße von 512 Bytes.

Erfragen Sie das Dateisystem Ihres USB-Speichergeräts beim Händler.

Es dürfen nur autorisierte USB-Speichergeräte mit einem Stecker vom Typ A verwendet werden.

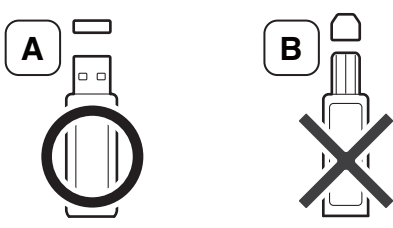

Verwenden Sie nur metallabgeschirmte USB-Speichergeräte.

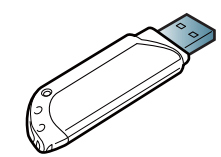

Verwenden Sie nur ein USB-Speichergerät mit Kompatibilitätszertifikat. Sonst könnte es sein, dass es vom Gerät nicht erkannt wird.

Stecken Sie ein USB-Speichergerät in den USB-Speicheranschluss an Ihrem Gerät ein.

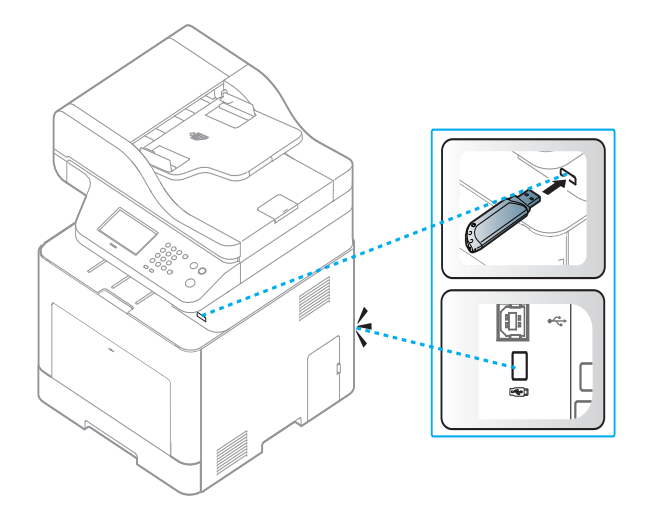

• Während das Gerät in Betrieb ist oder Schreib- bzw. Lesevorgänge auf dem USB-Speicher durchführt, dürfen Sie das USB-Speichergerät nicht entfernen. Schäden, die durch unsachgemäße Behandlung verursacht wurden, sind von der Garantieleistung ausgeschlossen.

• USB-Speichergeräte mit speziellen Funktionen wie z. B. Sicherheits- oder Passworteinstellungen werden von Ihrem Gerät möglicherweise nicht automatisch erkannt. Einzelheiten zu diesen Funktionen finden Sie im Benutzerhandbuch des USB-Speichergeräts.

#### **Drucken von einem USB-Speichergerät**

Sie können Dateien, die auf einem USB-Speichergerät gespeichert sind, direkt drucken.

Datei wird unterstützt durch die die Option "Direktdruck"

- **PRN:** Es sind nur Dateien kompatibel, die mit den Treibern aus dem Lieferumfang Ihres Geräts erstellt wurden. PRN-Dateien können Sie erstellen, indem Sie das Kontrollkästchen **Ausgabe in Datei umleiten** aktivieren, wenn Sie ein Dokument drucken. Dadurch wird das Dokument nicht auf Papier gedruckt, sondern als PRN-Datei gespeichert. Nur auf diese Weise erstellte PRN-Dateien können direkt aus dem USB-Speichergerät gedruckt werden.
- **TIFF:** TIFF 6.0 Baseline
- **JPEG:** JPEG Baseline
- **PDF:** PDF 1,7 und älter
- **XPS:** XML Papierspezifikation 1.0

### **So drucken Sie ein Dokument von einem USB-Speichergerät:**

**1** Schließen Sie ein USB-Speichergerät am USB-Speicheranschluss Ihres Geräts an ein, und drücken Sie auf dem Bedienfeld auf **USB direkt** > **USB drucken**.

#### ODER

Bei einem Modell mit Touchscreen drücken Sie auf dem

Touchscreen auf (**USB**) > **Drucken von** > **Weiter**.

**2** Wählen Sie den gewünschten Ordner oder die gewünschte Datei und drücken Sie dann auf **OK**.

Wenn Sie [+] oder [D] vor einem Ordnernamen sehen, gibt es eine oder mehrere Dateien oder Ordner in diesem Ordner.

Bei einem Modell mit Touchscreen wählen Sie die gewünschte Datei oder den gewünschten Ordner.

- **3** Wählen Sie die Anzahl der Kopien, die gedruckt werden sollen, oder geben Sie die entsprechende Anzahl ein.
- **4** Drücken Sie **OK**, **Start** oder **Drucken**, um die gewünschte Datei zu drucken.

Nach dem Drucken der Datei werden Sie im Display gefragt, ob Sie einen weiteren Auftrag drucken möchten.

Bei einem Modell mit Touchscreen drücken Sie auf dem Touchscreen auf **Drucken**. Fahren Sie mit Schritt 6 fort.

- **5** Für einen weiteren Druckauftrag drücken Sie auf **OK**, wenn **Ja** angezeigt wird, und wiederholen Sie die Anweisungen ab Schritt 2. Andernfalls verwenden Sie die Pfeiltasten nach links/rechts, um **Nein** auszuwählen, und drücken dann **OK**.
- **6** Drücken Sie auf die Taste (**Stopp/Löschen** oder **Stopp**) oder auf das Symbol (Home), um in den Bereitschaftsmodus zurückzukehren.

#### **Scannen zu einem USB-Speichergerät**

Sie können ein Dokument scannen und das gescannte Bild dann auf einem USB-Speichergerät speichern.

#### **Scannen**

- **1** Stecken Sie ein USB-Speichergerät in den USB-Speicheranschluss an Ihrem Gerät ein.
- **2** Legen Sie eine einzelne Vorlage mit der bedruckten Seite nach unten auf das Vorlagenglas oder legen Sie die Vorlagen mit der bedruckten Seite nach oben zu faxenden Seite nach oben in den Vorlageneinzug (siehe ["Einlegen von Vorlagen" auf Seite 63\)](#page-62-0).

**3** Auf dem Bedienfeld wählen Sie **Scannen an** > **Scan an USB** ODER

Bei einem Modell mit Touchscreen wählen Sie auf dem

Touchscreen (**Scan**) > **USB** > **Weiter** > **Scan an USB** >**Start**.

Das Gerät startet den Scanvorgang.

**4** Nach Abschluss des Scannens können Sie das USB-Speichergerät aus dem Gerät entfernen.

### **Anpassen von Scanvorgängen an USB**

Sie können Bildgröße, Dateiformat oder Farbmodus für jeden Scan-zu-USB-Auftrag anpassen.

- **1** Stecken Sie ein USB-Speichergerät in den USB-Speicheranschluss an Ihrem Gerät ein.
- **2** Wählen Sie auf dem Bedienfeld  $\sqrt{=}$  (Menü) > Scanfunktion > USB-**Funktion**.

ODER

Bei einem Modell mit Touchscreen drücken Sie auf dem

Touchscreen auf (**USB**) >**Scan an USB** > (Optionen Einstellungen).

**3** Wählen Sie die gewünschte Option aus.

Bei einem Modell mit Touchscreen wählen Sie mithilfe der Pfeile die gewünschte Option.

Je nach Modell sind möglicherweise nicht alle Funktionen verfügbar.

- **Originalgröße:** Legt die Bildgröße fest.
- **Vorlagentyp:** Legt das Originaldokument als Vorlage, fest.
- **Auflösung:** Legt die Bildauflösung fest.
- **Farbmodus:** Legt den Farbmodus fest. Wenn Sie bei dieser Option **S/W** wählen, können Sie nicht JPEG als **Dateiformat** wählen.
- **Dateiformat:** Legt das Dateiformat fest, in dem das Bild gespeichert werden soll. Wenn Sie **TIFF** oder **PDF** auswählen, können Sie mehrere Seiten scannen. Wenn Sie bei dieser Option **JPEG** auswählen, können Sie nicht **S/W** unter **Farbmodus** auswählen.
- **Duplex:** Schaltet den Duplexmodus ein.
- **Helligkeit:** Lest fest, wie hell die Vorlage eingescannt wird.
- **Dateiname:** Legt den Dateinamen fest.
- **Dateirichtlinie:** Legt die Richtlinie für das Speichern zwischen Überschreiben oder Umbenennen einer Datei fest
- **PDF-Verschlüsselung:** Legt die verschlüsselten **PDF**-Dateien fest.

**4** Wählen Sie die gewünschte Einstellung und drücken Sie dann auf **OK**.

Bei einem Modell mit Touchscreen drücken Sie auf **(Zurück)**, um die Auswahl zu speichern. Fahren Sie mit Schritt 5 fort.

- **5** Wiederholen Sie die Schritte 2 und 3, um andere Einstellungsoptionen festzulegen.
- **6** Drücken Sie auf die Taste (**Stopp/Löschen** oder **Stopp**) oder auf das Symbol (Home), um in den Bereitschaftsmodus zurückzukehren.

### **Sichern von Daten**

Bei einem Stromausfall oder einem Speicherdefekt könnten die im Speicher des Geräts enthaltenen Daten gelöscht werden. Sicherung hilft Ihnen, die Systemeinstellungen zu schützen, indem sie als Sicherungsdateien auf einem USB-Speichergerät gespeichert werden.

### **Sichern von Daten**

- **1** Stecken Sie das USB-Speichergerät in den USB-Speicheranschluss an Ihrem Gerät.
- **2** Auf dem Bedienfeld wählen Sie (**Menü**) > **Systemeinrichtung**<sup>&</sup>gt; **Geräte-Setup** > **Einst. export.**.

ODER

Bei einem Modell mit Touchscreen drücken Sie auf dem

Touchscreen auf (**Setup**) > **Geräte-Setup** > **Weiter** > **Erst-Setup** > **Einst. export.**.

- **3** Wählen Sie **Setup-Daten** oder **Adressbuch**.
- **4** Wählen Sie die Datei aus, die Sie sichern wollen.
- **5** Auf **OK** oder **Ja** drücken, wenn das Fenster zum Bestätigen angezeigt wird.
- **6** Drücken Sie auf die Taste (**Stopp/Löschen** oder **Stopp**) oder auf das Symbol (Home), um in den Bereitschaftsmodus zurückzukehren<sup>-</sup>

### **Wiederherstellen von Daten**

- **1** Stecken Sie das USB-Speichergerät, auf dem sich die Sicherungsdaten befinden, in den USB-Speicheranschluss.
- **2** Auf dem Bedienfeld wählen Sie<sup>1</sup> (Menü) > Systemeinrichtung > **Geräte-Setup** > **Einst. import.**.

#### ODER

Bei einem Modell mit Touchscreen drücken Sie auf dem

Touchscreen auf (**Setup**) > **Geräte-Setup** > **Weiter** > **Erst-Setup** > **Einst. import.**.

- **3** Wählen Sie **Setup-Daten** oder **Adressbuch**.
- **4** Wählen Sie die Datei aus, die wiederhergestellt werden soll.
- **5** Auf **OK** oder **Ja** drücken, wenn das Fenster zum Bestätigen angezeigt wird.
- **6** Drücken Sie auf die Taste (**Stopp/Löschen** oder **Stopp**) oder auf das Symbol (Home), um in den Bereitschaftsmodus zurückzukehren<sup>-</sup>

#### **Verwalten von USB-Speichern**

Sie können Bilddateien, die auf einem USB-Speichergerät gespeichert sind, einzeln oder alle auf einmal löschen, indem Sie das Gerät neu formatieren.

 $\sqrt{2}$ 

Wenn Sie [+] oder [D] vor einem Ordnernamen sehen, gibt es eine oder mehrere Dateien oder Ordner in diesem Ordner.

Nachdem Sie Dateien gelöscht oder ein USB-Speichergerät neu formatiert haben, können die Dateien nicht wiederhergestellt werden. Deshalb sollten Sie sich vorher überzeugen, dass Sie die Daten nicht mehr benötigen, bevor Sie sie löschen.

### **Löschen einer Bilddatei**

- **1** Stecken Sie ein USB-Speichergerät in den USB-Speicheranschluss an Ihrem Gerät ein.
- **2** Wählen Sie **USB direkt** > **Dateiverwalt.** > **Löschen**. ODER

Bei einem Touchscreen-Modell drücken Sie auf (**USB**) >

**Dateiverwaltung > Weiter >** Datei auswählen >  $\frac{1}{2}$  (Optionen Einstellungen) > **Löschen**.

- **3** Auf **OK** oder **Ja** drücken, wenn das Fenster zum Bestätigen angezeigt wird.
- **4** Drücken Sie auf die Taste (**Stopp/Löschen** oder **Stopp**) oder auf das Symbol (Home), um in den Bereitschaftsmodus zurückzukehren.

### **Formatieren eines USB-Speichergeräts**

- **1** Stecken Sie ein USB-Speichergerät in den USB-Speicheranschluss an Ihrem Gerät ein.
- **2** Wählen Sie **USB direkt** > **Dateiverwalt.** > **Format**. ODER

Einstellungen) > **Formatieren**.

Bei einem Touchscreen-Modell drücken Sie auf (**USB**) > **Dateiverwaltung > Weiter > Datei auswählen >**  $\bullet$  **(Optionen** 

- **3** Auf **OK** oder **Ja** drücken, wenn das Fenster zum Bestätigen angezeigt wird.
- **4** Drücken Sie auf die Taste (**Stopp/Löschen** oder **Stopp**) oder auf das Symbol (Home), um in den Bereitschaftsmodus zurückzukehren.

#### **Anzeigen des USB-Speicherstatus**

Sie können prüfen, wie viel Speicherplatz für das Scannen und Speichern von Dokumenten zur Verfügung steht.

- **1** Stecken Sie ein USB-Speichergerät in den USB-Speicheranschluss an Ihrem Gerät ein.
- **2** Wählen Sie **USB direkt** > **Dateiverwalt.** > **Platz prüfen**. ODER

Bei einem Modell mit Touchscreen drücken Sie auf dem

Touchscreen auf (**USB**) > **Platz pruefen** > **Weiter**

- **3** Auf dem Display wird der verfügbare Speicherplatz angezeigt.
- **4** Drücken Sie auf die Taste (**Stopp/Löschen** oder **Stopp**) oder auf das Symbol (Home), um in den Bereitschaftsmodus zurückzukehren.

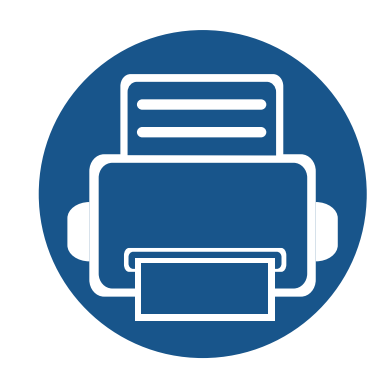

# **3. Wartung**

Dieses Kapitel gibt Ihnen Informationen zum Kauf von Verbrauchsmaterialien, Zubehörteilen und Verschleißteilen, die für Ihr Gerät erhältlich sind.

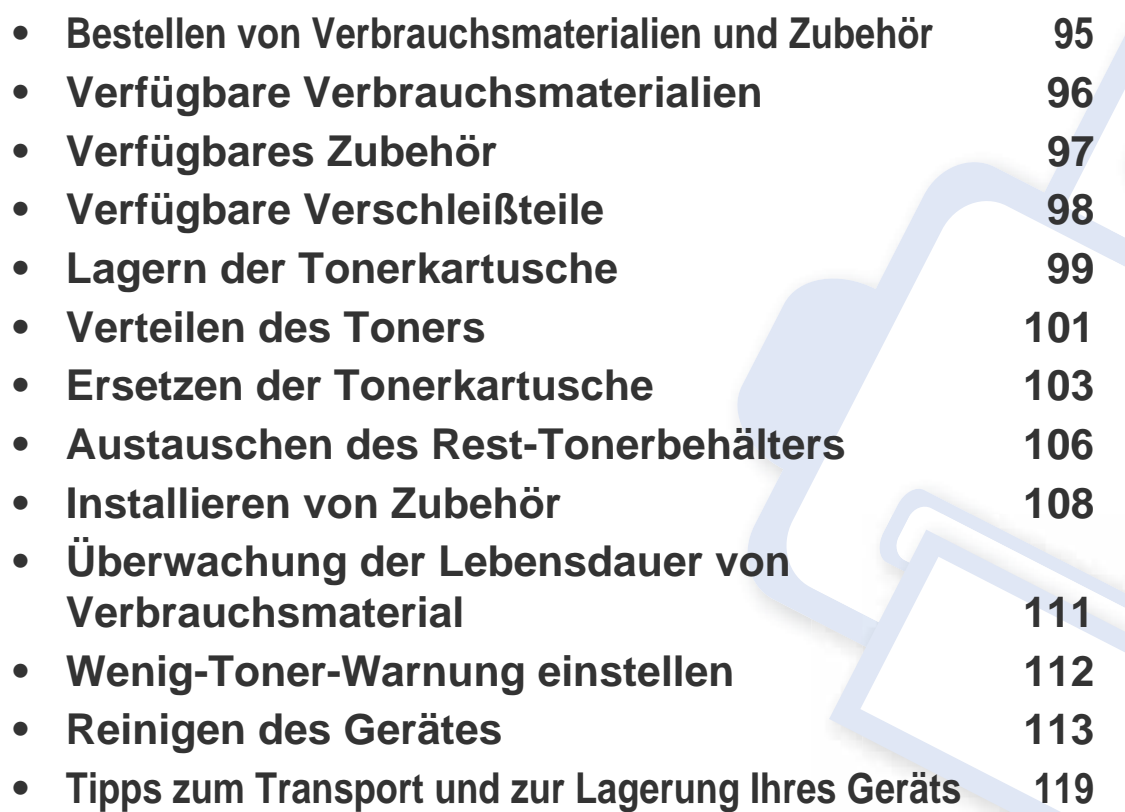

# <span id="page-94-0"></span>**Bestellen von Verbrauchsmaterialien und Zubehör**

Das verfügbare Zubehör kann je nach Land variieren. Fordern Sie die Liste des verfügbaren Zubehörs und der Verschleißteile bei Ihrem Händler an.

Um von Samsung autorisiertes Verbrauchsmaterial, Zubehör oder autorisierte Verschleißteile zu kaufen, wenden Sie sich an Ihr Samsung-Fachgeschäft oder an den Händler, bei dem Sie das Gerät gekauft haben. Sie können auch **[www.samsung.com/supplies](http://www.samsung.com/supplies)** besuchen, Ihr Land / Ihre Region auswählen, um dann Informationen darüber zu erhalten, wo Sie technischem Support und Service erhalten können.

# <span id="page-95-0"></span>**Verfügbare Verbrauchsmaterialien**

Wenn Verbrauchsmaterialien zur Neige gehen, können Sie für Ihr Gerät die folgenden Verbrauchsmaterialien bestellen:

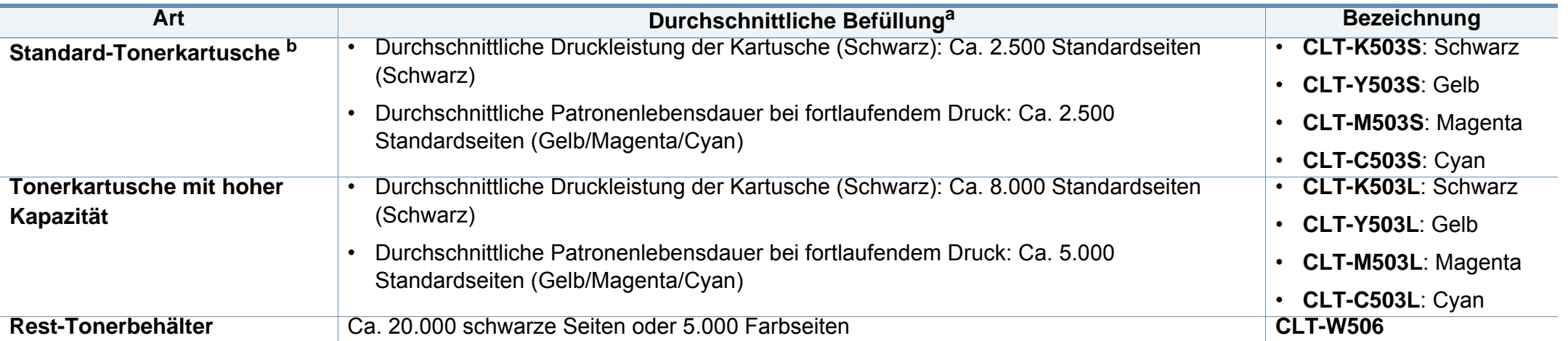

a. Angegebene Ergiebigkeit gemäß ISO/IEC 19798. Die Anzahl der Seiten ist abhängig von der Betriebsumgebung, dem Druckintervall, Grafiken, Medientyp und Medienformat. b. Die Standard-Tonerkartusche gibt es nur für den C306xFW.

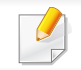

Die Lebensdauer der Tonerkartuschen variiert je nach Optionen, Prozentsatz des Bildflächen und Auftragsmodus.

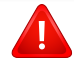

Neue Tonerkartuschen oder andere Verbrauchsmaterialien müssen in dem Land gekauft werden, in dem der Drucker erworben wurde. Andernfalls sind Tonerkartuschen oder andere Verbrauchsmaterialien aufgrund von verschiedenen Konfigurationen der Tonerkartuschen und der Verbrauchsmaterialien gemäß den spezifischen Landesbedingungen nicht mit Ihrem Gerät kompatibel.

Die Verwendung nicht originaler Samsung-Tonerkartuschen, beispielsweise wiederbefüllter oder wiederaufbereiteter Kartuschen, wird von Samsung nicht empfohlen. Samsung kann die Qualität von nicht Original-Samsung-Tonerkartuschen nicht gewährleisten. Eine Wartung oder Reparatur, die aufgrund der Verwendung nicht originaler Samsung-Tonerkartuschen erforderlich wird, wird von der Gerätegarantie nicht abgedeckt.

# <span id="page-96-0"></span>**Verfügbares Zubehör**

Sie können Zubehör, mit dem Sie die Leistung und Kapazität Ihres Geräts erhöhen, käuflich erwerben und installieren.

- Je nach Modell oder Land stehen nicht unbedingt alle Funktionen und optionale Komponenten zur Verfügung (sehe "Funktionen nach Modell" auf Seite [8](#page-7-0)).
- Lesen Sie bitte unbedingt die Sicherheitshinweise und die Vorschriften, bevor Sie Verbrauchsmaterial und Zubehör verwenden. (siehe Sicherheitshinweise und Vorschriften)

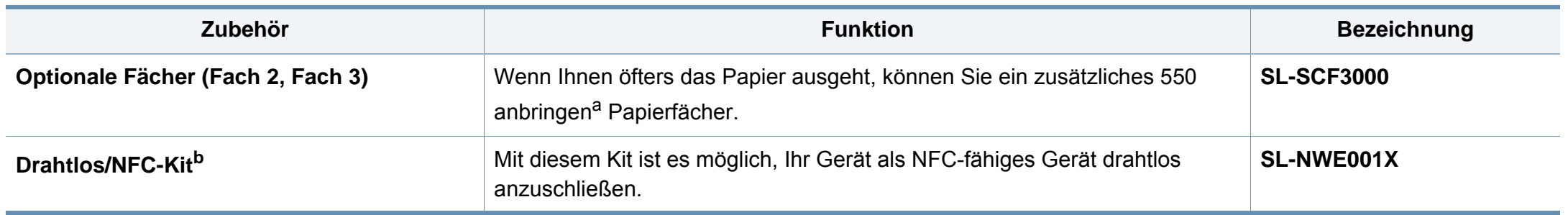

a. Normalpapier 75 g/m<sup>2</sup>

b. Nur C306xND und C306xFR.

# <span id="page-97-0"></span>**Verfügbare Verschleißteile**

Sie müssen die Verschleißteile in bestimmten Zeitabständen austauschen, damit das Gerät im optimalem Zustand bleibt und vermieden wird, dass durch verschlissene Teile die Druckqualität abnimmt und es zu Problemen beim Papiertransport kommt. Bei den Verschleißteilen handelt es sich im Wesentlichen um Walzen, Riemen und Gummi-Pads. Je nach Modell können aber die Austauschintervalle und die Teile, die dann auszutauschen sind, unterschiedlich sein. Verschleißteile dürfen nur von einem autorisierten Dienstleister oder Händler bzw. von dem Händler ausgewechselt werden, bei dem Sie den Drucker erworben haben. Wenden Sie sich für den Kauf von Verschleißteilen an Ihr Fachgeschäft oder den Händler, bei dem Sie das Gerät erworben haben. Der Austauschzeitraum für die Verschleißteile wird im "Samsung Druckerstatus" Programm mitgeteilt. Oder auf der Benutzeroberfläche, falls das Gerät über ein Display verfügt.

### <span id="page-98-0"></span>**Lagern der Tonerkartusche**

Tonerkartuschen enthalten licht-, temperatur- und feuchtigkeitsempfindliche Komponenten. Samsung rät, die folgenden Empfehlungen zu befolgen, um die optimale Leistung, höchste Qualität und längste Nutzungsdauer ihrer neuen Samsung-Tonerkartusche zu gewährleisten.

Lagern Sie diese Tonerkartusche in derselben Umgebung, in der auch der Drucker verwendet wird, d. h. unter kontrollierten Temperatur- und Feuchtigkeitsbedingungen. Die Tonerkartusche sollte bis zur Installation in ihrer ungeöffneten Originalverpackung verbleiben. Ist die Originalverpackung nicht mehr vorhanden, decken Sie die obere Öffnung der Kartusche mit Papier ab und bewahren Sie sie an einem dunklen Ort auf.

Durch das Öffnen der Verpackung der Kartusche vor der Verwendung verkürzt sich die Lagerungs- und Nutzungsdauer erheblich. Lagern Sie die Kartusche nicht auf dem Boden. Wenn die Tonerkartusche aus dem Drucker entfernt wird, folgen Sie den nachfolgenden Instruktionen zur ordnungsgemäßen Lagerung der Tonerkartusche.

- Lagern Sie die Tonerkartusche in der Schutzhülle der Originalverpackung.
- Legen Sie sie flach hin, mit der Seite nach oben liegend (nicht auf der Seite stehend), die normalerweise auch nach dem Einbau in das Gerät nach oben zeigen würde.
- Verbrauchsmaterialien dürfen nicht unter folgenden Bedingungen gelagert werden:
	- Bei Temperaturen von über 40 °C.
	- Bei einer rel. Luftfeuchtigkeit von unter 20 % oder über 80 %.
- In Umgebungen mit extremen Feuchtigkeits- oder Temperaturveränderungen.
- Bei direkter Sonneneinstrahlung oder Raumlicht.
- An staubigen Orten.
- Über einen längeren Zeitraum in einem Fahrzeug.
- In einer Umgebung, in der korrosive Gase vorhanden sind.
- In einer Umgebung mit salzhaltiger Luft.

#### **Hinweise zur Handhabung**

- Berühren Sie nicht die Oberfläche der lichtempfindlichen Trommel in der Kartusche.
- Setzen Sie die Kartusche keinen vermeidbaren Vibrationen oder Stößen aus.
- Drehen Sie die Trommel niemals um insbesondere nicht in die umgekehrte Richtung -, da dies eine Beschädigung der Trommel und ein Austreten des Toners zur Folge haben kann.

### **Lagern der Tonerkartusche**

#### **Tonerkartusche verwenden**

Die Verwendung von Tonerkartuschen fremder Marken in Ihrem Drucker, beispielsweise markenloser, handelsketteneigener, wiederbefüllter oder wiederaufbereiteter Tonerkartuschen, wird von Samsung nicht empfohlen und nicht für zulässig erklärt.

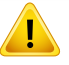

Die Garantie für die Drucker von Samsung deckt keine Schäden am Gerät ab, die auf die Verwendung von nachgefüllten, nachgebauten oder nicht von Samsung hergestellten Tonerkartuschen zurückzuführen sind.

#### **Voraussichtliche Lebensdauer der Kartusche**

Die voraussichtliche Kartuschen-Lebensdauer (wie lange die Kapazität der Tonerkartusche reicht) hängt von der Tonermenge ab, die für Druckaufträge erforderlich ist. Die tatsächliche Befüllung variiert je nach Druckdichte der zu druckenden Seiten, der Betriebsumgebung, der mit Bildern bedruckten Fläche, dem Druckintervall, dem Druckmedientyp und/ oder der Druckmediengröße. Wenn Sie zum Beispiel viele Grafiken drucken, wird viel Toner verbraucht und Sie müssen die Kartusche öfter wechseln.

### <span id="page-100-0"></span>**Verteilen des Toners**

Gegen Ende des Lebenszyklus einer Tonerkartusche geschieht Folgendes:

- Auf gedruckten Seiten treten weiße Streifen oder aufgehellte Bereiche auf, oder es sind direkt nebeneinander Bereiche mit unterschiedlicher Druckdichte zu sehen.
- Die **Status**-LED blinkt in Orange. Möglicherweise wird auf dem Display die Meldung angezeigt, dass nur noch wenig Toner vorhanden ist.
- Das Programmfenster von Samsung Druckerstatus wird beim Computer angezeigt und informiert darüber, in welcher Kartusche sich nur noch wenig Toner befindet (siehe ["Samsung-Druckerstatus verwenden" auf Seite 354\)](#page-353-0).

Wenn dies geschieht, können Sie die Druckqualität noch einmal für eine kurze Zeit verbessern, indem Sie den Toner in der Kartusche neu verteilen. Manchmal treten aber auch nach dem Verteilen des Toners noch weiße Streifen oder aufgehellte Bereiche auf.

Die Abbildungen in diesem Benutzerhandbuch können je nach Optionen und Modell von Ihrem Gerät abweichen. Ermitteln Sie Ihren Gerätetyp (siehe ["Vorderansicht" auf Seite 22](#page-21-0)).

- Setzen Sie die Kartusche nur kurz dem Tageslicht aus, um Beschädigungen zu vermeiden. Decken Sie diese, falls erforderlich, mit einem Blatt Papier ab.
	- Berühren Sie keinesfalls den grünen Bereich der Tonerkartusche. Verwenden Sie den Griff an der Kartusche, um eine Berührung dieses Bereichs zu vermeiden.
- Keine scharfen Objekte wie ein scharfes Messer oder eine Schere benutzen, wenn Sie die Verpackung der Tonerkartusche öffnen wollen. Die Trommel der Kartusche könnte dadurch beschädigt werden.
- Sollte Toner auf Ihre Kleidung geraten, wischen Sie den Toner mit einem trockenen Tuch ab und waschen Sie das betroffene Kleidungsstück in kaltem Wasser aus. Bei Verwendung von heißem Wasser setzt sich der Toner im Gewebe fest.

### **Verteilen des Toners**

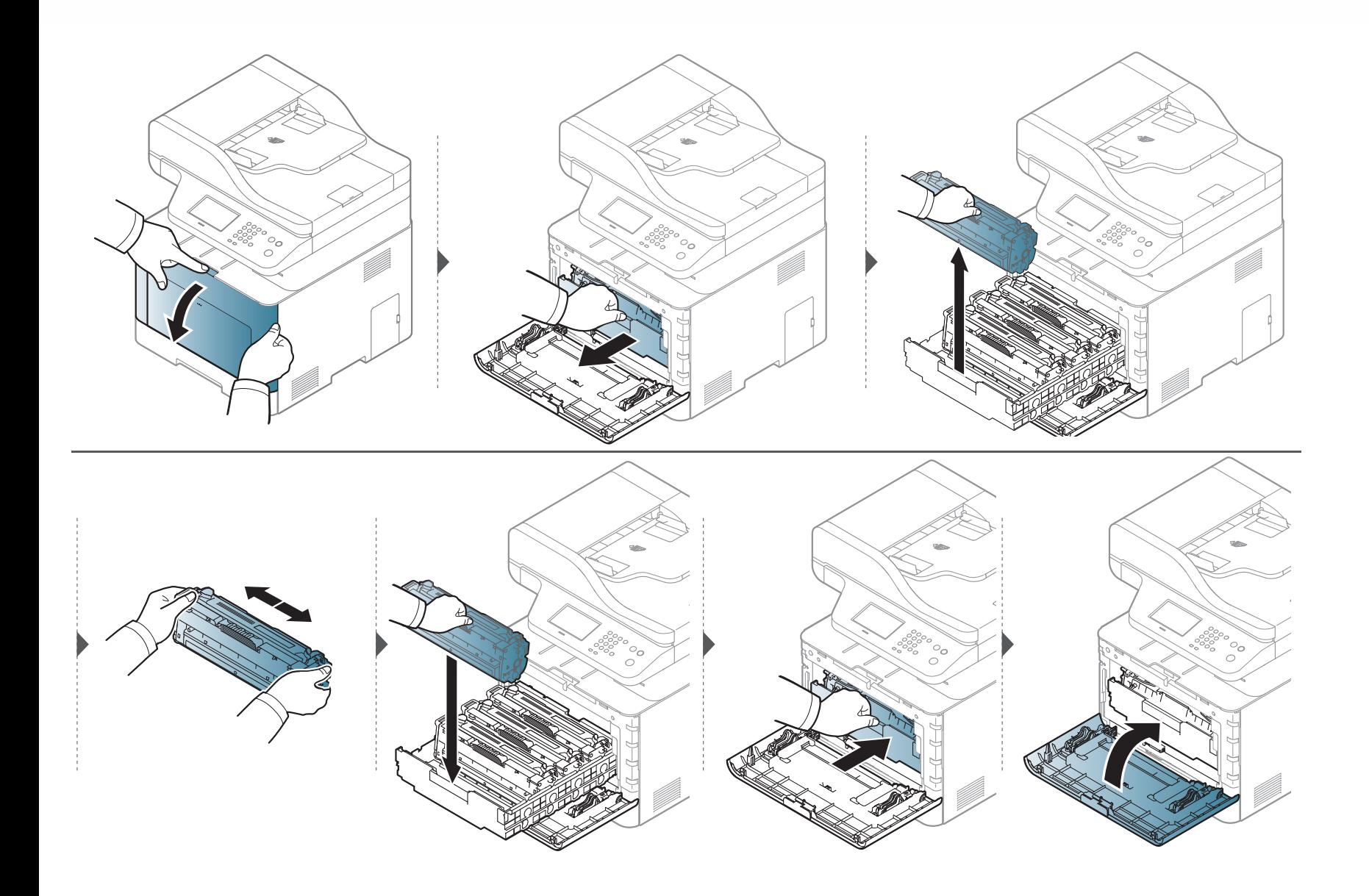

### <span id="page-102-0"></span>**Ersetzen der Tonerkartusche**

Das Gerät verwendet vier Farben und hat eine separate Tonerkartusche für jede Farbe: Gelb (Y), Magenta (M), Cyan (C) und Schwarz (K).

- Die Status-LED und die tonerbezogene Meldung auf dem Display zeigen an, wann die einzelnen Tonerkartuschen jeweils ausgetauscht werden sollten.
- Das Programmfenster von Samsung Druckstatus wird beim Computer angezeigt und informiert darüber, in welcher Farbkartusche sich nur noch wenig Toner befindet (siehe ["Samsung-Druckerstatus verwenden" auf Seite 354\)](#page-353-0).

Sehen Sie nach, welchen Kartuschentyp Sie für Ihr Gerät benötigen (siehe ["Verfügbare Verbrauchsmaterialien" auf Seite 96\)](#page-95-0).

- Die Tonerkartusche gründlich von einer Seite zur anderen schütteln. Dadurch wird die anfängliche Druckqualität verbessert.
	- Die Abbildungen in diesem Benutzerhandbuch können je nach Optionen und Modell von Ihrem Gerät abweichen. Ermitteln Sie Ihren Gerätetyp (siehe ["Vorderansicht" auf Seite 22\)](#page-21-0).
- Setzen Sie die Kartusche nur kurz dem Tageslicht aus, um Beschädigungen zu vermeiden. Decken Sie diese, falls erforderlich, mit einem Blatt Papier ab.
	- Berühren Sie keinesfalls den grünen Bereich der Tonerkartusche. Verwenden Sie den Griff an der Kartusche, um eine Berührung dieses Bereichs zu vermeiden.
	- Keine scharfen Objekte wie ein scharfes Messer oder eine Schere benutzen, wenn Sie die Verpackung der Tonerkartusche öffnen wollen. Die Trommel der Kartusche könnte dadurch beschädigt werden.
	- Sollte Toner auf Ihre Kleidung geraten, wischen Sie den Toner mit einem trockenen Tuch ab und waschen Sie das betroffene Kleidungsstück in kaltem Wasser aus. Bei Verwendung von heißem Wasser setzt sich der Toner im Gewebe fest.

### **Ersetzen der Tonerkartusche**

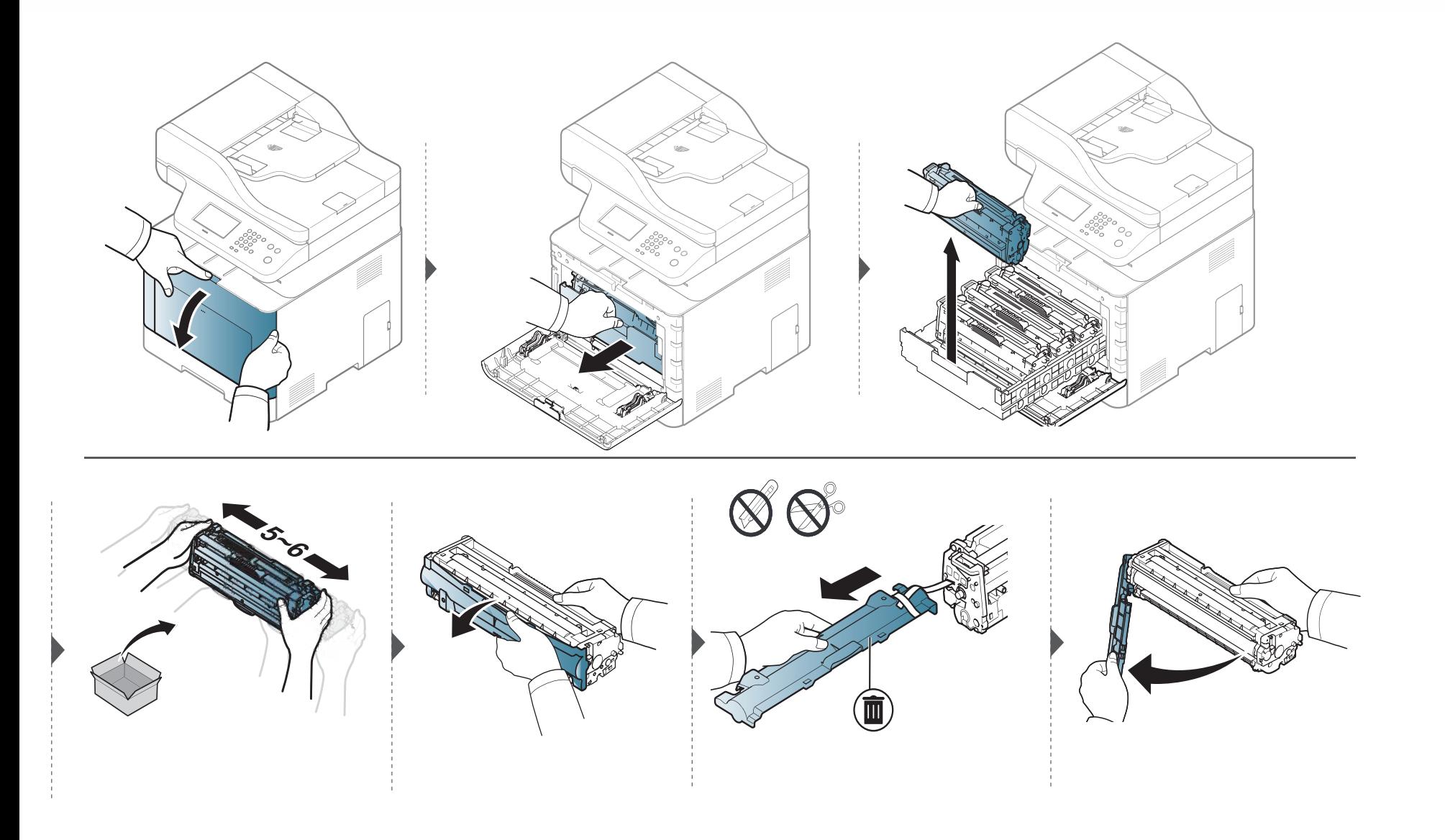

### **Ersetzen der Tonerkartusche**

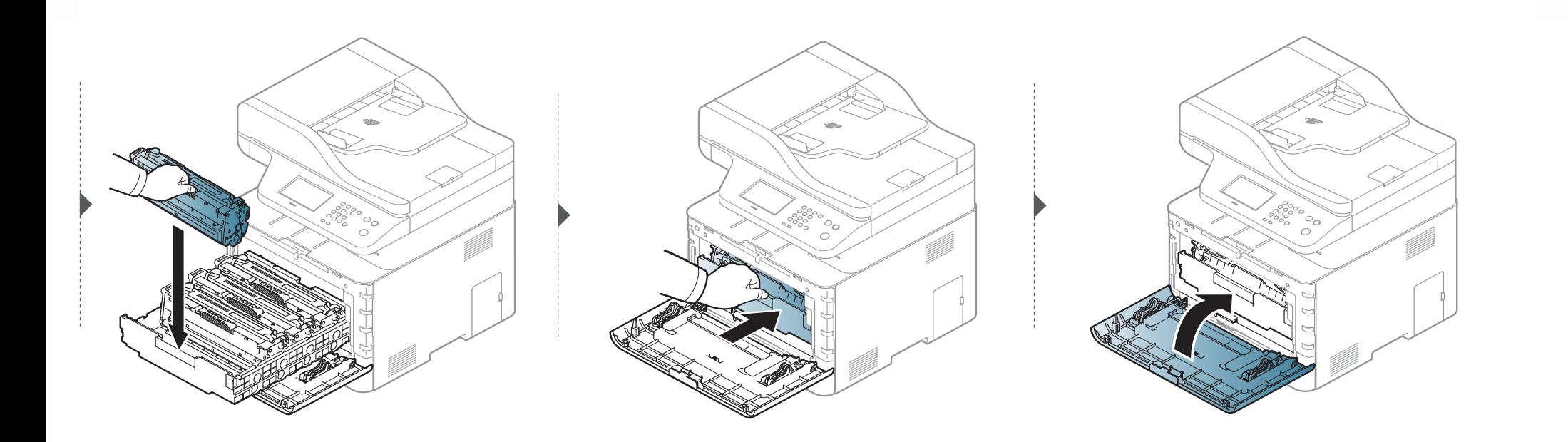

### <span id="page-105-0"></span>**Austauschen des Rest-Tonerbehälters**

Wenn die Lebensdauer des Rest-Tonerbehälters abgelaufen ist, wird auf dem Display des Bedienfeldes eine entsprechende Meldung angezeigt, die darauf hinweist, dass der Rest-Tonerbehälter ausgewechselt werden muss. Prüfen Sie dann den Rest-Tonerbehälter Ihres Geräts (siehe "Verfügbare [Verbrauchsmaterialien" auf Seite 96\)](#page-95-0).

- Im Inneren des Geräts können Tonerpartikel freigesetzt werden, doch das bedeutet nicht, dass das Gerät beschädigt ist. Bei Problemen bei der Druckqualität wenden Sie sich an den Kundendienst.
	- Wenn Sie den Rest-Tonerbehälter aus dem Gerät ziehen, seien Sie vorsichtig, damit er Ihnen nicht aus der Hand fällt.
	- Stellen Sie den Rest-Tonerbehälter auf eine ebene Fläche, damit der Toner nicht verschüttet wird.

# **Austauschen des Rest-Tonerbehälters**

Der Behälter darf nicht gekippt oder umgedreht werden.

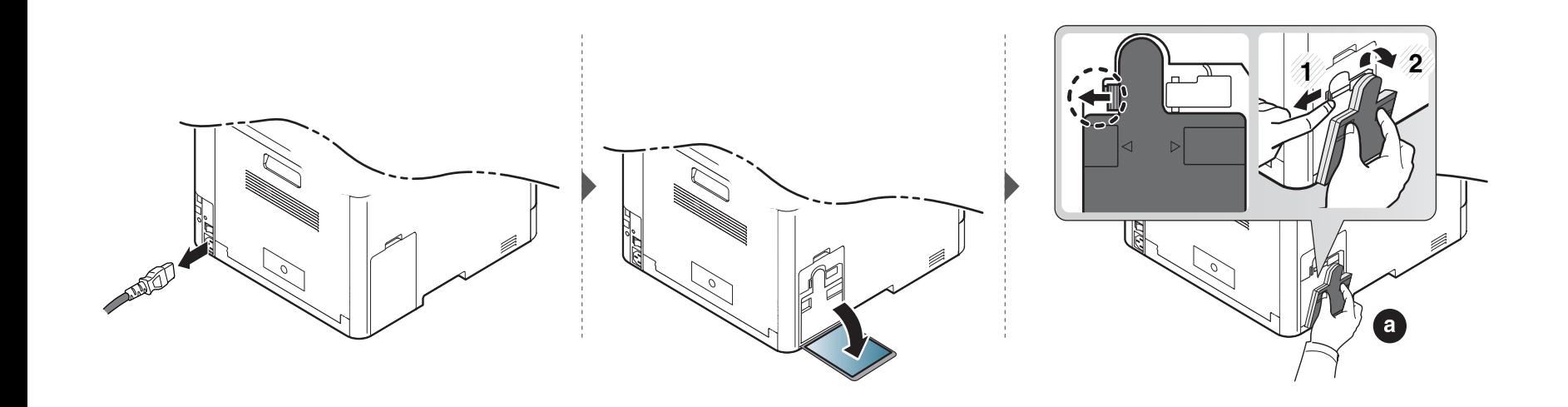

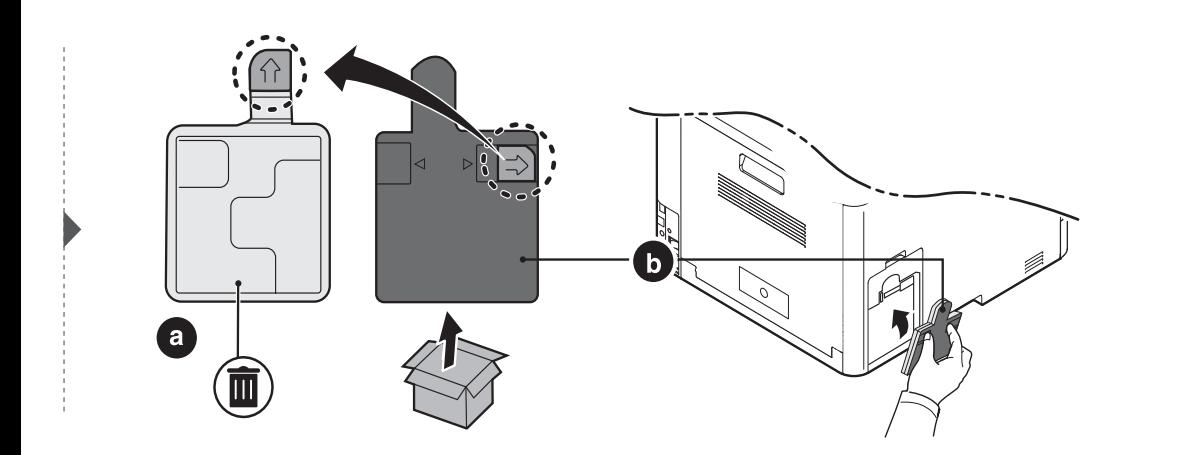

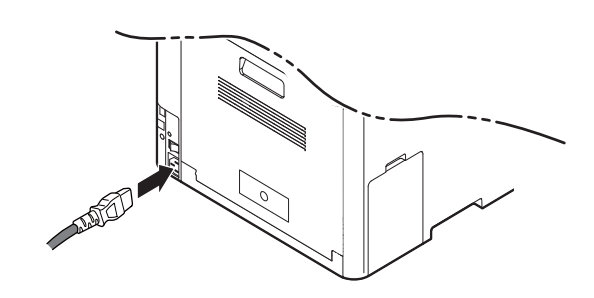

### <span id="page-107-0"></span>**Installieren von Zubehör**

#### **Vorkehrungen und Vorsichtsmaßnahmen**

• Ziehen Sie das Netzkabel.

Entfernen Sie die Abdeckung der Steuerplatine nicht bei bestehender Netzverbindung.

Ziehen Sie zur Vermeidung eines elektrischen Schlags STETS das Netzkabel, wenn Sie interne oder externe Zubehörteile installieren oder ausbauen.

• Entladen Sie statische Elektrizität.

Die Steuerplatine und die internen Zubehörteile (Netzwerkkarte und Speichermodul) laden sich leicht elektrisch auf. Beseitigen Sie vor dem Installieren oder Entfernen interner Zubehörteile jegliche elektrostatische Spannungen, indem Sie einen Metallgegenstand wie z. B. die Metallrückseite eines an einer geerdeten Steckdose angeschlossenen Geräts berühren. Wiederholen Sie diesen Vorgang während der gesamten Installation.

Für die Installation von Zubehör gilt, dass die Batterie im Gerät eine Servicekomponente ist. Wechseln Sie sie nicht selbst aus. Es besteht Explosionsgefahr, wenn die Batterie durch eine Batterie falschen Typs ausgetauscht wird. Ihr Dienstleister sollte die alte Batterie aus dem Gerät entfernen und sie in Übereinstimmung mit den einschlägigen Vorschriften in Ihrem Land entsorgen.

#### **Geräteoptionen einstellen**

Wenn Sie optionale Geräte wie optionales Papierfach, optionalen Speicher usw. installieren, wird das vom Gerät automatisch erkannt, und es nimmt die entsprechenden Einstellungen vor. Wenn Sie das optionale Gerät mit dem installierten Treiber nicht benutzen können, können Sie das optionale Gerät in **Geräteoptionen** einstellen.

- **1** Wählen Sie unter Windows XP Service Pack 3/Server 2003 im Menü **Starten** die Option **Drucker und Faxgeräte**.
	- Unter Windows Server 2008/Vista wählen Sie im **Starten**-Menü **Systemsteuerung** > **Hardware und Sound** > **Drucker**.
	- Unter Windows 7 wählen Sie im **Starten**-Menü **Systemsteuerung** > **Geräte und Drucker**.

Unter Windows 8 wählen Sie unter **Charms (Charms-Menü)** die Funktion **Suche** > **Einstellungen** > **Systemsteuerung** > **Geräte und Drucker**.

• Unter Windows Server 2008 R2 wählen Sie **Systemsteuerung** > **Hardware** > **Geräte und Drucker**.
# **Installieren von Zubehör**

• Bei Windows 10 / Windows Server 2016

In der Taskleiste tippen Sie in das Eingabefeld **Suche** den Suchbegriff **Geräte und Drucker**. Drückern Sie die Enter-Taste. ODER

Wählen Sie unter dem Symbol Starten ( ) die Option **Einstellungen** > **Geräte** > **Drucker u. Scanner** >**Geräte und Drucker**.

Klicken Sie mit der rechten Maustaste auf das **Starten** ( )-Symbol, so dass Sie **Systemsteuerung** > **Geräte und Drucker** wählen können.

- **2** Klicken Sie mit der rechten Maustaste auf Ihr Gerät.
- **3** Unter Windows XP/2003/2008/Vista wählen Sie **Eigenschaften**.

Wählen Sie unter Windows 7 / Windows 8 oder Windows Server 2008 R2 im Kontextmenü die Option **Druckereigenschaften** aus.

Wenn beim Eintrag **Druckereigenschaften** ein ► steht, können Sie zu diesem Drucker weitere Druckertreiber auswählen.

**4** Wählen Sie **Geräteoptionen**.

- Je nach Treiber und Betriebssystem, mit dem Sie arbeiten, kann das Fenster **Eigenschaften** unterschiedlich aussehen.
- **5** Wählen Sie die entsprechende Option.
- Einige Menüs verfügen möglicherweise nicht über die Anzeige. Dies hängt von den Optionen oder dem Modell ab. Ist dies der Fall, können Sie es nicht auf Ihrem Gerät anwenden.
	- **Papierfachoptionen:** Wählen Sie das optionale Fach, das Sie installiert haben. Sie können das Fach auswählen.
	- **Speicheroptionen:** Wählen Sie den optionalen Speicher, den Sie installiert haben. Wurde diese Funktion markiert, dann wählen Sie den **Druckmodus**.
	- **Erweiterte Funktionen:** Sie können den **Druckerstatus** und **Elegante Benutzeroberfläche** auswählen.
	- **Admin-Auftragsprotokol.:** Jedem Dokument, das gedruckt wird, können Sie Benutzer und Konto zuordnen.
		- **Benutzererlaubnis:** Wird diese Option aktiviert, können nur Benutzer mit Erlaubnis einen Druckauftrag geben.
		- **Gruppenberechtigung:** Wird diese Option aktiviert, können nur Gruppen mit Gruppenberechtigung einen Druckauftrag geben.

# **Installieren von Zubehör**

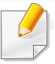

Soll das Passwort für Auftragsprotokollierung verschlüsselt werden, dann aktivieren Sie **Verschlüsselung des Druckauftragskontos**.

- **Einst. für ben. Papiergr.:** Sie können benutzerdefinierte Papierformate definieren.
- **6** Klicken Sie auf **OK**, bis Sie das Fenster **Eigenschaften** oder **Druckereigenschaften** verlassen.

### **Überwachung der Lebensdauer von Verbrauchsmaterial**

Wenn häufig Papierstaus oder Druckprobleme auftreten, müssen Sie überprüfen, wie viele Seiten das Gerät schon gedruckt oder gescannt hat. Ersetzen Sie dann die Teile, deren Austausch erforderlich ist.

- Der Zugriff auf Menüs kann je nach Modell unterschiedlich sein (siehe ["Zugriff auf das Menü" auf Seite 33](#page-32-0)).
- Je nach Optionen und Modell werden einige Menüs möglicherweise nicht angezeigt. In diesem Fall werden die entsprechenden Optionen von Ihrem Gerät nicht unterstützt.
- Bei einigen Modellen müssen Sie möglicherweise **OK** drücken, wenn Sie zu Untermenüs navigieren wollen.
- **1** Auf dem Bedienfeld wählen Sie (**Menü**) > **Systemeinrichtung** > **Wartung** > **Verbr.Leben**. ODER
	- Bei einem Modell mit Touchscreen drücken Sie auf dem Touchscreen auf (**Setup**) > **Geräte-Setup** > **Weiter** > **Bericht** > **Materialinformationen**
- **2** Wählen Sie die gewünschte Einstellung und drücken Sie dann auf **OK**.

Bei einem Modell mit Touchscreen wählen Sie bei Anzeige des Fensters zur Bestätigung **Ja** .

**3** Drücken Sie auf die Taste ( $\otimes$  (Stopp/Löschen oder Stopp) oder auf das Symbol (Home), um in den Bereitschaftsmodus zurückzukehren.

# **Wenig-Toner-Warnung einstellen**

Wenn nur noch wenig Toner in der Kartusche vorhanden ist, informiert eine Meldung oder ein LED-Signal den Benutzer, dass die Tonerkartusche ausgewechselt werden muss. Sie können festlegen, ob diese Meldung oder das entsprechende LED-Signal ausgegeben werden soll.

Der Zugriff auf Menüs kann je nach Modell unterschiedlich sein (siehe ["Zugriff auf das Menü" auf Seite 33](#page-32-0)).

**1** Auf dem Bedienfeld wählen Sie (**Menü**) > **Administrator-Setup** > **Materialmanagement** > **Wenig Toner** > **Alarm Bedienf.**. ODER

Bei einem Modell mit Touchscreen drücken Sie auf dem Touchscreen auf (**Setup**) > **Geräte-Setup** > **Weiter** > **Erst-Setup** > **Wenig Toner** .

Unter der Option **Wenig Toner** können Sie die **Warnstufe** festlegen, bei dessen Erreichen das Gerät davor warnt, dass der Toner bald ausgeht. **Warnstufe** bedeutet die Restmenge an Toner (%) in der Tonerkartusche.

- **2** Wählen Sie die gewünschte Option aus.
- **3** Drücken Sie **OK**, um die Auswahl zu speichern.

Bei einem Modell mit Touchscreen drücken Sie auf (Zurück), um die Auswahl zu speichern.

Wenn Probleme mit der Druckqualität auftreten oder wenn Sie Ihr Gerät in einer staubigen Umgebung verwenden, müssen Sie es regelmäßig reinigen, um optimale Druckergebnisse zu gewährleisten und um die Lebenszeit Ihres Geräts zu erhöhen.

- Reinigungsmittel, die große Mengen von Alkohol, Lösungsmitteln oder anderen aggressiven Substanzen enthalten, können am Gehäuse zu Verfärbungen oder Verformungen führen.
	- Wenn Ihr Gerät oder die Umgebung des Geräts mit Toner verschmutzt ist, empfehlen wir, das Gerät mit einem feuchten Stoff- oder Papiertuch zu reinigen. Beim Einsatz eines Staubsaugers könnte Toner in die Luft gewirbelt werden. Dies kann u. U. gesundheitsschädliche Folgen haben.

### **Reinigen der Außenseite oder des Displays**

Reinigen Sie das Gehäuse oder das display mit einem weichen, flusenfreien Tuch. Feuchten Sie das Tuch leicht mit Wasser an. Vermeiden Sie jedoch unbedingt, dass Wasser auf das Gerät oder in das Innere des Geräts tropft.

#### **Reinigen des Innenraums**

Während des Druckens können sich Papier- und Tonerreste sowie Staub im Gerät ansammeln. Über längere Zeit kann dies die Druckqualität beeinträchtigen und zu Toner- oder Schmierflecken führen. Sie können diese Probleme beseitigen bzw. reduzieren, indem Sie den Innenraum reinigen.

- Setzen Sie die Kartusche nur kurz dem Tageslicht aus, um Beschädigungen zu vermeiden. Decken Sie diese, falls erforderlich, mit einem Blatt Papier ab.
	- Berühren Sie keinesfalls den grünen Bereich der Tonerkartusche. Verwenden Sie den Griff an der Kartusche, um eine Berührung dieses Bereichs zu vermeiden.
- Wollen Sie das Innere des Geräts reinigen, verwenden Sie ein fusselfreies Tuch. Dabei darauf achten, beim Reinigen nicht die Übertragungswalze oder andere Teile im Geräteinneren zu beschädigen. Zum Reinigen keine Lösungsmittel wie Benzol oder Verdünner verwenden. Dies kann zu Problemen mit der Druckqualität und zu einer Beschädigung des Geräts führen.
- Verwenden Sie ein fusselfreies Tuch, wenn Sie das Gerät reinigen wollen.
- Schalten Sie das Gerät aus und ziehen Sie das Netzkabel. Warten Sie, bis sich das Gerät abgekühlt hat. Wenn Ihr Gerät über einen Netzschalter verfügt, schalten Sie erst das Gerät aus, bevor Sie das Gerät reinigen.
- Die Abbildungen in diesem Benutzerhandbuch können je nach Optionen und Modell von Ihrem Gerät abweichen. Ermitteln Sie Ihren Gerätetyp (siehe ["Vorderansicht" auf Seite 22\)](#page-21-0).

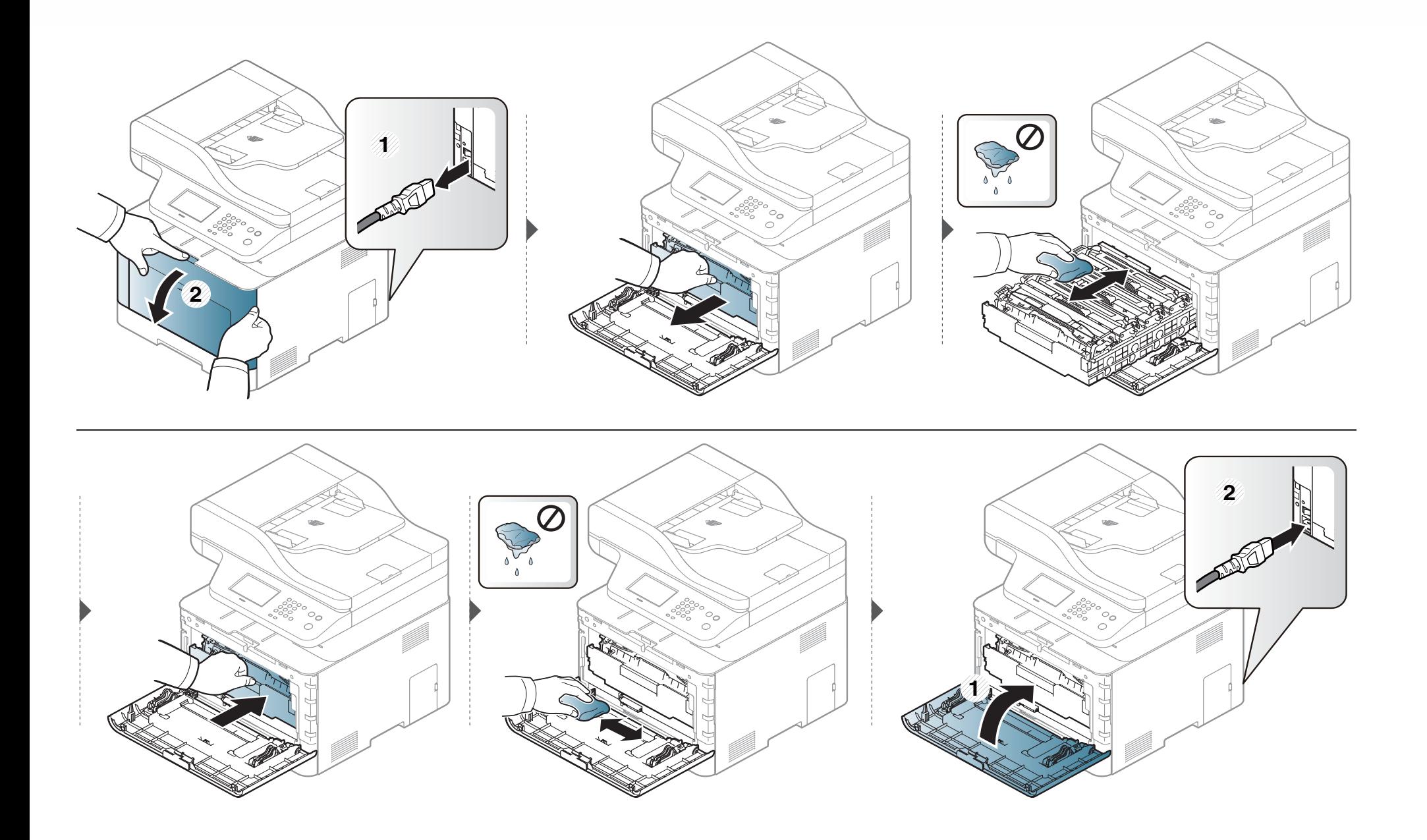

#### **Reinigen der Einzugsrolle**

- Schalten Sie das Gerät aus und ziehen Sie das Netzkabel. Warten Sie, bis sich das Gerät abgekühlt hat. Wenn Ihr Gerät über einen Netzschalter verfügt, schalten Sie erst das Gerät aus, bevor Sie das Gerät reinigen.
	- Die Abbildungen in diesem Benutzerhandbuch können je nach Optionen und Modell von Ihrem Gerät abweichen. Ermitteln Sie Ihren Gerätetyp (siehe ["Vorderansicht" auf Seite 22\)](#page-21-0).

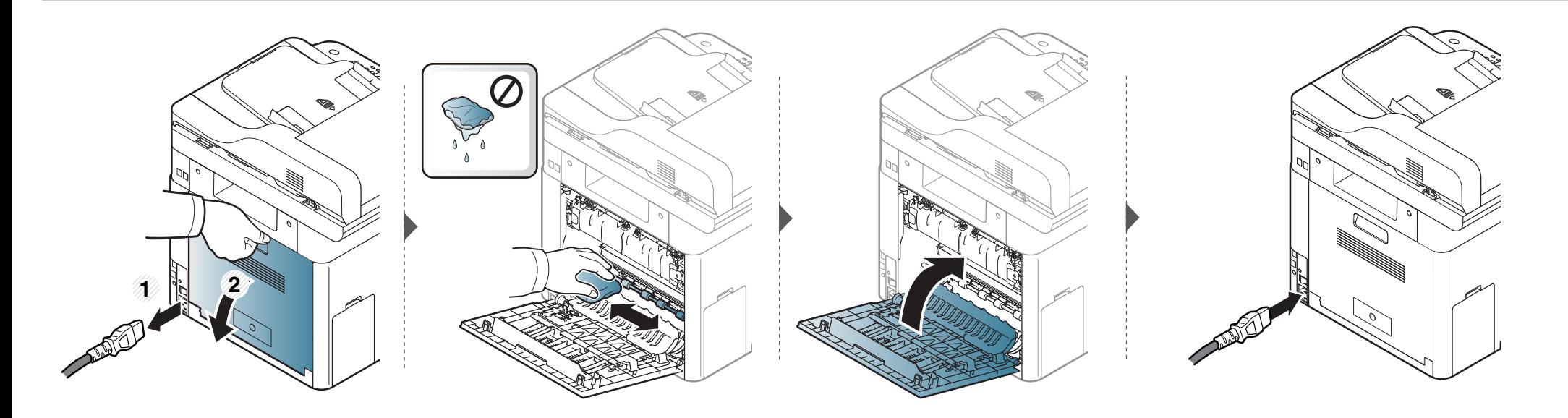

#### **Reinigen der Scaneinheit**

Wenn Sie die Scaneinheit sauber halten, erzielen Sie die bestmöglichen Ergebnisse. Wir empfehlen, das Vorlagenglas jeden Morgen zu reinigen und, falls erforderlich, noch einmal im Laufe des Tages.

- Schalten Sie das Gerät aus und ziehen Sie das Netzkabel. Warten Sie, bis sich das Gerät abgekühlt hat. Wenn Ihr Gerät über einen Netzschalter verfügt, schalten Sie erst das Gerät aus, bevor Sie das Gerät reinigen.
	- Die Abbildungen in diesem Benutzerhandbuch können je nach Optionen und Modell von Ihrem Gerät abweichen. Ermitteln Sie Ihren Gerätetyp (siehe ["Vorderansicht" auf Seite 22\)](#page-21-0).
- **1** Feuchten Sie ein fusselfreies weiches Tuch oder Papiertuch mit Wasser an.
- **2** Heben Sie die Scannerabdeckung zum Öffnen an.

Wischen Sie das Vorlagenglas sauber und trocken.

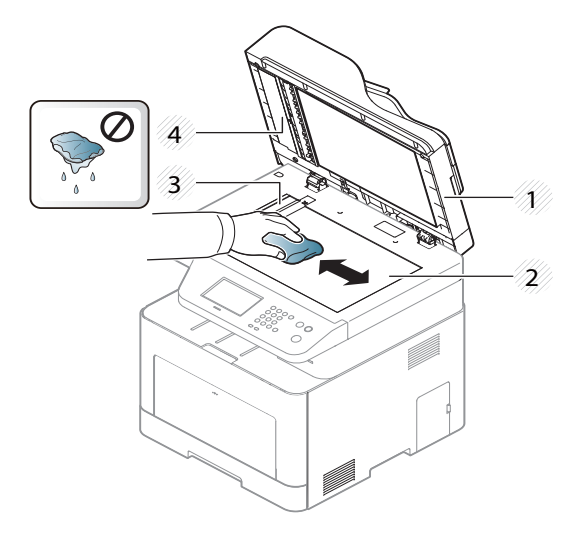

- Scannerabdeckung
- Vorlagenglas
- Glas des Vorlageneinzugs
- Weiße Leiste
- Schließen Sie die Scannerabdeckung.

# **Tipps zum Transport und zur Lagerung Ihres Geräts**

- Halten Sie das Gerät waagerecht, wenn Sie dessen Position ändern. Kippen Sie es nicht und drehen Sie es nicht um. Sonst könnte das Geräteinnere durch Toner verunreinigt werden, was u. U. Geräteschäden oder Beeinträchtigungen der Druckqualität zur Folge haben kann.
- Das Gerät sollte aus Sicherheitsgründen immer von mindestens zwei Personen transportiert werden.

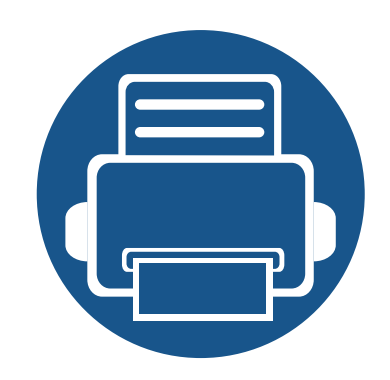

# **4. Problemlösung**

In diesem Kapitel finden Sie Hinweise und Informationen dazu, welche Maßnahmen Sie bei Fehlern oder Problemen ergreifen können.

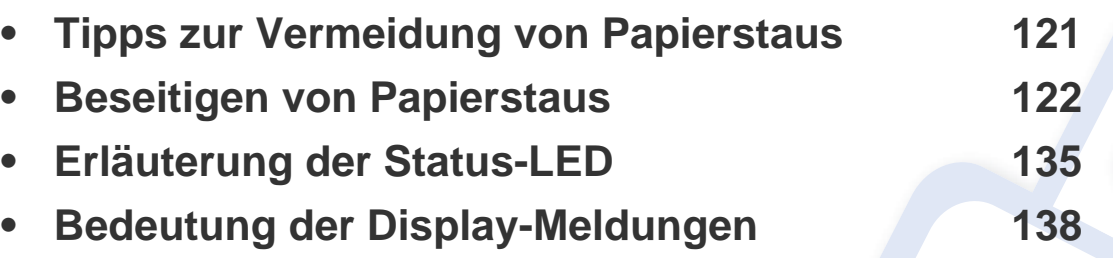

In diesem Kapitel finden Sie Hinweise und Informationen dazu, welche Maßnahmen Sie bei Fehlern oder Problemen ergreifen können. Verfügt Ihr Gerät über ein Display, beachten Sie zunächst die dort angezeigte Meldung, bevor Sie etwas anderes tun. Wenn Sie in diesem Kapitel keine Lösung für Ihr Problem finden, schlagen Sie im Kapitel **Problemlösung** im Benutzerhandbuch. Erweitert nach (siehe "Problemlösung" auf Seite [362](#page-361-0)). Falls Sie im Benutzerhandbuch keine Lösung für Ihr Problem finden oder falls das Problem fortbesteht, wenden Sie sich an den Kundendienst.

# <span id="page-120-0"></span>**Tipps zur Vermeidung von Papierstaus**

Die meisten Papierstaus können vermieden werden, indem man die korrekten Medientypen auswählt. Um Papierstaus zu vermeiden, halten Sie sich an folgende Leitlinien:

- Achten Sie darauf, dass die Führungen richtig eingestellt sind (siehe ["Papierfach-Übersicht" auf Seite 50\)](#page-49-0).
- Entfernen Sie keinesfalls während des Druckens Papier aus dem Papierfach.
- Bevor Sie das Papier einlegen, biegen Sie den Stapel, fächern Sie ihn auf. Richten Sie dann den Stapel sauber an den Kanten aus.
- Legen Sie kein faltiges, feuchtes oder stark gewelltes Papier ein.
- Legen Sie keine unterschiedlichen Papiertypen gleichzeitig in das Papierfach ein.
- Verwenden Sie nur empfohlene Druckmedien (siehe ["Technische Daten der Druckmedien" auf Seite 151](#page-150-0)).
- Entfernen Sie alle Substanzen (Staub, Papierstücke, Bandreste) in dem Pfad, über den das Papier geladen oder transportiert wird.

<span id="page-121-0"></span>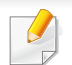

Um das gestaute Papier nicht zu beschädigen, ziehen Sie dieses langsam und vorsichtig heraus.

### <span id="page-121-1"></span>**Im Fach1**

Die Abbildungen in diesem Benutzerhandbuch können je nach Optionen und Modell von Ihrem Gerät abweichen. Ermitteln Sie Ihren Gerätetyp (siehe ["Vorderansicht" auf Seite 22](#page-21-0)).

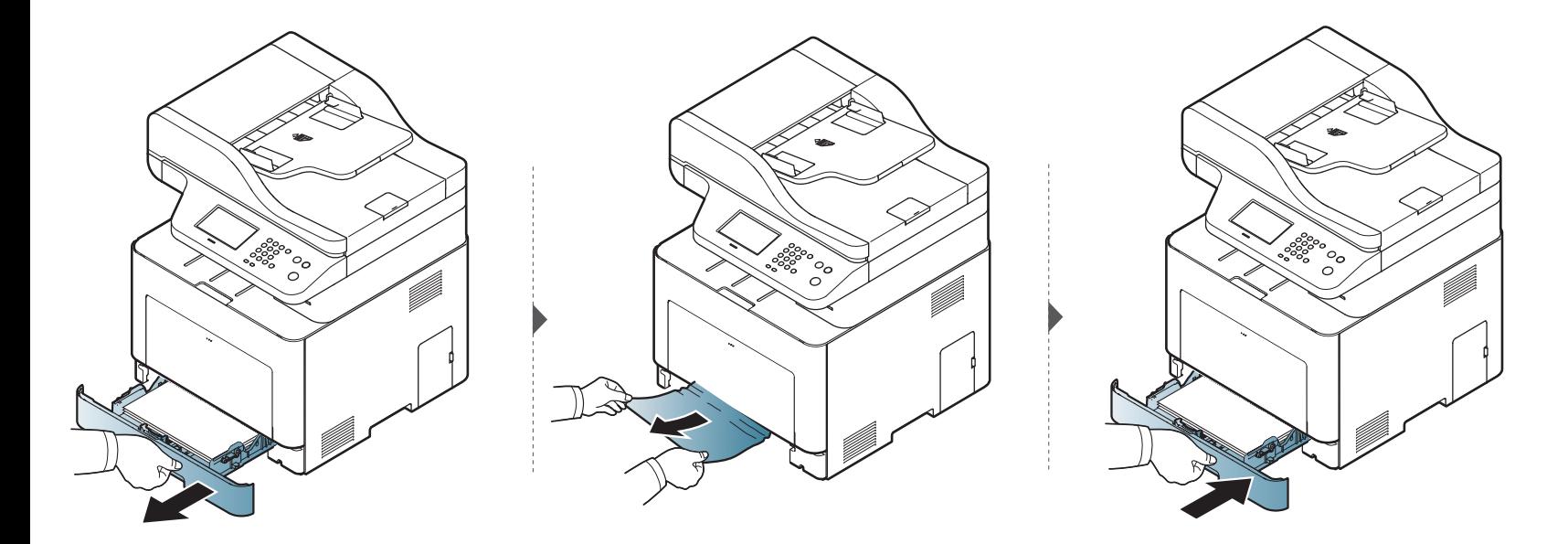

### <span id="page-122-0"></span>**In optionalem Fach**

Der Vorgang ist für alle Fächer der gleiche.

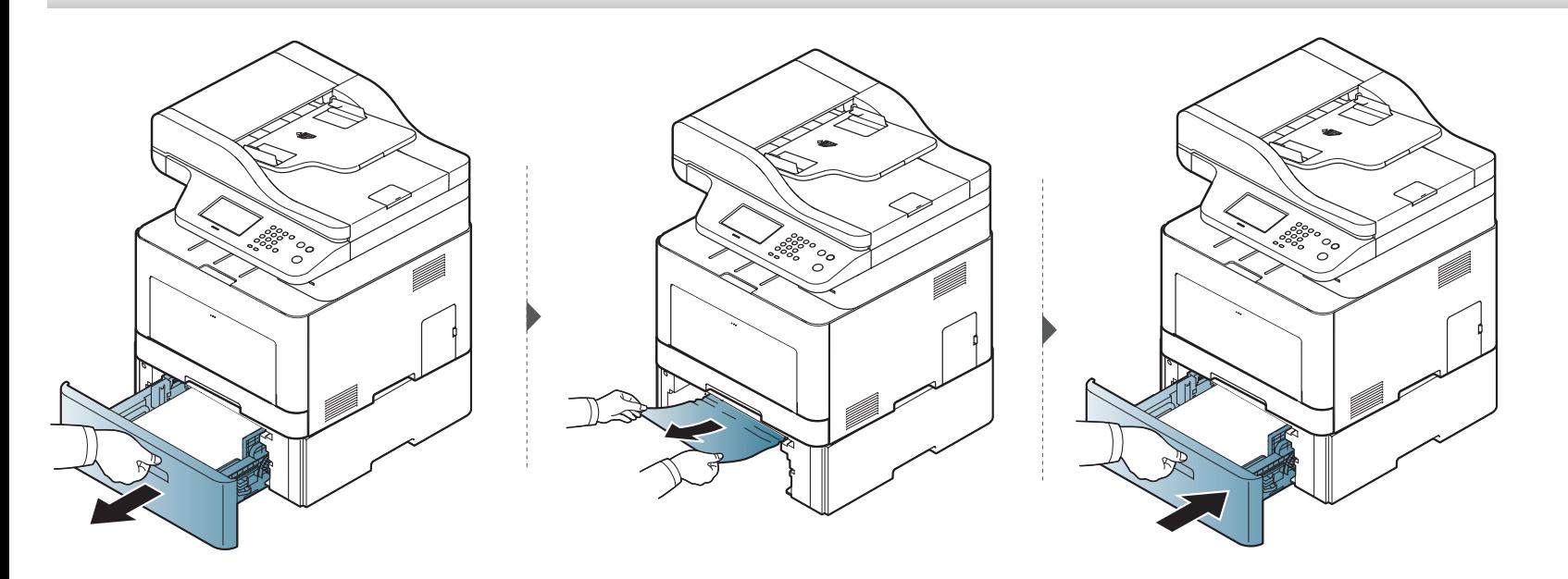

**Wenn Sie in diesem Bereich kein Papier vorfinden, fahren Sie mit dem nächsten Schritt fort:**

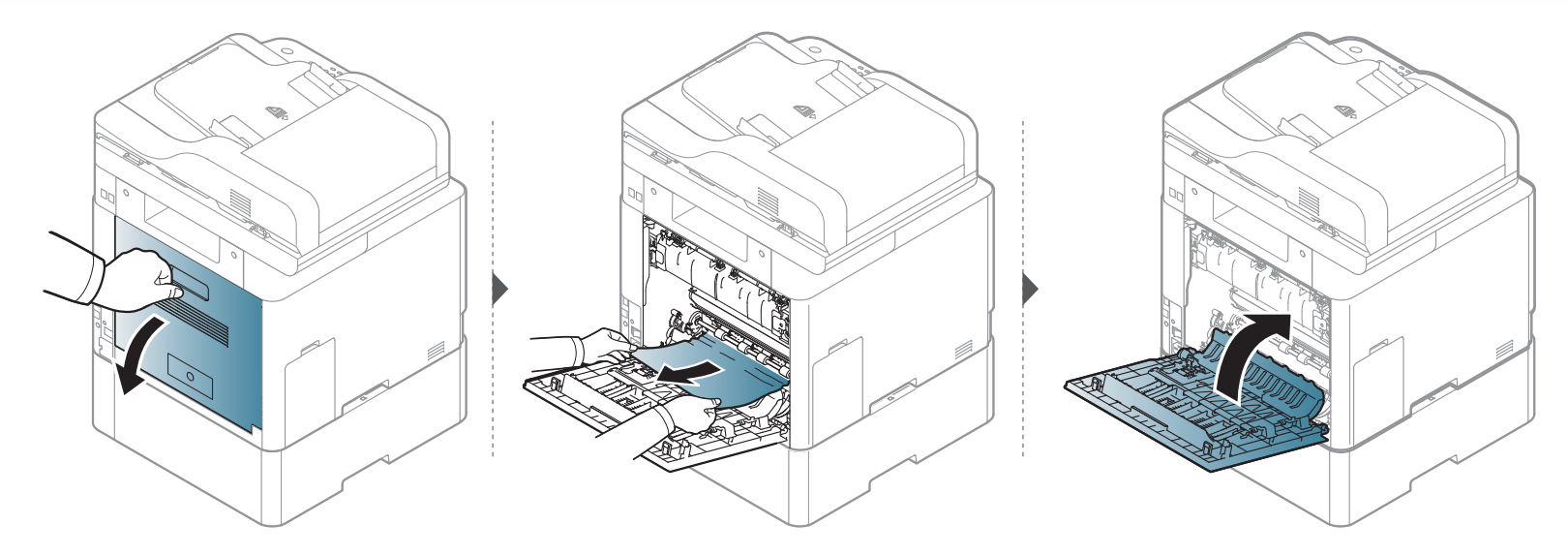

### <span id="page-124-0"></span>**Im Mehrzweckschacht**

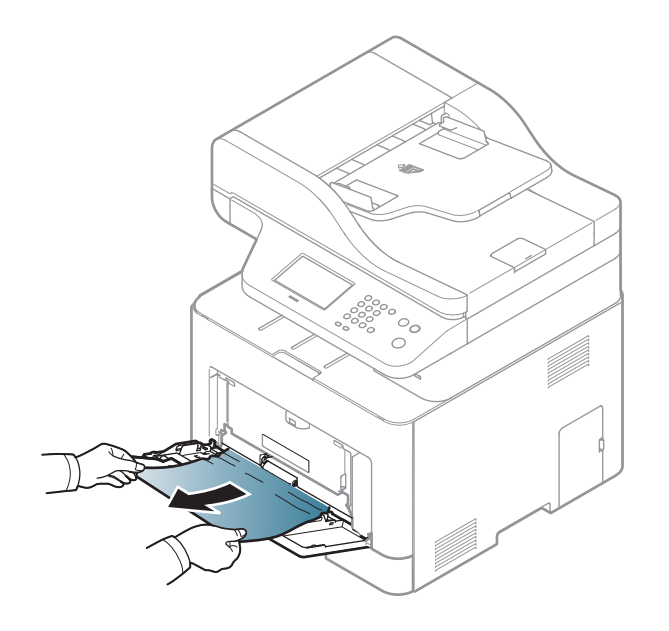

**Wenn Sie in diesem Bereich kein Papier vorfinden, fahren Sie mit dem nächsten Schritt fort:**

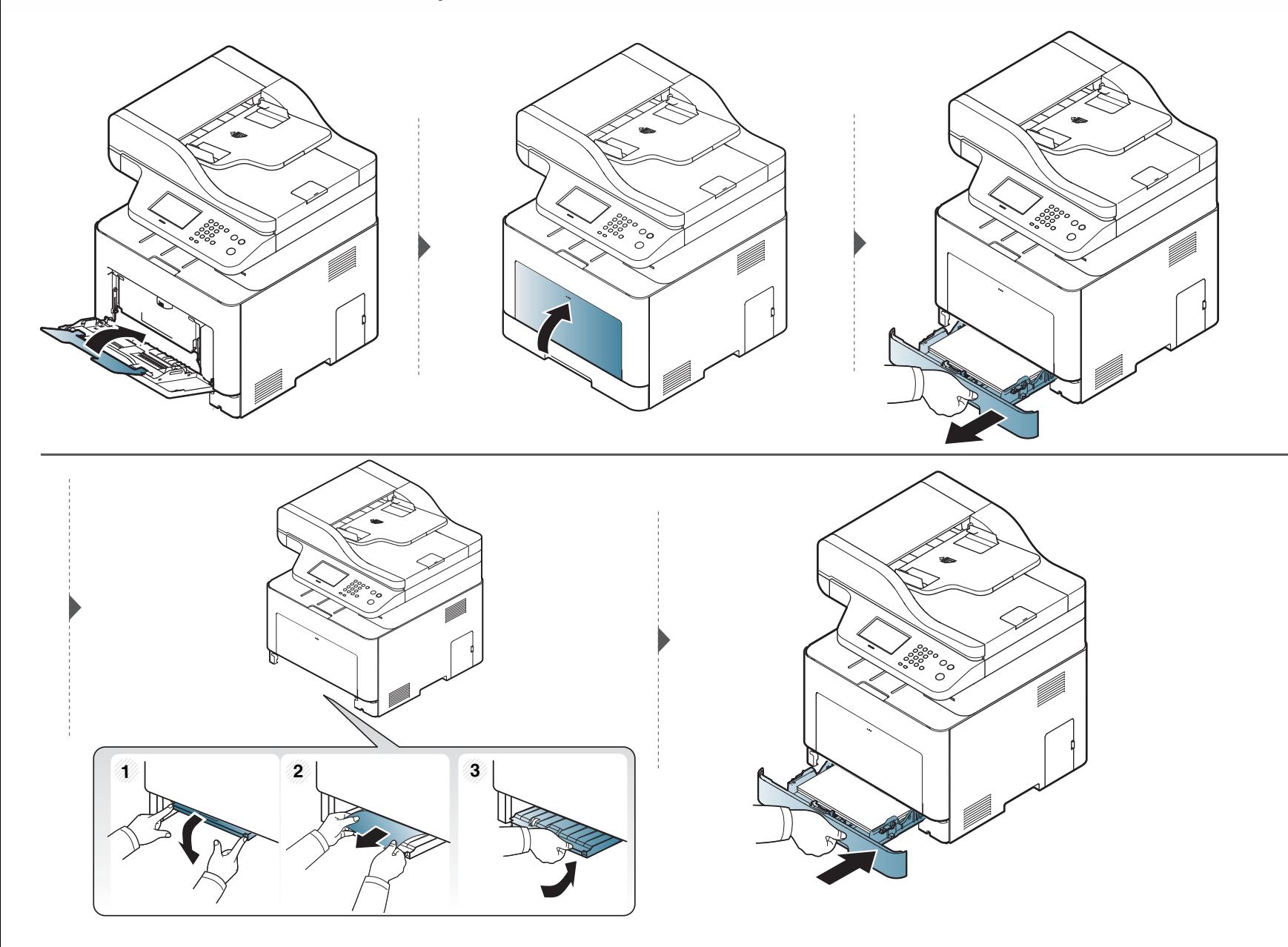

### <span id="page-126-0"></span>**Im Gerät**

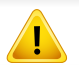

Der Fixierbereich des Geräts ist heiß. Gehen Sie daher beim Entfernen des Papiers vorsichtig vor.

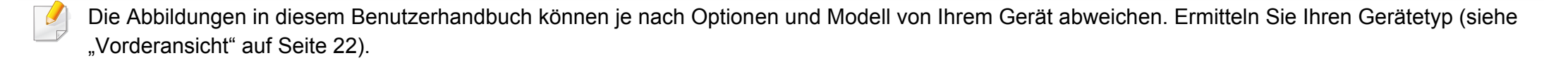

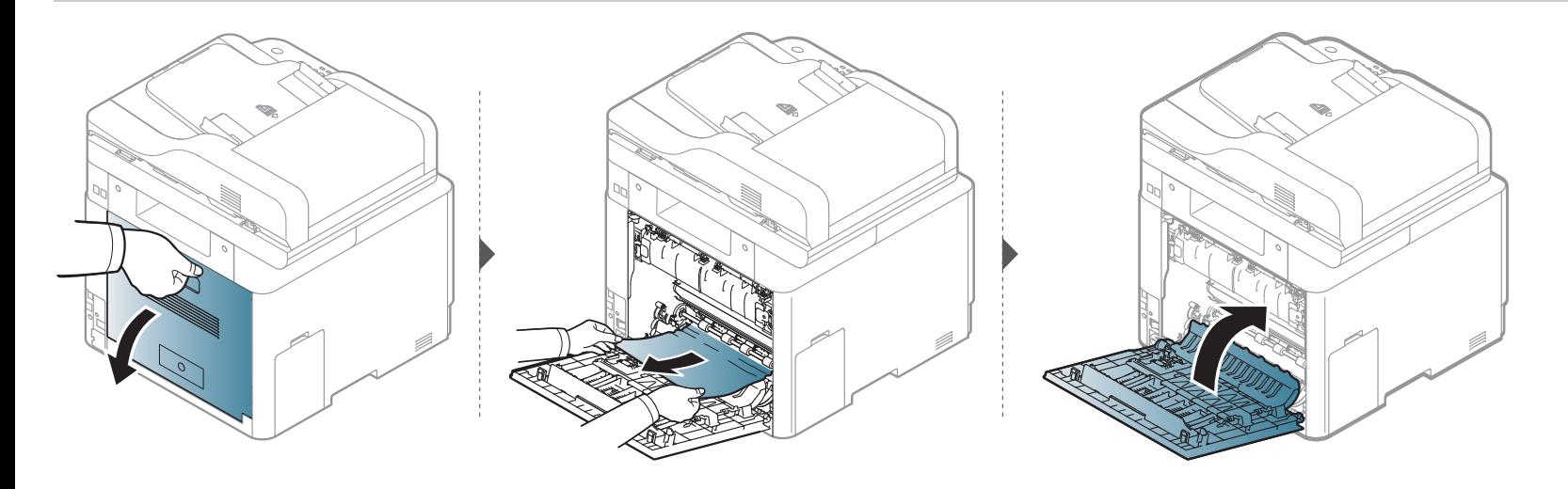

### <span id="page-127-0"></span>**Im Ausgabebereich**

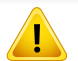

Der Fixierbereich des Geräts ist heiß. Gehen Sie daher beim Entfernen des Papiers vorsichtig vor.

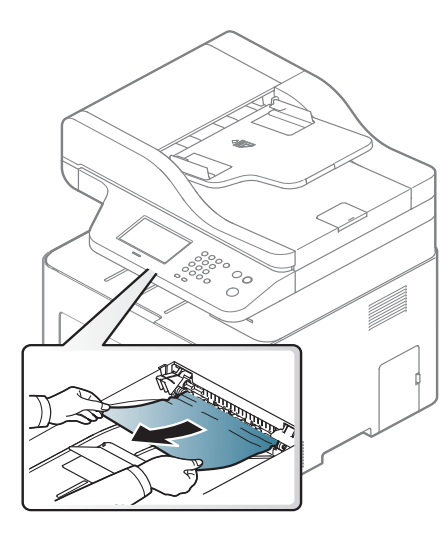

**Wenn Sie in diesem Bereich kein Papier vorfinden, fahren Sie mit dem nächsten Schritt fort:**

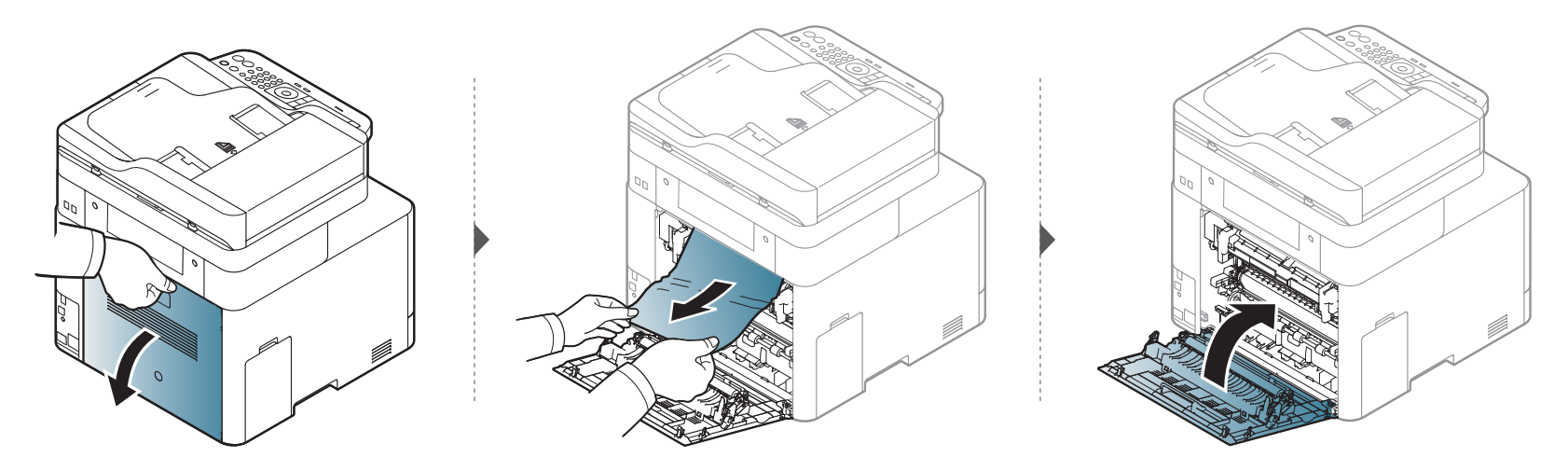

### <span id="page-129-1"></span>**Im Bereich der Duplex-Einheit**

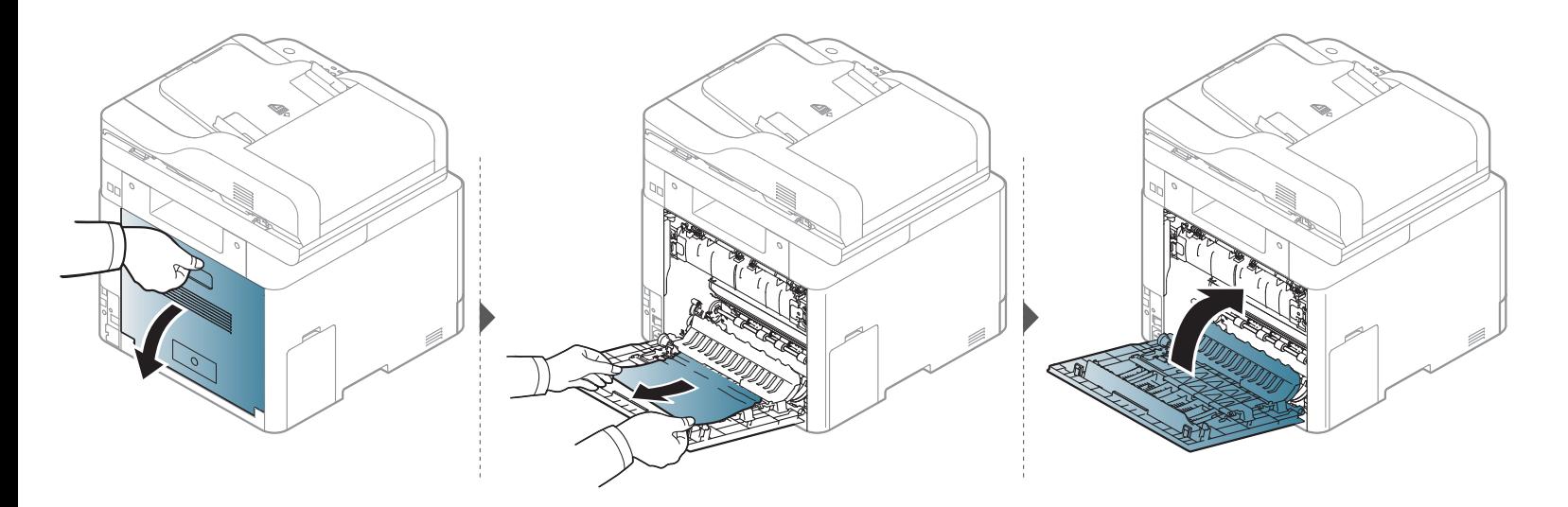

### <span id="page-129-0"></span>**Beseitigen von Papierstaus im Vorlageneinzug**

Wenn im Vorlageneinzug ein Vorlagenstau auftritt, wird am Display eine Warnmeldung angezeigt.

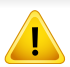

Um das gestaute Dokument nicht zu beschädigen, ziehen Sie dieses langsam und vorsichtig heraus.

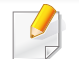

Um Papierstaus zu vermeiden, sollten Sie bei Vorlagen aus dicken, dünnen oder gemischten Papiertypen das Vorlagenglas verwenden.

### **Vorlagenpapierstau vor dem Dokumenteinzug**

- Die Abbildungen in diesem Benutzerhandbuch können je nach Optionen und Modell von Ihrem Gerät abweichen. Ermitteln Sie Ihren Gerätetyp (siehe ["Vorderansicht" auf Seite 22\)](#page-21-0).
	- Je nach Modell stehen nicht unbedingt alle Problemlösungsmöglichkeiten und optionale Komponenten zur Verfügung (siehe "Funktionsvielfalt" auf Seite [9](#page-8-0)).

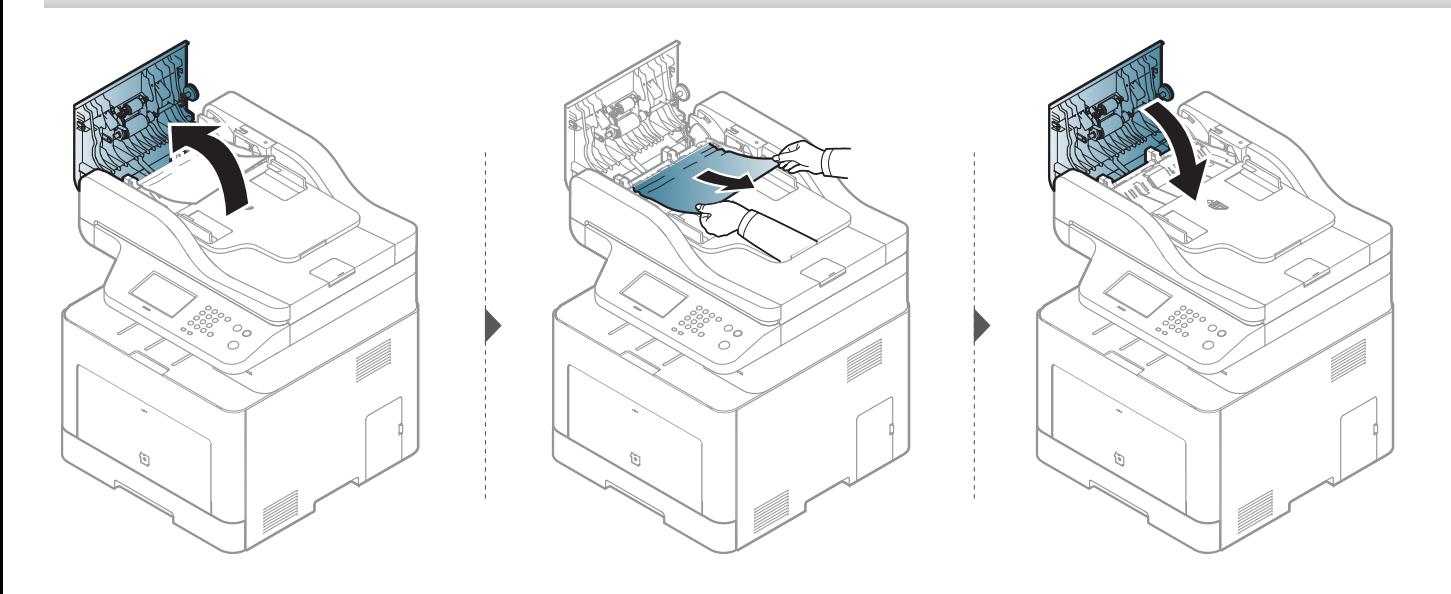

#### **Vorlagenpapierstau innerhalb des Dokumenteinzugs**

- Die Abbildungen in diesem Benutzerhandbuch können je nach Optionen und Modell von Ihrem Gerät abweichen. Ermitteln Sie Ihren Gerätetyp (siehe ["Vorderansicht" auf Seite 22\)](#page-21-0).
	- Je nach Modell stehen nicht unbedingt alle Problemlösungsmöglichkeiten und optionale Komponenten zur Verfügung (siehe "Funktionsvielfalt" auf Seite [9](#page-8-0)).

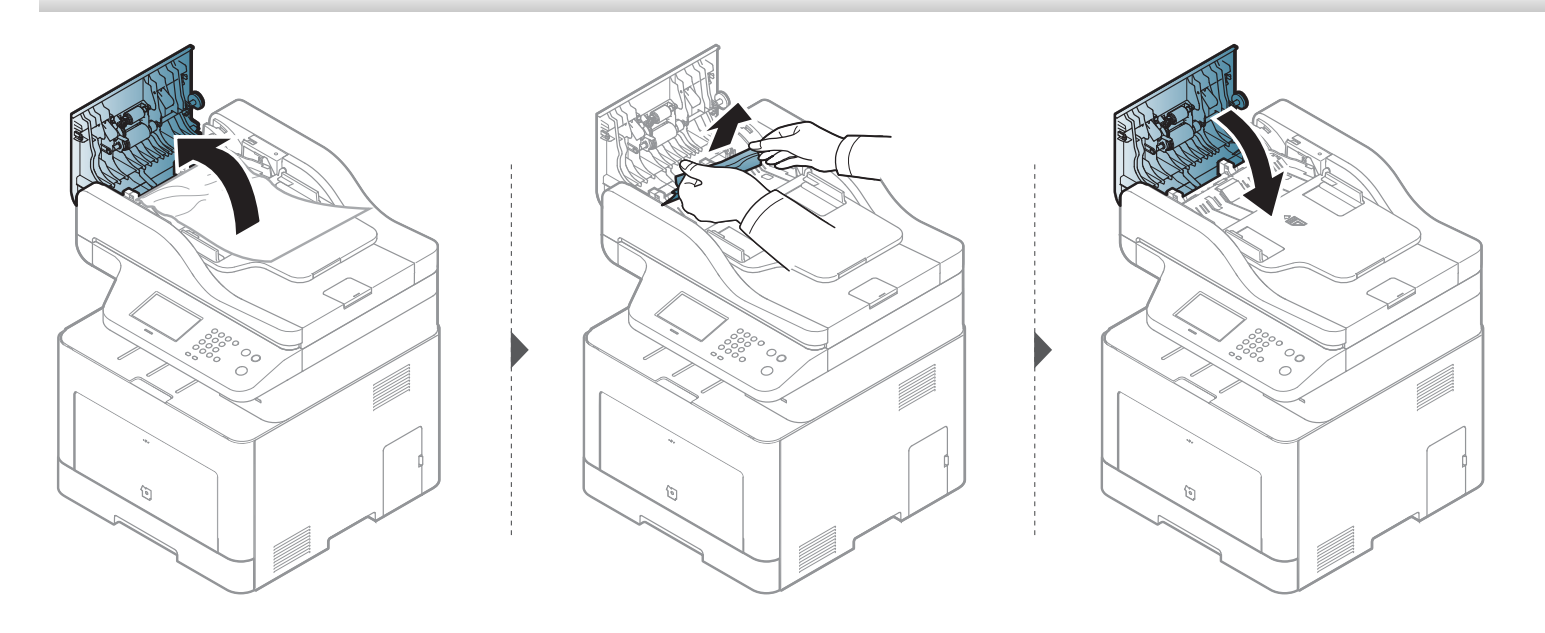

### **Vorlagenpapierstau im Ausgangsbereich des Dokumenteinzugs**

- Die Abbildungen in diesem Benutzerhandbuch können je nach Optionen und Modell von Ihrem Gerät abweichen. Ermitteln Sie Ihren Gerätetyp (siehe ["Vorderansicht" auf Seite 22\)](#page-21-0).
	- Je nach Modell stehen nicht unbedingt alle Problemlösungsmöglichkeiten und optionale Komponenten zur Verfügung (siehe "Vorderansicht" auf Seite [22](#page-21-0)).

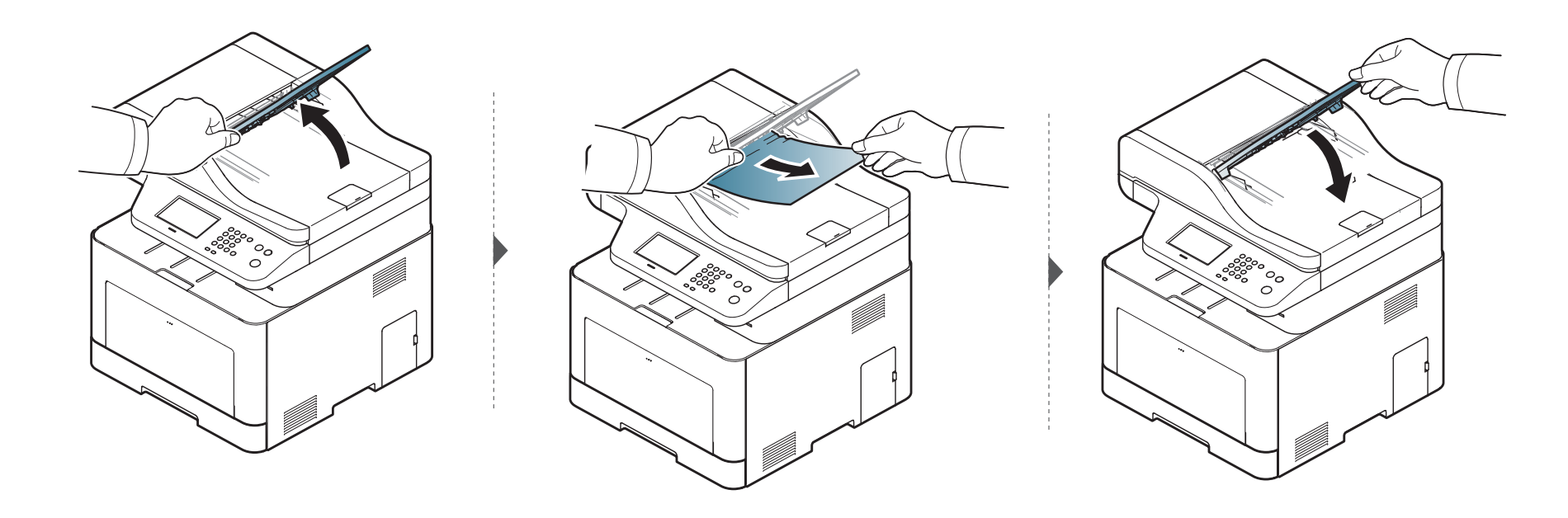

### **Vorlagenpapierstau im Duplex-Pfad des Dokumenteinzugs**

- Nur C306xFR und C306xFW .
- Die Abbildungen in diesem Benutzerhandbuch können je nach Optionen und Modell von Ihrem Gerät abweichen. Ermitteln Sie Ihren Gerätetyp (siehe ["Vorderansicht" auf Seite 22\)](#page-21-0).
- Je nach Modell stehen nicht unbedingt alle Problemlösungsmöglichkeiten und optionale Komponenten zur Verfügung (siehe "Vorderansicht" auf Seite [22](#page-21-0)).

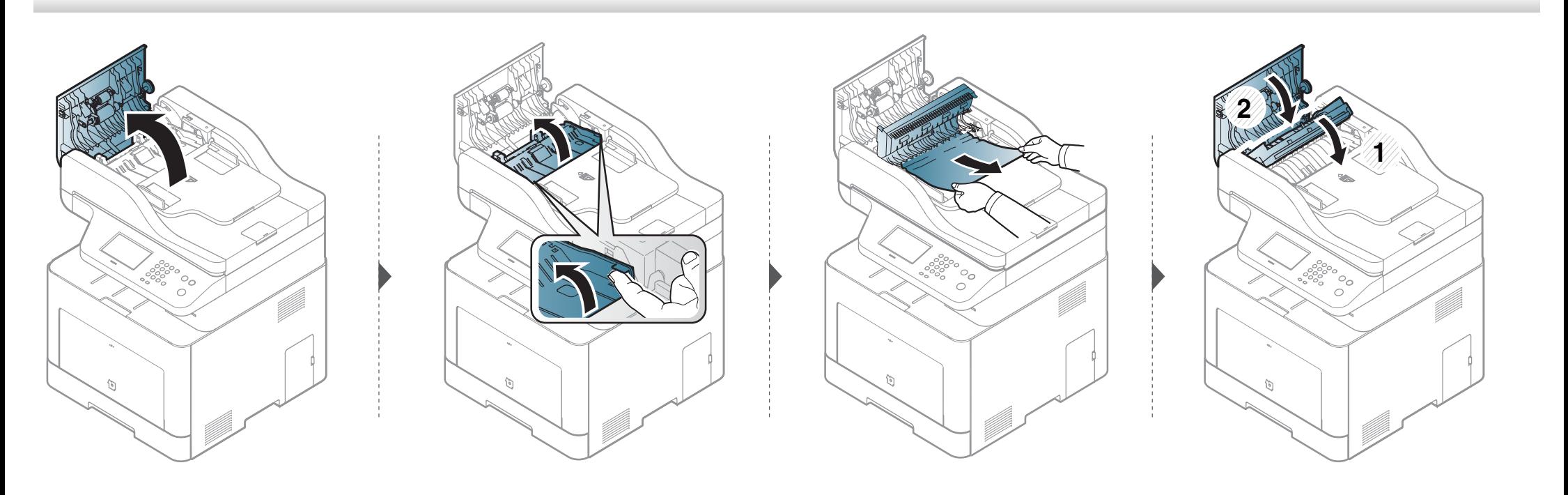

# <span id="page-134-0"></span>**Erläuterung der Status-LED**

Die Farbe der LED zeigt den aktuellen Status des Geräts an.

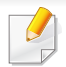

- Je nach Modell oder Land sind möglicherweise nicht alle LEDs vorhanden (siehe ["Bedienfeld Übersicht" auf Seite 25](#page-24-0)).
- Um einen Fehler zu beheben, beachten Sie die entsprechende Fehlermeldung und die Instruktionen, die dazu im Kapitel zum Thema Problemlösung gegeben werden (siehe ["Bedeutung der Display-Meldungen" auf Seite 138](#page-137-0)).
- Auch die Hinweise und Leitlinien, die im Computerfenster Samsung-Druckerstatus gegeben werden, helfen bei der Beseitigung von Fehlern (siehe ["Samsung-Druckerstatus verwenden" auf Seite 354\)](#page-353-0).
- Wenn das Problem weiterhin besteht, wenden Sie sich an einen Kundendienstmitarbeiter.

# **Erläuterung der Status-LED**

<span id="page-135-0"></span>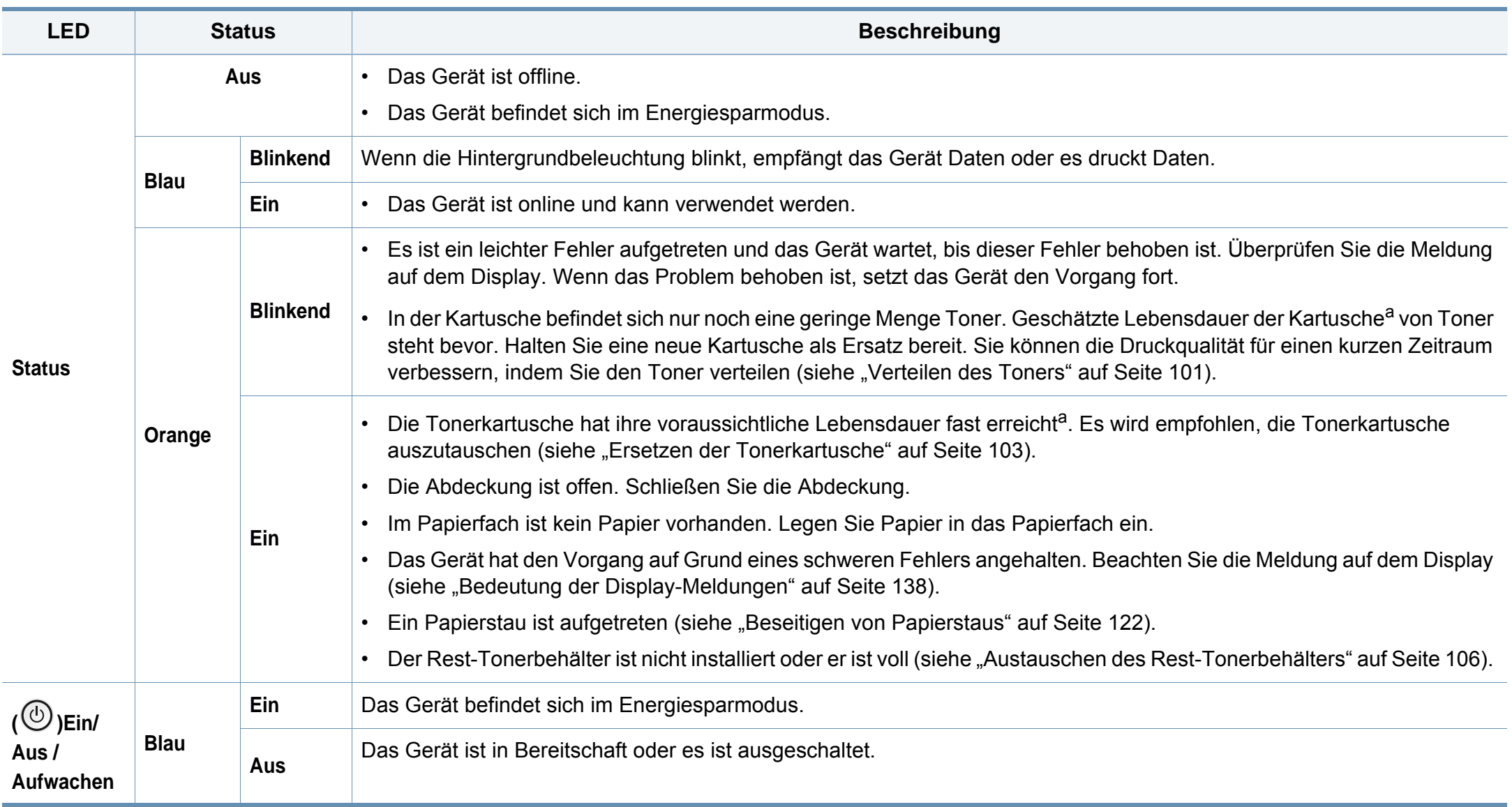

# **Erläuterung der Status-LED**

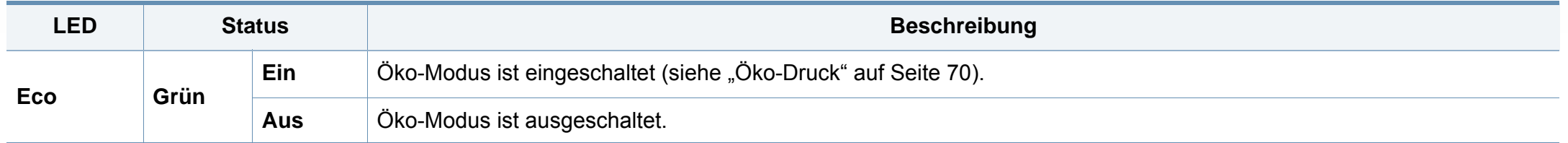

a. Die geschätzte Kartuschenlebensdauer ist die zu erwartende oder geschätzte Lebensdauer der Tonerkartusche, also die durchschnittliche Menge an Ausdrucken, konzipiert nach ISO/IEC 19798. Die Anzahl der Seiten hängt ab von Betriebsumgebung, Prozentsatz der Bildflächen, Druckintervallen, Grafiken, Medium und Medienformat. Selbst wenn die rote LED leuchtet und der Drucker nicht mehr druckt, kann sich immer noch eine geringe Menge Toner in der Kartusche befinden.

<span id="page-137-0"></span>Meldungen erscheinen im Display des Bedienfelds, um den Status des Geräts oder Fehler anzuzeigen. In den folgenden Tabellen finden Sie Erklärungen zu den Bedeutungen der Meldungen und gegebenenfalls Hinweise zur Beseitigung von Problemen.

- Sie können den Fehler mithilfe des Leitfadens in dem Programmfenster des Druckerstatus Ihres Computers lösen (siehe ["Samsung-Druckerstatus verwenden" auf Seite 354\)](#page-353-0).
- Wenn die Meldung nicht in der Tabelle enthalten ist, schalten Sie das Gerät aus und wieder ein, bevor Sie den Druckauftrag wiederholen. Wenn das Problem weiterhin besteht, wenden Sie sich an einen Kundendienstmitarbeiter.
- Wenn Sie sich mit einem Problem an den Kundendienst wenden, nennen Sie dem Kundendienstmitarbeiter bitte den Inhalt der entsprechenden Fehlermeldung.
- Je nach Optionen und Modell werden einige Meldungen möglicherweise nicht angezeigt.
- [Fehlernummer] gibt die Fehlernummer an.
- [Fachnummer] gibt die Fachnummer an.
- [Medientyp] weist auf den Medientyp hin.
- [Mediengröße] weist auf die Mediengröße hin.
- [Farbe] gibt die Farbe des Toners an.
- [Einheitstyp] weist auf den Einheitstyp.

### **Meldungen in Bezug auf Papierstau**

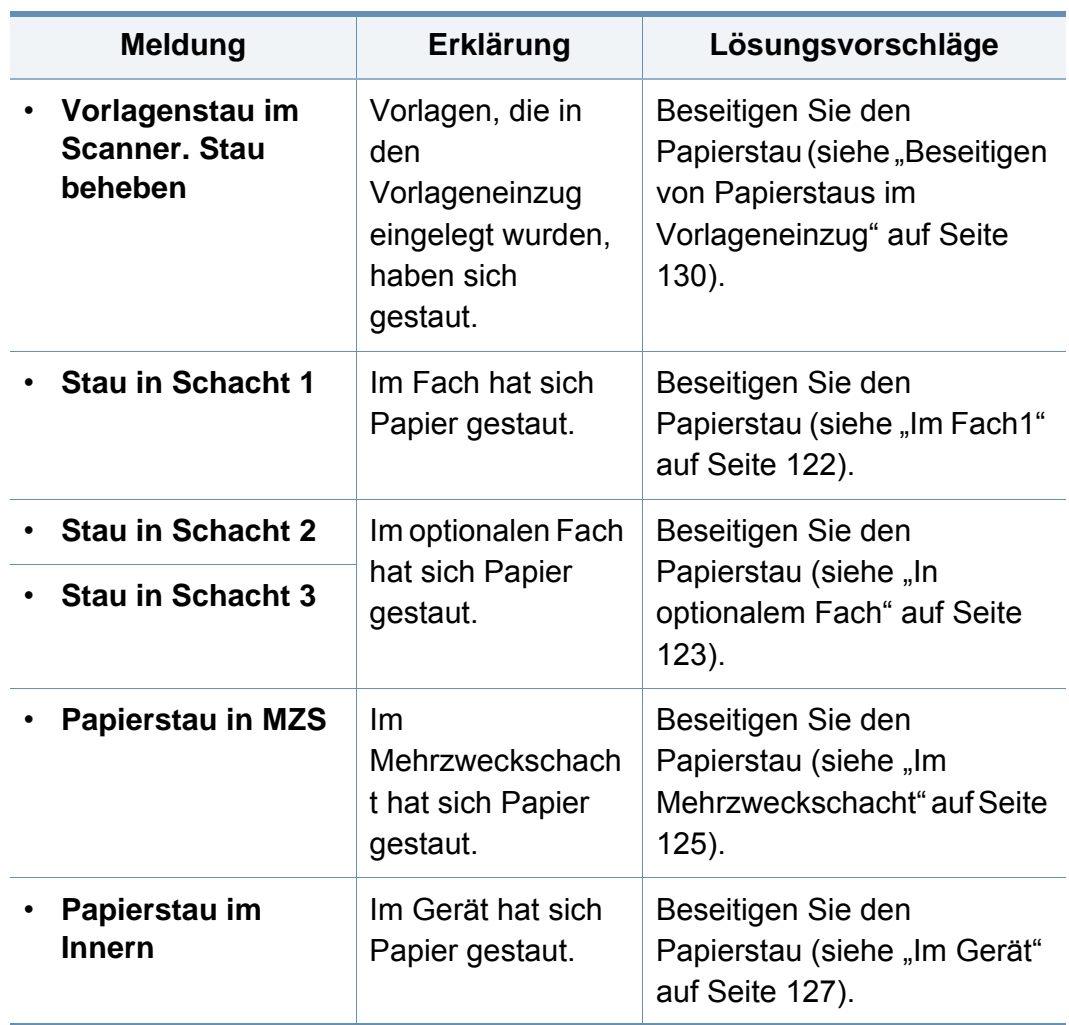

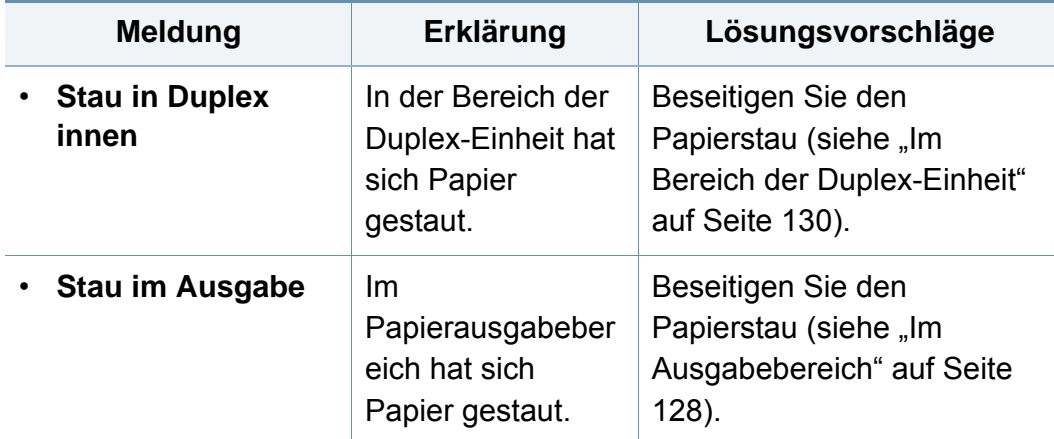

### **Meldungen in Bezug auf Toner**

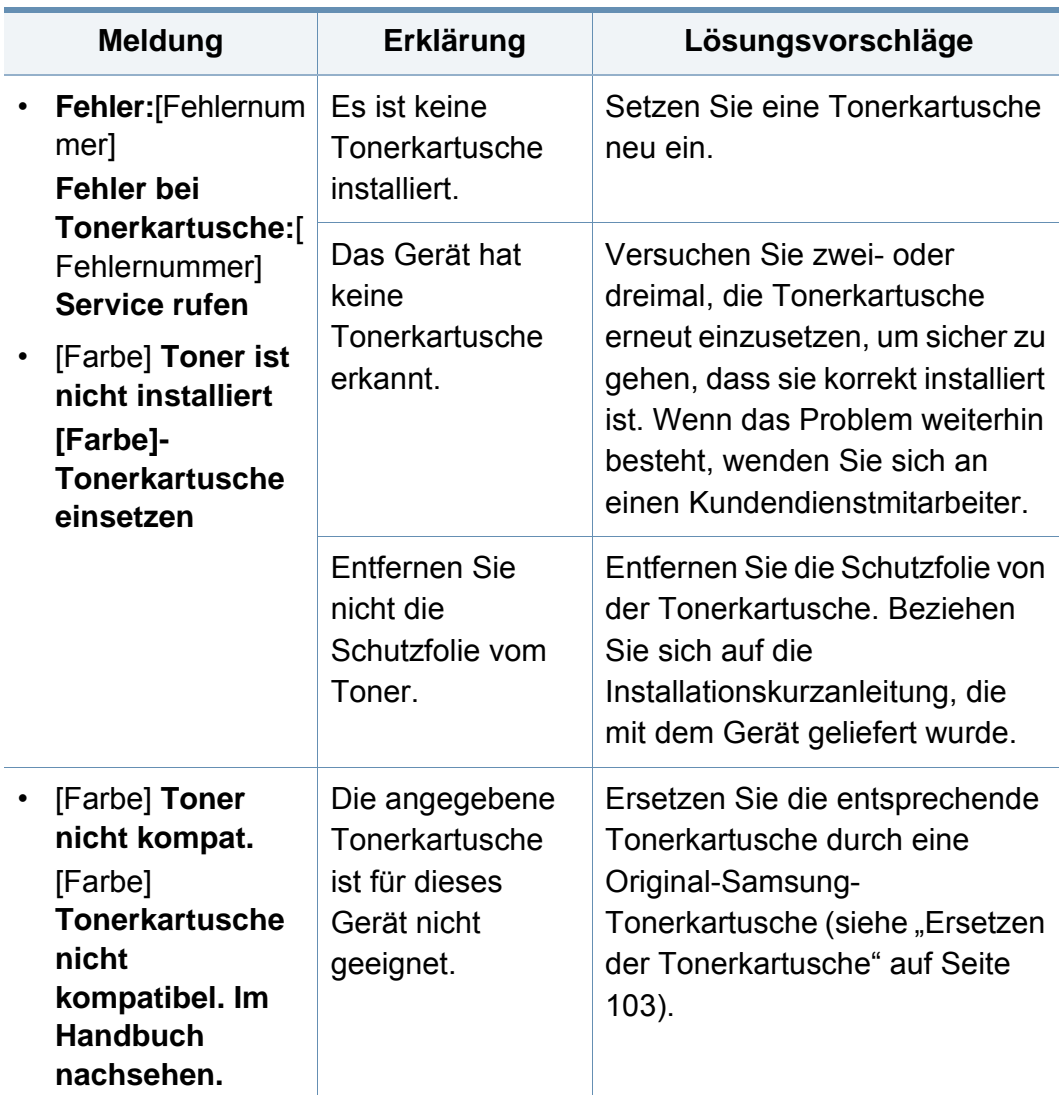

<span id="page-139-0"></span>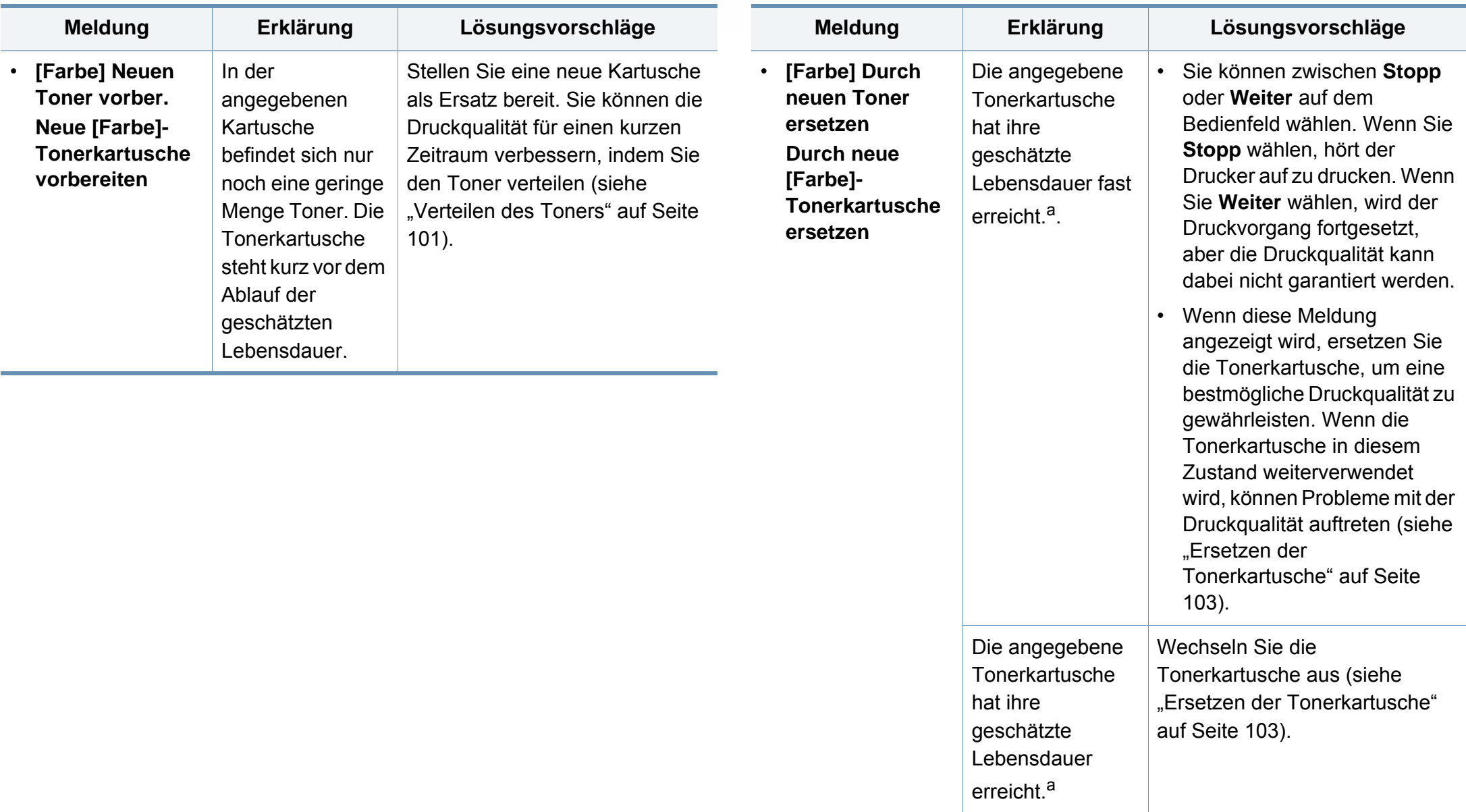

a. Die geschätzte Lebensdauer der Kartusche ist die erwartete oder voraussichtliche Lebensdauer der Kartusche. Diese gibt die durchschnittliche Anzahl der Ausdrucke an, die mit einer Kartusche gemäß der Norm ISO/IEC 19798 erstellt werden können (siehe ["Verfügbare Verbrauchsmaterialien" auf Seite 96\)](#page-95-0). Die Anzahl der Seiten hängt von Betriebsumgebung, Prozentsatz der Bildflächen, Druckintervallen, Papierart, Größe des durch Bilder bedruckten Bereichs und Papierformat ab. Auch wenn die Meldung zum Austauschen der Tonerkartusche angezeigt wird und der Drucker zu drucken aufhört, ist u. U. noch eine kleine Menge Toner in der Kartusche vorhanden.

Die Verwendung nicht originaler Samsung-Tonerkartuschen, beispielsweise wiederbefüllter oder wiederaufbereiteter Kartuschen, wird von Samsung nicht empfohlen. Samsung kann die Qualität von Nicht-Original-Samsung-Tonerkartuschen nicht gewährleisten. Eine Wartung oder Reparatur, die aufgrund der Verwendung nicht originaler Samsung-Tonerkartuschen erforderlich wird, wird von der Gerätegarantie nicht abgedeckt.

#### **Meldungen in Bezug auf ein Papierfach**

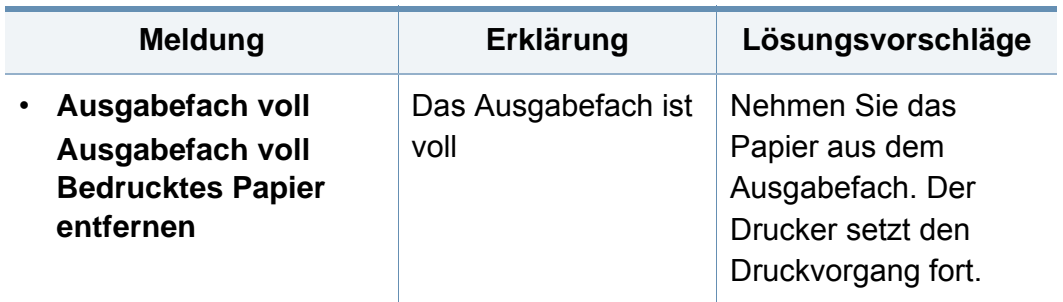

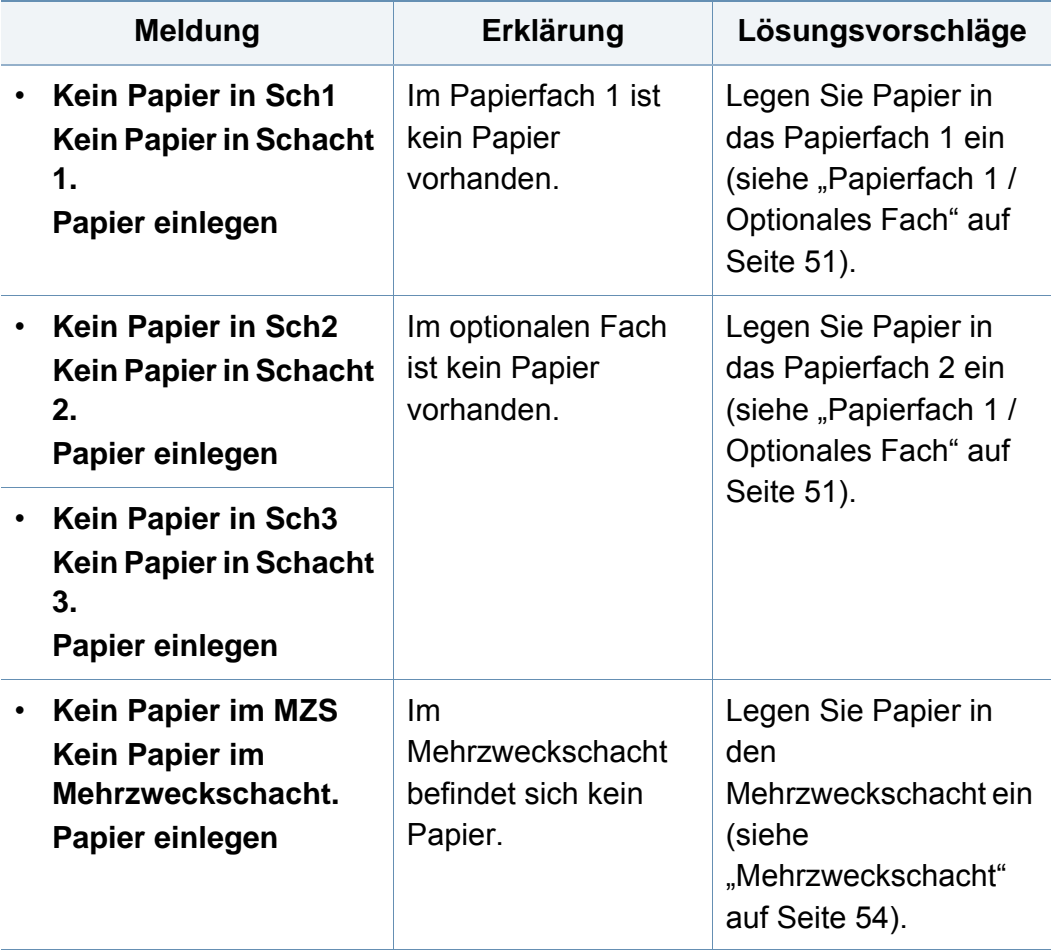

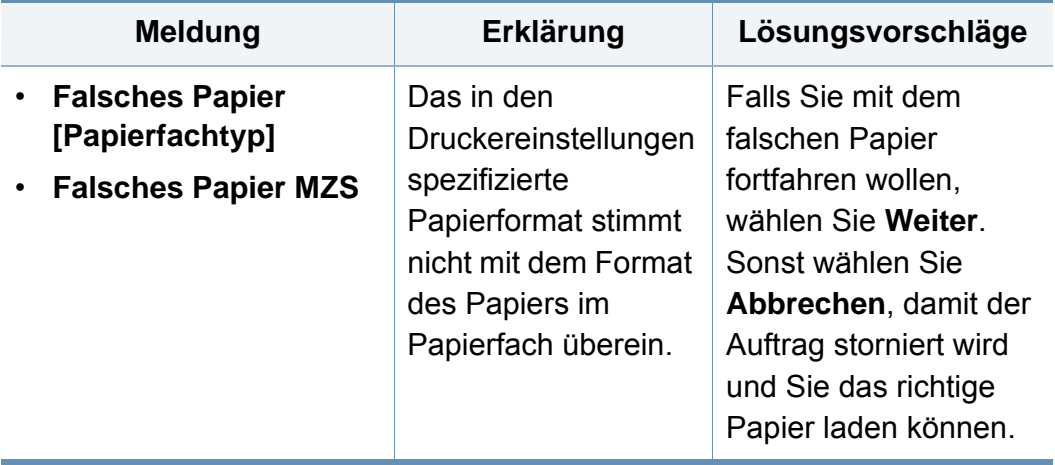

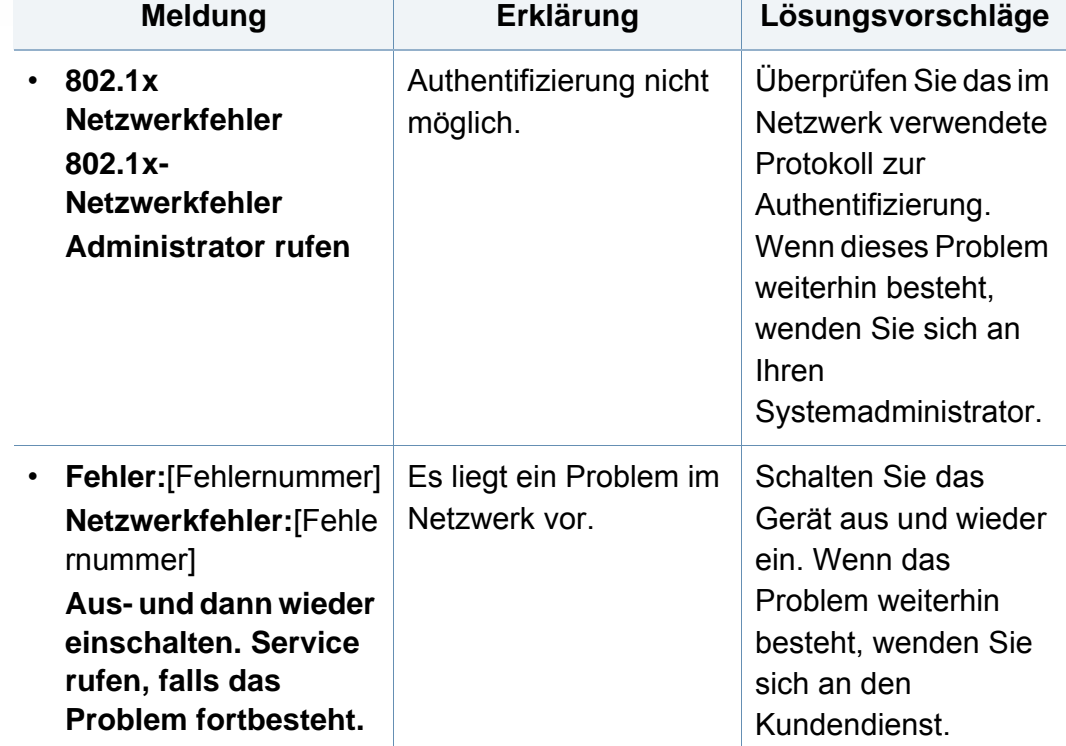

### **Meldungen in Bezug auf das Netzwerk**

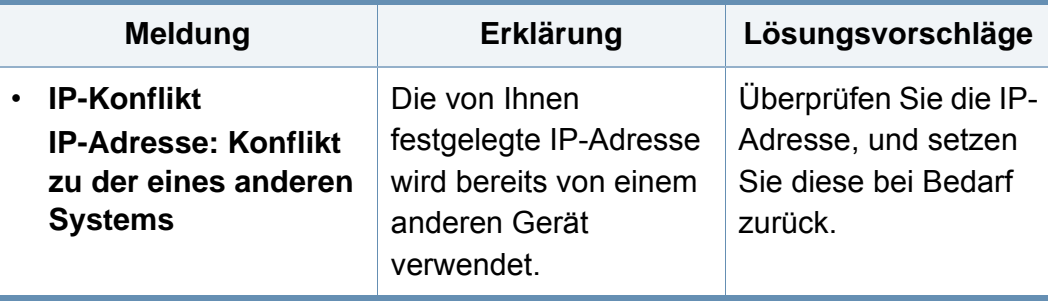

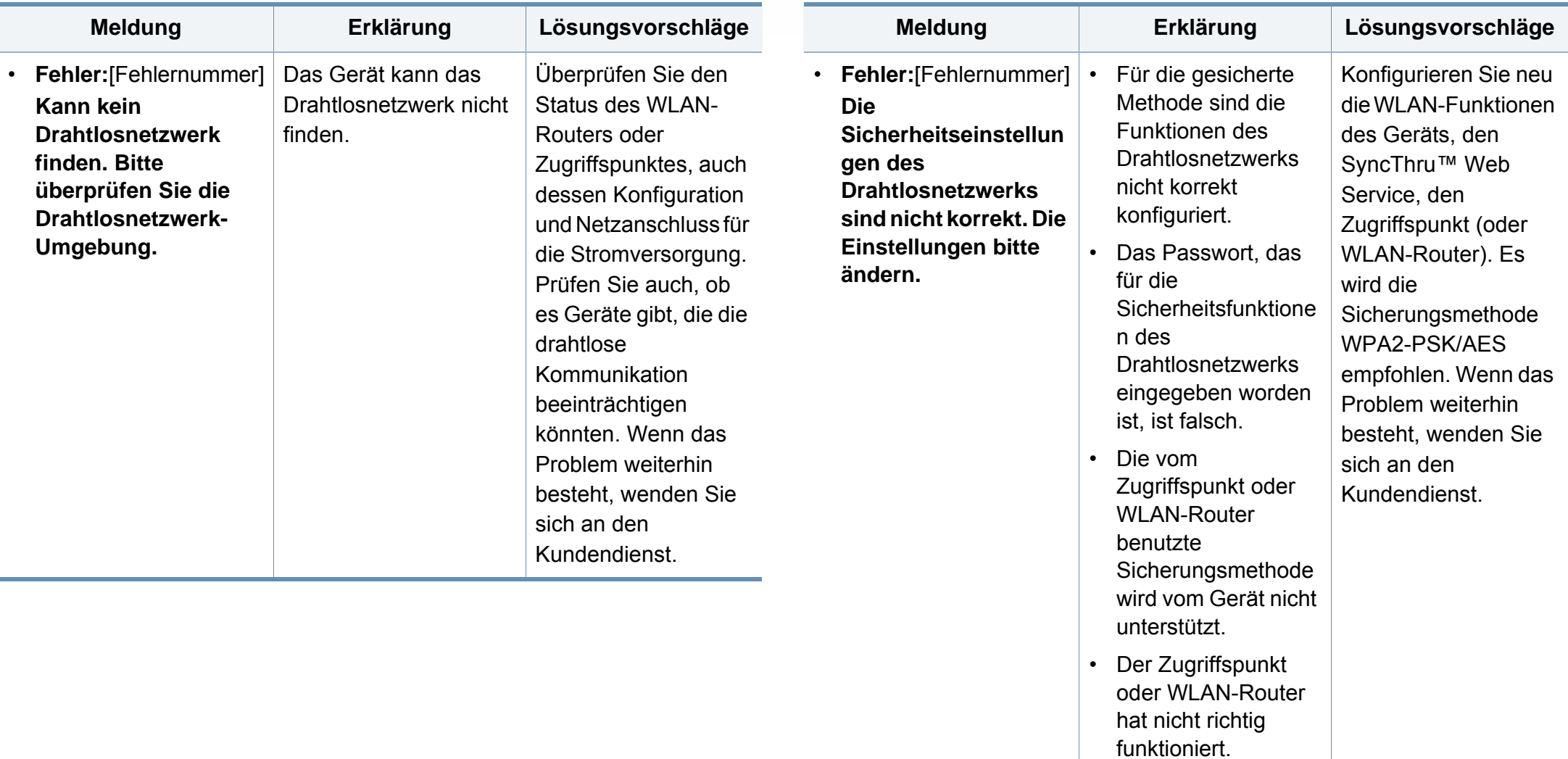

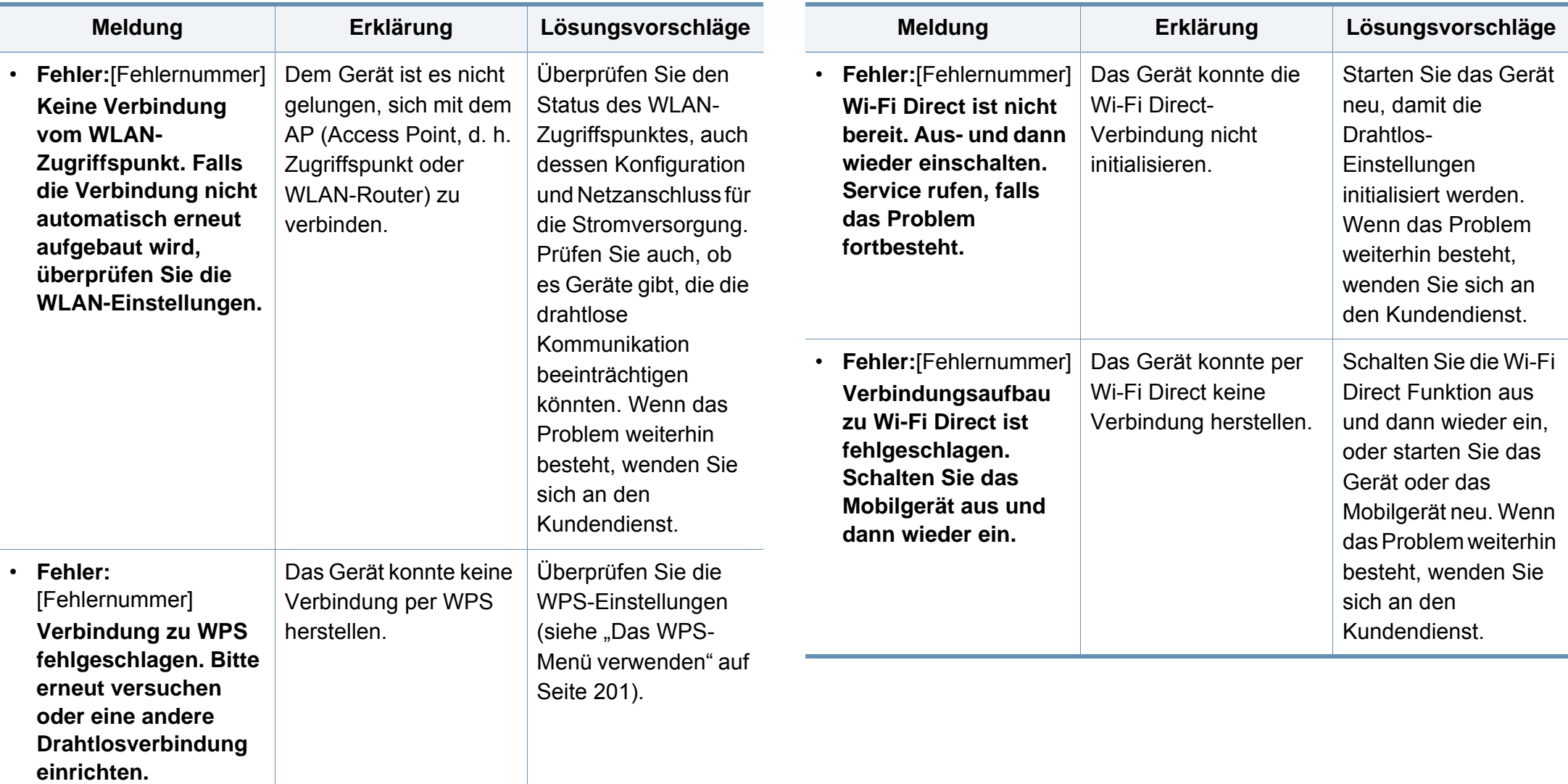
## **Bedeutung der Display-Meldungen**

### **Verschiedene Meldungen**

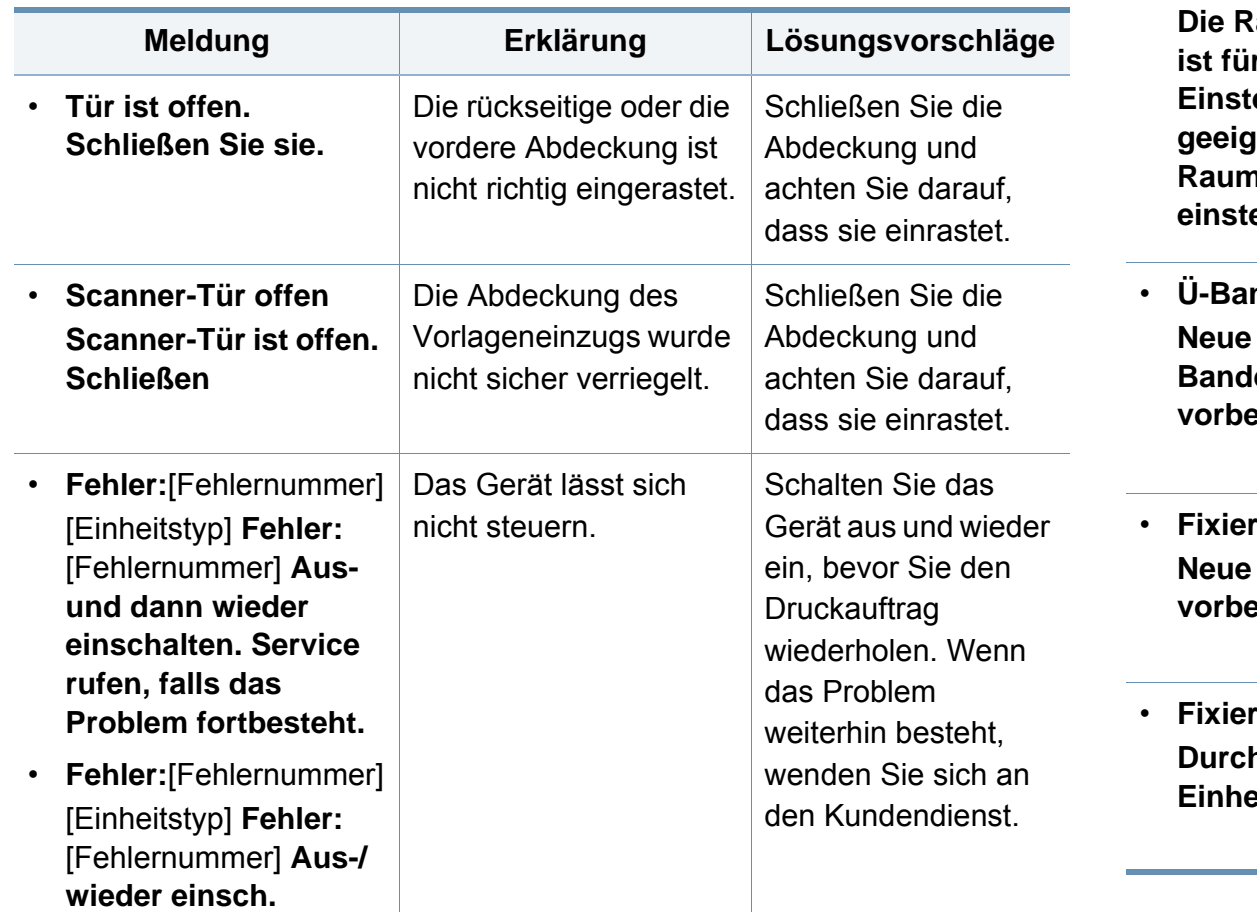

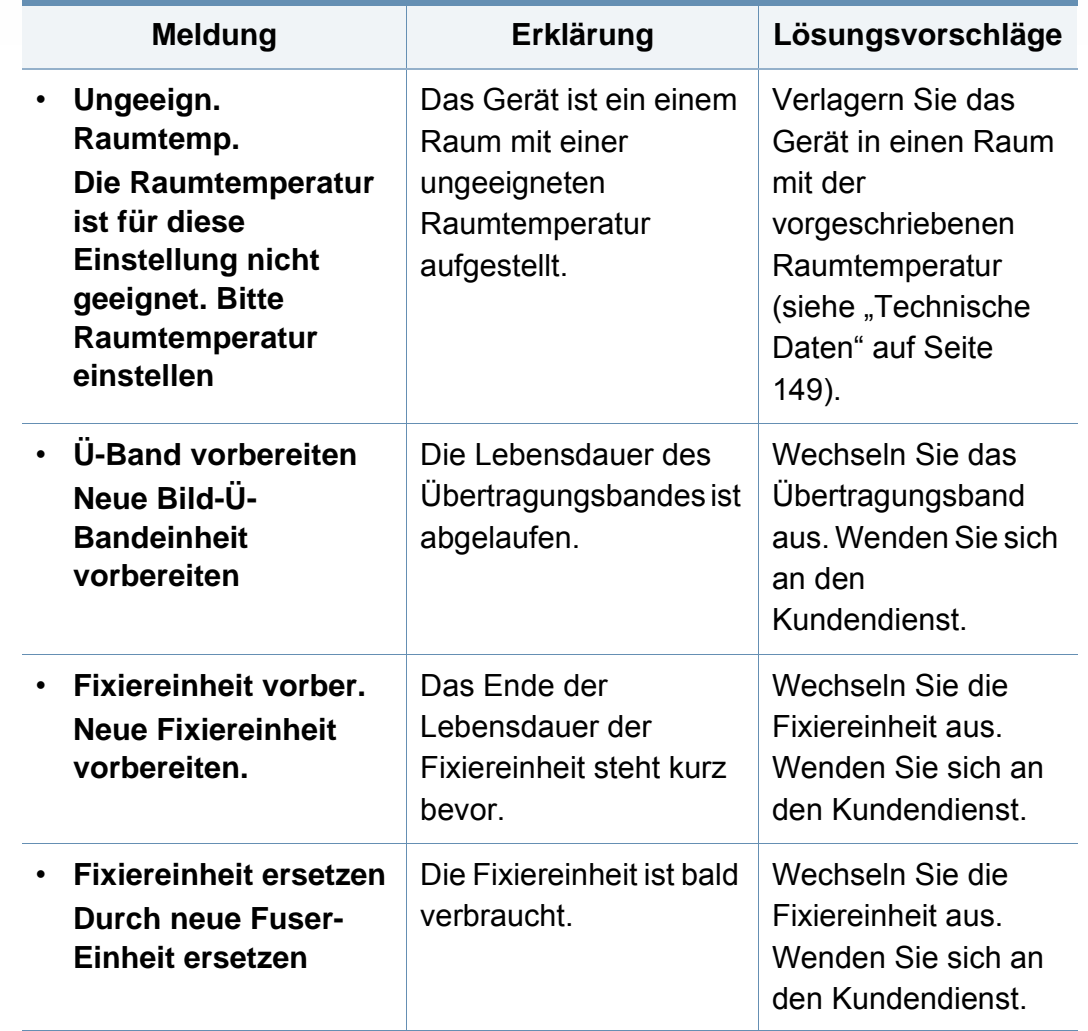

## **Bedeutung der Display-Meldungen**

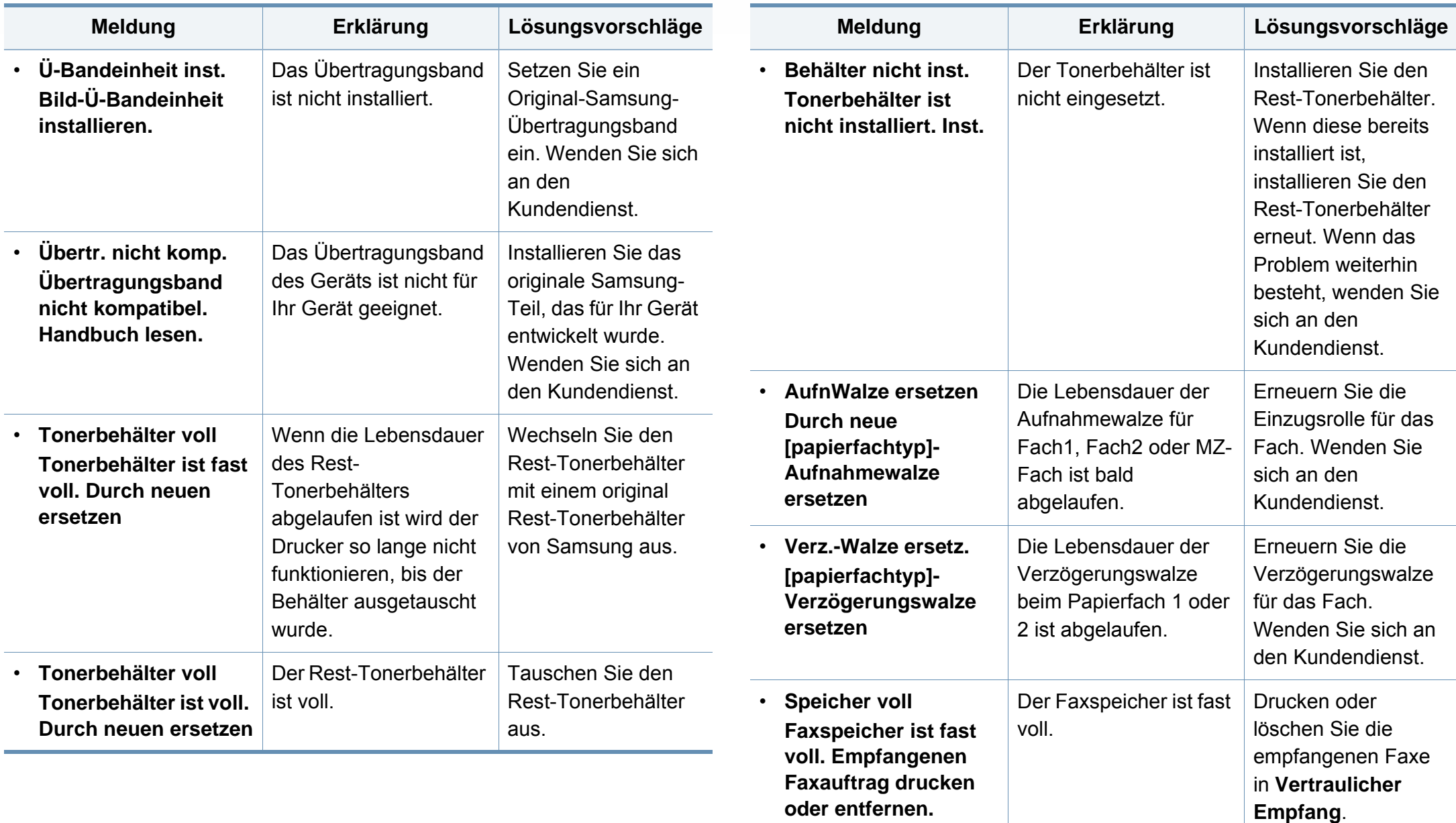

## **Bedeutung der Display-Meldungen**

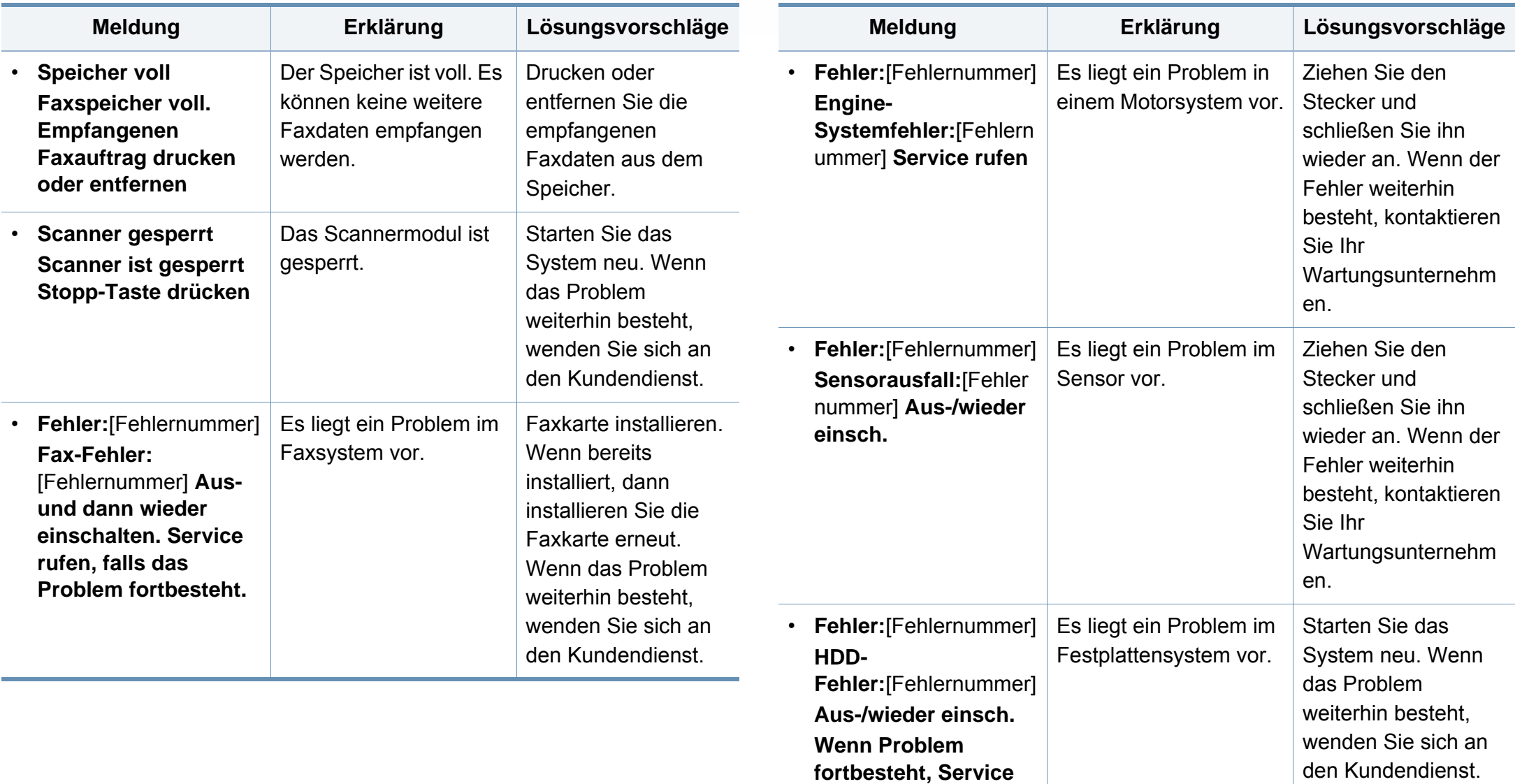

**rufen.**

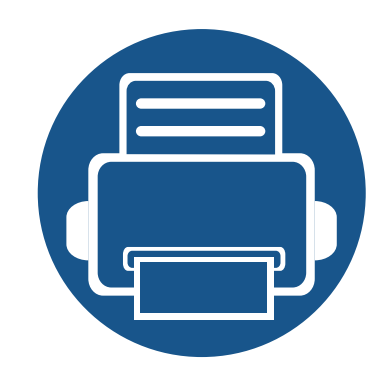

# **5. Anhang**

In diesem Kapitel finden Sie die technischen Daten des Gerätes sowie Gesetze und Vorschriften, die das Gerät betreffen.

- **• [Technische Daten 149](#page-148-1)**
- **• [Konformitätshinweise 159](#page-158-0)**
- **• [Copyright 174](#page-173-0)**

### <span id="page-148-1"></span><span id="page-148-0"></span>**Allgemeine technische Daten**

 $\overline{6}$ 

Diese Spezifikationen können ohne Ankündigung geändert werden. Für weitere Spezifikationen und Informationen über Änderungen bei Spezifikationen besuchen Sie bitte **[www.samsung.com](http://www.samsung.com)**.

<span id="page-148-2"></span>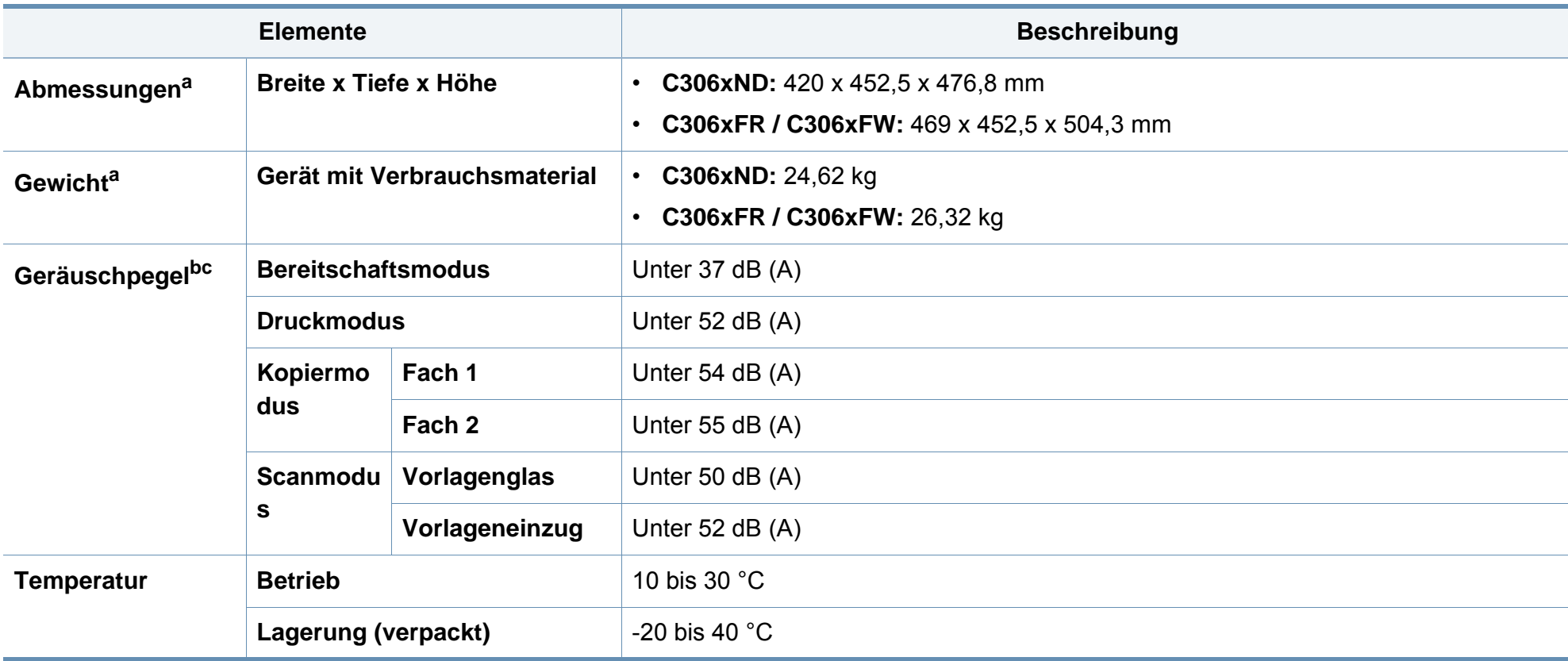

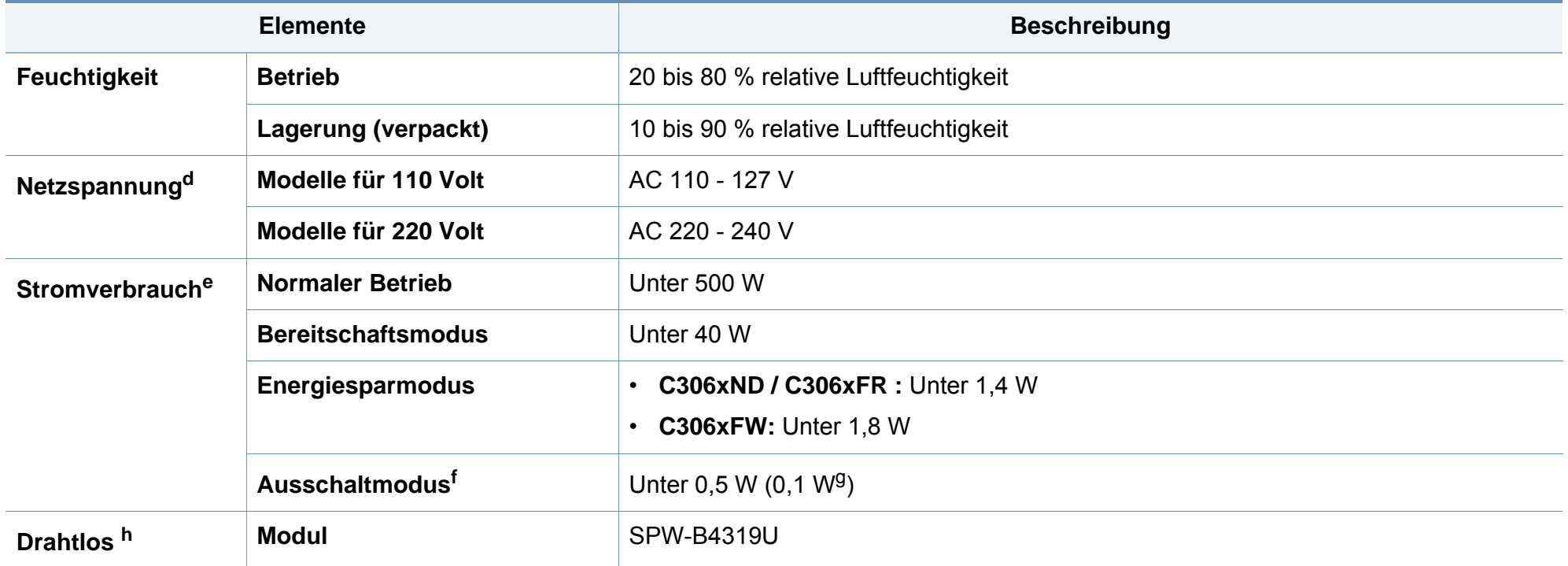

a. Abmessungen und Gewichtsangaben ohne Handapparat.

b. Schalldruckpegel, ISO 7779. Getestete Konfiguration: Basisinstallation des Geräts, Papierformat A4, einseitiger Druck.

c. Nur China Wenn das Gerät lauter als 63 db (A) ist, sollte das Gerät in einem relativ separaten Bereich aufgestellt werden.

d. Auf dem Typenschild des Geräts finden Sie die richtige Voltzahl (V), die Frequenz (Hertz) und die Stromstärke (A) für Ihr Gerät.

e. Der Energieverbrauch im Energiesparmodus kann durch den Status des Geräts, die Einstellungen, die Betriebsumgebung sowie durch die im jeweiligen Land verwendeten Messgeräte und -verfahren beeinflusst werden.

f. Der Stromverbrauch kann nur dann komplett eingestellt werden, wenn das Stromkabel nicht angeschlossen ist.

g. Nur Korea.

h. Nur C306xFW.

### **Technische Daten der Druckmedien**

<span id="page-150-0"></span>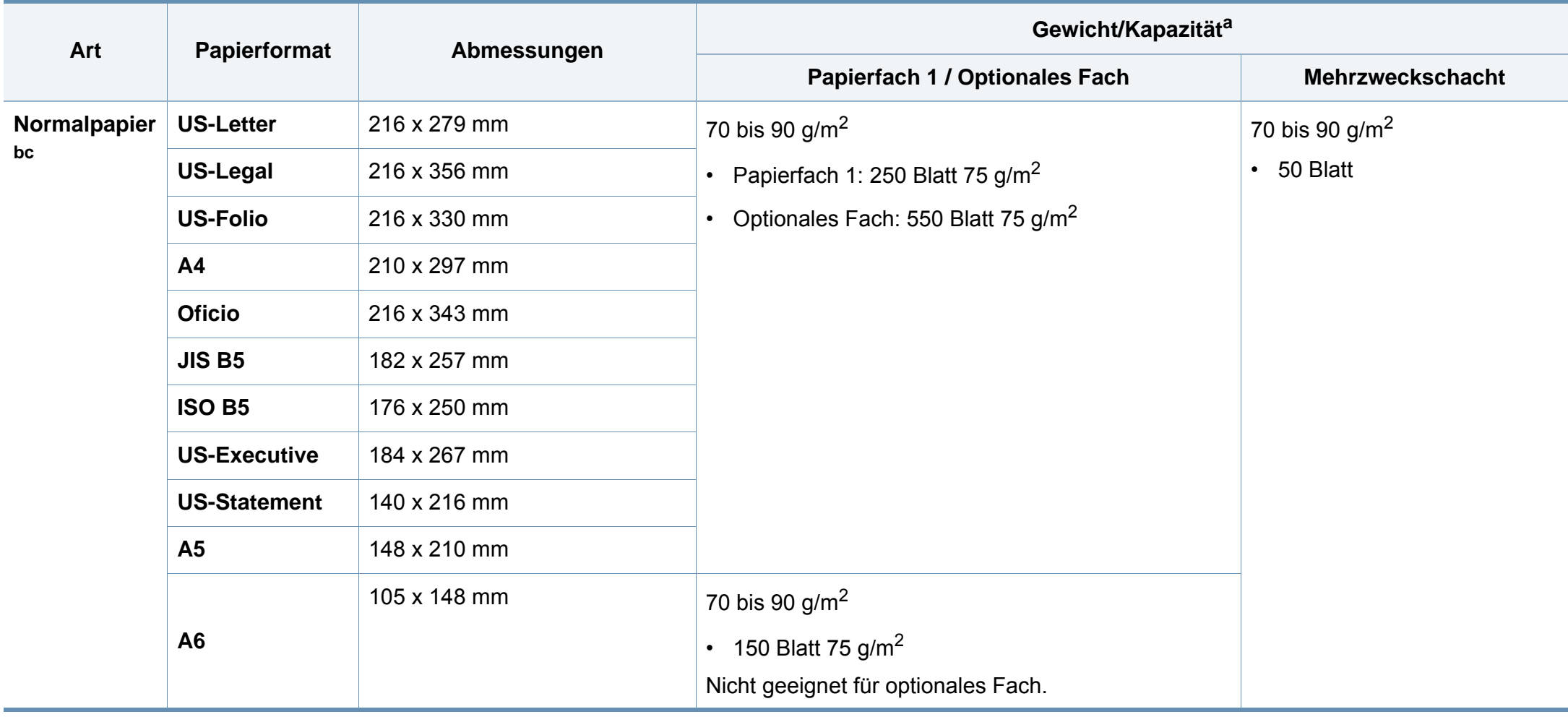

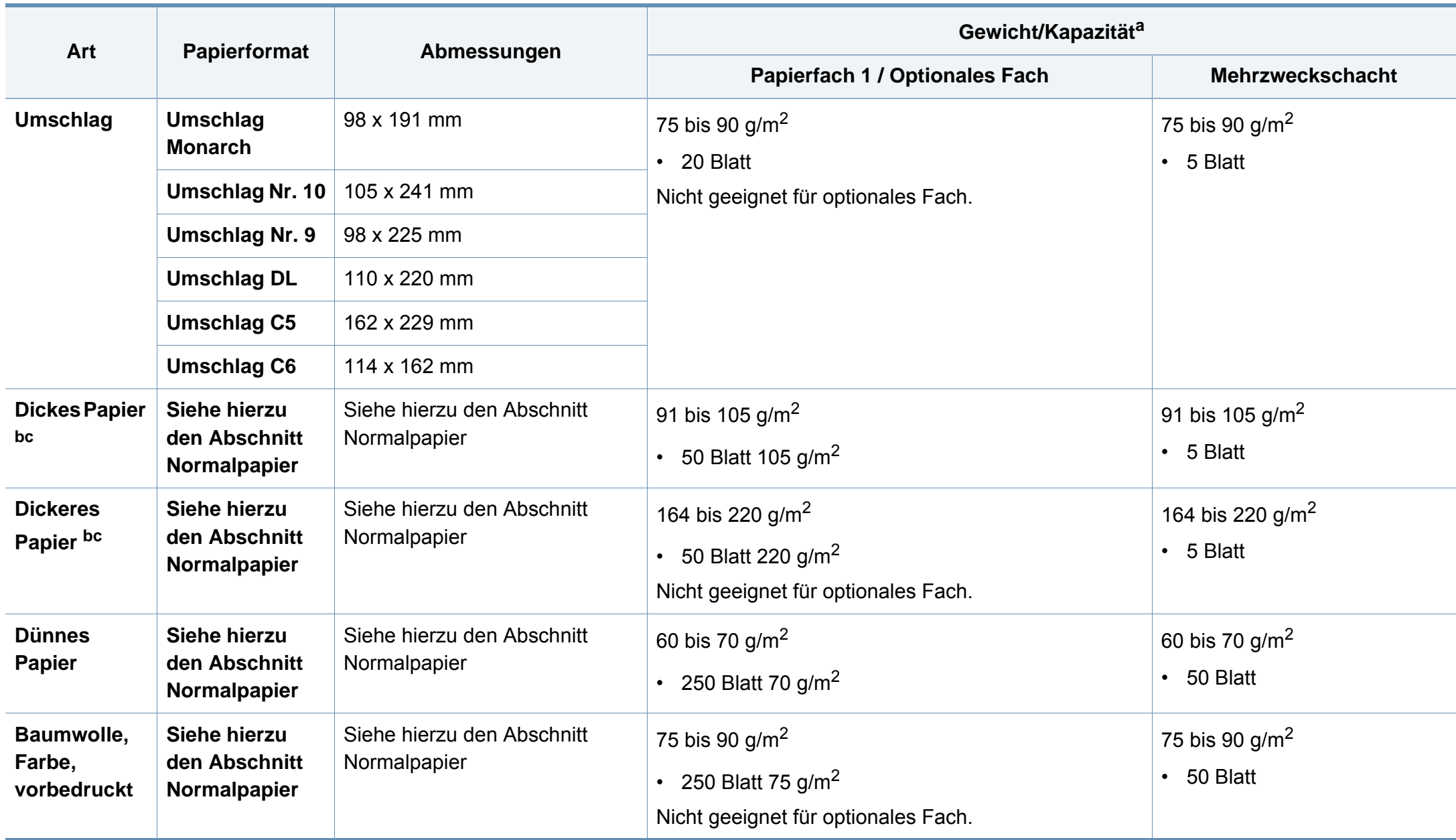

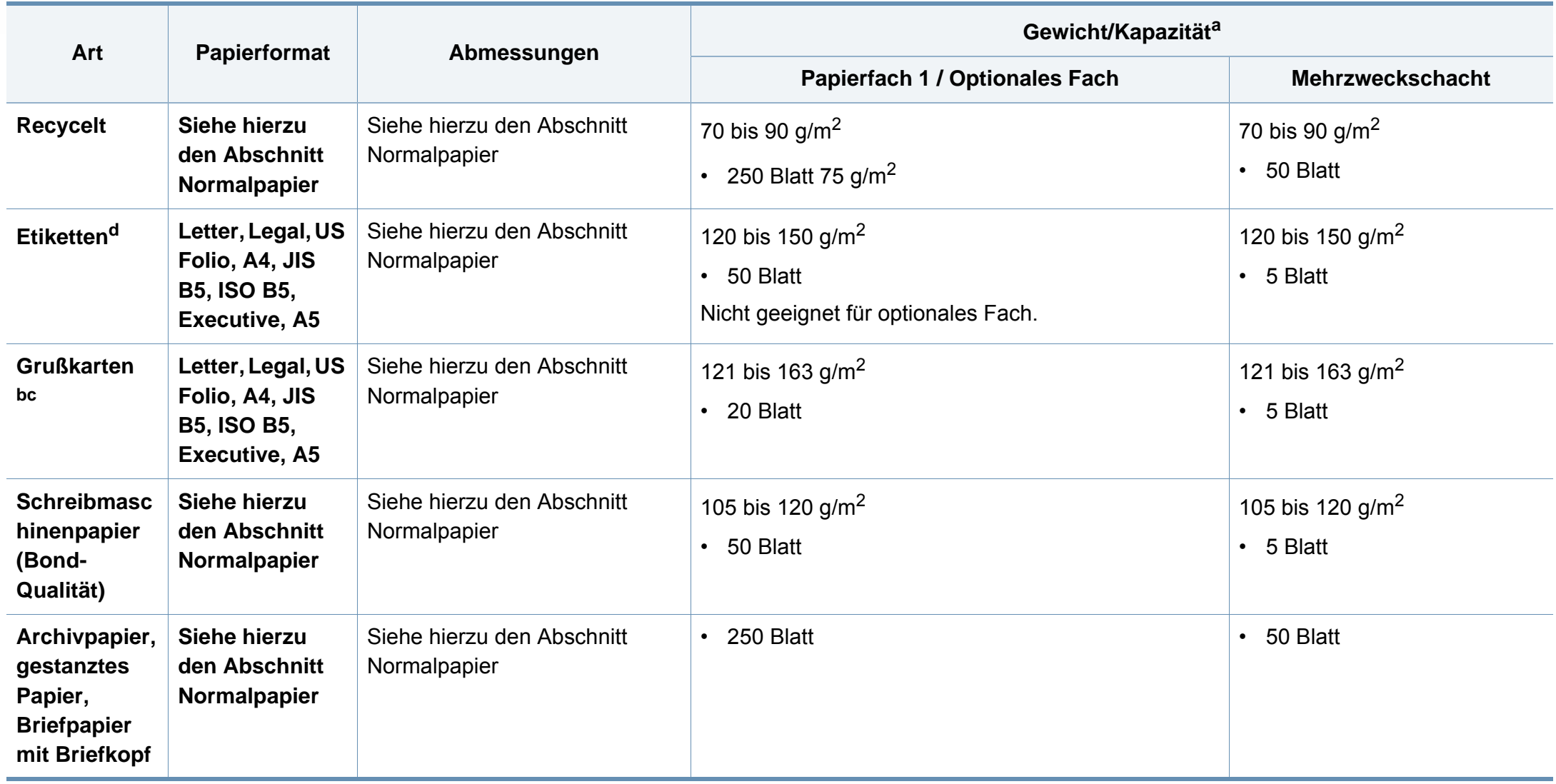

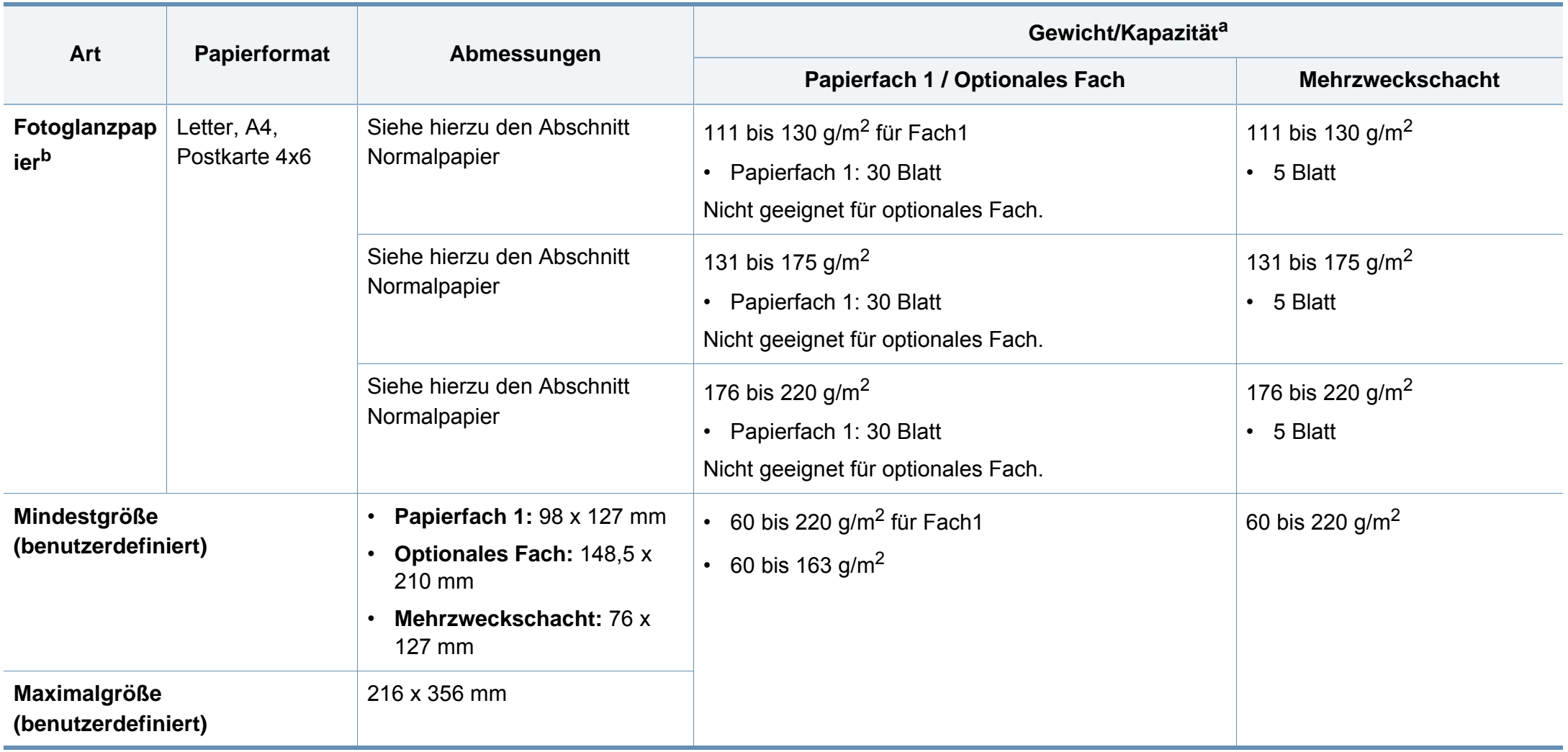

a. Die maximale Kapazität kann je nach Gewicht und Dicke des Druckmediums und den Umgebungsbedingungen variieren.

b. Postkarten 4 x 6 werden unterstützt von Fach 1 und Mehrzweckfach.

c. Karteikarte (3x5) wird von Mehrzweckfach unterstützt.

d. Die Glätte der in diesem Gerät verwendeten Etiketten muss zwischen 100 und 250 (Sheffield) liegen. Dies ist der numerische Glättegrad.

### **Systemanforderungen**

#### **Microsoft® Windows®**

 $\beta$ 

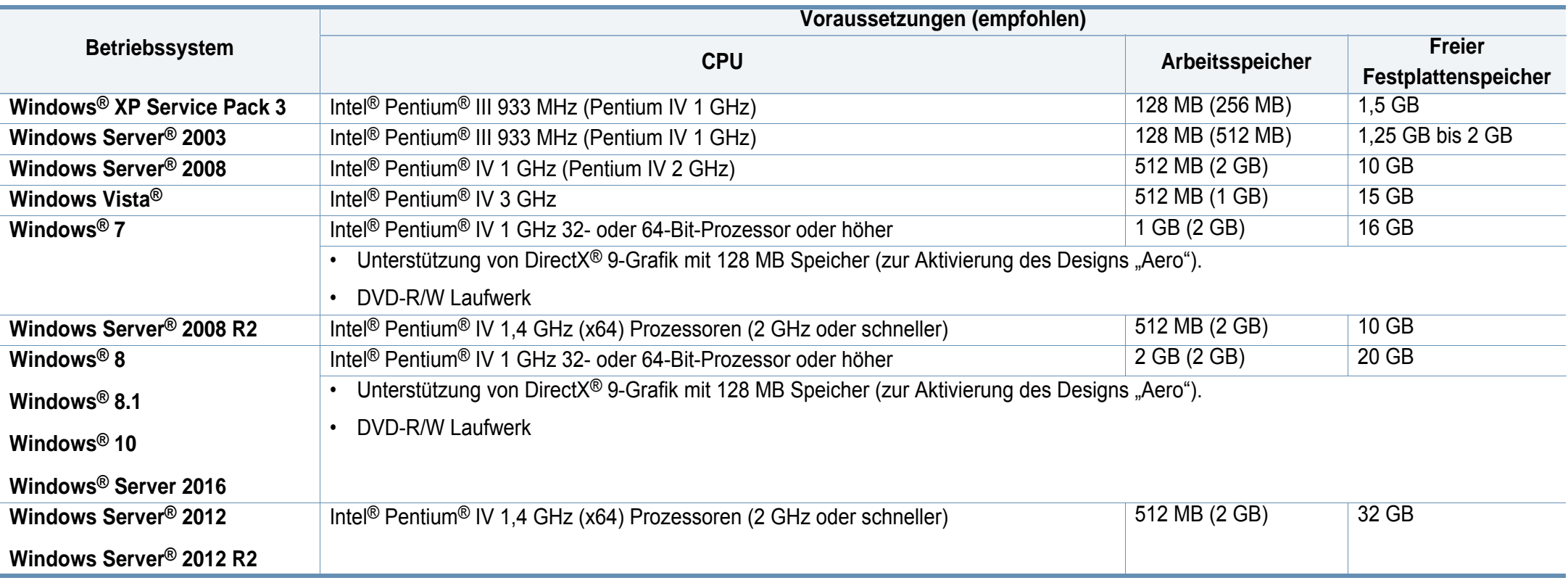

• Internet Explorer 6.0 oder höher ist die Mindestvoraussetzung für alle Windows-Betriebssysteme.

• Die Software kann nur von Benutzern mit Administratorrechten installiert werden.

• **Windows Terminal Services** ist mit Ihrem Gerät kompatibel.

#### **Mac**

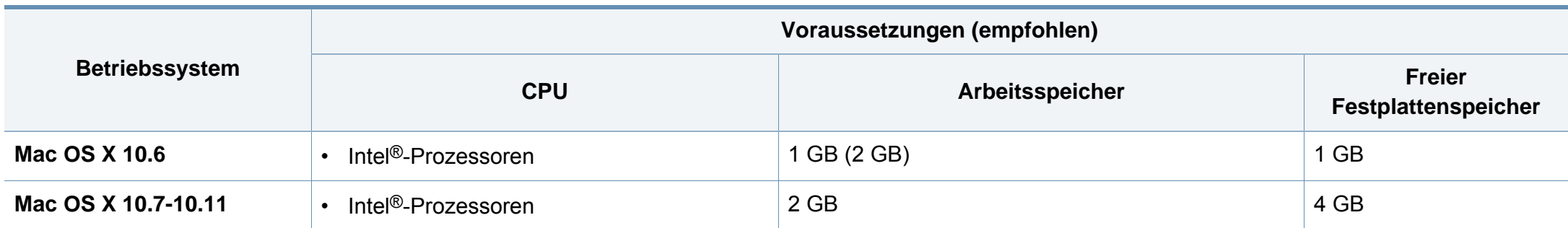

#### **Linux**

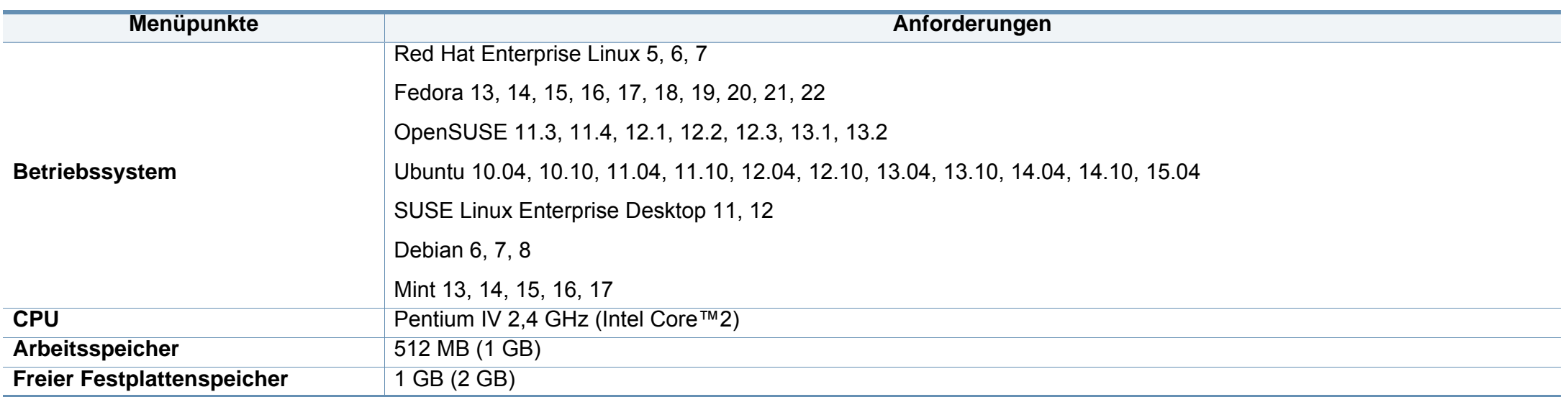

### **Unix**

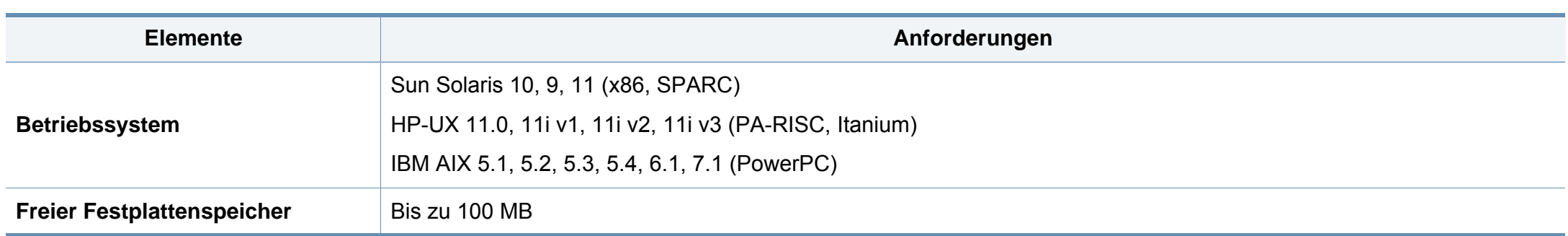

### **Netzwerkumgebung**

Sie müssen am Gerät die Netzwerkprotokolle einrichten, um es als Netzwerkdrucker verwenden zu können. Die folgende Tabelle zeigt, welche Netzwerkumgebungen vom Gerät unterstützt werden.

<span id="page-157-0"></span>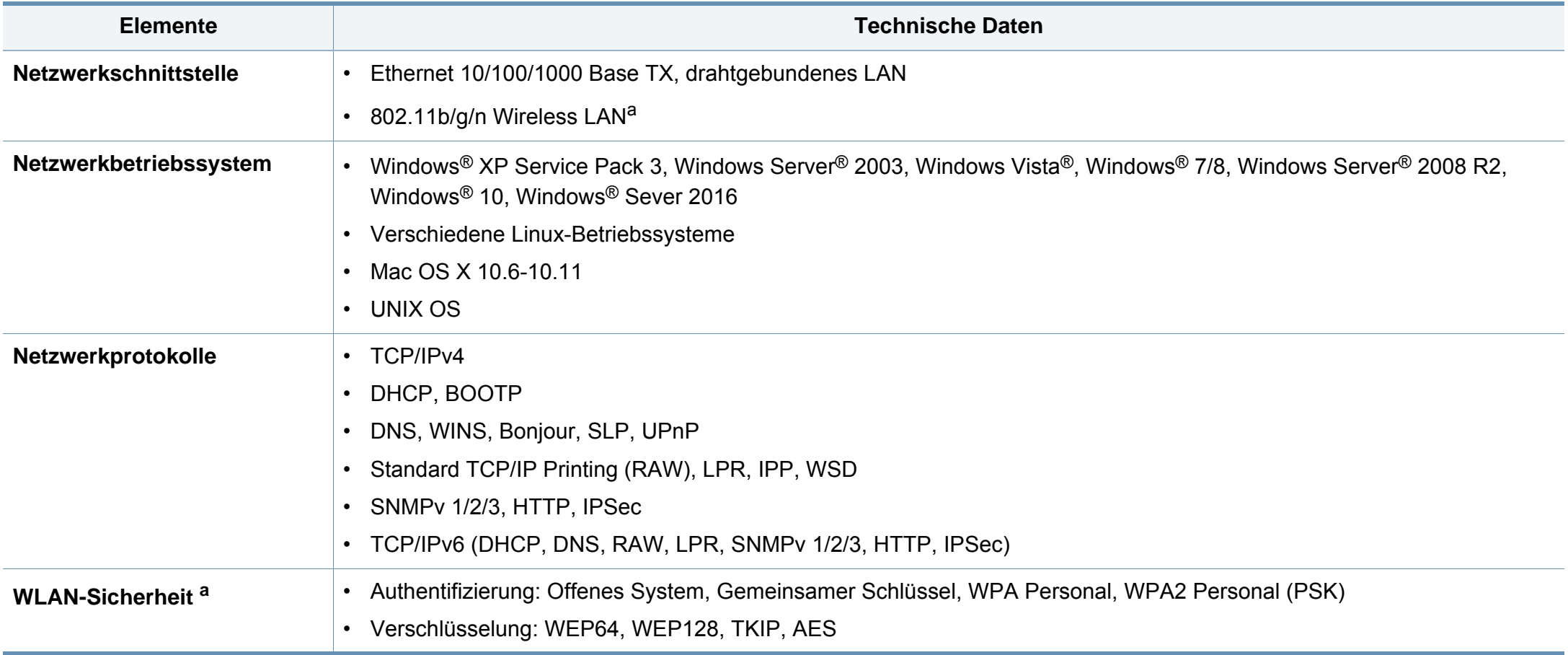

a. Beim C306xND und C306xFR optionales Gerät.

<span id="page-158-0"></span>Dieses Gerät wurde für herkömmliche Arbeitsumgebungen konzipiert und entspricht bestimmten Konformitätsanforderungen.

#### **Hinweis zur Sicherheit des verwendeten Lasers**

Der Drucker entspricht den in DHHS 21 CFR, Kapitel 1, Unterkapitel J für Laserprodukte der Klasse I (1) festgelegten US-Vorschriften. In anderen Ländern ist der Drucker gemäß den Vorschriften von IEC 60825-1: 2007 als Laserprodukt der Klasse I zugelassen.

Laserprodukte der Klasse I gelten als nicht gefährlich. Das Lasersystem und der Drucker sind so ausgelegt, dass Laserstrahlung während des Normalbetriebs, der Wartungsarbeiten durch Benutzer oder unter vorgeschriebenen Servicebedingungen oberhalb der Werte der Klasse I niemals auf Menschen einwirken kann.

#### **Warnung**

Das Gerät niemals betreiben oder warten, wenn die Sicherheitsabdeckung der Laser- / Scannereinheit entfernt ist. Der unsichtbare reflektierte Strahl könnte Ihre Augen verletzen.

Beachten Sie bitte bei der Verwendung des Geräts die nachfolgenden Sicherheitsbestimmungen, um die Gefahr eines Feuers, eines elektrischen Schlags oder einer Verletzung auszuschließen:

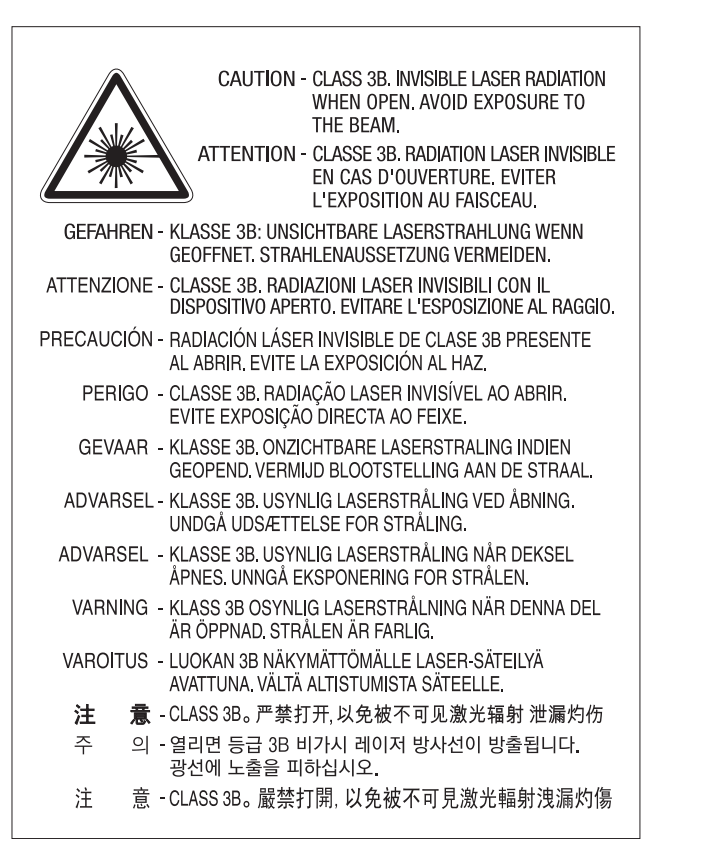

#### **Ozonemission**

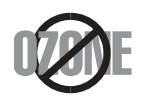

Die Ozon-Emissionsrate dieses Produkts liegt unter 0,1 ppm. Da Ozon schwerer als Luft ist, sollte das Gerät an einem gut belüfteten Ort aufgestellt sein.

#### **Perchlorat-Warnung**

Diese Perchlorat-Warnung gilt nur für primäre CR (Mangan-Dioxid) Lithium-Knopfzellen für NUR in Kalifornien, USA, verkaufte oder vertriebene Produkte.

Perchlorathaltige Materialien – Unter Umständen gelten spezielle Handhabungsvorschriften.

Siehe www.dtsc.ca.gov/hazardouswaste/perchlorate. (nur USA).

#### **Strom sparen**

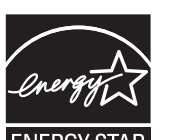

Dieser Drucker verfügt über einen Stromsparmodus, der den Stromverbrauch verringert, wenn das Gerät nicht aktiv verwendet wird.

Wenn der Drucker über einen längeren Zeitraum keine Daten empfängt, wird der Stromverbrauch automatisch reduziert.

ENERGY STAR und das ENERGY STAR-Logo sind eingetragene Marken in den USA.

[Weitere Informationen zum ENERGY STAR-Programm finden](http://www.energystar.gov)  Sie unter http://www.energystar.gov

Bei Modellen, die gemäß ENERGY STAR zertifiziert sind, befindet sich das ENERGY STAR Etikett auf dem Gerät. Überprüfen Sie, ob Ihr Gerät gemäß ENERGY STAR zertifiziert ist.

#### **Recycling**

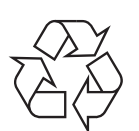

Entsorgen Sie das Verpackungsmaterial dieses Produkts auf umweltverträgliche Weise.

**Fachgerechte Entsorgung des Produkts (Waste Electrical & Electronic Equipment, WEEE)**

### **(Gilt für Länder mit Mülltrennung)**

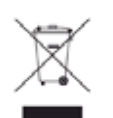

Dieses Zeichen auf dem Produkt, auf Zubehör oder auf der Dokumentation zeigt an, dass das Produkt und sein elektronisches Zubehör (z. B. Ladegerät, Kopfhörer, USB-Kabel) nach Ende seiner Lebensdauer nicht mit anderem Haushaltsmüll entsorgt werden darf. Entsorgen Sie dieses Gerät und Zubehörteile bitte getrennt von anderen Abfällen, um der Umwelt bzw. der menschlichen Gesundheit nicht durch unkontrollierte Müllbeseitigung zu schaden. Helfen Sie mit, das Altgerät und Zubehörteile fachgerecht zu entsorgen, um die nachhaltige Wiederverwertung von stofflichen Ressourcen zu fördern.

Private Nutzer wenden sich an den Händler, bei dem das Produkt gekauft wurde, oder kontaktieren die zuständigen Behörden, um in Erfahrung zu bringen, wo sie das Altgerät bzw. Zubehörteile für eine umweltfreundliche Entsorgung abgeben können.

Geschäftliche Benutzer sollten sich an ihren Lieferanten wenden und die Bedingungen des Kaufvertrags prüfen. Dieses Produkt und elektronische Zubehörteile dürfen nicht zusammen mit anderem Gewerbemüll entsorgt werden.

#### **(Nur Vereinigte Staaten von Amerika)**

Elektronikabfälle nur über eine zugelassene Recyclingstelle entsorgen. Um die nächstgelegene Recyclingstelle zu finden, informieren Sie sich auf unserer Website: www.samsung.com/recyclingdirect Oder rufen Sie an: (877) 278 - 0799

#### **EU REACH SVHC Deklaration**

[Um weitere Informationen zu erhalten über Samsungs Engagement für den](http://www.samsung.com/uk/aboutsamsung/samsungelectronics/corporatecitizenship/data_corner.html)  Umweltschutz und über produktspezifische regulatorische Verpflichtungen z. B. REACH besuchen Sie bitte: samsung.com/uk/aboutsamsung/ samsungelectronics/corporatecitizenship/data\_corner.html.

#### **Proposition 65, Warnung des Staates Kalifornien (Nur USA)**

The California Safe Drinking Water and Toxic Enforcement Act requires the Governor of California to publish a list of chemicals known to the state of California to cause cancer or reproductive toxicity and requires businesses to warn of exposure to such chemicals.

WARNING: This product contains chemicals known to the State of California to cause cancer and birth defects or other reproductive harm. This appliance and its accessories can cause low-level exposure to chemicals during operation, which can be reduced by operating the appliance in a well ventilated area, and low-level exposure to chemicals through other use or handling.

#### **Ausstrahlung von Funkfrequenzen**

#### **FCC-Informationen für den Benutzer**

Dieses Gerät entspricht Teil 15 der FCC-Bestimmungen. Der Betrieb unterliegt den folgenden zwei Bedingungen:

- Dieses Gerät darf keine schädigenden Störungen verursachen.
- Dieses Gerät muss Störungen empfangen können, selbst wenn diese ggf. Betriebsstörungen zur Folge haben.

Bei Tests wurde festgestellt, dass dieses Gerät den Grenzwerten eines digitalen Geräts der Klasse A gemäß Teil 15 der FCC-Bestimmungen entspricht. Diese Grenzwerte sind so definiert, dass sie ausreichenden Schutz gegen schädigende Störungen in einer Wohnumgebung gewährleisten. Von diesem Gerät wird Energie in Form von Funkfrequenzen erzeugt, verwendet und womöglich ausgestrahlt, die, falls das Gerät nicht ordnungsgemäß installiert und verwendet wird, zu Störungen des Funkverkehrs führen kann. Es kann nicht garantiert werden, dass in einer bestimmten Installation keine Störungen auftreten. Falls dieses Gerät den Rundfunk- oder Fernsehempfang stört, was durch Ausund Einschalten des Geräts festgestellt werden kann, wird dem Benutzer empfohlen, die Störungen durch eine oder mehrere der folgenden Maßnahmen zu korrigieren:

- Richten Sie die Empfangsantenne neu aus oder bringen Sie sie an einem anderen Ort an.
- Erhöhen Sie den Abstand zwischen dem Gerät und dem Empfangsgerät.
- Schließen Sie das Gerät an einen anderen Stromkreis als den des Empfangsgeräts an.
- Wenn Sie Hilfe benötigen, wenden Sie sich an Ihren Vertragshändler oder an einen Rundfunk- und Fernsehtechniker.

Am Gerät vorgenommene Änderungen, die von dem für die Einhaltung der Bestimmungen verantwortlichen Hersteller nicht ausdrücklich genehmigt wurden, können die Betriebserlaubnis des Geräts erlöschen lassen.

### **Kanadische Bestimmungen zu Funkstörungen**

Dieses digitale Gerät erfüllt die Grenzwerte der Klasse A für Funkstörungen aus digitalen Geräten, wie sie in der Norm für Interferenzen verursachende Geräte, "Digital Apparatus", ICES-003, der kanadischen Industrie und Wissenschaft festgelegt wurden.

Cet appareil numérique respecte les limites de bruits radioélectriques applicables aux appareils numériques de Classe A prescrites dans la norme sur le matériel brouilleur: « Appareils Numériques », ICES-003 édictée par l'Industrie et Sciences Canada.

#### **Vereinigte Staaten von Amerika**

### **US-Bundesbehörde für Kommunikation (FCC)**

#### **Sendeanlage gemäß Teil 15 der FCC-Bestimmungen**

In Ihrem Druckersystem befinden sich u. U. Niederleistungsgeräte zur drahtlosen Kommunikation über hochfrequente Strahlung, die im Frequenzbereich von 2,4/5 GHz betrieben werden. Dieser Abschnitt ist nur zu beachten, wenn die entsprechenden Geräte vorhanden sind. Diese Angabe finden Sie auf dem Typenschild des Systems.

In Ihrem System enthaltene drahtlose Kommunikationsgeräte sind nur dann für die Verwendung in den Vereinigten Staaten von Amerika zugelassen, wenn auf dem Typenschild des Systems eine FCC-Kennnummer vorhanden ist.

In einer allgemeinen FCC-Richtlinie wird ein Sicherheitsabstand von 20 cm zwischen dem Gerät und dem menschlichen Körper (außer Gliedmaßen) vorgeschrieben. Wenn die drahtlosen Geräte eingeschaltet sind, sollte der Benutzer einen Abstand von mindestens 20 cm zu diesem Gerät einhalten. Die Leistungsabgabe des oder der in Ihrem Drucker enthaltenen drahtlosen Geräte liegt weit unter dem in den FCC-Bestimmungen festgelegten Grenzwert für die Belastung durch hochfrequente Strahlung.

Dieser Sendeapparat darf nicht in Verbindung mit einer anderen Antenne oder einem anderen Sendeapparat betrieben werden.

Der Betrieb dieses Geräts unterliegt zwei Bedingungen: (1) Es erzeugt keine schädigenden bzw. störenden Interferenzen. (2) Es muss alle eingehenden Interferenzen empfangen, selbst wenn diese ggf. Betriebsstörungen zur Folge haben.

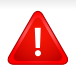

Drahtlose Geräte müssen nicht vom Benutzer gewartet werden. Nehmen Sie keinerlei Änderungen an drahtlosen Geräten vor. Die Manipulation eines drahtlosen Geräts führt zum Erlöschen der Betriebserlaubnis. Wenden Sie sich zu Wartungszwecken an den Hersteller.

### **FCC-Erklärung für die Verwendung drahtloser Kommunikationsgeräte:**

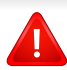

Bei der Installation oder beim Betrieb dieser Kombination aus Sendeapparat und Antenne kann der Grenzwert von 1 mW/cm2 für die Belastung durch hochfrequente Strahlung überschritten werden, wenn der Abstand zur Antenne zu gering ist. Daher sollte der Benutzer immer einen Sicherheitsabstand von 20 cm zur Antenne einhalten. Dieses Gerät darf nicht mit einer anderen Sendeanlage oder einer anderen Sendeantenne verbunden werden.

#### **RFID (Radio Frequency Interface Device)**

Der RFID-Betrieb unterliegt folgenden Bedingungen: (1) Es erzeugt keine Interferenzen. (2) Es muss alle Interferenzen empfangen, selbst wenn diese ggf. Betriebsstörungen zur Folge haben (nur USA, Frankreich, Taiwan).

#### **Nur China**

#### 同收和再循环

为了保护环境, 我公司已经为废弃的产品建立了回收和再循环系统。 我们会为您无偿提供回收同类废旧产品的服务。 当您要废弃您正在使用的产品时,请您及时与授权耗材更换中心取得联系, 我们会及时为您提供服务。

[Website: http://www.samsung.com/cn/support/location/](http://www.samsung.com/cn/support/location/supportServiceLocation.do?page=SERVICE.LOCATION) [supportServiceLocation.do?page=SERVICE.LOCATION](http://www.samsung.com/cn/support/location/supportServiceLocation.do?page=SERVICE.LOCATION)

#### 产品中有害物质的名称及含量

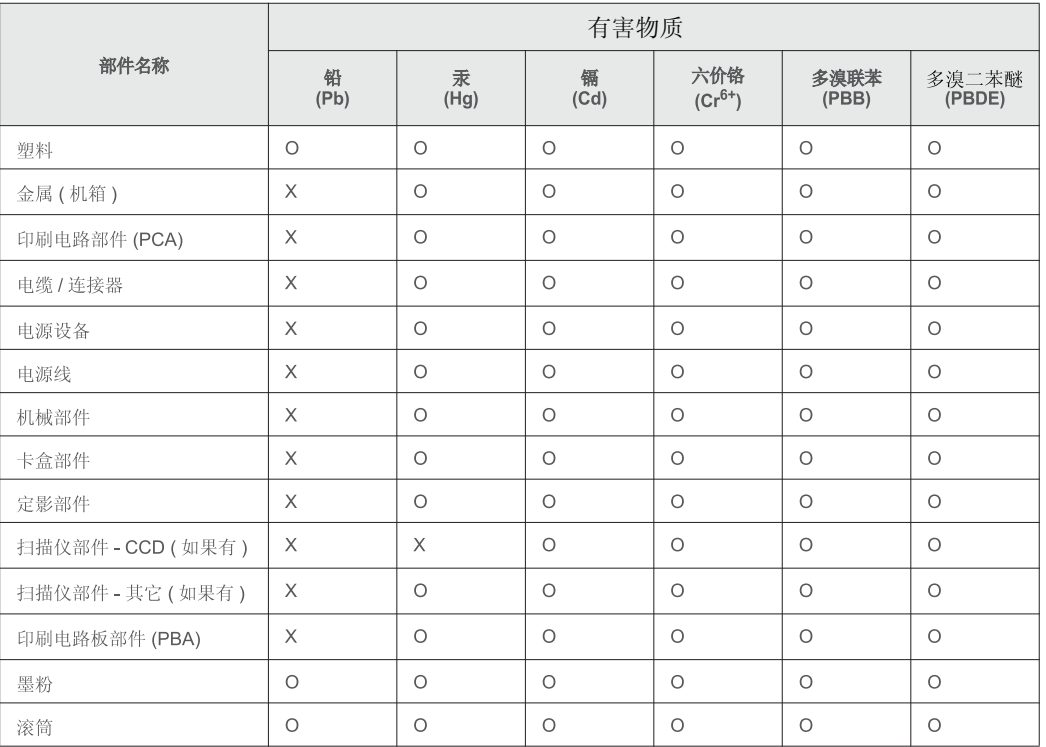

本表格依据 SJ/T 11364 的规定编制。

○ : 表示该有害物质在该部件所有均质材料中的含量均在 GB/T 26572 规定的限量要求以下。

╳: 表示该有害物质至少在该部件的某一均质材料中的含量超出 GB/T 26572 规定的限量要求。

警告

此为A级产品, 在生活环境中, 该产品可能会造成无线电干扰。 在这种情况下,可能需要用户对其干扰采取切实可行的措施。

#### **Nur Taiwan**

#### 警告使用者:

此爲甲類資訊技術設備,於居住環境中使用時,可能會造成射頻擾動, 在此種情況下,使用者會被要求採取某此適當的對策.

#### 警告

本電池如果更換不正確會有爆炸的危險 請依製浩商說明書處理用過之電池

#### 低功率電波輻射性電機管理辦法

- 第十二條 經型式認證合格之低功率射頻電機,非經許可, 公司、商號或使用者均不得擅自變更頻率、 加大功率或變更原設計之特性及功能。
- 第十四條 低功率射頻電機之使用不得影響飛航安全及干擾合法通信; 經發現有干擾現象時,應立即停用, 並改善至無干擾時方得繼續使用。 前項合法通信,指依電信法規定作業之無線電通信。 低功率射頻電機須忍受合法通信或工業、 科學及醫療用電波輻射性電機設備之干擾。

#### **Nur Russland/Kasachstan/Belarus**

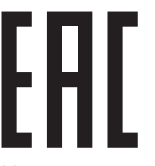

Изготовитель: «Самсунг Электроникс Ко., Лтд.» (Мэтан-донг) 129, Самсунг-ро, Енгтонг-гу, г. Сувон, Кёнги-до, Республика Корея Импортер: ООО «Самсунг Электроникс Рус Компани» Адрес: 125009, г. Москва, ул. Воздвиженка 10

Самсунг Электроникс Ко. Лтд (Мэтан-донг) 129, Самсунг-ро, Енгтонг-гу, Сувон к., Кёнги-до, Корея Республикасы «САМСУНГ ЭЛЕКТРОНИКС КЗ ЭНД ЦЕНТРАЛ ЭЙЖА» ЖШС Заңды мекен-жайы: Қазақстан Республикасы, Алматы қ., Әл-Фараби даңғылы, 36, 3,4-қабаттар

### **Nur Türkei**

• Bu ürünün ortalama yaşam süresi 7 yıl, garanti suresi 2 yildir.

#### **Nur Thailand**

Diese Telekommunikationsausrüstung passt sich den NTC technischen Voraussetzung an.

#### **Nur Deutschland**

Das Gerät ist nicht für die Benutzung am Bildschirmarbeitsplatz gemäß BildscharbV vorgesehen.

Das Gerät kann der Bildschirmarbeitsverordnung unterliegen und in diesem Zusammenhang Abweichungen von an Bildschirmarbeitsplätze zu stellenden Anforderungen (Zeichengröße auf Bildschirmgerät und Tastatur) aufweisen. Es ist daher für Tätigkeiten nicht geeignet, bei denen Beschäftigte das Gerät für einen nicht unwesentlichen Teil ihrer normalen Arbeit mit Bildschirmarbeit benutzen.

Bei Aufstellung des Gerätes darauf achten, dass Blendungen durch in der Anzeige spiegelnde Lichtquellen vermieden werden.

#### **Nur Kanada**

Dieses Produkt entspricht dem gültigen Industriestandard Kanadas. / Le present materiel est conforme aux specifications techniques applicables d'Industrie Canada.

Die REN (Ringer Equivalence Number) gibt die maximale Anzahl zulässiger Geräte an einer Telefonschnittstelle an. Das Ende an einer Schnittstelle kann aus einer beliebigen Kombination von Geräten bestehen, für die lediglich die Bedingung gilt, dass die Summe der RENs aller Geräte höchstens fünf beträgt. / L'indice d'equivalence de la sonnerie (IES) sert a indiquer le nombre maximal de terminaux qui peuvent etre raccordes a une interface telephonique. La terminaison d'une interface peut consister en une combinaison quelconque de dispositifs, a la seule condition que la somme d'indices d'equivalence de la sonnerie de tous les dispositifs n'excede pas cinq.

**Rufzeichen-Äquivalenzzahl: 0.1/ Indice REN : 0.1** 

#### **Fax-Kennzeichnung**

Gemäß der Verfügung im amerikanischen "Telephone Consumer Protection Act" von 1991 ist es nur dann rechtmäßig, einen Computer oder ein anderes elektronisches Gerät (einschließlich Faxgerät) zum Versenden von Nachrichten zu verwenden, wenn am oberen oder unteren Rand jeder übertragenen Seite bzw. auf der ersten Seite der übertragenen Nachricht die folgenden Informationen deutlich erkennbar vermerkt sind:

- **1** Datum und Uhrzeit der Übertragung
- **2** Kennung des Unternehmens bzw. einer anderen Einrichtung oder der Einzelperson, die diese Nachricht versendet hat
- **3** Rufnummer des Faxgeräts, Unternehmens bzw. einer anderen Einrichtung oder der Einzelperson.

Die Telefongesellschaft kann Änderungen an ihren Einrichtungen, Geräten, Abläufen oder Verfahren vornehmen, die den Betrieb dieses Geräts beeinträchtigen können, wenn eine solche Maßnahme vertretbar und für den Geschäftsbetrieb der Gesellschaft erforderlich ist und nicht den Regeln und Bestimmungen aus FCC Teil 68 widersprechen. Wenn es vorhersehbar ist, dass solche Maßnahmen dazu führen, dass die Telekommunikationseinrichtungen des Kunden nicht mehr kompatibel mit den Einrichtungen der Telefongesellschaft sind oder Änderungen an den Telekommunikationseinrichtungen durchgeführt werden müssen oder die Nutzung oder Leistung auf anderen Weise materiell betroffen ist, muss der Kunde schriftlich in angemessener Weise von den Änderungen in Kenntnis gesetzt werden, damit der Kunde die Möglichkeit hat, den Dienst ohne Unterbrechung aufrechtzuerhalten.

#### **Rufzeichen-Äquivalenzzahl**

Sie finden die FCC-Registrierungsnummer für dieses Gerät auf einem Etikett auf der Unter- oder Rückseite des Geräts. In einigen Fällen müssen Sie diese Nummern bei Ihrer Telefongesellschaft angeben.

Bei der Rufzeichen-Äquivalenzzahl (REN) handelt es sich um ein Maß der elektrischen Last auf der Telefonleitung. Anhand dieses Wertes lässt sich feststellen, ob Sie die Telefonleitung "überlasten". Die Installation verschiedener Gerätetypen auf derselben Telefonleitung kann zu Problemen beim Empfang und beim Ausführen eines Telefongesprächs führen. Davon ist besonders das Klingeln bei eingehenden Rufen auf Ihrer Leitung betroffen. Die Summe aller Rufzeichen-Äquivalenzzahlen der Geräte, die an Ihre Telefonleitung angeschlossen sind, sollte weniger als 5 betragen, um einen ordnungsgemäßen Dienst durch die Telefongesellschaft sicherzustellen. In einigen Fällen ist ein Wert von 5 auf der Leitung nicht mehr praktikabel. Wenn Teile Ihrer Telefonanlage nicht mehr ordnungsgemäß funktionieren, sollten Sie diese Geräte unverzüglich von der Telefonleitung entfernen, denn sie können Störungen im Telefonnetzwerk verursachen.

Das Gerät erfüllt die Vorschriften aus Teil 68 der FCC-Bestimmungen und die Vorschriften, die von der ACTA übernommen wurden. Auf der Rückseite dieses Geräts befindet sich ein Aufkleber, der neben anderen Informationen eine Produktkennung im Format US:AAAEQ##TXXXX enthält. Diese Nummer muss der Telefongesellschaft auf Anfrage mitgeteilt werden.

In den FCC-Bestimmungen ist festgelegt, dass Änderungen oder Modifikationen an diesem Gerät, die nicht ausdrücklich durch den Hersteller genehmigt sind, ein Erlöschen der Betriebsgenehmigung für das Gerät zur Folge haben können. Falls die Telekommunikationsendeinrichtung Störungen im Telefonnetz verursacht, sollte die Telefongesellschaft den Kunden davon in Kenntnis setzen und auffordern, den Dienst einzustellen. In Fällen, in denen eine vorherige Nachricht nicht möglich ist, kann die Gesellschaft den Dienst vorübergehend sperren, vorausgesetzt:

- **a** Der Kunde wird unverzüglich davon in Kenntnis gesetzt.
- **b** Der Kunde erhält die Gelegenheit, das Geräteproblem zu lösen.
- **c** Der Kunde wird über sein Recht informiert, eine Beschwerde an die Federal Communication Commission in Bezug auf die Verfahren zu richten, die in den FCC-Regeln und Bestimmungen, Unterabschnitt E von Teil 68 niedergelegt sind.

#### **Sie sollten außerdem wissen:**

- Dieses Gerät wurde für den Anschluss an eine digitale Nebenstellenanlage entwickelt.
- Wenn Sie beabsichtigen, auf derselben Telefonleitung wie dieses Gerät ein Computermodem oder Faxmodem einzusetzen, können bei allen Geräten Übertragungs- und Empfangsprobleme auftreten. Es wird empfohlen, keine anderen Geräte – mit Ausnahme herkömmlicher Telefonapparate – auf derselben Leitung wie dieses Gerät einzusetzen.

- Wenn es in Ihrem Gebiet häufig zu Blitzeinschlägen oder Spannungsspitzen kommt, sollten Sie Ihre Strom- und Telefonleitungen durch die Installation von Überspannungsschutzgeräten schützen. Überspannungsschutzanlagen erhalten Sie bei Ihrem Fachhändler oder in Spezialgeschäften für Telefon- und Elektronikzubehör.
- Wenn Sie Notrufnummern programmieren und/oder Testanrufe bei Notrufnummern durchführen, sollten Sie zunächst die Notrufzentrale über eine andere Rufnummer als die Notrufnummer anrufen und sie über Ihr Vorhaben informieren. Bei der Notrufzentrale erhalten Sie weitere Anweisungen, wie Sie die Notrufnummer testen können.
- Dieses Gerät darf nicht über Münztelefongeräte oder Gemeinschaftsleitungen verwendet werden.
- Dieses Gerät ist durch eine eingebaute Induktionsschleife hörgerätetauglich.

Sie können dieses Gerät über einen herkömmlichen Telefonstecker (USOC RJ-11C) an das Telefonnetz anschließen.

#### **Austausch des montierten Steckers (nur Großbritannien)**

### **Wichtig**

Das Netzkabel für dieses Gerät ist mit einem herkömmlichen Stecker (BS 1363) ausgerüstet, der mit einer 13-A-Sicherung abgesichert ist. Wenn Sie die Sicherung prüfen und austauschen, müssen Sie sie durch die korrekte 13-A-Sicherung ersetzen. Anschließend müssen Sie die Abdeckung der Sicherung wieder anbringen. Sie dürfen die Stecker ohne geeignete Abdeckung der Sicherung nicht verwenden. Falls Sie die Abdeckung verloren haben, besorgen Sie zunächst eine geeignete Abdeckung für die Sicherung und montieren diese, bevor Sie den Stecker wieder verwenden.

Wenden Sie sich an den Fachhändler, bei dem Sie das Gerät erworben haben.

Der mit 13 Ampere abgesicherte Stecker ist der am häufigsten in Großbritannien eingesetzte Stecker und sollte geeignet sein. In einigen, hauptsächlich älteren Gebäuden gibt es jedoch keine normalen Steckdosen für 13-A-Stecker. In diesen Fällen benötigen Sie einen geeigneten Steckeradapter. Entfernen Sie nicht den gegossenen Stecker.

 $\pm$ 

Wenn Sie den gegossenen Stecker abschneiden, sollten Sie ihn sofort entsorgen. Es ist nicht möglich oder zulässig, den Stecker erneut zu verkabeln und anzuschließen, sonst besteht die Gefahr eines elektrischen Schlags, wenn Sie den Stecker in eine Steckdose stecken.

### **Wichtige Warnung**

Dieses Gerät muss geerdet werden.

Die Adern im Netzkabel sind wie folgt farbcodiert:

- **Grün und gelb:** Erde
- **Blau:** N-Leiter
- **Braun:** Spannungsführender Leiter

Gehen Sie wie folgt vor, wenn die Adern im Netzkabel nicht den auf dem Stecker markierten Farben entsprechen:

Schließen Sie das grün-gelbe Kabel an den Stift an, der entweder mit "E" oder dem Sicherheitssymbol für die Erdung beschriftet ist oder der grün oder grün-gelb ist.

Schließen Sie das blaue Kabel an den Stift an, der mit "N" beschriftet oder schwarz ist.

Schließen Sie das braune Kabel an den Stift an, der mit "L" beschriftet oder rot ist.

Im Stecker, Adapter oder auf der Verteilerplatine muss sich eine 13-A-Sicherung befinden.

### **CE-Konformitätserklärung (EU-Mitgliedsstaaten)**

### **Prüfung und Zertifizierung**

Hiermit erklärt Samsung Electronics, dass dieses [C306x Series] Gerät die wesentlichen Anforderungen und weitere Normen der R&TTE-Richtlinie (1999/5/EG) erfüllt.

 $\epsilon$ Die Konformitätserklärung kann unter **[www.samsung.com](http://www.samsung.com)** eingesehen werden. Wählen Sie "Support" > "Download-Center" und geben Sie den Namen Ihres Druckers (MFP) ein, um das EU-Dokument aufzurufen.

**1. Januar 1995:**Richtlinie 2006/95/EC des Rates zur Angleichung der Rechtsvorschriften der Mitgliedsstaaten für Niederspannungsgeräte.

**1. Januar 1996:**Richtlinie 2004/108/EC des Rates zur Angleichung der Rechtsvorschriften der Mitgliedsstaaten über die elektromagnetische Verträglichkeit.

**9. März 1999:**Richtlinie 1999/5/EC des Rates über Funkanlagen und Telekommunikationsendeinrichtungen und die gegenseitige Anerkennung ihrer Konformität. Eine komplette Erklärung mit Definitionen der relevanten Richtlinien und Normen kann bei Ihrem Vertreter von Samsung Electronics Co., Ltd. angefordert werden.

### **EC-Zertifizierung**

Zertifizierung gemäß 1999/5/EC Radio Equipment & Telecommunications Terminal Equipment Directive (FAX) (EU-Richtlinie zu Funkanlagen und Telekommunikationsendeinrichtungen)

Diesem Samsung-Produkt wird durch Samsung bescheinigt, dass es gemäß der Richtlinie 1999/5/EC konform ist mit den Standards für paneuropäische Einzelanschlüsse an das öffentliche Telefonnetz (PSTN - Public Switched Telephone Network). Das Produkt ist so konstruiert, dass es an öffentlichen Telefonnetzen und kompatiblen Nebenstellenanlagen der europäischen Länder angeschlossen und betrieben werden kann:

Bei Problemen wenden Sie sich bitte zunächst an das Euro QA Lab von Samsung Electronics Co., Ltd.

Das Produkt ist gemäß TBR21 getestet worden. Um bei der Nutzung und Verwendung von Endgeräten, die mit diesem Standard konform sind, Hilfestellung zu geben, hat das ETSI (European Telecommunication Standards Institute) ein konsultatives Dokument herausgegeben (EG 201 121). Es enthält Hinweise und listet weitere Erfordernisse auf, um die Netzwerk-Kompatibilität mit TBR21-Endgeräten zu gewährleisten. Das Produkt ist so konstruiert, dass es alle relevanten und in diesem Dokument aufgeführten Anforderungen erfüllt bzw. vollständig damit kompatibel ist.

### **Informationen zur Funkzulassung in Europa (für Produkte mit Sendeanlangen, die von der EU zugelassen wurden)**

In Ihrem Druckersystem für den privaten oder kommerziellen Gebrauch können Niederleistungsgeräte zur drahtlosen Kommunikation über hochfrequente (HF) Strahlung verbaut sein, die im Frequenzbereich von 2,4/5 GHz betrieben werden. Dieser Abschnitt ist nur zu beachten, wenn die entsprechenden Geräte vorhanden sind. Diese Angabe finden Sie auf dem Typenschild des Systems.

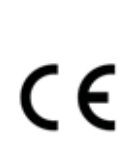

Die im System ggf. vorhandenen drahtlosen Geräte dürfen nur dann in EU-Ländern und angegliederten Bereichen verwendet werden, wenn das System mit dem CE-Kennzeichen mit einer amtlichen Registriernummer und mit einem Warnsymbol versehen ist.

Die Leistungsabgabe des oder der in Ihrem Drucker enthaltenen drahtlosen Kommunikationsgeräte liegt weit unter dem von der EU in der R&TTE-Richtlinie festgelegten Grenzwert für die Belastung durch hochfrequente Strahlung.

#### **Europäische Staaten, in denen der drahtlose Betrieb gestattet ist:**

EU-Länder

#### **Europäische Staaten, in denen der Betrieb eingeschränkt gestattet ist:**

EU

In Frankreich darf das Gerät möglicherweise nur in Innenräumen verwendet werden.

EEA/EFTA-Länder

Derzeit keine Beschränkung

#### **Angaben zur Konformität**

#### **Hinweise zu drahtlosen Kommunikationsgeräten**

In Ihrem Druckersystem befinden sich u. U. Niederleistungsgeräte zur drahtlosen Kommunikation über hochfrequente Strahlung, die im Frequenzbereich von 2,4/5 GHz betrieben werden. Der folgende Abschnitt enthält allgemeine Hinweise, die beim Betrieb eines drahtlosen Kommunikationsgeräts zu beachten sind.

Zusätzliche Beschränkungen, Vorsichtsmaßnahmen und Hinweise für bestimmte Länder finden Sie in den Abschnitten zu den entsprechenden Ländern (oder Ländergruppen). Die drahtlosen Geräte in Ihrem System sind nur für den Betrieb in den Ländern zugelassen, die in den Hinweisen zur Funkzulassung auf dem Aufkleber mit den Systemspezifikationen aufgeführt sind. Wenn das Land, in dem Sie das drahtlose Gerät verwenden, nicht aufgeführt ist, wenden Sie sich bezüglich der entsprechenden Anforderungen an Ihre lokale Funkzulassungsbehörde. Für drahtlose Geräte gelten genaue Zulassungsbestimmungen, und möglicherweise ist die Verwendung nicht gestattet.

Die Leistungsabgabe der in Ihrem Drucker enthaltenen drahtlosen Geräte liegt weit unter den derzeit bekannten Grenzwerten für die Belastung durch hochfrequente Strahlung. Da die drahtlosen Geräte (die möglicherweise in Ihrem Drucker enthalten sind) weniger Strahlung abgeben als in den Sicherheitsvorschriften für hochfrequente Strahlung zugelassen ist, geht der Hersteller davon aus, dass diese Geräte keine Gefahr darstellen. Unabhängig vom Strahlungsniveau sollte während des normalen Gebrauchs möglichst wenig Kontakt mit dem menschlichen Körper bestehen.

Als allgemeine Richtlinie wird die Einhaltung eines Sicherheitsabstands von 20 cm zwischen dem Gerät und dem menschlichen Körper (außer Gliedmaßen) empfohlen. Wenn die drahtlosen Geräte eingeschaltet sind und Daten senden, sollte der Benutzer einen Abstand von mindestens 20 cm zu diesem Gerät einhalten.

Dieser Sendeapparat darf nicht in Verbindung mit einer anderen Antenne oder einem anderen Sendeapparat betrieben werden.

Unter bestimmten Bedingungen gelten besondere Einschränkungen für drahtlose Geräte. Nachfolgend sind Beispiele gängiger Einschränkungen aufgeführt:

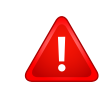

Die drahtlose Funkkommunikation kann die Funktionsweise der Einrichtungen in Verkehrsflugzeugen stören. Die aktuellen Vorschriften für den Flugverkehr verlangen, dass drahtlose Geräte in Flugzeugen ausgeschaltet bleiben. Zu diesen Geräten gehören z. B. IEEE 802.11- (auch drahtloses Ethernet genannt) und Bluetooth-Kommunikationsgeräte.

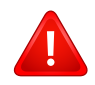

In Umgebungen, in denen die Gefahr einer Störung anderer Geräte oder Dienste schädlich ist oder als schädlich eingestuft wird, kann die Möglichkeit des Betriebs eines drahtlosen Geräts eingeschränkt bzw. gänzlich unzulässig sein. Dazu gehören z. B. Flughäfen, Krankenhäuser und Umgebungen mit entzündlichen Gasen. Sollten Sie sich bezüglich der für den Betrieb von drahtlosen Geräten geltenden Einschränkungen unsicher sein, wenden Sie sich für den Erhalt einer Genehmigung an die zuständige Behörde, bevor Sie ein drathloses Gerät verwenden oder einschalten.

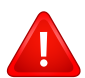

Die für den Betrieb von drahtlosen Geräten geltenden Einschränkungen variieren von Land zu Land. Da Ihr System mit einem drahtlosen Gerät ausgestattet ist, wenden Sie sich vor Reiseantritt bei Unklarheiten bezüglich der für den Betrieb eines drahtlosen Gerätes im Zielland geltenden Einschränkungen an die zuständigen Funkzulassungsbehörden.

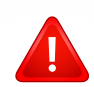

Wenn Ihr System mit einem intern integrierten drahtlosen Gerät ausgestattet ist, betreiben Sie das drahtlose Gerät nur, wenn alle Abdeckungen und Abschirmungen vorhanden sind und das System vollständig montiert ist.

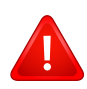

Drahtlose Geräte müssen nicht vom Benutzer gewartet werden. Nehmen Sie keinerlei Änderungen an drahtlosen Geräten vor. Die Manipulation eines drahtlosen Geräts führt zum Erlöschen der Betriebserlaubnis. Wenden Sie sich zu Wartungszwecken an den Hersteller.

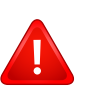

Verwenden Sie ausschließlich Treiber, die für das Land, in dem das Gerät verwendet wird, zugelassen sind. Weitere Informationen finden Sie im Systemwiederherstellungs-Kit oder beim technischen Support des Herstellers.

## <span id="page-173-0"></span>**Copyright**

© 2016 Samsung Electronics Co., Ltd. Alle Rechte vorbehalten.

Dieses Benutzerhandbuch dient ausschließlich zu Informationszwecken. Alle hier enthaltenen Informationen können jederzeit ohne vorherige Ankündigung<br>geändert werden.

Samsung Electronics haftet nicht für direkte oder indirekte Schäden infolge oder in Verbindung mit der Benutzung dieses Benutzerhandbuches.

- Samsung und das Samsung-Logo sind Marken von Samsung Electronics Co., Ltd.
- Microsoft, Windows XP, Windows Vista, Windows 7, Windows 8, Windows Server 2008 R2, Windows 10 und Windows Server 2016 sind eingetragene Marken oder Marken der Microsoft Corporation.
- Microsoft, Internet Explorer, Excel, Word, PowerPoint und Outlook sind entweder registrierte Warenzeichen von Microsoft Corporation in den Vereinigten Staaten von Amerika und anderen Ländern.
- Google, Picasa, Google Cloud Print, Google Docs, Android und Gmail sind entweder registrierte Warenzeichen oder Warenzeichen von Google Inc.
- Mopria, das Mopria Logo und das Mopria Alliance Logo sind eingetragene Markenzeichen und Dienstleistungsmarken der Mopria Alliance, Inc. in den Vereinigten Staaten und in anderen Ländern. Die unerlaubte Verwendung ist streng verboten.
- iPad, iPhone, iPod Touch, Mac und Mac OS sind Warenzeichen von Apple Inc., registriert in den Vereinigten Staaten von Amerika und anderen Ländern.
- AirPrint und das AirPrint-Logo sind Warenzeichen von Apple Inc.
- Alle anderen Marken- oder Produktnamen sind Marken ihrer jeweiligen Firmen oder Organisationen.

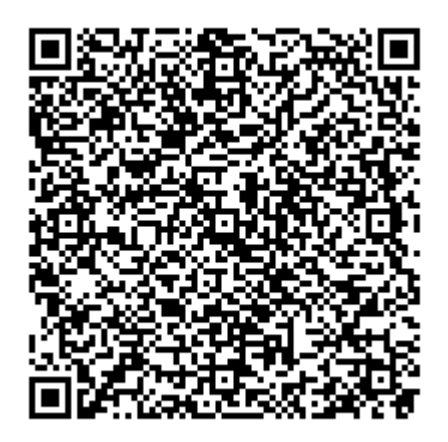

Die in diesem Produkt integrierte Software enthält Open Source Software. Drei Jahre lang nach Auslieferung dieses Produkts haben Sie die Möglichkeit, den entsprechenden Source Code vollständig zu erhalten. Senden Sie dazu ein E-Mail an mailto:oss.request@samsung.com. Sie können den vollständigen Source Code auch auf einem physikalischen Datenträger wie CD-ROM erhalten. In diesem Fall wird eine geringe Gebühr erhoben.

**[Die folgende URLhttp://opensource.samsung.com/opensource/C3010\\_C3060\\_Series/seq/0 bringt](http://opensource.samsung.com/opensource/C3010_C3060_Series/seq/0)  Sie zu der Seite, wo Sie den verfügbar gemachten Source Coder herunterladen können, ferner die [Lizenzinformationen in Bezug auf dieses Produkt.](http://opensource.samsung.com/opensource/C3010_C3060_Series/seq/0)** Dieses Angebot gilt für jeden, der diese Information erhält.

**QR-Code**

# **Benutzerhandbuch Benutzerhandbuch**

### Samsung Multifunction ProXpress

C<sub>306</sub>x series

## <span id="page-174-0"></span>**ERWEITERT ERWEITERT**

In dieser Anleitung finden Sie Informationen zur Installation unter verschiedenen Betriebssystemen, zur erweiterten Konfiguration, zum Betrieb und Bedienung sowie zu Problemlösungen. Je nach Modell oder Land sind möglicherweise nicht alle Funktionen verfügbar.

### **GRUNDLAGEN**

In dieser Anleitung finden Sie Informationen zur Installation unter Windows, zur grundlegenden Bedienung und zu Problemlösungen.

# **[ERWEITERT](#page-174-0)**

### **[1.](#page-177-0) Software installieren**

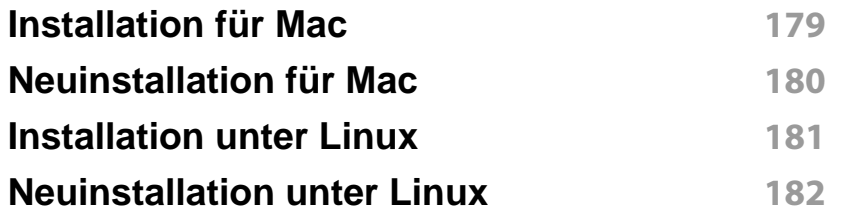

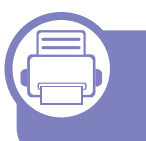

### **[2.](#page-182-0) Mit einem per Netzwerk angeschlossenen Gerät arbeiten**

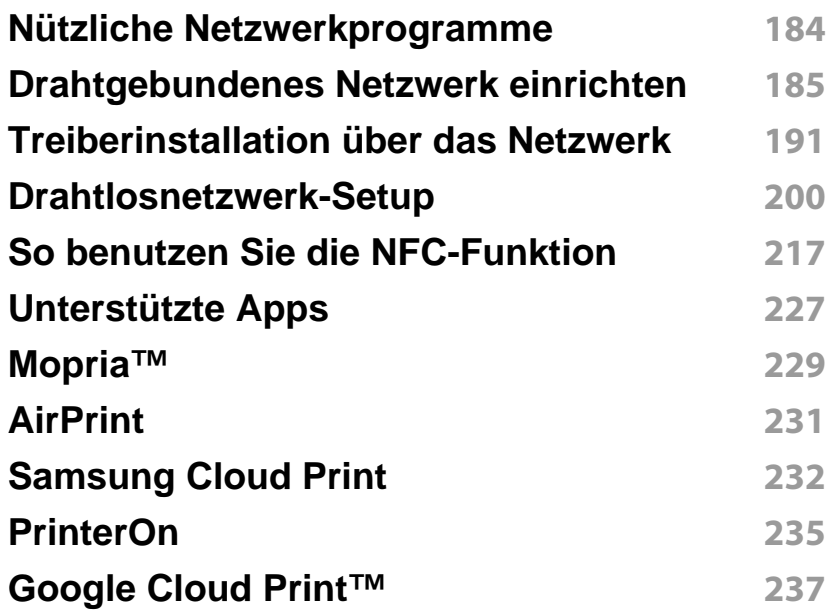

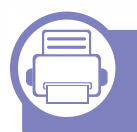

### **[3.](#page-239-0) Menübefehle für nützliche Einstellungen**

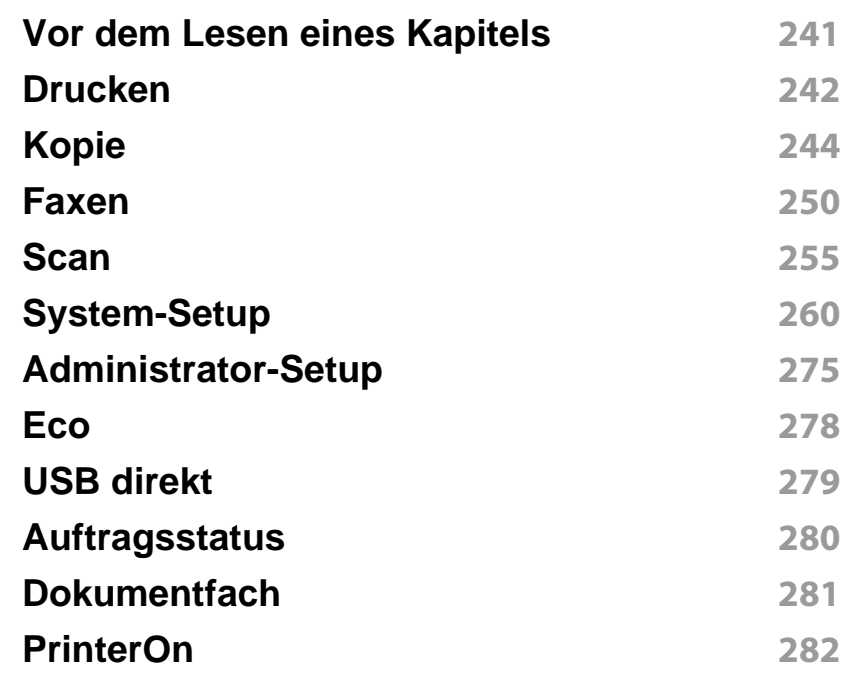

# **ERWEITERT**

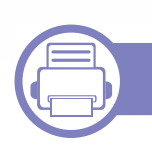

### **[4.](#page-282-0) Merkmale und Produktvorteile**

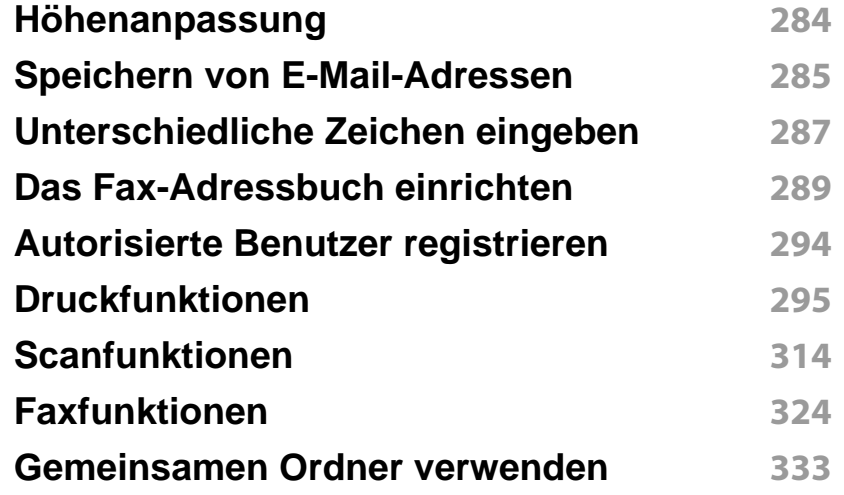

### **[5.](#page-333-0) Nützliche Software zur Verwaltung**

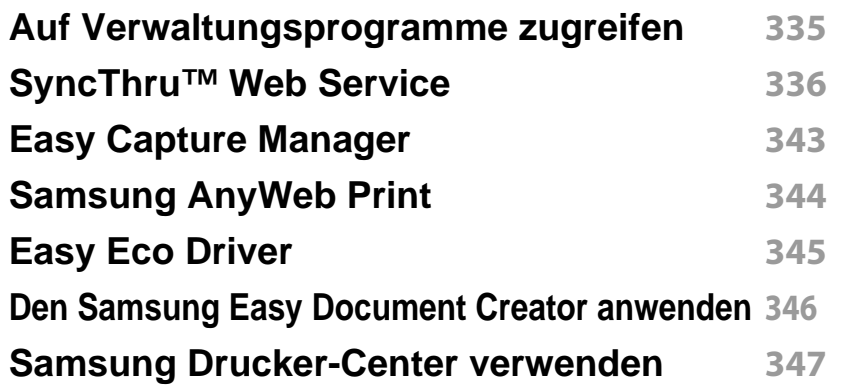

**[Samsung Easy Printer Manager verwenden](#page-350-0) 351 [Samsung-Druckerstatus verwenden](#page-353-0) 354 [Samsung Printer Experience verwenden](#page-355-0) 356**

### **[6.](#page-361-0) Problemlösung**

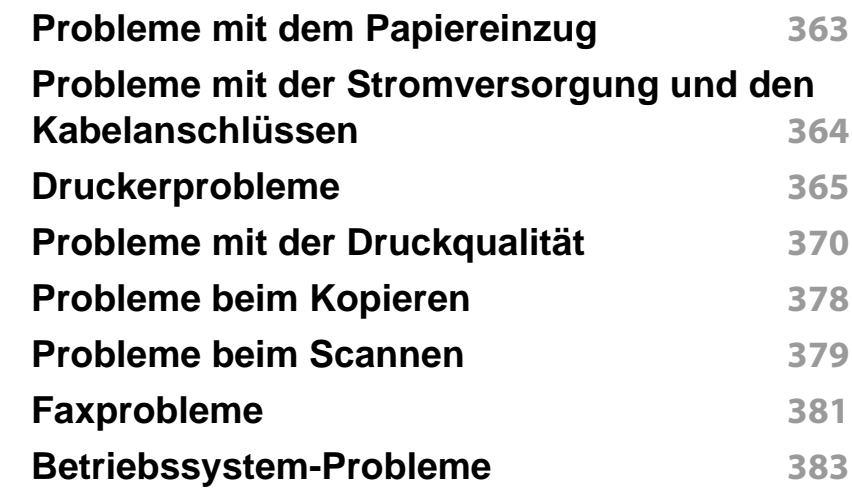

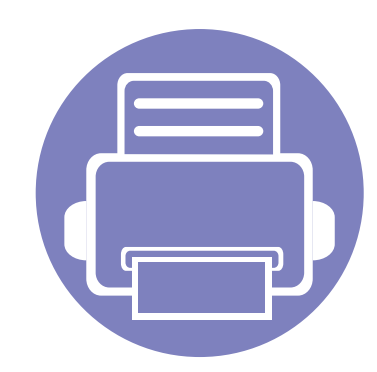

# <span id="page-177-0"></span>**1. Software installieren**

Dieses Kapitel beschreibt, wie Sie wichtige und hilfreiche Software auf Ihrem Rechner installieren, die Sie im Zusammenhang mit dem Drucker benutzen, sofern dieser per Kabel angeschlossen ist. Ein lokal angeschlossenes Gerät ist ein Gerät, das direkt mit einem Kabel an Ihrem Computer angeschlossen ist. Wenn Ihr Gerät mit einem Netzwerk verbunden ist, überspringen Sie die folgenden Schritte und fahren Sie mit der Installation des Treibers für ein per Netzwerk angeschlossenes Gerät fort (siehe ["Treiberinstallation über das](#page-190-0) 

[Netzwerk" auf Seite 191](#page-190-0)).

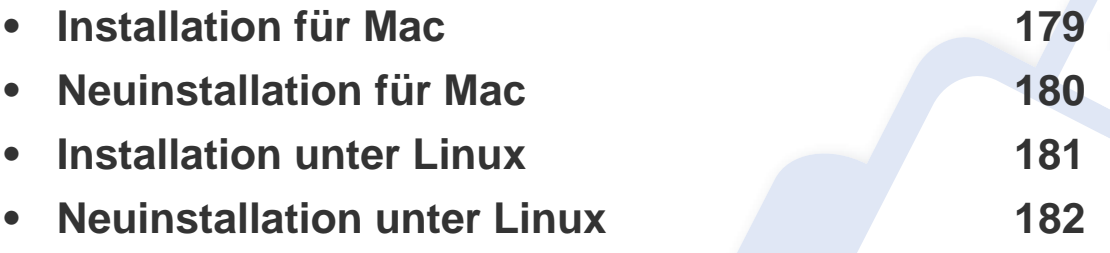

• Wenn Ihr Rechner unter dem Betriebssystem Windows läuft: Sie finden eine Beschreibung der Treiberinstallation im Benutzerhandbuch, Grundlagen (siehe ["Lokales Installieren des Treibers" auf Seite 29\)](#page-28-0).

• Verwenden Sie nur ein USB-Kabel mit einer maximalen Länge von 3 Meter.

## <span id="page-178-1"></span><span id="page-178-0"></span>**Installation für Mac**

- **1** Vergewissern Sie sich, dass das Gerät an den Computer angeschlossen und eingeschaltet ist.
- **2** Sie können diese Software herunterladen von der Website von [Samsung \(http://www.samsung.com > Produkt finden > Support](http://www.samsung.com)  oder Downloads) und dann entpacken und installieren.
- **3** Schalten Sie das Gerät ein.
- **4** Doppelklicken Sie auf das Symbol **Software installieren**.
- **5** Lesen Sie den Lizenzvertrag und akzeptieren Sie ihn mithilfe der Schaltfläche für Zustimmung.
- **6** Klicken Sie auf **Weiter** und befolgen Sie die Instruktionen im Fenster für die Installation.
- 

So installieren Sie den Fax-Treiber:

- **a** Den Ordner **Programme** öffnen, dann > **Samsung** > **Fax Queue Creator** (Faxwarteschlangen-Assistent) wählen.
- **b** Ihr Gerät erscheint in der **Druckerliste**.
- **c** Wählen Sie das Gerät, das benutzt werden soll, und klicken Sie auf die Schaltfläche **Erstellen**.

## <span id="page-179-1"></span><span id="page-179-0"></span>**Neuinstallation für Mac**

Wenn der Druckertreiber nicht ordnungsgemäß funktioniert, deinstallieren Sie ihn und installieren Sie ihn anschließend neu.

- **1** Öffnen Sie den Ordner **Programme** und dann > **Samsung**<sup>&</sup>gt; **Drucker-Software-Deinstallieren**
- **2** Um die Software zu deinstallieren, auf **Fortfahren** klicken.
- **3** Markieren Sie das Programm, das Sie löschen wollen, und klicken Sie auf **Deinstallieren**.
- **4** Geben Sie das Passwort ein und klicken Sie auf **OK**.
- **5** Wenn die Installation abgeschlossen ist, klicken Sie auf **Schließen**.
- Wenn ein Gerät bereits hinzugefügt ist, löschen Sie es aus den Einträgen unter **Drucker-Dienstprogramm** oder **Drucken & Faxen**.
## **Installation unter Linux**

[Sie müssen die Linux-Softwarearchive von der Samsung-Website](http://www.samsung.com)  herunterladen, um die Druckersoftware zu installieren (http:// www.samsung.com > Produkt finden > Support oder Downloads).

### **Installieren des Unified Linux Driver**

- Sie müssen sich als Super-User (root) anmelden, um die Gerätesoftware installieren zu können. Wenn Sie kein Super-User-Passwort besitzen, wenden Sie sich an Ihren Systemadministrator.
- **1** Vergewissern Sie sich, dass das Gerät an den Computer angeschlossen und eingeschaltet ist.
- **2** Das **Unified Linux Driver** Paket auf Ihr System kopieren.
- **3** Öffnen Sie das Terminal-Programm und gehen Sie zu dem Ordner, in dem Sie das Paket kopiert haben.
- **4** Entpacken Sie das Paket.
- **5** Gehen Sie zum Ordner**uld**.
- **6** Ausführensbefehl "./**install.sh**" (Wenn Sie nicht als Stammverzeichnis angemeldet sind, führen Sie den Befehl mit" **sudo**" als "**sudo ./install.sh**") aus
- **7** Fahren Sie mit der Installation fort.
- **8** Ist die Installation beendet, starten Sie das Druck-Dienstprogramm (Gehen Sie auf **System** > **Administration** > **Printing** oder "**systemconfig-printer**" Ausführungsbefehl im Terminal-Programm ausführen).
- **9** Klicken Sie auf die Schaltfläche **Add**.
- **10** Wählen Sie einen Drucker.
- **11** Klicken Sie auf die Taste **Forward**, und fügen Sie es zu Ihrem System hinzu.

## **Neuinstallation unter Linux**

Wenn der Druckertreiber nicht ordnungsgemäß funktioniert, deinstallieren Sie ihn und installieren Sie ihn anschließend neu.

- **1** Öffnen Sie das Programm **Terminal**.
- **2** Gehen Sie zum Ordner **uld**, den Sie vom**Unified Linux Driver** Paket entpackt haben.
- **3** Geben Sie folgenden Befehl ein: "./**uninstall.sh**" (Wenn Sie nicht als Stammverzeichnis angemeldet sind, führen Sie den Befehl mit" **sudo**" als "**sudo ./uninstall.sh**") aus
- **4 Fahren Sie mit der Deinstallation fort.**

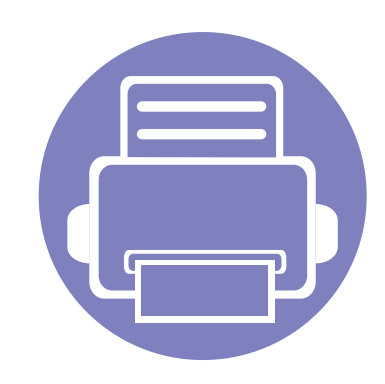

# **2. Mit einem per Netzwerk angeschlossenen Gerät arbeiten**

In diesem Kapitel wird schrittweise beschrieben, wie Sie ein am Netzwerk angeschlossenes Gerät einrichten und die Software dafür installieren und benutzen.

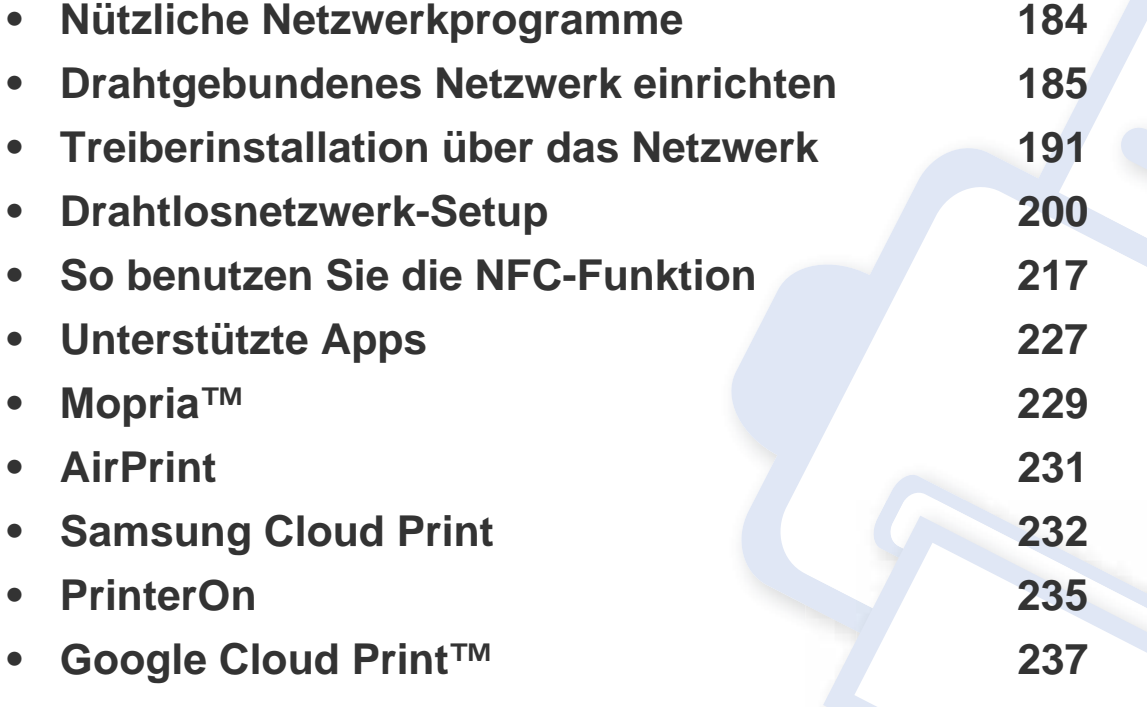

Je nach Modell werden verschiedene optionale Geräte und Funktionen unterstützt (siehe ["Funktionen nach Modell" auf Seite 8\)](#page-7-0).

## <span id="page-183-0"></span>**Nützliche Netzwerkprogramme**

Es gibt mehrerer Programme, die die Konfiguration für eine Netzwerkumgebung vereinfachen. Speziell dem Netzwerkadministrator ermöglichen sie, verschiedene Geräte im Netzwerk zu verwalten.

- Konfigurieren Sie vor der Verwendung der unten aufgeführten Programme zunächst die IP-Adresse.
	- Je nach Modell oder Land stehen nicht unbedingt alle Funktionen und optionale Komponenten zur Verfügung (sehe "Funktionen nach [Modell" auf Seite 8](#page-7-0)).

#### **SetIPDrahtgebundenes Netzwerk einrichten**

Dieses Dienstprogramm ermöglicht Ihnen die Auswahl einer Netzwerkschnittstelle und die manuelle Konfiguration der IP-Adressen für das TCP/IP-Protokoll.

Siehe ["Festlegen der IP-Adresse" auf Seite 185](#page-184-1).

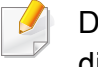

Das Gerät unterstützt diese Netzwerkschnittstelle nicht, so dass es diese Funktion nicht benutzen kann (siehe ["Rückansicht" auf Seite 24](#page-23-0)).

### **SyncThru™ Web Service**

In Ihrem netzwerkfähigen Gerät ist ein Webserver integriert, mit dem Sie folgende Aufgaben durchführen können (siehe "SyncThru™ Web Service" [auf Seite 336](#page-335-0)).

- Prüfen Sie die Informationen zum Verbrauchsmaterial und den Status.
- Passen Sie die Geräteeinstellungen an.
- Stellen Sie die Option E-Mail-Benachrichtigung wunschgemäß ein. Wenn Sie diese Funktion konfigurieren, wird der Status des Geräts (geringer Tonerkartuschen-Füllstand, Fehler beim Gerät) automatisch einer bestimmten Person per E-Mail mitgeteilt.
- Konfigurieren Sie die verschiedenen Netzwerkparameter, die zum Verbinden des Geräts in verschiedenen Netzwerkumgebungen erforderlich sind.

### <span id="page-184-2"></span><span id="page-184-0"></span>**Netzwerkkonfigurationsbericht drucken**

Sie können über das Bedienfeld des Geräts einen **Netzwerkkonfigurationsbericht** mit den aktuellen Netzwerkeinstellungen des Druckers ausdrucken. Diese Informationen helfen Ihnen bei der Einrichtung des Netzwerks.

- Der Zugriff auf Menüs kann je nach Modell unterschiedlich sein (siehe ["Zugriff auf das Menü" auf Seite 33\)](#page-32-0).
- **Das Gerät hat ein Display:** Drücken Sie auf dem Bedienfeld die Taste (**Menü**) und wählen Sie **Netzwerk** > **Netzwerkkonfiguration**.
- **Das Gerät verfügt über einen Touchscreen:** Drücken Sie (**Setup**) auf dem **Haupt**bildschirm > **Geräte-Setup** > **Weiter** > **Berichte** > **Netzwerkkonfiguration**.

Anhand dieses **Netzwerkkonfigurationsberichts** können Sie die MAC-Adresse und die IP-Adresse Ihres Geräts ermitteln.

Beispiel:

- MAC-Adresse: 30:CD:A7:41:A2:78
- IP-Adresse: 169.254.192.192

### <span id="page-184-1"></span>**Festlegen der IP-Adresse**

Wenn Sie das Gerät an das Netzwerk anschließen, konfigurieren Sie zunächst die TCP/IP-Einstellungen für das Gerät. Die nachstehenden Einstellungen sind die erforderlichen Grundeinstellungen zur Verwendung des Geräts als Netzwerkgerät. Sie können TCP/IP, DNS-Server, TCP/IPv6, Ethernet und IP-Adresszuweisungsmethoden einstellen.

Zuerst müssen Sie eine IP-Adresse für den Druck und die Verwaltung im Netzwerk festlegen. In den meisten Fällen weist der DHCP-Server (Dynamic Host Configuration Protocol Server) im Netzwerk automatisch eine neue IP-Adresse zu.

## **IPv4-Konfiguration**

- Sie können auch über das Bedienfeld TCP/IPv4 einstellen.
	- TCP/IPv6 wird von diesem Programm nicht unterstützt.

### **Die IPv4-Konfiguration mit SetIP durchführen (Windows)**

Bevor Sie mit dem Programm SetIP arbeiten, deaktivieren Sie die Firewall auf Ihrem Rechner. Wählen Sie dazu **Systemsteuerung** > **Sicherheitscenter** > **Windows-Firewall**.

Die folgende Anleitung gilt für Ihr Modell vielleicht mit Abweichungen.

- **1** Laden Sie die Software von der Samsung-Website herunter, [entpacken Sie die Datei und starten Sie dann die Installation: \(http:/](http://www.samsung.com) /www.samsung.com > Produkt finden > Support oder Downloads).
- **2** Folgen Sie den im Installationsfenster angezeigten Anweisungen.
- **3** Schließen Sie Ihr Gerät mithilfe eines Netzwerkkabels an das Netzwerk an.
- **4** Schalten Sie das Gerät ein.
- **5** Wählen Sie im Windows-Menü **Starten** die Optionen **Alle Programme** > **Samsung Printers** > **SetIP**.
- **6** Im SetIP-Fenster auf das Symbol  $\bullet$  (drittes von links) klicken, um das Fenster zur TCP/IP-Konfiguration zu öffnen.
- **7** Geben Sie im Konfigurationsfenster die neuen Daten für das Gerät folgendermaßen ein. Im Intranet eines Unternehmens müssen Sie diese Informationen u. U. durch einen Netzwerkmanager zuweisen lassen, bevor Sie fortfahren.
- Ermitteln Sie im **Netzwerkkonfigurationsbericht** die MAC-Adresse (siehe ["Netzwerkkonfigurationsbericht drucken" auf Seite 185\)](#page-184-2) und geben Sie sie ohne die Doppelpunkte ein. Zum Beispiel wird 30:CD:A7:1F:E3:27 zu 30CDA71FE327.
- **8** Klicken Sie auf **Anwenden** und anschließend auf **OK**. Das Gerät druckt automatisch den **Netzwerkkonfigurationsbericht**. Bestätigen Sie, dass alle Einstellungen korrekt sind.

### **Die IPv4 Konfiguration mittels SetIP (Mac)**

Bevor Sie mit dem Programm SetIP arbeiten, deaktivieren Sie die Firewall auf Ihrem Rechner. Wählen Sie dazu **Systemeinstellungen** > **Sicherheit** (oder **Sicherheit**) > **Firewall**.

- **1** Laden Sie die Software von der Samsung-Website herunter, [entpacken Sie die Datei und starten Sie dann die Installation: \(http:/](http://www.samsung.com) /www.samsung.com > Produkt finden > Support oder Downloads).
- **2** Schalten Sie das Gerät ein.
- **3** Das heruntergeladene Programm **SetIP** ausführen.
- **4** Im SetIP-Fenster auf das Symbol  $\bigoplus$  (drittes von links) klicken, um das Fenster zur TCP/IP-Konfiguration zu öffnen.

- **5** Geben Sie im Konfigurationsfenster die neuen Daten für das Gerät folgendermaßen ein. Im Intranet eines Unternehmens müssen Sie diese Informationen u. U. durch einen Netzwerkmanager zuweisen lassen, bevor Sie fortfahren.
- Ermitteln Sie im **Netzwerkkonfigurationsbericht** die MAC-Adresse (siehe ["Netzwerkkonfigurationsbericht drucken" auf Seite 185](#page-184-2)) und geben Sie sie ohne die Doppelpunkte ein. Zum Beispiel wird 30:CD:A7:1F:E3:27 zu 30CDA71FE327.
- **6** Klicken Sie auf **Anwenden** und anschließend auf **OK**. Das Gerät druckt automatisch den **Netzwerkkonfigurationsbericht**. Bestätigen Sie, dass alle Einstellungen korrekt sind.

### **Die IPv4-Konfiguration mit SetIP durchführen (Linux)**

Bevor Sie mit dem Programm SetIP arbeiten, deaktivieren Sie unter **System Preferences** oder **Administrator** die Firewall.

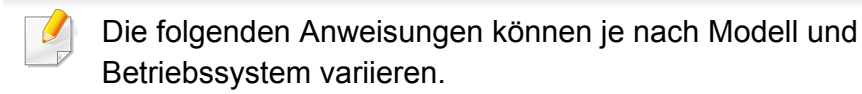

- **1** Laden Sie von der Samsung-Website das Programm SetIP herunter und extrahieren Sie es.
- **2** Doppelklicken Sie auf die Datei **SetIPApplet.html** im Ordner **cdroot/Linux/noarch/at\_opt/share/utils**.
- **3** Öffnen Sie das TCP/IP-Konfigurationsfenster.
- **4** Geben Sie im Konfigurationsfenster die neuen Daten für das Gerät folgendermaßen ein. Im Intranet eines Unternehmens müssen Sie diese Informationen u. U. durch einen Netzwerkmanager zuweisen lassen, bevor Sie fortfahren.
- Ermitteln Sie im **Netzwerkkonfigurationsbericht** die MAC-Adresse (siehe ["Netzwerkkonfigurationsbericht drucken" auf Seite 185\)](#page-184-2) und geben Sie sie ohne die Doppelpunkte ein. Zum Beispiel wird 30:CD:A7:29:51:A8 zu 30CDA72951A8.
- **5** Das Gerät druckt automatisch den **Netzwerkkonfigurationsbericht**.

### **IPv6-Konfiguration**

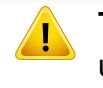

**TCP/IPv6** wird nur unter Windows Vista oder höher ordnungsgemäß unterstützt.

### **IPv6 über das Bedienfeld aktivieren**

**1** Auf dem Bedienfeld wählen Sie (**Menü**) > **Netzwerk** > **TCP/IP (IPv6)** > **IPv6 aktivieren**.

#### ODER

Beim Modell mit Touchscreen wählen Sie auf dem Touchscreen

 (**Setup**) > **Geräte-Setup** > **Weiter** > **Netzwerk-Setup** > **TCP/ IP (IPv6)** > **IPv6-Protokoll**.

**2** Wählen Sie **Ein** und drücken Sie **OK**.

Bei einem Modell mit Touchscreen wählen Sie bei Anzeige des Fensters zur Bestätigung **Ein** und dann **Ja** . Drücken Sie (Zurück), um die Auswahl zu speichern.

**3** Schalten Sie das Gerät aus und wieder ein.

Wenn Sie den Druckertreiber installieren, konfigurieren Sie nicht IPv4 und IPv6. Wir empfehlen, dass Sie entweder IPv4 oder IPv6 konfigurieren.

### **DHCPv6-Adressenkonfiguration über das Bedienfeld**

Wenn sich in Ihrem Netzwerk ein DHCPv6-Server befindet, können Sie eine der folgenden Optionen für die standardmäßige, dynamische Host-Konfiguration auswählen.

**1** Auf dem Bedienfeld wählen Sie (**Menü**) > **Netzwerk** > **TCP/IP (IPv6)** > **DHCPv6 konfig.**.

#### ODER

Beim Modell mit Touchscreen wählen Sie auf dem Touchscreen

 (**Setup**) > **Geräte-Setup** > **Weiter** > **Netzwerk-Setup** > **TCP/ IP (IPv6)** > **DHCPv6-Konfiguration**

- **2** Wählen Sie den gewünschten Wert.
	- **Immer verwenden**: Immer DHCPv6 verwenden, unabhängig von der Routeranforderung.
	- **Nie verwenden**: DHCPv6 nie verwenden, unabhängig von der Routeranforderung.
	- **Router** DHCPv6 nur verwenden, wenn von einem Router angefordert.

### **Über den SyncThru™ Web Service aktivieren**

- **1** Überprüfen Sie, dass das Gerät mit dem Netzwerk verbunden ist.
- **2** Rufen Sie einen Webbrowser auf, wie zum Beispiel Internet Explorer, Safari oder Firefox, und geben Sie die neue IP-Adresse des Geräts in das Browserfenster ein.

#### Beispiel:

http://192,168,1,133/

- **3** Klicken Sie auf **Anmeld.** in der oberen rechten Ecke derSyncThru™ Web Service-Website.
- **4** Geben Sie die **ID** und das **Passwort** ein, und klicken Sie dann auf **Anmeld.**. Wenn Sie sich erstmalig bei SyncThru™ Web Service anmelden, geben Sie die unten aufgeführte Standard-ID und das Standard-Passwort ein. Wir empfehlen, dass Sie das Standardpasswort aus Sicherheitsgründen ändern.
	- **ID: admin**
	- **Passwort: sec00000**
- **5** Wenn das Fenster **SyncThru™ Web Service** geöffnet wird, bewegen Sie den Mauszeiger auf **Einstellungen** in der oberen Menüleiste und klicken Sie dann auf **Netzwerkeinstellungen**.
- **6** Klicken Sie auf **TCP/IPv6** im linken Bereich der Website.
- **7** Um IPv6 zu aktivieren, das Kontrollkästchen **IPv6-Protokoll** mit einem Häkchen versehen.
- **8** Klicken Sie auf die Schaltfläche **Übernehmen.**.
- **9** Schalten Sie das Gerät aus und wieder ein.
- Sie können auch DHCPv6 einstellen.
	- Um die IPv6-Adresse manuell einzustellen:

Aktivieren Sie das Kontrollkästchen **Manuell Adresse**. Daraufhin ist das Textfeld **Adresse/Präfix** verfügbar. Geben Sie den Rest der Adresse ein (z. B.: 3FFE:10:88:194::**AAAA** Hierbei steht "A" für die Hexadezimalwert 0 bis 9 und A bis F).

### **IPv6-Adressenkonfiguration per SyncThru™ Web Service**

- **1** Überprüfen Sie, dass das Gerät mit dem Netzwerk verbunden ist.
- **2** Rufen Sie einen Webbrowser auf, wie zum Beispiel Internet Explorer, Safari oder Firefox, und geben Sie die neue IP-Adresse des Geräts in das Browserfenster ein.

Beispiel:

http://192,168,1,133/

**3** Klicken Sie auf **Anmeld.** in der oberen rechten Ecke derSyncThru™ Web Service-Website.

- **4** Geben Sie die **ID** und das **Passwort** ein, und klicken Sie dann auf **Anmeld.**. Wenn Sie sich erstmalig bei SyncThru™ Web Service anmelden, geben Sie die unten aufgeführte Standard-ID und das Standard-Passwort ein. Wir empfehlen, dass Sie das Standardpasswort aus Sicherheitsgründen ändern.
	- **ID: admin**
	- **Passwort: sec00000**
- **5** Wenn das Fenster **SyncThru™ Web Service** geöffnet wird, bewegen Sie den Mauszeiger auf **Einstellungen** in der oberen Menüleiste und klicken Sie dann auf **Netzwerkeinstellungen**.
- **6** Klicken Sie auf **TCP/IPv6** im linken Bereich der Website.
- **7** Wählen Sie aus **Adresse Type** eine der IPv6-Adressen (siehe ["Netzwerkkonfigurationsbericht drucken" auf Seite 185](#page-184-2)).
	- **Link lokale Adresse**: Selbst konfigurierte lokale IPv6-Adresse (Adresse beginnt mit FE80).
	- **Zustandslose Adresse**: Von einem Netzwerk-Router automatisch konfigurierte IPv6-Adresse.
	- **Zustandsbehaftete Adresse**: Von einem DHCPv6-Server konfigurierte IPv6-Adresse.
	- **Manuell Adresse**: Manuell von einem Benutzer konfigurierte IPv6-Adresse.
	- **Standard-Gateway**: Von einem Netzwerk-Router automatisch konfigurierte IPv6-Standard-Gateway-Adresse.

**8** Geben Sie die IPv6-Adressen ein (z. B.: http:// [FE80::215:99FF:FE66:7701]).

Die Adresse muss zwischen eckigen Klammern "[ ]" stehen.

<span id="page-190-0"></span>Bevor Sie den Drucker verwenden können, müssen Sie die Druckertreibersoftware installieren. Die Software umfasst Treiber, Anwendungen und andere unterstützende Programme.

Vergewissern Sie sich, dass die Netzwerkeinstellungen für Ihren Computer abgeschlossen sind. Bevor Sie die Installation starten, schließen Sie alle Anwendungen auf Ihrem Computer.

### **Windows**

- **1** Vergewissern Sie sich, dass das Gerät an das Netzwerk angeschlossen und eingeschaltet ist. Außerdem muss die IP-Adresse Ihres Geräts bereits eingerichtet sein.
- **2** Legen Sie die mitgelieferte Software-CD in das CD-ROM-Laufwerk ein.

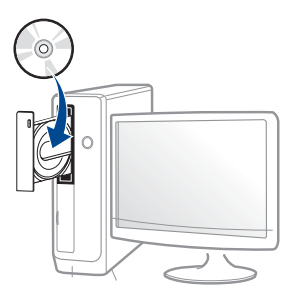

Wird das Installationsfenster nicht angezeigt, klicken Sie auf **Starten** > **Alle Programme** > **Zubehör** > **Ausführen**.

Geben Sie X:\**Setup.exe** ein, wobei Sie "X" durch den Buchstaben des entsprechenden CD-ROM-Laufwerks ersetzen, und klicken Sie dann auf **OK**.

• Bei Windows 8

Wenn das Installationsfenster nicht angezeigt wird, wählen Sie unter **Charms(Charms-Menü)**, **Suche** > **Apps(Apps)**und suchen nach **Ausführen**. Tippen Sie in X:\Setup.exe, wobei Sie "X" durch den Buchstaben des entsprechenden CD-ROM-Laufwerks ersetzen, und klicken Sie dann auf **OK**.

Wenn "**Anklicken, was mit diesem Datenträger geschehen soll**." im Popup-Fenster erscheint, klicken Sie auf das Fenster und wählen Sie **Run Setup.exe**.

• Bei Windows 10 / Windows Server 2016

Falls das Fenster zur Installation nicht angezeigt wird, geben Sie in das Eingabefeld für **Suche** ein: X:\**Setup.exe** - an Stelle des "X" geben Sie den Buchstaben ein, der für das CD-ROM Laufwerk steht. Drücken Sie dann auf die Enter-Taste.

- **3** Lesen Sie den Lizenzvertrag im Fenster des Installationsprogramms und akzeptieren Sie ihn. Klicken Sie dann auf **Weiter**.
- **4** Wählen Sie **Netzwerk** im Fenster **Art des Druckeranschlusses**. Klicken Sie dann auf **Weiter**.
- **5** Folgen Sie den im Installationsfenster angezeigten Anweisungen.

## **Vom Windows 8 Starten-Bildschirm**

- Der V4-Treiber wird vom Windows Update automatisch heruntergeladen, wenn Ihr Computer mit dem Internet verbunden ist. Sie können den V4-Treiber auch von der Website von Samsung manuell herunterladen: www.samsung.com > Produkt finden > Support oder Downloads.
- Sie können das App **Samsung Printer Experience** vom Windows Store herunterladen. Sie müssen über ein Microsoft-Konto verfügen, um den WindowsStore(Store) zu benutzen.
	- **a** Unter **Charms(Charms-Menü)** wählen Sie **Suche**.
	- **b** Klicken Sie auf **Store(Store)**.
	- **c** Suchen und klicken Sie auf **Samsung Printer Experience**.
	- **d** Klicken Sie auf **Installieren**.
- Wenn Sie den Treiber mittels der gelieferte Software-CD verwendet, wird der V4-Treiber nicht installiert. Wenn Sie den V4-Treiber auf dem **Desktop**-Bildschirm benutzen möchten, können Sie ihn von der Samsung Website herunterladen: www.samsung.com >Produkt finden > Support oder Downloads.
- Wenn Sie das Drucker-Verwaltungsprogramme von Samsung installieren möchten, müssen Sie sie mittels der gelieferten Software-CD installieren.
- **1** Vergewissern Sie sich, dass das Gerät an das Netzwerk angeschlossen und eingeschaltet ist. Außerdem muss die IP-Adresse Ihres Geräts bereits eingerichtet sein.
- **2** Vom **Charms(Charms-Menü)** aus, wählen Sie **Einstellungen**<sup>&</sup>gt; **PC-Einstellungen ändern** > **Geräte**.
	- Bei Windows 10 / Windows Server 2016

In der Taskleiste tippen Sie in das Eingabefeld **Suche** den Suchbegriff **Geräte und Drucker**. Drückern Sie die Enter-Taste.

ODER

Wählen Sie unter dem Symbol **Starten** ( | | | bie Option **Einstellungen** > **Geräte** > **Geräte und Drucker**.

**3** Klicken Sie auf die Schaltfläche **Ein Gerät hinzufügen**.

Die gesuchten Geräte werden auf dem Bildschirm angezeigt.

- **4** Klicken Sie auf den Modell- oder Host-Namen, den Sie benutzen möchten.
- Sie können über die Systemsteuerung des Geräts einen Netzwerkkonfigurationsbericht mit den aktuellen Netzwerkeinstellungen des Geräts ausdrucken.

**5** Der Treiber wird automatisch von dem **Windows Update** installiert.

/

## **Automatische Installation**

Die automatische Installation ist eine Installationsart, die keinen Eingriff durch den Benutzer erfordert. Nach dem Start der Installation werden der Gerätetreiber und die Software automatisch auf Ihrem Computer installiert. Sie können die stille Installation starten, indem Sie **/s** oder **/S** an der Eingabeaufforderung eingeben.

### **Befehlszeilenparameter**

In der nachfolgenden Tabelle sind die Befehle aufgeführt, die im Fenster 'Eingabeaufforderung' verwendet werden können.

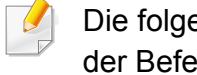

enden Befehlszeilen sind gültig und werden ausgeführt, wenn der Befehl in Verbindung mit **/s** oder **/S** verwendet wird. **/h**, **/H** bzw. **/?** sind Sonderbefehle, die auch allein ausgeführt werden können.

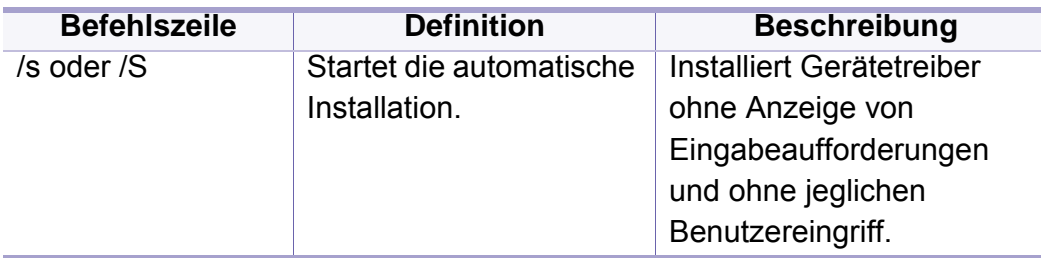

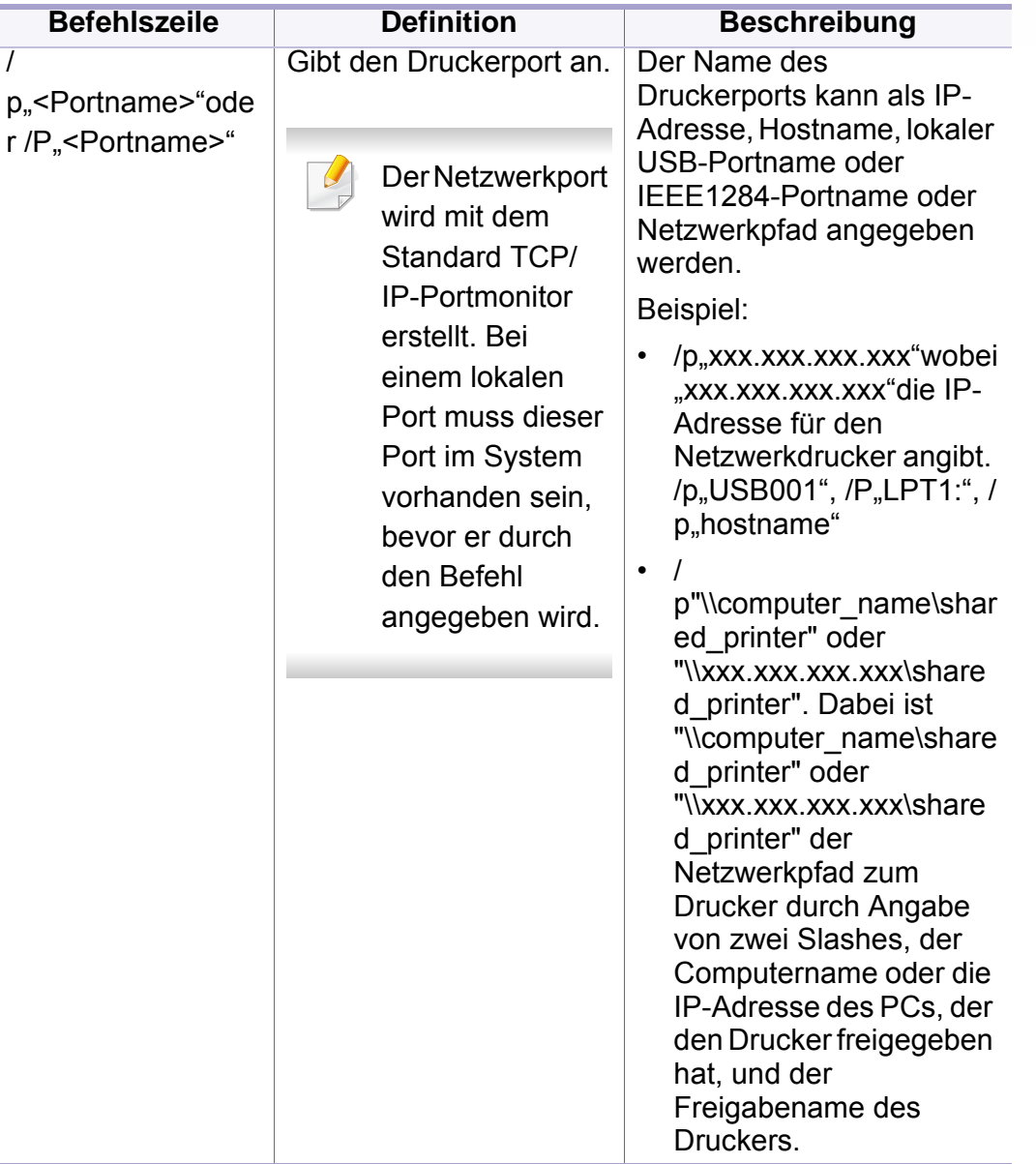

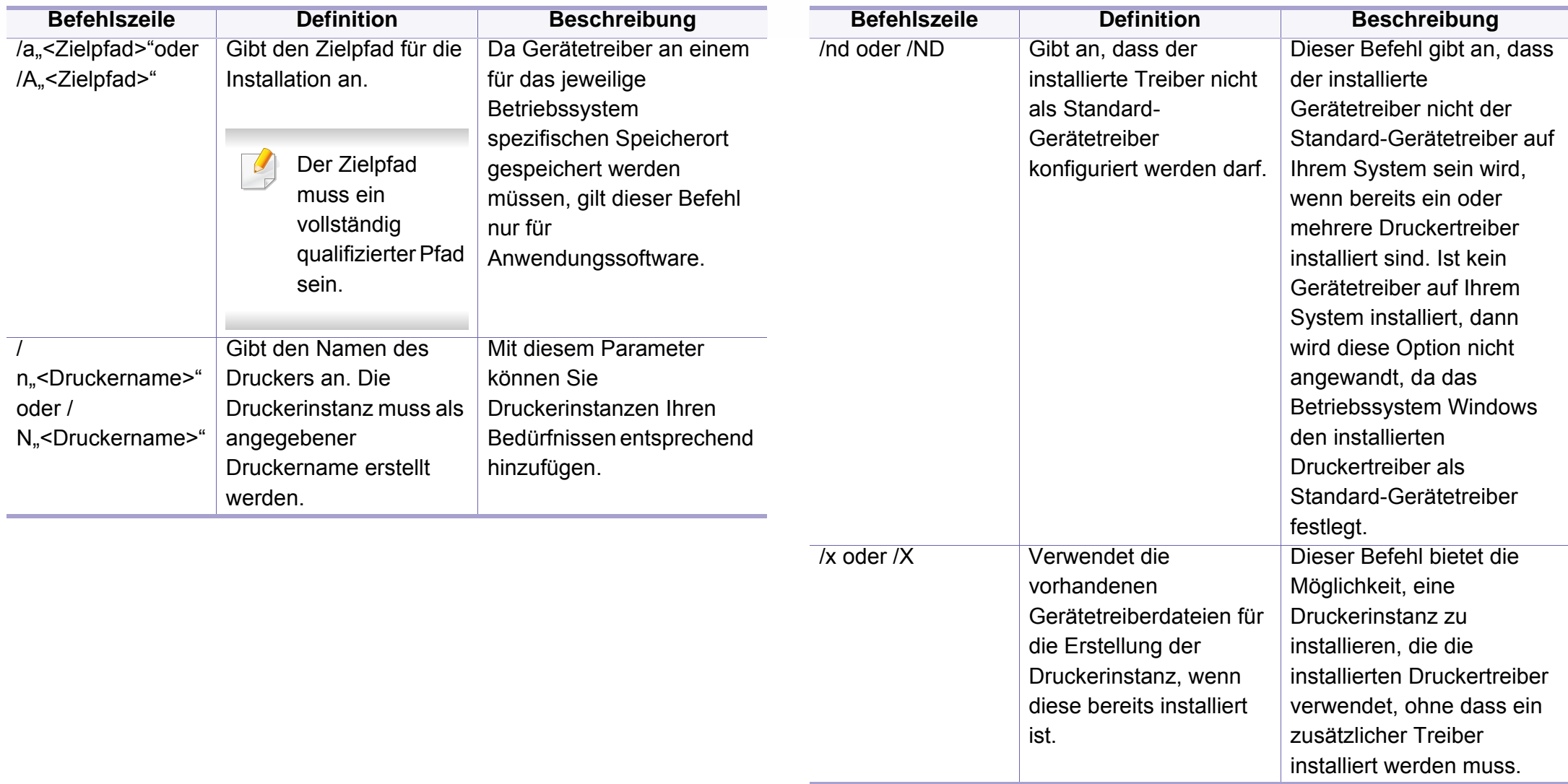

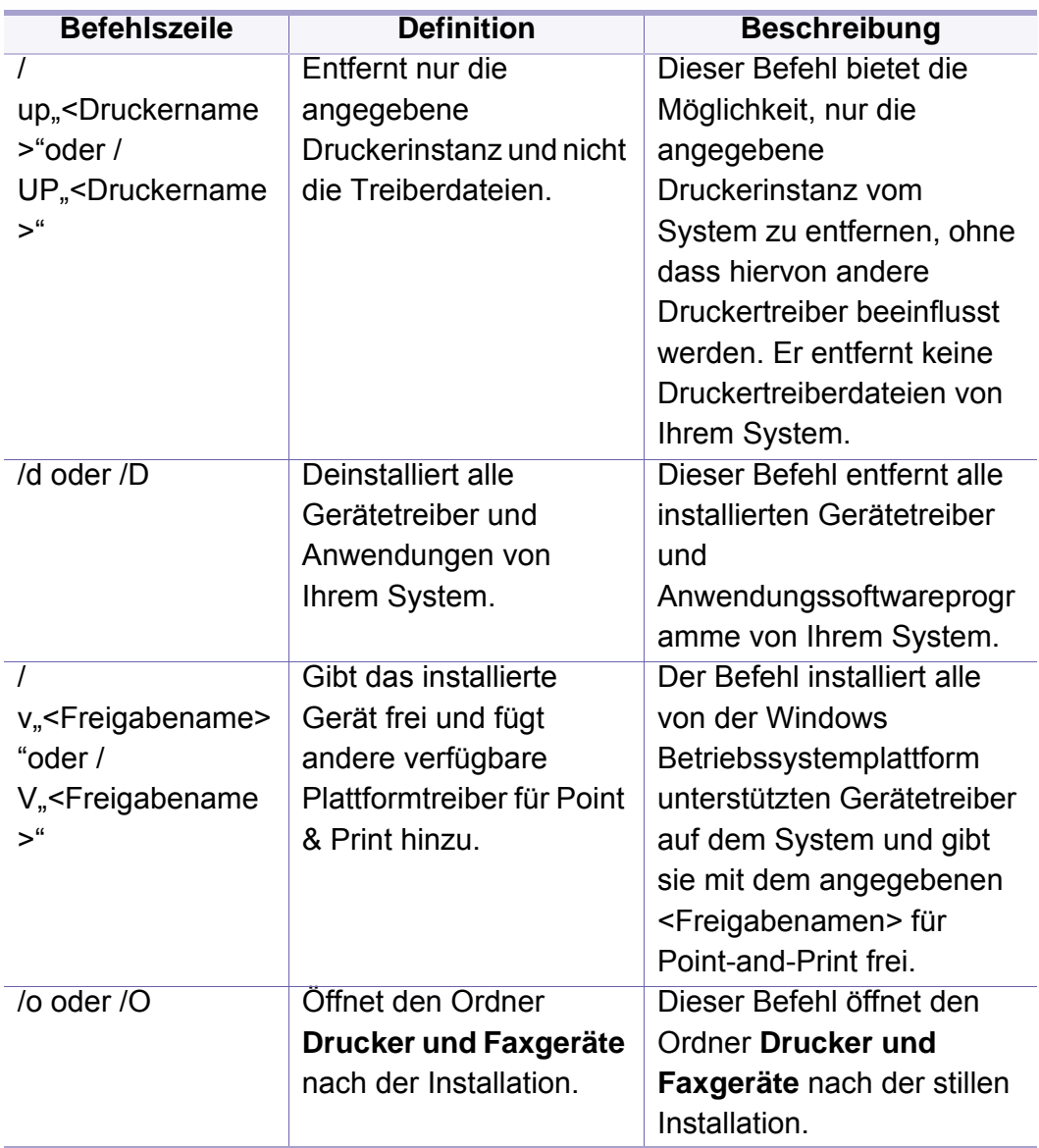

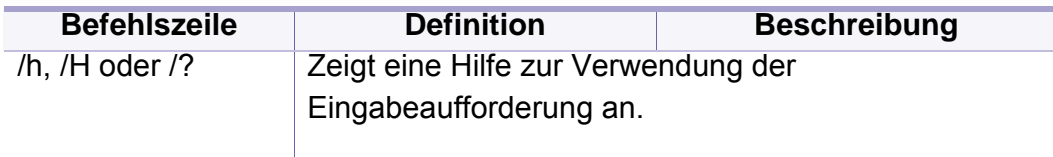

#### **Mac**

- **1** Vergewissern Sie sich, dass das Gerät an den Computer angeschlossen und eingeschaltet ist.
- **2** Laden Sie die Software von der Samsung-Website herunter, [entpacken Sie die Datei und starten Sie dann die Installation: \(http:/](http://www.samsung.com) /www.samsung.com > Produkt finden > Support oder Downloads).
- **3** Schalten Sie das Gerät ein.
- **4** Doppelklicken Sie auf das Symbol **Software installieren**.
- **5** Lesen Sie den Lizenzvertrag und akzeptieren Sie ihn mithilfe der Schaltfläche für Zustimmung.
- **6** Klicken Sie auf **Weiter**.
- **7** Wählen Sie **Netzwerk** in **Art des Druckeranschlusses**.
- **8** Klicken Sie auf **Weiter**.
- **9** Folgen Sie den im Installationsfenster angezeigten Anweisungen.

#### **Linux**

[Sie müssen die Linux-Softwarearchive von der Samsung-Website](http://www.samsung.com)  herunterladen, um die Druckersoftware zu installieren (http:// www.samsung.com > Produkt finden > Support oder Downloads).

- **1** Vergewissern Sie sich, dass das Gerät an Ihr Netzwerk angeschlossen und eingeschaltet ist. Außerdem muss die IP-Adresse Ihres Geräts bereits eingerichtet sein.
- **2** Das **Unified Linux Driver** Paket auf Ihr System kopieren.
- **3** Öffnen Sie das Terminal-Programm und gehen Sie zu dem Ordner, in dem Sie das Paket kopiert haben.
- **4** Entpacken Sie das Paket.
- **5** Gehen Sie zum Ordner**uld**.
- **6** Geben Sie folgenden Befehl ein: ".**./install.sh**" (Wenn Sie nicht als Root angemeldet sind, führen Sie den Befehl mit "**sudo**" als "**sudo ./install.sh**" aus.)
- **7** Fahren Sie mit der Installation fort.
- **8** Ist die Installation beendet, starten Sie das Dienstprogramm **Printing**. (Gehen Sie zu **System** > **Administration** > **Printing** oder führen Sie im Terminal-Programm den Befehl "**system-configprinter**" aus.)
- **9** Klicken Sie auf die Schaltfläche **Add**.
- **10** Wählen Sie **AppSocket/HP JetDirect** und geben Sie die IP-Adresse Ihres Geräts ein.
- **11** Klicken Sie auf die Taste **Forward**, und fügen Sie es zu Ihrem System hinzu.

### **UNIX**

- Vergewissern Sie sich, dass Ihr Gerät das Betriebssystem UNIX unterstützt, bevor Sie den UNIX-Druckertreiber installieren (siehe ["Systemanforderungen" auf Seite 155\)](#page-154-0).
	- Die Kommandos sind in " " gesetzt, geben Sie diese " " nicht mit ein.
	- Je nach Modell oder Land stehen nicht unbedingt alle Funktionen und optionale Komponenten zur Verfügung (siehe ["Systemanforderungen" auf Seite 155\)](#page-154-0).

[Um den UNIX-Druckertreiber benutzen zu können, müssen Sie erst das](http://www.samsung.com)  UNIX-Druckertreiberpaket installieren und dann den Drucker einrichten. Sie können das Paket mit den UNIX-Druckertreibern von der Samsung-Website herunterladen (http://www.samsung.com > Produkt finden > Support oder Downloads).

### **UNIX-Druckertreiberpaket installieren**

Das Installationsverfahren ist für alle Varianten des UNIX-Betriebssystems identisch.

- **1** Laden Sie das UNIX-Druckertreiberpaket von der Samsung-Website auf Ihren Computer herunter und entpacken Sie es.
- **2** Sichern Sie sich Root-Rechte.

"**su -**"

- **3** Kopieren Sie das entsprechende Treiberarchiv auf den UNIX-Zielcomputer.
	- Ausführlichere Informationen finden Sie im Administratorhandbuch Ihres UNIX-Betriebssystems.
- **4** Entpacken Sie das UNIX-Druckertreiberpaket.

Geben Sie beispielsweise unter IBM AIX die folgenden Befehle ein.

"**gzip -d <** den Namen des Pakets eingeben **| tar xf -**"

- **5** das entpackte Verzeichnis.
- **6** Führen Sie das Installationsskript aus.
	- "**./install –i**"

**install** ist die Installer-Skriptdatei, die zum Installieren oder Deinstallieren des UNIX-Druckertreiberpakets verwendet wird.

Verwenden Sie den Befehl "**chmod 755 install**", um dem Installer-Skript die erforderlichen Berechtigungen einzuräumen.

- **7** Führen Sie den Befehl "**. /install –c**" aus, um die Ergebnisse der Installation zu überprüfen.
- **8** Führen Sie "installprinter" ausgehend von der Befehlszeile aus. Hierdurch wird das Fenster **Add Printer Wizard** angezeigt. Richten Sie den Drucker gemäß den nachfolgend aufgeführten Schritten in diesem Fenster ein.
- Unter einigen UNIX-Betriebssystemen wie zum Beispiel Solaris 10 sind  $\overline{u}$ gerade hinzugefügte Drucker möglicherweise nicht aktiviert und/oder können keine Druckaufträge annehmen. Führen Sie in diesem Fall die beiden folgenden Befehle im Root-Terminal aus:

"**accept <printer\_name>**"

"**enable <printer\_name>**"

## **Druckertreiberpaket deinstallieren**

Das Dienstprogramm sollte zum Entfernen des Druckers aus dem System verwendet werden.

**a** Führen Sie den Befehl "**uninstallprinter**" ausgehend vom Terminal aus.

Hierdurch wird der **Uninstall Printer Wizard** aufgerufen.

Die installierten Drucker werden im Dropdown-Listenfeld aufgeführt.

- **b** Wählen Sie den zu entfernenden Drucker aus.
- **c** Klicken Sie auf **Delete**, um den Drucker aus dem System zu entfernen.
- **d** Führen Sie den Befehl "**. /install –d**" aus, um das gesamte Paket zu deinstallieren.
- **e** Um die Ergebnisse der Deinstallation zu überprüfen, führen Sie den Befehl ... **/install -c**" aus.

Wollen Sie ihn erneut installieren, führen Sie den Befehl ... **/install –i**" aus, um die Binärdateien erneut zu installieren.

## **Drucker einrichten**

Um den Drucker zu Ihrem UNIX-System hinzuzufügen, führen Sie "installprinter" ausgehend von der Befehlszeile aus. Hierdurch wird das Fenster des "Add Printer Wizard" angezeigt. Richten Sie den Drucker gemäß den nachfolgend aufgeführten Schritten in diesem Fenster ein:

- 
- **2** Wählen Sie das Modell aus der Modellliste aus.
- Geben Sie den Namen des Druckers ein.<br>Wählen Sie das Modell aus der Modelllister<br>Geben Sie eine beliebige, dem Drucker ei **3** Geben Sie eine beliebige, dem Drucker entsprechende Beschreibung in das Feld **Type** ein. Diese Einstellung ist optional.
- **4** Geben Sie eine beliebige Druckerbeschreibung in das Feld **Description** ein. Diese Einstellung ist optional.
- 
- **5** Geben Sie den Druckerstandort in das Feld **Location** ein. **6** Geben Sie für über das Netzwerk angeschlossene Drucker die IP-Adresse oder den DNS-Namen des Druckers in das Feld **Device** ein. Unter IBM AIX mit **jetdirect** als **Queue type** ist nur die Eingabe des DNS-Namens möglich. Die Eingabe einer numerischen IP-Adresse ist unzulässig.
- **7 Queue type** zeigt die Verbindung als **lpd** oder **jetdirect** im entsprechenden Listenfeld an. Unter dem Betriebssystem Sun Solaris ist außerdem der Typ **usb** verfügbar.
- 
- **8 Mählen Sie Copies**, um die Anzahl der Kopien festzulegen.<br>**9** Aktivieren Sie die Option **Collate**, um bereits sortierte Kopie **9** Aktivieren Sie die Option **Collate**, um bereits sortierte Kopien zu erhalten.
- **10** Aktivieren Sie die Option **Reverse Order**, um die Kopien in umgekehrter Reihenfolge zu erhalten.
- **11** Aktivieren Sie die Option **Make Default**, um diesen Drucker als Standarddrucker festzulegen.
- **12** Klicken Sie auf **OK**, um den Drucker hinzuzufügen.

- <span id="page-199-0"></span>• Überprüfen Sie beim C306xND und C306xFR die Liste der Optionen und wenden Sie sich zum Bestellen an die Verkaufsstelle (siehe ["Verfügbares Zubehör" auf Seite 97](#page-96-0)). Nach der Installation des Drahtlos/NFC-Kits (optional) stellen Sie das Gerät so ein, dass es diese Funktion benutzt.
	- Vergewissern Sie sich, dass Ihr Gerät als Anschlussart Drahtlosnetzwerk unterstützt. Je nach Modell wird diese Option möglicherweise nicht unterstützt (siehe "Funktionen nach Modell" [auf Seite 8\)](#page-7-0).

Drahtlosnetzwerke erfordern eine höhere Sicherheit. Wenn ein Zugriffspunkt erstmalig eingerichtet wird, werden daher ein Netzwerkname (SSID), die Art der auf das Netzwerk angewandten Sicherheit und ein Netzwerkpasswort für das Netzwerk eingerichtet. Fragen Sie Ihren Netzwerkadministrator nach diesen Informationen, bevor Sie mit der Installation des Geräts fortfahren.

### **Einführung in die Einrichtung eines Drahtlosnetzwerks**

Sie können die Einstellungen für das Drahtlosnetzwerk entweder vom Gerät oder vom Computer aus vornehmen. Wählen Sie aus der unten stehenden Tabelle die gewünschte Methode.

- Je nach Modell oder Land stehen nicht unbedingt alle Installationsarten für ein Drahtlosnetzwerk zur Verfügung.
	- Es wird dringend empfohlen, für Zugangspunkte ein Kennwort festzulegen. Wird für einen Zugangspunkt kein Kennwort festgelegt, können unbekannte Geräte wie andere PCs, Smartphones und Drucker unberechtigt Zugriff erhalten. Zum Festlegen eines Kennworts siehe die Anleitung für den Zugangspunkt.

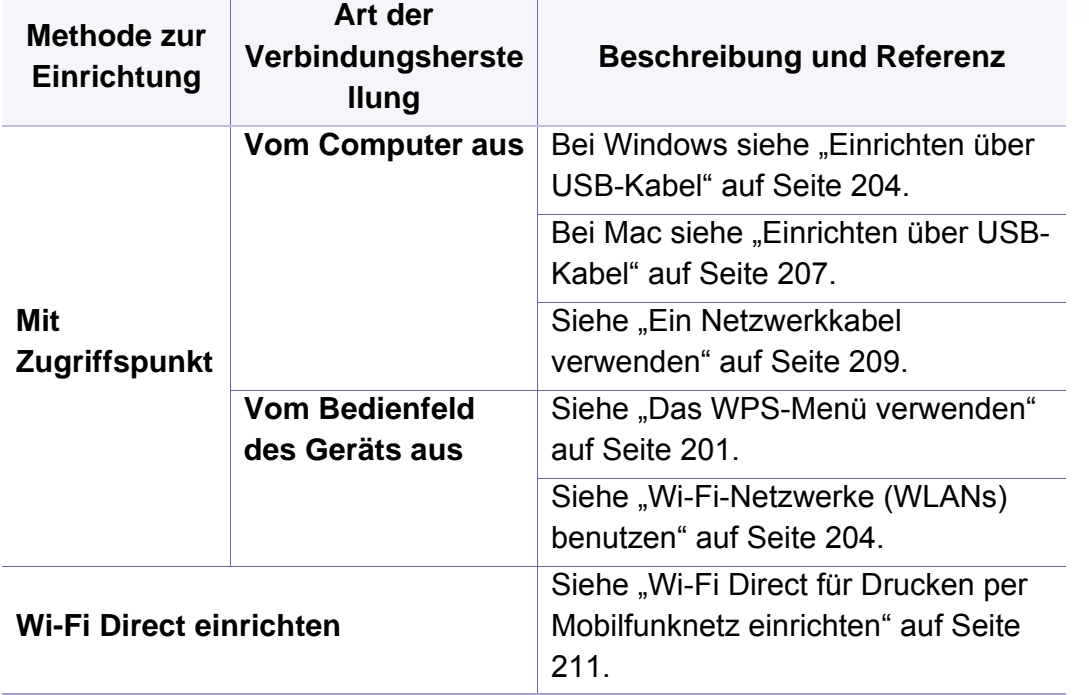

- Wenn Sie das Drahtlosnetzwerk im Infrastrukturmodus verwenden möchten, müssen Sie das Netzwerkkabel vom Gerät trennen. Je nach Zugriffspunkt (oder Drahtlos-Router), den Sie benutzen, sind die Verfahren unterschiedlich, wenn Sie die Verbindung zum Zugriffspunkt herstellen, indem Sie die Taste **WPS(PBC)** verwenden oder die PIN-Nummer über einen Computer eingeben. Entsprechende Informationen finden Sie im Benutzerhandbuch Ihres Zugriffspunkts (oder Drahtlos-Routers).
	- Bei Verwendung von WPS zur Einrichtung des Drahtlosnetzwerks werden unter Umständen die Sicherheitseinstellungen geändert. Um dies zu verhindern, die WPS-Option für die aktuellen Drahtlos-Sicherheitseinstellungen sperren. Der Name der Option unterscheidet sich je nach verwendetem Zugriffspunkt bzw. WLAN-Router.

### **Vorbereitung und Voraussetzungen**

### <span id="page-200-0"></span>**Das WPS-Menü verwenden**

Sofern Ihr Gerät und der Zugriffspunkt (oder WLAN-Router) die Funktion Wi-Fi Protected Setup™ (WPS) unterstützen, können Sie die Einstellungen für das Drahtlosnetzwerk leicht über das Menü **WPS-Einstellungen** konfigurieren, ohne dazu den Computer zu benutzen.

- Überprüfen Sie, ob der Zugriffspunkt (oder WLAN-Router) WPS (Wi-Fi Protected Setup™) unterstützt.
- Überprüfen Sie, ob Ihr Gerät WPS (Wi-Fi Protected Setup™) unterstützt.
- Computer mit Netzwerkwerkanschluss (nur PIN-Modus)

## **Die Art auswählen**

Es gibt zwei Methoden, das Gerat mit dem Drahtlosnetzwerk (WLAN) zu verbinden.

- Mit der Methode **Push Button Configuration (PBC)** verbinden Sie Ihr Gerät mit einem Drahtlosnetzwerk, indem Sie sowohl die Taste **WPS-Einstellungen** auf dem Bedienfeld des Gerätes als auch die Taste WPS (PBC) bei einem Wi-Fi Protected Setup™-WPS-fähigen Zugriffspunkt (oder WLAN-Router) drücken.
- Mit der Methode **Persönliche Identifikationsnummer (PIN)** verbinden Sie Ihr Gerät mit einem Drahtlosnetzwerk, indem Sie die zugeteilte PIN an einem WPS-fähigen (Wi-Fi Protected Setup™) Zugriffspunkt (oder WLAN-Router) eingeben.

## **WPS verbinden**

Standardmäßig ist Ihr Gerät auf den **PBC**-Modus eingestellt, der für eine normale WLAN-Umgebung empfohlen wird.

Ist das Gerät an ein drahtgebundenes Netzwerk angeschlossen, könne  $\sqrt{2}$ Sie es nicht per WPS-Funktion verbinden. Ist am Netzwerk-Anschluss ein Netzwerkkabel angeschlossen, ziehen Sie es ab.

#### **Mit der PBC-Methode die Verbindung herstellen**

**1** Wählen Sie auf dem Bedienfeld (**Menü**) > **Netzwerk** > **Wi-Fi**<sup>&</sup>gt; **WPS**.

#### ODER

Bei einem Modell mit Touchscreen auf dem Bedienfeld drücken Sie

 (**Setup**) > **Geräte-Setup** > **Weiter** > **Netzwerk-Setup** > **Wi-Fi** > **WPS**.

- **2** Drücken Sie **Via PBC verbinden**.
- **3** Auf **OK** oder **Ja** drücken, wenn das Fenster zum Bestätigen angezeigt wird.

In einem Fenster wird angezeigt, dass die Herstellung der Verbindung ungefähr 2 Minuten Verarbeitungszeit benötigt.

**4** Drücken Sie beim Zugriffspunkt (oder Drahtlos-Router) die Taste **WPS (PBC)**.

Die folgenden Meldungen werden in unten angegebener Reihenfolge auf dem Display angezeigt:

- **a Verbinden:** Das Gerät stellt eine Verbindung zum Zugriffspunkt (oder Drahtlos-Router) her.
- **b Verbunden:** Sobald das Gerät mit dem Drahtlosnetzwerk verbunden ist, leuchtet die WPS-LED dauerhaft.
- **c Netzwerkname (SSID):** Sobald die Verbindung zum Drahtlosnetzwerk hergestellt ist, werden die SSID-Informationen des Zugriffspunkts auf dem Display angezeigt.
- **5** Legen Sie die mitgelieferte CD ins CD-ROM-Laufwerk und folgen Sie den Anweisungen im angezeigten Fenster zur Einrichtung des Drahtlosnetzwerks.

### **Mit der PIN-Methode die Verbindung herstellen**

**1** Wählen Sie auf dem Bedienfeld (**Menü**) > **Netzwerk** > **Wi-Fi**<sup>&</sup>gt; **WPS**.

#### ODER

Bei einem Modell mit Touchscreen auf dem Bedienfeld drücken Sie

 $\bullet$  (**Setup**) > **Geräte-Setup** > **Weiter** > **Netzwerk-Setup** > **Wi-Fi** > **WPS**.

**2** Drücken Sie **Via PIN verbinden**.

- **3** Auf **OK** oder **Ja** drücken, wenn das Fenster zum Bestätigen angezeigt wird.
- **4** Die achtstellige PIN wird auf dem Display angezeigt.

Sie müssen innerhalb von zwei Minuten die achtstellige PIN auf dem Computer eingeben, der am Zugriffspunkt (oder WLAN-Router) angeschlossen ist.

Die folgenden Meldungen werden in unten angegebener Reihenfolge auf dem Display angezeigt:

- **a Verbinde:** Das Gerät stellt eine Verbindung zum Drahtlosnetzwerk her.
- **b Verbunden:** Sobald das Gerät mit dem Drahtlosnetzwerk verbunden ist, leuchtet die WPS-LED dauerhaft.
- **c Netzwerkname (SSID):** Sobald die Verbindung zum Drahtlosnetzwerk hergestellt ist, werden die SSID-Informationen des Zugriffspunkts auf dem LCD-Display angezeigt.
- **5** Legen Sie die mitgelieferte CD ins CD-ROM-Laufwerk und folgen Sie den Anweisungen im angezeigten Fenster zur Einrichtung des Drahtlosnetzwerks.

### <span id="page-203-1"></span>**Wi-Fi-Netzwerke (WLANs) benutzen**

Bevor Sie beginnen, müssen Ihnen der Netzwerkname (SSID) Ihres drahtlosen Netzwerks und der Netzwerkschlüssel, sofern der Zugang verschlüsselt ist, bekannt sein. Diese Angaben wurden bei der Installation des Zugriffspunkts (oder WLAN-Routers) festgelegt. Wenn Sie die Einstellungen Ihrer drahtlosen Umgebung nicht kennen, erkundigen Sie sich bei der Person, die Ihr Netzwerk eingerichtet hat.

**1** Wählen Sie auf dem Bedienfeld (**Menü**) > **Netzwerk** > **Wi-Fi**<sup>&</sup>gt; **Wi-Fi Einstellungen**.

#### ODER

Bei einem Modell mit Touchscreen auf dem Bedienfeld drücken Sie (**Setup**) > **Geräte-Setup** >**Weiter** > **Netzwerk-Setup** > **Wi-Fi**  > **WLAN-Einstellungen**.

- **2** Wählen Sie die gewünschte Einrichtungsmethode.
	- **Liste durchsuchen** (empfohlen)**:** In diesem Modus erfolgt das Einrichten automatisch. Das Gerät zeigt eine Liste der erreichbaren Netzwerke an. Wählen Sie das Netzwerk, zu dem die Verbindung hergestellt werden soll. Sobald die Auswahl des Netzwerks erfolgt ist, fordert Sie das Gerät auf, den entsprechenden Sicherheitsschlüssel einzugeben.
	- **Benutzerdefiniert:** In diesem Modus können Benutzer eine eigene SSID eingeben oder Details der Sicherheitsoptionen wählen.
- **3** Zum Einrichten des drahtlosen Netzwerks folgen Sie den Instruktionen.

#### **Einrichten unter Windows**

Schnellverfahren für den Zugriff auf das Programm **Samsung Easy Wireless Setup** ohne CD: Nachdem der Druckertreiber installiert ist, haben Sie Zugriff auf das Programm **Samsung Easy Wireless Setup**, ohne die CD benutzen zu müssen.

## <span id="page-203-0"></span>**Einrichten über USB-Kabel**

#### **Voraussetzungen**

- Zugriffspunkt
- Computer mit Netzwerkanschluss
- Software-CD-ROM, die Sie mit dem Gerät erhalten haben
- Das installierte Gerät mit Drahtlosnetzwerk-Schnittstelle
- USB-Kabel

#### **Infrastruktur-Netzwerk einrichten**

- **1** Überprüfen Sie, ob das USB-Kabel mit dem Gerät verbunden ist.
- **2** Schalten Sie den Computer, den Zugriffspunkt und das Gerät ein.

**3** Legen Sie die mitgelieferte Software-CD in das CD-ROM-Laufwerk ein.

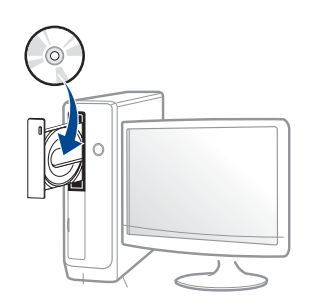

Wird das Installationsfenster nicht angezeigt, klicken Sie auf **Starten** > **Alle Programme** > **Zubehör** > **Ausführen**.

Geben Sie X:\**Setup.exe** ein, wobei Sie "X" durch den Buchstaben des entsprechenden CD-ROM-Laufwerks ersetzen, und klicken Sie dann auf **OK**.

Bei Windows 8

Wenn das Installationsfenster nicht angezeigt wird, wählen Sie unter **Charms(Charms-Menü)**, **Suche** > **Apps(Apps)**und suchen nach **Ausführen**. Tippen Sie in X:\Setup.exe, wobei Sie "X" durch den Buchstaben des entsprechenden CD-ROM-Laufwerks ersetzen, und klicken Sie dann auf **OK**.

Wenn "**Anklicken, was mit diesem Datenträger geschehen soll**" im Popup-Fenster erscheint, klicken Sie auf das Fenster und wählen Sie **Run Setup.exe**.

• Bei Windows 10 / Windows Server 2016

Falls das Fenster zur Installation nicht angezeigt wird, geben Sie in das Eingabefeld für **Suche** ein: X:\**Setup.exe** - an Stelle des "X" geben Sie den Buchstaben ein, der für das CD-ROM

Laufwerk steht. Drücken Sie dann auf die Enter-Taste.

- **4** Lesen Sie den Lizenzvertrag im Fenster des Installationsprogramms und akzeptieren Sie ihn. Klicken Sie dann auf **Weiter**.
- **5** Wählen Sie **Drahtlos** im Fenster **Art des Druckeranschlusses**. Klicken Sie dann auf **Weiter**.
- **6** Im Fenster **Richten Sie Ihren Drucker zum ersten Mal ein?** wählen Sie **Ja, ich richte das Drahtlosnetzwerk für meinen Drucker ein.**. Klicken Sie dann auf **Weiter**.

Wenn Ihr Drucker bereits mit dem Netzwerk verbunden ist, wählen Sie **Nein, mein Drucker ist bereits mit meinem Netzwerk verbunden.**

- **7** Im Fenster **Wählen Sie Setup-Methode für das WLAN.** wählen Sie **USB-Kabel verwenden**. Klicken Sie dann auf **Weiter**.
- **8** Nach der Suche zeigt das Fenster die gefundenen drahtlosen Netzwerkgeräte an. Wählen Sie den Namen (SSID) des Zugriffspunktes, den Sie benutzen wollen, und klicken Sie auf **Weiter**.

Wenn Sie den gewünschten Netzwerknamen nicht finden können oder wenn Sie die Drahtloskonfiguration manuell vornehmen möchten, klicken Sie auf **Erweiterte Einstellungen**.

- **Name des Drahtlosnetzwerks eingeben:** Geben Sie die SSID des gewünschten Zugriffspunkts ein (unter Beachtung der Groß- und Kleinschreibung).
- **Betriebsmodus:** Zeigt die **Infrastruktur**.
- **Authentifizierung:** Wählen Sie eine Authentifizierungsmethode aus.

**Off. System:** Es findet keine Authentifizierung statt und die Verschlüsselung kann je nach Sicherheitsbedürfnis eingeschaltet werden.

**Gem. Schl.:** Es findet Authentifizierung statt. Nur ein Gerät mit dem richtigen WEP-Schlüssel kann auf das Netzwerk zugreifen.

**WPA Personal oder WPA2 Personal:** Wählen Sie diese Option zum Authentifizieren des Druckservers auf Grundlage des WPA-Pre-Shared Key. Dabei wird ein freigegebener geheimer Schlüssel (der im Allgemeinen "Pre-Shared Key" genannt wird) verwendet, der manuell auf dem Zugriffspunkt und auf allen Clients konfiguriert wurde.

- **Verschlüsselung:** Wählen Sie die Verschlüsselung aus (Keine, WEP64, WEP128, TKIP, AES).
- **Netzwerk-Passwort:** Geben Sie das Netzwerkpasswort zur Verschlüsselung im Netzwerk ein.
- **Netzwerkschlüssel bestätigen:** Bestätigen Sie das Netzwerkpasswort zur Verschlüsselung im Netzwerk.
- **WEP-Schlüssel-Index:** Bei Verwendung der WEP-Verschlüsselung wählen Sie den entsprechenden **WEP-Schlüssel-Index**. Das Fenster für die Drahtlosnetzwerksicherheit wird angezeigt, wenn es für den Zugriffspunkt Sicherheitseinstellungen gibt. Geben Sie das Netzwerkpasswort des Zugriffspunktes (oder Routers) ein.
- **9** Ist beim Gerät die Funktion Wi-Fi Direct ausgeschaltet, wird folgender Bildschirm angezeigt.

Klicken Sie auf **Weiter**.

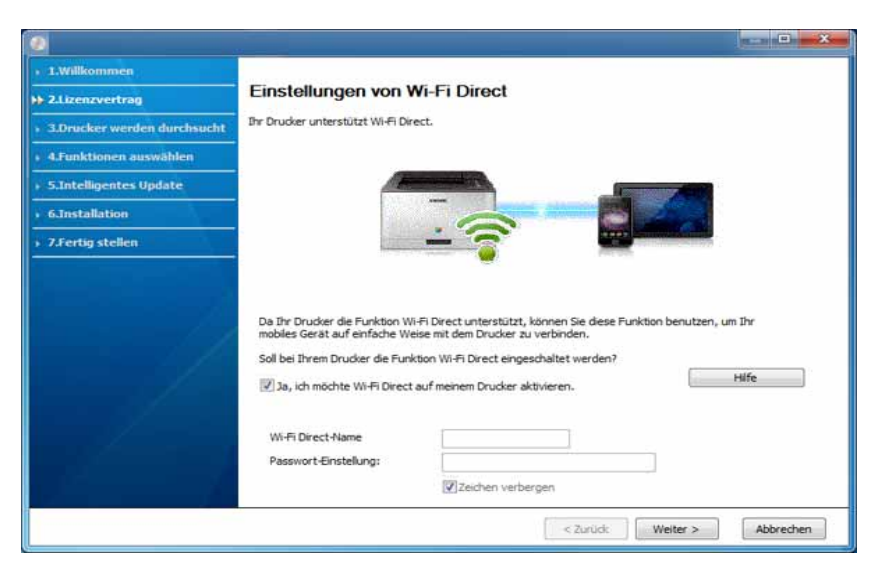

- Die Option Wi-Fi Direct wird nur angezeigt, wenn Ihr Drucker diese Funktion unterstützt.
- Sie können Wi-Fi Direct über das Bedienfeld starten (siehe "Wi-Fi [Direct einrichten" auf Seite 211](#page-210-1)).
- **Wi-Fi Direct-Name**: Als Wi-Fi Direct Name verwenden Sie standardmäßig den Namen des Modells. Maximale Länge: 23 Zeichen.
- **Passwort-Einstellung** ist eine Zeichenkette bestehend aus 8 bis 64 Ziffern.
- **10** Wenn die Einstellung des Drahtlosnetzwerks abgeschlossen ist, trennen Sie die USB-Kabelverbindung zwischen Computer und Drucker. Klicken Sie auf **Weiter**.
- **11** Wählen Sie die zu installierenden Komponenten aus.
- **12** Folgen Sie den im Installationsfenster angezeigten Anweisungen.

### **Setup beim Benutzen eines Mac**

## **Bereitzustellende Komponenten**

- Zugriffspunkt
- Computer mit Netzwerkanschluss
- Software-CD-ROM, die Sie mit dem Gerät erhalten haben
- Das installierte Gerät mit Drahtlosnetzwerk-Schnittstelle
- USB-Kabel

## <span id="page-206-0"></span>**Einrichten über USB-Kabel**

- **1** Vergewissern Sie sich, dass das Gerät an den Computer angeschlossen und eingeschaltet ist.
- **2** Laden Sie die Software von der Samsung-Website herunter, [entpacken Sie die Datei und starten Sie dann die Installation: \(http:/](http://www.samsung.com) /www.samsung.com > Produkt finden > Support oder Downloads).
- **3** Schalten Sie das Gerät ein.
- **4** Doppelklicken Sie auf das Symbol **Software installieren**.
- **5** Doppelklicken Sie auf das Symbol **Install Software**.
- **6** Lesen Sie den Lizenzvertrag und akzeptieren Sie ihn mithilfe der Schaltfläche für Zustimmung.
- **7** Klicken Sie auf **Weiter**.
- **8** Wählen Sie **Drahtlos** in **Art des Druckeranschlusses**.
- **9** Klicken Sie auf **Weiter**.

**10** Im Fenster **Wählen Sie Setup-Methode für das WLAN** wählen Sie **USB-Kabel verwenden** und klicken auf **Weiter**.

Wird das Fenster nicht angezeigt, gehen Sie zu Schritt 14.

11 Nach der Suche zeigt das Fenster die gefundenen drahtlosen Netzwerkgeräte an. Wählen Sie den Namen (SSID) des Zugriffspunkts aus, der benutzt werden soll, und klicken Sie auf **Weiter**.

Wenn Sie das drahtlose Netzwerk manuell konfigurieren möchten, klicken Sie auf **Erweiterte Einstellungen**.

- **Name des Drahtlosnetzwerks eingeben:** Geben Sie die SSID des gewünschten Zugriffspunkts ein (unter Beachtung der Groß- und Kleinschreibung).
- **Betriebsmodus:** Zeigt die **Infrastruktur**.
- **Authentifizierung:** Wählen Sie eine Authentifizierungsmethode aus. **Off. System:** Es findet keine Authentifizierung statt und die Verschlüsselung kann je nach Sicherheitsbedürfnis eingeschaltet werden.

**Gem. Schl.:** Es findet Authentifizierung statt. Nur ein Gerät mit dem richtigen WEP-Schlüssel kann auf das Netzwerk zugreifen.

**WPA Personal oder WPA2 Personal:** Wählen Sie diese Option zum Authentifizieren des Druckservers auf Grundlage des WPA-Pre-Shared Key. Dabei wird ein freigegebener geheimer Schlüssel (der im Allgemeinen "Pre-Shared Key" genannt wird) verwendet, der manuell auf dem Zugriffspunkt und auf allen Clients konfiguriert wurde.

- **Verschlüsselung:** Wählen Sie die Verschlüsselungsart aus (Keine, WEP64, WEP128, TKIP, AES)
- **Netzwerkschlüssel:** Geben Sie den Verschlüsselungswert für den Netzwerkschlüssel ein.
- **Netzwerkschlüssel bestätigen:** Bestätigen Sie den Verschlüsselungswert für den Netzwerkschlüssel.
- **WEP-Schlüssel-Index:** Bei Verwendung der WEP-Verschlüsselung wählen Sie den entsprechenden **WEP-Schlüssel-Index**.

Das Fenster für die Drahtlosnetzwerksicherheit wird angezeigt, wenn es für den Zugriffspunkt Sicherheitseinstellungen gibt.

Geben Sie das Netzwerk-Schlüssel des Zugriffspunktes (oder Routers) ein.

- 12 Das Fenster mit der Drahtlosnetzwerk-Einstellung wird angezeigt. Überprüfen Sie die Einstellungen und klicken Sie auf **Weiter**.
	- Sie können Wi-Fi Direct über das Bedienfeld starten (siehe "Wi-Fi [Direct einrichten" auf Seite 211](#page-210-1))
		- **Wi-Fi Direct-Name**: Als Wi-Fi Direct Name verwenden Sie standardmäßig den Namen des Modells. Maximale Länge: 23 Zeichen.
		- **Passwort-Einstellung** ist eine Zeichenkette bestehend aus 8 bis 64 Ziffern.
- **13** Das Fenster **Drahtlosnetzwerk-Einstellung abgeschlossen** wird angezeigt. Klicken Sie auf **Weiter**.
- **14** Wenn die Einstellungen für das Drahtlosnetzwerks abgeschlossen sind, trennen Sie die USB-Kabelverbindung zwischen Computer und Drucker. Klicken Sie auf **Weiter**.
- **15** Folgen Sie den im Installationsfenster angezeigten Anweisungen.

### <span id="page-208-0"></span>**Ein Netzwerkkabel verwenden**

Erkundigen Sie sich bei Ihrem Netzwerkadministrator bzw. der Person, die das Drahtlosnetzwerk installiert hat, nach Ihrer Netzwerkkonfiguration.

Ihr Gerät ist ein netzwerkkompatibles Gerät. Damit das Gerät mit Ihrem Netzwerk zusammenarbeiten kann, müssen Sie einige Konfigurationsschritte durchführen.

### **Voraussetzungen**

- **Zugriffspunkt**
- Computer mit Netzwerkanschluss
- Software-CD-ROM, die Sie mit dem Gerät erhalten haben
- Das installierte Gerät mit Drahtlosnetzwerk-Schnittstelle
- Netzwerkkabel

## **Netzwerkkonfigurationsbericht drucken**

Sie können die Netzwerkeinstellungen Ihres Geräts ermitteln, indem Sie einen Netzwerkkonfigurationsbericht ausdrucken.

Siehe ["Netzwerkkonfigurationsbericht drucken" auf Seite 185.](#page-184-2)

## **IP-Adresse mit dem Programm SetIP festlegen (Windows)**

Dieses Programm dient dem manuellen Festlegen der IP-Netzwerkadresse für Ihr Gerät, wobei die MAC-Adresse zur Kommunikation mit dem Gerät verwendet wird. Die MAC-Adresse ist eine hardwarebasierte Seriennummer der Netzwerkkarte. Sie finden sie im **Netzwerkkonfigurationsbericht** mit aufgeführt.

Siehe ["Festlegen der IP-Adresse" auf Seite 185](#page-184-1).

## **WLAN-Konfiguration des Geräts**

Bevor Sie beginnen, müssen Ihnen der Netzwerkname (SSID) Ihres drahtlosen Netzwerks und der Netzwerkschlüssel, sofern der Zugang verschlüsselt ist, bekannt sein. Diese Angaben wurden bei der Installation des Zugriffspunkts (oder WLAN-Routers) festgelegt. Wenn Sie die Einstellungen Ihrer drahtlosen Umgebung nicht kennen, erkundigen Sie sich bei der Person, die Ihr Netzwerk eingerichtet hat.

Die Konfiguration der WLAN-Parameter kann über **SyncThru™ Web Service** erfolgen.

## **SyncThru™ Web Service verwenden**

Überprüfen Sie vor Beginn der Konfiguration der Parameter für die drahtlose Kommunikation den Status der Kabelverbindungen.

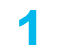

**1** Überprüfen Sie, dass das Gerät mit dem Netzwerk verbunden ist.

**2** Rufen Sie einen Webbrowser auf, wie zum Beispiel Internet Explorer, Safari oder Firefox, und geben Sie die neue IP-Adresse des Geräts in das Browserfenster ein.

Beispiel:

#### http://192,168,1,133/

- **3** Klicken Sie auf **Anmeld.** in der oberen rechten Ecke derSyncThru™ Web Service-Website.
- **4** Geben Sie die **ID** und das **Passwort** ein, und klicken Sie dann auf **Anmeld.**. Wenn Sie sich erstmalig bei SyncThru™ Web Service anmelden, geben Sie die unten aufgeführte Standard-ID und das Standard-Passwort ein. Wir empfehlen, dass Sie das Standardpasswort aus Sicherheitsgründen ändern.
	- **ID: admin**
	- **Passwort: sec00000**
- **5** Wenn sich das Fenster von **SyncThru™ Web Service** öffnet, klicken Sie auf **Einstellungen** > **Netzwerkeinstellungen**.
- **6** Klicken Sie auf **Wi-Fi** > **Assistent**.
- **7** Wählen Sie aus der Liste den Eintrag **Netzwerkname (SSID)**.
- **8** Klicken Sie auf **Weiter**.

Wenn das Fenster zum Thema Sicherheit in Drahtlosnetzwerken angezeigt wird, geben Sie das registrierte Passwort (das Netzwerkpasswort) ein und klicken Sie dann auf **Weiter**.

**9** Das Bestätigungsfenster wird angezeigt. Überprüfen Sie die Konfiguration Ihres Drahtlosnetzwerks. Wenn alles richtig eingerichtet ist, klicken Sie auf **Übernehmen.**.

Ist am Netzwerk-Anschluss ein Netzwerkkabel angeschlossen, ziehen Sie es ab.

### **Ein- und Ausschalten des Drahtlosnetzwerks**

- **1** Überprüfen Sie, dass das Gerät mit dem Netzwerk verbunden ist.
- **2** Rufen Sie einen Webbrowser auf, wie zum Beispiel Internet Explorer, Safari oder Firefox, und geben Sie die neue IP-Adresse des Geräts in das Browserfenster ein.

Beispiel:

http://192,168,1,133/

- **3** Klicken Sie auf **Anmeld.** in der oberen rechten Ecke derSyncThru™ Web Service-Website.
- **4** Geben Sie die **ID** und das **Passwort** ein, und klicken Sie dann auf **Anmeld.**. Wenn Sie sich erstmalig bei SyncThru™ Web Service anmelden, geben Sie die unten aufgeführte Standard-ID und das Standard-Passwort ein. Wir empfehlen, dass Sie das Standardpasswort aus Sicherheitsgründen ändern.
	- **ID: admin**
	- **Passwort: sec00000**
- **5** Wenn sich das Fenster von **SyncThru™ Web Service** öffnet, klicken Sie auf **Einstellungen** > **Netzwerkeinstellungen**.
- **6** Klicken Sie auf **Wi-Fi**.
- **7** Sie können auch das Wi-Fi-Netzwerk ein-/ausschalten.

### <span id="page-210-0"></span>**Wi-Fi Direct für Drucken per Mobilfunknetz einrichten**

Mit Wi-Fi Direct ist es möglich, eine einfach einzurichtende Peer-to-Peer Verbindung zwischen einem Wi-Fi Direct-fähigen Drucker und einem Mobilgerät herzustellen.

Mit Wi-Fi Direct können Sie Ihren Drucker mit einem Wi-Fi Direct-Netzwerk und gleichzeitig mit einem Zugriffspunkt verbinden. Sie können auch ein kabelbasiertes und ein Wi-Fi Direct-Netzwerk gleichzeitig nutzen, so dass mehrere Nutzer sowohl über Wi-Fi Direct als auch über das Kabelnetzwerk auf den Drucker zugreifen und Dokumente drucken können.

- Über die Wi-Fi Direct-Verbindung zum Drucker ist es nicht möglich, das Mobilgerät mit dem Internet zu verbinden.
	- Die Liste der unterstützten Protokolle kann sich je nach Modell unterscheiden. Wi-Fi Direct Netzwerke unterstützen nicht IPv6, Netzwerkfilterung, IPSec, WINS und SLP-Dienste.
	- Sie können maximal 4 Geräte via Wi-Fi Direct anschließen.

## <span id="page-210-1"></span>**Wi-Fi Direct einrichten**

Sie können die Funktion Wi-Fi Direct mit einer der folgenden Methoden aktivieren:

### **Vom Gerät aus**

**1** Wählen Sie auf dem Bedienfeld (**Menü**) > **Netzwerk** > **Wi-Fi**<sup>&</sup>gt; **Wi-Fi Direct** .

#### ODER

Bei einem Modell mit Touchscreen auf dem Bedienfeld drücken Sie

 (**Setup**) > **Geräte-Setup** >**Weiter** > **Netzwerk-Setup** > **Wi-Fi**   $\bullet$ > **Wi-Fi Direct**.

**2** Aktivieren Sie **Wi-Fi Direct**.

### **Von einem per Netzwerk verbundenen Computer aus**

Sofern Ihr Drucker mit einem Netzwerkkabel oder drahtlos über einen Zugriffspunkt mit dem Computer verbunden ist, können Sie den SyncThru™ Web Service benutzen, um Wi-Fi Direct zu aktivieren und zu konfigurieren.

- **1** Greifen Sie auf **SyncThru™ Web Service** zu, wählen Sie **Einstellungen** > **Netzwerkeinstellungen** > **Wi-Fi** > **Wi-Fi Direct™**.
- **2** Aktivieren Sie **Wi-Fi Direct** und wählen Sie weitere Optionen.

## **Mobiles Gerät einrichten**

- Nachdem Sie vom Drucker aus das Wi-Fi Direct-Netzwerk eingerichtet haben, schlagen Sie in der Betriebsanleitung des Mobilgeräts nach, wie Sie Wi-Fi Direct nutzen können.
- Nach der Einrichtung des Wi-Fi Direct-Netzwerks müssen Sie ein App herunterladen, über die das Mobilgerät drucken kann, z. B.: Samsung Mobile Printer zum Drucken von Ihrem Smartphone.
- Nachdem Sie einen Drucker gefunden haben, mit dem Ihr Mobilgerät eine Verbindung herstellen soll, wählen Sie diesen Drucker aus, und die LED des Druckers beginnt zu blinken. Drücken Sie bei Anzeige des Bestätigungsfensters zur Wi-Fi-Verbindung auf die gewünschte Option, sodass die Verbindung zum Mobilgerät hergestellt wird.
	- Falls Ihr Mobilgerät Wi-Fi Direct nicht unterstützt, müssen Sie den "Netzwerkschlüssel" des Druckers eingeben.

## **Problemlösung bei Drahtlosnetzwerk**

## **Probleme beim Einrichten oder bei der Treiberinstallation**

### **Drucker nicht gefunden**

- Ihr Gerät ist möglicherweise nicht eingeschaltet. Schalten Sie den Computer und das Gerät ein.
- Das USB-Kabel zwischen Computer und Gerät ist nicht angeschlossen. Verbinden Sie das Gerät über das USB-Kabel mit Ihrem Computer.
- Das Gerät ist nicht mit Drahtlosnetzwerken kompatibel. Ziehen Sie das auf der mitgelieferten Software-CD enthaltene Benutzerhandbuch des Geräts zurate und ergreifen Sie die notwendigen Schritte für die Installation eines drahtlosen Netzwerkgeräts.

### **Verbindungsfehler – SSID konnte nicht gefunden werden**

- Das Gerät kann den ausgewählten bzw. eingegebenen Netzwerknamen (SSID) nicht finden. Überprüfen Sie den Netzwerknamen (SSID) Ihres Zugriffspunkts, und versuchen Sie erneut, eine Verbindung aufzubauen.
- Ihr Zugriffspunkt (Access Point) ist nicht eingeschaltet. Schalten Sie den Zugriffspunkt ein.

### **Verbindungsfehler – Ungültige Sicherheit**

• Die Sicherheitsfunktionen sind nicht korrekt konfiguriert. Prüfen Sie die konfigurierte Sicherheit an Ihrem Zugriffspunkt und Ihrem Gerät.

### **Verbindungsfehler – Allgemeiner Verbindungsfehler**

• Ihr Computer empfängt kein Signal vom Gerät. Überprüfen Sie das USB-Kabel und die Stromversorgung des Geräts.

### **Verbindungsfehler – Drahtgebundenes Netzwerk verbunden**

• Ihr Gerät ist mittels eines Netzwerkkabels angeschlossen. Trennen Sie das Netzwerkkabel vom Gerät.

#### **Verbindungsfehler - IP-Adresse zuordnen**

• Schalten Sie den Zugriffspunkt (oder den Drahtlos-Router) und das Gerät aus und wieder ein.

### **PC-Verbindungsfehler**

- Die konfigurierte Netzwerkadresse kann keine Verbindung zwischen Computer und Gerät herstellen.
	- Für DHCP-Netzwerkumgebungen
		- Der Drucker empfängt die IP-Adresse automatisch (DHCP), wenn für den Computer die DHCP-Konfiguration gewählt wurde.

Funktioniert der Druckauftrag im DHCP-Modus nicht, kann das Problem durch die automatische Änderung der IP-Adresse verursacht worden sein. Vergleichen Sie die IP-Adresse des Produkts und Druckerports.

#### **Wie man vergleicht:**

- **1** Drucken Sie den Netzwerkinformationsbericht Ihres Druckers, und prüfen Sie dann die IP-Adresse (siehe ["Netzwerkkonfigurationsbericht drucken" auf Seite 185](#page-184-2)).
- **2** Prüfen Sie die IP-Adresse des Druckerports Ihres Computers.
	- **a** Öffnen Sie das Windows-Menü **Starten**.
	- **b** Unter Windows XP/Server 2003 wählen Sie **Drucker und Faxgeräte**.
		- Unter Windows Server 2008/Vista wählen Sie **Starten**, Systemsteuerung > **Hardware und Sound** > **Drucker**.
		- Unter Windows 7 wählen Sie im **Starten**-Menü unter Systemsteuerung > **Geräte und Drucker**.

Unter Windows 8 wählen Sie unter **Charms (Charms-Menü)** die Funktion **Suche** > **Einstellungen** > **Systemsteuerung** > **Geräte und Drucker**.

- Unter Windows Server 2008 R2 wählen Sie **Systemsteuerung** > **Hardware** > **Geräte und Drucker**.
- Bei Windows 10 / Windows Server 2016 In der Taskleiste tippen Sie in das Eingabefeld **Suche** den Suchbegriff **Geräte und Drucker**. Drückern Sie die Enter-Taste.

ODER

Wählen Sie unter dem Symbol Starten (**Image 1)** die Option

**Einstellungen** > **Geräte** > **Drucker u. Scanner** >**Geräte und Drucker**.

Klicken Sie mit der rechten Maustaste auf das **Starten** ( )-

Symbol, so dass Sie **Systemsteuerung** > **Geräte und Drucker** wählen können.

- **c** Klicken Sie mit der rechten Maustaste auf Ihr Gerät.
- **d** Unter Windows XP/2003/2008/Vista wählen Sie **Eigenschaften**. Unter Windows 7/8 , Windows Server 2008 R2, Windows 10 oder Windows Sever 2016 wählen Sie im Kontextmenü die Option **Druckereigenschaften**.

Bei Einträgen unter **Druckereigenschaften**, die mit ► gekennzeichnet sind, können Sie andere Druckertreiber auswählen, die mit dem ausgewählten Drucker verknüpft sind.

- **e** Klicken Sie auf die Registerkarte **Anschlüsse**.
- **f** Klicken Sie auf die Schaltfläche **Anschluss konfigurieren..**.
- **g** Prüfen Sie, ob **Druckername** oder **IP-Adresse:** die IP-Adresse entsprechend den Angaben auf dem Netzwerkkonfigurationsblatt vorweist.
- **3** Stimmt die IP-Adresse des Ports nicht mit den Informationen des Netzwerkinformationsberichts überein, müssen Sie die IP-Adresse des Ports ändern.

Wenn Sie die Software-Installations-CD verwenden wollen, um die IP-Adresse des Drucker-Anschlusses zu ändern, dann schließen Sie einen Netzwerk-Drucker an. Dann stellen Sie erneut eine Verbindung zur IP-Adresse her.

- Für statische Netzwerkumgebungen

Das Gerät verwendet die statische Adresse, wenn für den Computer die statische Konfiguration gewählt wurde. Beispiel:

Wenn die Netzwerkdaten des Computers wie folgt lauten:

- IP-Adresse: 169.254.133.42
- Subnetzmaske: 255.255.0.0

Dann müssen die Netzwerkdaten des Geräts wie folgt lauten:

- IP-Adresse: 169.254.133.**43**
- Subnetzmaske: 255.255.0.0. (Verwenden Sie die Subnetzmaske des Computers.)
- Gateway: 169.254.133.**1**

## **Andere Probleme**

Falls während der Verwendung des Geräts in einem Netzwerk Probleme auftreten, überprüfen Sie die folgenden Punkte:

- Informationen zum Zugriffspunkt (oder Drahtlos-Router) finden Sie im zugehörigen Benutzerhandbuch.
- Ihr Computer, Zugriffspunkt (oder Drahtlos-Router) oder Gerät ist u. U. nicht eingeschaltet.
- Überprüfen Sie den Drahtlosnetzwerk-Empfang im Umfeld des Geräts. Wenn der Router weit entfernt vom Gerät aufgestellt ist oder sich ein Hindernis zwischen den Geräten befindet, kann es beim Signalempfang zu Schwierigkeiten kommen.
- Schalten Sie den Zugriffspunkt (oder den Drahtlos-Router), das Gerät und den Computer aus und wieder ein. Manchmal kann die Netzwerkkommunikation durch Aus- und Einschalten wiederhergestellt werden.
- Überprüfen Sie, ob eine Firewall-Software (V3 oder Norton) die Kommunikation blockiert.

Wenn der Computer und das Gerät an dasselbe Netzwerk angeschlossen sind und das Gerät nicht gefunden wird, blockiert die Firewall-Software möglicherweise die Kommunikation. Ziehen Sie das Benutzerhandbuch der Software zu Rate, um die Firewall-Software zu deaktivieren, und versuchen Sie dann erneut, das Gerät zu suchen.

• Überprüfen Sie, ob die IP-Adresse des Geräts korrekt zugewiesen wurde. Die IP-Adresse können Sie ermitteln, indem Sie den Netzwerkkonfigurationsbericht drucken.

- Überprüfen Sie, ob für den Zugriffspunkt (oder Drahtlos-Router) eine Sicherheitsmaßnahme (Passwort) konfiguriert wurde. Wenn ein Passwort konfiguriert wurde, wenden Sie sich an den Administrator des Zugriffspunktes (oder WLAN-Routers).
- Überprüfen Sie die IP-Adresse des Geräts. Installieren Sie den Treiber des Geräts neu und ändern Sie die Einstellungen, um eine Verbindung zu dem Gerät im Netzwerk herzustellen. Aufgrund der Eigenschaften von DHCP kann sich die zugewiesene IP-Adresse ändern, wenn das Gerät über einen längeren Zeitraum nicht verwendet wird oder wenn der Zugriffspunkt zurückgesetzt wurde.

Registrieren Sie die MAC-Adresse des Geräts bei der Konfiguration des DHCP-Servers des Zugriffspunkts (bzw. WLAN-Routers). Dann können Sie stets die der MAC-Adresse zugewiesene IP-Adresse verwenden. Sie können die MAC-Adresse Ihres Geräts ermitteln, indem Sie einen Netzwerkkonfigurationsbericht ausdrucken.

- Überprüfen Sie die Umgebung des Drahtlosnetzwerks. Möglicherweise können Sie keine Verbindung zum Netzwerk in einer Infrastrukturumgebung herstellen, in der Sie vor dem Herstellen einer Verbindung zum Zugriffspunkt (oder WLAN-Router) Benutzerinformationen eingeben müssen.
- Dieses Gerät unterstützt nur IEEE 802.11 b/g/n und Wi-Fi. Andere Arten der drahtlosen Kommunikation (z. B. Bluetooth) werden nicht unterstützt.
- Das Gerät befindet sich innerhalb der Reichweite des Drahtlosnetzwerks.

• Es sind keine Hindernisse vorhanden, die das WLAN-Signal blockieren. Entfernen Sie etwaige große Metallobjekte zwischen dem Zugriffspunkt (oder WLAN-Router) und dem Gerät.

Vergewissern Sie sich, dass zwischen dem Gerät und dem Zugriffspunkt (oder WLAN-Router) keine Streben, Wände oder Säulen vorhanden sind, die Metall oder Beton enthalten.

• Das Gerät befindet sich in ausreichender Entfernung von anderen elektronischen Geräten, die das WLAN-Signal stören könnten.

Viele Geräte, z. B. Mikrowellenherde und bestimmte Bluetooth-Geräte, können Störungen des WLAN-Signals bewirken.

- Wenn sich die Konfiguration Ihres Zugriffspunkts oder WLAN-Routers ändert, müssen Sie das Drahtlosnetzwerk für das Gerät erneut einrichten.
- Sie können maximal 4 Geräte via Wi-Fi Direct anschließen.
- Wenn der Zugriffspunkt auf 802.11n Standard eingestellt wurde, kann es nicht an Ihre Maschine anschlossen werden.
Überprüfen Sie beim C306xND und C306xFR die Liste der Optionen und wenden Sie sich zum Bestellen an die Verkaufsstelle (siehe ["Verfügbares Zubehör" auf Seite 97](#page-96-0)). Nach der Installation des Drahtlos/NFC-Kits (optional) stellen Sie das Gerät so ein, dass es diese Funktion benutzt.

Der NFC-fähige Drucker (NFC - Near Field Communication) ermöglicht Ihnen von Ihrem Mobilgerät aus, direkt zu drucken/scannen. Sie müssen das Mobilgerät lediglich an den NFC-Tag des Drahtlos/NFC-Kits (WLAN-Option) halten. Es erfordert keine Installation eines Druckertreibers oder eine Verbindung zu einem Zugangspunkt. Sie benötigen nur ein NFC unterstütztes Mobilgerät. Um diese Funktion nutzen zu können, muss auf dem Mobilgerät das entsprechende App installiert sein.

- Je nach Material der Abdeckung des mobilen Geräts, kann das NFC nicht richtig funktionieren.
- Je nach mobilem Gerät, das Sie verwenden, kann die Übertragungsgeschwindigkeit unterschiedlich sein.
- Diese Funktion steht nur bei Modellen mit NFC-Tag zur Verfügung.
- NFC kann blockiert werden, wenn Sie ein anderes Gehäuse, einen anderen Akku oder eine Abdeckung oder Aufkleber aus Metall verwenden.
- Falls bei einem NFC-Gerät die Kommunikation weiterhin nicht gelingt,
	- dann nehmen Sie die Hülle des Mobilgeräts ab, um es dann erneut zu versuchen.
	- Setzen Sie beim Mobilgerät den Akku erneut ein und versuchen Sie es dann erneut.

### **Anforderungen**

- NFC und Wi-Fi Direct aktiviert, Mobilgerät mit Betriebssystem Android 4.0 oder höher und unterstützte Apps, die auf dem Mobilgerät installiert sind.
	- Nur bei Android OS 4.1 oder höher wird die Wi-Fi Direct-Funktion auf Ihrem mobilen Gerät, wenn die NFC-Funktion aktiviert ist, automatisch aktiviert. Wir empfehlen Ihnen, Ihr mobiles Gerät mit Android OS 4.1 oder höher zu aktualisieren, um die NFC-Funktion zu verwenden.
- Die Funktion Wi-Fi Direct aktiviert den Drucker (siehe "Wi-Fi Direct für [Drucken per Mobilfunknetz einrichten" auf Seite 211](#page-210-0)).

#### **Apps, die damit zu tun haben**

Es gibt einige Apps, die mit der NFC-Funktion benutzt werden können. Diese Apps können vom Google Play Store heruntergeladen werden.

- **Samsung Mobile Print:** Ermöglicht dem Benutzer, Fotos, Dokumente oder Internetseiten direkt vom Smartphone oder Tablet aus zu scannen (nur mit einem Gerät, das Scannen unterstützt) oder zu faxen (nur mit einem Gerät, das Fax unterstützt) (siehe "Sie arbeiten Sie mit der App [Samsung Mobile Print" auf Seite 224\)](#page-223-0).
- **Samsung Mobile Print Control:** Unterstützt Benutzer, auf einfache Weise eine Authentifizierung zu erhalten. Diese App ermöglicht, durch Benutzung des Mobilgeräts eine Benutzerauthentifizierung zu erhalten (siehe "Die App Samsung Mobile Print Control benutzen" auf Seite [218](#page-217-0)).
- **Samsung Mobile Print Manager:** Ermöglicht dem Benutzer, mit dem Mobilgerät Funktionen wie Klonen und Drahtlosnetzwerk-Setup zu benutzen (siehe "Sie arbeiten Sie mit der App Samsung Mobile Print [Manager" auf Seite 220\)](#page-219-0).

#### <span id="page-217-0"></span>**Die App Samsung Mobile Print Control benutzen**

Diese App wird vom C306xFW nicht unterstützt.

Sie können die App **Samsung Mobile Print Control** benutzen, um eine Authentifizierung / Registrierung zu erhalten.

#### **Authentifizierung vom Mobilgerät**

- **1** Prüfen Sie, dass bei Ihrem Mobilgerät die Funktionen NFC und Wi-Fi Direct aktiviert sind und bei Ihrem Drucker die Wi-Fi Direct Funktion.
- **2** Öffnen Sie die App **Samsung Mobile Print Control**.
- Falls **Samsung Mobile Print Control** auf Ihrem Mobilgerät nicht installiert ist, besuchen Sie mit Ihrem Mobilgerät den App-Store (Samsung Apps, Play Store, App Store) und suchen Sie diese App und laden Sie sie herunter; versuchen Sie es dann erneut.
- **3** Geben Sie die **ID** und das **Passwort** ein.
	- **ID: admin**
	- **Passwort: sec00000**

**4** Halten Sie Ihr Mobilgerät mit dessen NFC-Tag (in der Regel auf der Rückseite des Mobilgeräts) an das NFC-Tag (
<sub>NFC</sub>) des Druckers.

Warten Sie ein paar Sekunden, bis sich das mobile Gerät mit dem Drucker verbunden hat.

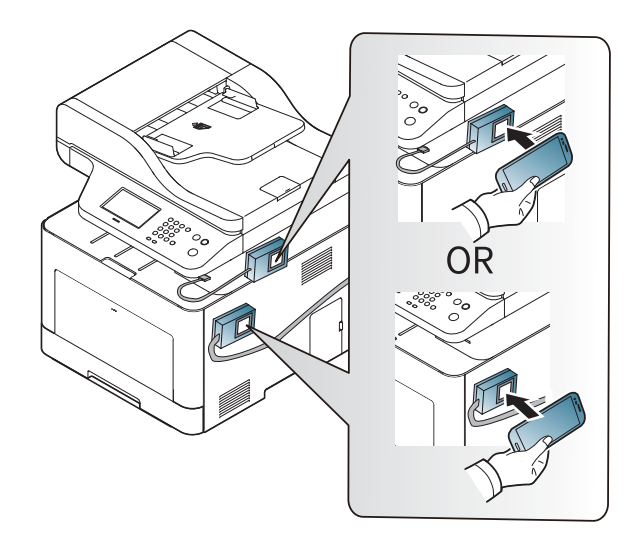

Bei einigen mobilen Geräten kann es sein, dass sich das NFC-Tag nicht an der Rückseite des mobilen Geräts befindet. Prüfen Sie den Ort der NFC-Antenne bei Ihrem mobilen Gerät, bevor Sie taggen.

### **Registrierung vom Mobilgerät**

- **1** Prüfen Sie, dass bei Ihrem Mobilgerät die Funktionen NFC und Wi-Fi Direct aktiviert sind und bei Ihrem Drucker die Wi-Fi Direct Funktion.
- **2** Öffnen Sie die App **Samsung Mobile Print Control**.
- Falls **Samsung Mobile Print Control** auf Ihrem Mobilgerät nicht installiert ist, besuchen Sie mit Ihrem Mobilgerät den App-Store (Samsung Apps, Play Store, App Store) und suchen Sie diese App und laden Sie sie herunter; versuchen Sie es dann erneut.
- **3** Drücken Sie auf das Symbol auf dem Bildschirm von **Samsung Mobile Print Control**.
- **4** Wählen Sie **On** im Menü **Phone login set as default**.
- **5** Auf dem Bildschirm von **Samsung Mobile Print Control** wird die ID des Mobilgeräts angezeigt.

Drücken Sie auf **Registration**.

- **6** Geben Sie die **ID** und das **Passwort** ein.
	- **ID: admin**
	- **Passwort: sec00000**

- **Passcode** ist für den Fall, dass der Administrator die Methode **Zwei-Faktoren-Authentifizierung** auswählt. Zur Authentifizierung ist die Eingabe eines Passcodes erforderlich. Passwort und Passcode müssen sich unterscheiden. Die Option **Zwei-Faktoren-Authentifizierung** können Sie über den SyncThru™ Web Service wie folgt auswählen: **Sicherheit** > **Benutzerzugriffskontrolle** > **Authentifiz.** > **Auth.-Methode** > Schaltfläche **Opt.** > **Anmeldemethode** > **Zwei-Faktoren-Authentifizierung**.
- **7** Halten Sie Ihr Mobilgerät mit dessen NFC-Tag (in der Regel auf der Rückseite des Mobilgeräts) an das NFC-Tag (NFC) des Druckers.

Warten Sie ein paar Sekunden, bis sich das mobile Gerät mit dem Drucker verbunden hat.

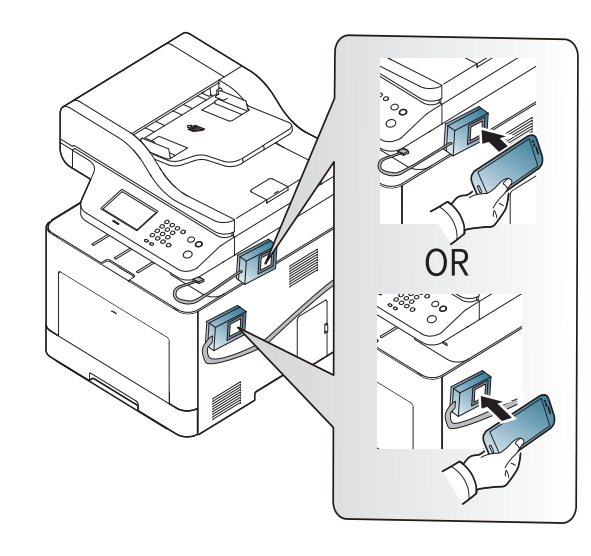

- Bei einigen mobilen Geräten kann es sein, dass sich das NFC-Tag nicht an der Rückseite des mobilen Geräts befindet. Prüfen Sie den Ort der NFC-Antenne bei Ihrem mobilen Gerät, bevor Sie taggen.
- **8** Auf dem Touchscreen des Druckers wird die Meldung angezeigt, dass die Registrierung vollzogen ist.

#### <span id="page-219-0"></span>**Sie arbeiten Sie mit der App Samsung Mobile Print Manager**

Diese App wird vom C306xFW nicht unterstützt.

Wenn Sie mehrere Drucker haben und alle dieselbe Einstellung haben sollen, können Sie das auf einfache Weise mit der App **Samsung Mobile Print Manager** bewerkstelligen. Halten Sie Ihr Mobilgerät an den NFC-Tag Ihres Druckers, um die Einstellungen zu kopieren. Halten Sie dann das Mobilgerät an den Drucker, auf den die Einstellungen kopiert werden sollen.

Beim Exportieren von Daten können mehrere Daten gespeichert werden. Beim Importieren von Daten können Sie die Daten aus der Liste auswählen und dann importieren.

### **Exportieren (Die Einstellungsdaten auf das Mobilgerät kopieren)**

- **1** Prüfen Sie, dass bei Ihrem Mobilgerät die Funktionen NFC und Wi-Fi Direct aktiviert sind und bei Ihrem Drucker die Wi-Fi Direct Funktion.
- **2** Öffnen Sie auf Ihrem Mobilgerät die App **Samsung Mobile Print Manager**.
	- Falls **Samsung Mobile Print Manager** auf Ihrem Mobilgerät nicht installiert ist, besuchen Sie mit Ihrem Mobilgerät den App-Store (Samsung Apps, Play Store) und suchen Sie diese App und laden Sie sie herunter; versuchen Sie es dann erneut.
- **3** Drücken Sie auf **Exportieren**.
- **4** Geben Sie die **ID** und das **Passwort** ein.
	- **ID: admin**
	- **Passwort: sec00000**

**5** Halten Sie Ihr Mobilgerät mit dessen NFC-Tag (in der Regel auf der Rückseite des Mobilgeräts) an das NFC-Tag (NFC) des Druckers.

Warten Sie ein paar Sekunden, bis sich das mobile Gerät mit dem Drucker verbunden hat.

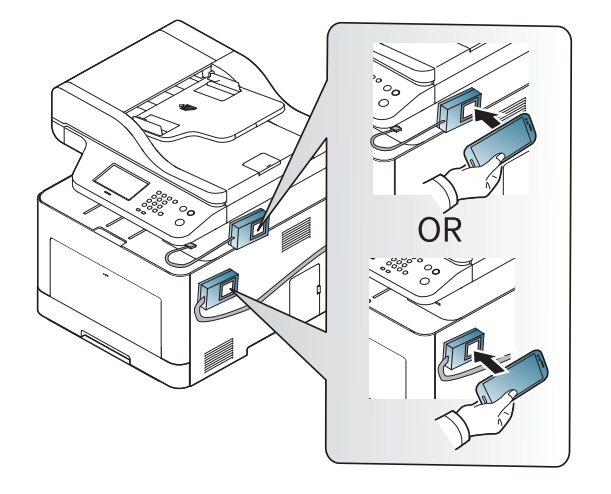

- Bei einigen mobilen Geräten kann es sein, dass sich das NFC-Tag nicht an der Rückseite des mobilen Geräts befindet. Prüfen Sie den Ort der NFC-Antenne bei Ihrem mobilen Gerät, bevor Sie taggen.
	- Beim Klonen ist das Gerät gesperrt.
- **6** Wählen Sie die Einstellungen aus, die übernommen werden sollen, und drücken Sie **OK**.
- **7** Befolgen Sie die auf dem Display des Mobilgeräts angezeigten Anweisungen.

### **Importieren (die Einstellungen auf das Gerät übertragen)**

- **1** Prüfen Sie, dass bei Ihrem Mobilgerät die Funktionen NFC und Wi-Fi Direct aktiviert sind und bei Ihrem Drucker die Wi-Fi Direct Funktion.
- **2** Öffnen Sie auf Ihrem Mobilgerät die App **Samsung Mobile Print Manager**.
	- Falls **Samsung Mobile Print Manager** auf Ihrem Mobilgerät nicht installiert ist, besuchen Sie mit Ihrem Mobilgerät den App-Store (Samsung Apps, Play Store) und suchen Sie diese App und laden Sie sie herunter; versuchen Sie es dann erneut.
- **3** Drücken Sie auf **Importieren**.
- **4** Geben Sie die **ID** und das **Passwort** ein.
	- **ID: admin**
	- **Passwort: sec00000**
- **5** Wählen Sie die Einstellungen aus, die kopiert werden sollen.
- **6** Befolgen Sie die auf dem Display des Mobilgeräts angezeigten Anweisungen.

**7** Halten Sie Ihr Mobilgerät mit dessen NFC-Tag (in der Regel auf der Rückseite des Mobilgeräts) an das NFC-Tag (NFC) des Druckers.

Warten Sie ein paar Sekunden, bis sich das mobile Gerät mit dem Drucker verbunden hat.

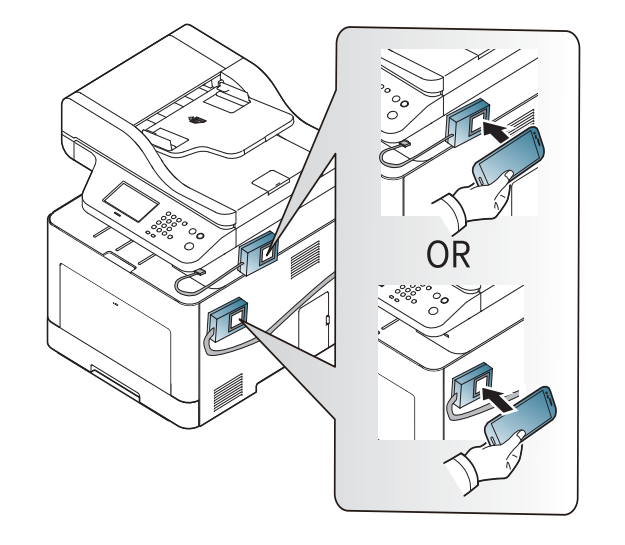

- Bei einigen mobilen Geräten kann es sein, dass sich das NFC-Tag nicht an der Rückseite des mobilen Geräts befindet. Prüfen Sie den Ort der NFC-Antenne bei Ihrem mobilen Gerät, bevor Sie taggen.
	- Beim Klonen ist das Gerät gesperrt.

### **Drahtlos-Setup**

Sie können die Drahtlos-Einstellungen vom Mobilgerät auf den Drucker kopieren, indem Sie das Mobilgerät an den NFC-Tag des Drucker halten.

- **1** Prüfen Sie, dass bei Ihrem Mobilgerät die Funktionen NFC und Wi-Fi Direct aktiviert sind und bei Ihrem Drucker die Wi-Fi Direct Funktion.
- **2** Öffnen Sie auf Ihrem Mobilgerät die App **Samsung Mobile Print Manager**.
- Falls **Samsung Mobile Print Manager** auf Ihrem Mobilgerät nicht installiert ist, besuchen Sie mit Ihrem Mobilgerät den App-Store (Samsung Apps, Play Store) und suchen Sie diese App und laden Sie sie herunter; versuchen Sie es dann erneut.
- **3** Der Bildschirm von **Samsung Mobile Print Control** wird auf dem Mobilgerät angezeigt.

Drücken Sie auf **Wi-Fi Setup**.

- **4** Geben Sie die **ID** und das **Passwort** ein.
	- **ID: admin**
	- **Passwort: sec00000**
- **5** Sobald der Zugriffspunkt (oder WLAN-Router) verbunden ist, wird das Fenster mit der Bestätigungsmeldung angezeigt. Klicken Sie dann auf **OK**. Falls die Verbindungsherstellung zum Zugriffspunkt (oder WLAN-Router) misslingt, wählen Sie den gewünschten Zugriffspunkt (oder WLAN-Router) aus, und klicken Sie dann auf **OK** und dann wieder auf **OK**.
- **6** Halten Sie Ihr Mobilgerät mit dessen NFC-Tag (in der Regel auf der Rückseite des Mobilgeräts) an das NFC-Tag (NFC) des Druckers.

Warten Sie ein paar Sekunden, bis sich das mobile Gerät mit dem Drucker verbunden hat.

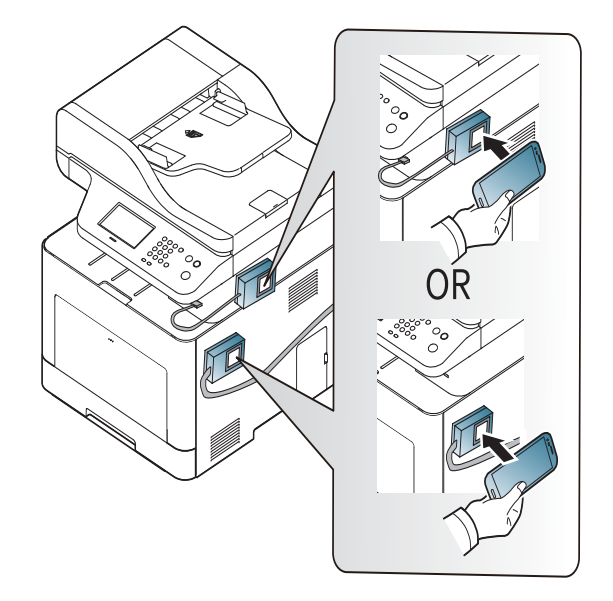

Bei einigen mobilen Geräten kann es sein, dass sich das NFC-Tag nicht an der Rückseite des mobilen Geräts befindet. Prüfen Sie den Ort der NFC-Antenne bei Ihrem mobilen Gerät, bevor Sie taggen.

**7** Befolgen Sie die auf dem Display des Mobilgeräts angezeigten Anweisungen.

#### <span id="page-223-0"></span>**Sie arbeiten Sie mit der App Samsung Mobile Print**

**Samsung Mobile Print** ist eine kostenlose Anwendung, die es Ihnen ermöglicht, direkt von Ihrem Smartphone oder Tablet-PC aus Fotos, Dokumente oder Webseiten zu drucken, zu scannen (nur mit einem Multifunktionsdrucker) oder zu faxen (nur mit einem Multifunktionsdrucker).

### **Drucken**

- **1** Prüfen Sie, dass bei Ihrem Mobilgerät die Funktionen NFC und Wi-Fi Direct aktiviert sind und bei Ihrem Drucker die Wi-Fi Direct Funktion.
- **2** Öffnen Sie die App **Samsung Mobile Print**.
- Falls **Samsung Mobile Print** auf Ihrem Mobilgerät nicht installiert ist, besuchen Sie mit Ihrem Mobilgerät den App-Store (Samsung Apps, Play Store, App Store) und suchen Sie diese App und laden Sie sie herunter; versuchen Sie es dann erneut.
- **3** Druckmodus auswählen.
- **4** Wählen Sie den Inhalt aus, den Sie drucken möchten. Falls notwendig, ändern Sie die Druckoption, indem Sie auf das Symbol  $\bigcirc$  drücken.
- **5** Halten Sie Ihr Mobilgerät mit dessen NFC-Tag (in der Regel auf der Rückseite des Mobilgeräts) an das NFC-Tag (NFC) des Druckers.

Warten Sie ein paar Sekunden, bis das Mobilgerät den Auftrag an den Drucker gesendet hat.

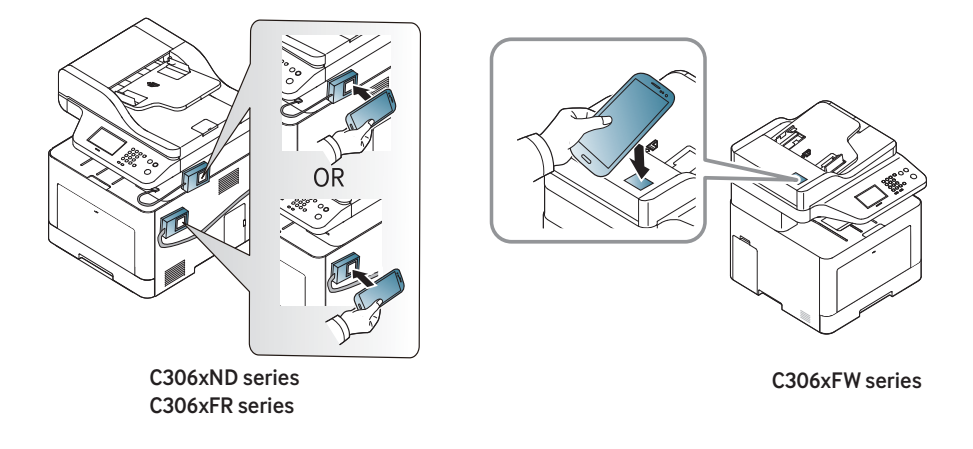

Bei einigen mobilen Geräten kann es sein, dass sich das NFC-Tag nicht an der Rückseite des mobilen Geräts befindet. Prüfen Sie den Ort der NFC-Antenne bei Ihrem mobilen Gerät, bevor Sie taggen.

**6** Das Gerät führt den Druckauftrag aus.

#### **Scannen**

- **1** Prüfen Sie, dass bei Ihrem Mobilgerät die Funktionen NFC und Wi-Fi Direct aktiviert sind und bei Ihrem Drucker die Wi-Fi Direct Funktion.
- **2** Öffnen Sie die App **Samsung Mobile Print**.
- Falls **Samsung Mobile Print** auf Ihrem Mobilgerät nicht installiert ist, besuchen Sie mit Ihrem Mobilgerät den App-Store (Samsung Apps, Play Store, App Store) und suchen Sie diese App und laden Sie sie herunter; versuchen Sie es dann erneut.
- **3** Wählen Sie den Scan-Modus.

**4** Legen Sie eine einzelne Vorlage mit der bedruckten Seite nach unten auf das Vorlagenglas oder legen Sie die Vorlagen mit der bedruckten Seite nach oben zu faxenden Seite nach oben in den Vorlageneinzug (siehe ["Einlegen von Vorlagen" auf Seite 63\)](#page-62-0).

Falls erforderlich, ändern Sie die Scan-Optionen. Drücken Sie dazu

 $\odot$ 

**5** Halten Sie Ihr Mobilgerät mit dessen NFC-Tag (in der Regel auf der Rückseite des Mobilgeräts) an das NFC-Tag (NFC) des Druckers.

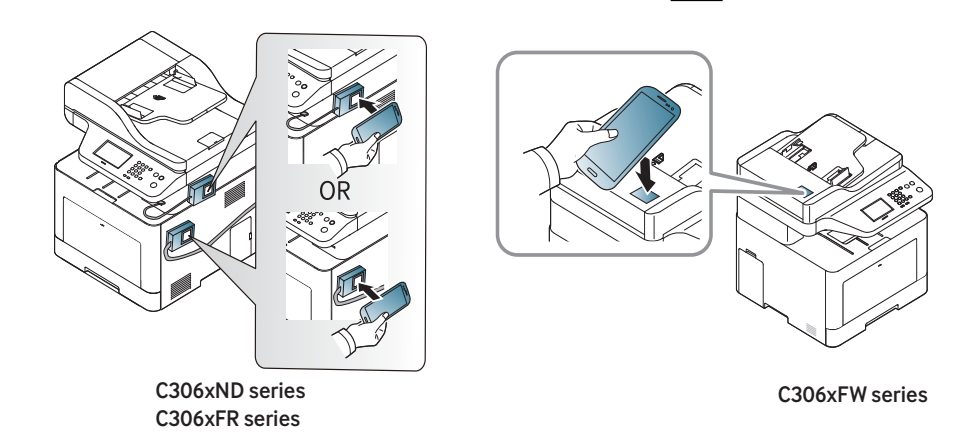

- Bei einigen mobilen Geräten kann es sein, dass sich das NFC-Tag nicht an der Rückseite des mobilen Geräts befindet. Prüfen Sie den Ort der NFC-Antenne bei Ihrem mobilen Gerät, bevor Sie taggen.
- **6** Der Drucker beginnt, die Vorlage zu scannen.

Die Daten der eingescannten Vorlage werden auf Ihrem mobilen Gerät gespeichert.

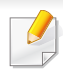

Falls Sie fortfahren wollen zu scannen, folgen Sie den im App-Fenster angezeigten Anweisungen.

### **Fax wird gesendet**

- **1** Prüfen Sie, dass bei Ihrem Mobilgerät die Funktionen NFC und Wi-Fi Direct aktiviert sind und bei Ihrem Drucker die Wi-Fi Direct Funktion.
- **2** Öffnen Sie die App **Samsung Mobile Print**.
- Falls **Samsung Mobile Print** auf Ihrem Mobilgerät nicht installiert ist, besuchen Sie mit Ihrem Mobilgerät den App-Store (Samsung Apps, Play Store, App Store) und suchen Sie diese App und laden Sie sie herunter; versuchen Sie es dann erneut.
- **3** Wählen Sie den Fax-Modus.
- **4** Wählen Sie den Inhalt aus, den Sie faxen möchten.

Falls erforderlich, geben Sie die Faxnummer ein und ändern Sie gegebenenfalls die Fax-Optionen, indem Sie auf das Symbol drücken.

**5** Halten Sie Ihr Mobilgerät mit dessen NFC-Tag (in der Regel auf der Rückseite des Mobilgeräts) an das NFC-Tag (NFC) des Druckers.

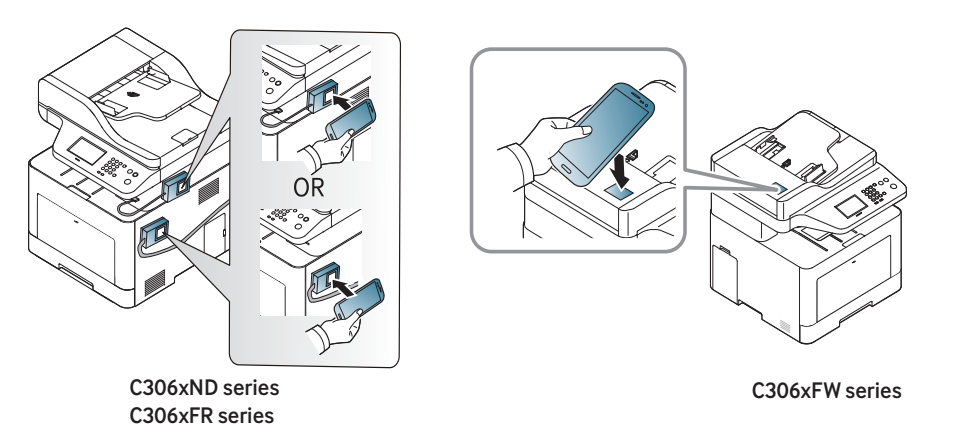

- Bei einigen mobilen Geräten kann es sein, dass sich das NFC-Tag nicht an der Rückseite des mobilen Geräts befindet. Prüfen Sie den Ort der NFC-Antenne bei Ihrem mobilen Gerät, bevor Sie taggen.
- **6** Der Drucker beginnt, den Inhalt zu senden.

### **Unterstützte Apps**

### **Verfügbare Apps**

- **Samsung Mobile Print: Samsung Mobile Print** ist eine kostenlose Anwendung, die es Ihnen ermöglicht, direkt von Ihrem Smartphone oder Tablet-PC aus Fotos, Dokumente oder Webseiten zu drucken, zu scannen (nur mit einem Gerät, das Scannen unterstützt) oder zu faxen (nur mit einem Gerät, das Fax unterstützt). **Samsung Mobile Print** ist nur kompatibel mit Smartphones, die unter Android oder iOS laufen, und auch mit iPod Touch und Tablet-PCs. Die Anwendung verbindet Ihr mobiles Gerät mit einem Samsung-Drucker, der an ein Netzwerk angeschlossen ist, oder mit einem drahtlos verbunden Drucker über dessen Wi-Fi- bzw. WLAN-Zugangspunkt. Es ist nicht notwendig, einen neuen Treiber zu installieren oder Netzwerkeinstellungen zu konfigurieren. - Sie installieren einfach die Anwendung **Samsung Mobile Print**, und kompatible Samsung-Drucker werden automatisch erkannt. Sie können dann nicht nur Fotos, Webseiten und PDF-Dateien drucken, auch Scannen wird unterstützt. Wenn Sie ein Multifunktionsgerät von Samsung haben, dann können Sie damit beliebige Dokumente scannen und als Dateien im JPG-, PDF- oder PNG-Format speichern, um sie dann schnell und einfach mit Ihrem Mobilgerät anzuschauen (siehe "Sie arbeiten Sie mit der App Samsung [Mobile Print" auf Seite 224\)](#page-223-0).
- **Samsung Mobile Print Control:** Unterstützt Benutzer, auf einfache Weise eine Authentifizierung zu erhalten. Diese App ermöglicht, durch Benutzung des Mobilgeräts eine Benutzerauthentifizierung zu erhalten (siehe "Die App Samsung Mobile Print Control benutzen" auf Seite [218](#page-217-0)).

• **Samsusng Mobile Print Manager:** Ermöglicht dem Benutzer, mit dem Mobilgerät Funktionen wie Klonen und Drahtlosnetzwerk-Setup zu benutzen (siehe "Sie arbeiten Sie mit der App Samsung Mobile Print [Manager" auf Seite 220](#page-219-0)).

### **Apps herunterladen**

Um Apps herunterzuladen, besuchen Sie mit Ihrem Mobilgerät den App-Store (Play Store, App Store) und suchen Sie nach "**Samsung Mobile Print** /**Samsung Mobile Print Control**/**Samsusng Mobile Print Manager**." Für Geräte von Apple können Sie auch mit Ihrem Computer zu iTunes gehen.

- **Samsung Mobile Print** /**Samsung Mobile Print Control**
	- **Android:** Suchen Sie im Play Store nach **Samsung Mobile Print** oder **Samsung Mobile Print Control** und laden Sie dann die App herunter.
	- **iOS:** Suchen Sie im App Store nach **Samsung Mobile Print** oder **Samsung Mobile Print Control** und laden Sie dann die App herunter.
- **Samsusng Mobile Print Manager**
	- **Android:** Suchen Sie im Play Store nach **Samsusng Mobile Print Manager** und laden Sie dann diese App herunter.

### **Unterstützte Apps**

### **unterstützte Betriebssysteme von mobilen Geräten**

- **Samsung Mobile Print** /**Samsung Mobile Print Control**
	- Android OS 4.0 oder höher
	- iOS 8,0 oder höher
- **Samsusng Mobile Print Manager**
	- Android OS 4.0 oder höher

# **Mopria™**

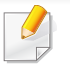

Die **Mopria**-Funktion kann nur mit Mopria-zertifizierten Geräten benutzt werden. Prüfen Sie die Verpackung Ihres Gerätes daraufhin, ob das Zeichen für die Mopria-Zertifizierung darauf steht.

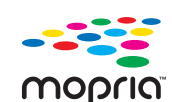

Tablets erweitert (Android Version 4.4 oder jünger). Mit diesem Dienst ist es möglich, das Mobilgerät mit jedem Mopriazertifizierten Drucker im selben Netzwerk zu verbinden, mit dem das Mobilgerät verbunden ist, ohne dass ein zusätzliches Einrichten erforderlich ist. Viele systemeigene Android Apps unterstützen Drucken, darunter Chrome, Gmail, Gallery, Drive und Quickoffice.

**Mopria**™ Print Service ist eine Drucklösung für Mobilgeräte, die die neue Druckfunktionalität bei Android-Telefonen und -

#### **Gerät einrichten für Mopria-Drucken**

Auf Ihrem Gerät sind Bonjour (mDNS) und IPP Protokolle erforderlich, um die Funktion **Mopria** nutzen zu können. Folgen Sie der nachfolgenden Anleitung, um die **Mopria**-Funktion zu aktivieren.

- **1** Überprüfen Sie, dass das Gerät mit dem Netzwerk verbunden ist.
- **2** Rufen Sie einen Webbrowser auf, wie zum Beispiel Internet Explorer, Safari oder Firefox, und geben Sie die neue IP-Adresse des Geräts in das Browserfenster ein.

Beispiel:

http://192,168,1,133/

- **3** Klicken Sie auf **Anmeld.** in der oberen rechten Ecke derSyncThru™ Web Service-Website.
- **4** Geben Sie die **ID** und das **Passwort** ein, und klicken Sie dann auf **Anmeld.**. Wenn Sie sich erstmalig bei SyncThru™ Web Service anmelden, geben Sie die unten aufgeführte Standard-ID und das Standard-Passwort ein. Wir empfehlen, dass Sie das Standardpasswort aus Sicherheitsgründen ändern.
	- **ID: admin**
	- **Passwort: sec00000**
- **5** Wenn SyncThru™ Web Service geöffnet wird, klicken Sie auf die Registerkarte **Einstellungen** > **Netzwerkeinstellungen** > **Standard TCP/IP, LPR, IPP** > **IPP**. Aktivieren Sie dann **Aktivieren**.
- **6** Klicken Sie auf **Einstellungen** > **Netzwerkeinstellungen** > **mDNS**. Aktivieren Sie dann **Aktivieren**.
- **7** Klicken Sie auf **Sicherheit** > **Systemsicherheit**<sup>&</sup>gt; **Funktionsverwaltung** > **Mopria**. Aktivieren Sie dann **Aktivieren**.

### **Mopria™**

#### **Mopria auf dem Mobilgerät einrichten**

Falls Sie auf Ihrem Mobilgerät die App **Mopria Print Service** noch nicht installiert haben, öffnen Sie mit dem Mobilgerät den App Store (Play Store, App Store) und suchen Sie dort nach **Mopria Print Service**, um diese App herunterzuladen und zu installieren.

- - **1** Im Menü **Settings** Ihres Android-Geräts tippen Sie auf **Printing**.
	- Je nach Mobilgerät kann sich diese Option an unterschiedlichen Stellen befinden. Falls Sie die Funktion **Printing** nicht finden können, nehmen Sie das Handbuch zum Mobilgerät, um darin nachzuschlagen.
- **2** Tippen Sie unter **Print Services** auf **Mopria Print Service**.
- **3** Tippen Sie auf den **On/Off**-Schieberegler, um den **Mopria Print Service** zu aktivieren.

### **Via Mopria drucken**

So drucken Sie von einem Android-Gerät aus via Mopria:

- **1** Öffnen Sie die E-Mail, das Foto, die Web-Seite oder das Dokument, das gedruckt werden soll.
- **2** Im Menü on der App tippen Sie auf **Drucken**.
- **3** Wählen Sie **Ihr Drucker**, und konfigurieren Sie dann die Druckeinstellungen.
- **4** Tippen Sie erneut auf **Drucken**, um das Dokument zu drucken.
- **Druckauftrag abbrechen**: Wählen Sie in der **Benachrichtigungsleiste** das Dokument in der Druckwarteschlange und löschen Sie es.

# **AirPrint**

Die AirPrint-Funktion kann nur mit AirPrint-zertifizierten Geräten benutzt werden. Prüfen Sie die Verpackung Ihres Gerätes daraufhin, ob das Zeichen für die AirPrint-Zertifizierung darauf steht.

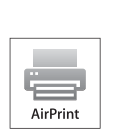

**AirPrint** ermöglicht Ihnen, direkt vom Mac OS (MacBook Pro, MacBook Air und iMAC) und iOS (iPhone, iPad und iPod touch) zu drucken.

Die Funktionen Scannen und Fax stehen nur unter Mac OS zur Verfügung. (Nur Benutzer mit Multifunktionsdruckern)

### **AirPrint einrichten**

Auf Ihrem Gerät sind Bonjour(mDNS) und IPP Protokolle erforderlich, um die Funktion **AirPrint** nutzen zu können. Es gibt zwei Methoden, um **AirPrint** zu aktivieren.

- **1** Überprüfen Sie, dass das Gerät mit dem Netzwerk verbunden ist.
- **2** Rufen Sie einen Webbrowser auf, wie zum Beispiel Internet Explorer, Safari oder Firefox, und geben Sie die neue IP-Adresse des Geräts in das Browserfenster ein.

Beispiel:

http://192,168,1,133/

- **3** Klicken Sie auf **Anmeld.** in der oberen rechten Ecke derSyncThru™ Web Service-Website.
- **4** Geben Sie die **ID** und das **Passwort** ein, und klicken Sie dann auf **Anmeld.**. Wenn Sie sich erstmalig bei SyncThru™ Web Service anmelden, geben Sie die unten aufgeführte Standard-ID und das Standard-Passwort ein. Wir empfehlen, dass Sie das Standardpasswort aus Sicherheitsgründen ändern.
	- **ID: admin**
	- **Passwort: sec00000**
- **5** Wenn sich das Fenster von SyncThru™ Web Service öffnet, klicken Sie auf **Einstellungen** > **Netzwerkeinstellungen**.
- **6** Klicken Sie auf **AirPrint**.

### **AirPrint benutzen**

**AirPrint** ist eine kostenlose Anwendung, die es Ihnen unter Mac OS und iOS ermöglicht, zu drucken, zu scannen (nur mit einem Multifunktionsdrucker) oder zu faxen (nur mit einem Multifunktionsdrucker mit eingebauter Faxfunktion). Die Funktionen Scannen und Fax stehen nur unter Mac OS zur Verfügung (nur mit einem Mulitifunktionsdrucker).

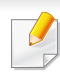

Anleitung zum Druckern, Scannen und Faxen finden Sie in der Mac Hilfe.

# **Samsung Cloud Print**

Samsung Cloud Print ist ein kostenloser Cloud-Dienst, der es Ihnen ermöglicht, von Ihrem Smartphone oder Tablet aus mit Ihrem Samsung-Drucker oder -Multifunktionsdrucker zu drucken oder zu scannen. Nach der Installation der App Samsung Cloud Print können Sie sich beim Samsung Cloud Print-Dienst registrieren, einfach indem Sie Ihre Mobiltelefonnummer zur Authentifizierung benutzen. Eine Anmeldung bei einem weiteren Konto ist nicht erforderlich, obwohl Sie die App mit Ihrem Samsung-Konto verbinden können, wenn Sie das wollen.

Sie Samsung-Website (www.samsungcloudprint.com) für weitere Informationen über Samsung Cloud Print.

Wenn Sie in der App Samsung Cloud Print auf die Schaltfläche ( $\frac{1}{100}$ drücken, dann verbinden Sie Ihr Mobilgerät mit einem Drucker oder Multifunktionsdrucker per Wi-Fi Direct, oder berühren Sie dazu das NFC-Tag (NFC - Near Field Communication), oder scannen Sie den QR-Code oder stellen Sie die Verbindung manuell her, indem Sie die MAC-Adresse des Druckers eingeben. Danach können Sie von überall drucken oder scannen.

#### **Ihren Drucker beim Samsung Cloud Server registrieren**

### **Registrieren mit dem Webbrowser**

- Versichern Sie sich, dass der Drucker eingeschaltet und mit einem drahtgebundenen oder drahtlosen Netzwerk verbunden ist, das Zugang zum Internet hat.
- **1** Überprüfen Sie, dass das Gerät mit dem Netzwerk verbunden ist.
- **2** Rufen Sie einen Webbrowser auf, wie zum Beispiel Internet Explorer, Safari oder Firefox, und geben Sie die neue IP-Adresse des Geräts in das Browserfenster ein.

Beispiel:

http://192,168,1,133/

**3** Klicken Sie auf **Anmeld.** in der oberen rechten Ecke derSyncThru™ Web Service-Website.

# **Samsung Cloud Print**

- **4** Geben Sie die **ID** und das **Passwort** ein, und klicken Sie dann auf **Anmeld.**. Wenn Sie sich erstmalig bei SyncThru™ Web Service anmelden, geben Sie die unten aufgeführte Standard-ID und das Standard-Passwort ein. Wir empfehlen, dass Sie das Standardpasswort aus Sicherheitsgründen ändern.
	- **ID: admin**
	- **Passwort: sec00000**
- **5** Wenn das Fenster **SyncThru™ Web Service** geöffnet wird, klicken Sie auf **Einstellungen** > **Netzwerkeinstellungen** > **Samsung Cloud Print**.

Wird die Registerkarte **XOA** angezeigt, drücken Sie auf **XOA** > **Samsung Cloud Agent** in **SyncThru™ Web Service**.

**6** Ihr Drucker ist jetzt beim Samsung Cloud Print-Dienst registriert.

### **Samsung Cloud Print benutzen**

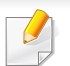

Versichern Sie sich, dass der Drucker eingeschaltet und mit einem drahtgebundenen oder drahtlosen Netzwerk verbunden ist, das Zugang zum Internet hat.

### **Von einer Anwendung auf einem Mobilgerät einen Drucker registrieren**

Als Beispiel wird nachfolgend beschrieben, wie Sie die App **Samsung Cloud Print** auf einem Android-Smartphone benutzen.

- **1** Öffnen Sie die App **Samsung Cloud Print**.
- Falls **Samsung Cloud Print** auf Ihrem Mobilgerät nicht installiert ist, besuchen Sie mit Ihrem Mobilgerät den App-Store (Samsung Apps, Play Store, App Store) und suchen Sie diese App und laden Sie sie herunter; versuchen Sie es dann erneut.
- **2** Drücken Sie auf die Taste ( ) der Samsung Cloud Print-App.
- **3** Verbinden Sie Ihr Mobilgerät mit einem Drucker oder Multifunktionsdrucker per Wi-Fi Direct, oder berühren Sie dazu das NFC-Tag (NFC - Near Field Communication), oder scannen Sie den QR-Code oder stellen Sie die Verbindung manuell her, indem Sie die Mac-Adresse des Druckers eingeben.

### **Von einer Anwendung auf einem mobilen Gerät drucken**

Als Beispiel wird nachfolgend beschrieben, wie Sie die App **Samsung Cloud Print** auf einem Android-Smartphone benutzen.

# **Samsung Cloud Print**

- **1** Öffnen Sie die App **Samsung Cloud Print**.
- Falls **Samsung Cloud Print** auf Ihrem Mobilgerät nicht installiert ist, besuchen Sie mit Ihrem Mobilgerät den App-Store (Samsung Apps, Play Store, App Store) und suchen Sie diese App und laden Sie sie herunter; versuchen Sie es dann erneut.
- **2** Tippen Sie auf die Optionstaste im Dokument, das Sie drucken möchten.
- **3 Wenn Sie möchten, können Sie die Druckoptionen einstellen.**
- **4** Auf **Send Job** tippen.

### **Scannen und senden an Samsung Cloud Print**

Sie können ein Bild einscannen, so dass die Scandaten des eingescannten Dokuments bei **Samsung Cloud Print** gespeichert werden.

- **1** Legen Sie eine einzelne Vorlage mit der bedruckten Seite nach unten auf das Vorlagenglas oder legen Sie die Vorlagen mit der bedruckten Seite nach oben zu faxenden Seite nach oben in den Vorlageneinzug (siehe ["Einlegen von Vorlagen" auf Seite 63](#page-62-0)).
- **2** Drücken Sie auf dem Bedienfeld auf **Samsung Cloud**.
- **3** Geben Sie den Ländercode und die Telefonnummer des Empfängers an.
- **4** Geben Sie die Absenderdaten ein.
- **5** Geben Sie einen Dateinamen für die Speicherung der Scandaten ein.
- Sie können den Dateinamen auch vom SyncThru™ Web Service aus festlegen. Öffnen Sie den Web-Browser im Ihrem Netzwerk-Computer und geben Sie die IP-Adresse Ihres Geräts ein. Wenn SyncThru™ Web Service geöffnet wird, klicken Sie auf **Einstellungen** > **Geräteeinstellungen** > **Samsung Cloud** > **Dateiname**.
- **6** Drücken Sie auf die Schaltfläche (6) (Start), um zu scannen und die Datei auf dem Cloud-Server von Samsung zu speichern.
	- Ist der Benutzer nicht bei **Samsung Cloud Print** registriert, wird ein Fenster zur Bestätigung angezeigt. Wählen Sie eine Arbeit, die im Gange ist, oder nicht.

### **PrinterOn**

Wenn Sie Ihren **PrinterOn**-aktivierten Samsung-Drucker beim **PrinterOn**-Dienst registrieren, können Sie von jedem Ort der Welt aus auf diesem Drucker drucken. Der **PrinterOn**-Dienst ermöglicht Ihnen auch, direkt von der **PrinterOn**-App auf Ihrem iOS- oder Android-Mobilgerät aus zu drucken. Nachdem Sie die Mobilgerät-App **PrinterOn** installiert haben, können Sie Ihr Gerät beim **PrinterOn**-Dienst registrieren, indem Sie Ihre Mobilfunknummer zur Authentifizierung benutzen.

Um die Funktion **PrinterOn** zu benutzen, müssen Sie Ihren Drucker auf der **PrinterOn**-Website (www.printeron.com) registrieren.

Nur ein Administrator kann einen Drucker beim **PrinterOn**-Dienst registrieren oder konfigurieren.

In diesem Kapitel werden nicht alle Funktionen des **PrinterOn**-Dienstes erklärt. Stattdessen wird erklärt, wie Sie einen Drucker beim **PrinterOn**-Dienst registrieren, über das Bedienfeld des Geräts und über den SyncThru™ Web Service.

Weitere Informationen über den **PrinterOn**-Dienst finden Sie auf der Website **PrinterOn** (www.printeron.com).

#### **Ihren Drucker beim PrinterOn-Dienst registrieren**

Um Ihren Drucker beim **PrinterOn**-Dienst zu registrieren, müssen Sie die **PrinterOn**-Funktion auf dem Gerät aktivieren, entweder über das Bedienfeld oder durch den SyncThru™ Web Service.

### **Über das Bedienfeld registrieren**

Bevor Sie beginnen, überzeugen Sie sich, dass der Drucker eingeschaltet ist und eine Verbindung ins Internet herstellen kann.

#### **Geräte mit einem Display auf dem Bedienfeld**

- **1** Wählen Sie auf dem Display (**Menü**) > **PrinterOn**.
- **2** Drücken Sie auf **OK**.

 $\overline{\mathcal{U}}$ 

- **3** Drücken Sie **Ja**, um diese Funktion **PrinterOn** zu aktivieren.
- **4** Drücken Sie auf **OK**.
	- Jetzt ist Ihr Drucker beim **PrinterOn**-Dienst registriert worden.

#### **Geräte mit einem Touchscreen**

- **1** Tippen Sie auf dem Touchscreen auf **PrinterOn**.
- **2** Wenn das Popup-Fenster angezeigt wird, auf **OK** tippen. Jetzt ist Ihr Drucker beim **PrinterOn**-Dienst registriert worden.

# **PrinterOn**

### **Registrieren mit dem Webbrowser**

- Bevor Sie beginnen, überzeugen Sie sich, dass der Drucker eingeschaltet ist und eine Verbindung ins Internet herstellen kann.
- **1** Überprüfen Sie, dass das Gerät mit dem Netzwerk verbunden ist.
- **2** Rufen Sie einen Webbrowser auf, wie zum Beispiel Internet Explorer, Safari oder Firefox, und geben Sie die neue IP-Adresse des Geräts in das Browserfenster ein.

Beispiel:

http://192.168.1.133/

- **3** Klicken Sie auf **Anmeld.** in der oberen rechten Ecke derSyncThru™ Web Service-Website.
- **4** Geben Sie die **ID** und das **Passwort** ein, und klicken Sie dann auf **Anmeld.**. Wenn Sie sich erstmalig bei SyncThru™ Web Service anmelden, geben Sie die unten aufgeführte Standard-ID und das Standard-Passwort ein. Wir empfehlen, dass Sie das Standardpasswort aus Sicherheitsgründen ändern.
	- **ID: admin**
	- **Passwort: sec00000**
- **5** Wenn das Fenster **SyncThru™ Web Service** geöffnet wird, klicken Sie auf **Einstellungen** > **Netzwerkeinstellungen** > **PrinterOn Cloud Print**.
- Wird die Registerkarte **XOA** angezeigt, drücken Sie auf **XOA** > **PrinterOn Cloud Print** beim **SyncThru™ Web Service**.
- **6** Wählen Sie **Aktivieren** unter der Einstellung **PrinterOn Cloud Print Protokoll**.
- **7** Klicken Sie auf die Schaltfläche **Übernehmen.**. Jetzt ist Ihr Drucker beim **PrinterOn**-Dienst registriert worden.

#### **Den PrinterOn-Dienst verwenden**

Anleitung zum Benutzen des **PrinterOn**-Dienstes finden Sie auf der Website des **PrinterOn**-Dienstes (www.printeron.com).

# **Google Cloud Print™**

Google Cloud Print™ ist ein Service, der es Ihnen ermöglicht, von Ihrem Smartphone oder Tablet PC oder einem anderen, mit dem Internet verbundenen Gerät aus zu drucken und den Druckauftrag an Ihren Drucker zu senden. Registrieren sie in Ihrem Google-Konto den Drucker, dann können Sie den Google Cloud Print™-Service nutzen. Um Ihre Dokumente oder E-Mails zu drucken, benutzen Sie das Betriebssystem Google Chrome OS, den Browser Google Chrome oder auf Ihrem mobilen Gerät eine Gmail™/ Google Docs™-Anwendung. Sie müssen also keinen Druckertreiber auf dem mobilen Gerät installieren. Siehe Google Website (http://google.com/cloudprint/learn/ oder http://support.google.com/ cloudprint) für zusätzliche Informationen über Google Cloud Print™.

### **Ihr Google-Konto im Drucker registrieren**

### **Vom Chrome Browser aus registrieren**

- Versichern Sie sich, dass der Drucker eingeschaltet und mit einem drahtgebundenen oder drahtlosen Netzwerk verbunden ist, das Zugang zum Internet hat.
	- Sie sollten Ihr Google -Konto im Voraus eingerichtet haben.
- **1** Öffnen Sie den Chrome-Browser.
- **2** Besuchen Sie www.google.com.
- **3** Melden Sie sich bei der Google-Website mit Ihrer Gmail™-Adresse an.
- **4** Geben Sie die IP-Adresse des Druckers in das Adressfeld ein und drücken Sie auf die Eingabetaste oder klicken Sie auf **Wechseln zu**.
- **5** Klicken Sie auf **Anmeld.** in der oberen rechten Ecke der SyncThru™ Web Service-Website.
- **6** Geben Sie die **ID** und das **Passwort** ein, und klicken Sie dann auf **Anmeld.**. Wenn Sie sich erstmalig bei SyncThru™ Web Service anmelden, geben Sie die unten aufgeführte Standard-ID und das Standard-Passwort ein. Wir empfehlen, dass Sie das Standardpasswort aus Sicherheitsgründen ändern.
	- **ID: admin**
	- **Passwort: sec00000**
	- Wenn die Netzwerkumgebung einen Proxy-Server benutzt, müssen Sie die IP und die Port-Nummer des Proxys konfigurieren unter **Einstellungen** > **Netzwerkeinstellungen** > **Proxy** . Für weitere Informationen wenden Sie sich an Ihren Netzwerk-Dienstanbieter oder Netzwerk-Administrator.
- **7** Wenn das Fenster **SyncThru™ Web Service** geöffnet wird, klicken Sie auf **Einstellungen** > **Netzwerkeinstellungen** > **Google Cloud Print**.
- **8** Geben Sie die Bezeichnung und Beschreibung Ihres Druckers ein.

# **Google Cloud Print™**

**9** Klicken Sie auf **Registrieren**.

Das Popup-Fenster für die Bestätigung wird angezeigt.

Wenn Sie den Browser so einstellen, dass Popups blockiert werden, dann wird die Bestätigung nicht angezeigt. Erlauben Sie, dass auf der Site Popups angezeigt werden dürfen.

- **10** Klicken Sie auf **Drucker-Registrierung abschließen**.
- **11** Klicken Sie auf **Drucker verwalten**.

Ihr Drucker ist jetzt beim Google Cloud Print™-Service registriert. In der Liste werden Google Cloud Print™-bereite Geräte aufgeführt.

#### **Mit Google Cloud Print™ drucken**

Der Druckvorgang hängt von der Anwendung oder dem Gerät, das Sie verwenden, ab. Sie können die Liste der Anwendungen einsehen, die den Google Cloud Print™ Service unterstützen.

Versichern Sie sich, dass der Drucker eingeschaltet und mit einem drahtgebundenen oder drahtlosen Netzwerk verbunden ist, das Zugang zum Internet hat.

### **Von einer Anwendung auf einem mobilen Gerät drucken**

Als Beispiel wird nachfolgend beschrieben, wie Sie das App Google Docs™ auf einem Android-Smartphone benutzen.

- **1** Installieren Sie die Anwendung Cloud Print auf Ihrem Mobilgerät.
- Wenn Sie nicht über die Anwendung verfügen, müssen Sie sie von einem Application Store wie zum Beispiel Android Market oder App Store herunterladen.
- **2** Greifen Sie auf die Anwendung Google Docs™ auf Ihrem Mobilgerät zu.
- **3** Tippen Sie auf die Optionstaste im Dokument, das Sie drucken möchten.
- **Tippen Sie auf die Sendetaste**
- **5** Tippen Sie auf die Taste Cloud Print .
- **6** Wenn Sie möchten, können Sie die Druckoptionen einstellen.
- **7** Tippen Sie auf **Click here to Print**.

# **Google Cloud Print™**

### **Vom Chrome Browser aus drucken**

Die folgende Schritte sind ein Beispiel für die Anwendung von Chrome Browser.

- **1** Führen Sie Chrome aus.
- **2** Öffnen Sie das Dokument oder die E-Mail, die Sie drucken möchten.
- **3** Klicken Sie auf das Schraubenschlüssel-Symbol **4**, das sich in der oberen rechten Ecke des Browsers befindet.
- **4** Klicken Sie auf die Schaltfläche **Drucken**. Es wird eine neue Registerkarte für das Drucken angezeigt.
- **5** Wählen Sie **Mit Google Cloud Print drucken**.
- **6** Klicken Sie auf die Taste **Drucken**.

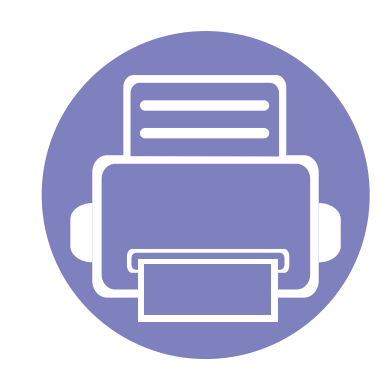

# **3. Menübefehle für nützliche Einstellungen**

In diesem Kapitel wird erläutert, auf welche Weise der aktuelle Status des Geräts festgestellt werden kann. Außerdem werden erweiterte Einstellungen für das Gerät erläutert.

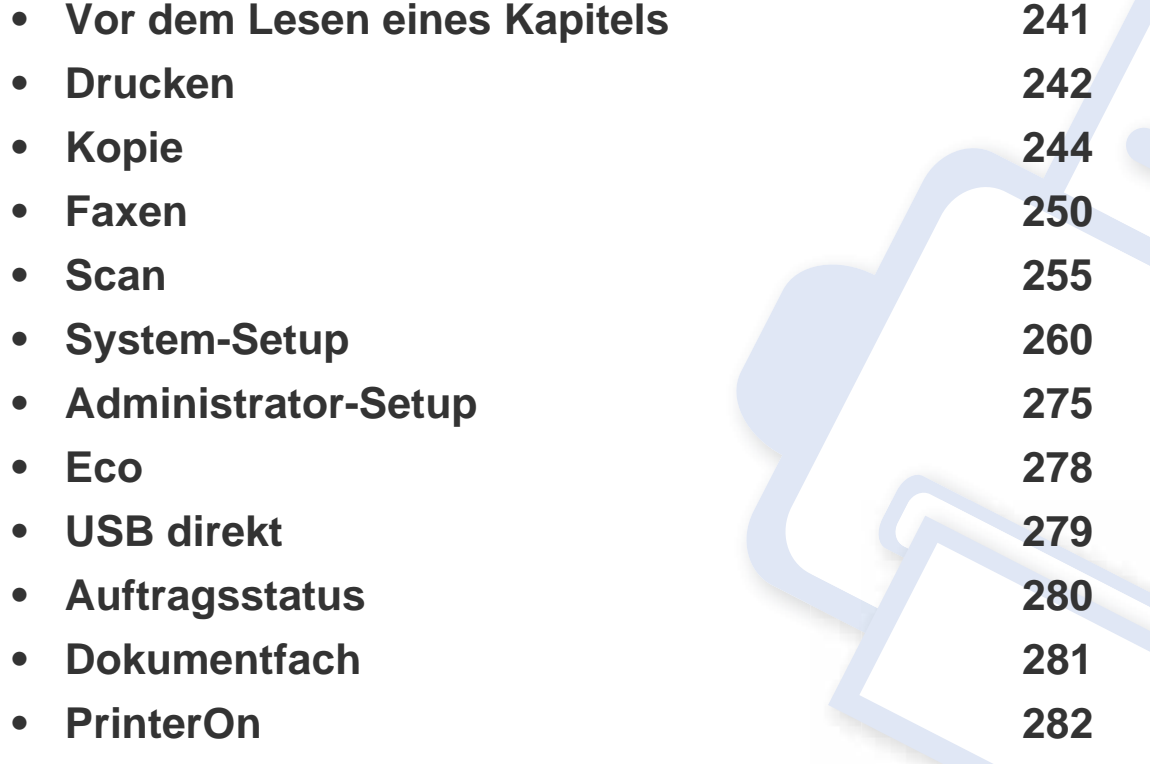

# <span id="page-240-0"></span>**Vor dem Lesen eines Kapitels**

In diesem Kapitel werden alle Funktionen der Modelle dieser Serie erklärt, so dass Benutzer diese problemlos verstehen. Sie können die für jedes Modell verfügbaren Funktionen in den Benutzerhandbuch, Grundlagen des Benutzerhandbuchs nachschlagen, (siehe ["Überblick über die Menüs" auf Seite 33\)](#page-32-0). Hier einige Tipps zur Verwendung dieses Kapitels.

- Das Bedienfeld ermöglicht Ihnen den Zugriff auf zahlreiche Menüs, mit denen Sie Ihr Gerät einrichten oder dessen Funktionen nutzen können. Diese Menüs rufen Sie auf, indem Sie auf dem Touchscreen die Taste (**Menü**) drücken.
- Je nach Optionen und Modell werden einige Menüpunkte möglicherweise nicht angezeigt. In diesem Fall werden die entsprechenden Optionen von Ihrem Gerät nicht unterstützt.
- Bei Modellen, die kein Display mit  $\Box$  (Menü) auf dem Bedienfeld haben, ist diese Funktion nicht verfügbar (siehe "Bedienfeld Übersicht" auf Seite [25\)](#page-24-0).
- Einige Menüoptionen können abhängig von den Funktionen des Geräts oder abhängig vom Modell variieren.

### <span id="page-241-0"></span>**Drucken**

 $\epsilon$ 

Je nach Optionen und Modell werden einige Menüs möglicherweise nicht angezeigt. In diesem Fall werden die entsprechenden Optionen von Ihrem Gerät nicht unterstützt (siehe "Überblick über die Menüs" auf [Seite 33\)](#page-32-0).

Um Menü-Optionen zu ändern:

- Drücken Sie auf dem Bedienfeld die Taste (**Menü**) > **Druck-Setup**.
- Oder drücken Sie auf dem Touchscreen auf (**Setup**) > **Geräte-Setup** > **Weiter** > **Druck-Setup**.

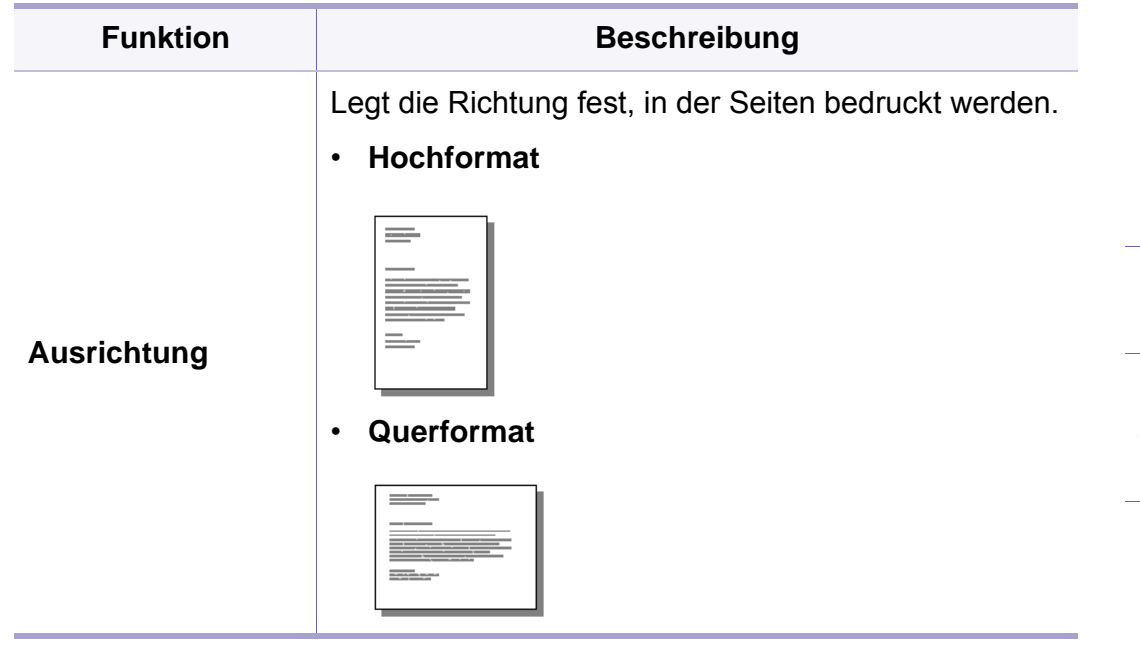

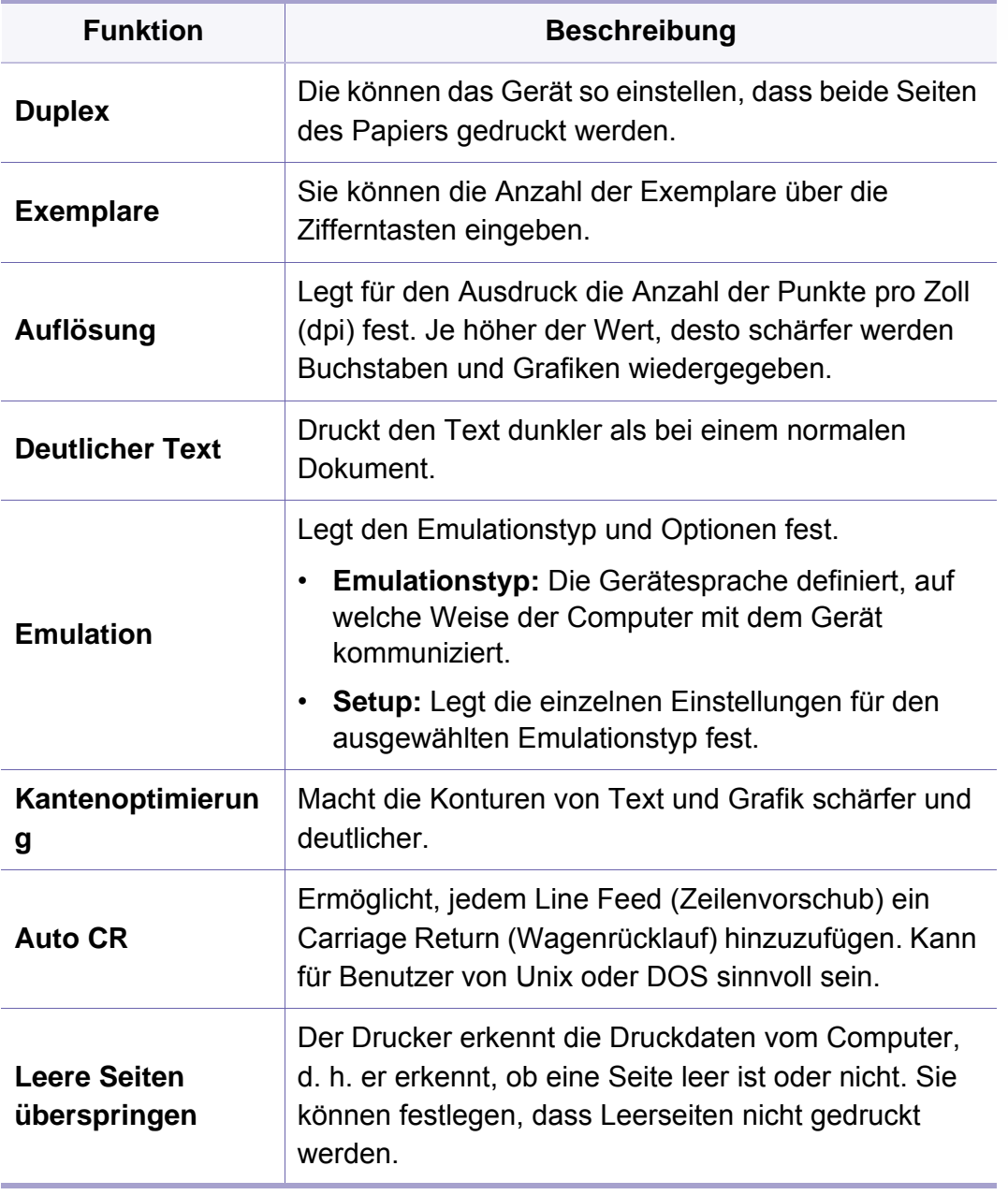

# **Drucken**

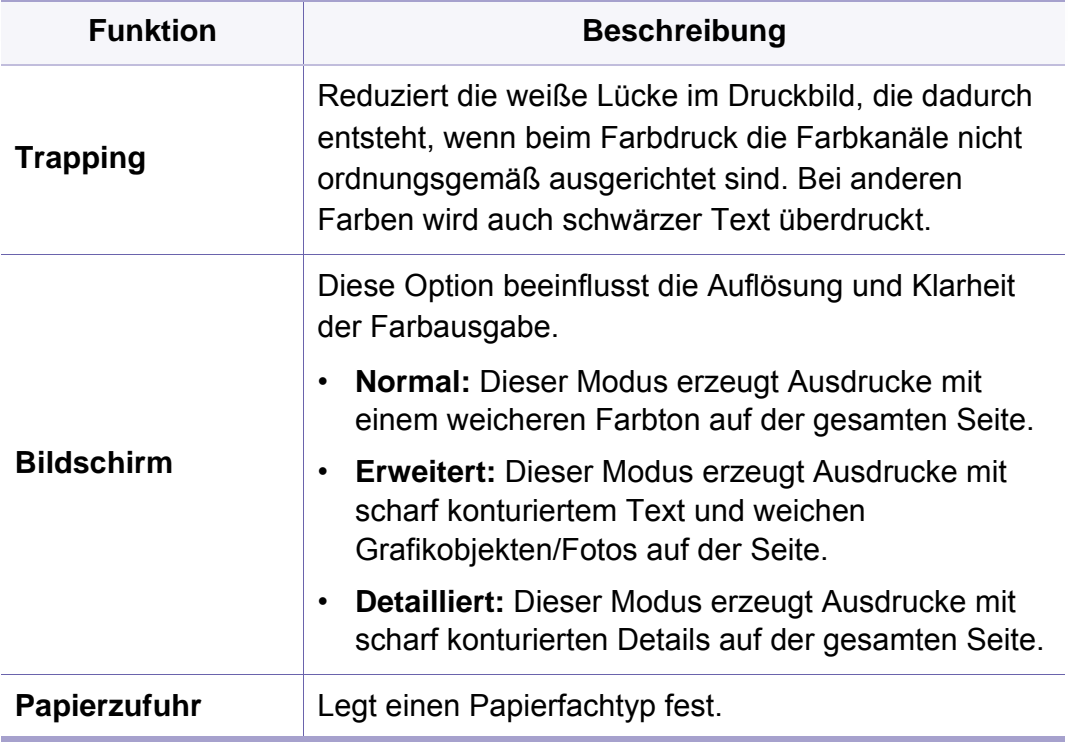

### <span id="page-243-0"></span>**Kopierfunktion**

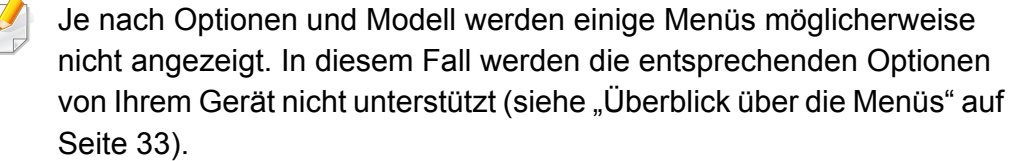

Um Menü-Optionen zu ändern:

- Drücken Sie auf dem Bedienfeld auf (**Menü**) > **Kopierfunktion**.
- Oder drücken Sie auf dem Touchscreen auf (**Setup**) > **Geräte-Setup** > **Weiter** > **Standardeinstellung** > **Kopie Standard** > **Allgemein**.
- Oder Sie wählen auf dem Touch-Screen **(Kopie**) > und dann den gewünschten Menübefehl.

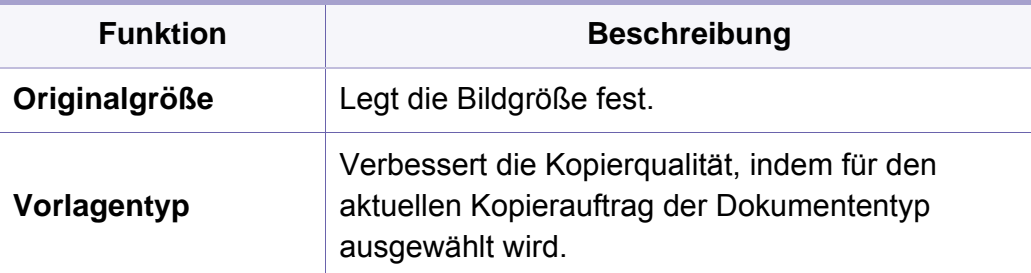

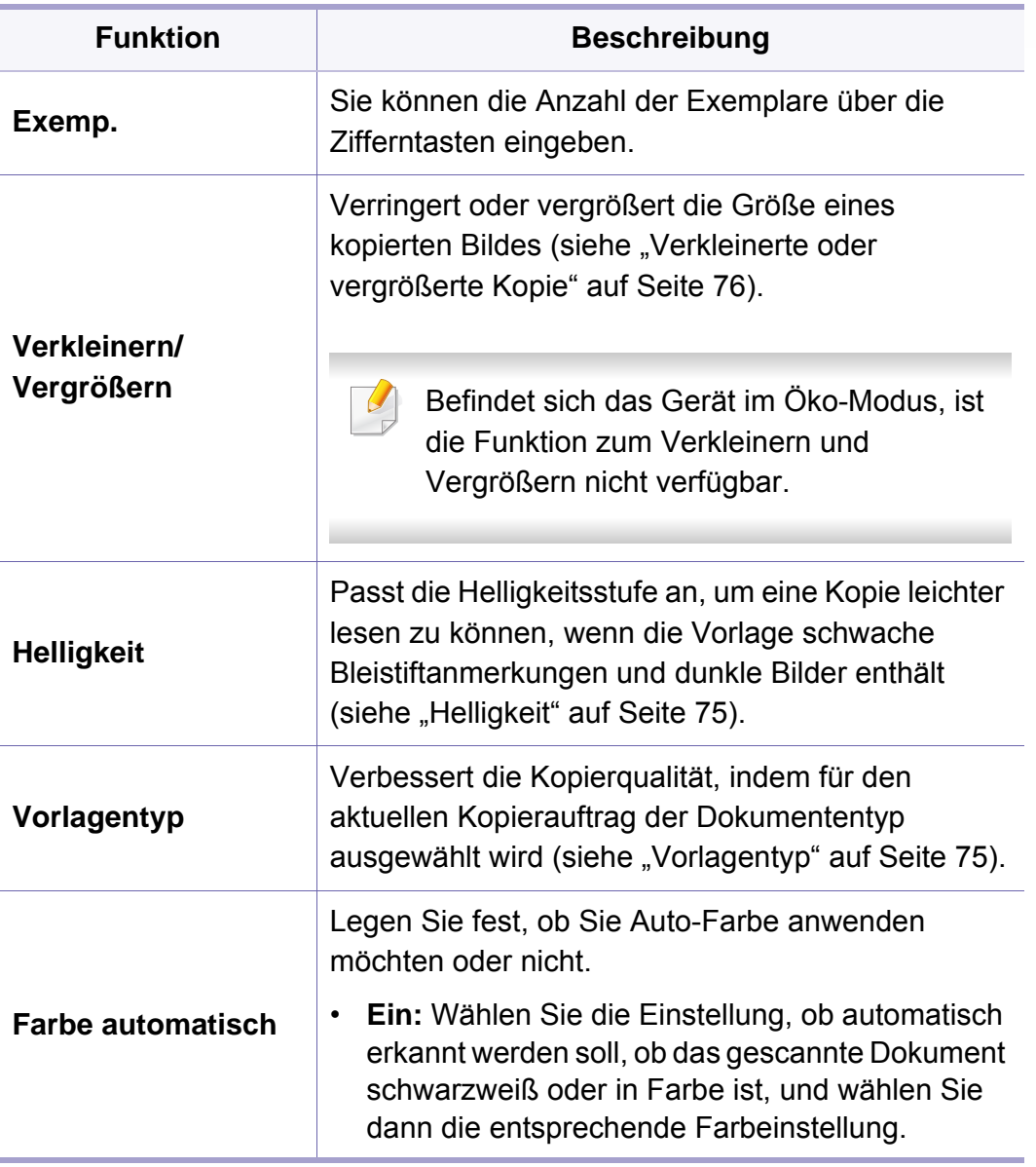

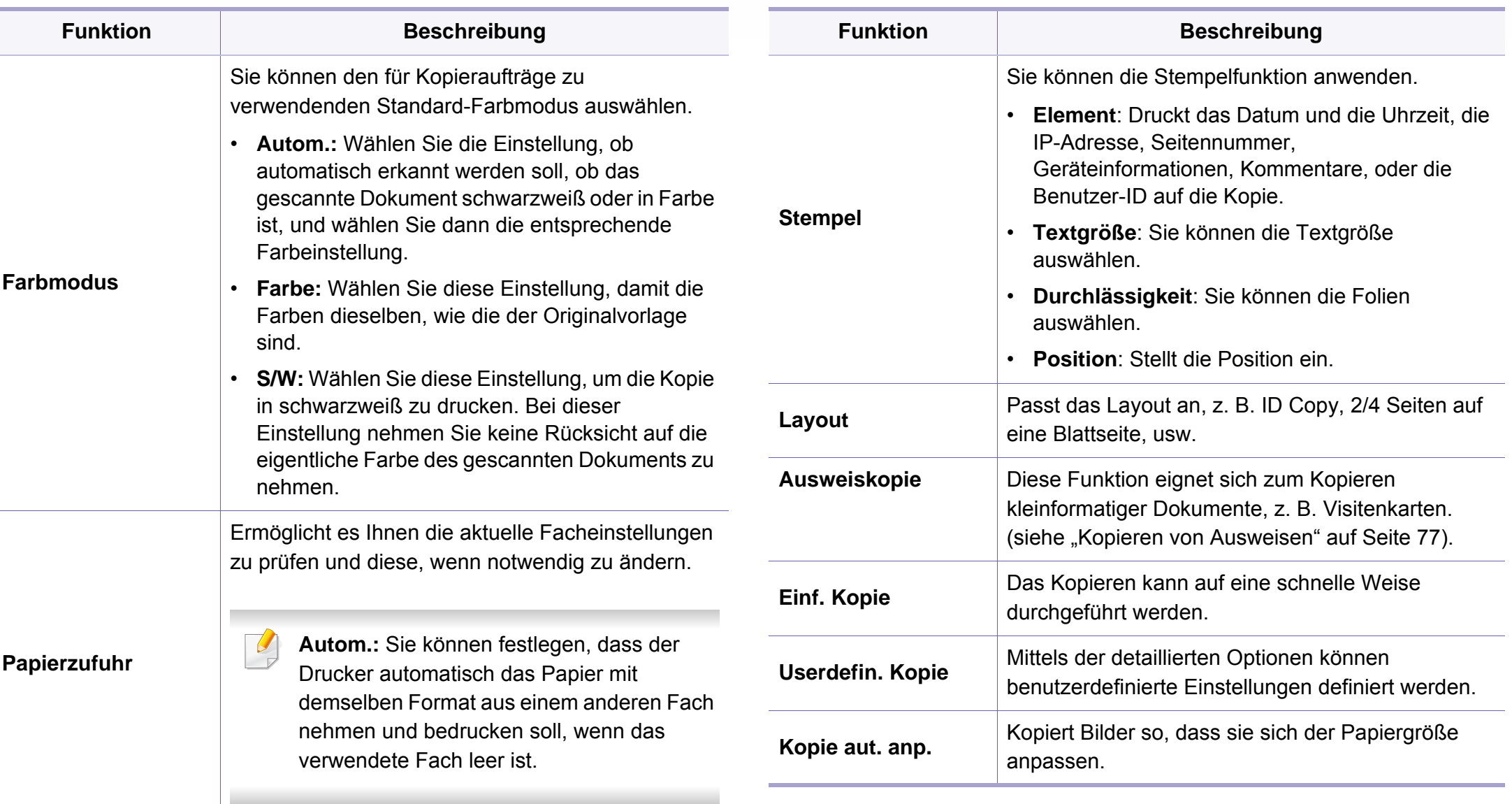

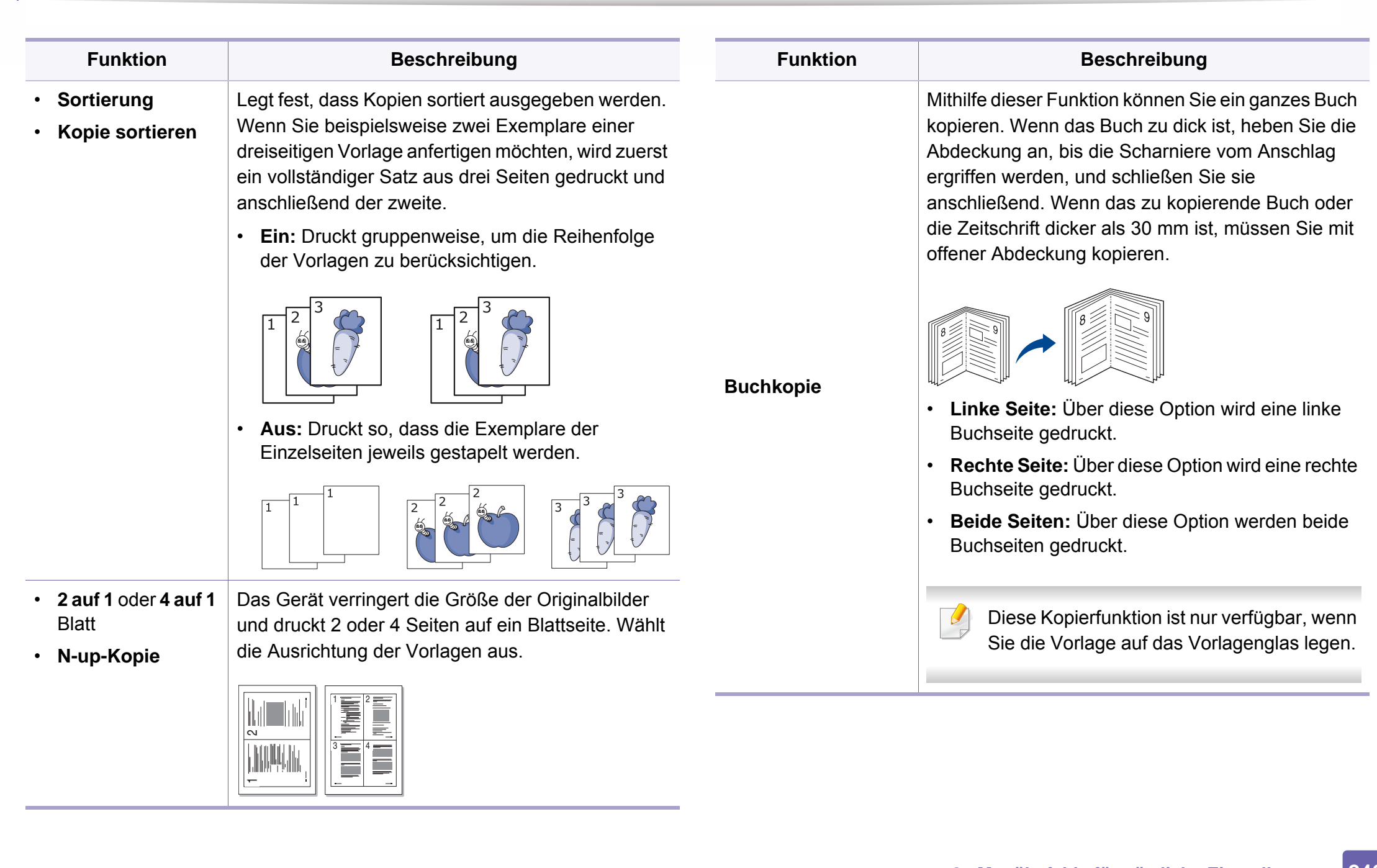

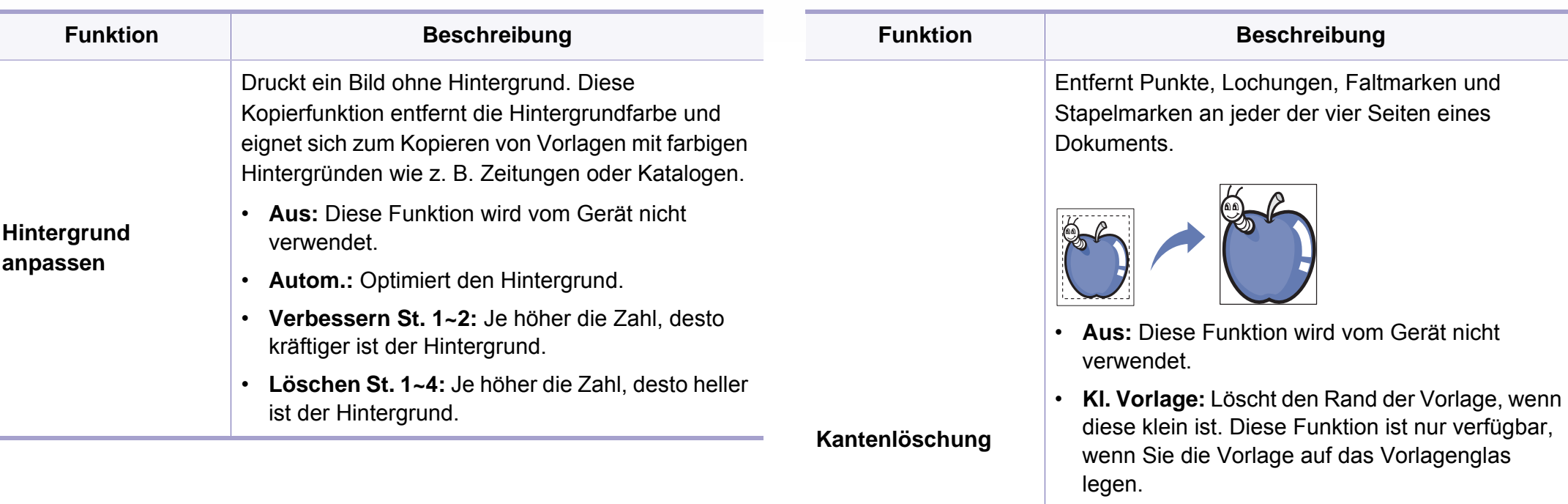

- **Lochstellen:** Löscht die Markierungen von Buchbindelöchern.
- **Zentrieren:** Löscht den mittleren Teil des Papiers, der beim Kopieren eines Buchs einen schwarzen horizontalen Streifen aufweist. Diese Funktion ist nur verfügbar, wenn Sie die Vorlage auf das Vorlagenglas legen.
- **Randlöschung:** Geben Sie den linken, rechten, oberen und unteren Rand mit Hilfe des Tastenfelds ein.

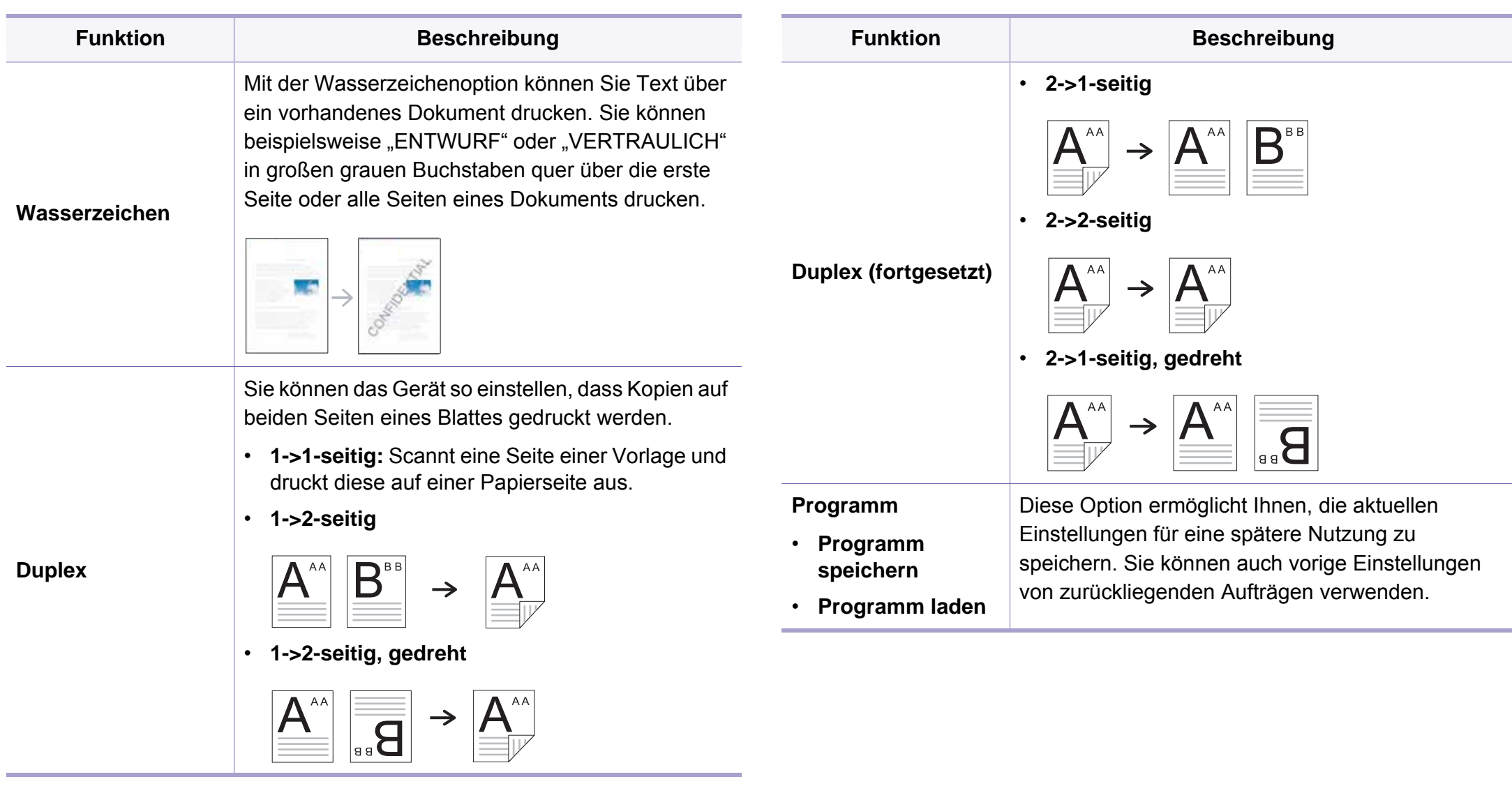

### **Kopier-Setup**

Je nach Optionen und Modell werden einige Menüs möglicherweise  $\overline{B}$ nicht angezeigt. In diesem Fall werden die entsprechenden Optionen von Ihrem Gerät nicht unterstützt (siehe "Überblick über die Menüs" auf [Seite 33\)](#page-32-0).

Um Menü-Optionen zu ändern:

Drücken Sie auf dem Bedienfeld auf (**Menü**) > **Kopiereinrichtung**.

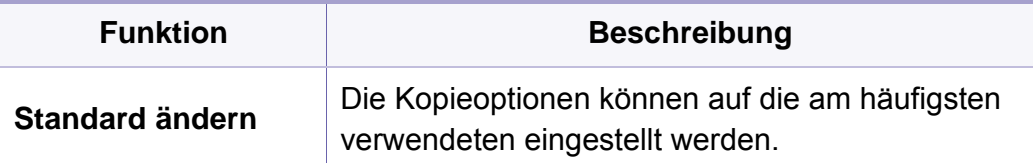

### <span id="page-249-0"></span>**Faxen**

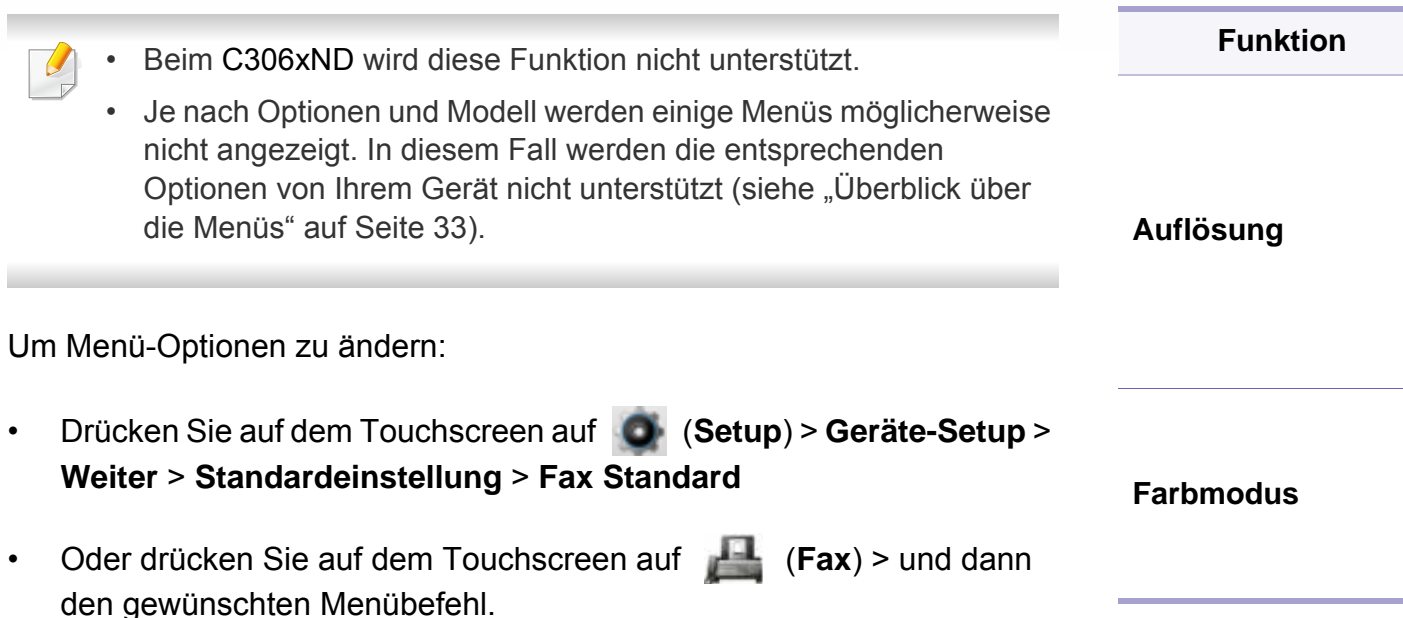

• Oder drücken Sie auf dem Touchscreen auf (**Setup**) > **Geräte-Setup** > **Weiter** > **Fax-Setup**.

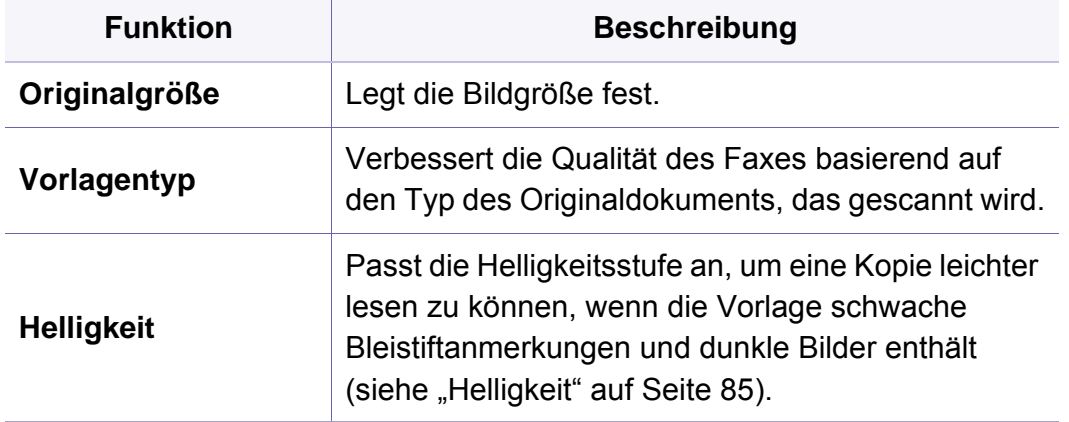

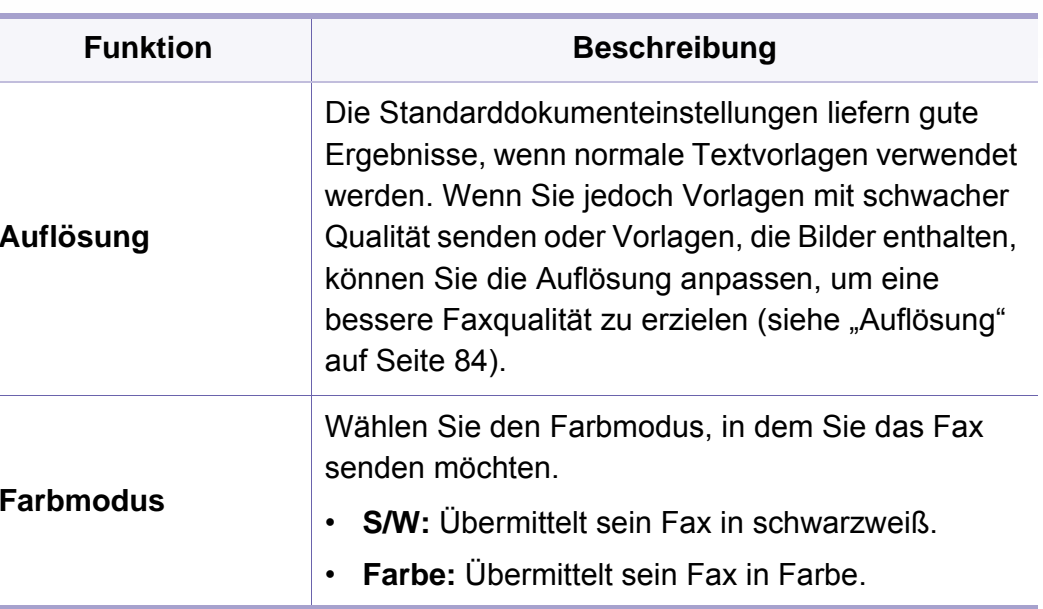

# **Faxen**

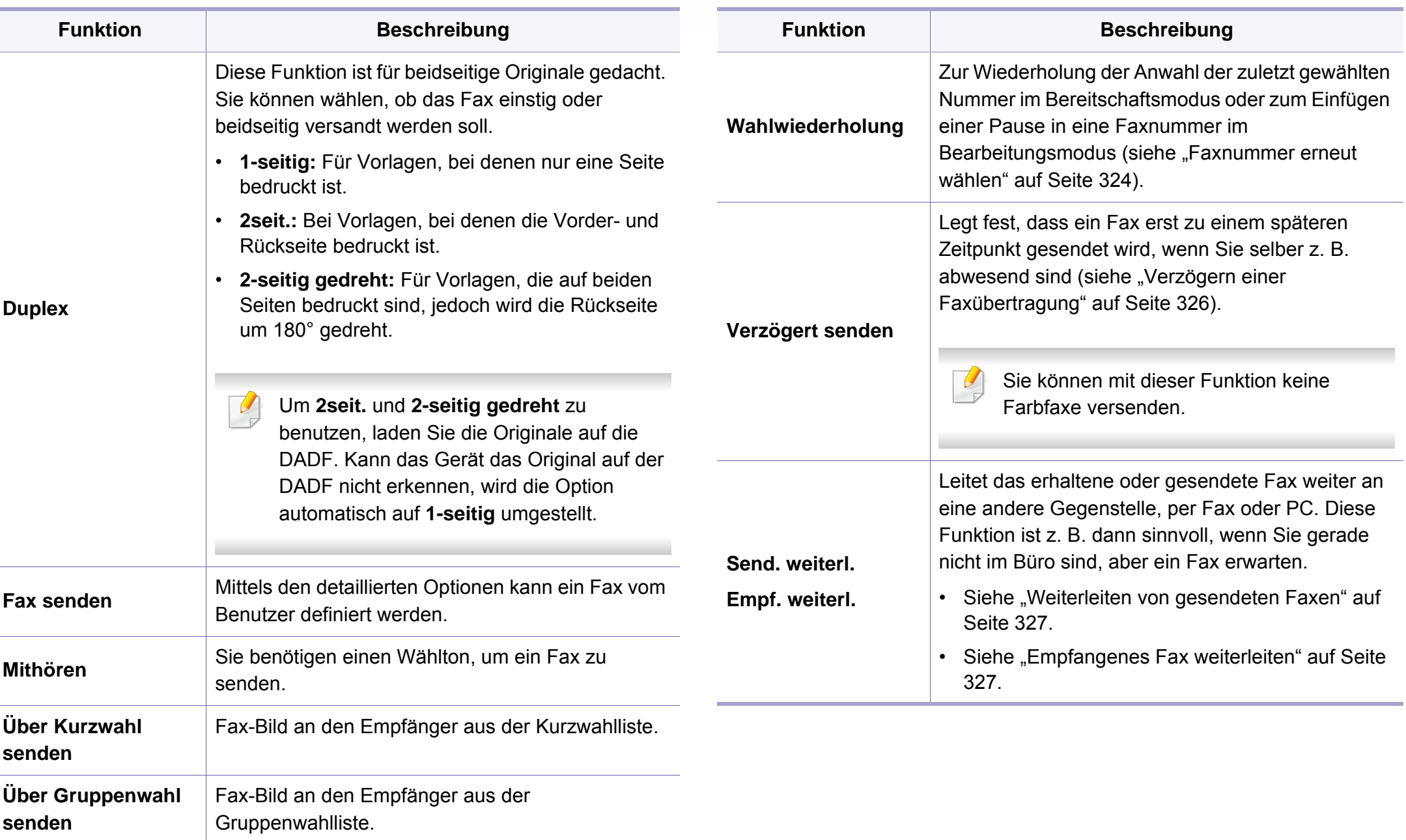

# **Faxen**

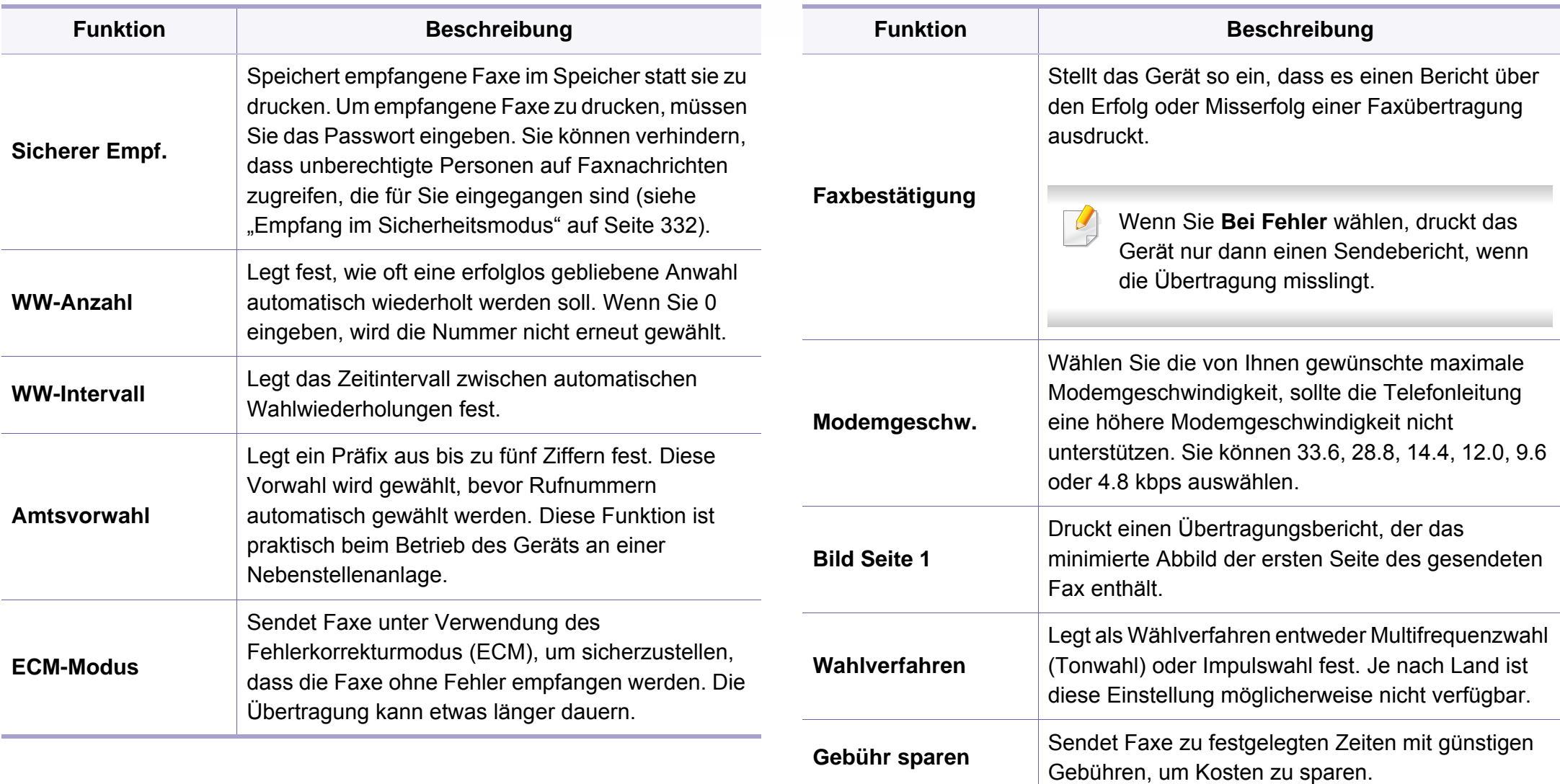
# **Faxen**

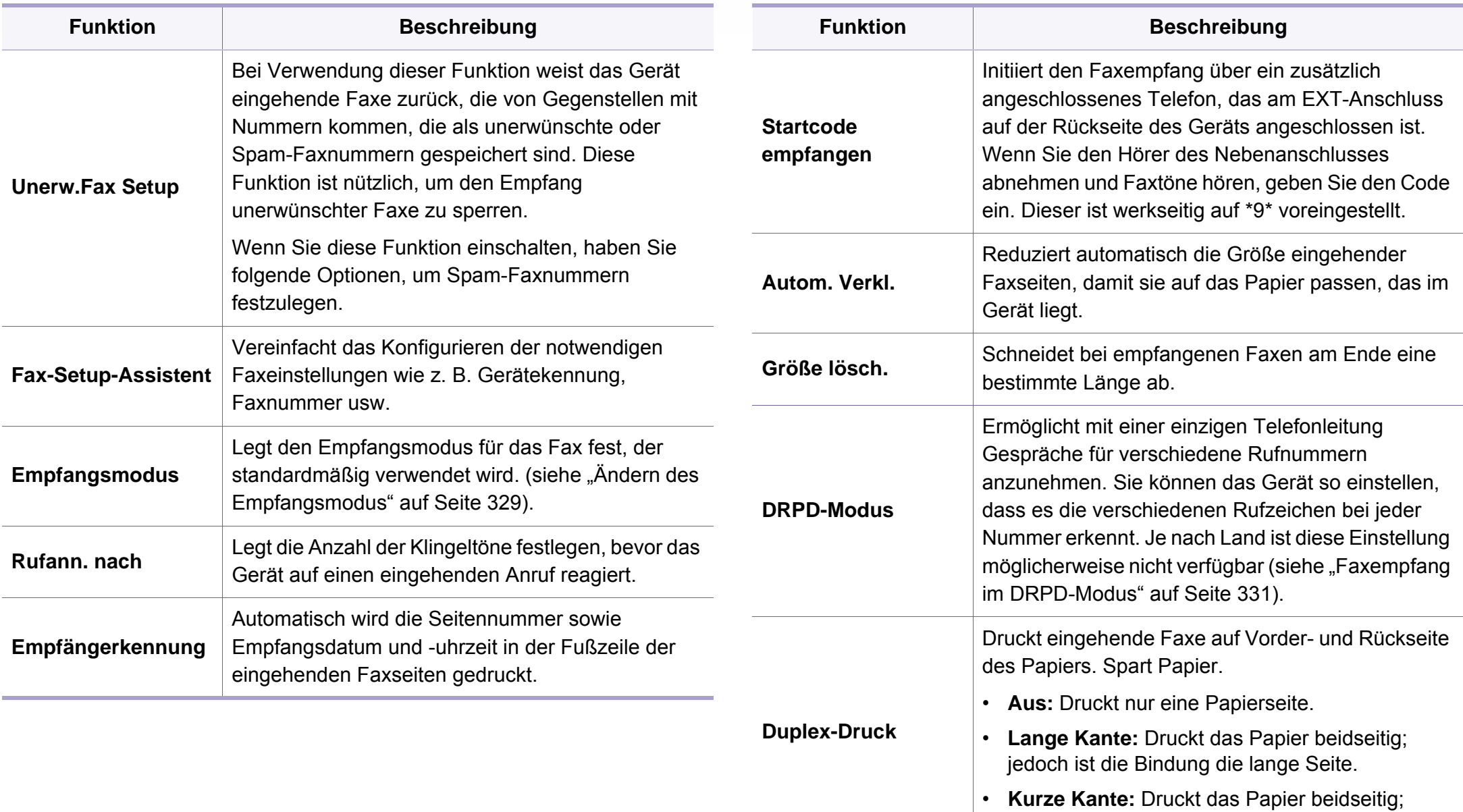

jedoch ist die Bindung die kurze Seite.

# **Faxen**

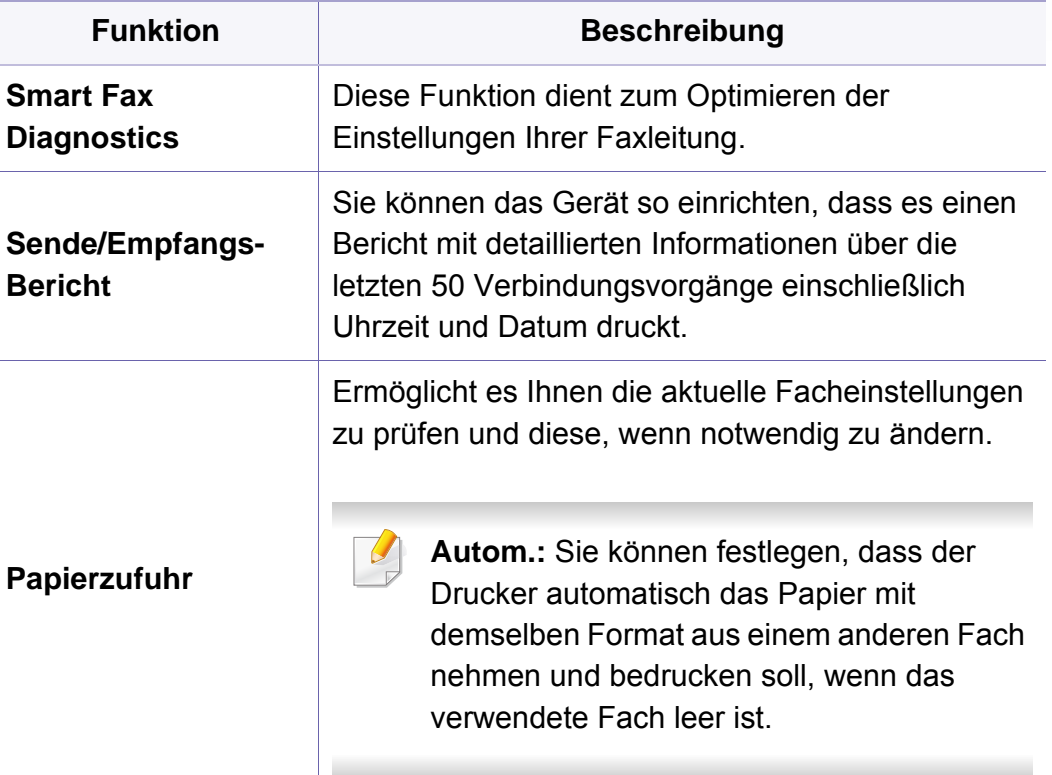

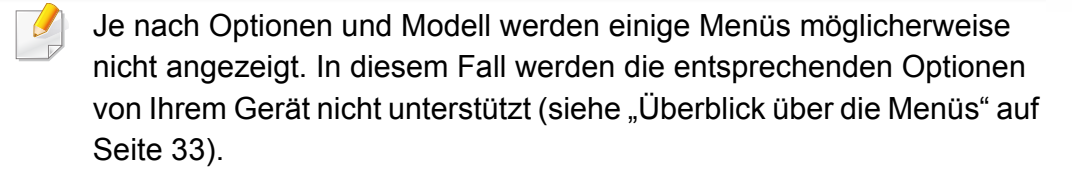

Um Menü-Optionen zu ändern:

• Auf dem Bedienfeld drücken Sie auf (**Menü**) > **Scanfunktion** oder **Scannereinrichtung**

Oder wählen Sie auf dem Bedienfeld **Scannen an** > <del>星</del>(Menü) > **Scanfunktion** oder **Scannereinrichtung**.

• Oder drücken Sie auf dem Touchscreen auf (**Setup**) > **Geräte-Setup** > **Weiter** > **Standardeinstellung** > **Scan Standard**

Oder drücken Sie auf dem Touchscreen auf (**Scan**) > und dann den gewünschten Menübefehl.

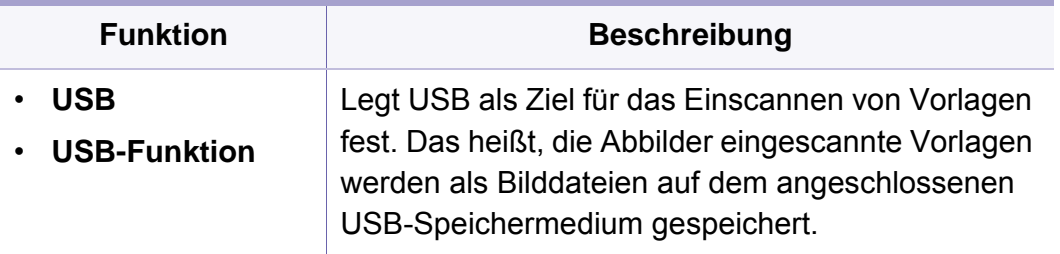

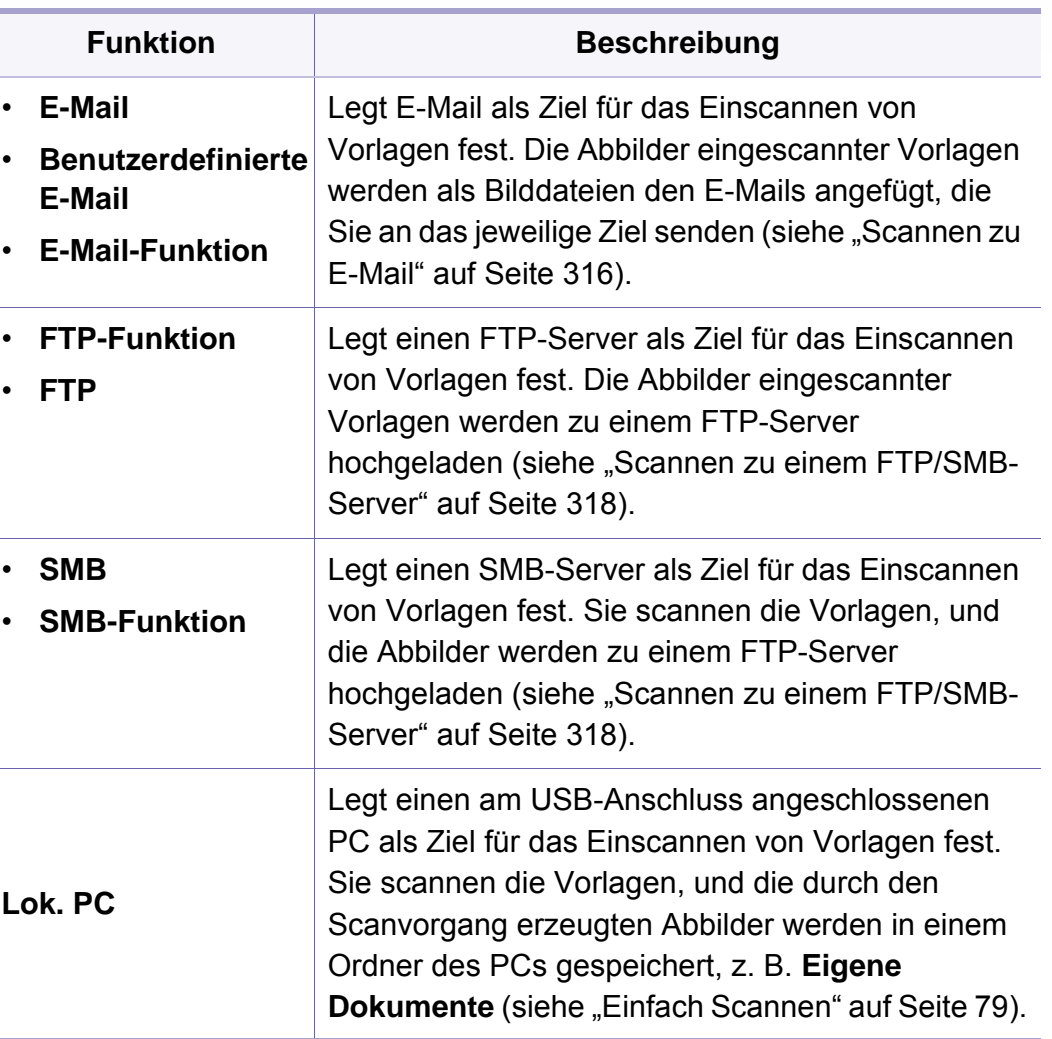

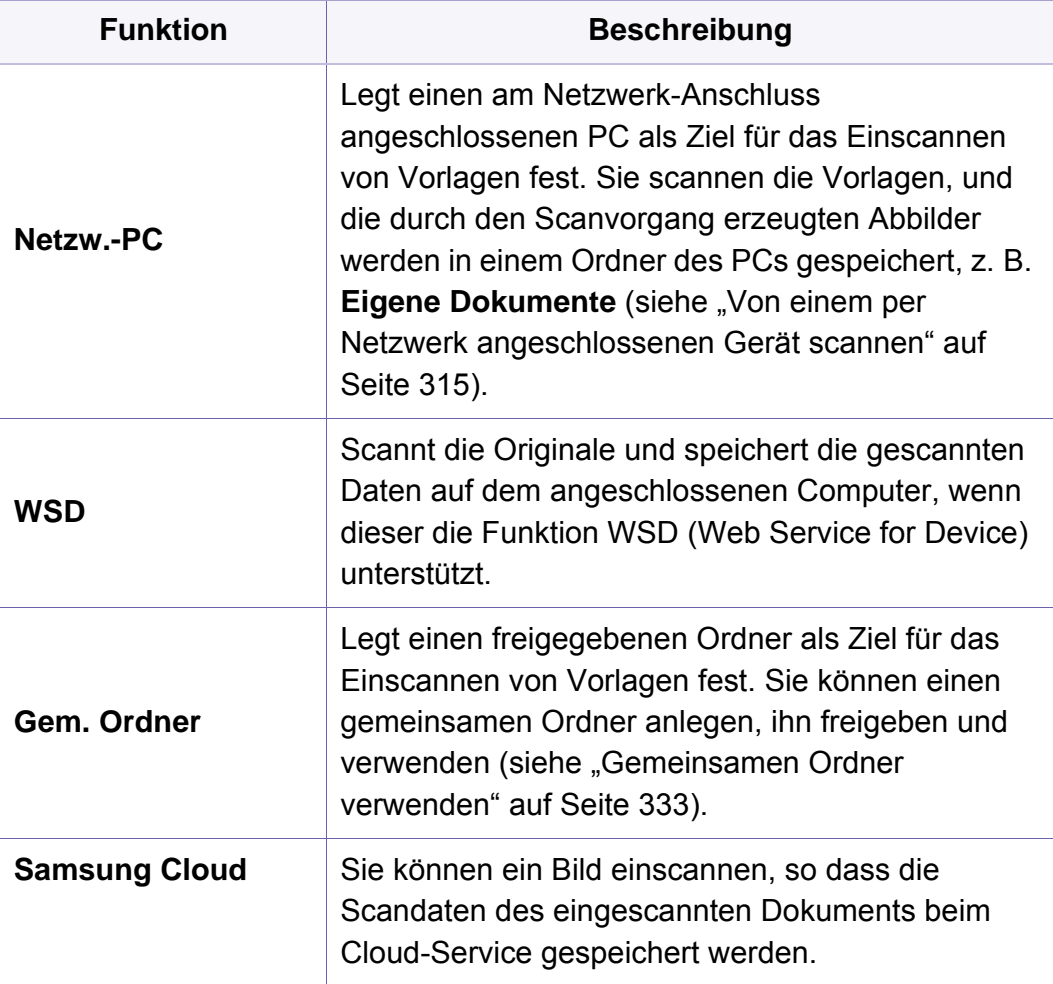

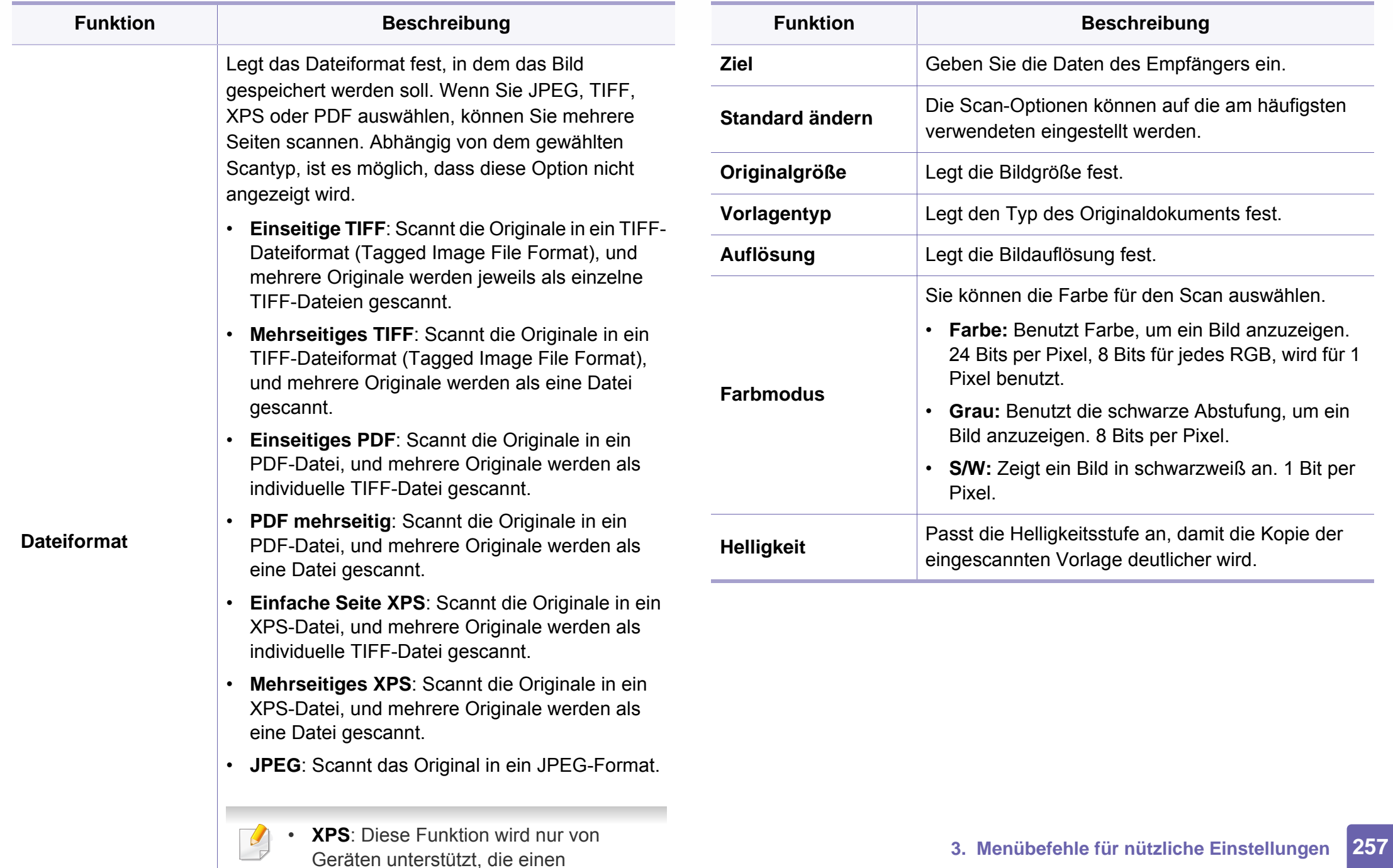

Massenspeicher installiert haben

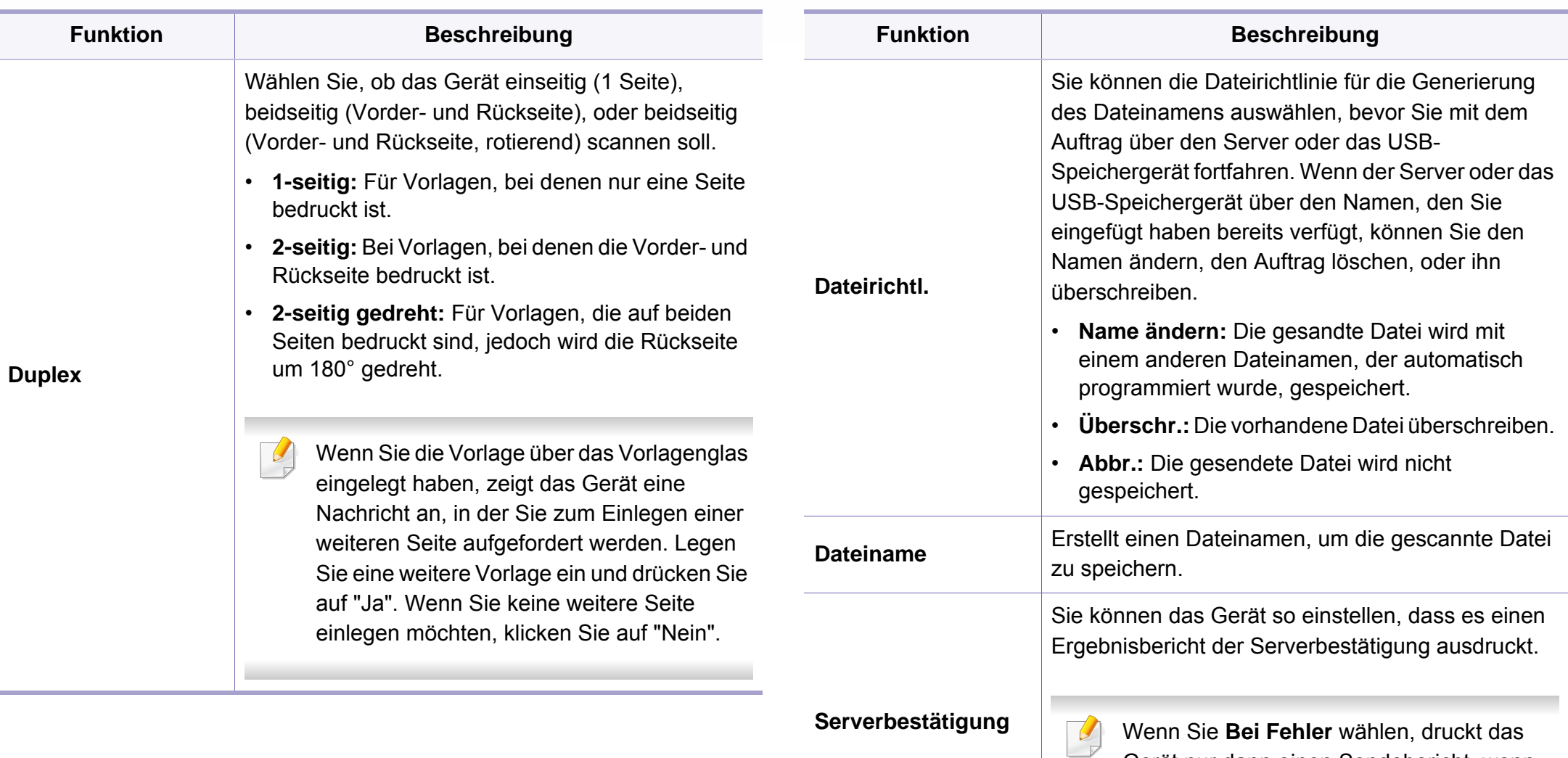

Gerät nur dann einen Sendebericht, wenn

die Übertragung misslingt.

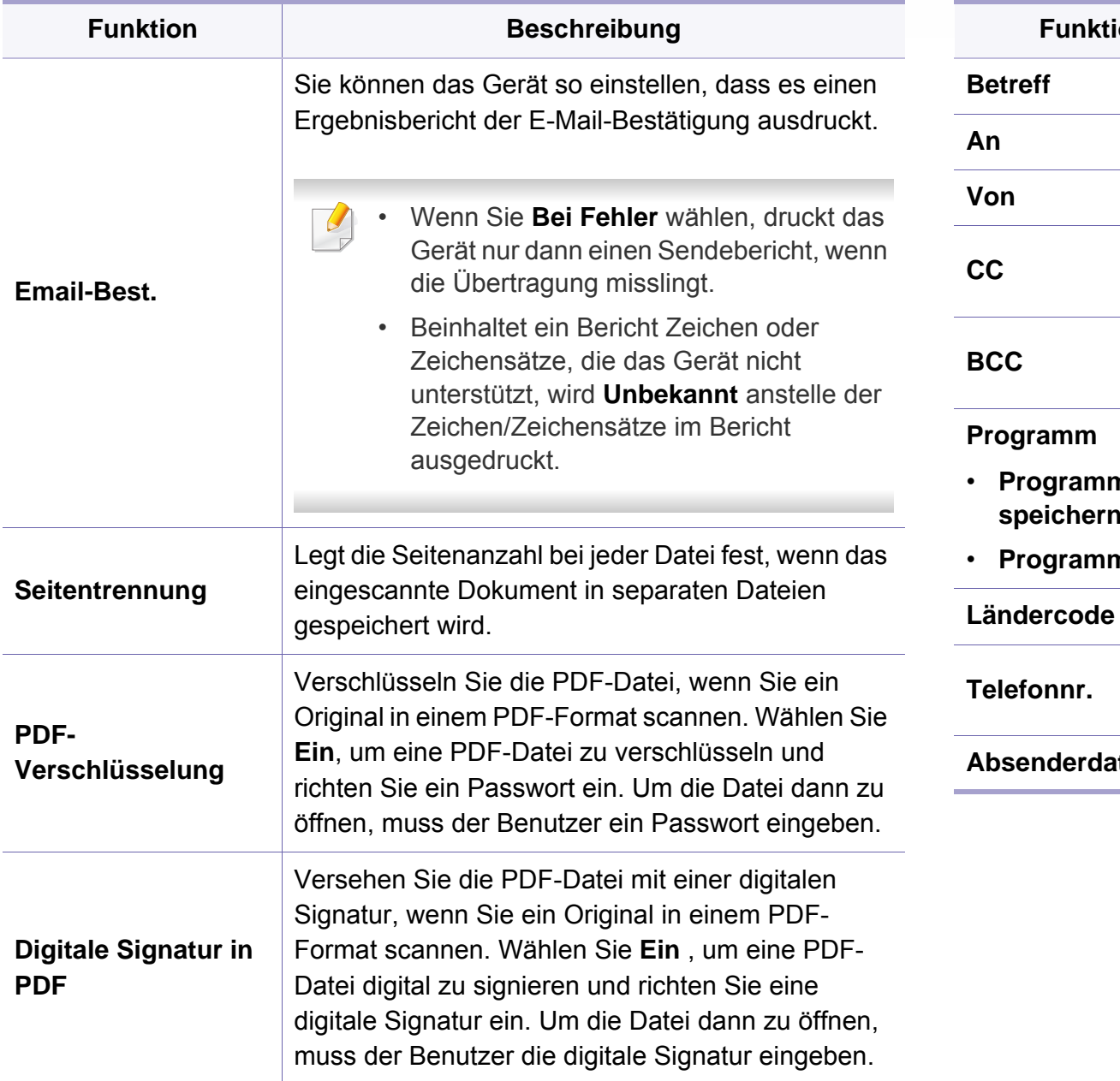

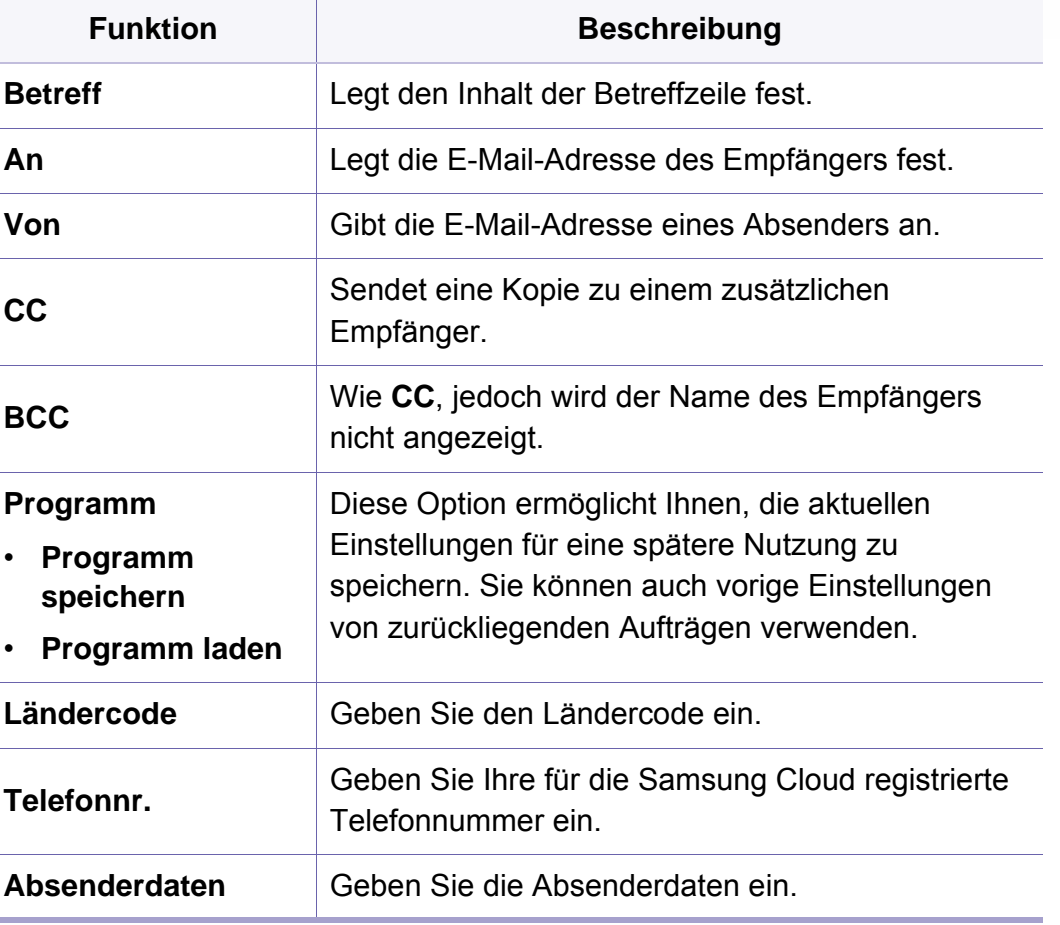

### **Geraete-Setup**

Je nach Optionen und Modell werden einige Menüs möglicherweise nicht angezeigt. In diesem Fall werden die entsprechenden Optionen von Ihrem Gerät nicht unterstützt (siehe "Überblick über die Menüs" auf [Seite 33\)](#page-32-0).

- Wählen Sie auf dem Bedienfeld (**Menü**) > **Systemeinrichtung** > **Geräte-Setup**.
- Oder drücken Sie auf dem Touchscreen auf (**Setup**) > **Geräte-Setup** > **Weiter** > **Erst-Setup**.
- Oder Sie drücken auf (**Setup**) > **Geräte-Setup** > und wählen dann auf dem Touchscreen den gewünschten Menübefehl.

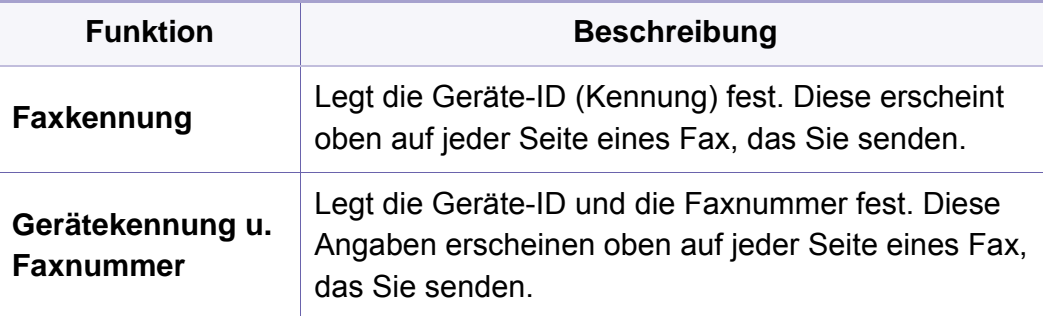

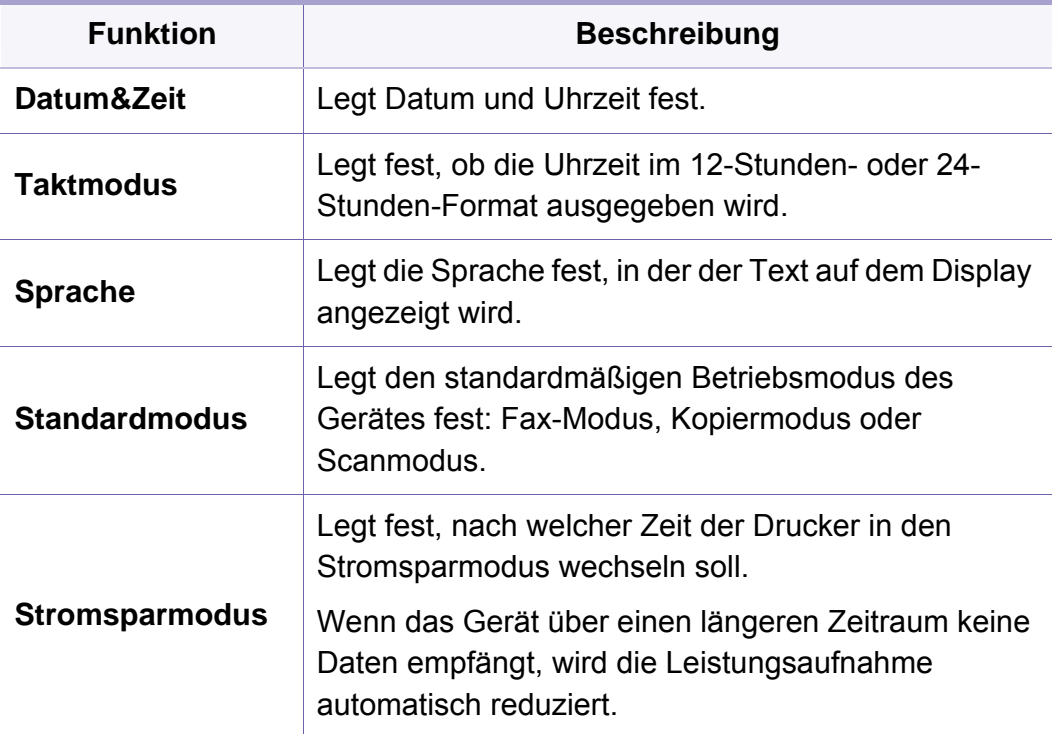

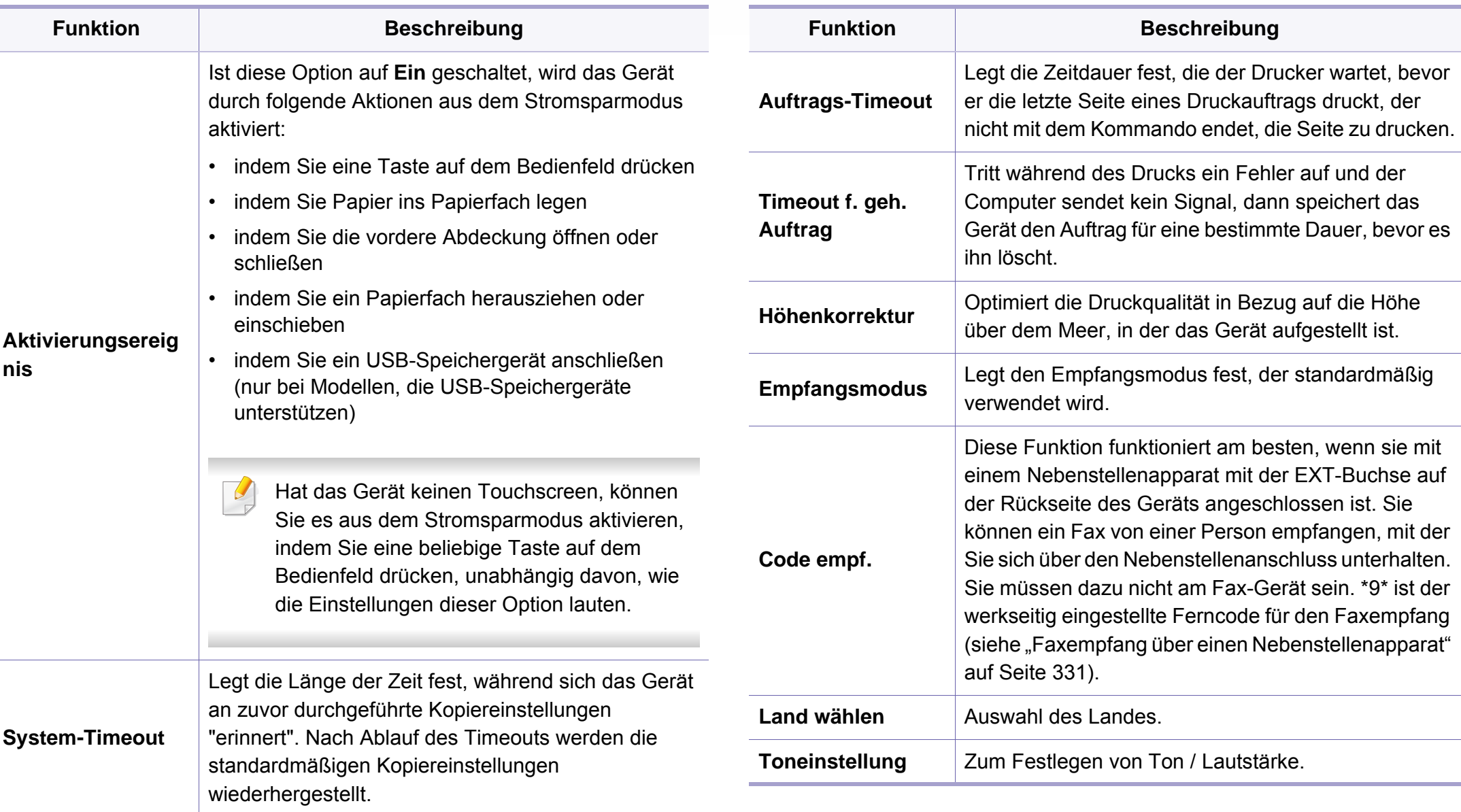

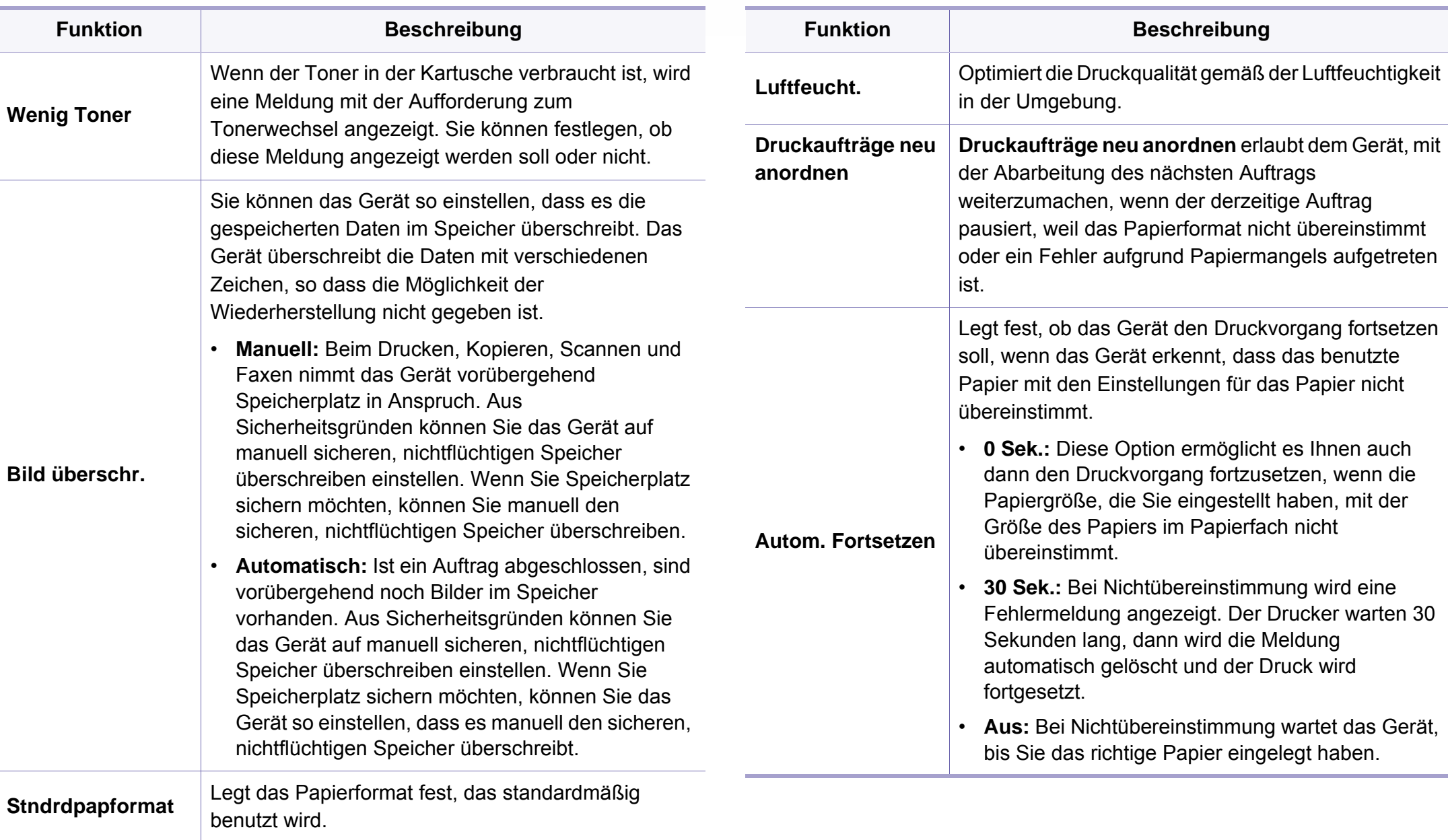

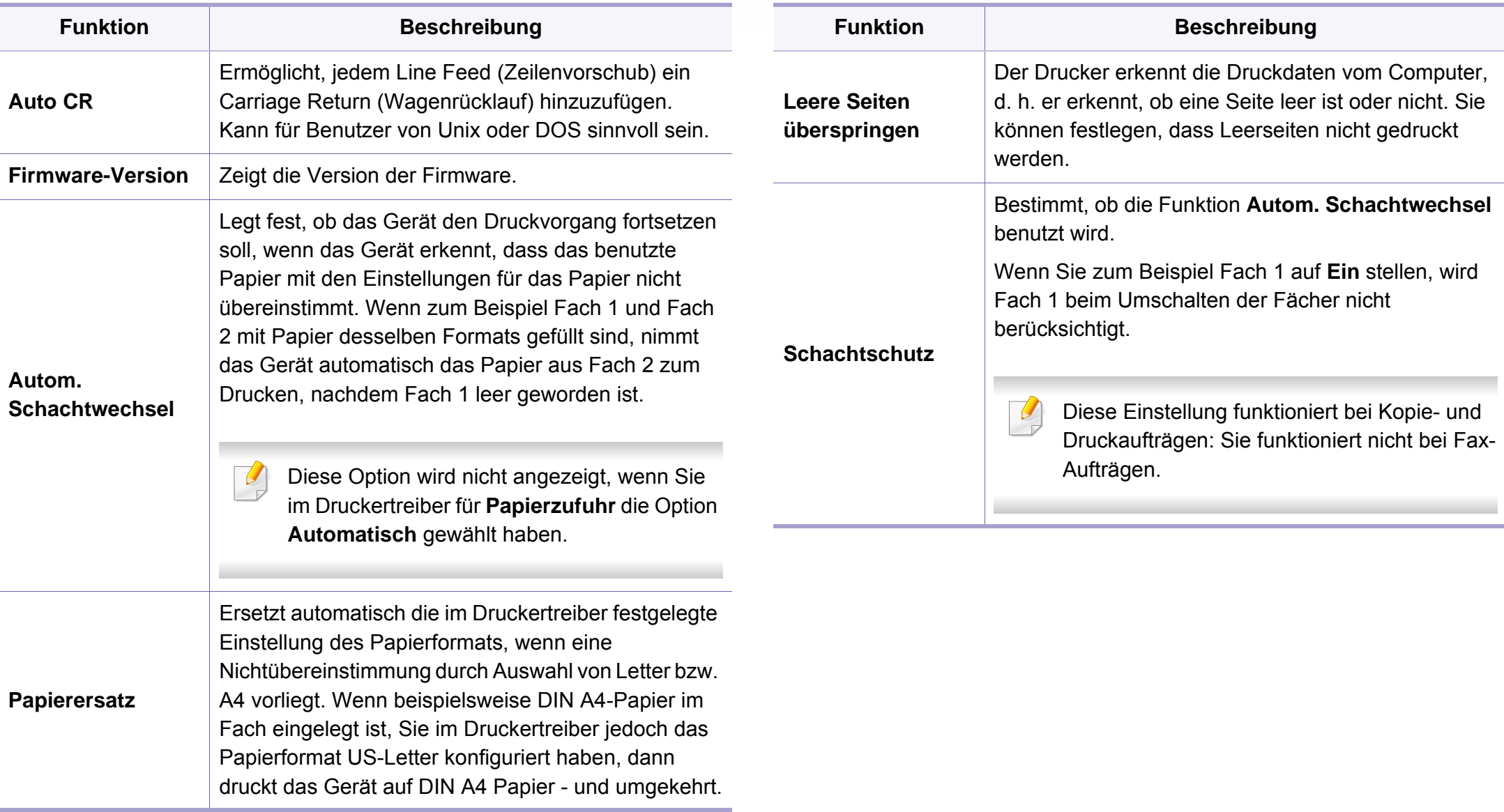

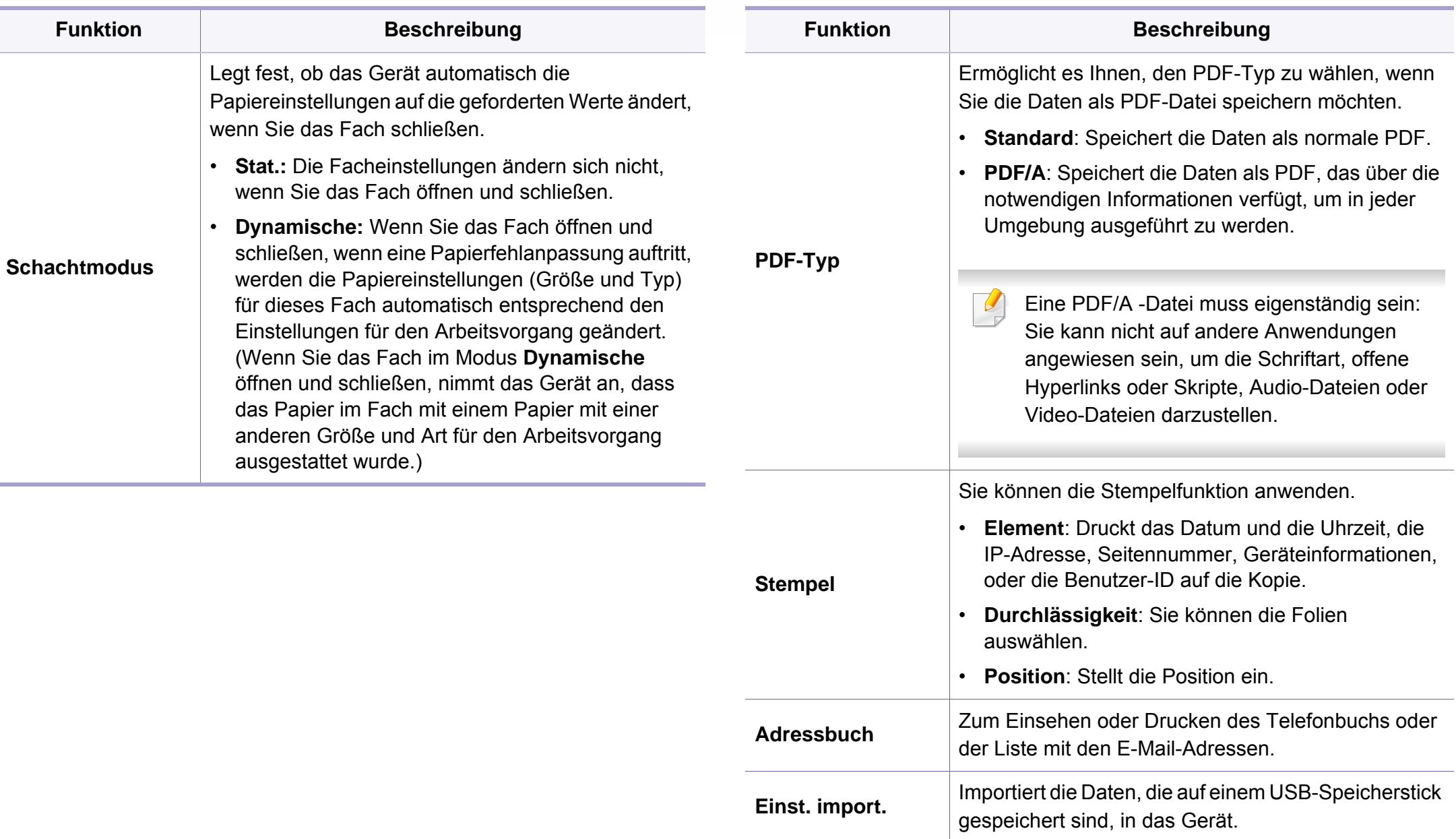

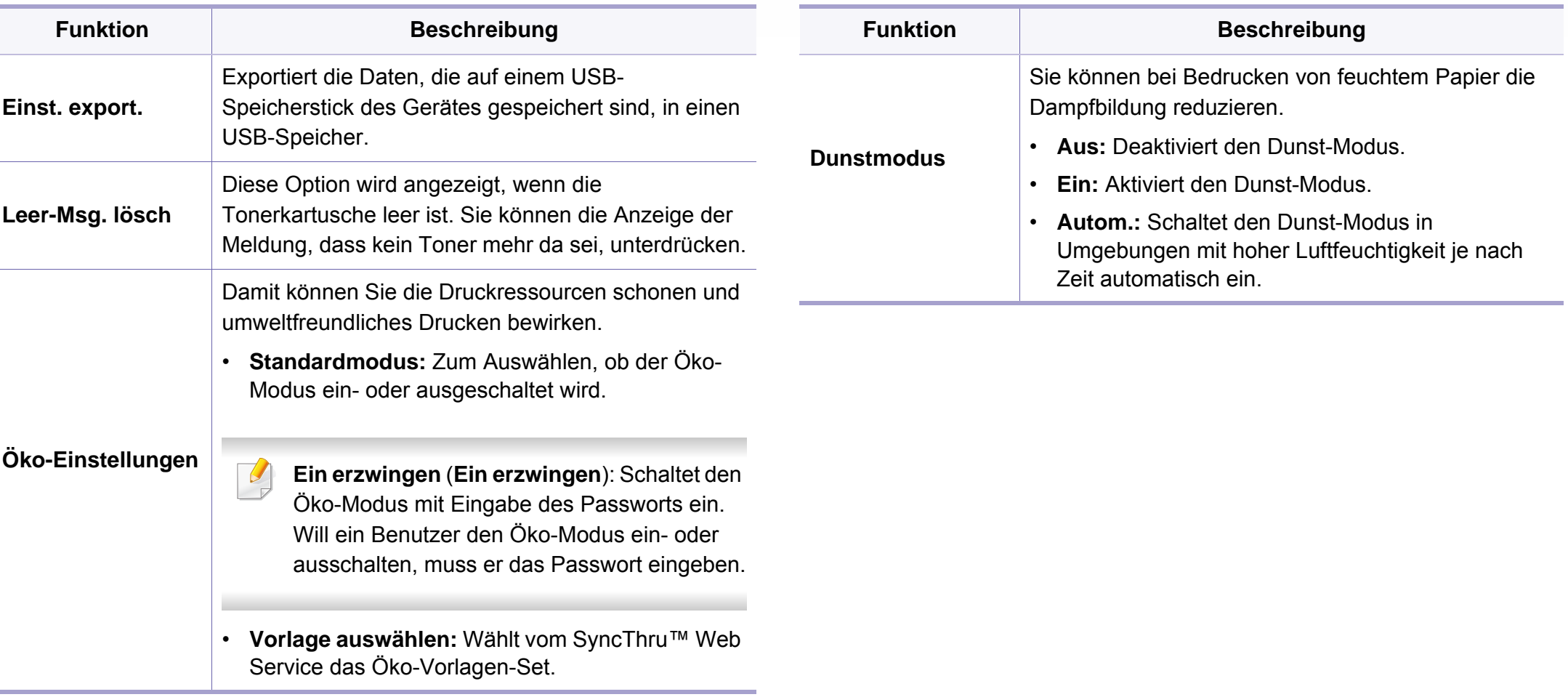

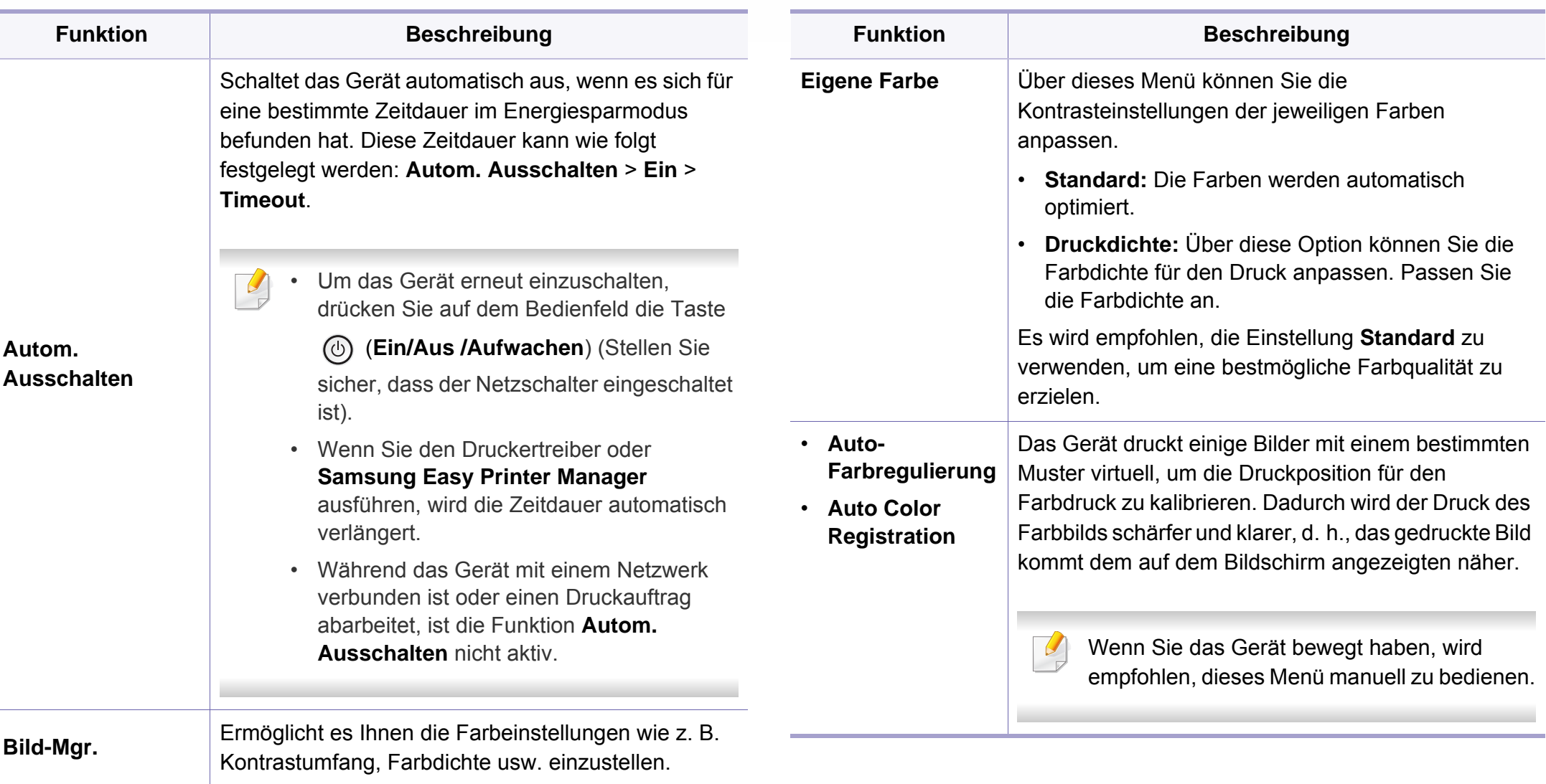

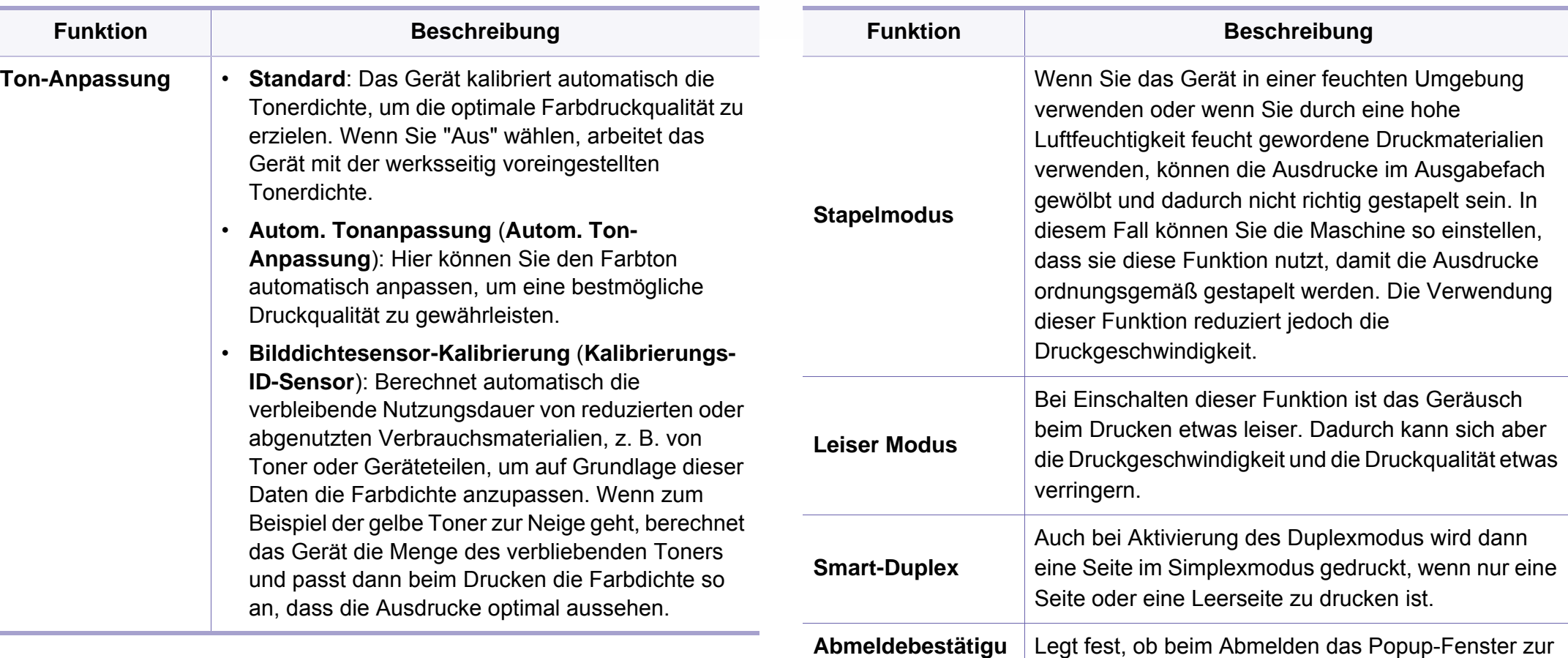

**ng**

Bestätigung angezeigt wird.

### **Papier-Setup**

Je nach Optionen und Modell werden einige Menüs möglicherweise nicht angezeigt. In diesem Fall werden die entsprechenden Optionen von Ihrem Gerät nicht unterstützt (siehe "Überblick über die Menüs" auf [Seite 33\)](#page-32-0).

- Auf dem Bedienfeld wählen Sie (**Menü**) > **Systemeinrichtung** > **Papier-Setup**.
- Oder drücken Sie auf dem Touchscreen auf (**Setup**) > **Geräte-Setup** > **Weiter** > **Papier-Setup**.

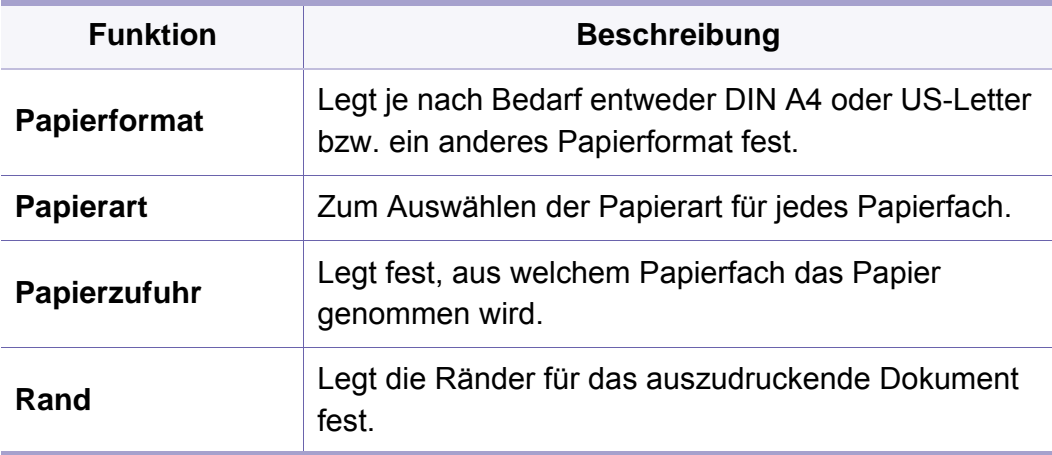

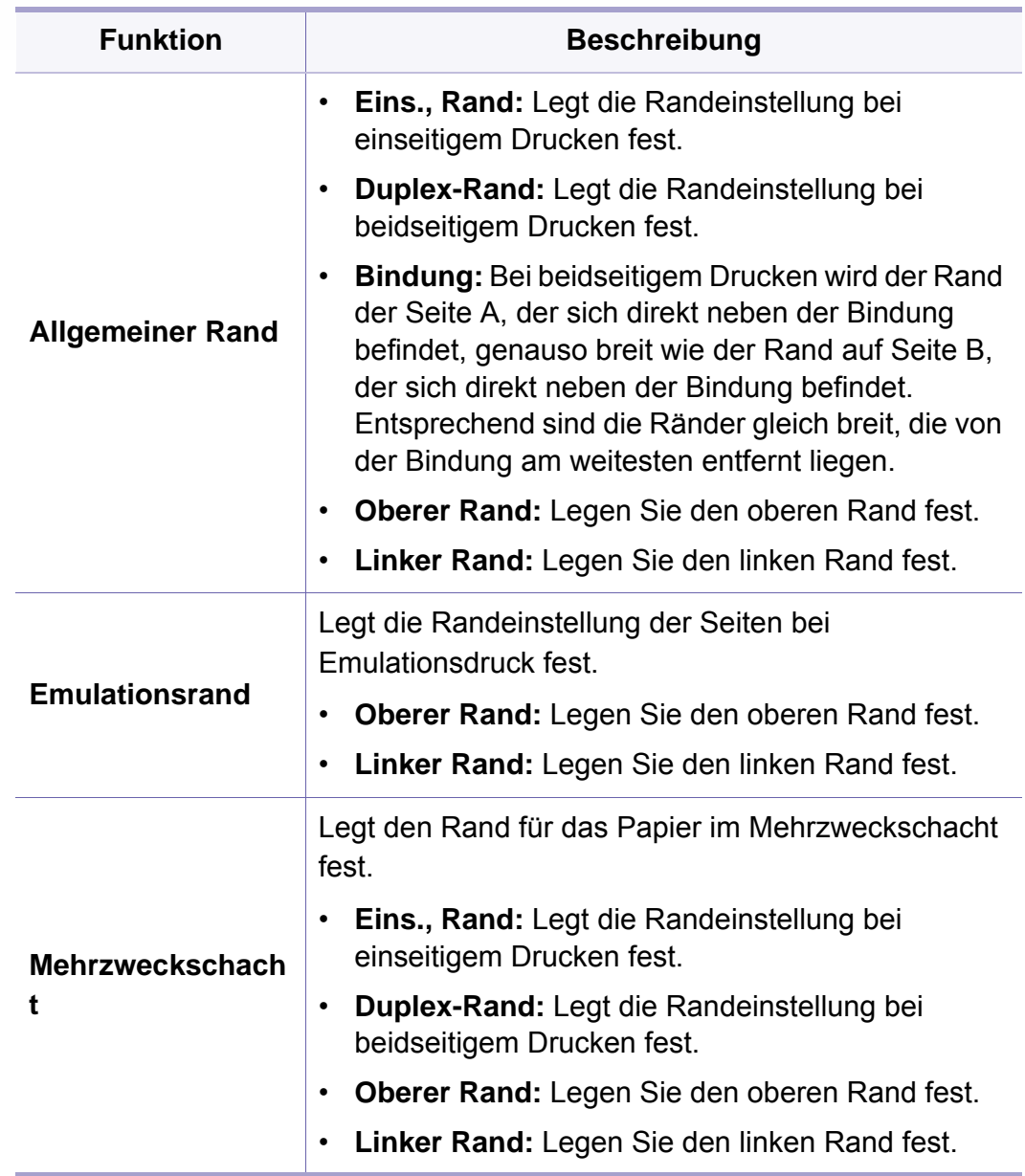

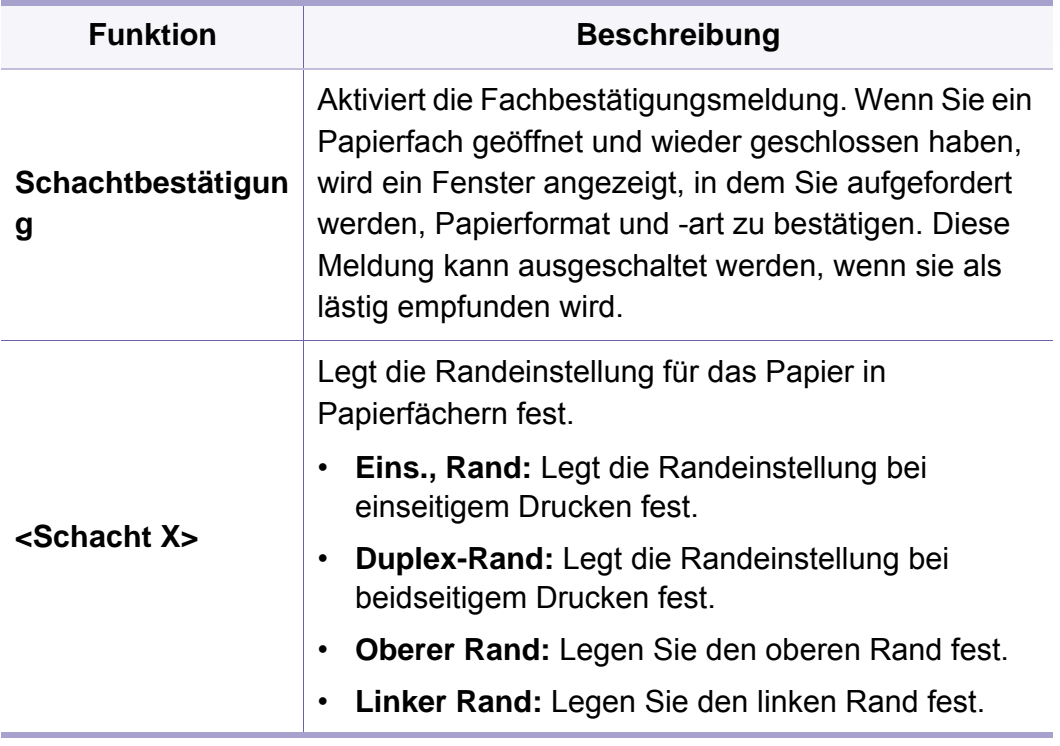

#### **Toneinstellung**

Je nach Optionen und Modell werden einige Menüs möglicherweise nicht angezeigt. In diesem Fall werden die entsprechenden Optionen von Ihrem Gerät nicht unterstützt (siehe "Überblick über die Menüs" auf [Seite 33\)](#page-32-0).

Drücken Sie auf dem Touchscreen auf (**Setup**) > **Geräte-Setup** > **Weiter** > **Erst-Setup** > **Toneinstellung**.

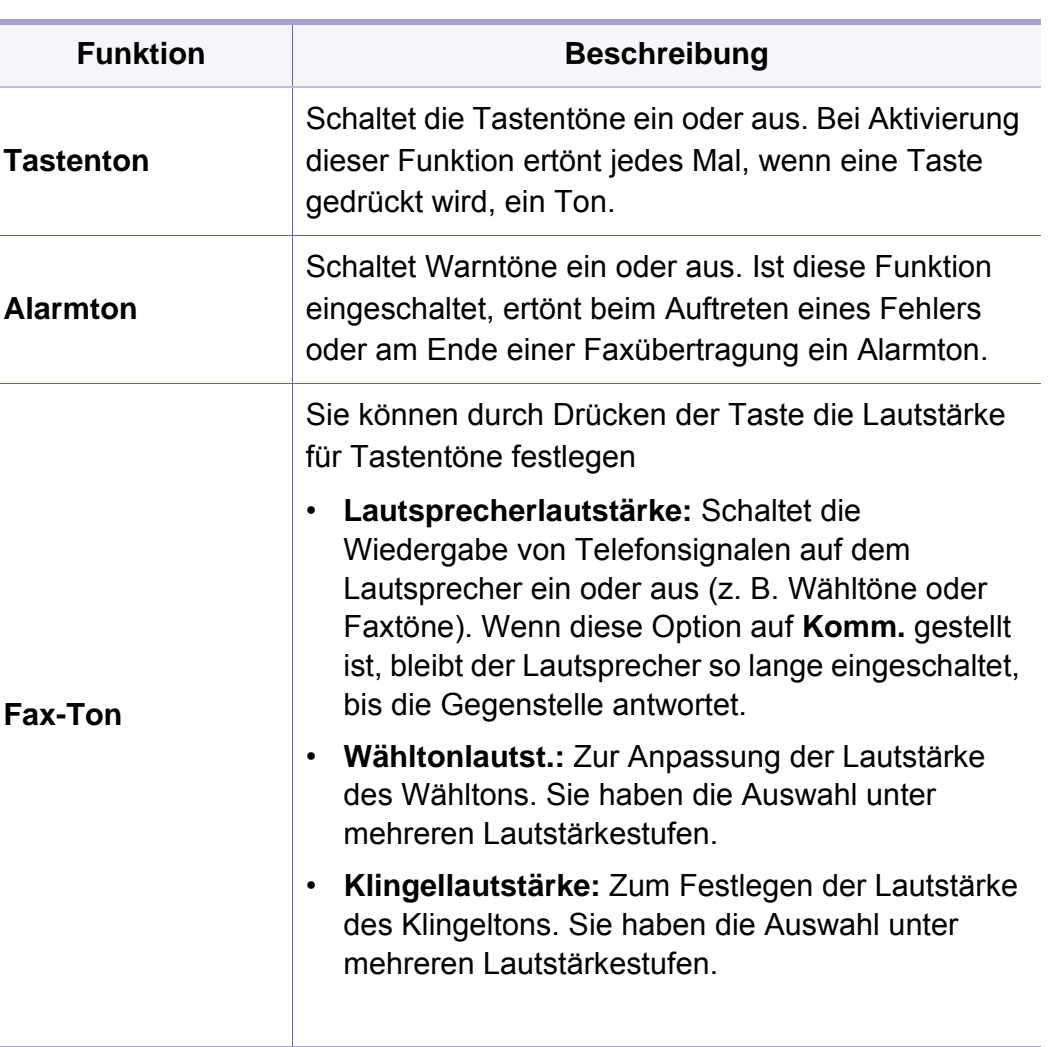

#### **Bericht**

Je nach Optionen und Modell werden einige Menüs möglicherweise nicht angezeigt. In diesem Fall werden die entsprechenden Optionen von Ihrem Gerät nicht unterstützt (siehe "Überblick über die Menüs" auf [Seite 33\)](#page-32-0).

- Wählen Sie auf dem Bedienfeld (**Menü**) > **Systemeinrichtung** > **Bericht** .
- Oder drücken Sie auf dem Touchscreen auf (**Setup**) > **Geräte-Setup** > **Weiter** > **Berichte**.

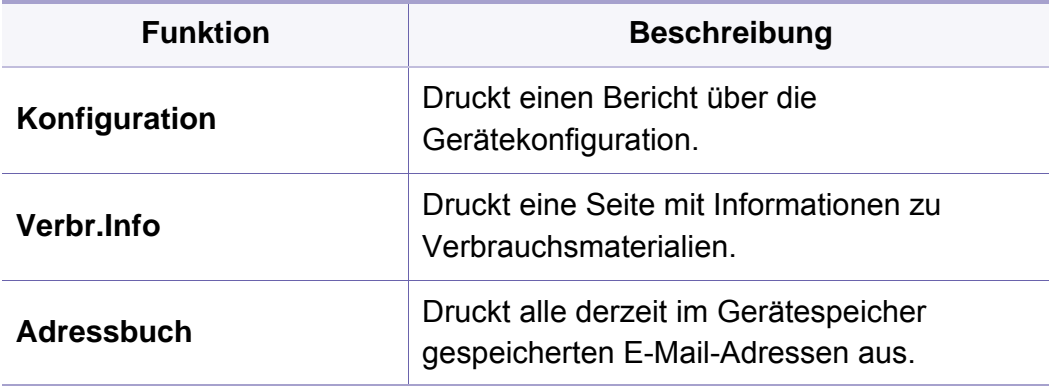

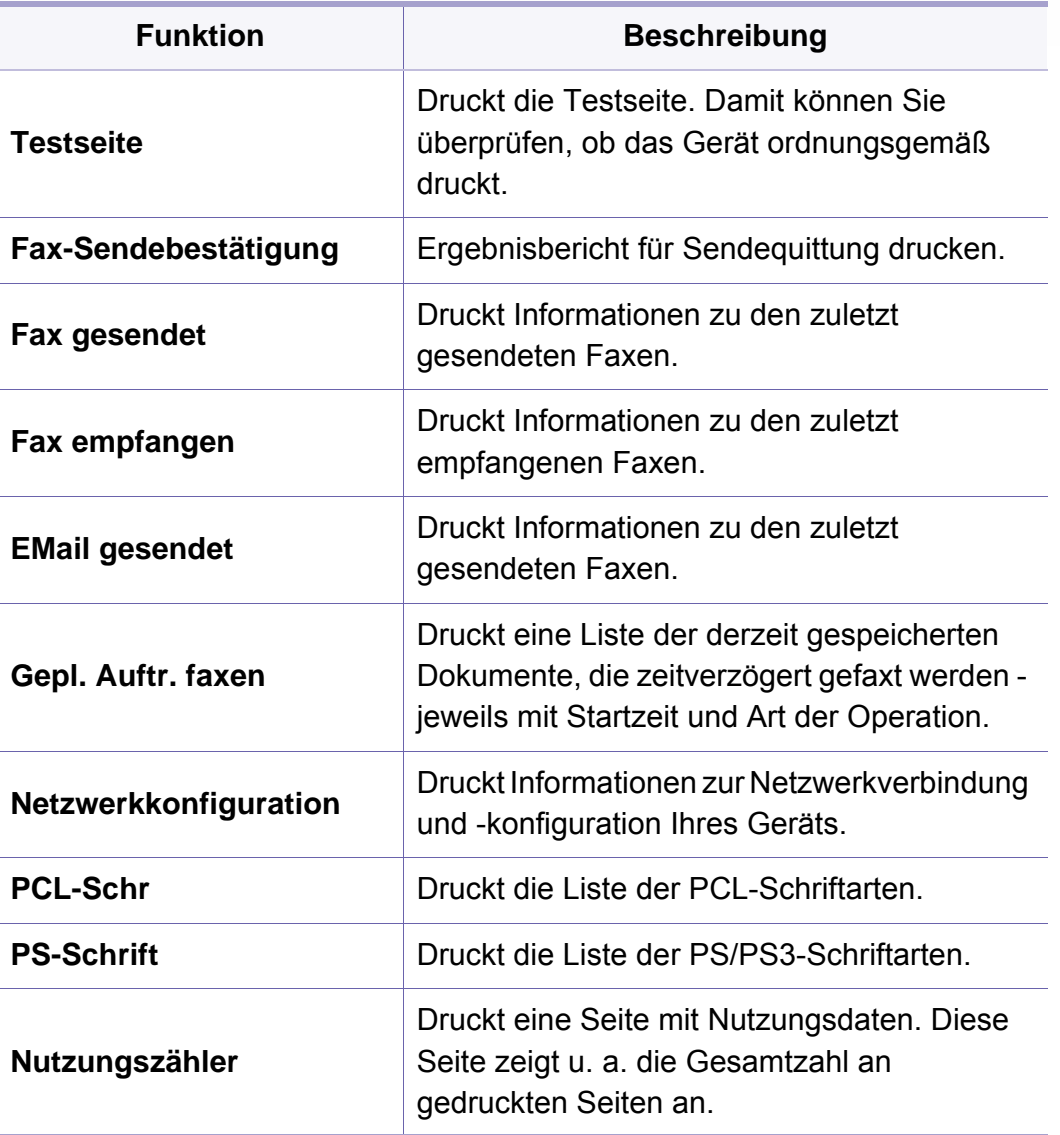

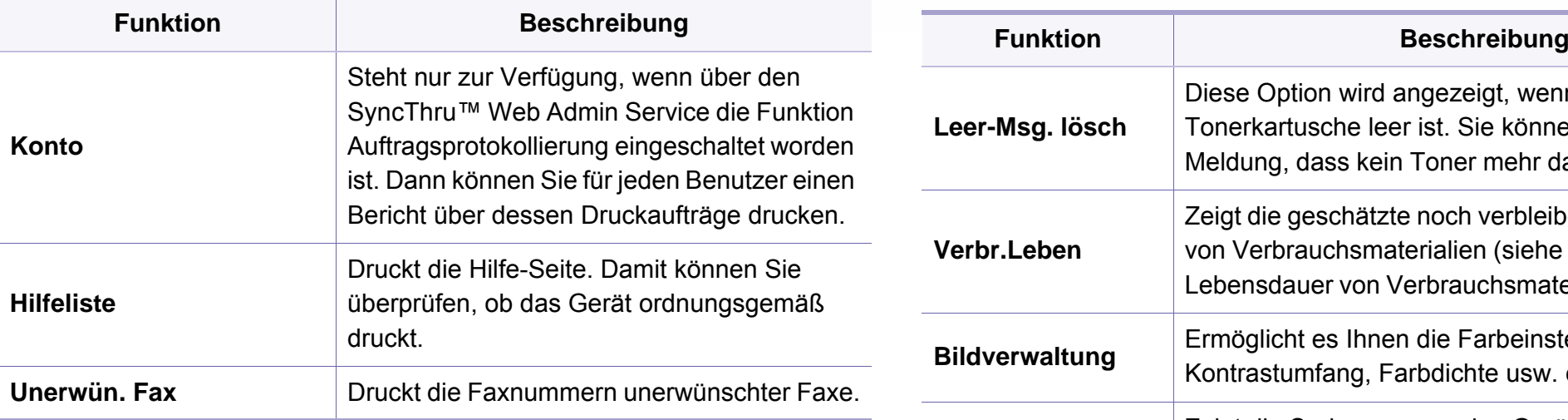

#### **Wartung**

Je nach Optionen und Modell werden einige Menüs möglicherweise nicht angezeigt. In diesem Fall werden die entsprechenden Optionen von Ihrem Gerät nicht unterstützt (siehe "Überblick über die Menüs" auf [Seite 33\)](#page-32-0).

Um Menü-Optionen zu ändern:

Auf dem Bedienfeld wählen Sie (**Menü**) > **Systemeinrichtung** > **Wartung** .

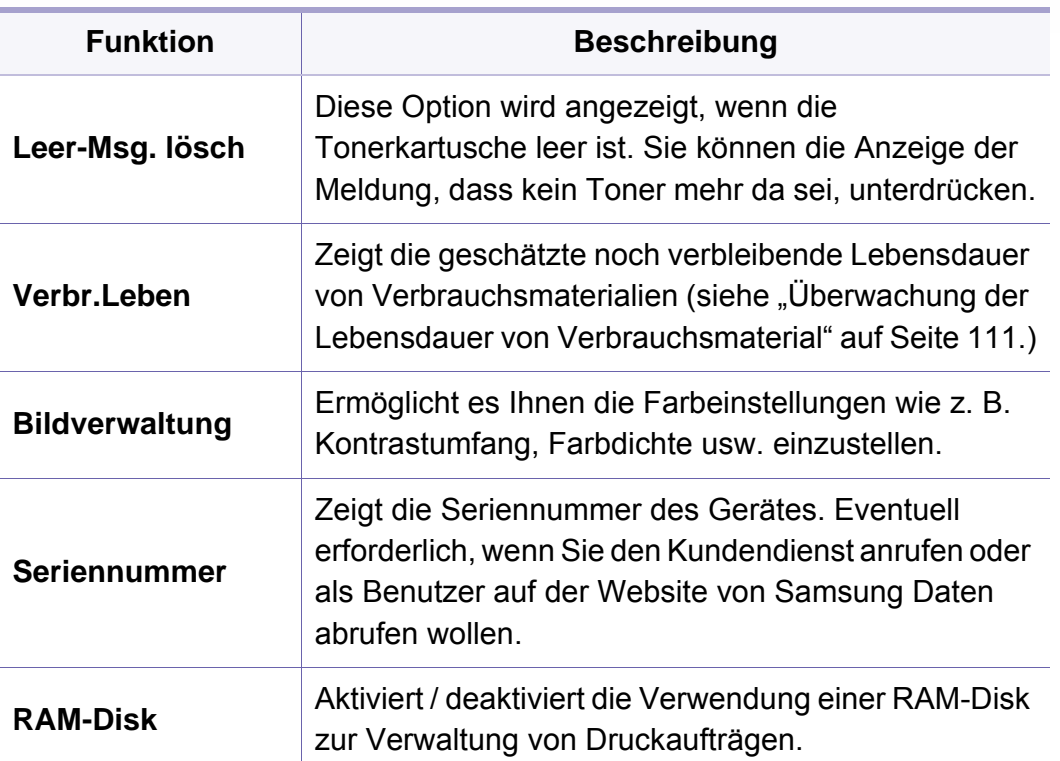

#### **Job-Verwaltung**

Je nach Optionen und Modell werden einige Menüs möglicherweise  $\overline{\mathcal{C}}$ nicht angezeigt. In diesem Fall werden die entsprechenden Optionen von Ihrem Gerät nicht unterstützt (siehe "Überblick über die Menüs" auf [Seite 33](#page-32-0)).

Um Menü-Optionen zu ändern:

Auf dem Bedienfeld wählen Sie (**Menü**) > **Auftragsverwaltung**.

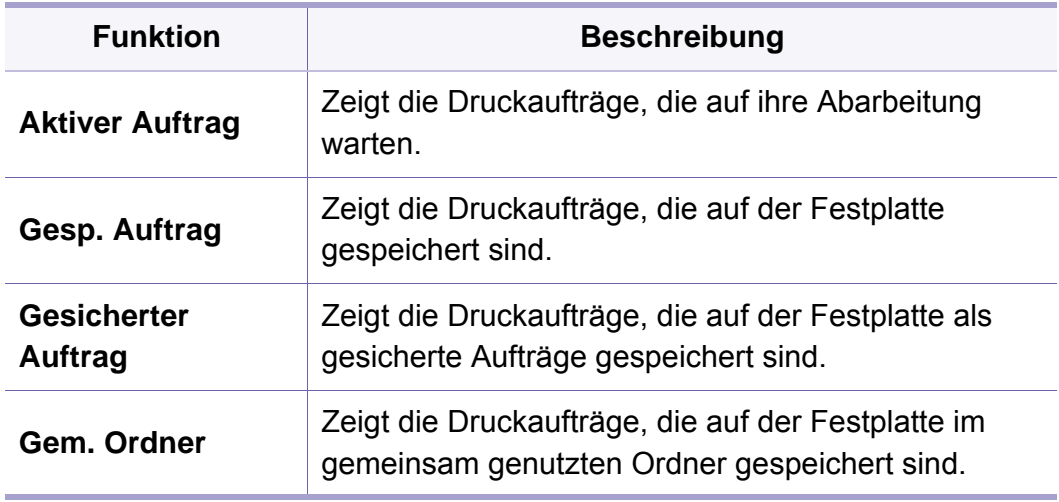

#### **Adressbuch-Setup**

Je nach Optionen und Modell werden einige Menüs möglicherweise nicht angezeigt. In diesem Fall werden die entsprechenden Optionen von Ihrem Gerät nicht unterstützt (siehe "Überblick über die Menüs" auf [Seite 33\)](#page-32-0).

Wählen Sie auf dem Touch-Screen (**Setup**) > **Geräte-Setup** > **Weiter** > **Adressbuch** .

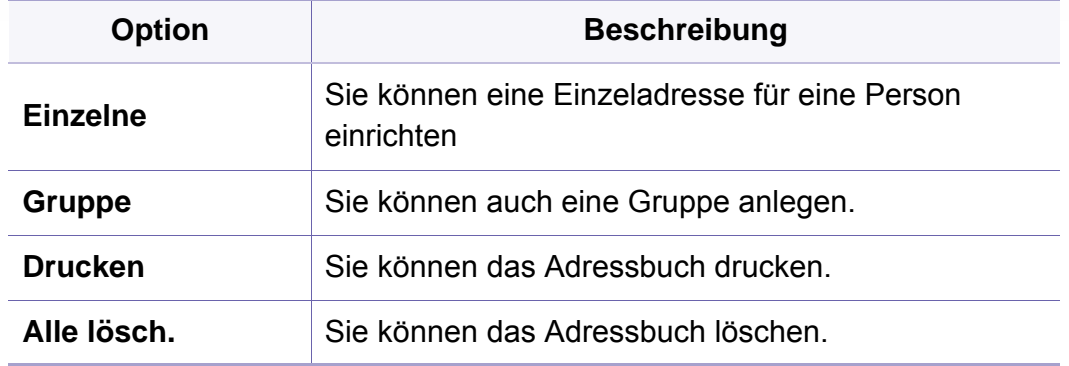

#### **Netzwerk-Setup**

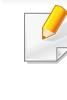

Je nach Optionen und Modell werden einige Menüs möglicherweise nicht angezeigt. In diesem Fall werden die entsprechenden Optionen von Ihrem Gerät nicht unterstützt (siehe "Überblick über die Menüs" auf [Seite 33](#page-32-0)).

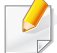

Sie können diese Funktion auch über den SyncThru™ Web Service aufrufen. Öffnen Sie den Web-Browser im Ihrem Netzwerk-Computer und geben Sie die IP-Adresse Ihres Geräts ein. Wenn sich SyncThru™ Web Service öffnet, klicken Sie auf **Einstellungen** > **Netzwerkeinstellungen** (siehe "SyncThru™ Web Service" auf Seite [336\)](#page-335-0).

- Auf dem Bedienfeld wählen Sie (**Menü**) > **Netzwerk** .
- Oder drücken Sie auf dem Touchscreen auf (**Setup**) > **Geräte-Setup** > **Weiter** > **Netzwerk-Setup**.

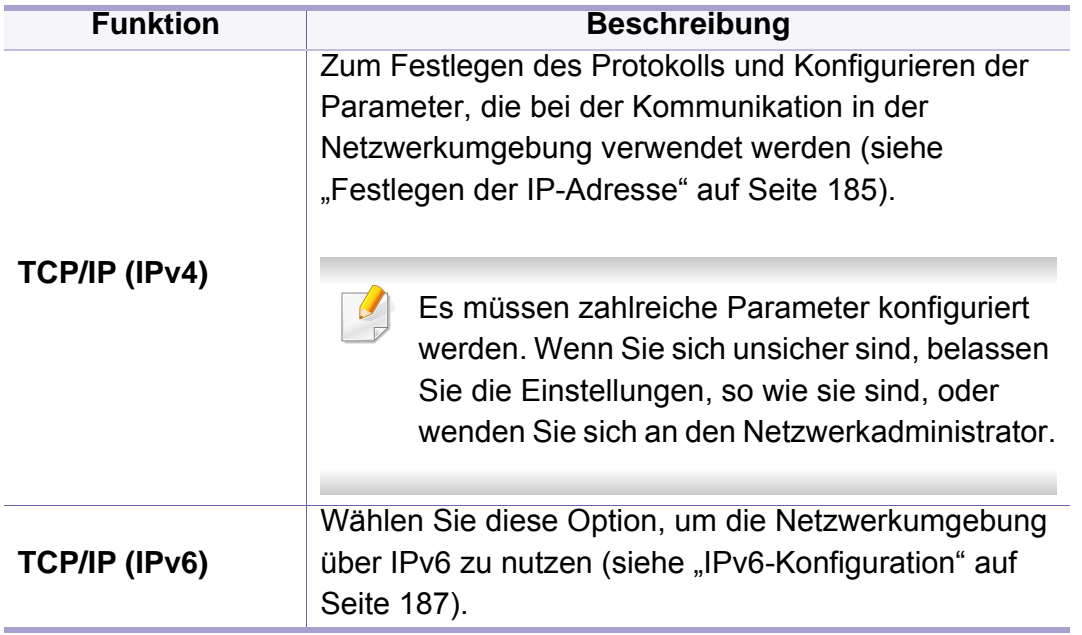

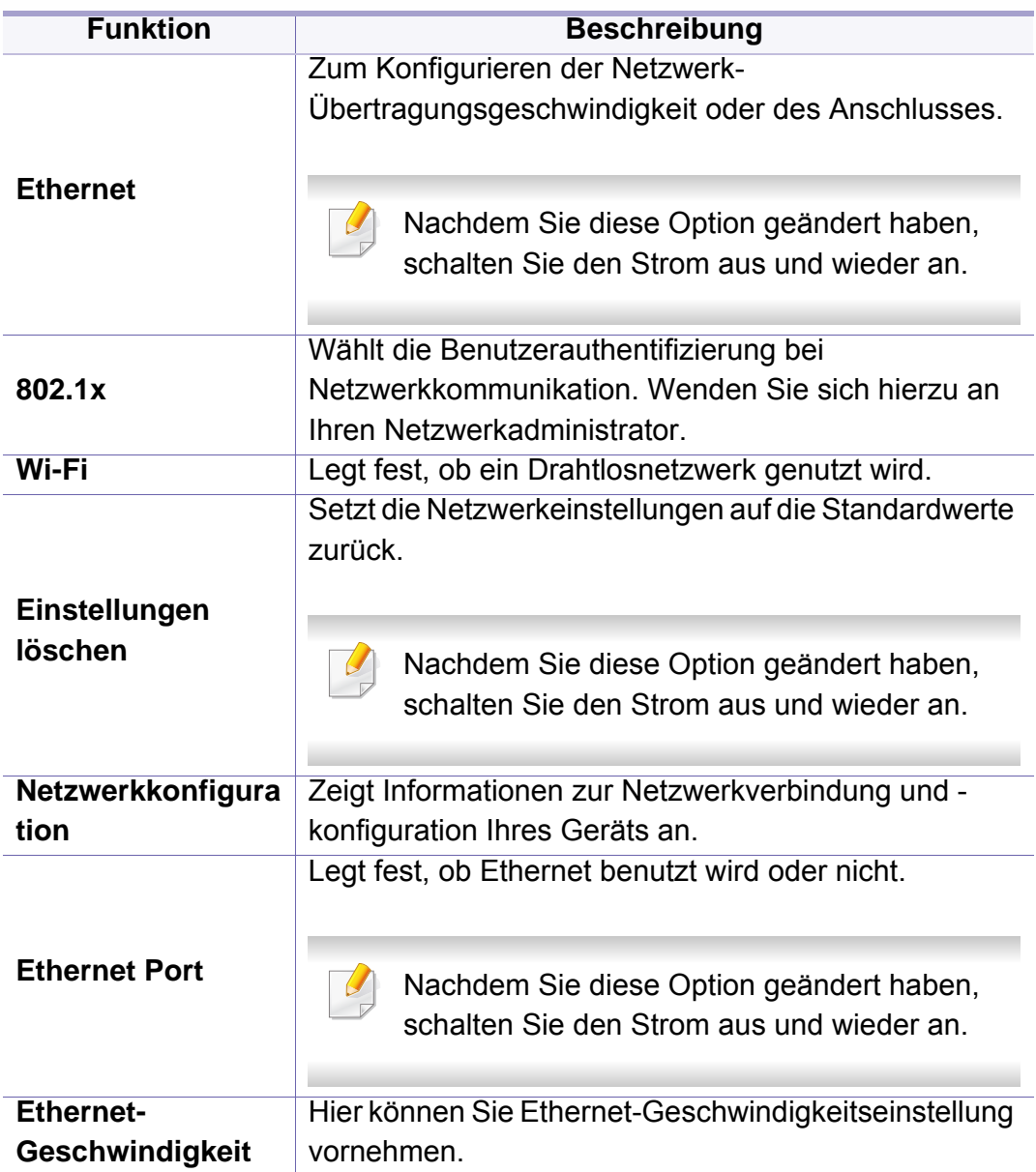

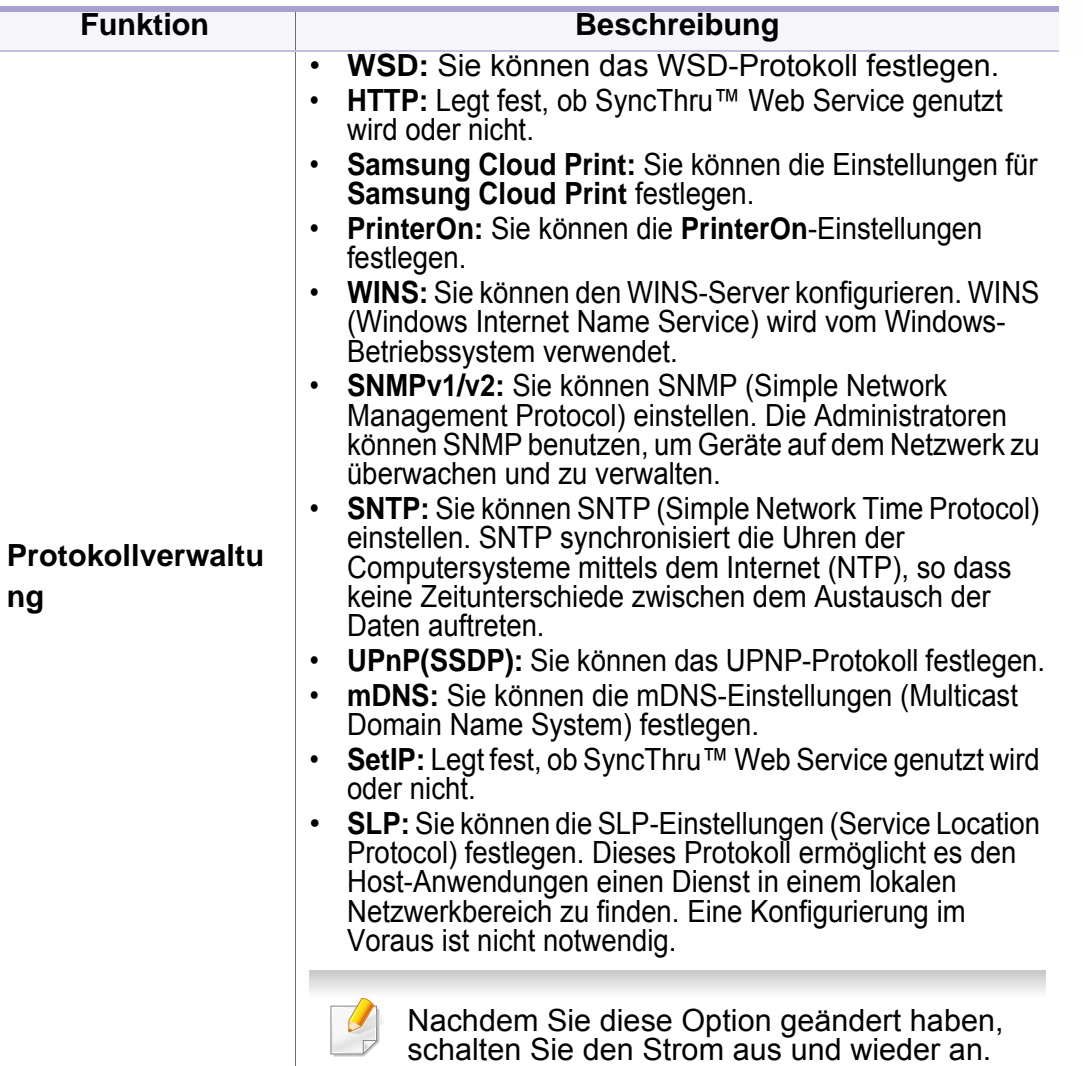

# **Administrator-Setup**

Je nach Optionen und Modell werden einige Menüs möglicherweise nicht angezeigt. In diesem Fall werden die entsprechenden Optionen von Ihrem Gerät nicht unterstützt (siehe "Überblick über die Menüs" auf [Seite 33\)](#page-32-0).

Um Menü-Optionen zu ändern:

 $\epsilon$ 

- Auf dem Bedienfeld drücken Sie (**Menü**) > **Administrator-Setup**.
- Oder drücken Sie auf dem Touchscreen auf (**Setup**) > **Administrator-Setup** > **Weiter**.

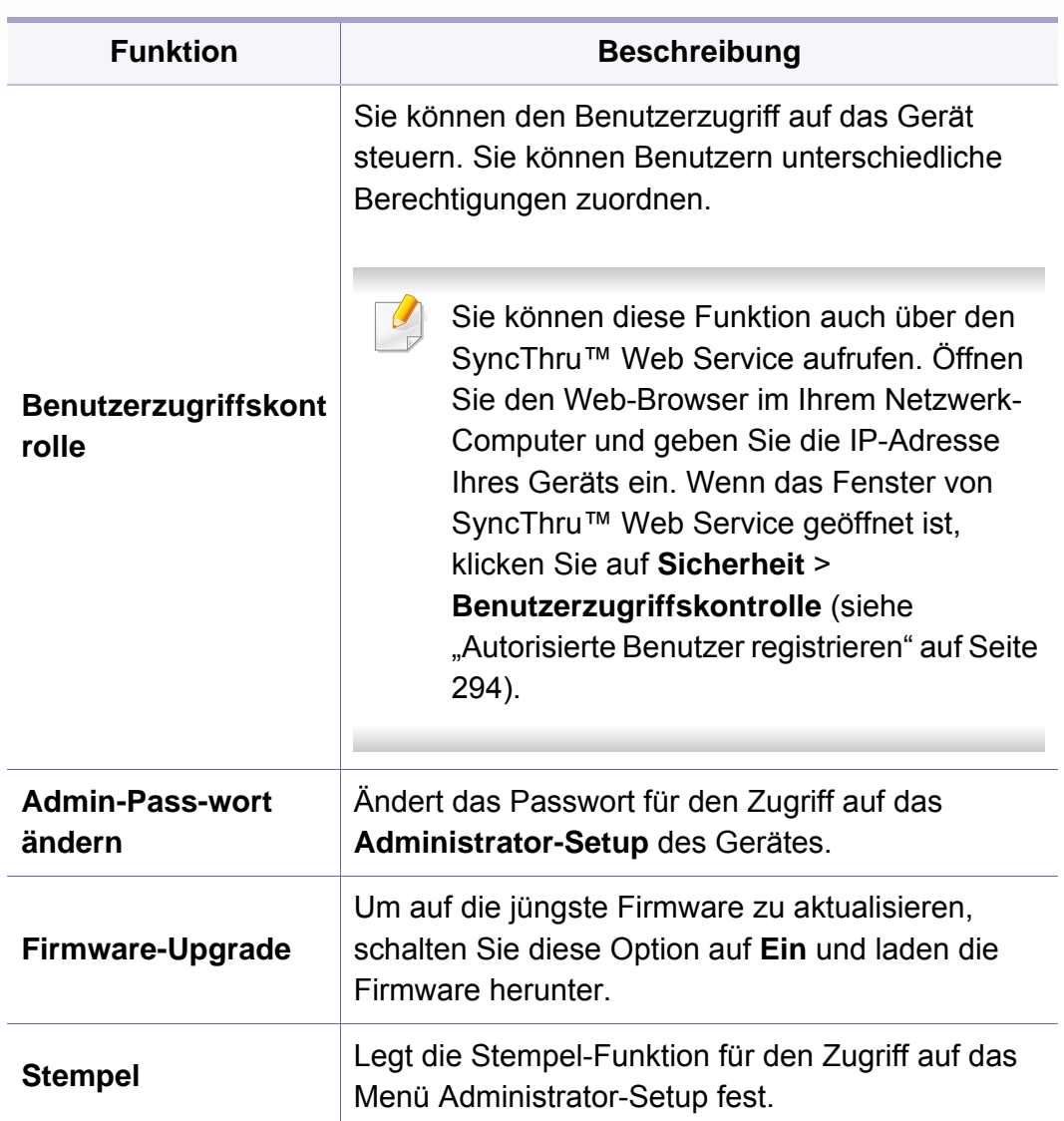

# **Administrator-Setup**

 $\sim$ 

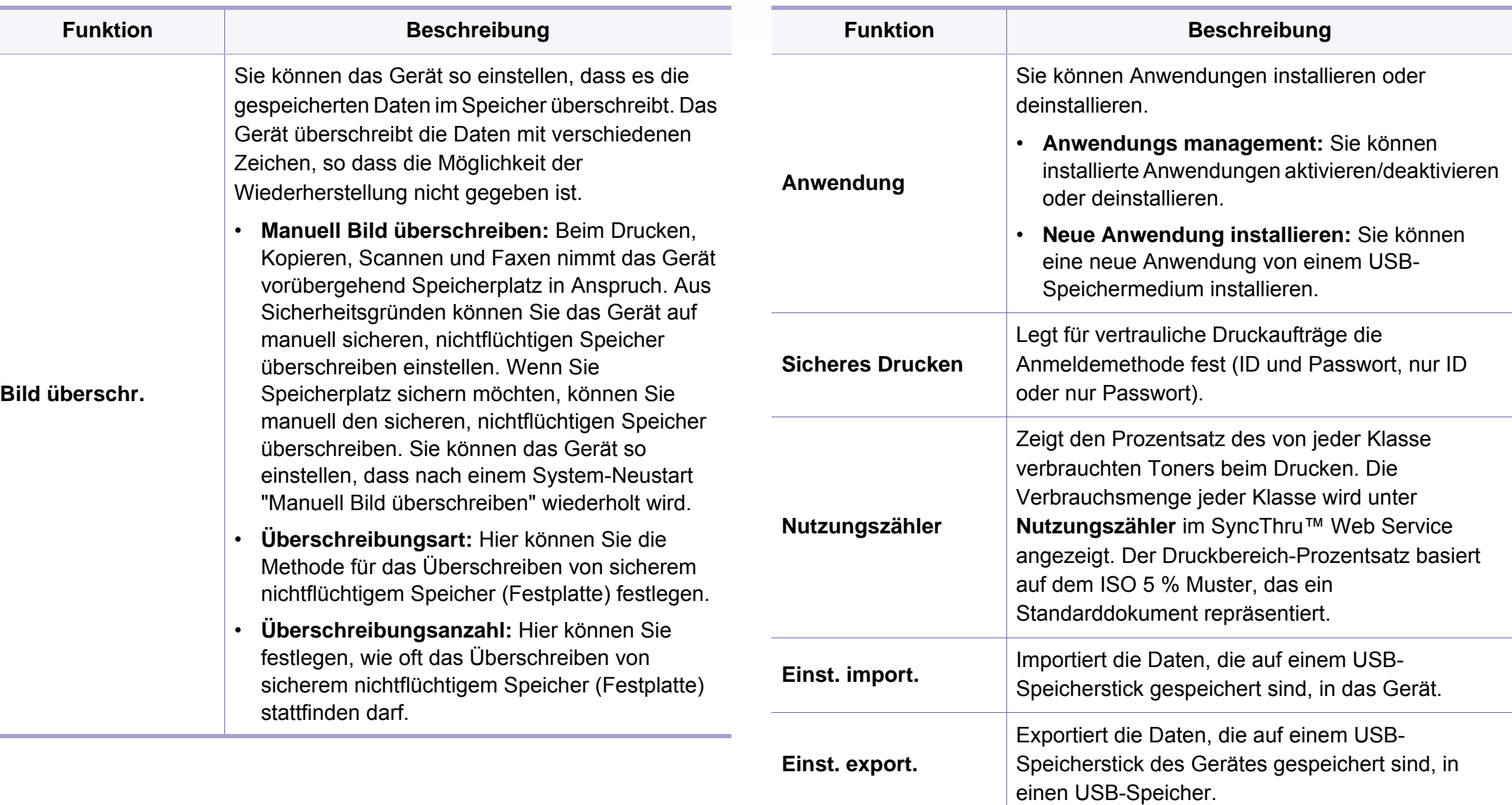

### **Administrator-Setup**

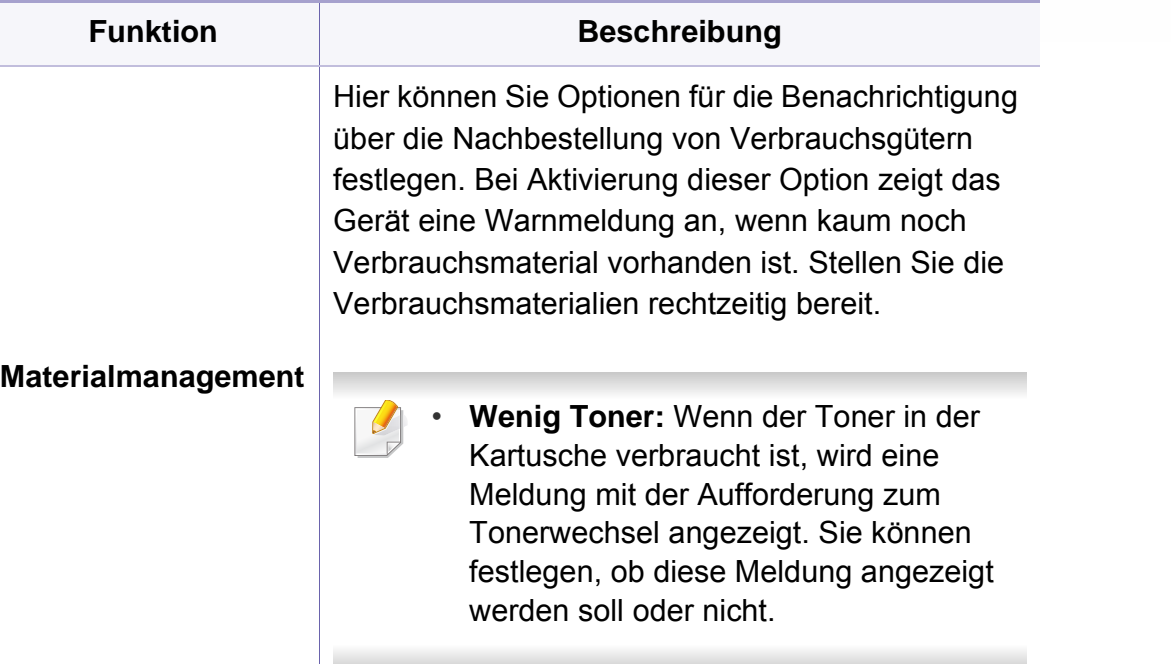

### **Eco**

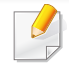

Je nach Optionen und Modell werden einige Menüs möglicherweise nicht angezeigt. In diesem Fall werden die entsprechenden Optionen von Ihrem Gerät nicht unterstützt (siehe "Überblick über die Menüs" auf [Seite 33\)](#page-32-0).

Um Menü-Optionen zu ändern:

Drücken Sie auf (**Öko**) > und wählen dann auf dem Touchscreen den gewünschten Menübefehl.

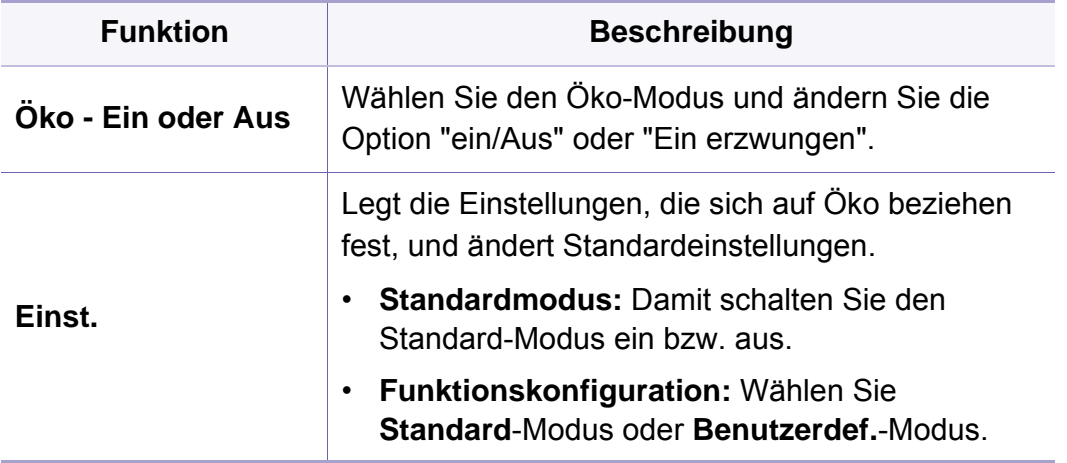

# **USB direkt**

Je nach Optionen und Modell werden einige Menüs möglicherweise nicht angezeigt. In diesem Fall werden die entsprechenden Optionen von Ihrem Gerät nicht unterstützt (siehe "Überblick über die Menüs" auf [Seite 33\)](#page-32-0).

Um Menü-Optionen zu ändern:

Stecken Sie ein USB-Speichergerät in den USB-Speicheranschluss an Ihrem Gerät ein.

- Drücken Sie auf dem Bedienfeld auf **USB direkt**.
- Oder drücken Sie auf (**USB direkt**) > und wählen dann auf dem Touchscreen den gewünschten Menüpunkt.

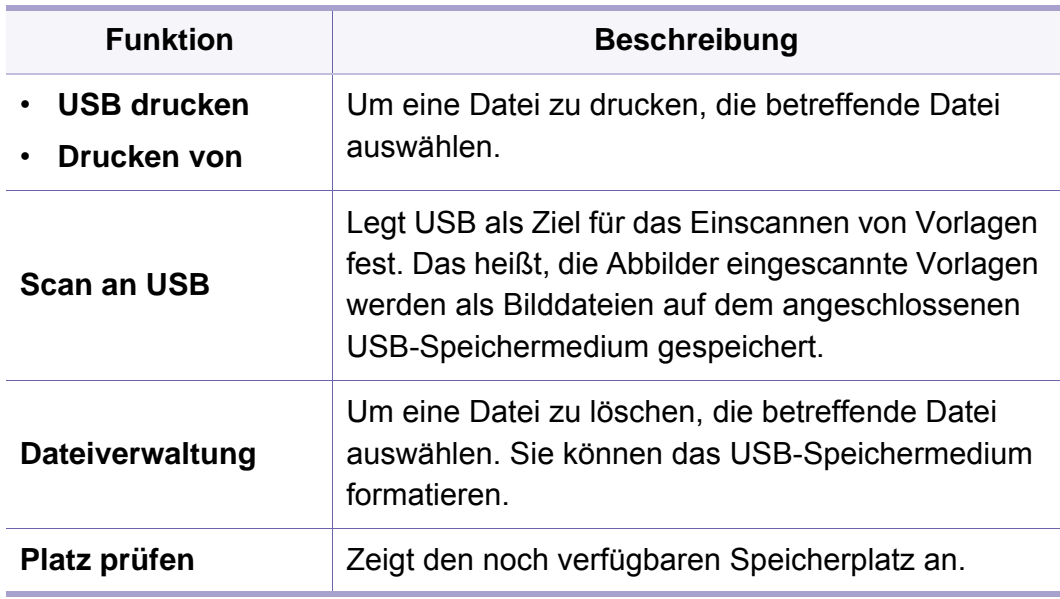

### **Auftragsstatus**

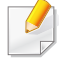

Je nach Optionen und Modell werden einige Menüs möglicherweise nicht angezeigt. In diesem Fall werden die entsprechenden Optionen von Ihrem Gerät nicht unterstützt (siehe "Überblick über die Menüs" auf [Seite 33\)](#page-32-0).

Um Menü-Optionen zu ändern:

Drücken Sie auf (**Auftragsstatus**) > und wählen dann auf dem

Touchscreen den gewünschten Menübefehl.

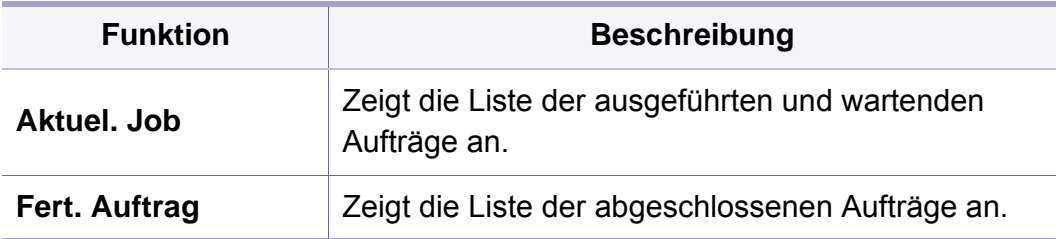

### **Dokumentfach**

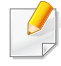

Je nach Optionen und Modell werden einige Menüs möglicherweise nicht angezeigt. In diesem Fall werden die entsprechenden Optionen von Ihrem Gerät nicht unterstützt (siehe "Überblick über die Menüs" auf [Seite 33\)](#page-32-0).

Drücken Sie auf (**Dokumentfach**) > und wählen dann auf dem Touchscreen den gewünschten Menüpunkt.

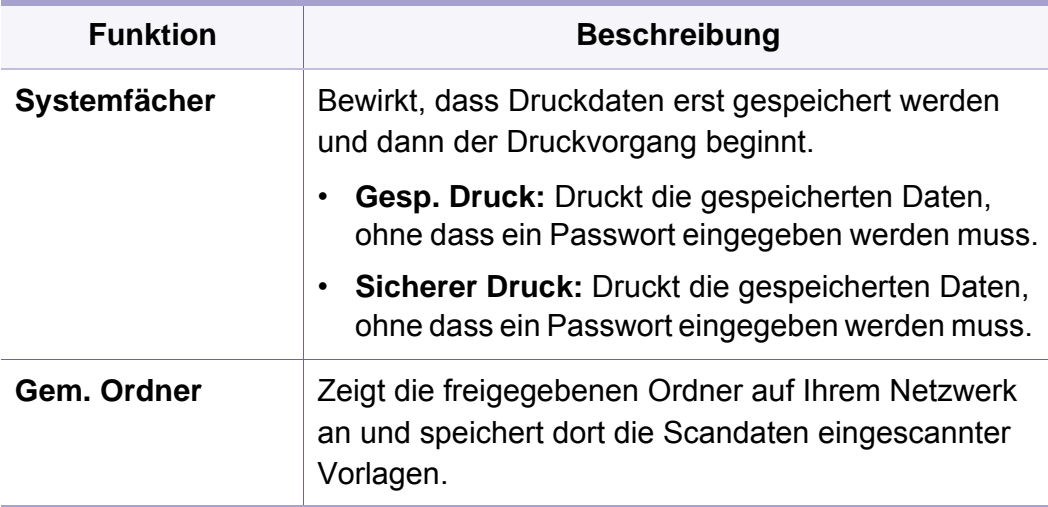

# **PrinterOn**

Je nach Optionen und Modell werden einige Menüs möglicherweise nicht angezeigt. In diesem Fall werden die entsprechenden Optionen von Ihrem Gerät nicht unterstützt (siehe "Überblick über die Menüs" auf [Seite 33\)](#page-32-0).

Um Menü-Optionen zu ändern:

- Auf dem Bedienfeld drücken Sie (**Menü**) > **PrinterOn**.
- Oder drücken Sie auf dem Touchscreen auf (**Setup**) > **Administrator-Setup** > **Weiter**.

Sie können die Funktion **PrinterOn** im Menü **PrinterOn** aktivieren.

Bevor Sie die Funktion **PrinterOn** benutzen können, müssen Sie die Netzwerkverbindung des Geräts konfigurieren. Wenn Sie nach Konfigurieren der Netzwerkverbindung des Geräts keine Verbindung zu ihm herstellen können, müssen Sie möglicherweise die externe Internetverbindung des Netzwerks überprüfen.

Ist die Funktion **PrinterOn** aktiviert, können Sie sie auf den Modus **Freigabe-Code** oder Auto-Modus stellen. Diese Modi können auf dem **PrinterOn**-Server geändert werden.

- **Freigabe-Code:** Benutzer müssen einen **Freigabe-Code** eingeben, um ein Dokuemnt zu drucken, das über **PrinterOn** gesendet worden ist.
- **Autom.:** Das Gerät druckt über **PrinterOn** gesendete Dokumente, ohne dass der Benutzer einen **Freigabe-Code** eingeben muss.

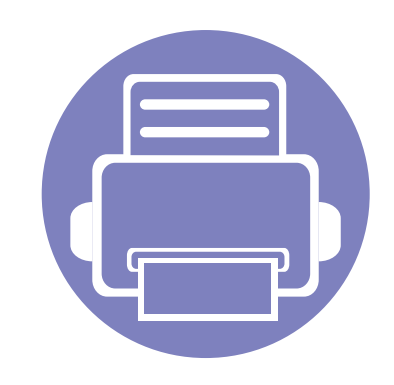

# **4. Merkmale und Produktvorteile**

In diesem Kapitel werden Sonderfunktionen für das Kopieren, Scannen, Faxen und Drucken erläutert.

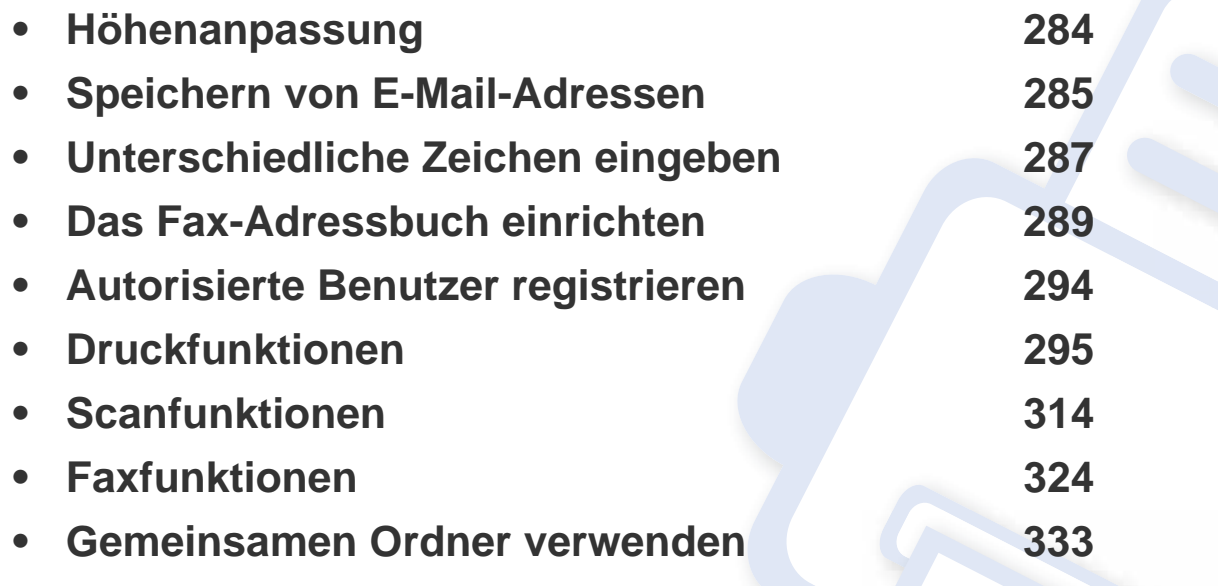

# <span id="page-283-0"></span>**Höhenanpassung**

Der atmosphärische Druck wirkt sich auf die Druckqualität aus. Der atmosphärische Druck wird von der Höhe des Geräts über dem Meeresspiegel bestimmt. Anhand der folgenden Informationen können Sie Ihr Gerät so einrichten, dass Sie die beste Druckqualität erzielen.

Bevor Sie die Höhe einstellen, ermitteln Sie die Meereshöhe Ihres Standorts.

- **Normal:** 0-1.000 m
- **Hoch 1:** 1.000 m-2.000 m
- **Hoch 2:** 2.000 m-3.000 m
- **Hoch 3:** 3.000 m-4.000 m
- **Hoch 4:** 4.000 m-5.000 m

Sie können die Höhe über dem Meeresspiegel angeben über das Programm Samsung Easy Printer Manager oder über den SyncThru™ Web Service.

- Wenn Ihr Gerät lokal verbunden ist, können Sie das Gerät einstellen über **Samsung Easy Printer Manager** > **Erweiterte Einst.** > **Geräteeinstellungen** (siehe ["Samsung Easy Printer Manager verwenden" auf Seite 351\)](#page-350-0).
- Wenn das Gerät am Netzwerk angeschlossen ist, können Sie das Gerät einstellen mittels **SyncThru™ Web Service** > Registerkarte **Einstellungen** > Geräteeinstellungen (siehe ["SyncThru™ Web Service" auf Seite 336\)](#page-335-0).
	- Wenn das Gerät am Netzwerk angeschlossen ist, können Sie die Höhe mittels SyncThru™ Web Service einstellen (siehe ["SyncThru™ Web Service"](#page-335-0)  [auf Seite 336](#page-335-0)).
		- Sofern Ihr Gerät über ein Display verfügt, können Sie die Höhe auch unter der dort angezeigten Option **Systemeinrichtung** angeben (siehe ["Grundlegende Geräteeinstellungen" auf Seite 47\)](#page-46-0).

# <span id="page-284-0"></span>**Speichern von E-Mail-Adressen**

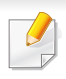

Je nach Modell und Ausstattung steht diese Funktion möglicherweise nicht zur Verfügung (siehe ["Funktionen nach Modell" auf Seite 8](#page-7-0)).

Sie können das Adressbuch mit den häufig von Ihnen verwendeten E-Mail-Adressen über SyncThru™ Web Service einrichten und dadurch das Eingeben von E-Mail-Adressen beträchtlich vereinfachen, indem Sie später einfach die entsprechende Speichernummer aus dem Adressbuch eingeben.

- **3** Geben Sie die **ID** und das **Passwort** ein und klicken Sie dann auf **Anmeld.**. Wir empfehlen, dass Sie das Standardpasswort aus Sicherheitsgründen ändern.
	- **ID: admin**
	- **Passwort: sec00000**
- **4** Auf **Adressbuch** > **Einzelne** > **Hinzufügen** klicken.
- **5** Wählen Sie **Kurzwahlnummer** und geben Sie die E-Mail-Adresse und die Faxnummer ein.

### **Speichern in Ihrem Gerät**

Wenn Sie nach dem Einscannen eines Bildes dieses als Anhang einer E-Mail versenden wollen, müssen Sie über das Programm SyncThru™ Web Service E-Mail-Adressen speichern.

- So greifen Sie auf SyncThru™ Web Service zu (siehe "SyncThru™ [Web Service" auf Seite 336](#page-335-0)).
- **2** Klicken Sie auf **Anmeld.** in der oberen rechten Ecke der SyncThru™ Web Service-Website.
- Wenn Sie SMB- oder FTP-Serverinformationen festlegen müssen, aktivieren Sie SMB oder FTP und legen Sie die entsprechenden Informationen fest.
- **6** Klicken Sie auf die Schaltfläche **Übernehmen.**.
	- Wenn Sie eine Gruppe erstellen,
		- **1** Klicken Sie auf **Adressbuch** > **Gruppe** > **Gruppe hinzufügen**.
		- **2** Wählen Sie die **Kurzwahlnummer** und geben Sie den **Gruppenname** ein.

Sie können auf einfache Weise einzelne Adressen hinzufügen, indem Sie **Ja** für die Option **Dieser Gruppe nach dem Erstellen Personen hinzufügen** angeben.

**3** Klicken Sie auf die Schaltfläche **Übernehmen.**.

### **Speichern von E-Mail-Adressen**

#### **Eine E-Mail-Adresse suchen**

### **Sequenzielles Durchsuchen des Speichers**

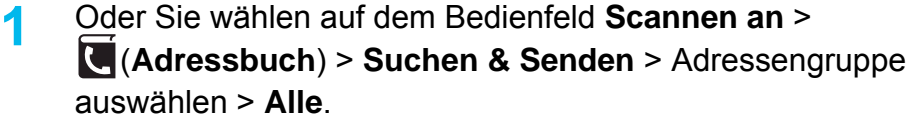

#### ODER

Bei einem Modell mit Touchscreen drücken Sie auf dem

Touchscreen (**Setup**) > **Geräte-Setup** > **Weiter** > **Adressbuch** > **E-Mail** > **Liste anzeigen** > **Einzelne** oder **Gruppe**.

**2** Sie können den gesamten Speicher in indizierter (numerischer) Reihenfolge durchsuchen und den gewünschten Namen und die Adresse auswählen.

### **Suchen anhand eines bestimmten Anfangsbuchstabens**

**1** Sie wählen auf dem Bedienfeld **Scannen an** > (**Adressbuch**) > **Suchen & Senden** > Adressengruppe auswählen > **ID**.

#### ODER

Bei einem Modell mit Touchscreen drücken Sie auf dem Touchscreen (**Setup**) > **Geräte-Setup** > **Weiter** > **Adressbuch** > **E-Mail** > **Listen anzeigen** > **Einzelne** oder **Gruppe**.

**2** Geben Sie die ersten Buchstaben des Namens ein, nach dem Sie suchen.

Bei einem Modell mit Touchscreen wählen Sie **(Example)** > **Suchen** > und geben dann die ersten Buchstaben des gewünschten Namens ein.

**3** Drücken Sie auf die Pfeiltasten, bis Sie die den gewünschten Namen und die Nummer haben.

# <span id="page-286-0"></span>**Unterschiedliche Zeichen eingeben**

Bei einigen Funktionen kann es erforderlich sein, Namen und Nummern einzugeben. Beim Einrichten Ihres Geräts zum Beispiel geben Sie Ihren Namen oder den Namen Ihrer Firma und die Faxnummer ein. Wenn Sie Faxnummern oder E-Mail-Adressen im Speicher sichern, können Sie auch die zugehörigen Namen mit eingeben.

#### **Erläuterung der Tastatur**

Drücken Sie die Taste so oft, bis der richtige Buchstabe im Display erscheint. Um beispielsweise den Buchstaben O einzugeben, drücken Sie die Taste 6, die mit MNO gekennzeichnet ist. Immer, wenn Sie die 6 drücken, wird auf dem Display ein anderes Zeichen angezeigt, d. h. M, N, O, m, n, o und schließlich die Zahl 6.

- 
- Um ein Leerzeichen zu erhalten, drücken Sie zweimal die 1.
- Um die letzte Ziffer oder den letzten Buchstaben zu löschen, drücken Sie die Pfeiltaste.
- Einige Zeichensätze können abhängig von den Funktionen des Geräts oder abhängig vom Modell variieren.
- Abhängig von dem von Ihnen ausgeführten Vorgang werden einige der folgenden Tastenwerte nicht angezeigt.

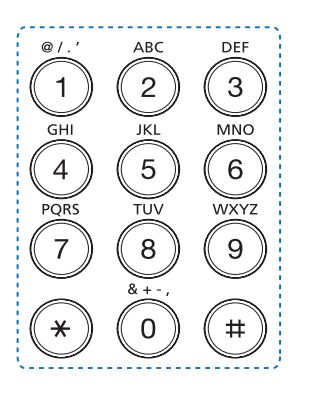

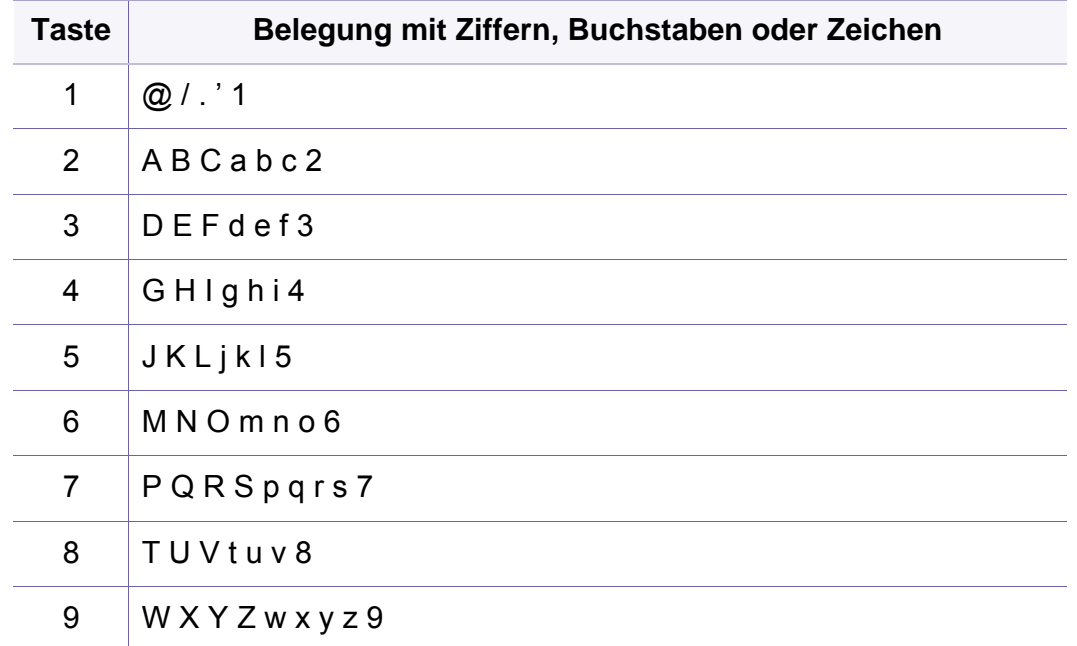

### **Unterschiedliche Zeichen eingeben**

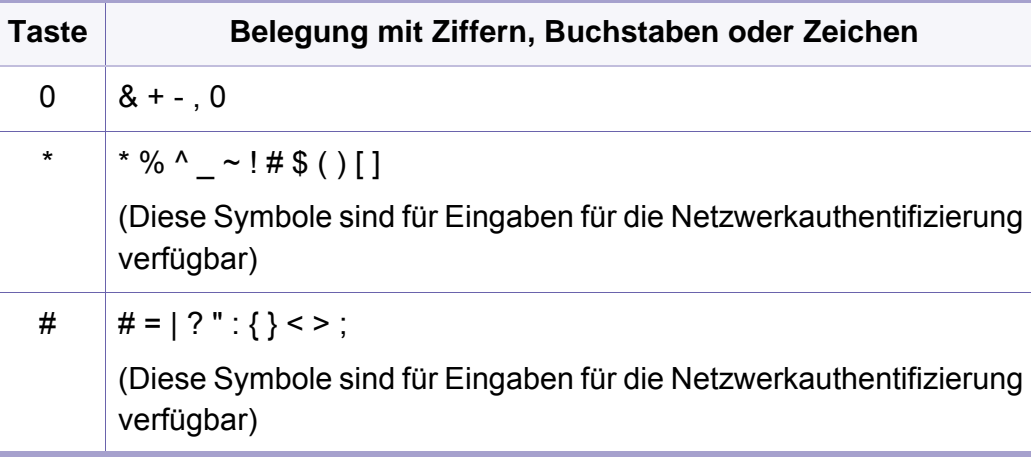

#### **Erläuterung der Popup-Tastatur**

- Diese Funktion steht nur bei Modellen mit Touchscreen zur Verfügung. Beim C306xND wird diese Funktion nicht unterstützt.
	- Abhängig von dem von Ihnen ausgeführten Vorgang werden einige der folgenden Tastenwerte nicht angezeigt.

Mit Hilfe der Tastatur auf der Startanzeige können Sie alphabetische Zeichen, Ziffern, diakritische Zeichen oder Sonderzeichen eingeben. Zur besseren Bedienbarkeit sind die Tasten dieser Tastatur wie bei einer normalen Tastatur angeordnet.

Berühren Sie das Eingabefeld, in das Sie alphabetische Zeichen, Ziffern, diakritische Zeichen oder Sonderzeichen eingeben wollen. Dann wird auf dem Bildschirm die Tastatur eingeblendet.

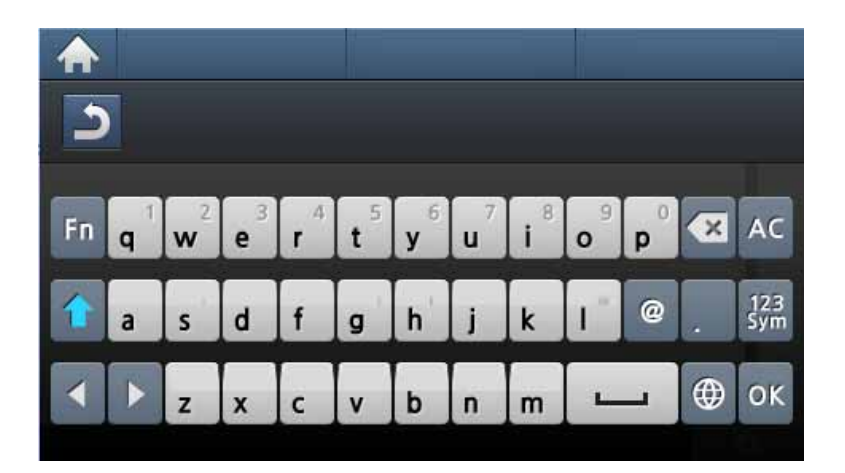

- **:** Kehrt zum übergeordneten Menü zurück.
- **:** Löscht alle Zeichen im Eingabebereich.
- **1**: Löscht Zeichen im Eingabebereich.
- **:** Bewegt den Cursor zwischen den Zeichen im Eingabebereich.
- **:** Speichert Eingaben und schließt diese ab.
- **:** Fügt zwischen Zeichen ein Leerzeichen ein. Sie können auch eine Pause einfügen.
- **:** Wechselt zwischen Klein- und Großbuchstaben.
- **:** Wechselt von der alphanumerischen Tastatur zur Tastatur für Ziffern oder Symbole.
- **<b>***i* : Schaltet zu diakritische Zeichen.
Beim C306xND wird diese Funktion nicht unterstützt.

Über SyncThru™ Web Service können Sie oft verwendeten Faxnummern Kurzwahlnummern zuordnen. Zum Eingeben einer Faxnummer geben Sie dann einfach die Nummer ein, die ihr im Adressbuch zugeordnet ist.

### **Registrieren einer Kurzwahlnummer**

- **1** Auf dem Touchscreen drücken Sie (**Setup**) > **Geräte-Setup**<sup>&</sup>gt; **Weiter** > **Adressbuch** > **Telefonbuch** > **Liste anzeigen** > **Einzelne** > (Optionen) > **Hinzu** .
- **2** Geben Sie den Namen, die Faxnummer, die E-Mail-Adresse und die Kurzwahlnummer ein.
- **3** Drücken Sie (Zurück).
- **4** Drücken Sie auf das Symbol (Home), um in den Bereitschaftsmodus zurückzukehren.

#### **Verwenden von Kurzwahlnummern**

Wenn Sie während des Faxsendevorgangs zur Eingabe einer Zielnummer aufgefordert werden, geben Sie die Kurzwahlnummer ein, unter dem die gewünschte Nummer gespeichert ist.

- Für Kurzwahlnummern, die aus einer einzigen Ziffer bestehen (0-9), halten Sie die entsprechende Zifferntaste auf der Zifferntastatur für länger als 2 Sekunden lang gedrückt.
	- Bei Kurzwahlnummern, die aus zwei oder drei Ziffern bestehen, drücken Sie nacheinander die Taste(n) für die erste(n) Ziffer(n) und halten dann die Taste für die letzte Ziffer mindestens 2 Sekunden lang gedrückt.
- **1** Auf dem Touchscreen drücken Sie (**Fax**) > **Über Kurzwahl senden** oder **Über Gruppenwahl senden** > **Weiter**.
- **2** Wählen Sie die gewünschte Option aus.
- **3** Drücken Sie **Senden**.

#### **Bearbeiten von Kurzwahlnummern**

- **1** Auf dem Touchscreen drücken Sie (**Setup**) > **Geräte-Setup**<sup>&</sup>gt; **Weiter** > **Adressbuch** > **Telefonbuch** > **Liste anzeigen** > **Einzelne**
- **2** Wählen Sie die Kurzwahlnummer aus, die Sie bearbeiten möchten.
- **3** Drücken Sie (Zurück).
- **4** Drücken Sie auf das Symbol **A** (Home), um in den Bereitschaftsmodus zurückzukehren.

#### **Registrieren einer Gruppenwahlnummer**

- **1** Auf dem Touchscreen drücken Sie (**Setup**) > **Geräte-Setup**<sup>&</sup>gt; **Weiter** > **Adressbuch** > **Telefonbuch** > **Liste anzeigen** > **Gruppe** > (Optionen) > **Hinzu** .
- **2** Drücken Sie auf **Gr.mitglieder** > **Telefonbuch**.
- **3** Wählen Sie die Adresse von einer Person und berühren Sie (Zurück).
- **4** Wählen Sie den gewünschten Namen und die Nummer und drücken Sie auf **OK**.
- **5** Wählen Sie **Ja**, wenn **Hinzufügen:** angezeigt wird.
- **6** Wiederholen Sie Schritt 3, um weitere Kurzwahlnummern in die Gruppe aufzunehmen.
- **7** Wählen Sie nach Abschluss des Vorgangs **Nein**, wenn **Andere Nr.?** angezeigt wird, und drücken Sie dann auf **OK**.
- **8** Drücken Sie auf das Symbol **A** (Home), um in den Bereitschaftsmodus zurückzukehren.

#### **Gruppenwahlnummer bearbeiten**

- **1** Auf dem Touchscreen drücken Sie (**Setup**) > **Geräte-Setup**<sup>&</sup>gt; **Weiter** > **Adressbuch** > **Telefonbuch** > **Liste anzeigen** > **Gruppe**
- **2** Drücken Sie auf **Name** > bearbeiten Sie den Gruppennamen, indem Sie die Tastatur dazu benutzen.
- **3** Drücken Sie auf **Gr.mitglieder**, und unter Verwendung des **Telefonbuch**s fügen Sie Gruppennummern hinzu oder löschen sie.
- **4** Drücken Sie auf das Symbol **A** (Home), um in den Bereitschaftsmodus zurückzukehren.

#### **Durchsuchen des Adressbuches nach einem Eintrag**

Es gibt zwei Möglichkeiten, um eine Nummer im Speicher zu suchen. Sie können entweder sequenziell von A bis Z suchen oder die Anfangsbuchstaben des Namens eingeben, mit dem die Nummer verknüpft ist.

- **1** Auf dem Touchscreen drücken Sie (**Setup**) > **Geräte-Setup**<sup>&</sup>gt; **Weiter** > **Adressbuch** > **Telefonbuch** > **Listen anzeigen** > **Gruppe** > (Optionen) > **Suchen**.
- **2** Geben Sie mit der Tastatur den Namen, die Nummer oder einen Buchstaben ein, auf dessen/deren Grundlage gesucht werden soll, und drücken auf **OK**.
- **3** Drücken Sie auf das Symbol **A** (Home), um in den Bereitschaftsmodus zurückzukehren.

#### **Adressbuch exportieren**

Mit SyncThru™ Web Service können Sie das im Gerät gespeicherte Adressbuch im CSV-Format auf den Computer importieren.

- 1 So greifen Sie auf SyncThru™ Web Service zu (siehe "SyncThru™ [Web Service" auf Seite 336](#page-335-0)).
- **2** Klicken Sie auf **Anmeld.** in der oberen rechten Ecke der SyncThru™ Web Service-Website.
- **3** Geben Sie die **ID** und das **Passwort** ein und klicken Sie dann auf **Anmeld.**. Wir empfehlen, dass Sie das Standardpasswort aus Sicherheitsgründen ändern.
	- **ID: admin**
	- **Passwort: sec00000**
- **4** Auf **Adressbuch** Registerkarte > **Einzelne** klicken.
- **5** Wählen Sie die Option **Export** in der Dropdown-Liste **Task**.
- **6** Wählen Sie die gewünschte Option aus, und klicken Sie auf die Schaltfläche **Export**.

Daraufhin wird die Adressbuchdatei auf Ihrem Computer gespeichert.

### **Adressbuch importieren**

Sie können das auf den Computer im CSV-Format exportierte Adressbuch bearbeiten und es dann vom Computer zurück zum Gerät exportieren.

Für das Bearbeiten der importierten CSV-Datei gibt es folgende Bedingungen.

- CSV-Dateien, die kennwortgeschützt sind oder durch Sicherheitsfunktionen geschützt sind, können nicht bearbeitet werden.
- Die CSV-Datei muss mit dem Programm Notepad in UTF-8 gespeichert werden.
- Die erste Zeile darf nicht geändert werden (Modellbezeichnung, Version, Titelfeld).
- Als Separator muss ein Komma (,) verwendet werden.
- Wenn Sie das Adressbuch vom Computer ins Gerät importieren, werden die vorhandenen Daten im Adressbuch gelöscht.
- Achten Sie darauf, korrekte Daten einzugeben. Falls Sie ungültige Daten eingeben, können unerwartet Fehler auftreten. Halten Sie sich an die unten aufgeführten Regeln, um keine ungültigen Daten einzugeben.
	- **Kurzwahl:** Für jede Adresse muss eine Nummer angegeben werden. Nummern dürfen nicht doppelt vergeben werden. Nur Ziffern sind erlaubt.
	- **Benutzername:** Dieses Feld ist kein Pflichtfeld. Sie können bis zu 64 Byte in UTF-8 eingeben. Die Zeichen <, ", >, \, / sind nicht erlaubt.
- **Fax:** Dieses Feld ist kein Pflichtfeld. Sie können bis zu 40 Byte eingeben und können Ziffern (0-9) und Sonderzeichen (#,\*,-) benutzen.
- **E-Mail:** Dieses Feld ist kein Pflichtfeld. Sie können bis zu 128 Byte eingeben, und es muss das Format für eine E-Mail-Adresse eingehalten werden (z. B.: printer@domain.com)
- So greifen Sie auf SyncThru™ Web Service zu (siehe "SyncThru™ [Web Service" auf Seite 336](#page-335-0)).
- **2** Klicken Sie auf **Anmeld.** in der oberen rechten Ecke der SyncThru™ Web Service-Website.
- **3** Geben Sie die **ID** und das **Passwort** ein und klicken Sie dann auf **Anmeld.**. Wir empfehlen, dass Sie das Standardpasswort aus Sicherheitsgründen ändern.
	- **ID: admin**
	- **Passwort: sec00000**
- **4** Auf **Adressbuch** Registerkarte > **Einzelne** klicken.
- **5** Wählen Sie die Option **Import** in der Dropdown-Liste **Task**.
- **6** Wählen Sie **Durchsuchen** und wählen Sie dann die gespeicherte Datei aus.
- **7** Klicken Sie auf **Import** > **OK**.

### **Adressbuch drucken**

Sie können Ihre**Adressbuch**-Einträge prüfen, indem Sie eine Liste drucken.

- **1** Drücken Sie auf dem Touchscreen auf (**Setup**) > **Geräte-Setup** > **Weiter** > **Bericht** > **Adressbuch**.
- **2** Drücken Sie auf **Ja**, wenn das Bestätigungsfenster angezeigt wird. Das Gerät startet den Druckvorgang.

### **Autorisierte Benutzer registrieren**

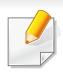

Je nach Modell oder Land stehen nicht unbedingt alle Funktionen und optionale Komponenten zur Verfügung (siehe "Funktionen nach [Modell" auf Seite 8](#page-7-0)).

Um ein gescanntes Bild, ein kopiertes Bild, oder Fax-Daten sicher per E-Mail oder über den Netzwerkserver zu senden, müssen Sie die Kontoinformationen der autorisierten Benutzer mit Hilfe von SyncThru™ Web Service in Ihrem lokalen Gerät speichern.

- So greifen Sie auf SyncThru™ Web Service zu (siehe "SyncThru™ [Web Service" auf Seite 336](#page-335-0)).
- **2** Klicken Sie auf **Anmeld.** in der oberen rechten Ecke der SyncThru™ Web Service-Website.
- **3** Geben Sie die **ID** und das **Passwort** ein und klicken Sie dann auf **Anmeld.**. Wir empfehlen, dass Sie das Standardpasswort aus Sicherheitsgründen ändern.
	- **ID: admin**
	- **Passwort: sec00000**
- **4** Klicken Sie auf **Sicherheit** > **Benutzerzugriffskontrolle**<sup>&</sup>gt; **Authentifiz.**.
- **5** Wählen Sie **Basis-Authentifizierung** im **Authentifizierungsmodus**, und wählen Sie **Lokale Authentifizierung** bei **Auth.-Methode**, und klicken Sie.
- **6** Klicken Sie auf die Schaltfläche **Übernehmen.**.
- **7** Klicken Sie im Popup-Fenster zur Bestätigung auf **OK**.
- **8** Klicken Sie **Benutzerprofil**> **Hinzufügen**.
- **9** Dann **Benutzername**, **Anmelde-ID**, **Passwort**, **Passw. bestätigen**, **E-Mail-Adresse** und **Faxnummer** eingeben.

Sie können auf einfache Weise einzelne Adressen hinzufügen, indem Sie **Ja** für die Option **Dieser Gruppe nach dem Erstellen Personen hinzufügen** angeben.

**10** Klicken Sie auf die Schaltfläche **Übernehmen.**.

- Informationen über die grundlegenden Druckfunktionen finden Sie im Benutzerhandbuch, Grundlagen (siehe "Grundlagen zum [Drucken" auf Seite 66\)](#page-65-0).
	- Je nach Modell und Ausstattung steht diese Funktion möglicherweise nicht zur Verfügung (siehe "Funktionen nach [Modell" auf Seite 8](#page-7-0)).

### **Ändern der Standarddruckeinstellungen**

Die Einstellungen der meisten Windows-Anwendungen haben Vorrang vor den Einstellungen, die Sie im Druckertreiber angegeben haben. Ändern Sie alle Druckereinstellungen zunächst in der Anwendungssoftware und die verbleibenden Einstellungen dann im Druckertreiber.

- **1** Wählen Sie unter Windows XP Service Pack 3/Server 2003 im Menü **Starten** die Option **Drucker und Faxgeräte**.
	- Unter Windows Server 2008/Vista wählen Sie **Starten**, Systemsteuerung > **Hardware und Sound** > **Drucker**.
	- Unter Windows 7 wählen Sie im **Starten**-Menü unter Systemsteuerung > **Geräte und Drucker**.

Unter Windows 8 wählen Sie unter **Charms(Charms-Menü)** die Funktion **Suche** > **Einstellungen** > **Systemsteuerung** > **Geräte und Drucker**.

- Unter Windows Server 2008 R2 wählen Sie **Systemsteuerung** > **Hardware** > **Geräte und Drucker**.
- Bei Windows 10 / Windows Server 2016

In der Taskleiste tippen Sie in das Eingabefeld **Suche** den Suchbegriff **Geräte und Drucker**. Drückern Sie die Enter-Taste. ODER

Wählen Sie unter dem Symbol Starten (**1988**) die Option **Einstellungen** > **Geräte** > **Drucker u. Scanner** >**Geräte und Drucker**.

Klicken Sie mit der rechten Maustaste auf das **Starten** ( **1988**)-Symbol, so dass Sie **Systemsteuerung** > **Geräte und Drucker** wählen können.

**2** Klicken Sie mit der rechten Maustaste auf das Gerätesymbol.

**3** Bei Windows Windows XP Service Pack 3/Server 2003/Server 2008/Vista wählen Sie **Druckeinstellungen**.

Unter Windows 7/8 , Windows Server 2008 R2, Windows 10 oder Windows Sever 2016 wählen Sie im Kontextmenü die Option **Druckeinstellungen**.

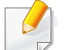

Wenn der Eintrag **Druckeinstellungen** mit einem ► gekennzeichnet ist, können Sie andere, mit demselben Drucker verbundene Druckertreiber auswählen.

- **4** Ändern Sie die Einstellungen auf den einzelnen Registerkarten.
- **5** Klicken Sie auf **OK**.

Wenn Sie die Einstellungen für jeden Druckauftrag ändern möchten, führen Sie unter **Druckeinstellungen** die entsprechenden Einstellungen durch.

### **Das Gerät als Standardgerät festlegen**

- **1** Wählen Sie unter Windows XP Service Pack 3/Server 2003 im Menü **Starten** die Option **Drucker und Faxgeräte**.
	- Unter Windows Server 2008/Vista wählen Sie **Starten**, Systemsteuerung > **Hardware und Sound** > **Drucker**.
	- Unter Windows 7 wählen Sie im **Starten**-Menü unter Systemsteuerung > **Geräte und Drucker**. Unter Windows 8 wählen Sie unter **Charms(Charms-Menü)** die Funktion **Suche** > **Einstellungen** > **Systemsteuerung** > **Geräte und Drucker**.
	- Unter Windows Server 2008 R2 wählen Sie **Systemsteuerung** > **Hardware** > **Geräte und Drucker**.
	- Bei Windows 10 / Windows Server 2016

In der Taskleiste tippen Sie in das Eingabefeld **Suche** den Suchbegriff **Geräte und Drucker**. Drückern Sie die Enter-Taste. ODER

Wählen Sie unter dem Symbol **Starten** ( ) die Option **Einstellungen** > **Geräte** > **Drucker u. Scanner** >**Geräte und Drucker**.

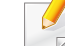

Klicken Sie mit der rechten Maustaste auf das **Starten** ( )-Symbol,

so dass Sie **Systemsteuerung** > **Geräte und Drucker** wählen können.

**2** Wählen Sie Ihr Gerät aus.

**3** Klicken Sie mit der rechten Maustaste auf das Symbol für Ihr Gerät und wählen Sie **Als Standarddrucker festlegen**.

Wenn unter Windows 7 oder Windows Server 2008 R2 **Als Standarddrucker festlegen** mit ► gekennzeichnet ist, können Sie andere Druckertreiber auswählen, die mit dem ausgewählten Drucker verknüpft sind.

#### **Erweiterte Druckfunktionen verwenden**

- **XPS-Druckertreiber**: wird für das Drucken von Dateien im XPS-Dateiformat verwendet.
- Siehe ["Funktionen nach Modell" auf Seite 8.](#page-7-0)
- Der XPS-Druckertreiber kann nur unter Windows Vista oder höher installiert werden.
- Falls das Drucken einer XPS-Datei fehlschlägt, weil nicht genügend Speicher vorhanden ist, dann installieren Sie zusätzlichen Speicher.
- [Bei Modellen, für die es auf der Website von Samsung einen XPS-](http://www.samsung.com)Treiber gibt: http://www.samsung.com > Produkt finden > Support oder Downloads.

### **Drucken in eine Datei (PRN)**

Manchmal müssen Sie die Druckdaten als eine Datei speichern.

**1** Dazu aktivieren Sie das Kontrollkästchen **Ausgabe in Datei umleiten** im Fenster **Drucken**.

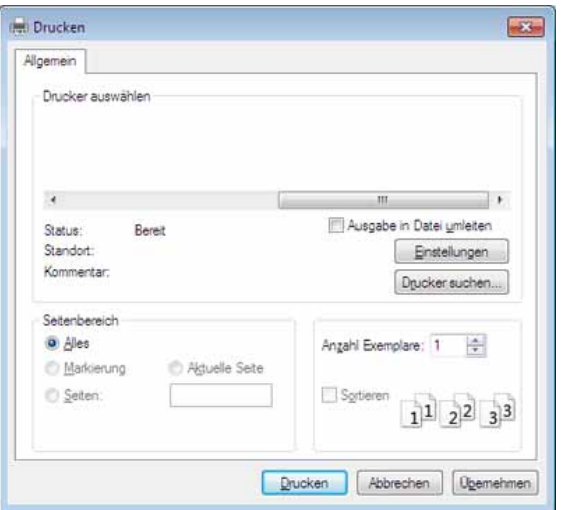

- **2** Klicken Sie auf die Schaltfläche **Drucken**.
- **3** Geben Sie den Zielpfad und den Dateinamen ein und klicken Sie dann auf **OK**.

Beispiel: **c:\Temp\Dateiname**.

Wenn Sie nur den Dateinamen eingeben, wird die Datei automatisch unter **Eigene Dokumente**, **Dokumente und Einstellungen** oder **Benutzer** gespeichert. Der Ordner, in dem gespeichert wird, kann je nach Betriebssystem und verwendeter Anwendung anders lauten als hier angegeben.

### **Sonderfunktionen des Druckers**

Sie können erweiterte Druckfunktionen anwenden, wenn Sie mit dem Gerät arbeiten.

Um vollen Nutzen aus den Funktionen Ihres Druckertreibers zu ziehen, klicken Sie im Fenster **Drucken** der Anwendung auf **Eigenschaften** oder **Voreinstellungen**, um die Druckeinstellungen zu ändern. Je nach verwendetem Gerät kann der im Geräteeigenschaftenfenster angezeigte Gerätename unterschiedlich sein.

- Je nach Optionen und Modell werden einige Menüpunkte möglicherweise nicht angezeigt. In diesem Fall werden die entsprechenden Optionen von Ihrem Gerät nicht unterstützt.
- Öffnen Sie das Hilfe-Menü oder drücken Sie im Fenster auf die Schaltfläche auf drücken Sie auf Ihrer Tastatur die Taste F1 und klicken Sie dann das Thema oder den Punkt an, zu dem Sie Informationen wünschen (siehe ["Hilfe verwenden" auf Seite 69\)](#page-68-0).

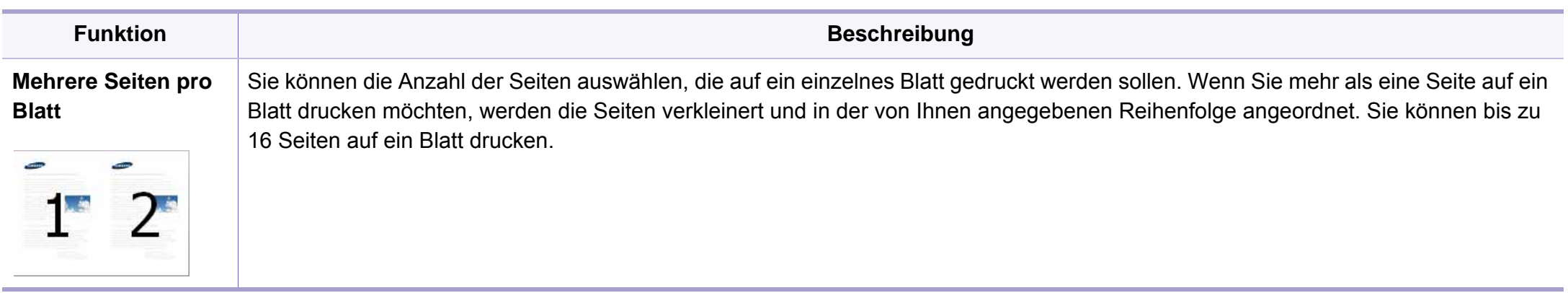

<span id="page-298-0"></span>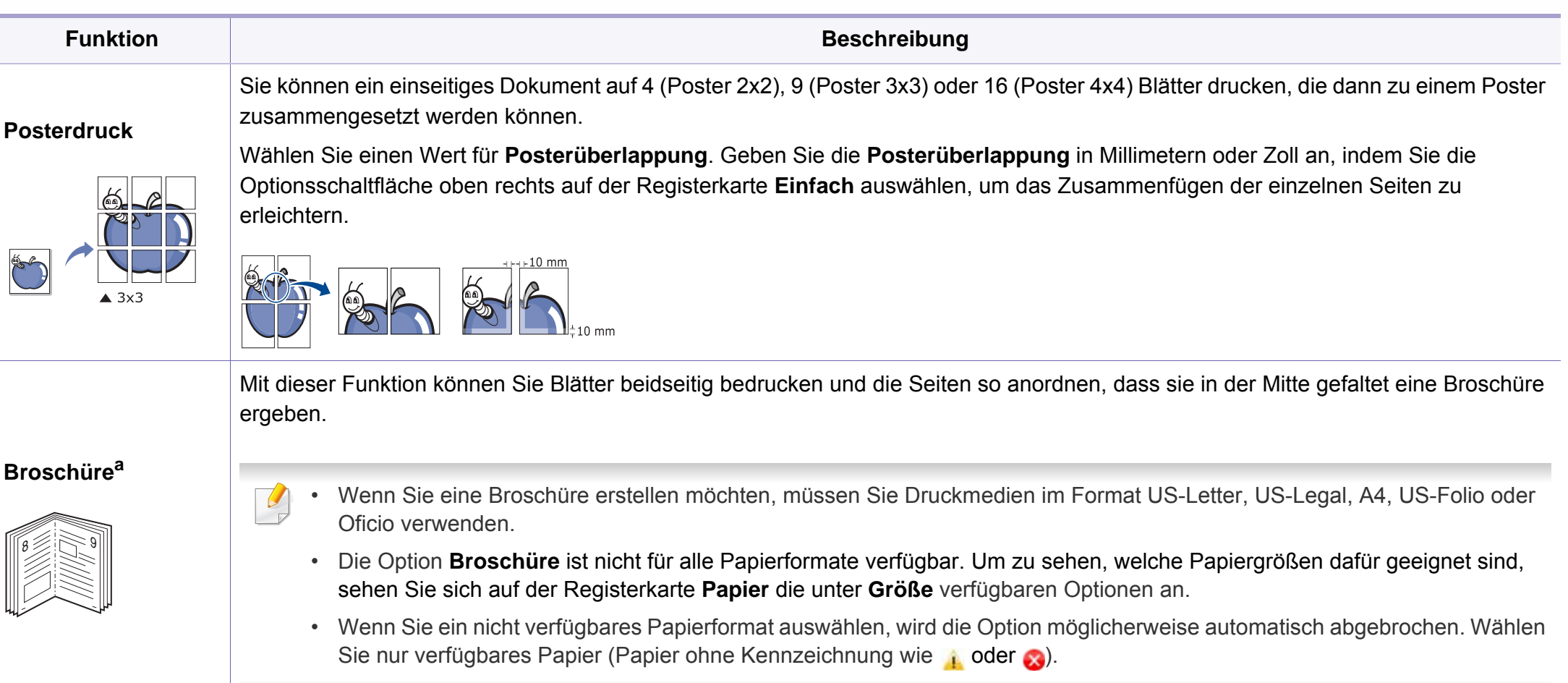

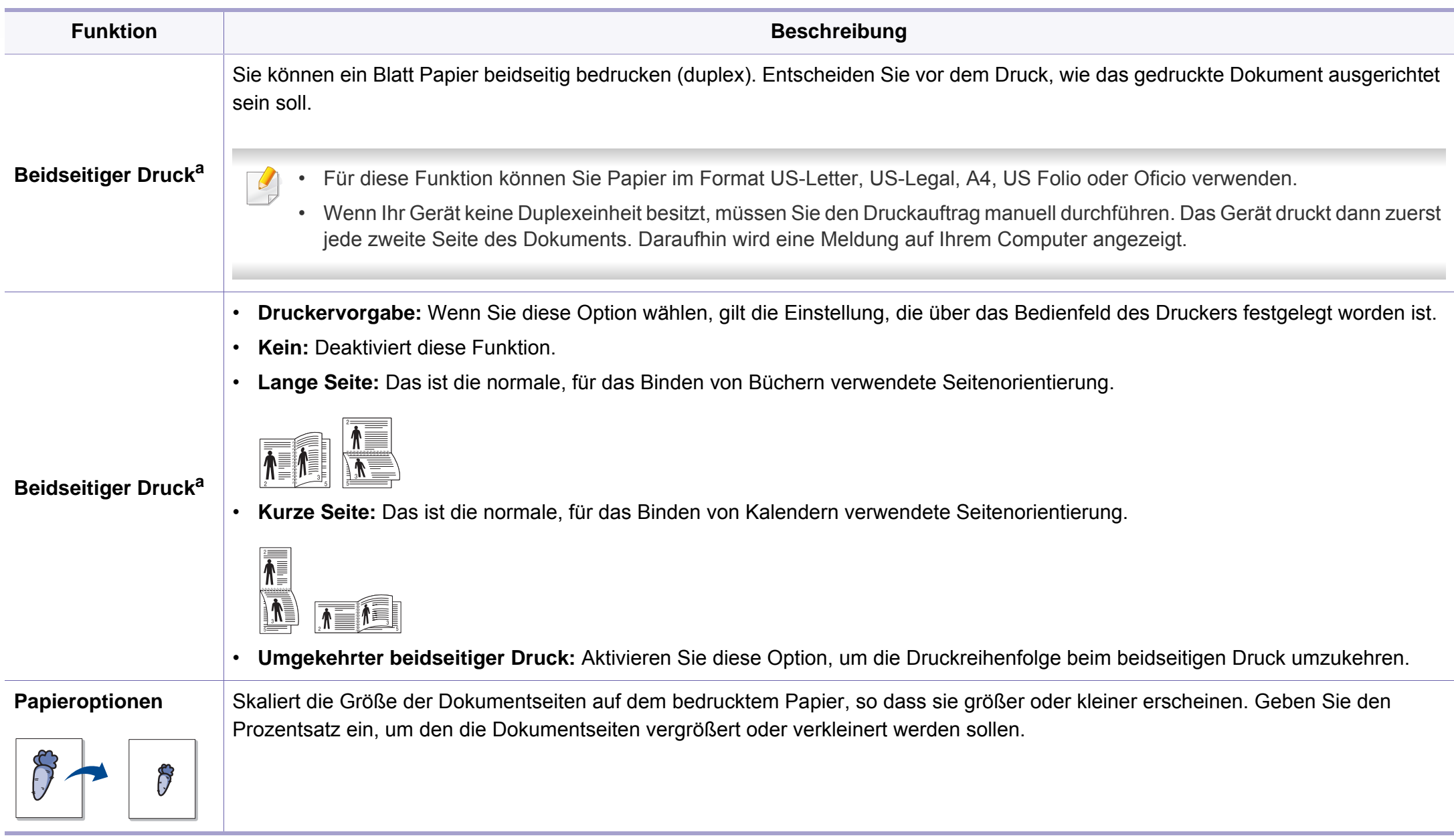

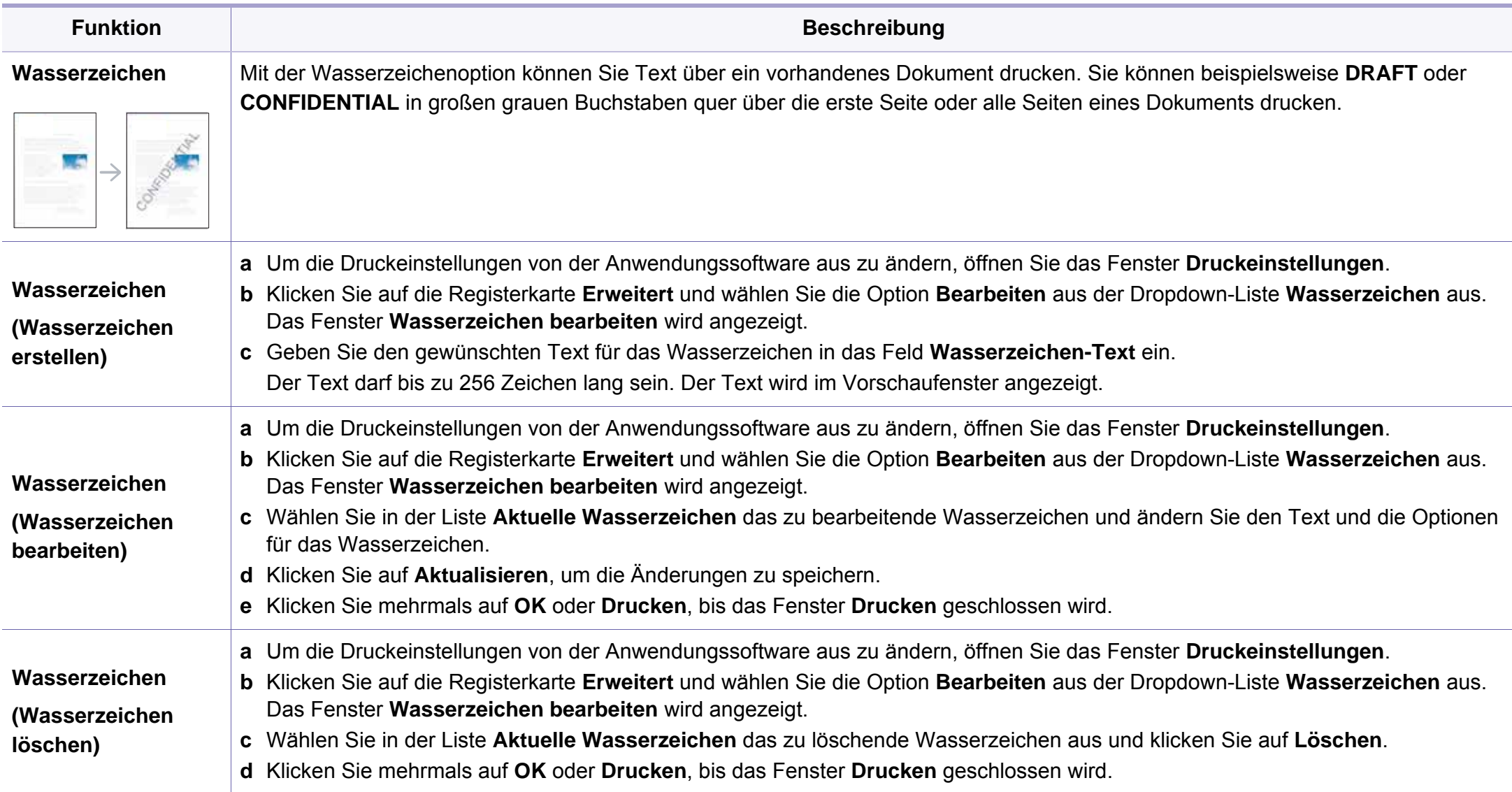

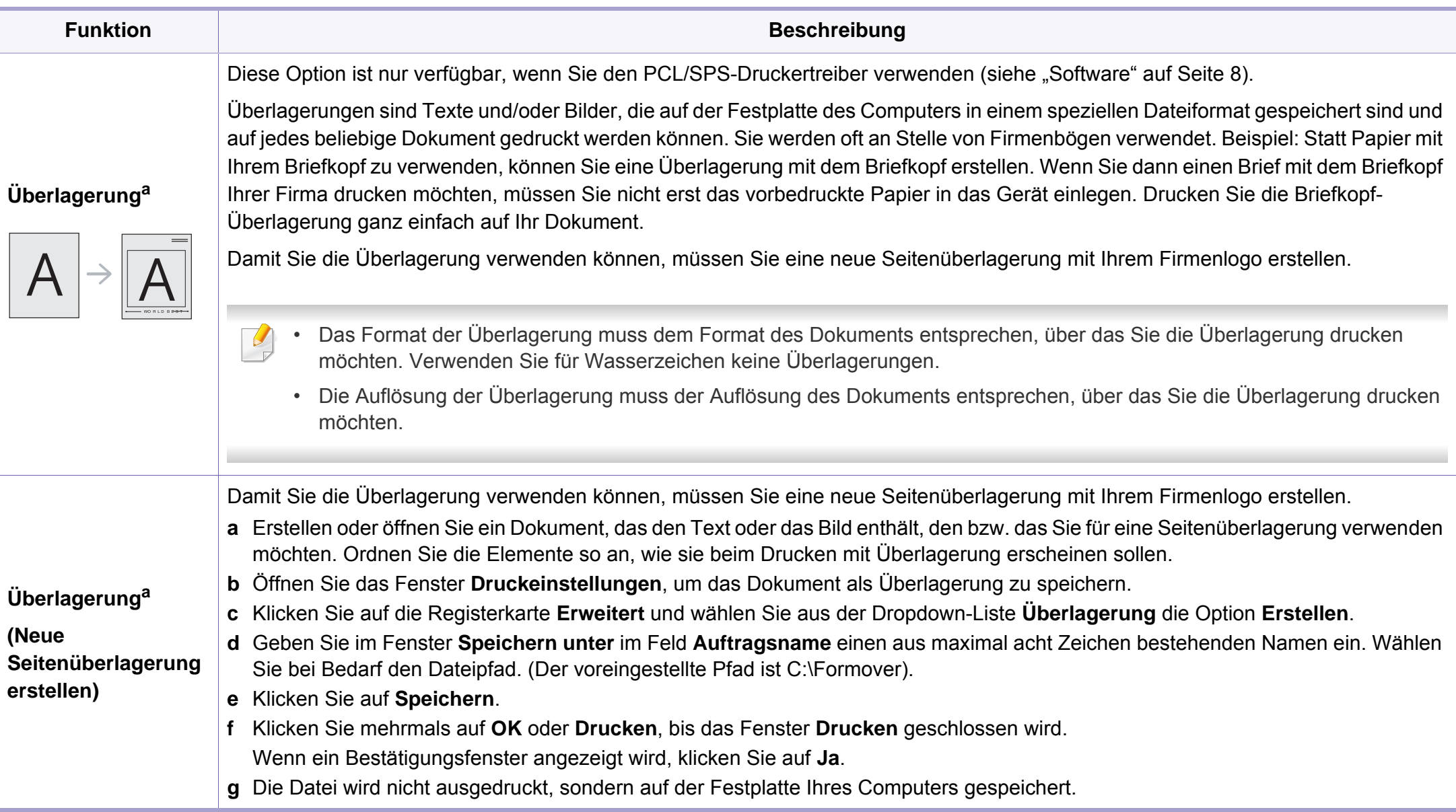

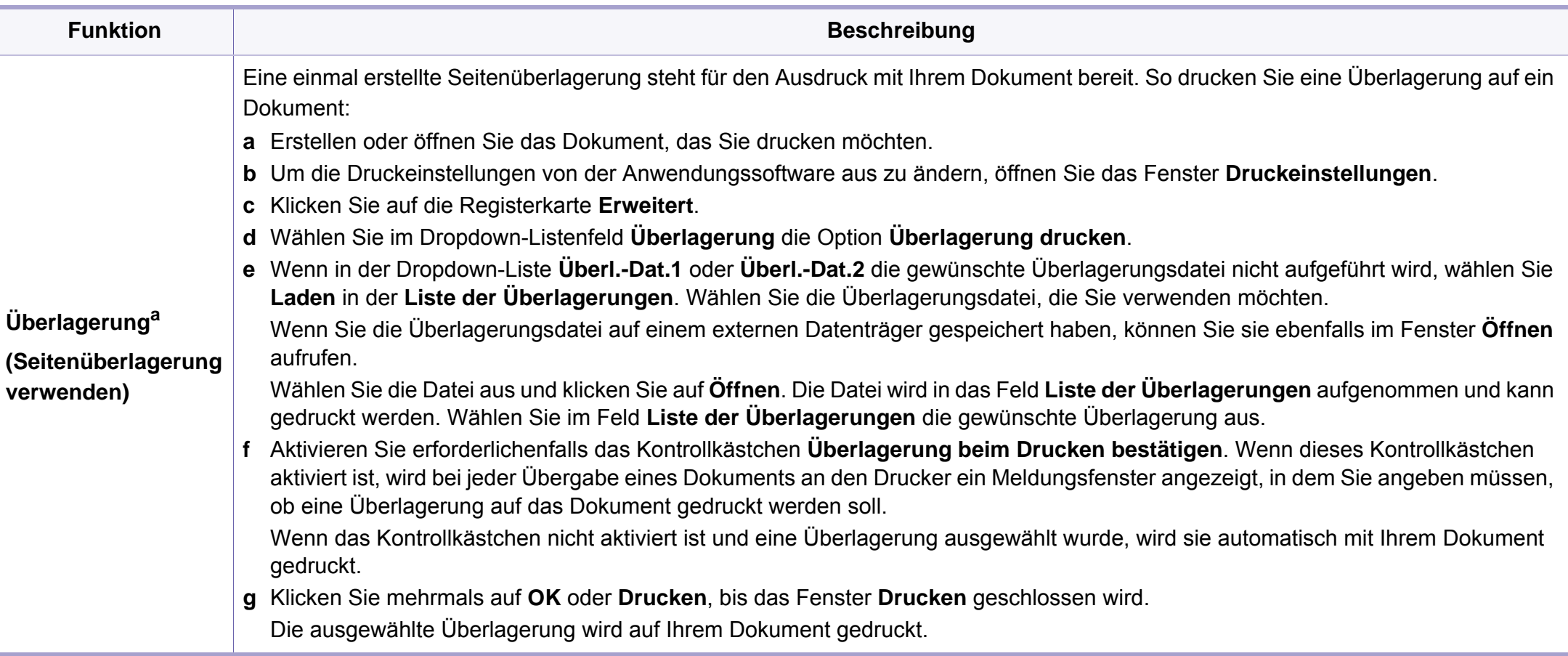

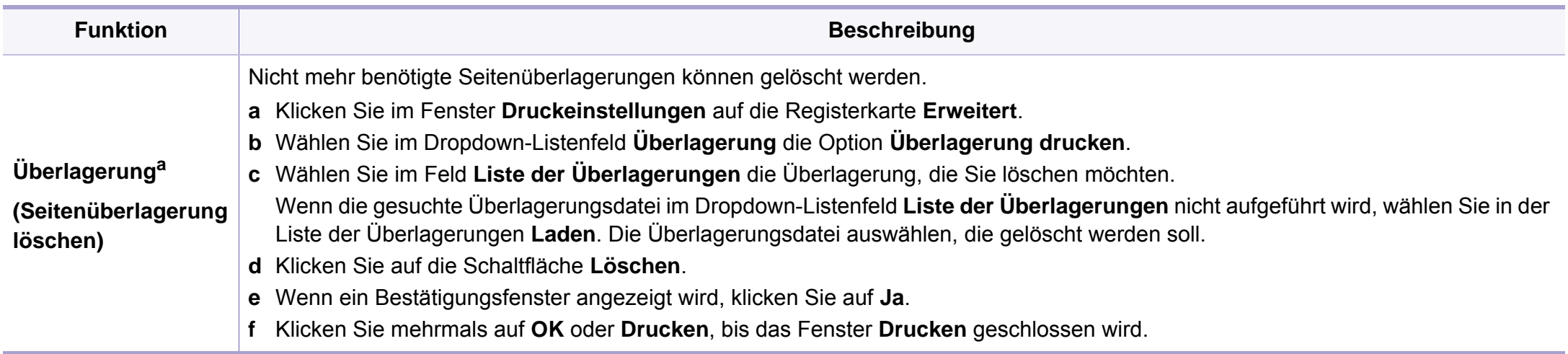

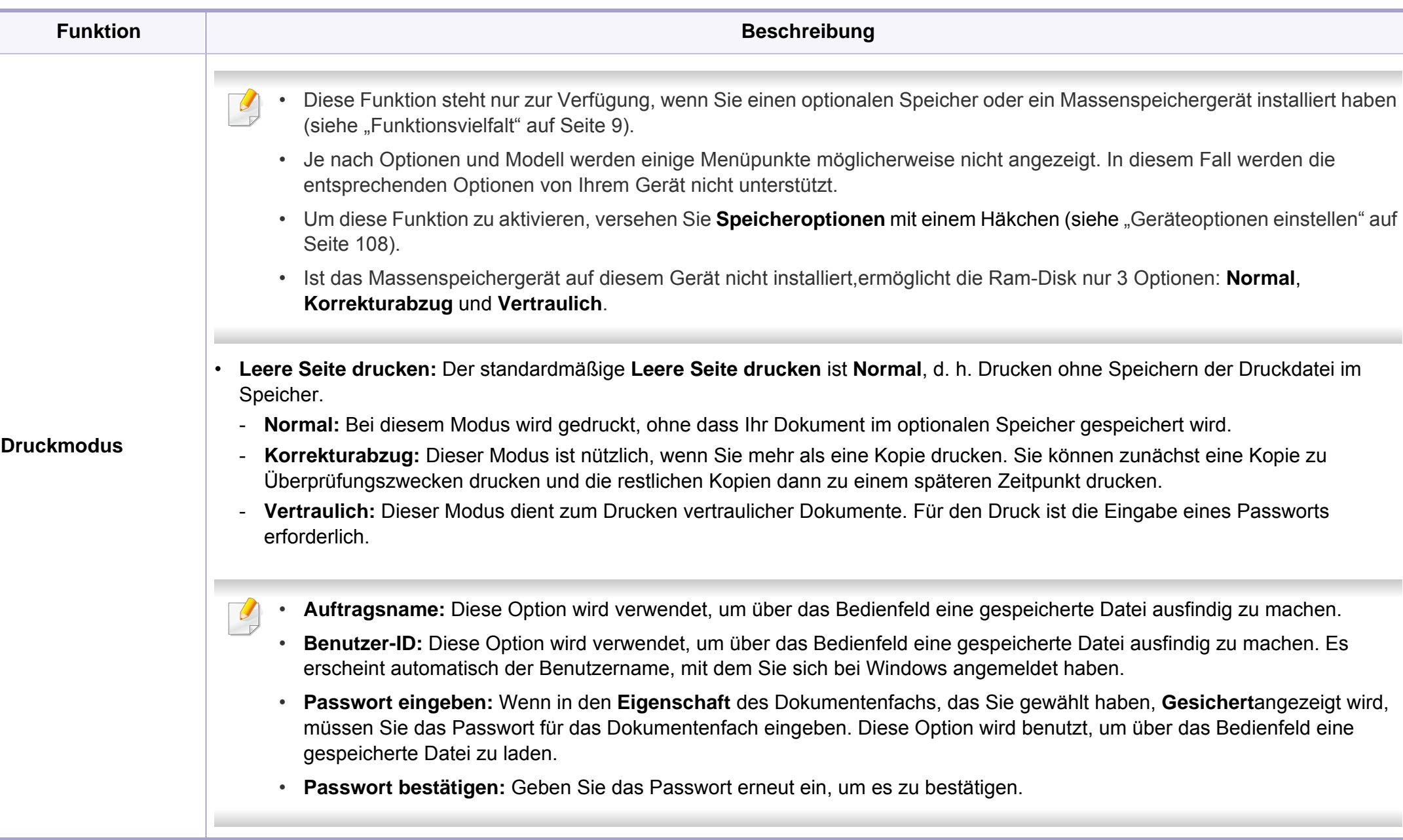

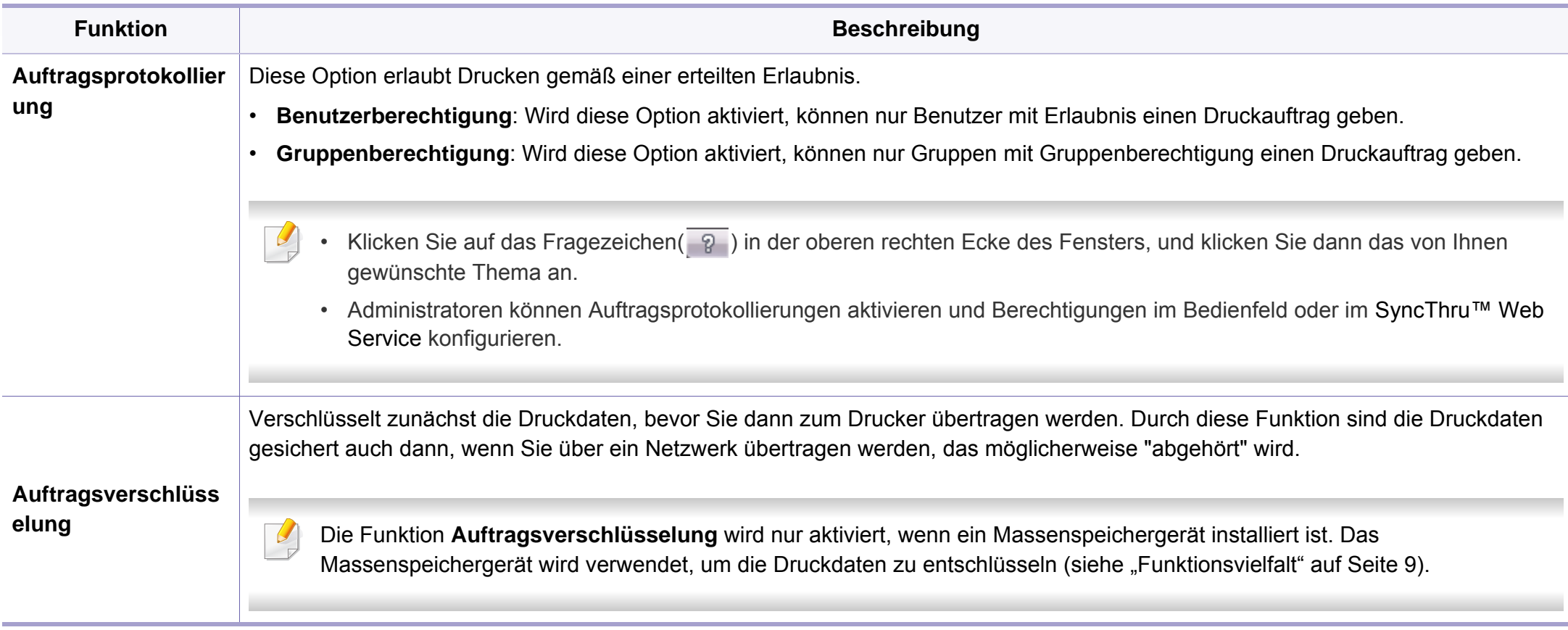

a. Diese Option ist nicht verfügbar, wenn Sie den XPS-Druckertreiber verwenden.

#### **Direktdruck-Dienstprogramm verwenden**

- Je nach Modell stehen das Direktdruck-Dienstprogramm und optionale Komponenten nicht unbedingt zur Verfügung (siehe ["Software" auf Seite 8\)](#page-7-1).
	- Nur für Benutzer des Betriebssystems Windows.

#### **Was ist das Direktdruck-Dienstprogramm?**

Das Direktdruck-Dienstprogramm sendet PDF-Dateien direkt an Ihr Gerät, sodass Sie die Dateien nicht öffnen müssen, wenn Sie sie drucken wollen.

So installieren Sie das Programm:

[Laden Sie von der Samsung-Website die Software herunter, um sie dann](http://www.samsung.com)  zu entpacken und zu installieren. (http://www.samsung.com > Produkt finden > Support oder Downloads).

- PDF-Dateien mit Drucksperre können nicht gedruckt werden. Deaktivieren Sie die Drucksperre und wiederholen Sie den Druckvorgang.
- PDF-Dateien mit Zugriffsbeschränkung durch ein Passwort können nicht gedruckt werden. Deaktivieren Sie die Passwortoption und wiederholen Sie den Druckvorgang.
- Ob eine PDF-Datei mithilfe des Direktdruck-Dienstprogramms gedruckt werden kann oder nicht, hängt davon ab, wie die PDF-Datei erstellt wurde.
- Das Direktdruck-Dienstprogramm unterstützt die PDF-Version 1.7 und frühere Versionen. Bei höheren Versionen müssen Sie die Datei öffnen, um sie zu drucken.

#### **Drucken**

Es gibt mehrere Möglichkeiten, mit dem Direktdruck-Dienstprogramm zu drucken.

- **1** Wählen Sie im Menü **Starten** die Option **Programme** oder **Alle Programme** > **Samsung Printers**.
	- Bei Windows 8 wählen Sie in **Charms(Charms-Menü)** die Option **Suche** > **Apps(Apps)**.
	- Bei Windows 10 / Windows Server 2016
		- In der Taskleiste tippen Sie in das Eingabefeld **Suche** den Suchbegriff **Samsung Printers**. Drückern Sie die Enter-Taste. ODER
		- Unter dem Symbol Starten ( ) wählen Sie Alle Apps > **Samsung Printers**.
- **2** Auf **Direktdruck-Dienstprogramm** drücken

- **3** Wählen Sie Ihr Gerät in der Dropdown-Liste **Drucker auswählen** aus und klicken Sie dann auf **Durchsuchen**.
- **4** Wählen Sie die zu druckende Datei aus und klicken Sie auf **Öffnen**. Die Datei wird zum Bereich **Dateien auswählen** hinzugefügt.
- **5** Passen Sie die Geräteeinstellungen Ihren Wünschen entsprechend an.
- **6** Klicken Sie auf die Schaltfläche **Drucken**. Die ausgewählte PDF-Datei wird an das Gerät gesendet.

### **Über das Kontextmenü**

**1** Klicken Sie mit der rechten Maustaste auf die PDF-Datei, die Sie drucken möchten, und wählen Sie **Direktdruck**.

Das Fenster Direktdruck-Dienstprogramm wird geöffnet, und die PDF-Datei ist hinzugefügt.

- **2** Wählen Sie das Gerät, das Sie verwenden möchten.
- **3** Passen Sie gegebenenfalls die Geräteeinstellungen an.
- **4** Klicken Sie auf die Schaltfläche **Drucken**. Die ausgewählte PDF-Datei wird an das Gerät gesendet.

#### **Mac Drucken**

Je nach Modell oder Land sind möglicherweise nicht alle Funktionen  $\overline{\mathcal{G}}$ verfügbar. Das bedeutet, dass die Funktionen nicht unterstützt werden.

### **Ein Dokument drucken**

Wenn Sie mit einem Macintosh drucken, müssen Sie in jeder verwendeten Anwendung die Druckertreibereinstellung überprüfen. Führen Sie die folgenden Schritte unten durch, um von einem Mac aus zu drucken.

- **1** Öffnen Sie das Dokument, das Sie drucken wollen.
- **2** Öffnen Sie das Menü **Ablage** und klicken Sie auf **Seite einrichten** (bzw. **Dokument einrichten** bei einigen Anwendungen).
- **3** Wählen Sie das Papierformat, die Ausrichtung, die Skalierung und weitere Optionen und vergewissern Sie sich, dass Ihr Gerät ausgewählt ist. Klicken Sie auf **OK**.
- **4** Öffnen Sie das Menü **Ablage** und klicken Sie auf **Drucken**.
- **5** Wählen Sie die Anzahl der Exemplare und geben Sie an, welche Seiten Sie drucken möchten.
- **6** Klicken Sie auf die Schaltfläche **Drucken**.

### **Ändern von Druckereinstellungen**

Sie können bei Verwendung dieses Geräts erweiterte Druckfunktionen verwenden.

Öffnen Sie eine Anwendung und wählen Sie den Menüpunkt **Drucken** aus dem Menü **Ablage**. Je nach verwendetem Gerät kann der im Druckereigenschaftenfenster angezeigte Gerätename unterschiedlich sein. Die Druckernamen sind möglicherweise unterschiedlich, die Elemente im Druckereigenschaftenfenster sind jedoch vergleichbar mit der nachfolgenden Beschreibung.

### **Mehrere Seiten auf ein Blatt drucken**

Sie können mehrere Seiten auf ein einzelnes Blatt Papier drucken. Diese Funktion bietet eine kostengünstige Möglichkeit, um Entwürfe zu drucken.

- **1** Öffnen Sie eine Anwendung. Im Menü **Ablage** wählen Sie **Drucken**.
- **2** Wählen Sie **Layout** aus dem Dropdown-Listenfeld unter **Orientation**. Wählen Sie aus dem Dropdown-Listenfeld **Seiten pro Blatt** die Anzahl der Seiten aus, die auf ein Blatt gedruckt werden sollen.
- **3** Wählen Sie weitere Optionen, das Sie verwenden möchten.

**4** Klicken Sie auf die Schaltfläche **Drucken**.

Das Gerät druckt die angegebene Anzahl an Seiten auf eine einzige Seite.

### **Beidseitiges Drucken**

Je nach Modell oder Land sind möglicherweise nicht alle Funktionen verfügbar. Das bedeutet, dass die Funktionen nicht unterstützt werden.

Entscheiden Sie vor dem Drucken, an welcher Seite Sie das fertige Dokument binden möchten. Die Optionen sind:

- **Bindung: breiter Blattrand:** Normales, beim Binden von Büchern verwendetes Layout.
- **Bindung: schmaler Blattrand:** Diese Option wird oftmals bei Kalendern verwendet.
- **1** Wählen Sie in der Mac-Anwendung im Menü **Ablage** den Befehl **Drucken**.
- **2** Wählen Sie **Layout** aus dem Dropdown-Listenfeld unter **Orientation**.
- **3** Wählen Sie unter der **Beidseitig** eine Option für die Ausrichtung der Bindung.
- **4** Wählen Sie weitere Optionen, das Sie verwenden möchten.

- **5** Klicken Sie auf **Drucken**. Das Gerät bedruckt daraufhin beide Seiten des Papiers.
- Wenn Sie mehr als 2 Kopien drucken, werden die erste Kopie und die zweite Kopie möglicherweise auf demselben Blatt Papier gedruckt. Beim Drucken von mehr als einem Exemplar sollten Sie auf beidseitigen Druck verzichten.

### **Hilfe verwenden**

Klicken Sie in der linken unteren Ecke des Fensters auf das Fragezeichen und klicken Sie dann auf ein beliebiges Thema, über das Sie nähere Informationen erhalten möchten. Daraufhin wird ein Pop-up-Fenster mit Informationen über diese Option angezeigt, die der Treiber zur Verfügung stellt.

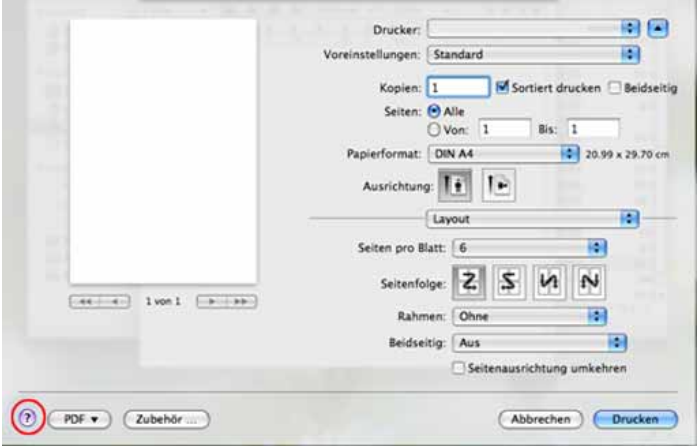

#### **Drucken unter Linux**

Je nach Modell oder Land sind möglicherweise nicht alle Funktionen  $\overline{B}$ verfügbar. Das bedeutet, dass die Funktionen nicht unterstützt werden.

### **Drucken aus Anwendungen**

Es gibt viele Linux-Anwendungen, aus denen Sie mithilfe von CUPS (Common UNIX Printing System) drucken können. Aus solchen Anwendungen ist das Drucken auf dem Gerät kein Problem.

- **1** Öffnen Sie das Dokument, das Sie drucken wollen.
- **2** Öffnen Sie das Menü **File** und klicken Sie auf **Page Setup** (bzw. **Print Setup** bei einigen Anwendungen).
- **3** Wählen Sie das Papierformat, die Ausrichtung, und vergewissern Sie sich, dass Ihr Gerät ausgewählt ist. Klicken Sie auf die Schaltfläche **Apply**.
- **4** Öffnen Sie das Menü **File** und klicken Sie auf **Print**.
- **5** Wählen Sie Ihr Gerät, damit es druckt.
- **6** Wählen Sie die Anzahl der Exemplare und geben Sie an, welche Seiten Sie drucken möchten.

- **7** Falls erforderlich wählen Sie auf den einzelnen Registerkarten andere Druckoptionen.
- **8** Klicken Sie auf die Schaltfläche **Print**.

Je nach Modell steht automatischer/manueller Duplexdruck (beidseitiges Drucken) möglicherweise nicht zur Verfügung. Für das Drucken von Seiten mit ungeraden und geraden Seitenzahlen können Sie alternativ das LPR-Drucksystem oder andere Anwendungen verwenden.

### **Dateien drucken**

Mit dem Gerät können Sie mithilfe der Standard-CUPS-Vorgehensweise direkt von der Befehlszeile aus Texte, Bilder, PDF-Dateien drucken. Mit dem CUPS lp- oder lpr-Dienstprogramm ist dies kein Problem. Sie können diese Dateien drucken, indem Sie den Befehl im folgenden Format eingeben.

#### "**lp -d <Druckername> -o <Option> <Dateiname>**"

Weitere Einzelheiten dazu finden Sie auf Ihrem System auf den entsprechenden Seiten für lp oder lpr.

### **Druckereigenschaften konfigurieren**

Sie können die Standardeinstellungen der Druckoptionen oder Verbindungsart mit dem Druck-Dienstprogramm von o/s ändern.

- **1** Starten Sie das Printing-Dienstprogramm. (Gehen Sie zu **System**<sup>&</sup>gt; **Administration** > Menü **Printing** oder geben Sie im Terminal Programm folgenden Befehl ein: "**System-config-printer**".)
- **2** Wählen Sie Ihren Drucker und doppelklicken Sie darauf.
- **3** Ändern Sie die Standard-Druckoptionen oder Verbindungsart.
- **4** Klicken Sie auf die Schaltfläche **Apply**.

#### **Drucken unter UNIX**

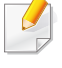

Je nach Modell oder Land sind möglicherweise nicht alle Funktionen verfügbar. Das bedeutet, dass die Funktionen nicht unterstützt werden.

#### **Druckauftrag durchführen**

Nach der Installation des Druckers wählen Sie ein Bild, einen Text oder eine PS-Datei, um es/sie zu drucken.

**1** Führen Sie den Befehl "**printui <file\_name\_to\_print>**" aus.

Angenommen, Sie drucken **document1**.

**printui** document1

Hierdurch wird der UNIX-Druckertreiber **Print Job Manager** geöffnet, in dem Sie verschiedene Druckoptionen auswählen können.

- **2** Wählen Sie einen bereits hinzugefügten Drucker aus.
- **3** Wählen Sie die Druckoptionen wie etwa **Page Selection** im Fenster aus.
- **4** Wählen Sie unter **Number of Copies** die benötigte Anzahl Kopien aus.
- Um die von Ihrem Druckertreiber gebotenen Druckerfunktionen zu nutzen, drücken Sie **Properties**.
- **5** Klicken Sie auf **OK**, um den Druckauftrag zu starten.

### **Druckereinstellungen ändern**

Der UNIX-Druckertreiber umfasst den **Print Job Manager**, in dem der Benutzer verschiedene Druckoptionen in den **Properties** des Druckers auswählen kann.

Die folgenden Tastenfunktionen können ebenfalls verwendet werden: "H" für Help, "O" für OK und "A" für Apply sowie "C" für Cancel.

#### **Registerkarte General**

- **Paper Size:** Wählen Sie je nach Bedarf entweder DIN A4 oder US-Letter bzw. ein anderes Papierformat.
- **Paper Type:** Wählen Sie den Papiertyp. Die im Listenfeld verfügbaren Optionen sind **Printer Default**, **Plain** und **Thick**.
- **Paper Source:** Legt fest, aus welchem Papierfach das Papier genommen wird. Der Standardwert ist **Auto Selection**.
- **Orientation:** Legt die Richtung fest, in der Daten auf eine Seite gedruckt werden.
- **Duplex:** Für beidseitiges Bedrucken des Papiers, um Papier zu sparen.
	- Je nach Modell steht automatischer/manueller Duplexdruck (beidseitiges Drucken) möglicherweise nicht zur Verfügung. Für das Drucken von Seiten mit ungeraden und geraden Seitenzahlen können Sie alternativ das LPR-Drucksystem oder andere Anwendungen verwenden.
- **Multiple pages:** Druckt mehrere Seiten des Dokuments auf eine Seite des Papierblatts.
- **Page Border:** Sie haben die Wahl zwischen mehreren Randgestaltungen (z. B. **Single-line hairline**, **Double-line hairline**)

#### **Registerkarte Image**

Auf dieser Registerkarte können Sie die Helligkeit, die Auflösung oder die Position eines Bilds in Ihrem Dokument ändern.

#### **Registerkarte Text**

Legt den Zeichenabstand, den Zeilenabstand oder die Spalten beim aktuellen Ausdruck fest.

#### **Registerkarte Margins**

- **Use Margins:** Legt die Ränder für das auszudruckende Dokument fest. Standardmäßig sind keine Ränder aktiviert. Sie können die Randeinstellungen durch Ändern der Werte in den entsprechenden Feldern ändern. Diese standardmäßig festgelegten Werte sind vom ausgewählten Papierformat abhängig.
- **Unit:** Wechselt die Maßeinheit: Punkt, Zoll oder Zentimeter.

#### **Registerkarte Printer-Specific Settings**

Wählen Sie in den Bereichen **JCL** und **General** verschiedene Optionen aus, um die verschiedenen Einstellungen anzupassen. Diese Optionen sind druckerspezifisch und von der PPD-Datei abhängig.

- Informationen über die grundlegenden Scanfunktionen finden Sie im Benutzerhandbuch, Grundlagen (siehe ["Scannen" auf Seite 79\)](#page-78-0).
- Je nach Modell oder Land stehen nicht unbedingt alle Funktionen und optionale Komponenten zur Verfügung (siehe "Funktionen nach [Modell" auf Seite 8](#page-7-0)).
- Die maximal mögliche Auflösung hängt von verschiedenen Faktoren ab, unter anderem Geschwindigkeit des Computers, verfügbarer Speicherplatz, Arbeitsspeicher, Größe des gescannten Bilds und Einstellungen für Bittiefe. Abhängig von Ihrem System und dem zu scannenden Objekt können Sie also unter Umständen nicht mit bestimmten Auflösungen Scannen, insbesondere bei Verwendung der Option Enhanced DPI.

### **Grundlegendes Scanverfahren**

Je nach Modell oder Land stehen nicht unbedingt alle Funktionen und optionale Komponenten zur Verfügung (siehe "Funktionsvielfalt" auf [Seite 9](#page-8-0)).

Sie können die Vorlagen mit Ihrem Gerät über ein USB-Kabel oder über das Netzwerk scannen. Die folgenden Verfahren können zum Scannen Ihrer Dokumente befolgt werden:

- **An PC scannen:** Scannen Sie die Vorlagen über das Bedienfeld. Die gescannten Daten werden dann im Ordner **Eigene Dokumente** des angeschlossenen Computers abgelegt (siehe "Einfach Scannen" auf [Seite 79](#page-78-1)).
- **E-Mail:** Sie können das gescannte Bild als E-Mail-Anhang senden (siehe ["Scannen zu E-Mail" auf Seite 316\)](#page-315-0).
- **FTP/SMB:** Sie können ein Bild scannen und auf einen FTP/SMB-Server hochladen (siehe "Scannen zu einem FTP/SMB-Server" auf [Seite 318\)](#page-317-0).
- **An WSD scannen:** Scannt die Originale und speichert die gescannten Daten auf dem angeschlossenen Computer, wenn dieser die Funktion WSD (Web Service for Device) unterstützt (siehe "Scannen an WSD" [auf Seite 319\)](#page-318-0).
- **Scannen an Samsung Cloud:** Sie können ein Bild einscannen, so dass die eingescannten Abbilddaten beim Cloud-Service gespeichert werden (siehe "Scannen und senden an Samsung Cloud Print" auf [Seite 234\)](#page-233-0).
- **Samsung Easy Document Creator:** Mit diesem Programm können Sie Bilder oder Dokumente scannen (siehe ["Scannen mit Samsung](#page-320-0)  [Easy Document Creator" auf Seite 321](#page-320-0)).

- **TWAIN:** TWAIN ist eines der voreingestellten Bildgebungsverfahren. Beim Scannen eines Bildes wird die ausgewählte Anwendung gestartet, mit der Sie den Scanvorgang steuern können. Diese Funktion kann über die lokale Verbindung oder über eine Netzwerkverbindung verwendet werden (siehe "Scannen von einem [Bildbearbeitungsprogramm" auf Seite 320](#page-319-0)).
- **WIA:** WIA steht für Windows Images Acquisition. Um dieses Programm verwenden zu können, müssen Sie Ihren Computer direkt über ein USB-Kabel mit dem Gerät verbinden (siehe ["Scannen mit dem WIA-](#page-320-1)[Treiber" auf Seite 321](#page-320-1)).
- **USB-Speicher:** Sie können ein Dokument scannen und das gescannte Abbild dann auf einem USB-Speichergerät speichern (siehe "Scannen" [auf Seite 88](#page-87-0)).

### **Auf dem Computer die Scan-Einstellungen festlegen**

- Je nach Modell oder Land stehen nicht unbedingt alle Funktionen und optionale Komponenten zur Verfügung (siehe "Funktionen nach [Modell" auf Seite 8](#page-7-0)).
- **Samsung Easy Printer Manager** öffnen (siehe "Samsung Easy [Printer Manager verwenden" auf Seite 351](#page-350-0)).
- **2** Wählen Sie das entsprechende Gerät in der **Druckerliste**.
- **3** Den Menüpunkt **Erweitere Einstellung** > **An PC scannen** wählen.
- **4** Wählen Sie die gewünschte Option aus.
	- **Scannen aktivieren:** Legt fest, ob mit dem Gerät gescannt werden darf oder nicht.
	- •Registerkarte **Standard:** Bietet allgemeine Einstellmöglichkeiten zum Scanvorgang und für das Gerät.
	- •Registerkarte **Bild:** Bietet Einstellmöglichkeiten zum Ändern des Abbildes.
- **5** Drücken Sie auf **Speichern** > **OK**.

#### **Von einem per Netzwerk angeschlossenen Gerät scannen**

Diese Funktion steht nur bei Geräten zur Verfügung, die die Netzwerk- $\overline{\mathcal{U}}$ Schnittstelle unterstützen (siehe ["Funktionen nach Modell" auf Seite 8](#page-7-0)).

Vergewissern Sie sich, dass der Druckertreiber mit Hilfe der Software-CD auf Ihrem Computer installiert wurde, da der Druckertreiber das Scanprogramm beinhaltet (siehe "Lokales Installieren des Treibers" auf [Seite 29](#page-28-0)).

- **1** Legen Sie eine einzelne Vorlage mit der bedruckten Seite nach unten auf das Vorlagenglas oder legen Sie die Vorlagen mit der bedruckten Seite nach oben zu faxenden Seite nach oben in den Vorlageneinzug (siehe ["Einlegen von Vorlagen" auf Seite 63](#page-62-0)).
- **2** Wählen Sie auf dem Bedienfeld **Scannen an** > **An PC scannen**<sup>&</sup>gt; **Netzw.-PC**.

#### ODER

Bei einem Modell mit Touchscreen drücken Sie auf (**Scan**)> **Netzw.-PC** > **Weiter** > und wählen dann per Touchscreen das gewünschte Ziel, wo die Scandaten gespeichert werden sollen.

- Wenn die Meldung **Nicht verfügbar** angezeigt wird, prüfen Sie, ob das Gerät ordnungsgemäß angeschlossen ist.
- **3** Wählen Sie die registrierte Computer-**ID** und geben Sie dann bei Bedarf das **Passwort** ein.
- **4** Wählen Sie die gewünschte Einstellung und drücken Sie dann auf **OK**.

Bei einem Modell mit Touchscreen drücken Sie auf (Einstellungen Optionen) > wählen mithilfe der Pfeile die gewünschte Option und drücken die > **Start**-Taste auf dem **Touchscreen** 

**5** Der Scanvorgang beginnt.

Das gescannte Abbild wird auf dem Computer im Ordner **Dokumente**\**Scan** gespeichert. Der Ordner zum Speichern kann je nach Betriebssystem oder verwendeter Anwendung davon abweichen.

#### <span id="page-315-0"></span>**Scannen zu E-Mail**

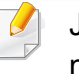

Je nach Modell und Ausstattung steht diese Funktion möglicherweise nicht zur Verfügung (siehe ["Funktionen nach Modell" auf Seite 8](#page-7-0)).

#### **Einrichten eines E-Mail-Kontos**

- So greifen Sie auf SyncThru™ Web Service zu (siehe "SyncThru™ [Web Service" auf Seite 336](#page-335-0)).
- **2** Klicken Sie auf **Einstellungen** > **Netzwerkeinstellungen** und **Email-Ausgangsserver (SMTP)**.
- **3** Geben Sie die IP-Adresse in Form von Dezimalzahlen und Punkten ein, oder geben Sie den Hostnamen ein.
- **4** Geben Sie die Serverportnummer ein (zwischen 1 und 65535).

- **5** Aktivieren Sie das Kontrollkästchen **SMTP erfordert Authentifizierung**, um Authentifizierung zu erfordern.
- **6** Geben Sie die SMTP-Server-Anmeldeinformationen (Name und Passwort) ein.
- **7** Klicken Sie auf **Übernehmen.**.
	- Wenn für den SMTP-Server die Authentifizierungsmethode "POP3 vor SMTP" ausgewählt ist, aktivieren Sie das Kontrollkästchen **SMTP erfordert POP vor der SMTP-Authentifizierung**.
		- Geben Sie die IP-Adresse und die Portnummer ein.

#### **Scannen und Senden einer E-Mail**

- **1** Legen Sie eine einzelne Vorlage mit der bedruckten Seite nach unten auf das Vorlagenglas oder legen Sie die Vorlagen mit der bedruckten Seite nach oben zu faxenden Seite nach oben in den Vorlageneinzug (siehe ["Einlegen von Vorlagen" auf Seite 63](#page-62-0)).
- **2** Auf dem Bedienfeld wählen Sie **Scannen an** > **Scan an Email** ODER

Bei einem Modell mit Touchscreen drücken Sie auf dem

Touchscreen auf (**Scan**)> **E-Mail** > **Weiter**.

**3** Geben Sie die E-Mail-Adressen vom Adressaten und vom Absender ein und drücken Sie auf **OK**.

Bei einem Modell mit Touchscreen drücken Sie auf **Dir. Eingabe** oder **Adressbuch** > und geben die E-Mail-Adresse von Absender und Empfänger ein, indem Sie die Ziffern-Tastatur auf dem Touchscreen dazu benutzen.

- Zum Testen können Sie eine E-Mail an sich selber senden. In SyncThru™ Web Service wählen Sie dazu unter **Einstellungen** > **Scannen** > **Scannen nach E-Mail** > **Autom. an sich selbst senden**.
	- Geben Sie den Benutzernamen und das Passwort ein, wenn Sie SyncThru™ Web Service konfiguriert haben (siehe "SyncThru™ [Web Service" auf Seite 336](#page-335-0)).
- **4** Wählen Sie das Dateiformat der Datei, in die gescannt wird, und wählen Sie **OK**.

Bei einem Modell mit Touchscreen drücken Sie auf (Einstellungen Optionen) > wählen mithilfe der Pfeile die gewünschte Option und drücken die > **Start**-Taste auf dem Touchscreen.

**5** Das Gerät beginnt mit dem Scannen und sendet anschließend die E-Mail.

#### <span id="page-317-0"></span>**Scannen zu einem FTP/SMB-Server**

Je nach Modell und Ausstattung steht diese Funktion möglicherweise nicht zur Verfügung (siehe ["Funktionen nach Modell" auf Seite 8](#page-7-0)).

#### **FTP/SMB-Server einrichten**

- So greifen Sie auf SyncThru™ Web Service zu (siehe "SyncThru™ [Web Service" auf Seite 336](#page-335-0)).
- **2** Wählen Sie **Adressbuch** > **Einzelne** > **Hinzufügen**.
- **3** Aktivieren Sie das Kontrollkästchen **FTP hinzufügen** oder **SMB hinzufügen**.
- **4** Geben Sie die IP-Adresse in Form von Dezimalzahlen und Punkten ein, oder geben Sie den Hostnamen ein.
- **5** Geben Sie die Serverportnummer ein (zwischen 1 und 65535).
- **6** Aktivieren Sie das Kontrollkästchen neben **Anonym**, damit auch nicht autorisierte Personen auf den FTP-Server zugreifen können.
- **7** Geben Sie den Anmeldenamen und das Passwort ein.
- **8** Falls der Server zu einer bestimmten Domäne gehört, geben Sie den Namen der Domäne ein. Sonst geben Sie den Namen Ihres Computers ein, der beim SMB-Server registriert ist.
- **9** Geben Sie den Pfad zum Speichern des gescannten Bildes ein.
	- Der Ordner, in dem gescannte Abbilder gespeichert werden sollen, muss sich im Stammordner (Root) befinden.
		- Der Ordner muss freigegeben sein. Gegebenenfalls die Freigabe festlegen.
		- Ihrem Benutzernamen müssen die Rechte zum Schreiben und Lesen zugeordnet sein.
- **10** Klicken Sie auf **Übernehmen.**.

#### **Scannen und senden an einen FTP/SMB-Server**

- **1** Stellen Sie sicher, dass Ihr Gerät mit einem Netzwerk verbunden ist.
- **2** Legen Sie eine einzelne Vorlage mit der bedruckten Seite nach unten auf das Vorlagenglas oder legen Sie die Vorlagen mit der bedruckten Seite nach oben zu faxenden Seite nach oben in den Vorlageneinzug (siehe ["Einlegen von Vorlagen" auf Seite 63\)](#page-62-0).

**3** Auf dem Bedienfeld drücken Sie auf **Scannen an** > **An SMB scannen** oder **Scan an FTP**.

#### ODER

Bei einem Modell mit Touchscreen drücken Sie auf dem

Touchscreen auf (**Scan**) > **SMB** oder **FTP** > **Weiter**

**4** Wählen Sie den Server und das Format der Dateien, in die gescannt werden soll

Bei einem Modell mit Touchscreen drücken Sie auf (Einstellungen Optionen) > wählen mithilfe der Pfeile die gewünschte Option und drücken die > **Start**-Taste auf dem Touchscreen.

**5** Das Gerät beginnt mit dem Scannen und sendet anschließend das gescannte Bild zum angegebenen Server.

#### <span id="page-318-0"></span>**Scannen an WSD**

Scannt die Originale und speichert die gescannten Daten auf dem angeschlossenen Computer, wenn dieser die Funktion WSD (Web Service for Device) unterstützt. Um die WSD-Funktion nutzen zu können, muss auf Ihrem Computer der WSD-Druckertreiber installiert sein. Unter Windows 7 installieren Sie den WSD-Treiber wie folgt: **Systemsteuerung** > **Geräte und Drucker** > **Drucker hinzufügen**. Klicken Sie im Assistenten auf **Einen Netzwerk-, Drahtlos- oder Bluetoothdrucker hinzufügen**.

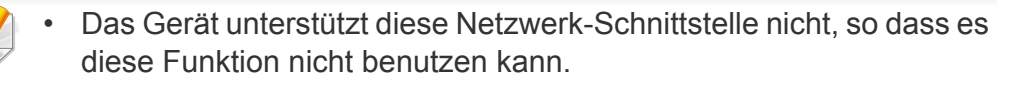

- Die WSD-Funktion funktioniert nur unter Windows Vista® oder jünger, da nur dann der Computer WSD-kompatibel ist.
- Die Beschreibung der nachfolgenden Schritte zur Installation gelten für Computer mit Windows 7.

#### **WSD-Druckertreiber installieren**

- **1** Wählen Sie **Starten** > **Systemsteuerung** > **Geräte und Drucker**<sup>&</sup>gt; **Drucker hinzufügen**.
- **2** Klicken Sie im Assistenten auf **Einen Netzwerk-, Drahtlos- oder Bluetoothdrucker hinzufügen**.
- **3** Wählen Sie in der Druckerliste den Drucker aus, den Sie benutzen wollen, und klicken Sie dann auf **Weiter**.
	- Die IP-Adresse des WSD-Druckers lautet: http://IP-Adresse/ws/ (Beispiel: http://111.111.111.111/ws/).
	- Wird in der Liste kein WSD-Drucker aufgeführt, klicken Sie auf **Der von mir gewünschte Drucker ist nicht in der Liste** > **Einen Drucker unter Verwendung einer TCP/IP-Adresse oder eines Hostnamens hinzufügen** und wählen Sie **Webdienstegerät** unter **Gerätetyp**. Geben Sie dann die IP-Adresse des Druckers ein.
- **4** Folgen Sie den im Installationsfenster angezeigten Anweisungen.

### **Scannen unter Verwendung der WSD-Funktion**

- Diese Funktion steht nur bei Modellen mit Touchscreen zur Verfügung. Beim C306xND wird diese Funktion nicht unterstützt.
- **1** Vergewissern Sie sich, dass das Gerät an den Computer angeschlossen und eingeschaltet ist.
- **2** Legen Sie eine einzelne Vorlage mit der bedruckten Seite nach unten auf das Vorlagenglas oder legen Sie die Vorlagen mit der bedruckten Seite nach oben zu faxenden Seite nach oben in den Vorlageneinzug (siehe ["Einlegen von Vorlagen" auf Seite 63](#page-62-0)).

**3** Auf dem Bedienfeld wählen Sie (**Scan**) > **WSD** > **Weiter**

- Wenn die Meldung **Nicht verfügbar** angezeigt wird, prüfen Sie, ob das Gerät ordnungsgemäß angeschlossen ist. Oder prüfen Sie, dass der WSD-Druckertreiber ordnungsgemäß installiert ist.
- **4** Wählen Sie in der **Ziel**-Liste den Namen Ihres Computers.
- **5** Wählen Sie die gewünschte Einstellung und drücken Sie dann auf **Start**.
- **6** Der Scanvorgang beginnt.

#### <span id="page-319-0"></span>**Scannen von einem Bildbearbeitungsprogramm**

Sie können auch von einem TWAIN-kompatiblen Bildbearbeitungsprogramm aus, z. B. Photoshop, den Scanvorgang starten, so dass das gescannte Bild ins Bildbearbeitungsprogramm importiert wird. Befolgen Sie das nachfolgend beschriebene Verfahren, um mit TWAIN-kompatibler Software zu scannen:

- **1** Vergewissern Sie sich, dass das Gerät an den Computer angeschlossen und eingeschaltet ist.
- **2** Legen Sie eine einzelne Vorlage mit der bedruckten Seite nach unten auf das Vorlagenglas oder legen Sie die Vorlagen mit der bedruckten Seite nach oben zu faxenden Seite nach oben in den Vorlageneinzug (siehe ["Einlegen von Vorlagen" auf Seite 63\)](#page-62-0).
- **3** Öffnen Sie eine Anwendung wie etwa Adobe Photoshop.
- **4** Klicken Sie auf **Datei** > **Importieren** und wählen Sie das Scannergerät.
- **5** Legen Sie die Scaneinstellungen fest.
- **6** Scannen und speichern Sie das gescannte Bild.

#### <span id="page-320-1"></span>**Scannen mit dem WIA-Treiber**

Das Gerät unterstützt den WIA-Treiber (Windows Image Acquisition; Windows-Bilderfassung) zum Scannen von Bildern. WIA (Windows Image Acquisition; Windows-Bilderfassung) ist eine der Standardkomponenten von Microsoft Windows 7 für den Einsatz mit Digitalkameras und Scannern. Im Gegensatz zum TWAIN-Treiber ermöglicht der WIA-Treiber das Scannen und einfache Bearbeiten von Bildern ohne zusätzliche Software.

Der WIA-Treiber funktioniert nur zusammen mit einem Windows Betriebssystem und einem USB-Anschluss.

- **1** Vergewissern Sie sich, dass das Gerät an den Computer angeschlossen und eingeschaltet ist.
- **2** Legen Sie eine einzelne Vorlage mit der bedruckten Seite nach unten auf das Vorlagenglas oder legen Sie die Vorlagen mit der bedruckten Seite nach oben zu faxenden Seite nach oben in den Vorlageneinzug (siehe ["Einlegen von Vorlagen" auf Seite 63](#page-62-0)).
- **3** Wählen Sie **Starten** > **Systemsteuerung** > **Hardware und Sound** > **Geräte und Drucker**.
- **4** Klicken Sie unter **Drucker und Faxgeräte** > **Suche starten** mit der rechten Maustaste auf das Gerätetreibersymbol.
- **5** Die Anwendung **Neuer Scan** wird angezeigt.
- **6** Wählen Sie die Voreinstellungen zum Scannen aus und klicken Sie auf **Vorschau**, um die Auswirkungen der Voreinstellungen auf das Bild anzuzeigen.
- **7** Scannen und speichern Sie das gescannte Bild.

#### <span id="page-320-0"></span>**Scannen mit Samsung Easy Document Creator**

Samsung Easy Document Creator ist eine Anwendung, um den Benutzer beim Scannen, Kompilieren und dem Speichern von Dokumenten in verschiedenen Formaten, einschließlich dem .epub Format, zu unterstützen.

- Steht nur den Benutzern der Betriebssysteme Windows oder Mac zur Verfügung.
	- Windows XP Service Pack 3 oder höher und Internet Explorer 6.0 oder höher sind die Mindestanforderungen für Samsung Easy Document Creator.
	- Samsung Easy Document Creator wird automatisch installiert, wenn Sie die Software zum Gerät installieren (siehe "Den Samsung Easy [Document Creator anwenden" auf Seite 346](#page-345-0)).

- **1** Legen Sie eine einzelne Vorlage mit der bedruckten Seite nach unten auf das Vorlagenglas oder legen Sie die Vorlagen mit der bedruckten Seite nach oben zu faxenden Seite nach oben in den Vorlageneinzug (siehe ["Einlegen von Vorlagen" auf Seite 63](#page-62-0)).
- **2** Wählen Sie im Menü **Starten** die Option **Programme** oder **Alle Programme** > **Samsung Printers**.

Unter Mac öffnen Sie den Order **Programme**, den Ordner > **Samsung** > **Samsung Easy Document Creator**.

- **3** Klicken Sie auf **Samsung Easy Document Creator**.
- **4** Im Startbildschirm klicken Sie auf **Scannen**.
- **5** Wählen Sie die Art des Scannens oder einen Favoriten und nehmen Sie dann Anpassungen am Abbild vor.
- **6** Klicken Sie auf **Scannen**, um das endgültige Bild zu scannen oder **Vorschauscan**, um eine weitere Voransicht des Bilds aufzurufen.
- **7** Drücken Sie auf **Senden**, um das gescannte Bild zu speichern.
- **8** Wählen Sie die gewünschte Option aus.
- **9** Drücken Sie auf **OK**.
	- Klicken Sie im Fenster auf die Schaltfläche Hilfe (?) und klicken Sie dann auf das Thema oder den Punkt, zu dem Sie Informationen wünschen.

#### **Scannen unter Mac**

Sie können Dokumente mithilfe des Programms **Bildimport** scannen. Unter MAC OS gibt es das Programm **Bildimport**.

### **Scannen über das Netzwerk**

- 
- **1** Stellen Sie sicher, dass Ihr Gerät mit einem Netzwerk verbunden ist.<br>**2** Legen Sie eine einzelne Vorlage mit der bedruckten Seite nach **2** Legen Sie eine einzelne Vorlage mit der bedruckten Seite nach unten auf das Vorlagenglas oder legen Sie die Vorlagen mit der bedruckten Seite nach oben zu faxenden Seite nach oben in den Vorlageneinzug (siehe ["Einlegen von Vorlagen" auf Seite 63\)](#page-62-0).
- **3** Öffnen Sie den Ordner **Programme** und führen Sie **Bildimport** aus.
	-
- **4** Wählen Sie unter **SHARED** Ihr Gerät aus.<br>5 Konfigurieren Sie die Scanoptionen für die **5** Konfigurieren Sie die Scanoptionen für dieses Programm.
- **6** Scannen und speichern Sie das gescannte Bild.
	- Wenn die Scanfunktion in "Digitale Bilder" nicht verfügbar ist, aktualisieren Sie Mac OS auf die neueste Version.
		- Wenn das Problem weiterhin auftritt, ziehen Sie die Hilfe von **Image Capture** zurate.

- Sie können auch mithilfe von TWAIN-kompatibler Software wie etwa Adobe Photoshop scannen.
- Sie können die Software **Samsung Easy Document Creator** zum Scannen benutzen. Den Ordner **Programme** öffnen, dann Ordner > **Samsung** > **Samsung Easy Document Creator**.

#### **Scannen unter Linux**

#### **Scannen**

- **1** Vergewissern Sie sich, dass das Gerät an den Computer angeschlossen und eingeschaltet ist.
- **2** Starten Sie eine Anwendung zum Scannen, z. B. xsane oder simplescan. (Gegebenenfalls das entsprechende Programm erst installieren, damit Sie die Scanfunktionen nutzen können.) Um xsane zu installieren, benutzen Sie zum Beispiel "yum install xsane" bei rpm-Paketsystemen und "apt-get install xsane" bei deb-Paketsystemen.
- **3** Wählen Sie Ihr Gerät aus der Liste aus und legen Sie die Optionen fest, die angewendet werden sollen.
- **4** Klicken Sie auf **Scan**.

### **Faxfunktionen**

- Informationen über die grundlegenden Faxfunktionen finden Sie im Benutzerhandbuch, Grundlagen (siehe "Fax-Grundlagen" auf Seite [81](#page-80-0)).
	- Beim C306xND wird diese Funktion nicht unterstützt (siehe ["Bedienfeld – Übersicht" auf Seite 25](#page-24-0)).

### **Automatische Wahlwiederholung**

Wenn beim Senden eines Fax die gewählte Faxnummer belegt ist oder nicht antwortet, wählt das Gerät die Nummer automatisch noch einmal. Die Zeit bis zur Wahlwiederholung ist von den Werkseinstellungen des jeweiligen Landes abhängig.

Informationen zur Änderung der Wartezeit zwischen zwei Wählversuchen und der Anzahl der Wählversuche.

- **1** Drücken Sie auf dem Touchscreen auf (**Setup**) > **Geräte-Setup** > **Weiter** > **Fax-Setup**
- **2** Wählen Sie für **Anzahl WW** oder **Intervall für WW**.
- **3** Wählen Sie die gewünschte Option aus.

#### **Faxnummer erneut wählen**

- Auf dem Bedienfeld wählen Sie die Taste (n) (Ww/Pause).
- **2** Wählen Sie die gewünschte Faxnummer.

Es werden die Nummern der letzten 10 Faxe mit den erhaltenen Anrufer-Kennungen angezeigt.

**3** Wird eine Vorlage in den Vorlageneinzug eingelegt, beginnt das Gerät automatisch mit dem Einscannen und dann mit der Übertragung.

Wird die Vorlage über das Vorlagenglas eingelegt, wählen Sie die Option **Ja** aus, um eine weitere Seite hinzuzufügen. Legen Sie eine weitere Vorlage ein und drücken Sie **OK**. Wählen Sie nach Abschluss des Vorgangs **Nein**, wenn **Weitere Seite?** angezeigt wird.

### **Bestätigen der Übertragung**

Sobald die letzte Seite Ihrer Vorlage erfolgreich gesendet wurde, gibt das Gerät einen Piepton ab und kehrt in den Bereitschaftsmodus zurück.
Falls während der Faxübertragung ein Fehler auftritt, erscheint auf dem Display eine Fehlermeldung. Wenn eine Fehlermeldung angezeigt wird, drücken Sie die Taste (**Stopp/Löschen** oder **Stopp**), um die Meldung zu löschen, und versuchen Sie dann erneut, das Fax zu senden.

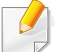

Sie können das Gerät so einstellen, dass es nach jedem gesendeten Fax automatisch einen Sendebericht ausdruckt. Drücken Sie auf dem

Touchscreen (**Setup**) > **Geräte-Setup** > **Weiter** > **Fax-Setup** > **Fax-Bestätigung**.

- **1** Öffnen Sie das zu sendende Dokument.
- **2** Wählen Sie **Drucken** im Menü **Datei**.

Das Fenster **Drucken** wird angezeigt. Je nach Anwendung kann es sich geringfügig von der Abbildung unterscheiden.

- **3** Wählen Sie **Samsung Network PC Fax** im Fenster **Drucken**
- **4** Klicken Sie auf **Drucken** oder auf **OK**.
- **5** Geben Sie die Nummern der Empfänger ein und wählen Sie die gewünschte Option

#### **Fax vom Computer aus senden**

• Je nach Modell oder Land stehen nicht unbedingt alle Funktionen und optionale Komponenten zur Verfügung (siehe "Funktionen nach [Modell" auf Seite 8](#page-7-0)).

Sie können ein Fax von Ihrem Computer aus senden, ohne das Gerät bedienen zu müssen.

Um ein Fax über den Computer zu versenden, muss das Programm **Samsung Network PC Fax** installiert sein.

- Öffnen Sie das **Hilfe**-Menü oder klicken Sie im Fenster auf die  $\overline{U}$ Schaltfläche 2 und klicken Sie dann auf das Thema oder den Punkt, zu dem Sie Informationen wünschen.
- **6** Klicken Sie auf die Schaltfläche **Senden**.

### **Manuelles Senden eines Fax mit einem Nebenstellenapparat**

- **1** Legen Sie eine einzelne Vorlage mit der bedruckten Seite nach unten auf das Vorlagenglas oder legen Sie die Vorlagen mit der bedruckten Seite nach oben zu faxenden Seite nach oben in den Vorlageneinzug (siehe ["Einlegen von Vorlagen" auf Seite 63](#page-62-0)).
- **2** Drücken Sie auf dem Touchscreen auf (**Fax**).
- **3** Passen Sie Auflösung und Farbtiefe Ihren Faxbedürfnissen an.
- **4** Nehmen Sie den Hörer des Nebenstellenapparats ab.
- **5** Wenn Sie den Wählton hören, wählen Sie eine Faxnummer mit Hilfe des Nebenstellenapparats.
- **6** Drücken Sie auf  $\textcircled{})$  (Start) auf dem Bedienfeld, sobald Sie ein hohes Faxsignal vom Nebenstellenapparat hören.

#### **Verzögern einer Faxübertragung**

Sie können das Gerät so programmieren, dass ein Fax erst zu einem späteren Zeitpunkt gesendet wird, wenn Sie selbst bereits anderweitig beschäftigt sind. Sie können mit dieser Funktion keine Farbfaxe versenden.

- **1** Legen Sie eine einzelne Vorlage mit der bedruckten Seite nach unten auf das Vorlagenglas oder legen Sie die Vorlagen mit der bedruckten Seite nach oben zu faxenden Seite nach oben in den Vorlageneinzug (siehe ["Einlegen von Vorlagen" auf Seite 63\)](#page-62-0).
- **2** Wählen Sie auf dem Touch-Screen (**Fax**) > **Verzögert senden** > **Weiter**.
- **3** Mit der Zifferntaststur auf dem Touchscreen geben Sie den Auftragsnamen und die gewünschte Zeit ein > **Weiter**> drücken auf **Dir. Eingabe** oder **Faxliste** und geben die Faxnummer ein.
- Wenn Sie eine Uhrzeit einstellen, die sich vor dem aktuellen Zeitpunkt befindet, wird das Fax am darauffolgenden Tag zur eingestellten Uhrzeit gesendet.
- **4** Die Vorlage wird vor der Übertragung in den Speicher eingelesen.

Das Gerät kehrt in den Bereitschaftsmodus zurück. Im Display werden Sie daran erinnert, dass sich das Gerät im Bereitschaftsmodus befindet und zeitversetztes Senden programmiert wurde.

- 
- Sie können die Liste aufgeschobener Faxaufträge überprüfen.

Drücken Sie auf dem Touchscreen (**Setup**) > **Geräte-Setup** > **Weiter** > **Berichte** > **Geplante Faxaufträge**.

### **Abbrechen eines zeitversetzten Faxauftrags**

- **1** Drücken Sie auf dem Touchscreen auf (**Auftragsstatus**) > **Aktuel. Job** > **Weiter**.
- **2** Wählen Sie die gewünschte Faxauftrag und drücken Sie dann auf das Symbol (Abbrechen).
- **3** Drücken Sie auf Ja, wenn das Bestätigungsfenster angezeigt wird.
- **4** Drücken Sie auf das Symbol (Home), um in den Bereitschaftsmodus zurückzukehren.

#### **Weiterleiten von gesendeten Faxen**

Sie können einstellen, dass empfangene oder gesendete Faxe per Fax, E-Mail oder Server an andere Empfänger weitergeleitet werden. Diese Funktion ist z. B. dann sinnvoll, wenn Sie gerade nicht im Büro sind, aber ein Fax erwarten.

- Zum Weiterleiten von Faxen per E-Mail müssen Sie zunächst in SyncThru™ Web Service einen Mailserver und eine IP-Adresse festlegen (siehe["SyncThru™ Web Service" auf Seite 336](#page-335-0)).
- Obwohl Sie ein Fax in Farbe gesendet oder empfangen haben, werden die Daten für die Farben als Graustufenbilder übermittelt.
- **1** Legen Sie eine einzelne Vorlage mit der bedruckten Seite nach unten auf das Vorlagenglas oder legen Sie die Vorlagen mit der bedruckten Seite nach oben zu faxenden Seite nach oben in den Vorlageneinzug (siehe ["Einlegen von Vorlagen" auf Seite 63\)](#page-62-0).
- **2** Drücken auf dem Touch-Screen auf (**Setup**) > **Geräte-Setup**<sup>&</sup>gt; **Weiter** > **Fax-Setup** > **Send. weiterl.** > **An Fax weiterleiten**, **Weiterleiten an E-Mail** oder **Weiterleiten an Server**
- **3** Schalten Sie diese Option auf "**Ein**" und geben Sie die Nummer ein, zu der die Weiterleitung erfolgen soll.
- **4** Drücken Sie auf das Symbol **A** (Home), um in den Bereitschaftsmodus zurückzukehren.

Die nun folgenden gesendeten Faxe werden zusätzlich an das angegebene Faxgerät gesendet.

#### **Empfangenes Fax weiterleiten**

Sie können einstellen, dass empfangene oder gesendete Faxe per Fax, E-Mail oder Server an andere Empfänger weitergeleitet werden. Diese Funktion ist z. B. dann sinnvoll, wenn Sie gerade nicht im Büro sind, aber ein Fax erwarten.

Obwohl Sie ein Fax in Farbe gesendet oder empfangen haben, werden die Daten für die Farben als Graustufenbilder übermittelt.

- **1** Drücken Sie auf dem Touch-Screen auf (**Setup**) > **Geräte-Setup** > **Weiter** > **Fax-Setup** > **Empf. weiterl.** > **An Fax weiterleiten**, **An PC leiten**, **Weiterleiten an E-Mail** oder **Weiterleiten an Server**
- **2** Schalten Sie diese Option auf "**Ein**" und geben Sie die Nummer ein, zu der die Weiterleitung erfolgen soll.
- **3** Geben Sie die Startzeit und Endzeit ein und drücken Sie **OK**.
- **4** Drücken Sie auf das Symbol (Home), um in den Bereitschaftsmodus zurückzukehren.

Die nun folgenden gesendeten Faxe werden zusätzlich an das angegebene Faxgerät gesendet.

#### **Senden von beidseitig bedruckten Faxen**

- Diese Option steht nur zur Verfügung, wenn Sie die Vorlagen in den Vorlageneinzug legen.
- Je nach Optionen und Modell werden einige Menüpunkte möglicherweise nicht angezeigt. In diesem Fall werden die entsprechenden Optionen von Ihrem Gerät nicht unterstützt.
- Je nach Modell oder Land stehen nicht unbedingt alle Funktionen und optionale Komponenten zur Verfügung (siehe "Funktionen nach [Modell" auf Seite 8](#page-7-0)).
- **1** Legen Sie eine einzelne Vorlage mit der bedruckten Seite nach unten auf das Vorlagenglas oder legen Sie die Vorlagen mit der bedruckten Seite nach oben zu faxenden Seite nach oben in den Vorlageneinzug (siehe ["Einlegen von Vorlagen" auf Seite 63\)](#page-62-0).
- **2** Drücken Sie auf dem Touch-Screen auf (**Fax**) > den gewünchte Fax-Menüpunkt > **Weiter** > wählen im Untermenü **Duplex**.
	- **1-seitig:** Für Originalen, bei denen nur eine Seite bedruckt ist.
	- **2-seitig:** Bei Vorlagen, bei denen die Vorder- und Rückseite bedruckt ist.
	- **2-seitig gedreht:** Für Originale, die auf beiden Seiten bedruckt sind, jedoch wird die Rückseite um 180° gedreht.
- Um **2-seitig** und **2-seitig gedreht** zu benutzen, laden Sie die Originale auf die DADF. Kann das Gerät das Original auf der DADF nicht erkennen, wird die Option automatisch auf **1-seitig** umgestellt.
	- **3** Drücken Sie (Zurück), um die Auswahl zu speichern.

#### **Fax mit dem Computer empfangen**

- Je nach Modell und Ausstattung steht diese Funktion möglicherweise nicht zur Verfügung (siehe "Funktionen nach [Modell" auf Seite 8](#page-7-0)).
- Um diese Funktion zu nutzen, nehmen Sie über das Bedienfeld die entsprechende Einstellung vor:

Drücken Sie auf dem Touch-Screen (**Setup**) > **Geräte-Setup** > **Weiter** > **Fax-Setup** > **Empf. weiterl.** > **An PC leiten** > **Weiterleiten**.

- **1** Samsung Easy Printer Manager öffnen.
- **2** Wählen Sie das entsprechende Gerät in der **Druckerliste** aus.
- **3** Das Menü **Fax über PC empfangen** auswählen.
- **4** Verwenden Sie zum Ändern der Faxeinstellungen die Funktion **Faxempfang vom Gerät aus aktivieren**.
- **5** Drücken Sie auf **Speichern** > **OK**.

#### **Ändern des Empfangsmodus**

- **1** Wählen Sie auf dem Touchscreen (**Setup**) > **Geräte-Setup**<sup>&</sup>gt; **Weiter** > **Fax-Setup** > **Empfangsmodus**.
- **2** Wählen Sie die gewünschte Option aus.
	- **Fax:** Beantwortet einen eingehenden Anruf und aktiviert sofort den Faxempfang.
	- **Tel.:** Zum Empfangen eines Fax durch Drücken auf (**Fax**) > **Mithören**, und dann durch Drücken der Taste (**Start**).
	- **Anr./Fax:** Wird für einen Anrufbeantworter verwendet, der an Ihr Gerät angeschlossen ist. Das Gerät nimmt eingehende Anrufe entgegen, und der Anrufer kann eine Nachricht hinterlassen. Erkennt das Faxgerät in der Leitung ein Faxsignal, schaltet das Gerät automatisch in den Fax-Modus um, um das Fax zu empfangen.
	- Wenn Sie den **Anr./Fax**-Modus verwenden möchten, schließen Sie einen Anrufbeantworter an den EXT-Anschluss an der Rückseite Ihres Geräts an.

• **DRPD:** Sie können einen Anruf mit der Funktion "Klingeltonzuordnung" (Distinctive Ring Pattern Detection – DRPD) empfangen. Von der Telefongesellschaft werden unterschiedliche Klingeltöne als Dienst bereitgestellt, sodass ein Benutzer mit nur einer Telefonleitung verschiedene Rufnummern beantworten kann. Weitere Details finden Sie unter ["Faxempfang im DRPD-Modus" auf Seite 331](#page-330-0).

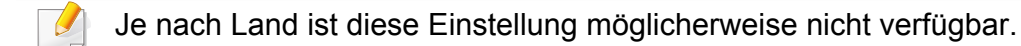

- **3** Drücken Sie (Zurück), um die Auswahl zu speichern.
- **4** Drücken Sie auf das Symbol (Home), um in den Bereitschaftsmodus zurückzukehren.

#### **Manueller Empfang im "Tel"-Modus**

Sie können Faxe empfangen, indem Sie auf die Taste (**Fax**) > **Mithören** drücken und dann - wenn Sie das Faxsignal hören - auf die Taste (**Start**) drücken. Falls Ihr Gerät über einen Hörer verfügt, können Sie

Anrufe mithilfe des Hörers entgegennehmen (siehe "Funktionen nach [Modell" auf Seite 8\)](#page-7-0).

#### **Empfang im Anrufbeantworter-/Fax-Modus**

Wenn Sie diesen Modus verwenden möchten, müssen Sie am **EXT.** - Anschluss an der Rückseite Ihres Geräts einen Anrufbeantworter anschließen. Der Anrufer kann eine Nachricht hinterlassen, die vom Anrufbeantworter gespeichert wird. Wenn das Gerät auf der Leitung einen Faxton erkennt, wird automatisch der Faxempfang gestartet.

- Wenn Sie Ihr Gerät auf diesen Modus gestellt haben und Ihr Anrufbeantworter ausgestellt ist oder kein Anrufbeantworter an den **EXT.** -Anschluss angeschlossen ist, geht Ihr Gerät nach einer vorbestimmten Anzahl von Rufzeichen automatisch in den Modus "Fax" über.
- Wenn der Anrufbeantworter über einen benutzerdefinierbaren Klingeltonzähler verfügt, stellen Sie den Anrufbeantworter so ein, dass er eingehende Anrufe nach dem ersten Klingelton entgegennimmt.
- Ist das Gerät im Tel-Modus, schalten Sie den Anrufbeantworter aus oder trennen ihn. Andernfalls unterbricht die ausgehende Meldung vom Anrufbeantworter Ihr Telefongespräch.

#### **Faxempfang über einen Nebenstellenapparat**

Wenn Sie über einen zusätzlichen Telefonapparat, der an der **EXT.** - Buchse des Geräts angeschlossen ist, ein Telefonat führen, können Sie ein zeitgleich eingehendes Fax annehmen, ohne dazu zum Faxgerät gehen zu müssen.

Wenn Sie über den Nebenstellenapparat die Faxsignale hören, drücken Sie beim Nebenstellenapparat die Tasten **\*9\***. Das Gerät empfängt das Fax.

**\*9\*** ist der werkseitig eingestellte Ferncode für den Faxempfang. Die Sternchen am Anfang und am Ende sind fest vorgegeben, die Nummer in der Mitte können Sie jedoch beliebig ändern.

Wenn Sie ein Gespräch mittels des an den Anschluss **EXT.** angeschlossenen Telefons führen, sind die Kopier- und Scan-Funktionen nicht verfügbar.

### <span id="page-330-0"></span>**Faxempfang im DRPD-Modus**

Je nach Land ist diese Einstellung möglicherweise nicht verfügbar. Von der Telefongesellschaft werden unterschiedliche Klingeltöne als Dienst bereitgestellt, sodass ein Benutzer mit nur einer Telefonleitung verschiedene Rufnummern beantworten kann. Diese Funktion wird oft von Antwortdiensten eingesetzt, die Telefonate für viele unterschiedliche Kunden annehmen und wissen müssen, welche Nummer jemand angerufen hat, um das Gespräch entsprechend annehmen zu können.

- Je nach Land ist diese Einstellung möglicherweise nicht verfügbar.
- **1** Drücken Sie auf dem Touchscreen auf (**Setup**) > **Geräte-Setup** > **Weiter** > **Fax-Setup** > **Empfangsmodus** > **DRPD**.
- **2** Rufen Sie die Faxnummer von einem anderen Telefon aus an.
- **3** Beantworten Sie den Anruf nicht, wenn das Gerät zu klingeln beginnt. Das Gerät benötigt mehrere Klingeltöne, um das Muster zu lernen.

Wenn das Gerät den Lernvorgang abgeschlossen hat, wird auf dem Display die Meldung **Abgeschlossen DRPD-Setup**angezeigt. Ist die DRPD-Einrichtung fehlgeschlagen, wird die Meldung **Fehler DRPD-Ton** angezeigt.

- **4** Drücken Sie auf **OK**, sobald die Meldung DRPD angezeigt wird, und beginnen Sie erneut ab Schritt 2.
	- DRPD muss neu eingerichtet werden, wenn Sie Ihre Faxnummer neu zuweisen oder das Gerät an eine andere Telefonleitung anschließen.
	- Nachdem DRPD eingerichtet wurde, rufen Sie Ihre Faxnummer erneut an, um zu überprüfen, ob das Gerät mit einem Faxton antwortet. Rufen Sie anschließend auf einer anderen Rufnummer derselben Leitung an, um sicherzustellen, dass der Anruf an den im EXT-Anschluss angeschlossenen Nebenstellenapparat bzw. Anrufbeantworter weitergeleitet wird.

### **Empfang im Sicherheitsmodus**

Um zu verhindern, dass nicht berechtigte Personen auf Faxnachrichten zugreifen, die für Sie bestimmt waren, können Sie den Sicherheitsmodus verwenden. Im sicheren Empfangsmodus werden alle eingehenden Faxe im Speicher gesichert. Um die empfangenen Faxe zu drucken, müssen Sie das Passwort eingeben.

Um den vertraulichen Empfangsmodus zu verwenden, aktivieren Sie auf dem Touchscreen das Menü über (**Setup**) > **Geräte-Setup** > **Weiter** > **Fax-Setup** > **Sicherer Empf.**.

### **Empfangene Faxe drucken**

- **1** Drücken Sie auf dem Touchscreen auf (**Setup**) > **Geräte-Setup** > **Weiter** > **Fax-Setup** > **Sicherer Empf.** > **Drucken**.
- **2** Geben Sie das vierstellige Passwort ein.
- **3** Das Gerät druckt daraufhin alle im Speicher gesicherten Faxe aus.

### **Gemeinsamen Ordner verwenden**

Diese Funktion erlaubt es, den Speicher des Geräts als gemeinsam genutzten Ordner zu verwenden. Der Vorteil dabei ist, dass Sie über das Fenster auf Ihrem Bildschirm bequem Zugriff auf den gemeinsam genutzten Ordner haben.

- Je nach Modell und Ausstattung steht diese Funktion möglicherweise nicht zur Verfügung (siehe "Funktionen nach [Modell" auf Seite 8](#page-7-0)).
- Sie können diese Funktion bei allen Modellen nutzen, die über ein Massenspeichergerät verfügen (siehe "Funktionsvielfalt" auf Seite [9](#page-8-0)).
- Der Administrator kann Benutzernamen und Passwörter festlegen, um den Zugriff auf bestimmte Benutzer zu begrenzen. Er kann auch eine Zahl für maximal gleichzeitig stattfindende Zugriffe festlegen.

#### **Gemeinsamen Ordner verwenden**

Den freigegebenen Ordner können Sie genauso benutzen, als wäre er auf einem normalen Computer. Das Anlegen, Löschen und Umbenennen des Ordners oder von Dateien geht genauso wie unter Windows auf dem Computer. Sie können auch die Daten von Abbildern eingescannter Vorlagen im gemeinsamen Ordner speichern. Sie können Dateien, die im gemeinsamen Ordner gespeichert sind, direkt drucken. Sie können TIFF-, JPEG- und PRN-Dateien drucken.

#### **Erstellen eines Favoritenordners**

- **1** Auf dem Computer den Windows Explorer starten.
- **2** Geben Sie die IP-Adresse des Druckers ein: **\\[IP-Adresse]**  (Beispiel: \\169.254.133.42) und drücken Sie dann auf die Enter-Taste oder klicken Sie auf **Wechseln zu**.
- **3** Im Verzeichnis **nfsroot** einen neuen Ordner anlegen.

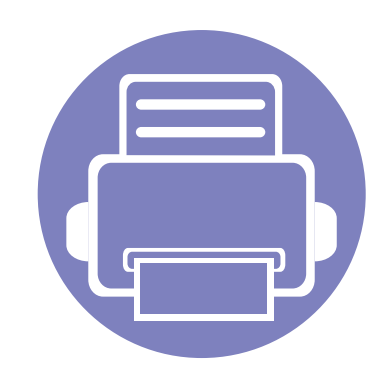

# **5. Nützliche Software zur Verwaltung**

In diesem Kapitel werden die Verwaltungsprogramme vorgestellt, die Sie dabei unterstützen, Ihr Gerät optimal zu nutzen.

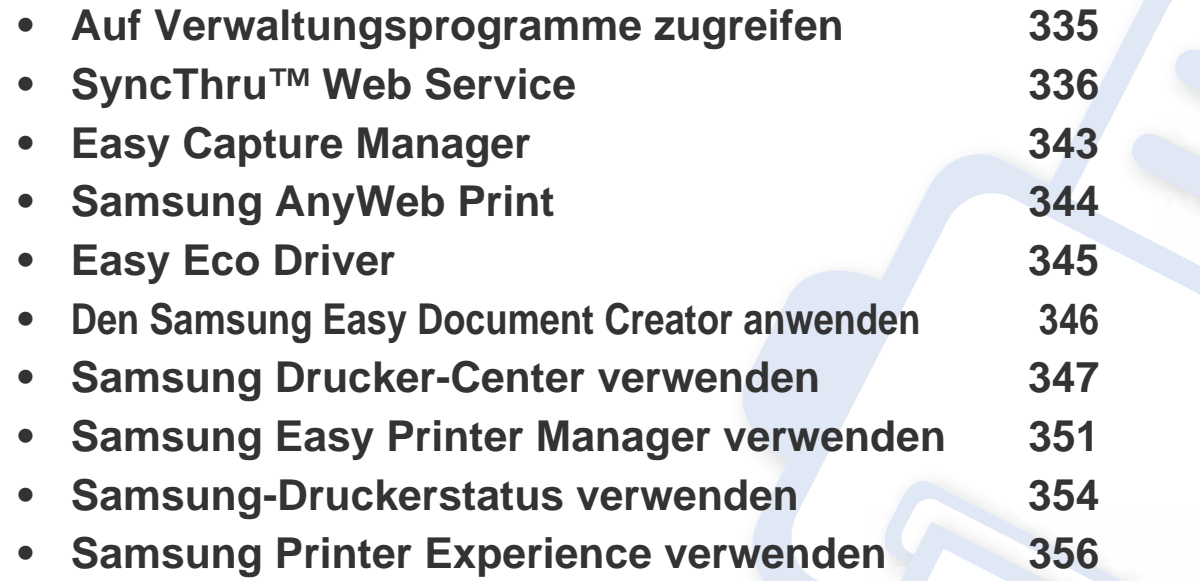

### <span id="page-334-0"></span>**Auf Verwaltungsprogramme zugreifen**

Samsung verfügt über eine Vielzahl von Verwaltungsprogramme für die Drucker von Samsung.

- **1** Vergewissern Sie sich, dass das Gerät an den Computer angeschlossen und eingeschaltet ist.
- **2** Wählen Sie im Menü **Starten** die Option **Programme** oder **Alle Programme** > **Samsung Printers**.
	- Bei Windows 8

In **Charms(Charms-Menü)** wählen Sie **Suche** > **Apps(Apps)** > **Samsung Printers**.

• Bei Windows 10 / Windows Server 2016

In der Taskleiste tippen Sie in das Eingabefeld **Suche** den Suchbegriff **Samsung Printers**. Drückern Sie die Enter-Taste. ODER

Unter dem Symbol **Starten** ( ) wählen Sie **Alle Apps** > **Samsung Printers**.

- **3** Suchen Sie **Samsung Printers**.
- **4** Unter **Samsung Printers**, finden Sie installierte Verwaltungsprogramme.
- **5** Klicken Sie auf das Verwaltungsprogramm, das Sie anwenden möchten.
	- Nach der Installation des Treibers können Sie auf einige Verwaltungsprogramme direkt wie folgt zugreifen: **Starten** -Menü > **Programme** oder **Alle Programme**.
		- Bei Windows 8 Können Sie nach der Installation des Treibers direkt vom **Starten**-Bildschirm aus auf einige Verwaltungsprogramme zugreifen, indem Sie auf die entsprechende Kachel klicken.

<span id="page-335-1"></span><span id="page-335-0"></span>In diesem Kapitel erhalten Sie schrittweise Anweisungen für die Einrichtung der Hardware mit SyncThru™Web Service.

- Internet Explorer® 8,0 oder höher ist die Mindestvoraussetzung für SyncThru™ Web Service.
	- Je nach Einstellungen und Modell werden einige Menüs möglicherweise nicht auf dem Display angezeigt. In diesem Fall werden die entsprechenden Optionen von Ihrem Gerät nicht unterstützt.

#### **Erforderlicher Webbrowser**

Für die Verwendung von SyncThru™Web Service benötigen Sie einen der folgenden Webbrowser.

- Internet Explorer® 8.0 oder höher
- Chrome 27.0 oder höher
- FireFox 21.0 oder höher
- Safari 5.9.1 oder höher

### **Was ist SyncThru™Web Service?**

Wenn Sie das Gerät mit einem Netzwerk verbunden und die TCP/IP-Netzwerkparameter ordnungsgemäß eingerichtet haben, können Sie das Gerät über SyncThru™ Web Service verwalten. Verwenden Sie SyncThru™ Web Service, um folgende Aktionen durchzuführen:

- Anzeigen der Geräteinformationen und Überprüfen des aktuellen Status.
- Ändern der TCP/IP-Parameter und Einrichten anderer Netzwerkparameter.
- Ändern der Druckereinstellungen.
- Konfigurieren der E-Mail-Benachrichtigungen, die Sie über den Gerätestatus informieren.
- Erhalten von Unterstützung bei der Arbeit mit dem Gerät.
- Aktualisieren der Gerätesoftware.

### **Mit SyncThru™ Web Service verbinden**

### **Webbrowser mit IPv4-Unterstützung**

**1** Starten Sie einen Webbrowser, der die IPv4-Adressierung als URL unterstützt, z. B. Internet Explorer®.

Geben Sie die IP-Adresse des Geräts (http://xxx.xxx.xxx.xxx) in das Adressfeld ein und drücken Sie die Eingabetaste oder klicken Sie auf **Wechseln zu**.

 $\overline{\mathcal{L}}$ 

Die IP-Adresse des Geräts können Sie dem Gerätebericht entnehmen (siehe ["Netzwerkkonfigurationsbericht drucken" auf Seite 185](#page-184-0)).

**2** Die SyncThru™ Web Service-Website Ihres Geräts wird geöffnet.

### **Webbrowser mit IPv6-Unterstützung**

- **1** Starten Sie einen Webbrowser, der die IPv6-Adressierung als URL unterstützt, z. B. Internet Explorer®.
- **2** Wählen Sie eine der IPv6-Adressen (**Stateless Address**, **Stateful Address**, **Manual Address**) unter **Stateless Address** aus.
- Die IPv6-Adresse des Geräts können Sie dem Gerätebericht entnehmen (siehe "Netzwerkkonfigurationsbericht drucken" auf Seite [185\)](#page-184-0).
- **3** Geben Sie die IPv6-Adressen (z. B. http:// [3ffe:10:88:194:213:77ff:fe82:75b]) ein.

Die Adresse muss in eckigen Klammern "[ ]" stehen.

**4** Die SyncThru™ Web Service-Website Ihres Geräts wird geöffnet.

#### **So greifen Sie auf SyncThru™ Web Service zu**

**1** Starten Sie unter Windows einen Webbrowser, z. B. Internet Explorer.

Geben Sie die IP-Adresse des Geräts (http://xxx.xxx.xxx.xxx) in das Adressfeld ein und drücken Sie auf die Eingabetaste oder klicken Sie auf **Wechseln zu**.

**2** Die eingebettete Website Ihres Geräts wird geöffnet.

### <span id="page-336-0"></span>**Anmelden bei SyncThru™ Web Service**

Bevor Sie Optionen in SyncThru™ Web Service konfigurieren können, müssen Sie sich als Administrator anmelden. Sie können SyncThru™ Web Service auch ohne Anmeldung verwenden, haben dann aber keinen Zugriff auf die Registerkarten **Einstellungen** und **Sicherheit**.

- **1** Klicken Sie auf **Anmeld.** in der oberen rechten Ecke der SyncThru™ Web Service-Website.
- **2** Geben Sie die **ID** und das **Passwort** ein und klicken Sie dann auf **Anmeld.**. Wir empfehlen, dass Sie das Standardpasswort aus Sicherheitsgründen ändern.
	- **ID: admin**
	- **Passwort: sec00000**

### **SyncThru™ Web Service – Überblick**

### **Registerkarte Information**

Diese Registerkarte enthält allgemeine Informationen über Ihr Gerät. Sie können u. a. den Gerätestatus, den Status der Verbrauchsmaterialien, Zähler- oder Netzwerkinformationen etc. einsehen. Sie können auch Berichte wie etwa eine Konfigurationsseite drucken.

- **Aktive Warnungen:** Sie können die aktiven Warnungen des Geräts überprüfen. Verwenden Sie diese Informationen zum Beheben von Gerätefehlern.
- **Verbrauchsmaterialien:** Sie können die Verbrauchsmaterial-Informationen überprüfen. Für Tonerkartuschen wird der Verbrauchsmaterialstatus in Form eines Diagramms dargestellt, das die noch verbleibende Menge der einzelnen Materialien zeigt. Es werden auch Seitenzählerstände angezeigt, anhand derer Sie leichter vorhersehen können, wann Verbrauchsmaterialien ausgetauscht werden müssen. Diese Funktion ist auch auf dem Gerät verfügbar.
- **Nutzungszähler:** Sie können die Gebühreninformationen und den Nutzungszählerstand des Geräts überprüfen. Diese Funktion ist auch auf dem Gerät verfügbar.
- **Aktuelle Einstellungen:** Zeigt die aktuellen Einstellungen des Geräts und des Netzwerks an.
	- **Geraeteinformationen:** Zeigt die aktuellen Geräteinstellungen an.
- **Netzwerkinformationen:** Zeigt die aktuellen Netzwerkeinstellungen an. Verwenden Sie diese Seite als Referenz und ändern Sie die erforderlichen Einstellungen zur Verwendung des Netzwerks.
- **Sicherheitsinformationen:** Zeigt die aktuellen Sicherheitseinstellungen des Geräts und des Netzwerks an.
- **Informationen drucken:** Sie können alle Berichte ausdrucken, die das Gerät bereitstellt. Anhand dieser Berichte können Sie das Gerät leichter instand halten. Diese Funktion ist auch auf dem Gerät verfügbar.

#### **Registerkarte Adressbuch**

Sie können das Adressbuch verwalten. Diese Funktion ist auch auf dem Gerät verfügbar (siehe ["Das Fax-Adressbuch einrichten" auf Seite 289\)](#page-288-0).

- **Einzelne:** Sie können einzelne Einträge im Adressbuch verwalten.
- **Gruppe:** Sie können Gruppenadressbücher verwalten.

#### **Registerkarte Einstellungen**

Die Registerkarte Einstellungen enthält zwei Menüs: **Geräteeinstellungen** und **Netzwerkeinstellungen**. Sie können diese Registerkarte nur anzeigen, wenn Sie sich als Administrator anmelden (siehe "Anmelden bei [SyncThru™ Web Service" auf Seite 337\)](#page-336-0).

- **Geräteeinstellungen:** Sie können die Geräteeinstellungen festlegen.
	- **System:** Sie können gerätebezogene Einstellungen festlegen.

- **Drucker:** Sie können Einstellungen für das Drucken festlegen, z. B. die Helligkeit einstellen oder den Hintergrund anpassen. Diese Funktion ist auch auf dem Gerät verfügbar.
- **Kopie:** Sie können Einstellungen für das Kopieren festlegen, z. B. die Helligkeit einstellen oder den Hintergrund anpassen.
- **Fax:** Sie können Einstellungen für das Faxen wie etwa die Faxnummer und die Anzahl der Wahlwiederholungen festlegen. Diese Funktion ist auch auf dem Gerät verfügbar.
- **Scannen:** Sie können Einstellungen für das Scannen vornehmen. Diese Funktion ist auch auf dem Gerät verfügbar.
- **E-Mail-Benachrichtigung:** Wenn ein Fehler auftritt oder Verbrauchsmaterial aufgebraucht ist, sendet das Gerät per E-Mail dem Administrator eine Benachrichtigung. Sie können festlegen, ob die Funktion verwendet werden soll oder nicht. Sie können auch auswählen, welche Meldungen gesendet werden sollen und wann sie gesendet werden sollen.
- **Netzwerkeinstellungen:** Sie können die Netzwerkumgebung so einstellen, dass das Gerät als Netzwerkgerät verwendet wird. Sie können diese Einstellungen auch auf dem Gerät vornehmen. Sehen Sie dazu das Kapitel zum Einrichten eines Netzwerks.
	- **Allgemein:** Sie können allgemeine Geräteinformationen zur Verwendung im Netzwerk sowie Ethernet-Einstellungen festlegen. Diese Funktion ist auch auf dem Gerät verfügbar.
	- TCP/IPv4, TCP/IPv6, Raw TCP/IP, LPR/LPD, IPP, Telnet, WSD, SLP, UPNP, mDNS, CIFS (Shared Folder), SNMPv1/v2, SNMPv3, FTP Print Server, AirPrint, ThinPrint®, Google Cloud Print**:** Sie können die Protokolleinstellungen festlegen.
- **Email-Ausgangsserver (SMTP):** Sie können Servereinstellungen für ausgehende E-Mails festlegen. Wenn diese Einstellung nicht konfiguriert ist, können Sie die Funktion "Scannen nach E-Mail" nicht verwenden. Ausgehende E-Mails werden über den SMTP-Server gesendet, den Sie hier festlegen.
- **HTTP:** Sie können den Zugriff bestimmter Benutzer auf SyncThru™ Web Service zulassen oder blockieren.
- **Proxy:** Sie können die Proxy-Einstellungen festlegen und Authentifizierung aktivieren.
- **Standardeinstellungen wiederherstellen:** Durch Klicken auf die Schaltfläche **Löschen** unter dem Abschnitt

**Standardeinstellungen wiederherstellen** werden die Sicherheitsund Netzwerkkonfigurationen aufgehoben. Die Wiederherstellung der Einstellungen tritt erst nach Neustart des Systems in Kraft.

### **Registerkarte Sicherheit**

Die Registerkarte "Sicherheit" verfügt über vier Untermenüs: **Systemsicherheit**, **Netzwerk Sicherheit**, **Benutzerzugriffskontrolle** und **Systemprotokoll**. Sie können auf diese Registerkarte nur zugreifen, wenn Sie sich als Administrator anmelden (siehe "Anmelden bei SyncThru™ [Web Service" auf Seite 337\)](#page-336-0).

- **Systemsicherheit:** Wählen Sie in SyncThru™ Web Service die Registerkarte **Sicherheit** > **Systemsicherheit**.
	- **Systemadministrator:** Geben Sie die Systemadministrator-Informationen ein. Das Gerät sendet E-Mail-Benachrichtigungen an die hier angegebene E-Mail-Adresse. Diese Funktion ist auch auf dem Gerät verfügbar.
	- **Funktionsverwaltung:** Spezifiziert die zu verwendenden Dienste, Sicherheit von PC-Anwendungen, physische Anschlüsse und Netzwerkprotokoll-Funktionen. Wählen Sie die Funktionen, die benutzt werden sollen, und klicken Sie dann auf **Übernehmen.**.
	- **Information verbergen:** Spezifiziert, welche Informationen ausgeblendet werden. Wählen Sie aus, welche Informationen ausgeblendet werden sollen, und klicken Sie dann auf **Übernehmen.**.
	- **Gerät neu starten:** Hiermit können Sie einen Neustart des Systems durchführen. Klicken Sie auf **Jetzt neu starten**, um das Gerät neu zu starten.
- **Netzwerk Sicherheit:** Wählen Sie in SyncThru™ Web Service die Registerkarte **Sicherheit** > **Netzwerk Sicherheit**.
	- **Digitales Zertifikat:** Sie können digitale Zertifikate verwalten. Ein digitales Zertifikat ist ein elektronisches Zertifikat, das die sichere Verbindung zwischen Kommunikationsknoten verifiziert. Sie müssen das Zertifikat für die SSL-Kommunikation hinzufügen.
	- **Sichere Verbindung:** Sie können die geschützte Verbindung aktivieren oder deaktivieren, um einen Netzwerkkanal mit erweiterten Sicherheitsfunktionen zu verwenden. Für eine geschützte Kommunikation wird die Verwendung der Funktion **Sichere Verbindung** empfohlen.
	- **SNMPv3:** Sie können SNMPv3 festlegen.
	- **IP-Sicherheit:** Hier können Sie IP-Sicherheitseinstellungen vornehmen.
	- **IP/MAC-Filterung:** Sie können Filteroptionen für IP- und MAC-Adressen festlegen. Wenn der Administrator keine Filterregel für IPv4-, IPv6- und MAC-Adressen hinzufügt, wird nichts gefiltert. Wenn der Administrator eine Filterregel hinzugefügt hat, wird die Filterung auf die eingegebenen IPv4-, IPv6- und MAC-Adressen angewandt.
		- **IPv4-Filterung:** Sie können die IPv4-Filterung aktivieren oder deaktivieren und Filterregeln verwalten.
		- **IPv6-Filterung:** Sie können die IPv6-Filterung aktivieren oder deaktivieren und Filterregeln verwalten.
		- **MAC Filterung:** Sie können die MAC-Filterung aktivieren oder deaktivieren und Filterregeln verwalten.

- **802.1x (Extern):** Sie können 802.1x Security aktivieren/ deaktivieren sowie Filterregeln verwalten.
- **Externer Authentifizierungsserver:** Legen Sie die Server für die Authentifizierung fest.
- **Benutzerzugriffskontrolle:** Sie können den Zugriff von Benutzern auf das Gerät oder die jeweilige Anwendung unterbinden. Sie können einem Benutzer auch spezifische Berechtigungen erteilen, mit denen er nur bestimmte Funktionen des Geräts verwenden kann. Beispielsweise können Sie Benutzer A nur die Verwendung der Druckfunktion gestatten. In diesem Fall kann Benutzer A das Gerät nicht zum Scannen, Kopieren oder Faxen verwenden.
	- **Authentifiz.:** Sie können die Authentifizierungsmethode für die Benutzerauthentifizierung auswählen. Wählen Sie einen Modus und klicken Sie auf die Schaltfläche **Opt.**.
	- **Autorisierung** (Berechtigungen erteilen)**:** Sie können einem Benutzer Berechtigungen erteilen, mit denen er nur bestimmte Funktionen des Geräts verwenden kann.
		- Rechteverwaltung: Sie können verschiedenen Benutzern verschiedene Berechtigungen erteilen. Beispielsweise können Sie Benutzer A gestatten, alle Funktionen des Geräts zu verwenden und Benutzer B nur das Drucken erlauben.
		- Befugnis externer Benutzer: Legen Sie die Server für die Authentifizierung fest.
	- **Kontenverwaltung:** Sie können Konten verwalten.
- **Benutzerprofil:** Sie können Benutzerinformationen auf der Festplatte des Geräts oder NFC speichern. Mit dieser Funktion können Sie die Benutzer des Geräts verwalten. Sie können die Benutzer auch zu Gruppen zusammenfassen und als Gruppe verwalten. Es darf bis zu 500 Einzelbenutzer und bis zu 200 Benutzergruppen geben. Benutzer, die sich durch Benutzer-ID und Passwort ausweisen, sind berechtigt, ihr Passwort zu ändern. Diese Benutzer sind berechtigt, alle ihre Profilinformationen einzusehen. Hinsichtlich Rollen können Benutzer lediglich sehen, welcher Rolle sie angehören, aber nicht, welche Berechtigungen damit verknüpft sind.
- **Systemprotokoll:** Sie können Protokolle über Ereignisse führen, die im Gerät stattgefunden haben. Der Administrator kann die Gerätenutzungsinformationen aufzeichnen und verwalten, indem er die Systemprotokolldateien aufbewahrt. Die Systemprotokolldateien werden auf dem Massenspeichergerät (Festplatte) des Geräts gespeichert. Wenn dieses Laufwerk voll ist, werden ältere Daten überschrieben. Exportieren und speichern Sie wichtige Audit-Daten separat mittels der Exportfunktion.
	- **Protokollkonfiguration:** Sie können die Protokollführung aktivieren oder deaktivieren. Sie können Protokolldateien auch nach Zeiträumen sichern und an einen Repository-Server übertragen.
	- **Protokollanzeige:** Sie können Protokolldateien anzeigen, löschen und suchen.

### **Registerkarte Wartung**

Auf dieser Registerkarte können Sie Ihr Gerät warten, indem Sie die Firmware aktualisieren, Anwendungen verwalten und die Kontaktinformationen zum Senden von E-Mails eingeben. Sie können auch eine Verbindung zur Samsung-Website herstellen oder durch Auswählen von **Link** Handbücher und Treiber herunterladen.

- **Firmware-Upgrade:** Sie können die im Gerät verwendete Firmware-Version überprüfen. Überprüfen Sie die Version und aktualisieren Sie sie gegebenenfalls.
- **Anwendungsmanagement:** Sie können Anwendungen/Lizenzen hinzufügen oder entfernen. Wenn Sie eine Application hinzufügen, müssen Sie die Lizenz der installierten Application aktivieren. Bei einigen Anwendungen gibt es möglicherweise keine Lizenz.
- **Kontaktinformationen:** Sie können Kontaktinformationen anzeigen.
- **Link:** Sie können Links zu nützlichen Websites anzeigen, auf denen Sie Folgendes tun können:
	- Produktinformationen anzeigen und Support erhalten (Samsung-Website).
	- Handbücher und Treiber herunterladen.
	- Material bestellen
	- Ihr Gerät online registrieren.
- **Samsung MIB Version:** Die Versionsnummer des MIB (Management Information Base).
- **Lizenzverwaltung: Lizenzverwaltung** bietet Einstellungen zur Verwaltung der Lizenzen installierter Anwendungen.
- **Klonen:** Das Gerät druckt mehrere Originalbilder auf einer einzigen Seite. Die Anzahl der Bilder wird über das Originalbild und das Papierformat automatisch bestimmt. Sie können das Klonen-Menü aktivieren oder deaktivieren.
- **Wi-Fi-Schnittstelle:** Sie können das Wi-Fi-Menü aktivieren oder deaktivieren.

## <span id="page-342-0"></span>**Easy Capture Manager**

• Nur für Benutzer des Betriebssystems Windows.

 $\epsilon$ 

• Je nach Modell und Ausstattung steht diese Funktion möglicherweise nicht zur Verfügung (siehe ["Software" auf Seite 8](#page-7-1)).

Um einen Screenshot (Erfassung des aktuellen Bildschirminhalts als Bild) zu machen, einfach die Taste Druck auf der Tastatur drücken. Dann wird Easy Capture Manager gestartet und zeigt das Bild. Jetzt können Sie das erfasste Bild einfach drucken, und Sie können es auch bearbeiten.

## <span id="page-343-0"></span>**Samsung AnyWeb Print**

• Nur für Benutzer des Betriebssystems Windows.

 $\epsilon$ 

• Je nach Modell und Ausstattung steht diese Funktion möglicherweise nicht zur Verfügung (siehe ["Software" auf Seite 8](#page-7-1)).

Dieses Tool ermöglicht Ihnen die Speicherung, die Vorschau und den Druck der Bildschirmdarstellung von Windows Internet Explorer auf wesentlich leichtere Art und Weise als bei Verwendung eines normalen Programms.

Laden Sie die Software von der Samsung-Website herunter, entpacken Sie die Datei und starten Sie dann die Installation: (http://www.samsung.com > Produkt finden > Support oder Downloads).

## <span id="page-344-0"></span>**Easy Eco Driver**

- Nur für Benutzer des Betriebssystems Windows (siehe ["Software" auf Seite 8\)](#page-7-1).
	- Um die Funktionen des Easy Eco Driver nutzen zu können, muss das **Öko-Treiber Pack** installiert sein.

Mit dem Easy Eco Driver können Sie vor dem Ausdrucken festlegen, dass Öko-Funktionen verwendet werden, um Papier und Toner zu sparen.

Mit dem Easy Eco Driver können Sie auch noch kleine Bearbeitungen vornehmen, z. B. Bilder und Texte entfernen usw. Oft benutzte Einstellungen können Sie als Favorit (Voreinstellung) speichern.

#### **Verwendung:**

- **1** Öffnen Sie das Dokument, das Sie drucken wollen.
- **2** Öffnen Sie das Fenster Druckeinstellungen.
- **3** Wählen Sie auf der Registerkarte **Favoriten** die Option **Öko-Druck-Vorschau**
- **4** Klicken Sie im Fenster auf **OK** > **Drucken**. Ein Vorschau-Fenster wird geöffnet.
- **5** Wählen Sie die Optionen, die in Bezug auf das Dokument angewendet werden sollen. Im Vorschaufenster können Sie die Auswirkungen sehen.
- **6** Klicken Sie auf die Schaltfläche **Drucken**.
	- Wenn Sie Easy Eco Driver ausführen, dann sollten Sie bei jedem Drucken im Fenster für Drucker-Voreinstellungen das Kontrollkästchen **Easy Eco Driver vor dem Drucken des Auftrags ausführen** auf der Registerkarte **Einfach** aktivieren.
		- Um diese Funktion von Stylish User Interface zu benutzen, klicken Sie auf **Samsung Drucker-Center** > **Geräteoptionen** und wählen dann **Elegante Benutzeroberfläche** (siehe ["Samsung Drucker-Center verwenden" auf Seite 347\)](#page-346-0).

### <span id="page-345-0"></span>**Den Samsung Easy Document Creator anwenden**

- Steht nur den Benutzern der Betriebssysteme Windows oder Mac zur Verfügung.
	- Windows® XP Service Pack 3 oder höher und Internet Explorer 6.0 oder höher sind die Mindestanforderungen für Samsung Easy Document Creator.

Samsung Easy Document Creator ist eine Anwendung, um den Benutzer beim Scannen, Kompilieren und dem Speichern von Dokumenten in verschiedenen Formaten, einschließlich dem .epub Format, zu unterstützen. Diese Dokumente können auf Social-Networking-Sites genutzt der als Fax versandt werden. Sei es, dass Sie ein Student sind, der seine Forschungsdokumente in der Bibliothek organisieren möchte, oder eine Mutter, die sich um das Haus kümmert und gescannte Bilder der letzten Geburtstagsparty mit anderen austauscht, Samsung Easy Document Creator liefert Ihnen dazu die notwendigen Tools.

Der Samsung Easy Document Creator bietet folgende Funktionen:

- **Scannen:** Wird für das Scannen von Bildern oder Dokumenten benutzt.
- **Textkonvertierung-Scan** (nur Windows)**:** Wird für gescannte Dokumente benutzt, die in einem editierbaren Textformat gespeichert werden müssen.
- **Dokument konvertieren:** Bietet die Möglichkeit, vorhandene Dateien in unterschiedliche Formate zu verwandeln.
- **Fax:** Bietet die Möglichkeit, mit dem Easy Document Creator ein Dokument direkt zu faxen, wenn der Netzwerk-PC-Fax-Treiber von Samsung installiert ist.

<span id="page-346-0"></span>

Nur für Benutzer des Betriebssystems Windows.

Das **Samsung Drucker-Center** ermöglicht, alle auf dem Computer installierten Druckertreiber von einer einzigen integrierten Anwendung aus zu verwalten. Sie können das **Samsung Drucker-Center** benutzen, Druckertreiber hinzuzufügen und zu entfernen, den Status von Druckern zu prüfen, Drucker-Software zu aktualisieren und die Einstellungen von Druckertreibern zu konfigurieren.

#### **Samsung Drucker-Center verstehen**

Um das Programmfenster zu öffnen, gehen Sie wie folgt vor:

**Unter Windows**

Wählen Sie **Starten** > **Programme** oder **Alle Programme** > **Samsung Printers** > **Samsung Drucker-Center**

• Bei Windows 8

In **Charms(Charms-Menü)** wählen Sie **Suche** > **Apps(Apps)** > **Samsung Printers** > **Samsung Drucker-Center**.

• Bei Windows 10 / Windows Server 2016

In der Taskleiste tippen Sie in das Eingabefeld **Suche** den Suchbegriff **Samsung Printers**. Drücken Sie die Enter-Taste und wählen Sie **Samsung Drucker-Center**.

ODER

Unter dem Symbol **Starten** ( ) wählen Sie **Alle Apps** > **Samsung Printers** > **Samsung Drucker-Center**..

### **Drucker-Registerkarte**

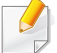

Je nach Betriebssystem, Modell oder Optionen kann der Inhalt des Screenshots unterschiedlich aussehen.

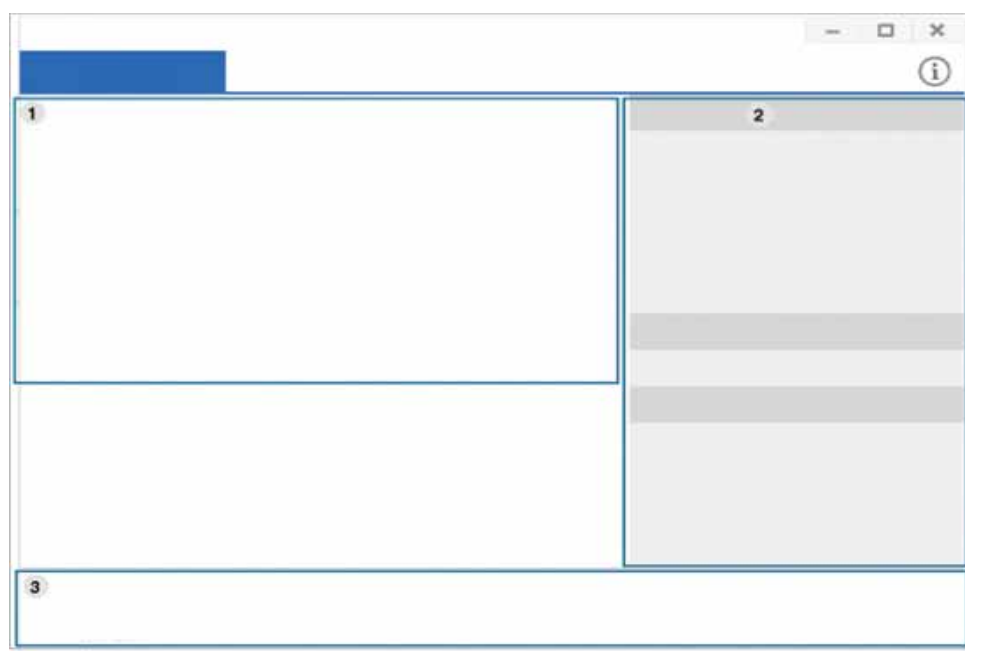

1 **Druckerliste** Zeigt die auf Ihrem Computer installierten Druckertreiber an. Um der Liste einen Druckertreiber hinzuzufügen, auf die  $Schaltfläche$  + klicken.

**Schnelle Links** Zeigt Links zu verschiedenen Funktionen zum Verwalten von Druckertreibern. Die schnellen Links auf der Registerkarte **Drucker** führen zu folgenden Funktionen:

- **Einstellungen:** Zum Konfigurieren der Einstellungen eines einzelnen Druckertreibers.
- **Als Standarddrucker festlegen:** Der ausgewählte Druckertreiber wird als Standarddrucker festgelegt. Diese Option steht nicht zur Verfügung, wenn der ausgewählte Druckertreiber bereits als Standarddrucker fungiert.
- **Druckeinstellungen:** Zum Konfigurieren der Standard-Druckeinstellungen.
- **Geräteoptionen:** Zum Konfigurieren erweiterter Funktionen, zum Beispiel von Einstellungen für optionale Geräte und zusätzlicher Funktionen.

 $\mathfrak{p}$ 

Zum Ändern des **Druckerstatus** und der Einstellungen des **Elegante Benutzeroberfläche**.

- **Gerät wechseln:** Ermöglicht den Wechsel auf ein anderes Gerät.
- **Eigenschaften:** Zum Konfigurieren der Eigenschaften eines Druckertreibers, z. B. dessen Name und Standort, oder um Kommentare zu einem Druckertreiber hinzuzufügen.

• **Aktionen:** Ermöglicht, die Scanfunktion zu benutzen (nur wenn das ausgewählte Gerät die Scanfunktion unterstützt).

• **Management:** Zum Verwalten der im Programm registrierten Geräte.

- **Einen neuen Drucker hinzufügen / Drucker entfernen:** Zum Hinzufügen eines neuen Geräts oder zum Entfernen eines vorhandenen Geräts.
- **Drucker-Diagnose:** Zum Diagnostizieren von Problemen beim ausgewählten Drucker und um Lösungen vorzuschlagen.
- **Software aktualisieren:** Zum Herunterladen geeignete Software-Updates und um diese anzuwenden.

1

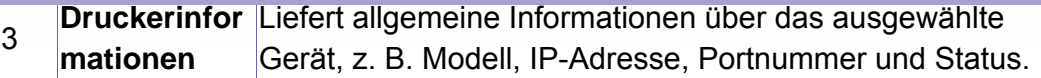

### **Registerkarte Scanner u. Fax**

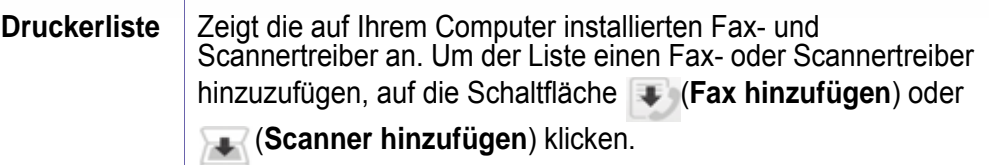

- Je nach Betriebssystem, Modell oder Option kann der Inhalt des Screenshots unterschiedlich aussehen.
	- **Nur bei Multifunktionsgeräten verfügbar.**

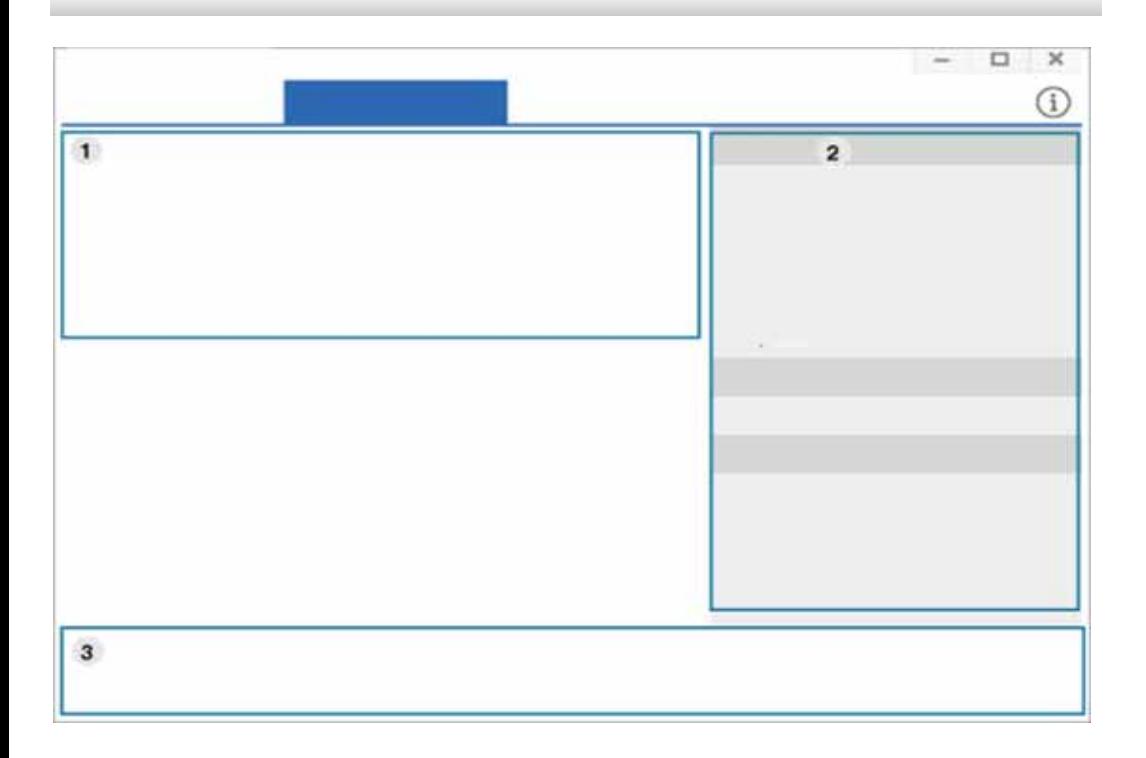

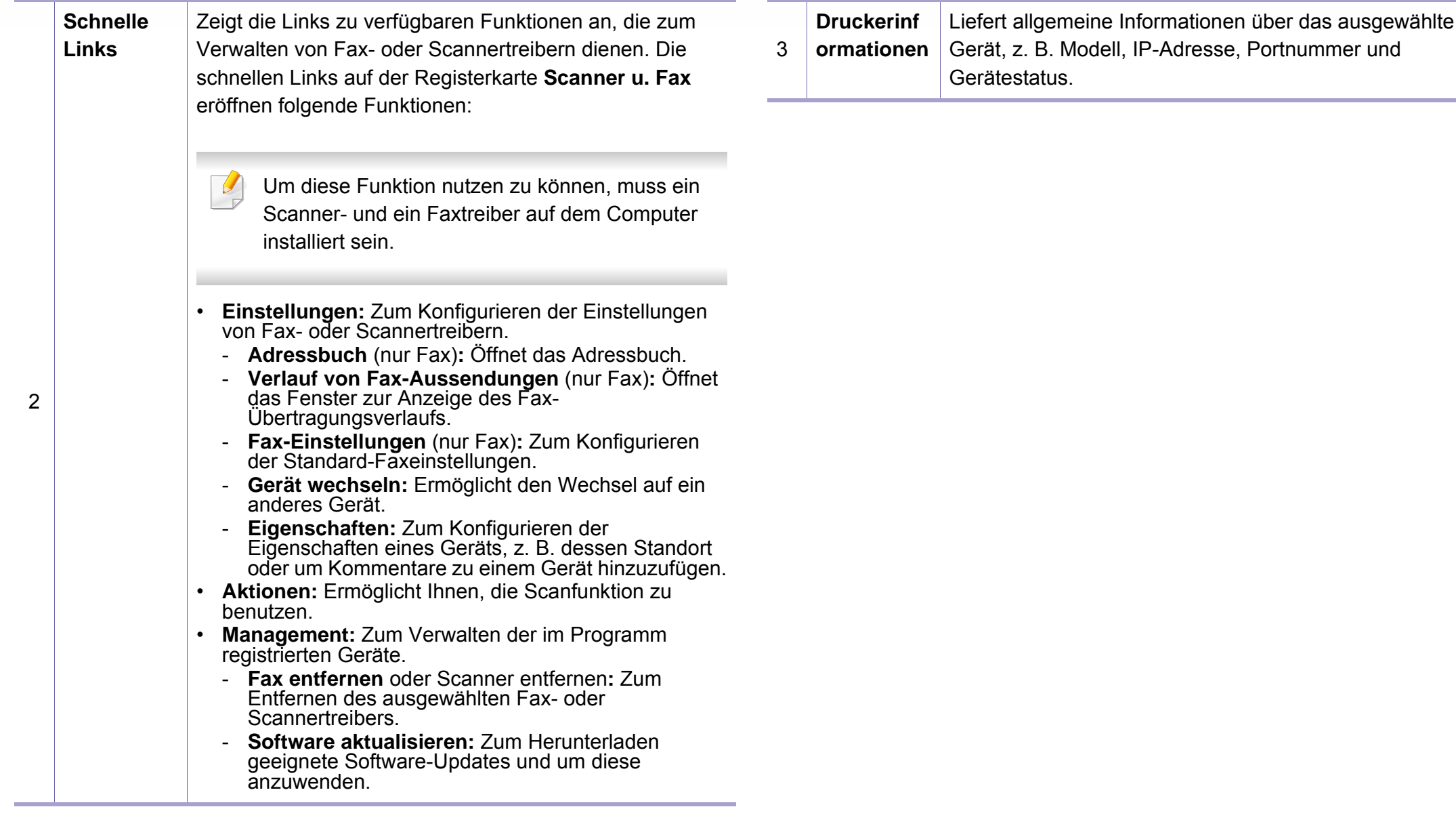

## <span id="page-350-0"></span>**Samsung Easy Printer Manager verwenden**

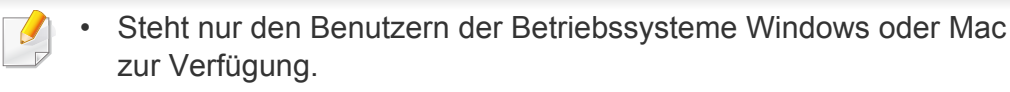

• Unter Windows ist der Internet Explorer 6.0 oder höher die Mindestvoraussetzung für die Verwendung von Samsung Easy Printer Manager.

Der Samsung Easy Printer Manager ist eine Anwendung, in der alle Einstellmöglichkeiten des Samsung-Geräts zusammengefasst sind. Mit dem Samsung Easy Printer Manager können Sie Geräteeinstellungen vornehmen sowie die Druckumgebung festlegen, außerdem weitere Einstellungen durchführen und Aktionen veranlassen und auch das Gerät in Betrieb nehmen. Das Programm bietet dem Benutzer somit eine Schnittstelle, die alle diese Möglichkeiten zusammenfasst, um auf bequeme Weise mit dem Samsung-Gerät arbeiten zu können.

#### **Samsung Easy Printer Manager verstehen**

Um das Programmfenster zu öffnen, gehen Sie wie folgt vor:

#### **Unter Windows**

Wählen Sie **Starten** > **Programme** oder **Alle Programme** > **Samsung Printers** > **Samsung Easy Printer Manager**

• Bei Windows 8

In **Charms(Charms-Menü)** wählen Sie **Suche** > **Apps(Apps)** > **Samsung Printers** > **Samsung Easy Printer Manager**.

• Bei Windows 10 / Windows Server 2016

In der Taskleiste tippen Sie in das Eingabefeld **Suche** den Suchbegriff **Samsung Printers**. Drücken Sie die Enter-Taste und wählen Sie **Samsung Easy Printer Manager**.

#### ODER

Unter dem Symbol **Starten** ( ) wählen Sie **Alle Apps** > **Samsung Printers** > **Samsung Easy Printer Manager**..

#### **Für Mac,**

Den Ordner **Programme** öffnen, dann Ordner > **Samsung** > **Samsung Easy Printer Manager**.

Die Oberfläche vom Samsung Easy Printer Manager ist in verschiedene Grundbereiche unterteilt. Diese werden in der nachfolgenden Tabelle erläutert:

## **Samsung Easy Printer Manager verwenden**

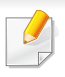

Je nach Betriebssystem, Modell oder Option kann der Inhalt des Screenshots unterschiedlich aussehen.

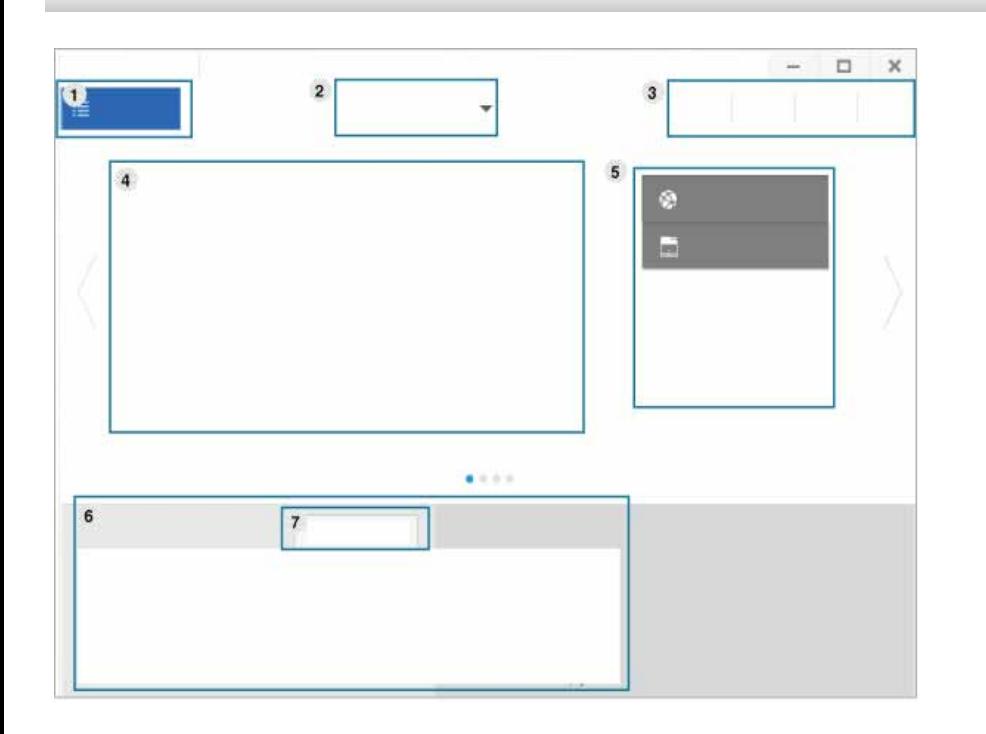

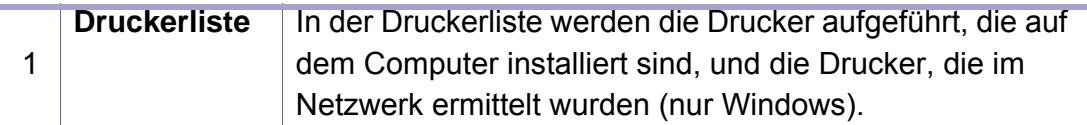

2 **Erweiterte Einst.** Die erweitere Benutzeroberfläche ist konzipiert für Personen, die für Netzwerkadministration und die Verwaltung von Geräten verantwortlich sind.

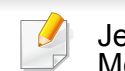

Je nach Optionen und Modell werden einige Menüs möglicherweise nicht angezeigt. In diesem Fall werden die entsprechenden Optionen von Ihrem Gerät nicht unterstützt.

• **Geräteeinstellungen:** Sie können verschiedene Geräteeinstellungen konfigurieren, z. B zur Einrichtung, zum Papier, zu Layout, Emulation, Netzwerk und zu Druckdaten.

> Wenn Sie Ihr Gerät an ein Netzwerk anschließen, wird das Symbol SyncThru™ Web Service angezeigt.

- **Über PC scannen:** Das Menü bietet u. a. Möglichkeiten, Profile anzulegen oder zu löschen, in denen festgelegt ist, wie vom PC aus gescannt werden kann.
	- **Scannen aktivieren:** Legt fest, ob mit dem Gerät gescannt werden darf oder nicht.
	- Registerkarte **Standard:** Bietet allgemeine Einstellmöglichkeiten zum Scanvorgang und für das Gerät.
- **Alarmeinstellungen** (nur Windows)**:** Dieses Menü bietet Einstellmöglichkeiten hinsichtlich der Ausgabe von Meldungen bei Fehlern.
	- **Druckerwarnung:** Bietet Einstellmöglichkeiten hinsichtlich der Ausgabe von Warn- bzw. Alarmmeldungen.
	- **E-Mail-Warnung:** Bietet Einstellmöglichkeiten hinsichtlich der Versendung von Warnmeldungen per E-Mail.
	- **Warnungsverlauf:** Zeigt eine Liste über den Verlauf von Warnmeldungen hinsichtlich des Gerätes und des Toners.

## **Samsung Easy Printer Manager verwenden**

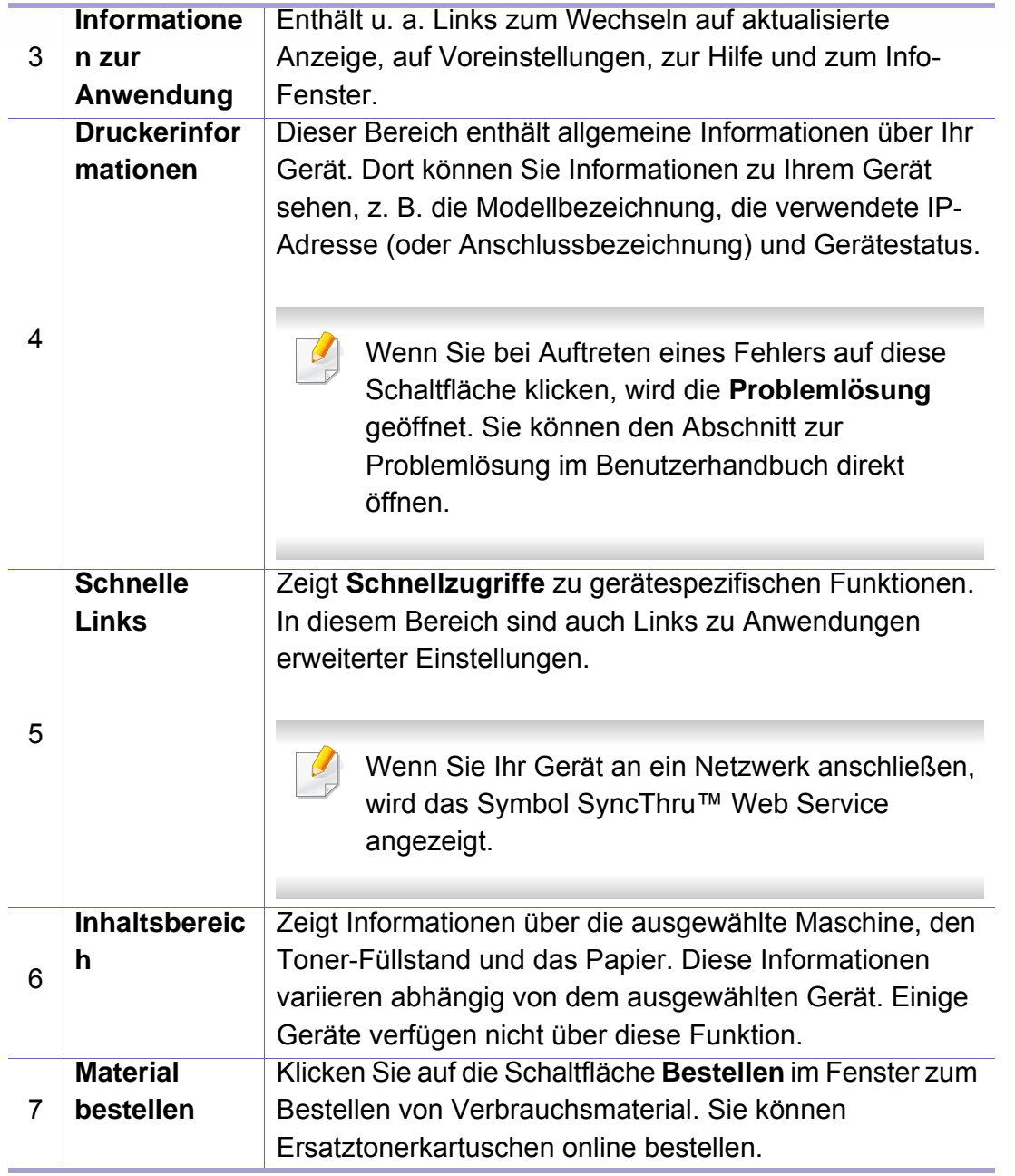

Öffnen Sie das **Hilfe**-Menü oder klicken Sie im Fenster auf die  $\alpha$ Schaltfläche ? und klicken Sie dann auf das Thema oder den Punkt, zu dem Sie Informationen wünschen.

### <span id="page-353-0"></span>**Samsung-Druckerstatus verwenden**

Samsung-Druckerstatus ist ein Programm, das den Status des Geräts überwacht und Sie darüber informiert.

- Je nach Gerät oder Betriebssystem können das Samsung-Druckerstatus-Fenster und seine Inhalte von den Abbildungen in diesem Benutzerhandbuch abweichen.
- Überprüfen Sie, welche Betriebssysteme mit dem Gerät kompatibel sind (siehe ["Systemanforderungen" auf Seite 155\)](#page-154-0).
- Nur für Benutzer des Betriebssystems Windows.

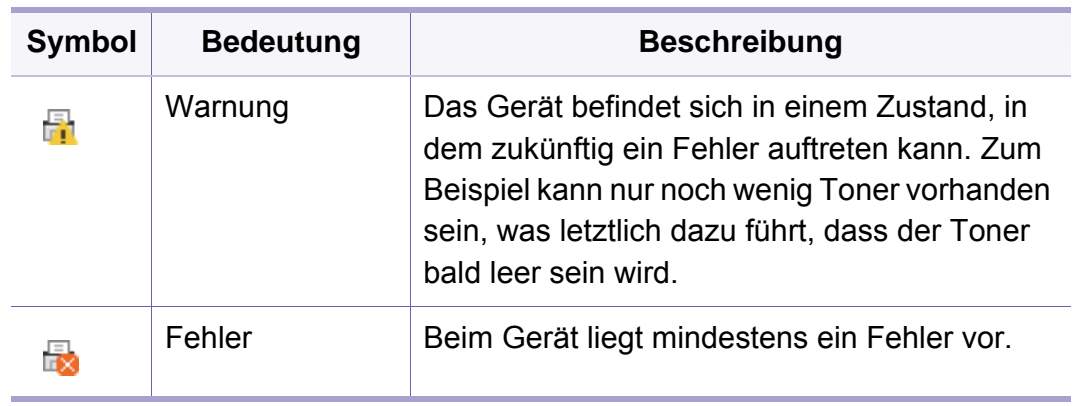

### **Samsung-Druckerstatus im Überblick**

Tritt während des Betriebs ein Fehler auf, können Sie das in Samsung-Druckerstatus überprüfen. Samsung-Druckerstatus wird automatisch installiert, wenn Sie die Software zum Gerät installieren.

Sie können Samsung-Druckerstatus auch manuell starten. Gehen Sie zu **Druckeinstellungen** und klicken Sie auf die Schaltfläche **Druckerstatus**.

In der Windows-Taskleiste werden folgende Symbole angezeigt:

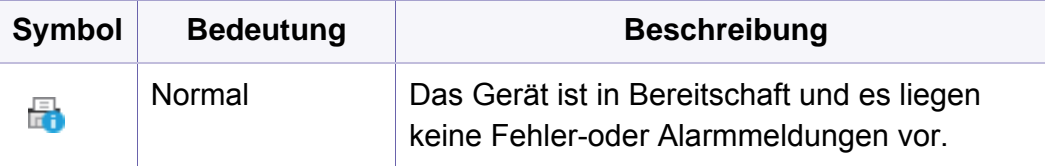

### **Samsung-Druckerstatus verwenden**

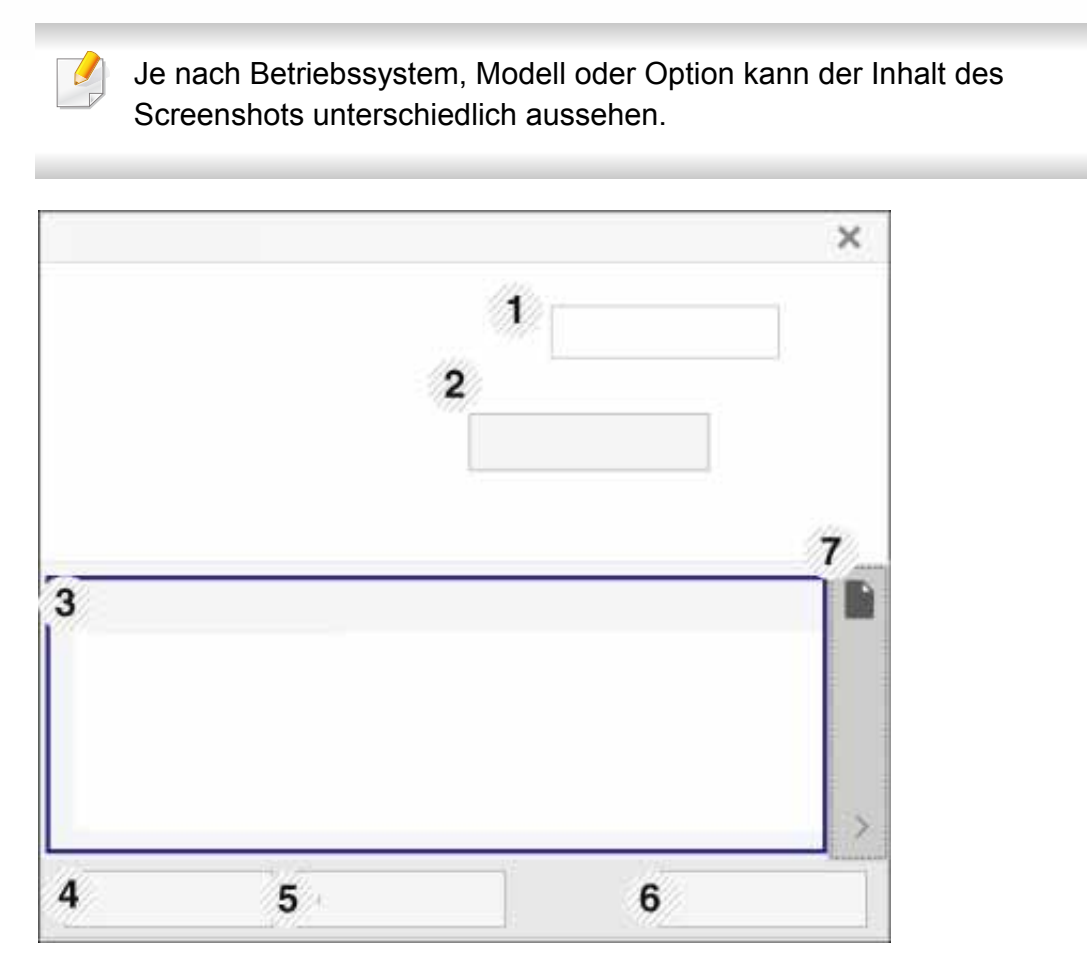

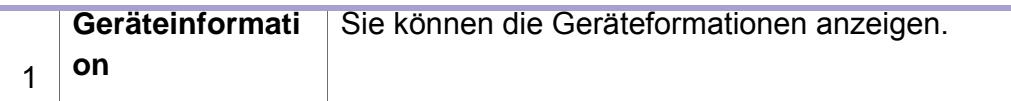

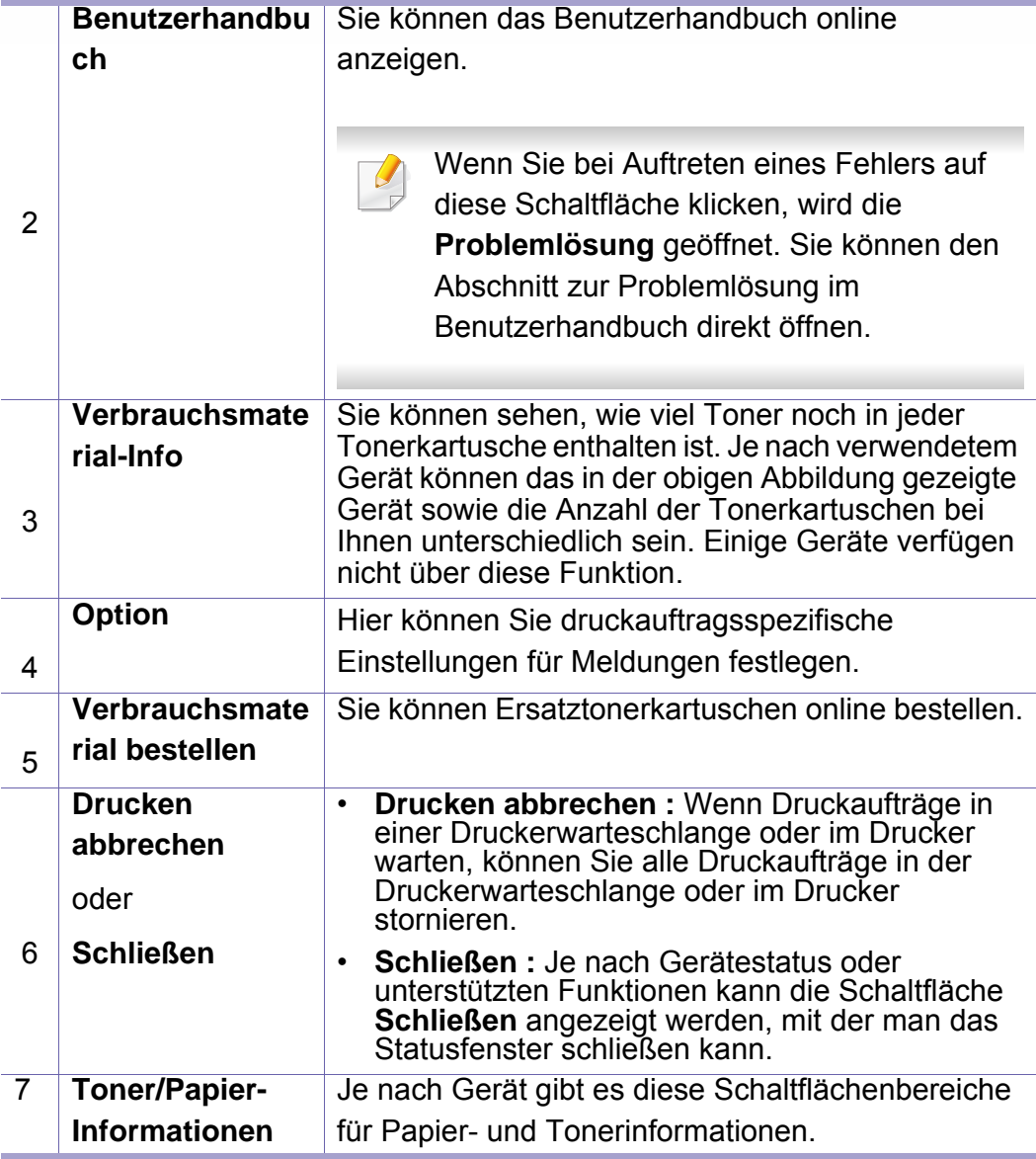

<span id="page-355-0"></span>**Samsung Printer Experience** ist eine Anwendung von Samsung, die Einstellungen von Samsung Geräten und die Geräteverwaltung in einer Speicherstelle verbindet. Sie können Geräteeinstellungen vornehmen, Bestellungen aufgeben, Anleitungen zur Fehlerbehebung öffnen, die Website von Samsung aufrufen und Informationen zu angeschlossenen Geräten einsehen. Diese Anwendung wird automatisch vom Windows **Store(Store)** heruntergeladen, wenn das Gerät mit dem Computer, der mit dem Internet verbunden ist, angeschlossen ist.

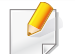

Nur für Benutzer des Betriebssystems Windows 8 oder jünger.

### **Über die Samsung Printer Experience**

Um die Anwendung zu öffnen, gehen Sie wie folgt vor:

Vom **Starten**-Bildschirm aus oder unter dem Symbol **Starten**( ) wählen

Sie die Kachel Samsung Printer Experience (**Biography)** 

Die Schnittstelle der **Samsung Printer Experience** beinhaltet verschiedene hilfreiche Funktionen, die in der folgenden Tabelle beschrieben werden:

Je nach Betriebssystem, Modell oder Option kann der Inhalt des Screenshots unterschiedlich aussehen.

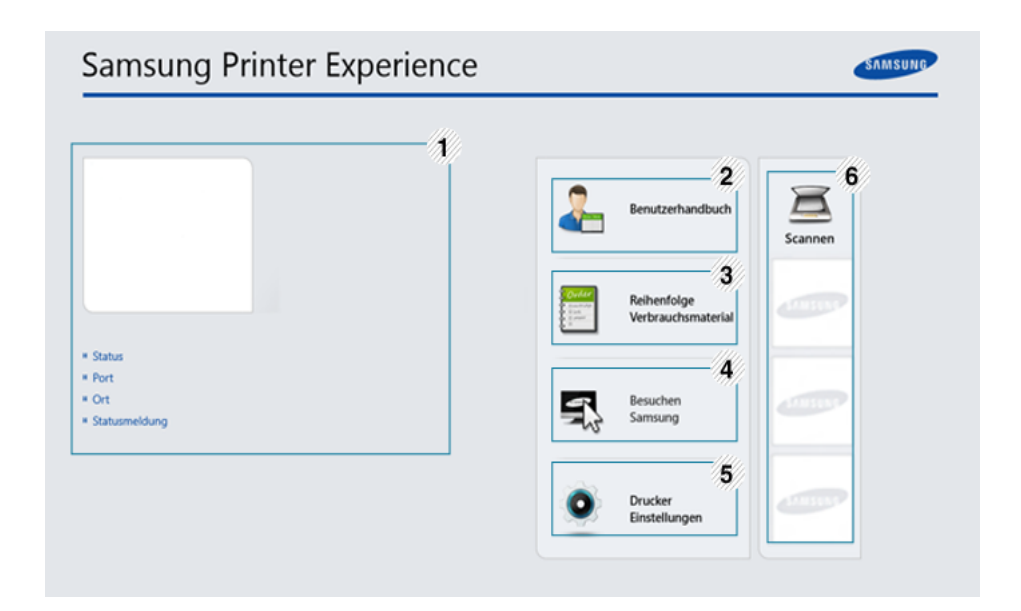

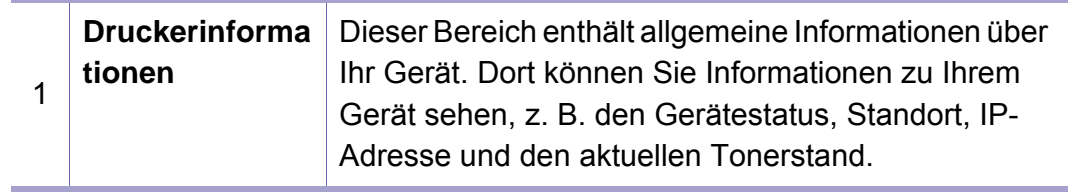

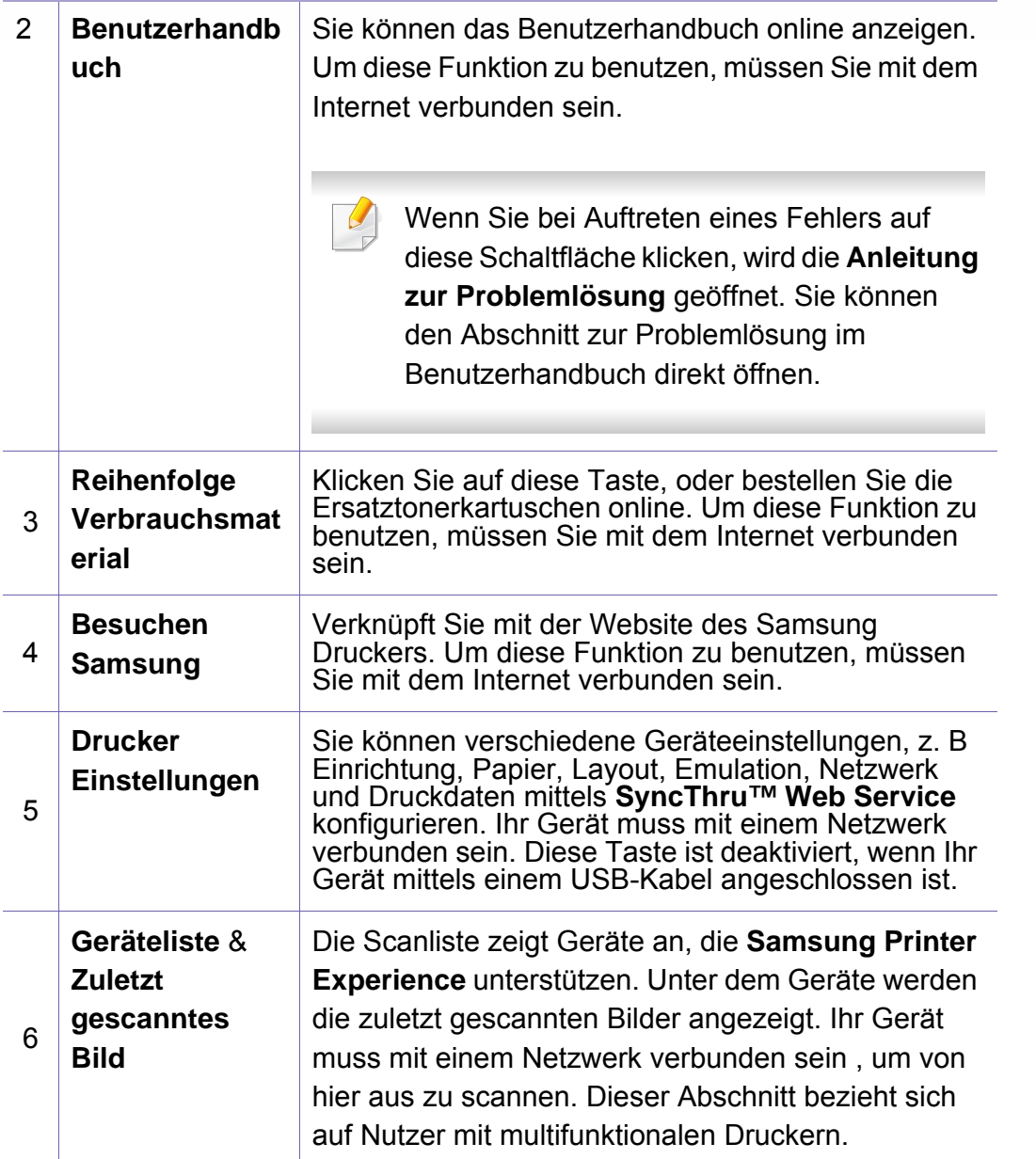

#### **Drucker hinzufügen/löschen**

Wenn Sie **Samsung Printer Experience** bislang noch keine Drucker hinzugefügt haben, oder falls Sie einen Drucker hinzufügen oder löschen wollen, folgenden Sie den nachfolgenden Instruktionen.

Sie können nur Drucker hinzufügen oder löschen, die über das Netzwerk verbunden sind.

### **Drucker hinzufügen**

- **1** Oder Sie klicken mit der rechten Maustaste auf die Seite **Samsung Printer Experience** und wählen dann **Einstellungen**.
- **2** Wählen Sie **Drucker hinzufügen**.
- **3** Wählen Sie den Drucker, den Sie hinzufügen wollen.

Der hinzugefügte Drucker wird angezeigt.

Falls Sie die Marke  $\oplus$  sehen, können Sie auch auf die Marke  $\oplus$ klicken, um Drucker hinzuzufügen.

### **Drucker löschen**

- **1** Klicken Sie mit der rechten Maustaste auf die Seite **Samsung Printer Experience** und wählen Sie dann **Einstellungen**.
- **2** Wählen Sie **Drucker entfernen**.
- **3** Wählen Sie den Drucker, den Sie löschen wollen.
- **4** Bestätigen Sie mit **Ja**.

Sie sehen, dass der ausgewählte Drucker nicht mehr angezeigt wird.

#### **Drucken**

Dieser Abschnitt erläutert allgemeine Druckaufgaben im **Starten**-Bildschirm.

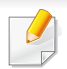

Je nach Betriebssystem, Modell oder Option kann der Inhalt des Screenshots unterschiedlich aussehen.

### **Grundlagen zum Drucken**

- **1** Öffnen Sie das Dokument, das Sie drucken wollen.
- **2** Wählen Sie **Drucken** im Menü **Datei**.
- **3** Wählen Sie Ihren Drucker aus der Liste
- **4** Wählen Sie die Druckereinstellungen, wie zum Beispiel die Anzahl der Kopien und die Ausrichtung.
- **5** Klicken Sie auf **Drucken**, um den Druckauftrag zu starten.

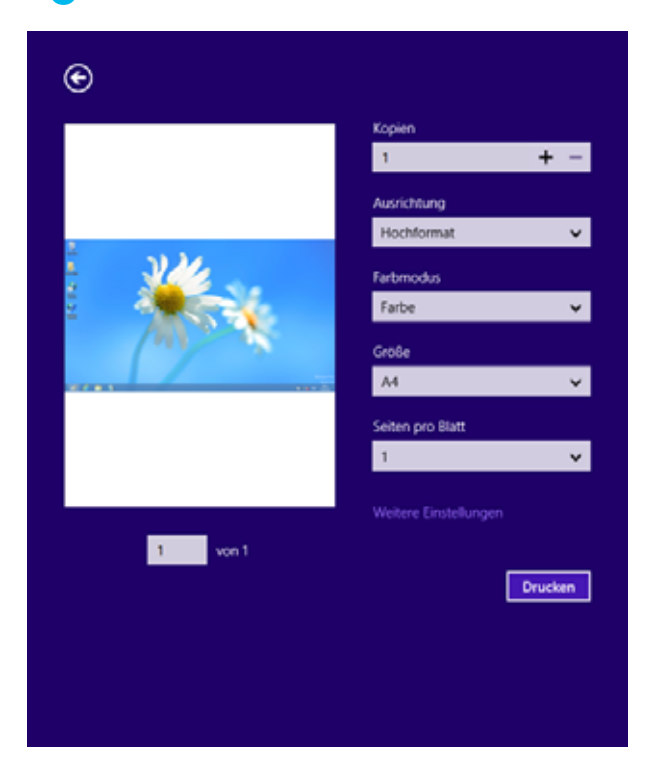

### **Löschen eines Druckauftrags**

Wenn der Druckauftrag in einer Druckerwarteschlange oder im Spooler wartet, können Sie den Druckauftrag wie folgt löschen:

- Sie können das Fenster dadurch aufrufen, indem Sie in der Windows-Taskleiste auf das Gerätesymbol ( ) doppelklicken.
- Sie können den aktuellen Auftrag auch abbrechen, indem Sie auf dem Bedienfeld auf dem Bedienfeld die Taste (**Stopp**) drücken.

### **Zusätzliche Einstellungen öffnen**

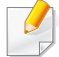

Der Bildschirm kann etwas anders angezeigt werden. Dies hängt vom Modell oder der Option, die verwendet wird, ab.

Sie können zusätzliche Druckparameter einstellen.

- **1** Öffnen Sie das Dokument, das Sie drucken möchten.
- **2** Wählen Sie **Drucken** im Menü **Datei**.
- **3** Wählen Sie Ihren Drucker aus der Liste
- **4** Klicken Sie auf **Weitere Einstellungen**.

#### **Registerkarte Einfach**

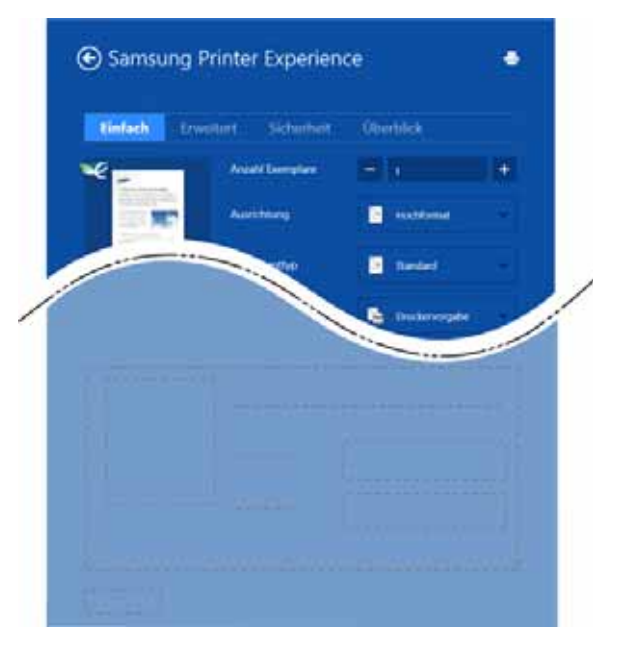

#### **Einfach**

Diese Option ermöglicht Ihnen die Standard Druckeigenschaften zu wählen wie zum Beispiel Kopie, Ausrichtung und Dokumententyp.

#### **Eco-Einstellungen**

Diese Option ermöglicht es Ihnen, mehrere Seiten pro Blatt zu wählen, um Medien einzusparen.

#### **Registerkarte Erweitert**

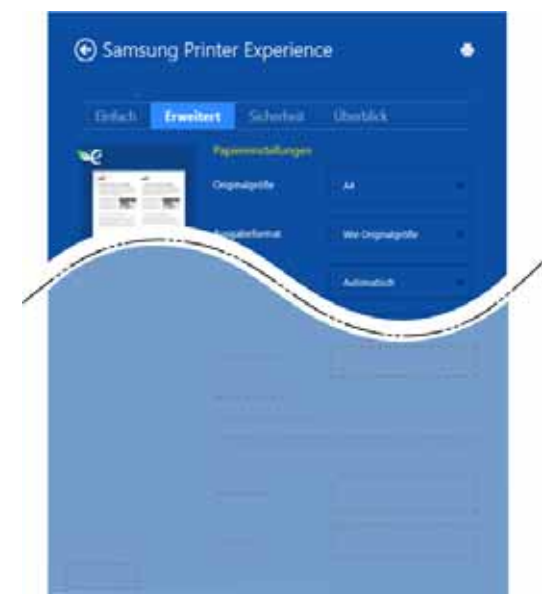

#### **Papiereinstellungen**

Diese Option ermöglicht es Ihnen, die allgemeinen Papierspezifikationen einzustellen.

#### **Layout-Einstellungen**

Diese Option ermöglicht Ihnen, verschiedene Layoutverfahren für Ihr Dokument auszuwählen.

#### **Registerkarte Sicherheit**

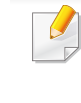

Je nach Modell oder Optionen stehen nicht unbedingt alle Funktionen zur Verfügung. Wenn diese Taste nicht angezeigt wird, oder sie ist deaktiviert, bedeutet dies, dass die Funktion nicht unterstützt wird.

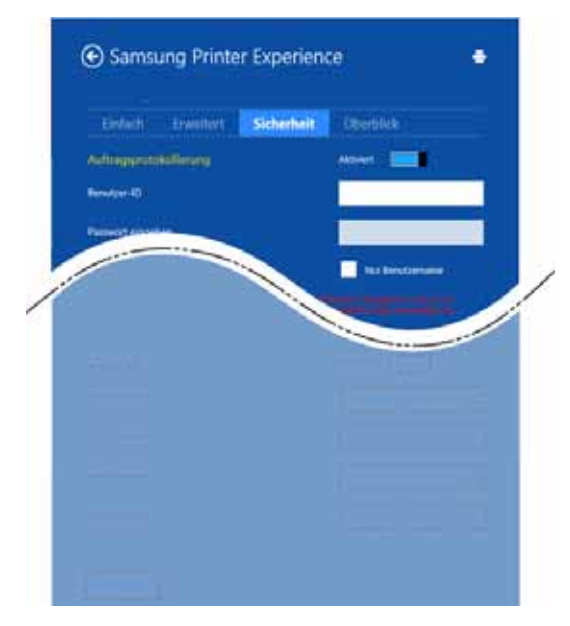

#### **Auftragsprotokollierung**

Diese Option erlaubt Drucken gemäß einer erteilten Erlaubnis.

#### **Vertraulicher Druckauftrag**

Diese Option dient zum Drucken vertraulicher Dokumente. Für den Druck ist die Eingabe eines Passworts erforderlich.
# **Samsung Printer Experience verwenden**

### **So benutzen Sie die Freigabefunktion**

Mit **Samsung Printer Experience** ist es möglich, über die Freigabefunktion aus anderen Anwendungen heraus zu drucken, die auf dem Computer installiert sind.

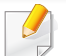

Diese Funktion ist nur verfügbar für Dateien in den Formaten jpeg, bmp, tiff, gif und png.

- **1** Wählen Sie in der anderen Anwendung den Inhalt aus, den Sie drucken möchten.
- **2** Klicken Sie auf **Freigeben** oder drücken Sie die Windows-Taste + **H**.
- **3** Wählen Sie die Druckereinstellungen, wie zum Beispiel die Anzahl der Kopien und die Ausrichtung.
- **4** Klicken Sie auf **Drucken**, um den Druckauftrag zu starten.

#### **Scannen**

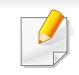

Dieser Abschnitt bezieht sich auf Nutzer mit multifunktionalen Druckern.

Mit der Scannerfunktion Ihres Geräts können Sie Bilder und Texte in digitale Dateien umwandeln, die auf dem Computer gespeichert werden können.

#### **Mit Samsung Printer Experience scannen**

Die am häufigsten verwendeten Druck-Menüs werden zum schnellen Scannen angezeigt.

- **1** Legen Sie eine einzelne Vorlage mit der bedruckten Seite nach unten auf das Vorlagenglas, oder legen Sie die Vorlagen mit der zu faxenden Seite nach oben in den Vorlageneinzug.
- **2** Klicken Sie auf die Schaltfläche **Samsung Printer Experience** auf dem **Starten**-Bildschirm.
- **3 Klicken Sie auf Scannen** (  $\leq$  ).
- **4** Stellen Sie die Scan-Parameter wie zum Beispiel Bildtyp, Dokumentengröße und Auflösung ein.
- **5** Klicken Sie auf **Vorschauscan** (  $\bigotimes$  ), um das Bild zu überprüfen.
- **6** Passen Sie den Vorschauscan mittels des Spiegels und Drehen an.
- *Klicken Sie auf Scannen* ( ), um das Bild zu speichern.
- Wenn Sie die Originale im ADF (oder AUVE) einlegen, steht **Vorschauscan** (  $\bigotimes$  ) nicht zur Verfügung.
	- Sie können Schritt 5 überspringen, wenn die Option Vorschauscan gewählt wurde.

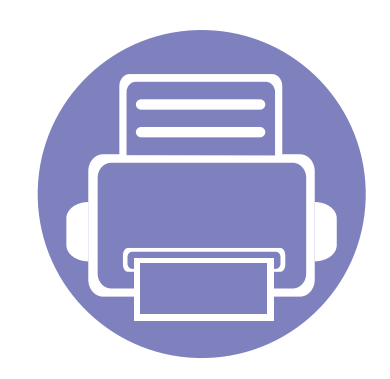

# **6. Problemlösung**

In diesem Kapitel finden Sie Hinweise und Informationen dazu, welche Maßnahmen Sie bei Fehlern oder Problemen ergreifen können.

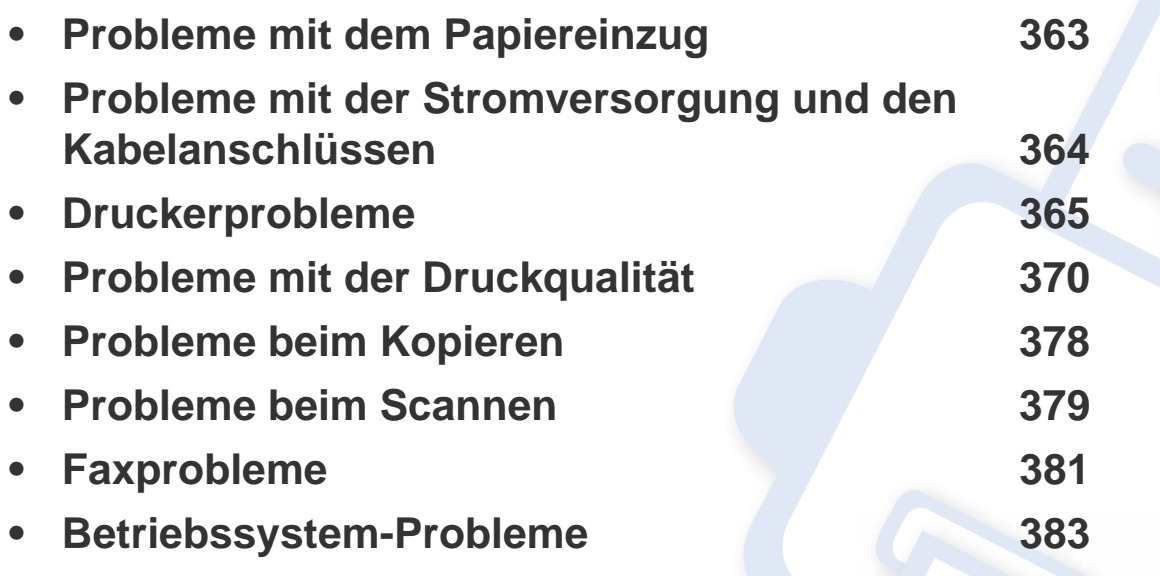

Bei Fehlern und Problemen hinsichtlich Installation und Einstellungen von Software für Dahtlosnetzwerke siehe den Abschnitt Problemlösung im Kapitel zu Drahtlosnetzwerk-Einstellungen (siehe ["Problemlösung bei Drahtlosnetzwerk" auf Seite 213](#page-212-0)).

# <span id="page-362-0"></span>**Probleme mit dem Papiereinzug**

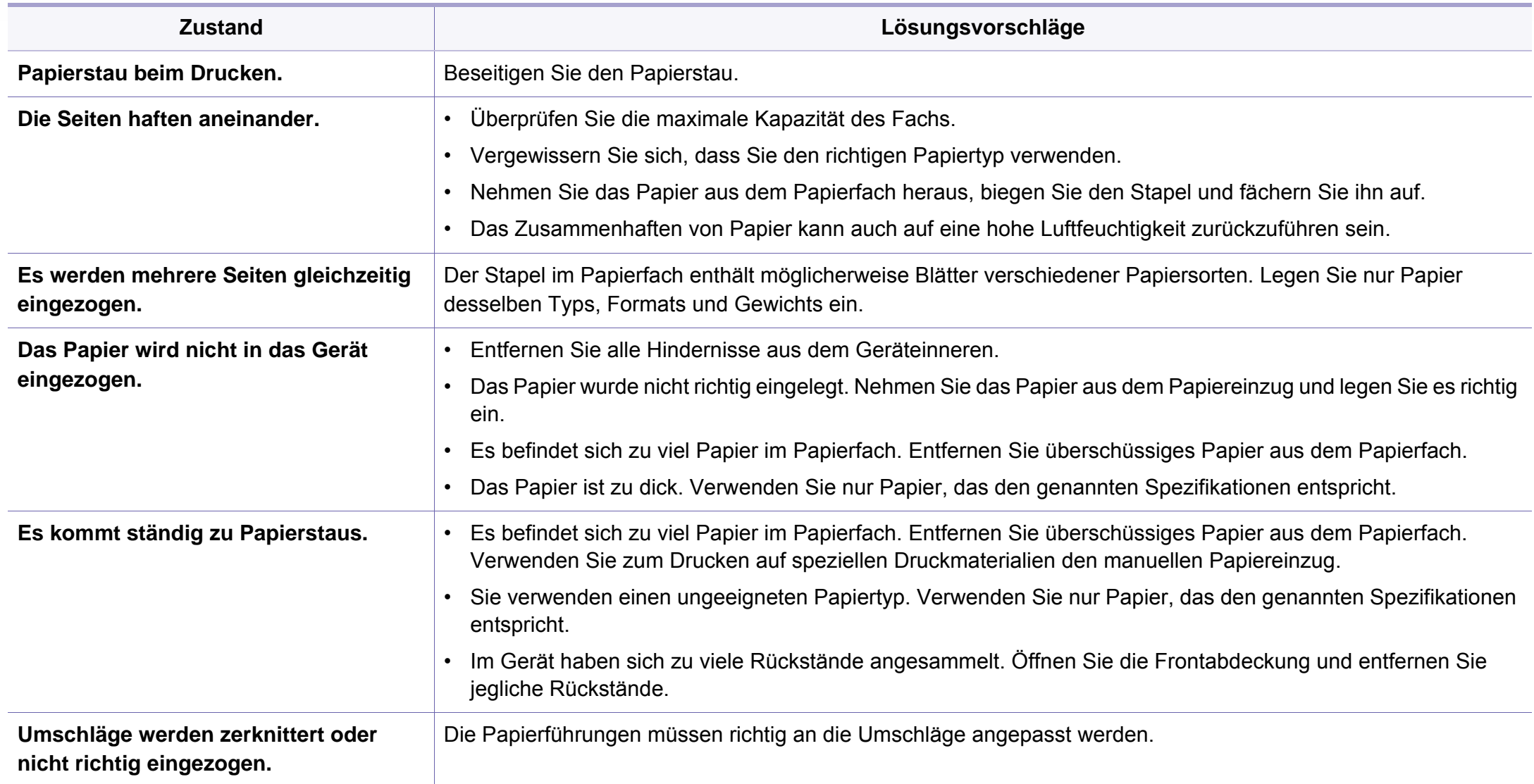

### <span id="page-363-0"></span>**Probleme mit der Stromversorgung und den Kabelanschlüssen**

Starten Sie das System neu. Wenn das Problem weiterhin besteht, wenden Sie sich an den Kundendienst.

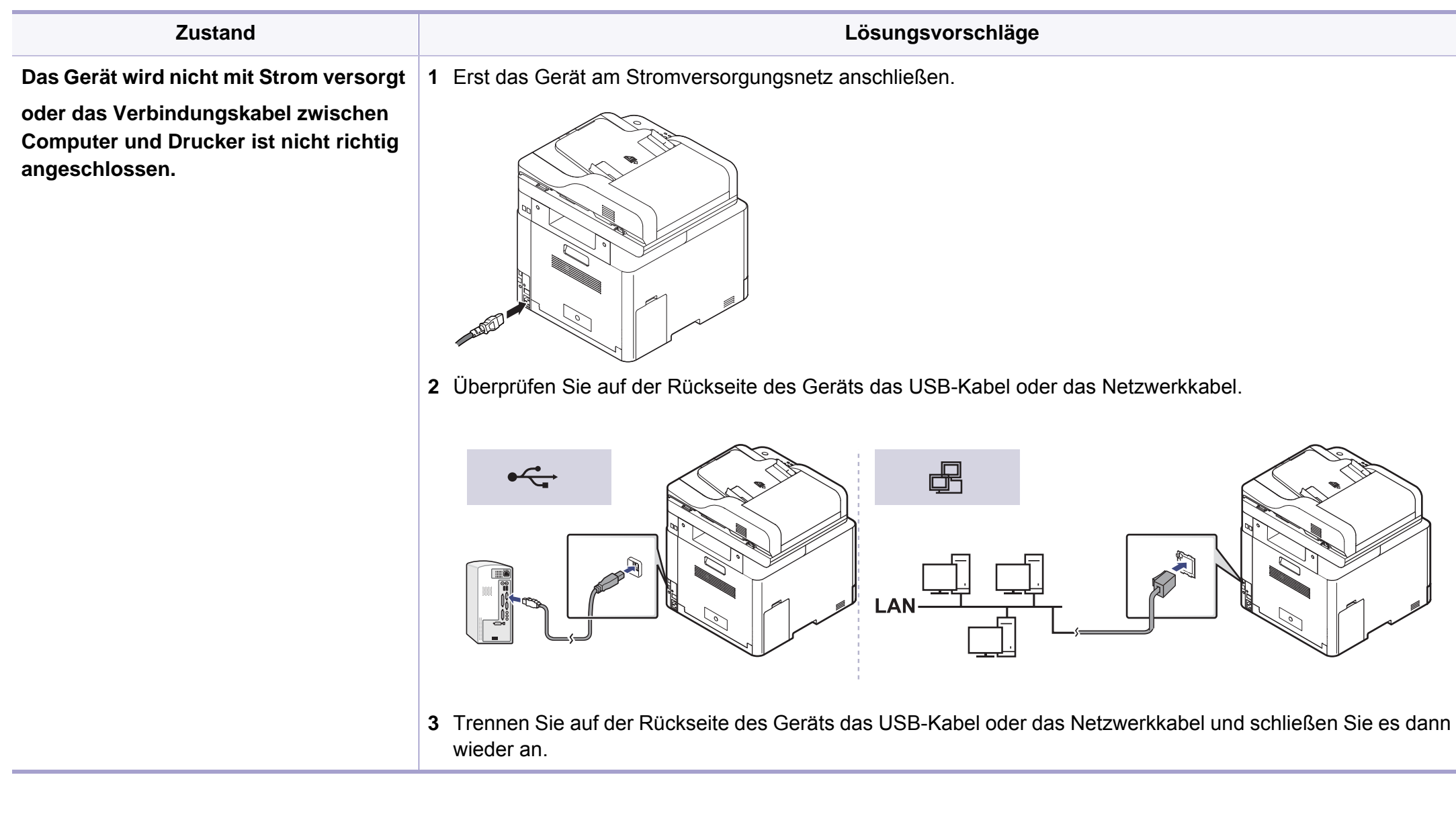

<span id="page-364-0"></span>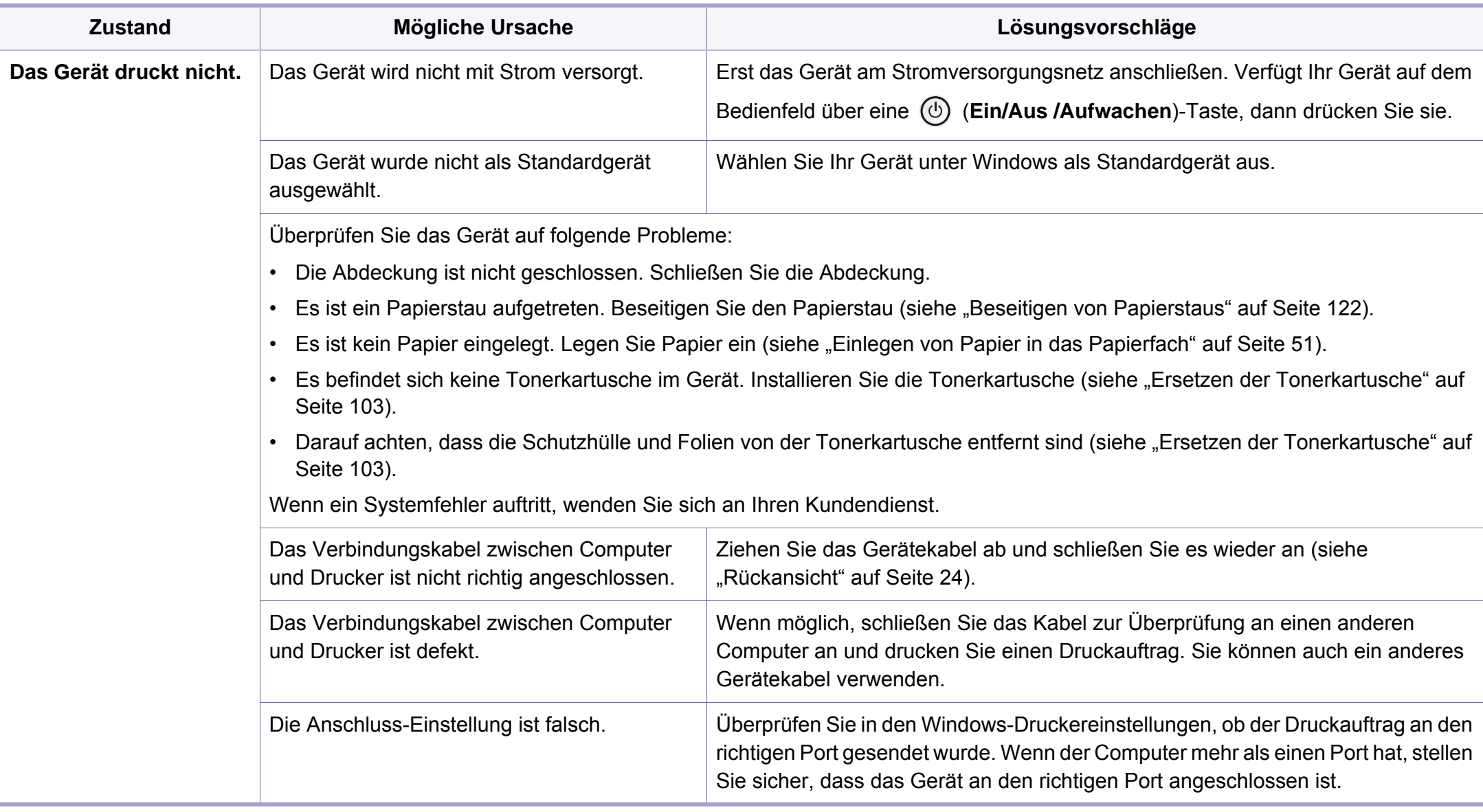

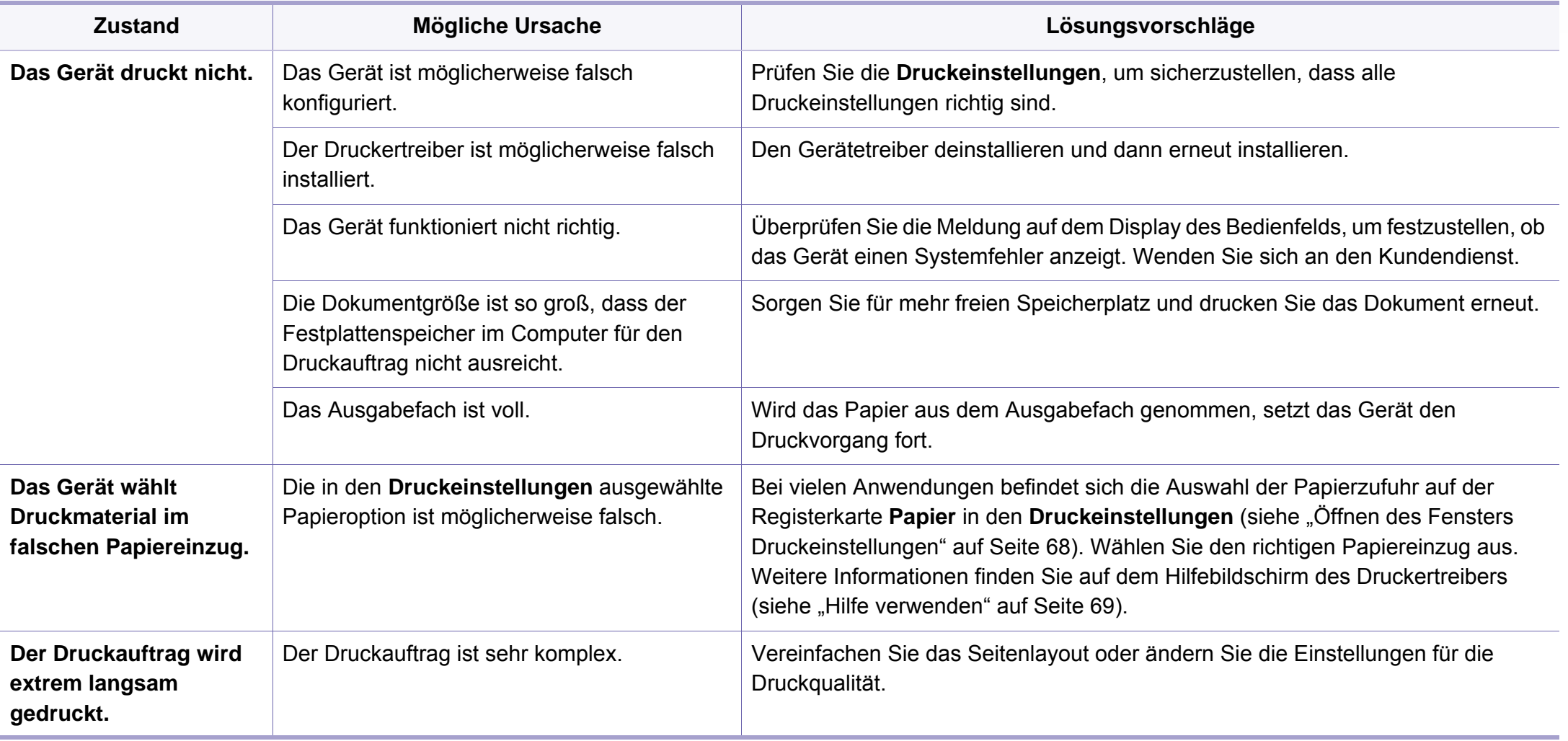

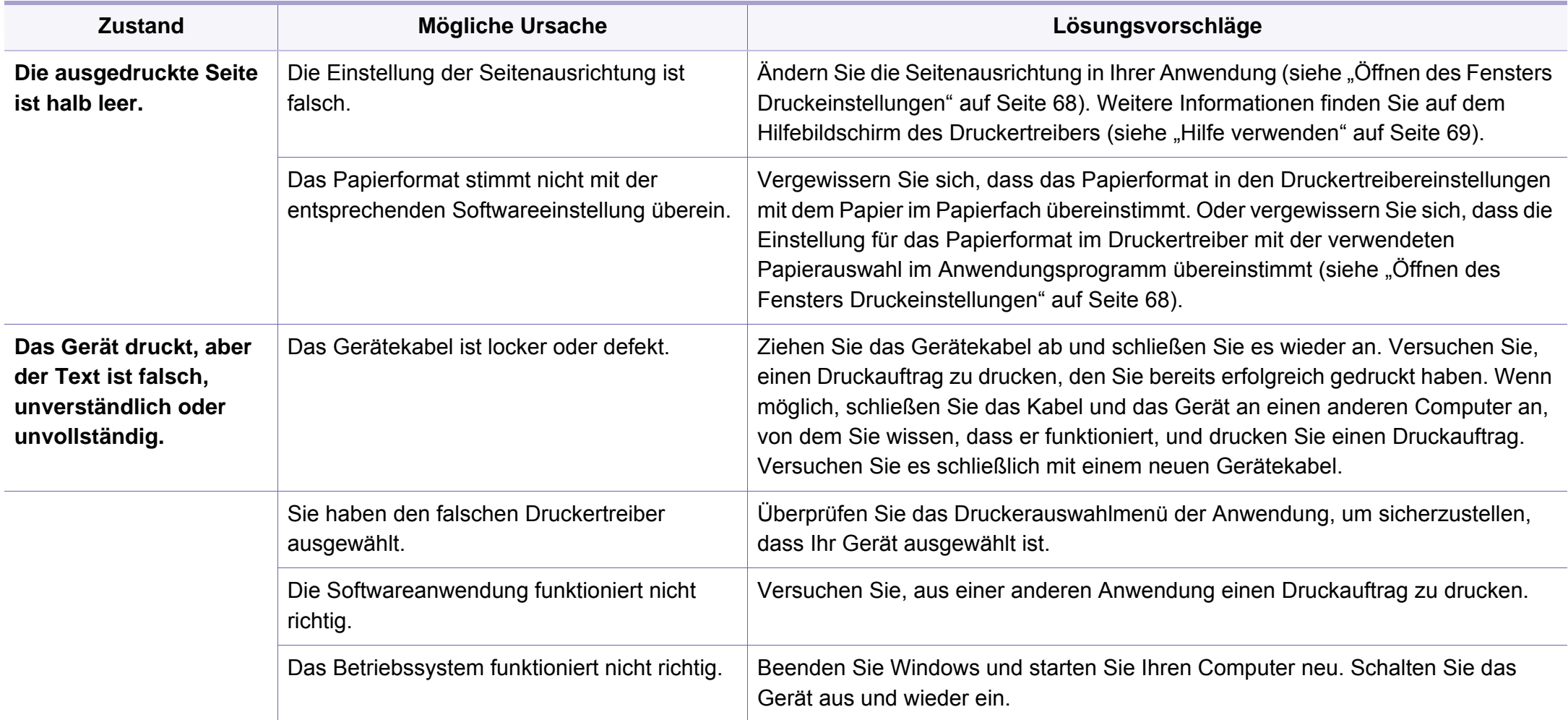

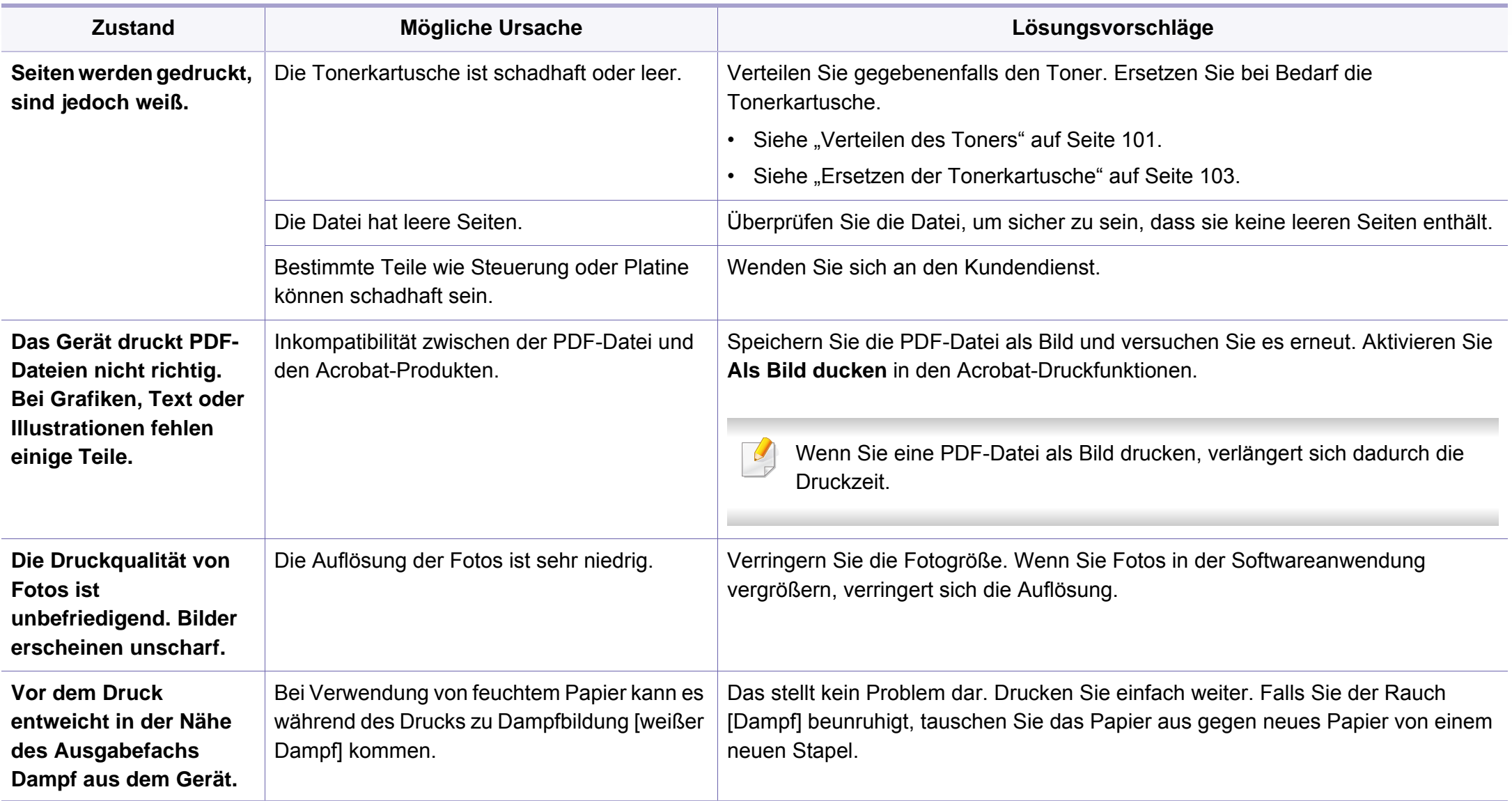

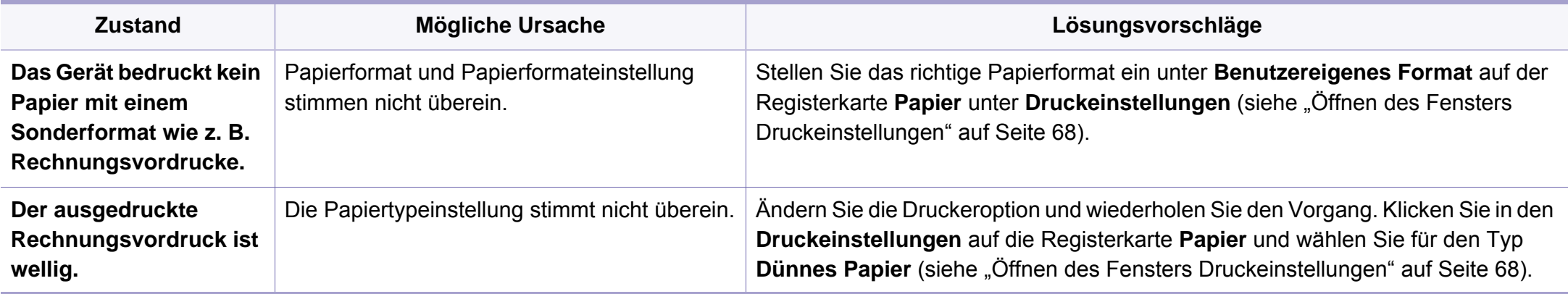

<span id="page-369-0"></span>Wenn der Innenraum des Geräts verschmutzt ist oder das Papier nicht richtig eingelegt wurde, führt dies möglicherweise zu einer Verschlechterung der Druckqualität. In der Tabelle unten finden Sie Hinweise zur Beseitigung dieses Problems.

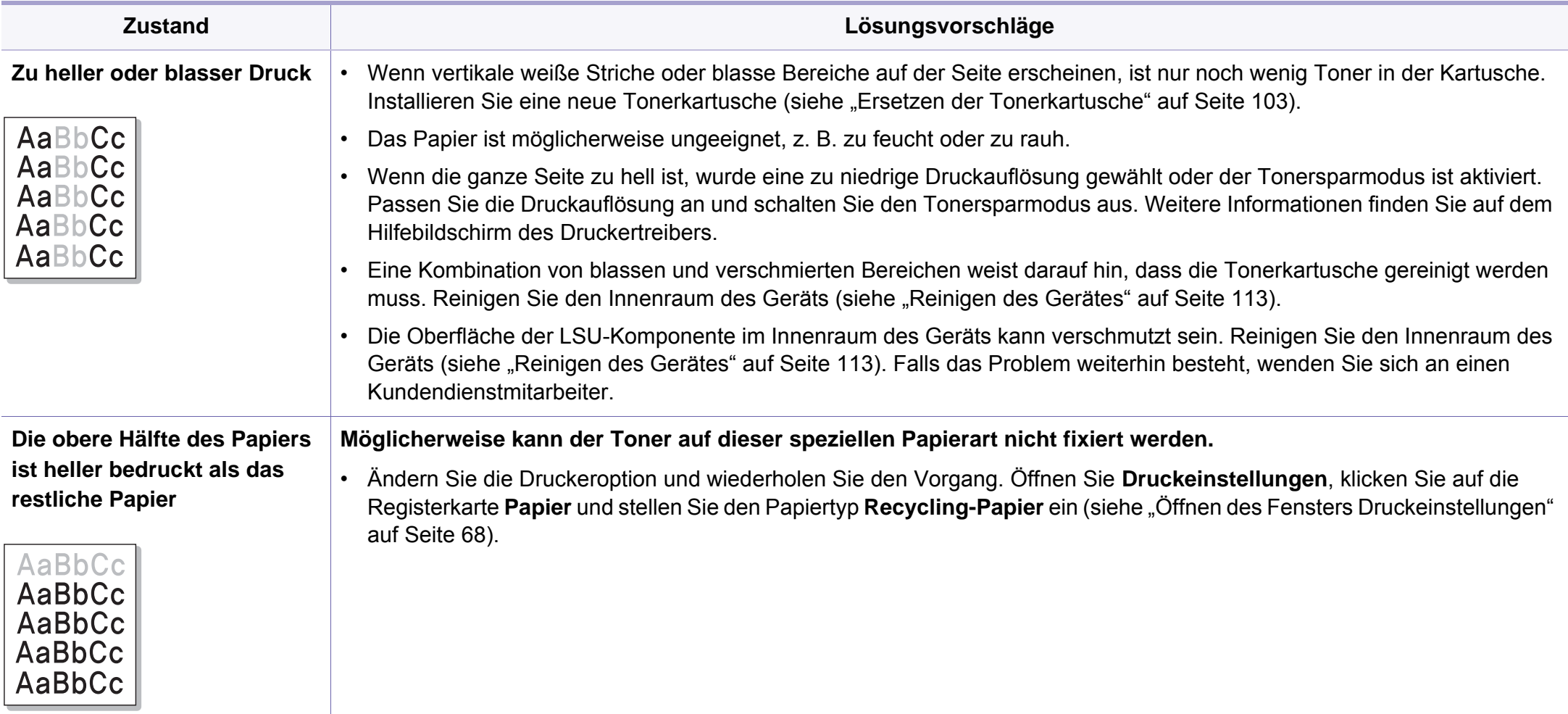

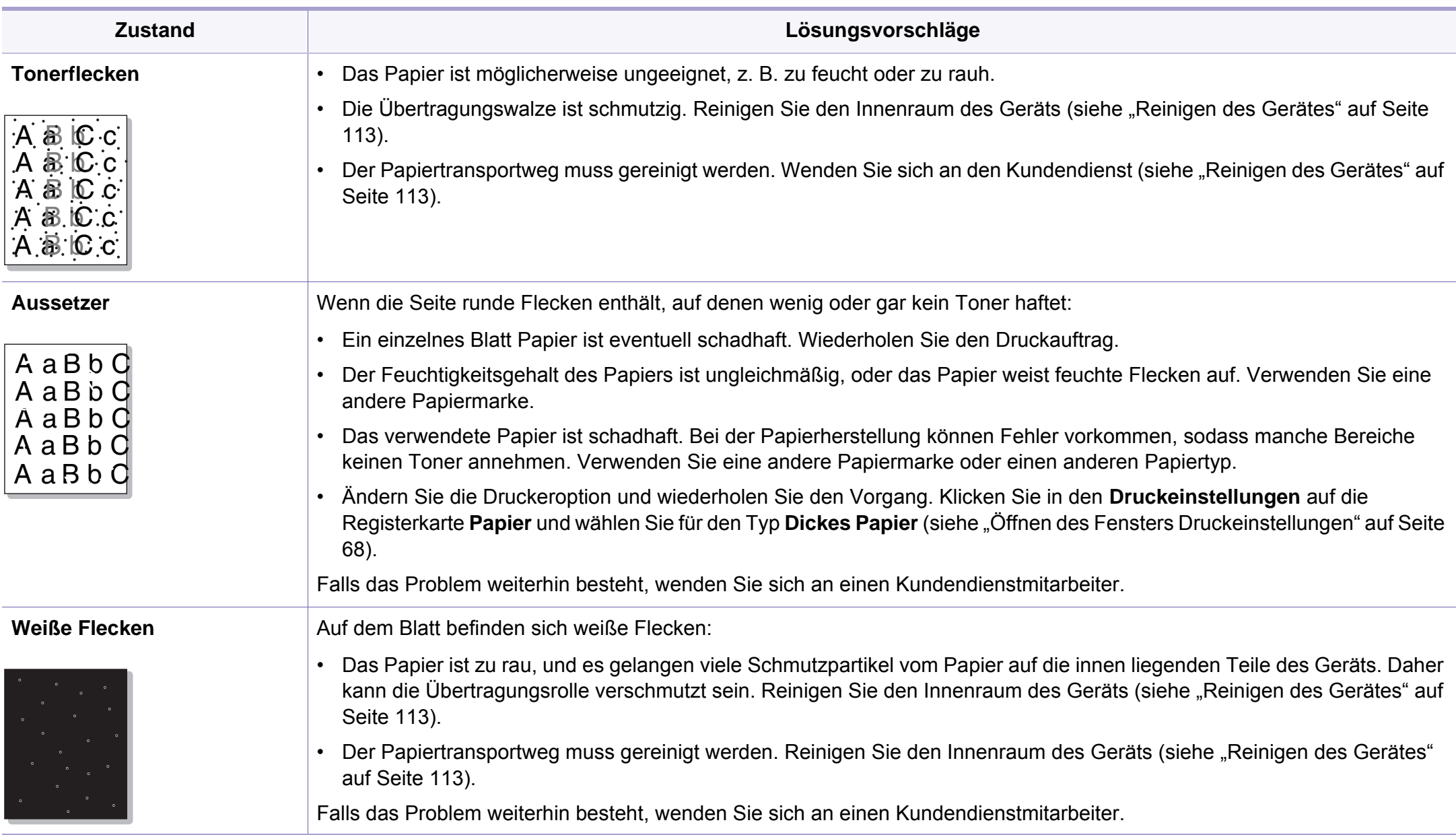

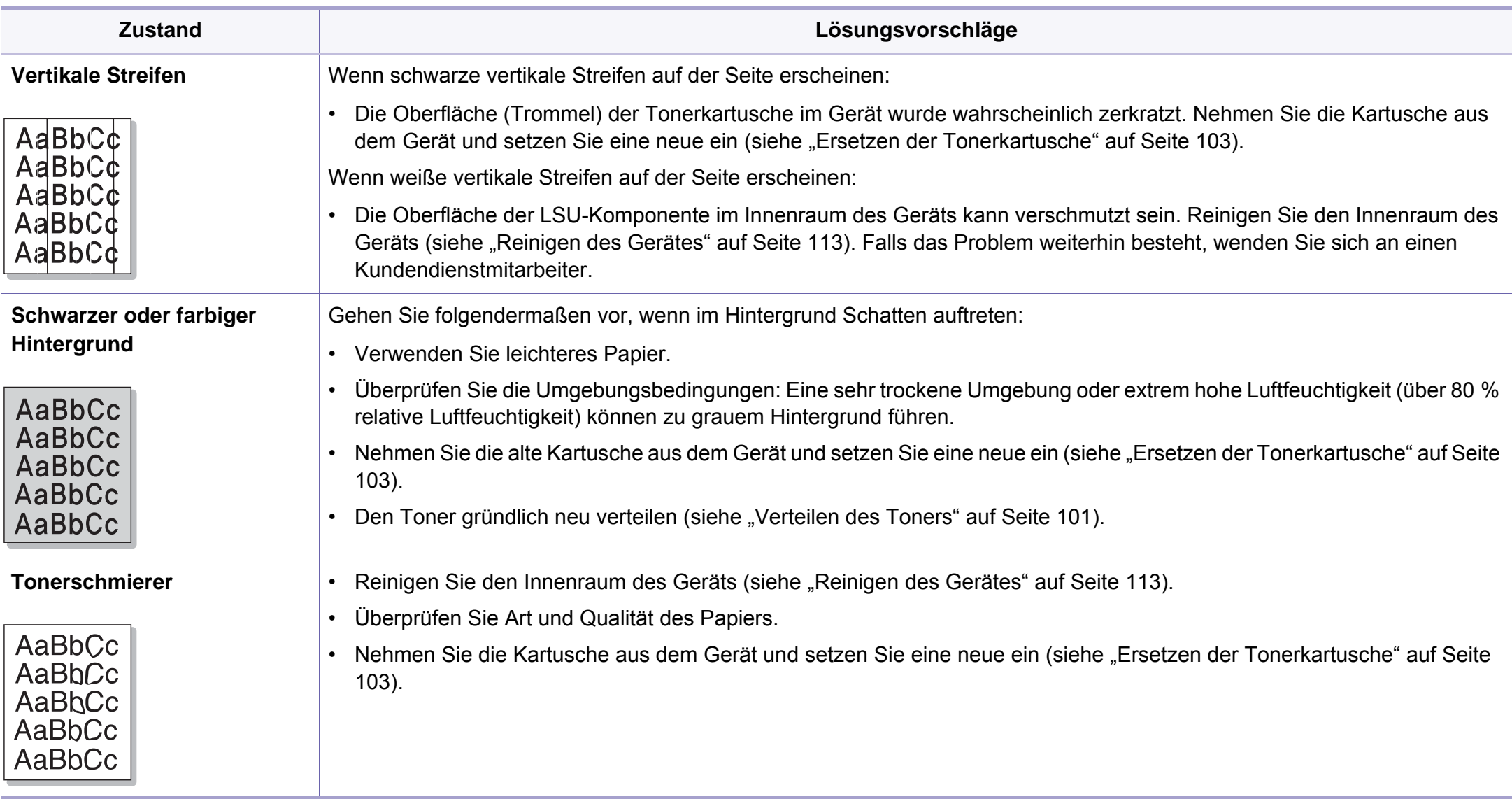

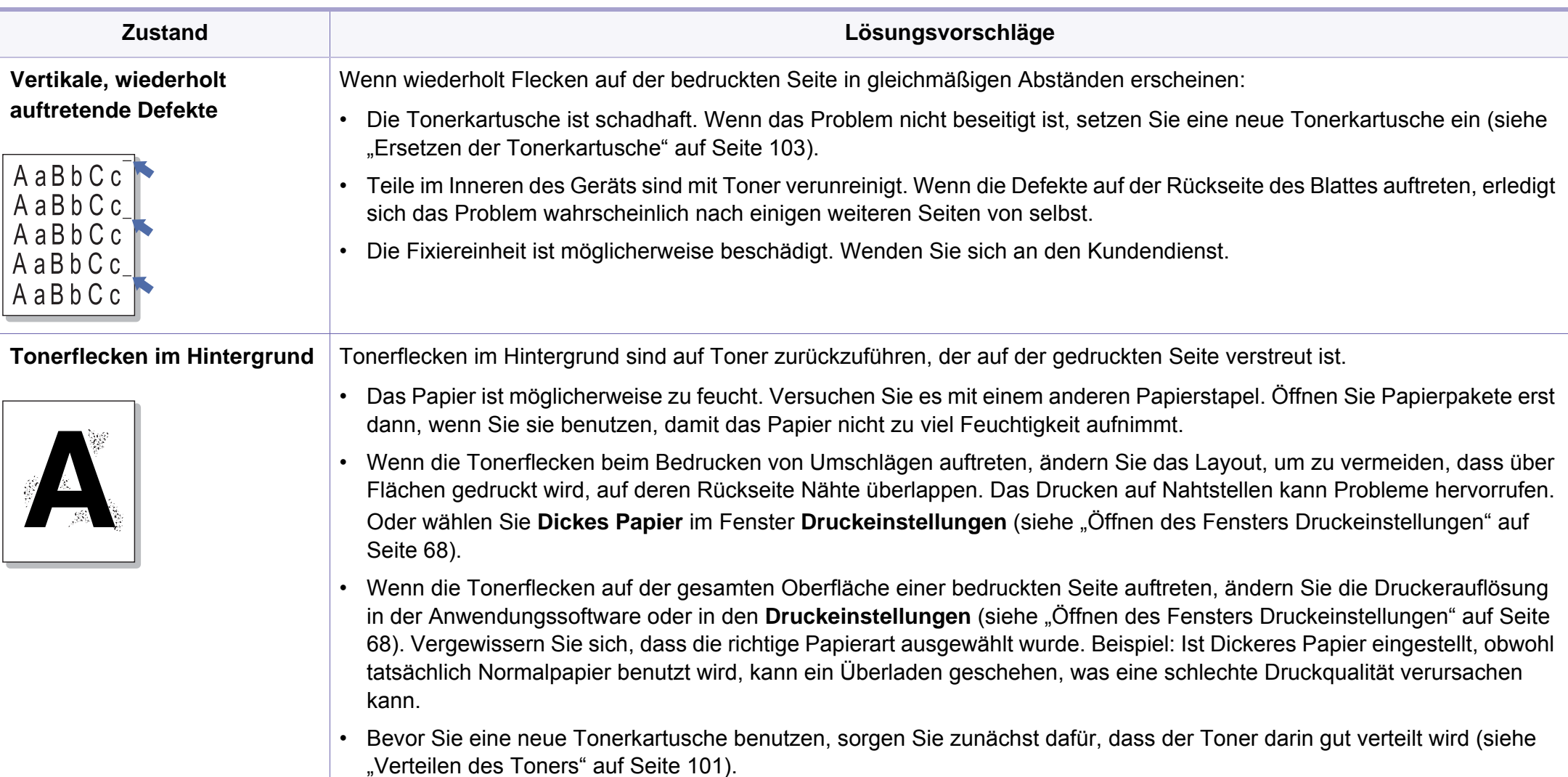

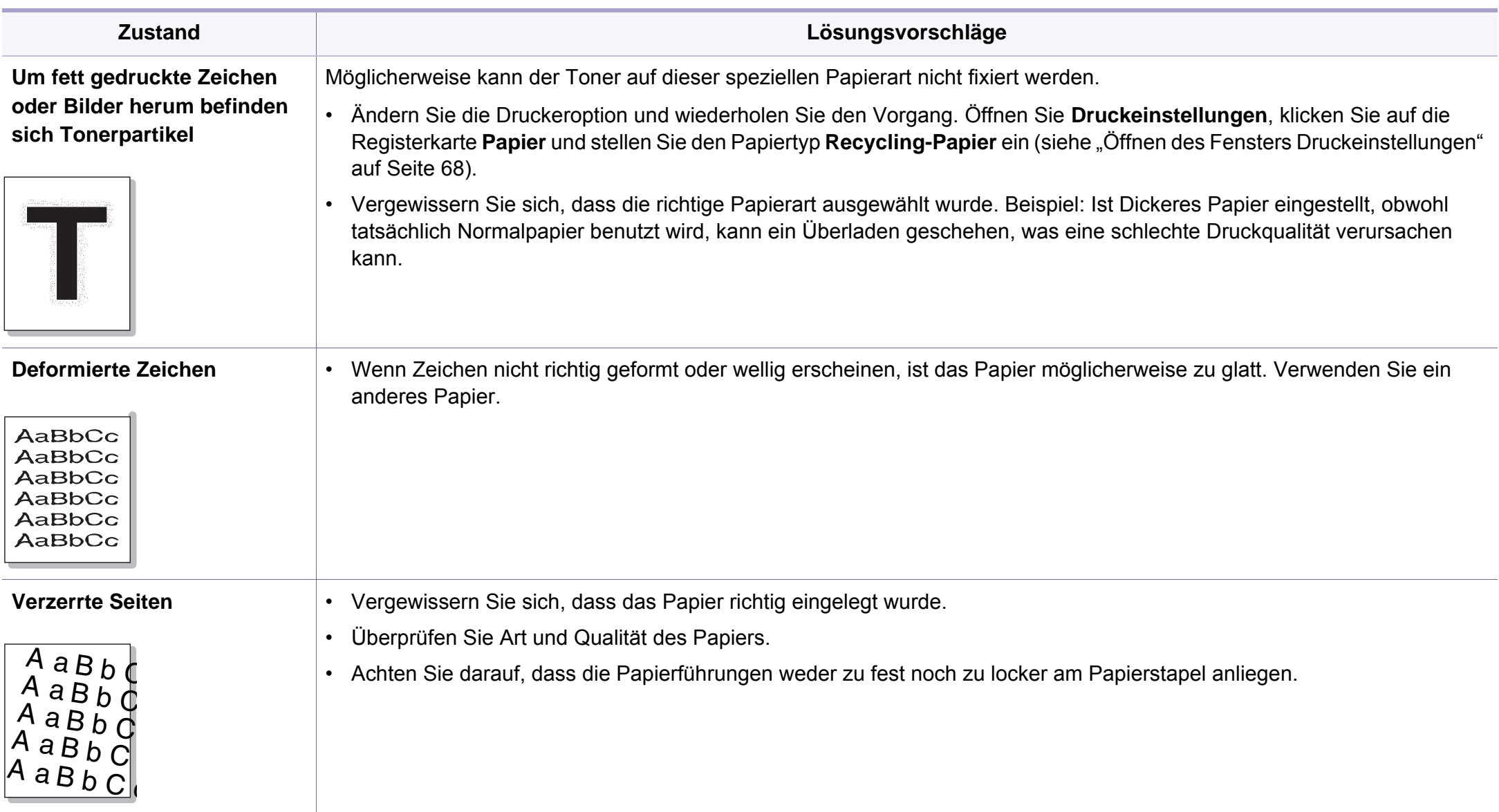

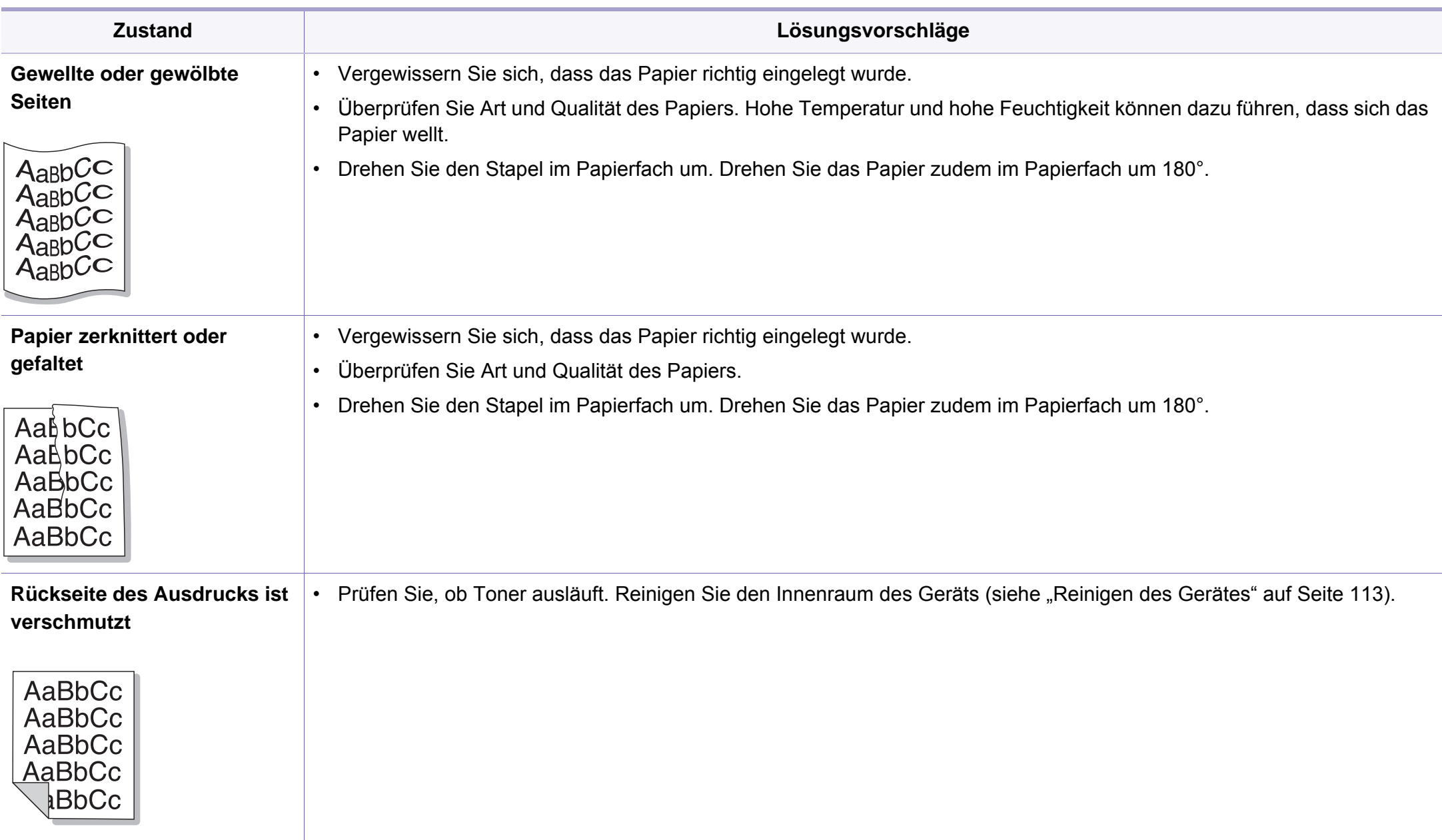

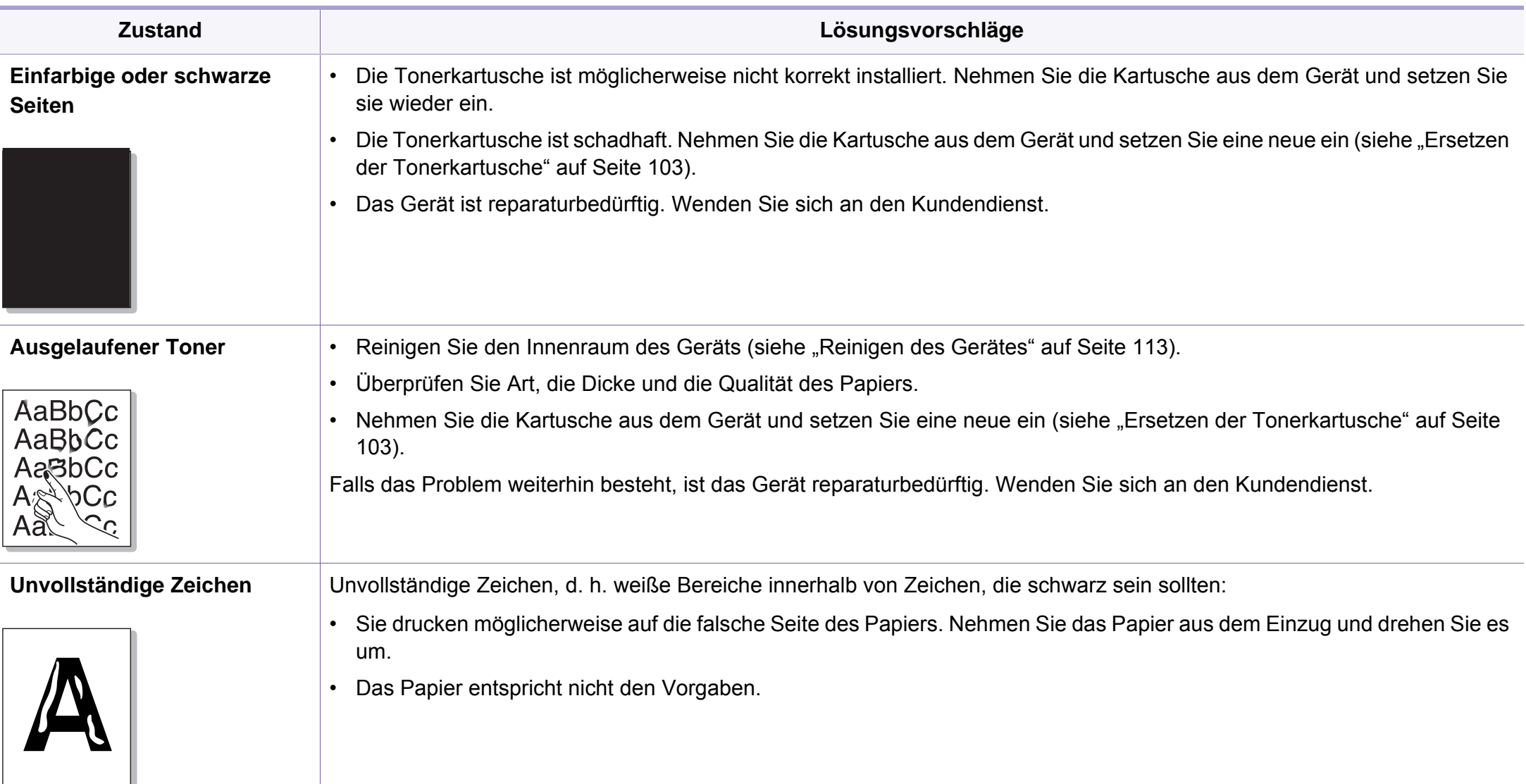

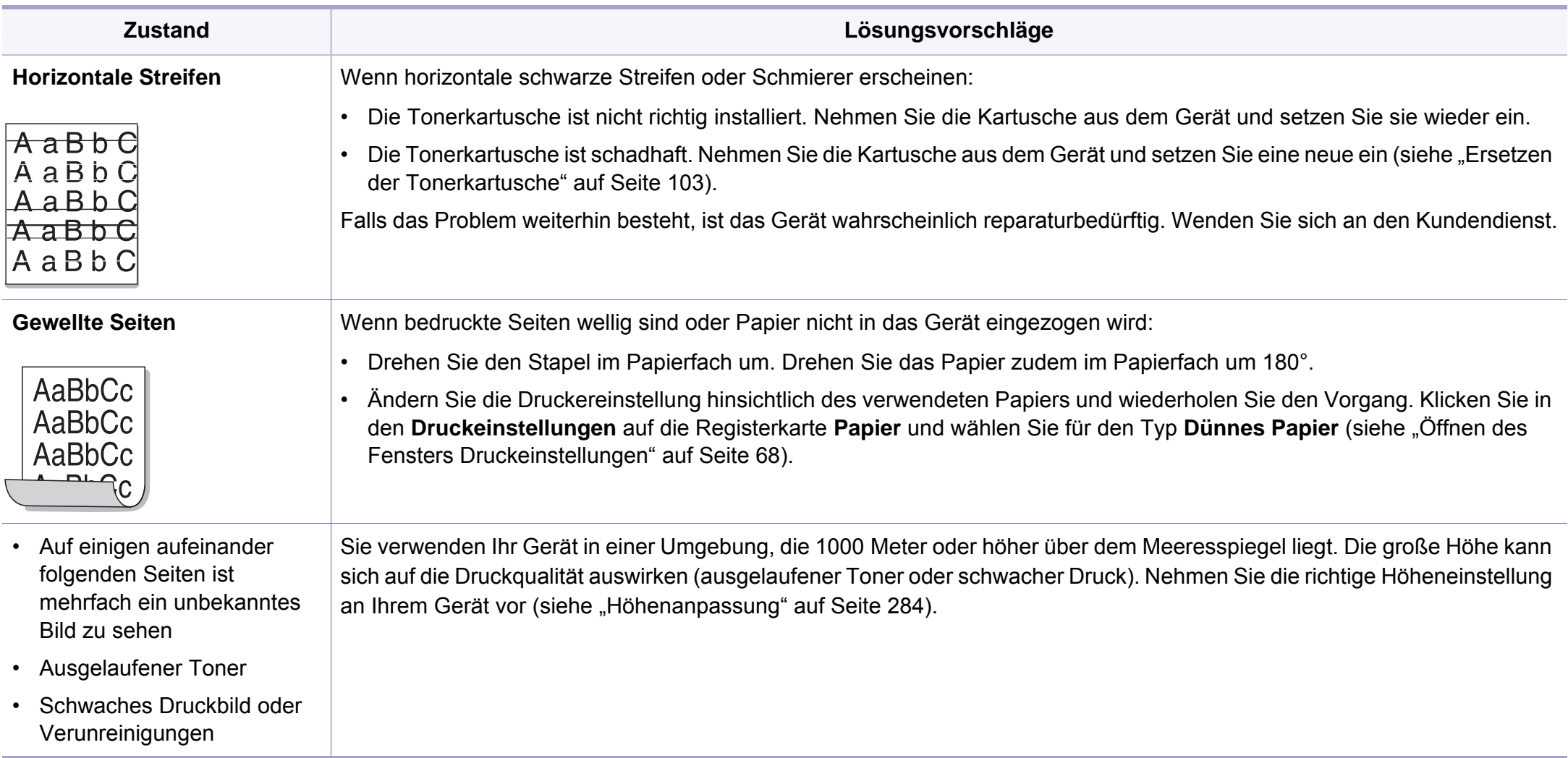

# <span id="page-377-0"></span>**Probleme beim Kopieren**

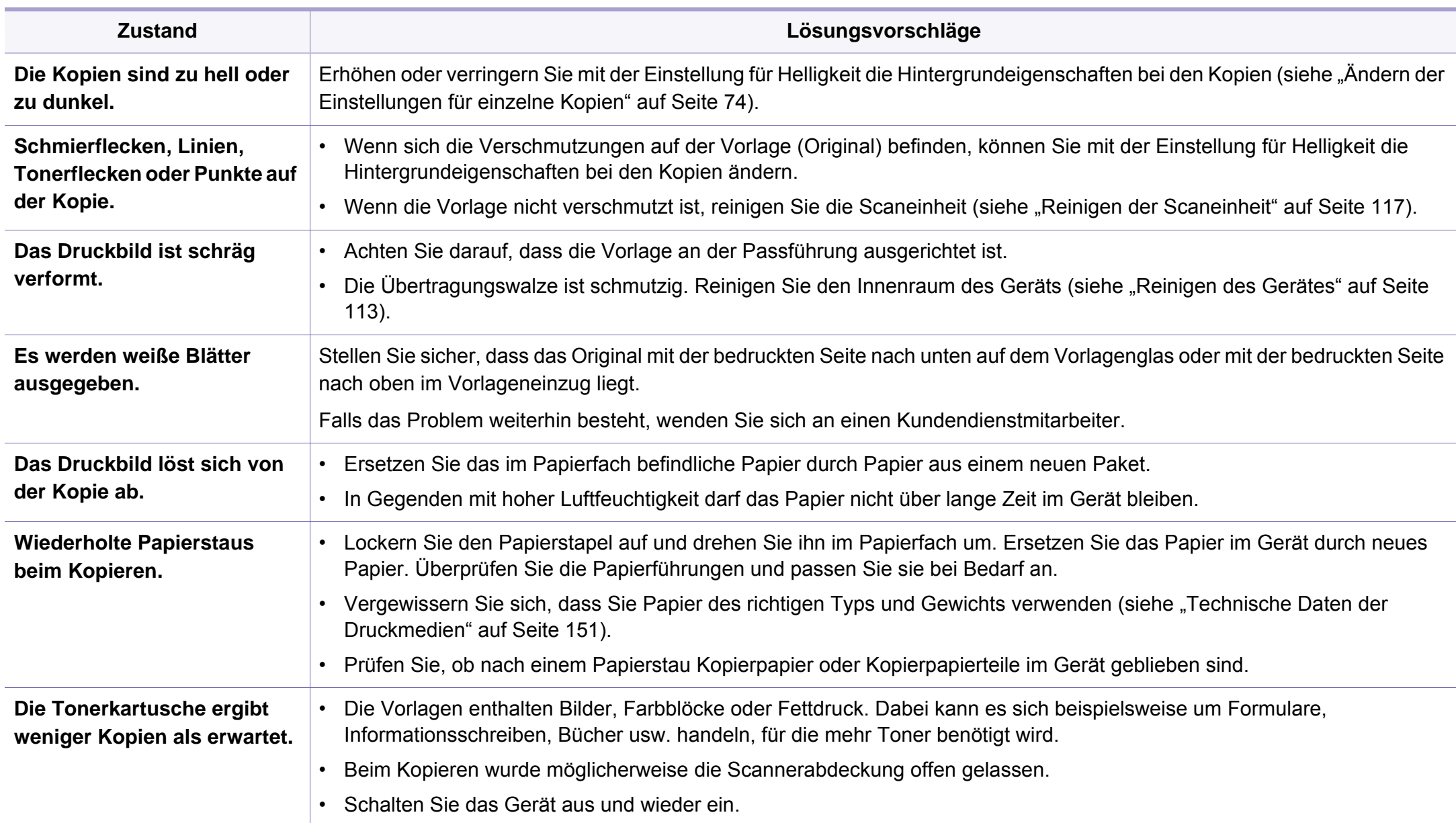

# <span id="page-378-0"></span>**Probleme beim Scannen**

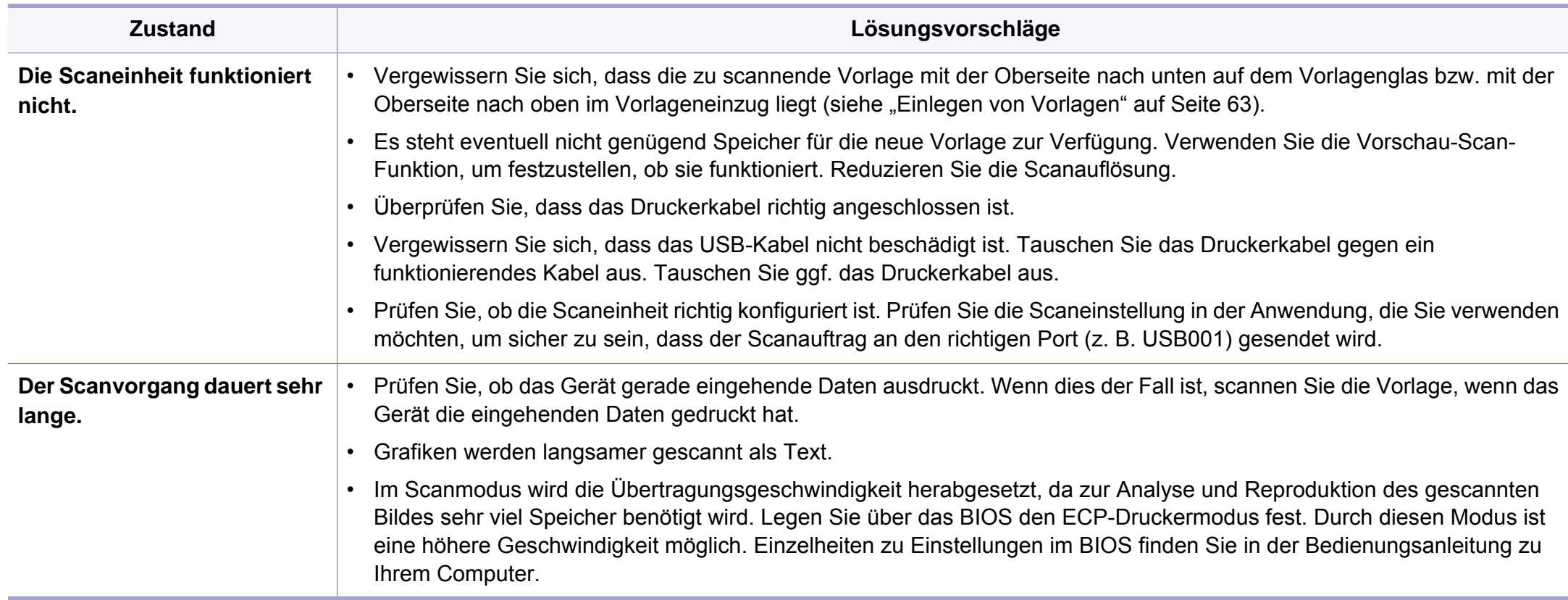

# **Probleme beim Scannen**

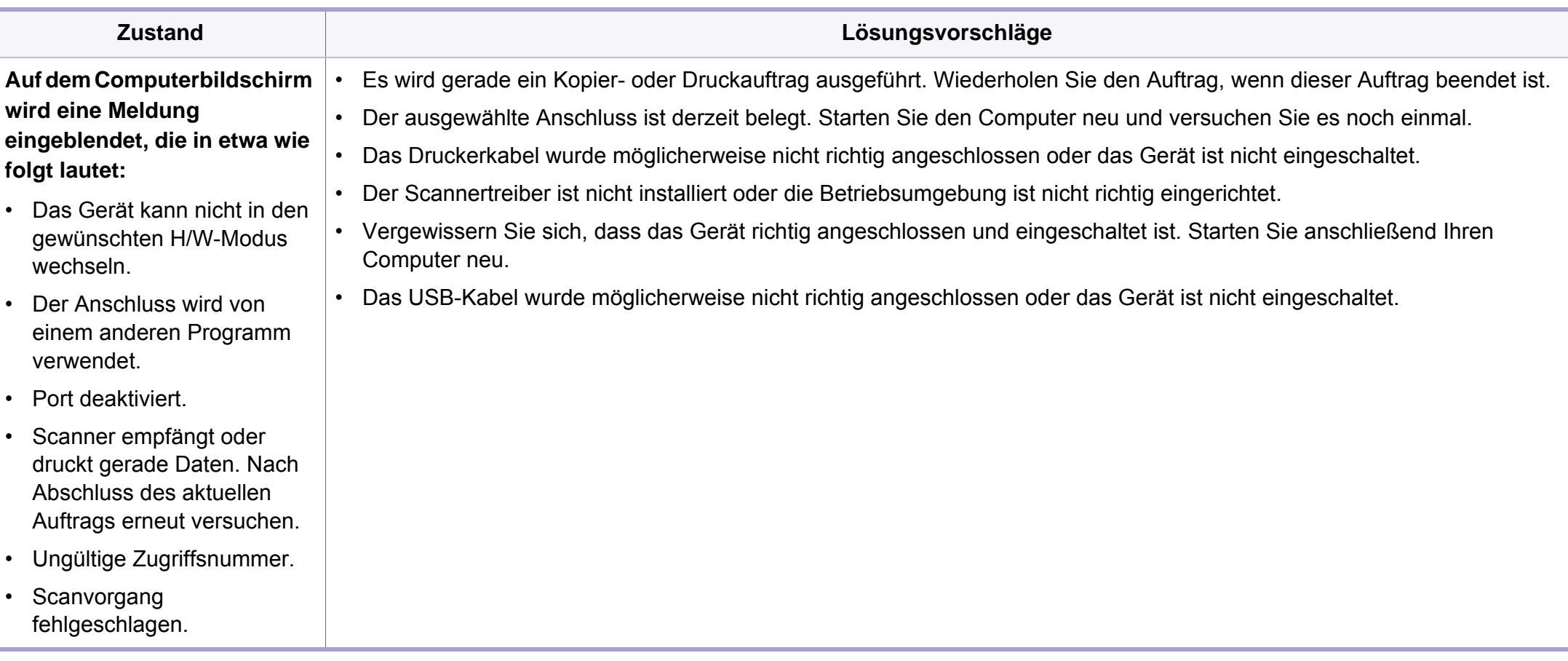

# <span id="page-380-0"></span>**Faxprobleme**

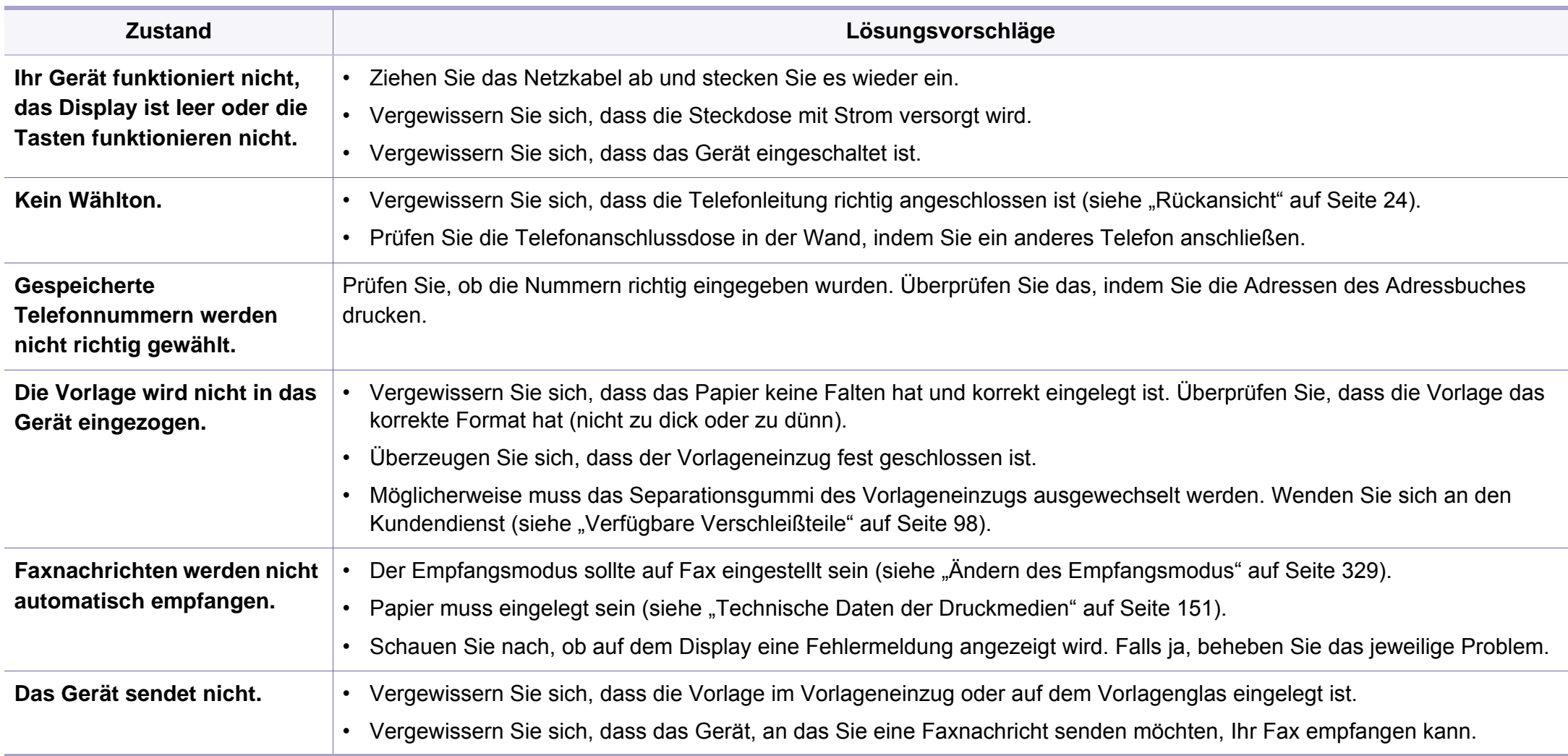

# **Faxprobleme**

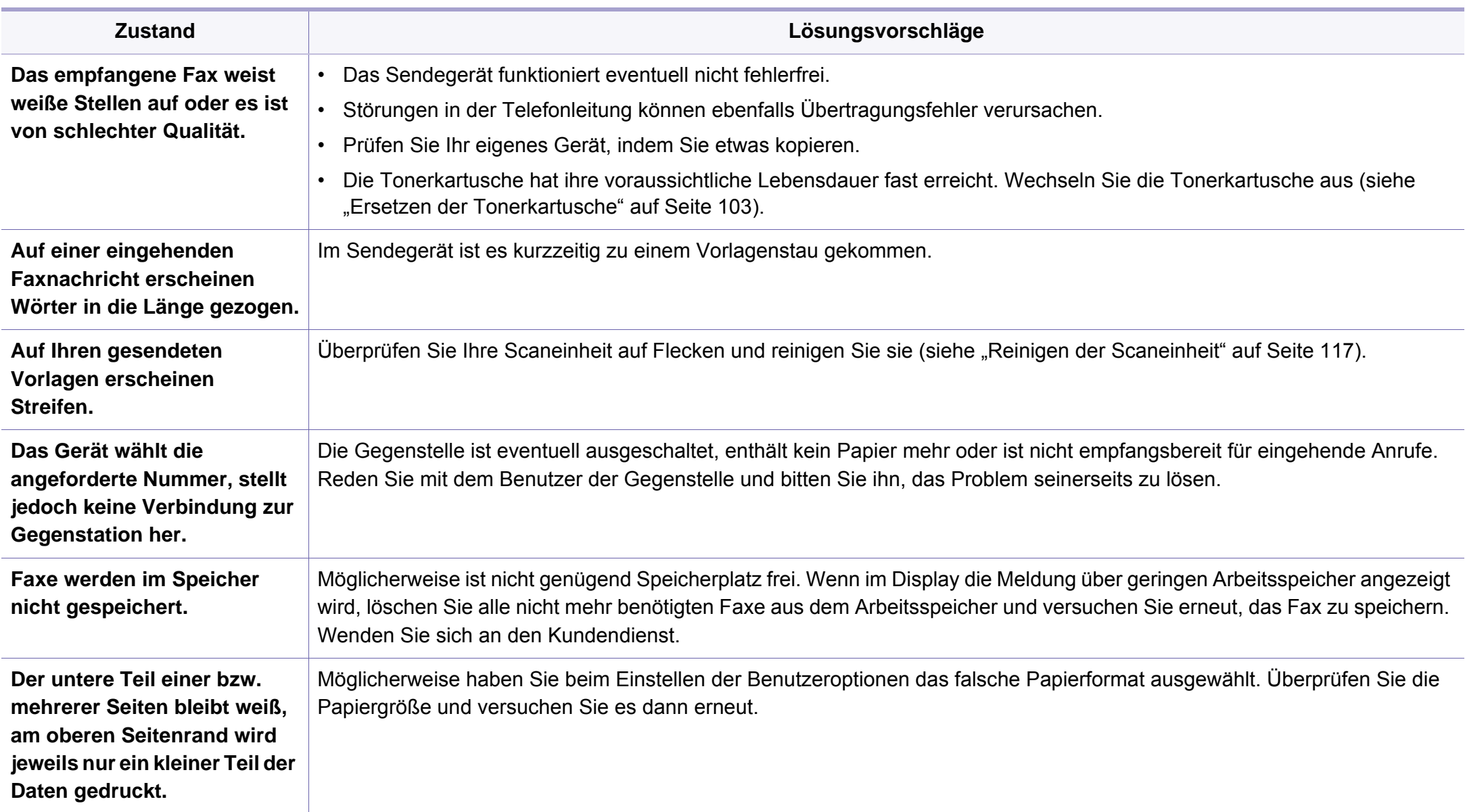

### <span id="page-382-0"></span>**Allgemeine Probleme unter Windows**

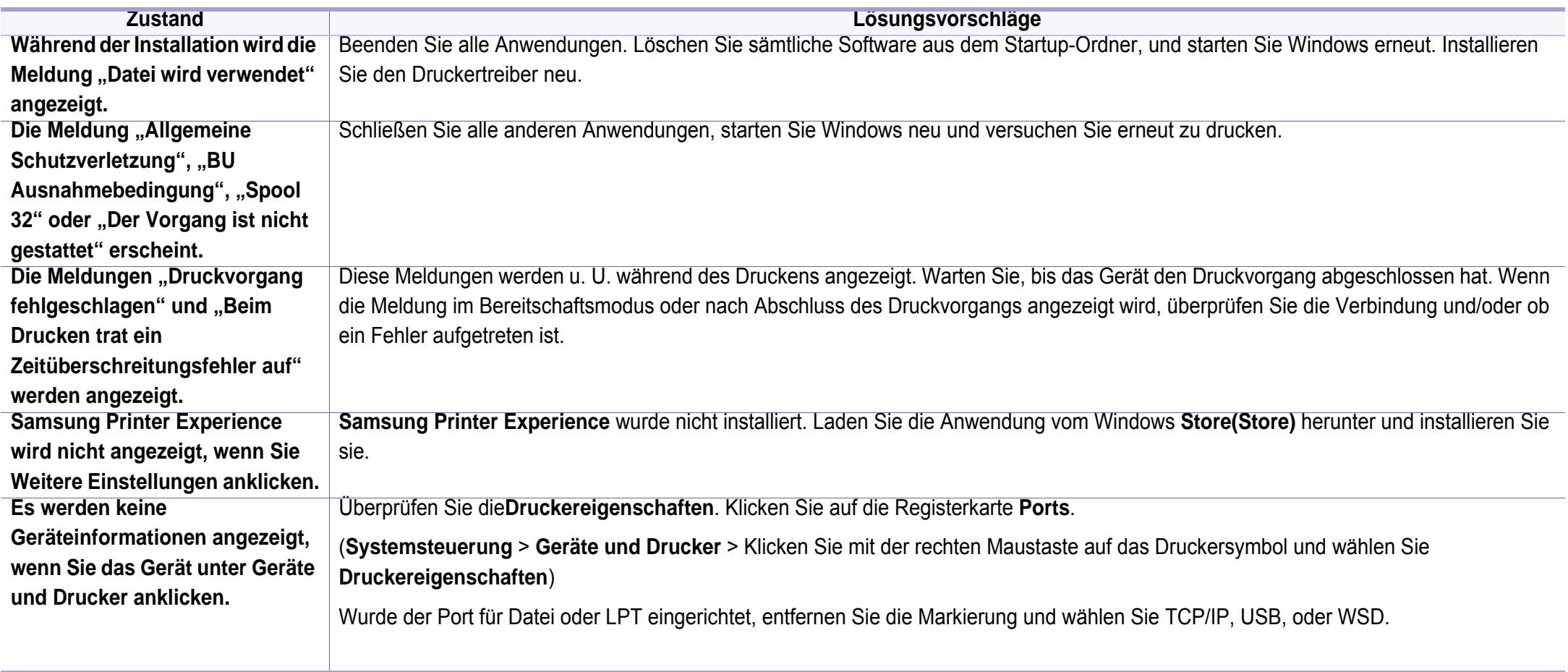

Weitere Informationen zu Windows-Fehlermeldungen finden Sie im Microsoft Windows-Benutzerhandbuch aus dem Lieferumfang Ihres Computers.

### **Allgemeine Probleme mit Mac**

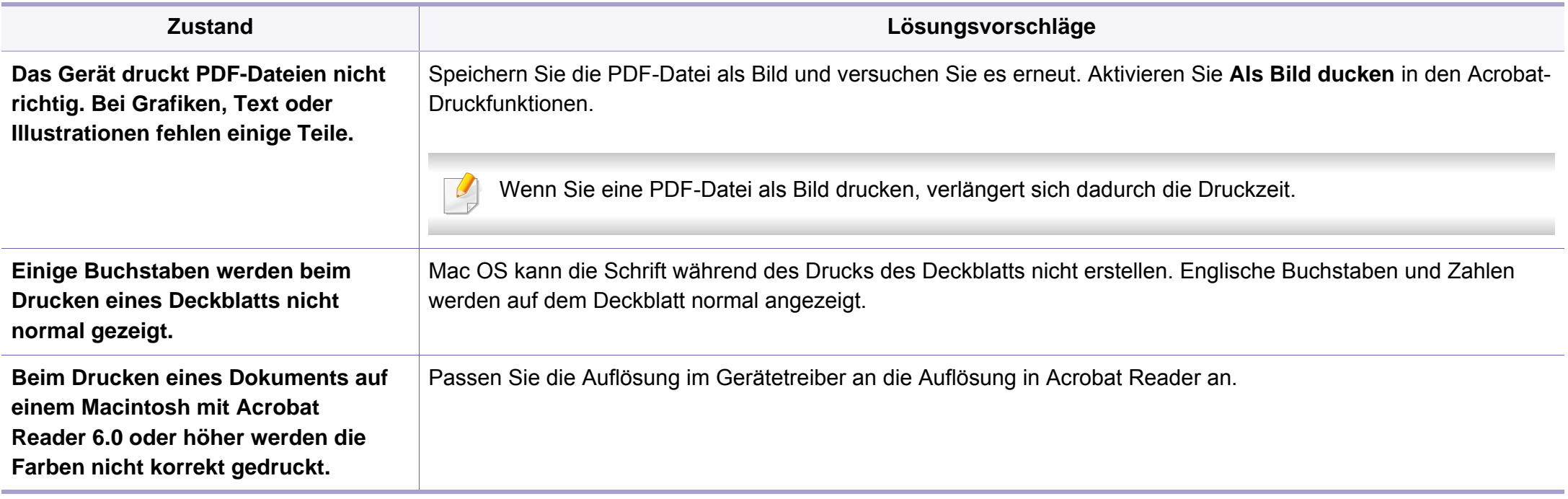

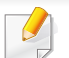

Beziehen Sie sich hinsichtlich weiterer Informationen bezüglich der Macintosh-Fehlermeldungen auf das Macintosh-Benutzerhandbuch, das im Lieferumfang Ihres Computers enthalten ist.

### **Allgemeine Probleme unter Linux**

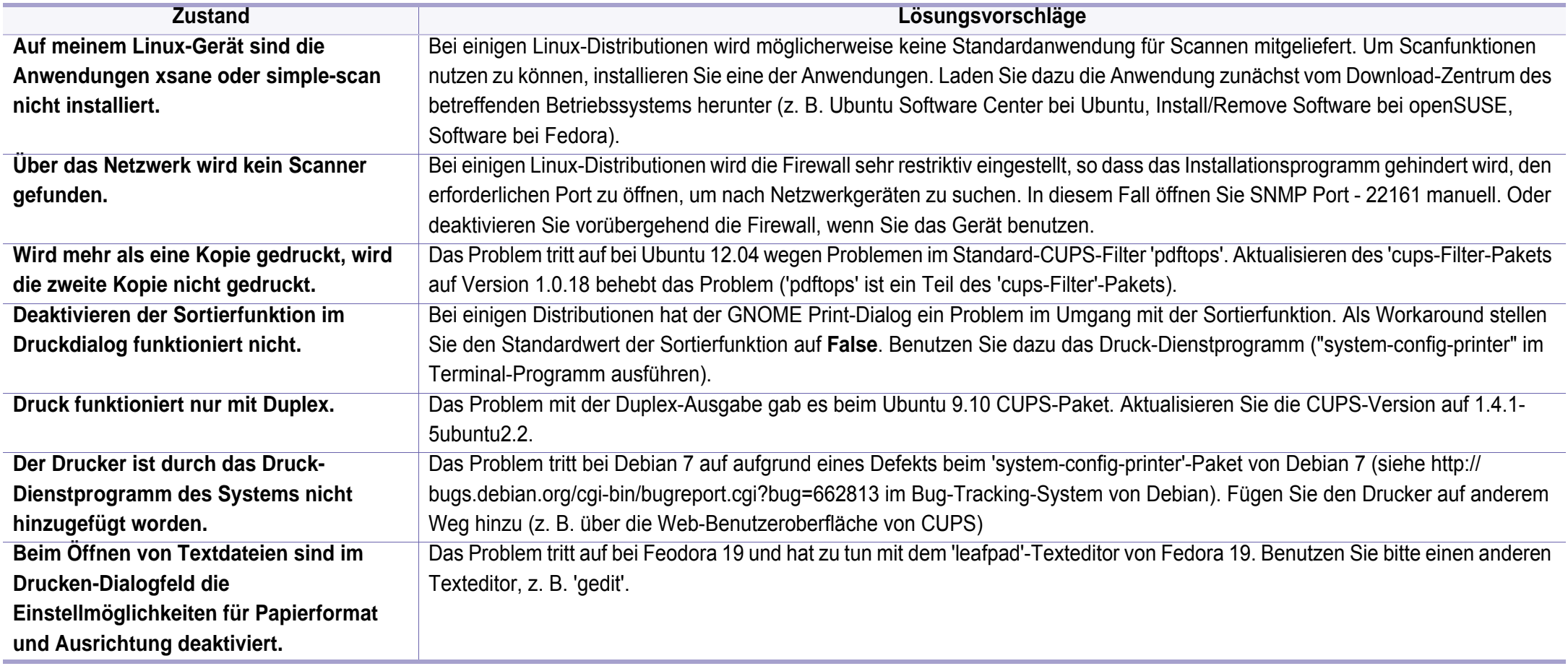

Weitere Informationen zu Linux-Fehlermeldungen finden Sie im Linux-Benutzerhandbuch aus dem Lieferumfang Ihres Computers.

### **Allgemeine Probleme mit PostScript**

Die folgenden Situationen gelten speziell für die Seitenbeschreibungssprache PostScript und können auftreten, wenn mehrere Druckersprachen verwendet werden.

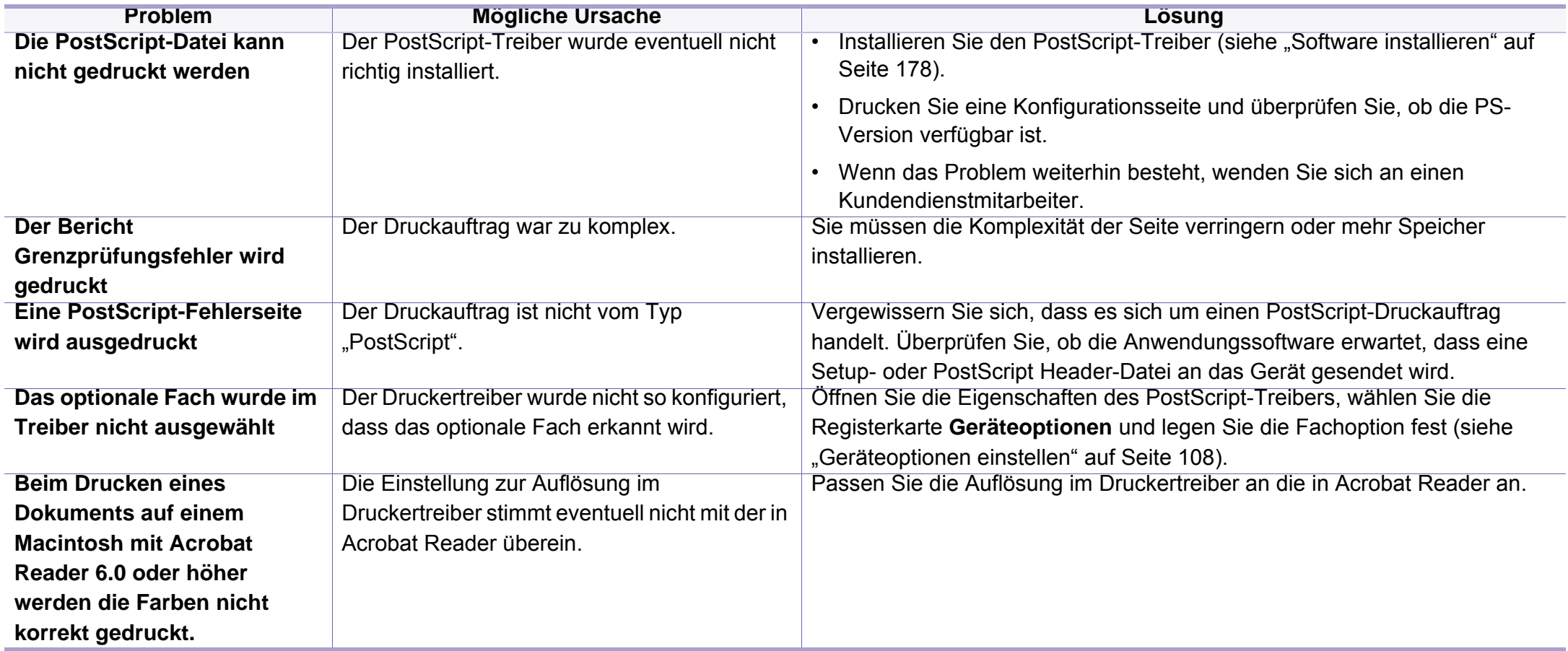

If you have any comments or questions regarding Samsung products, contact the Samsung customer care center.

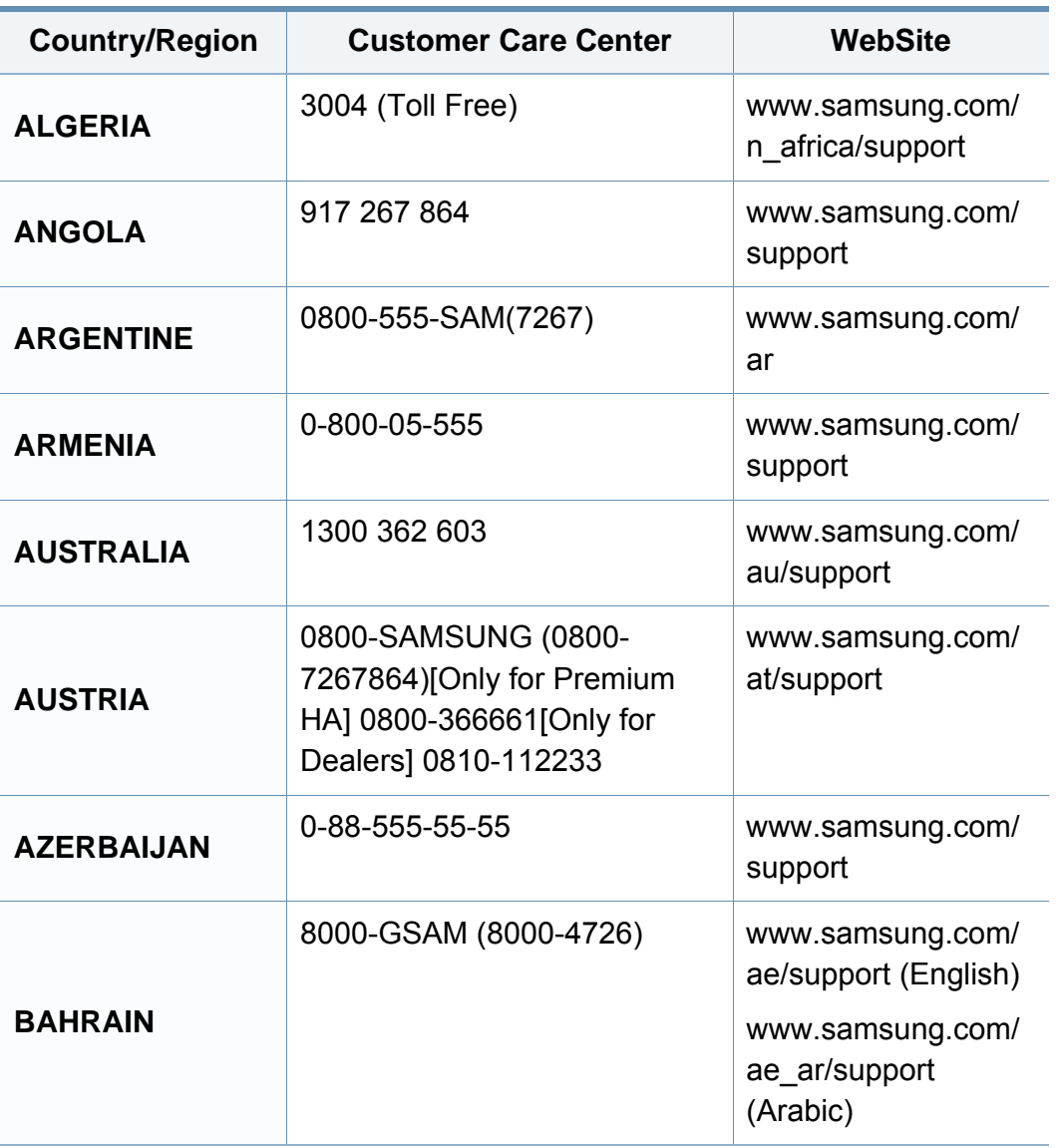

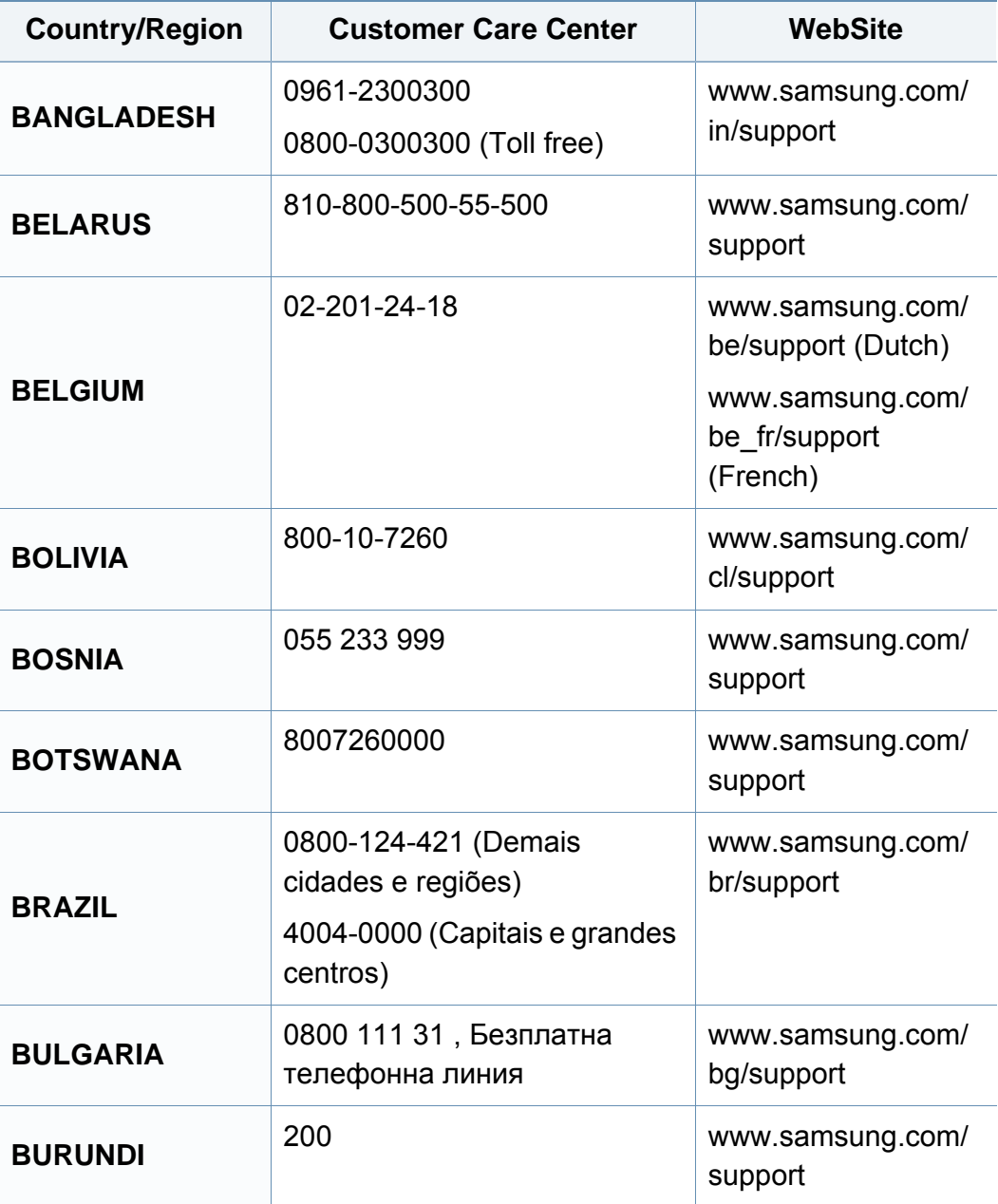

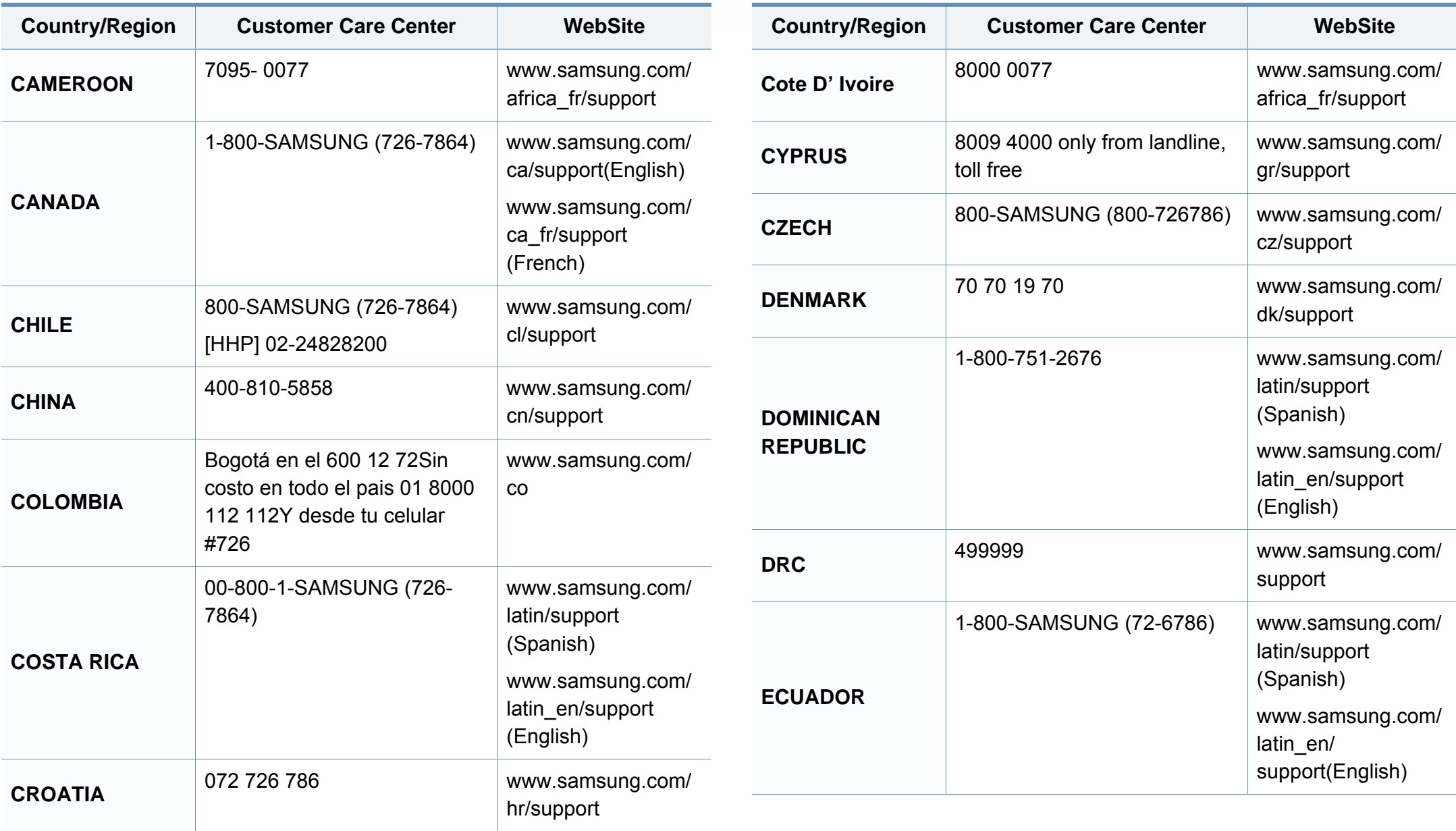

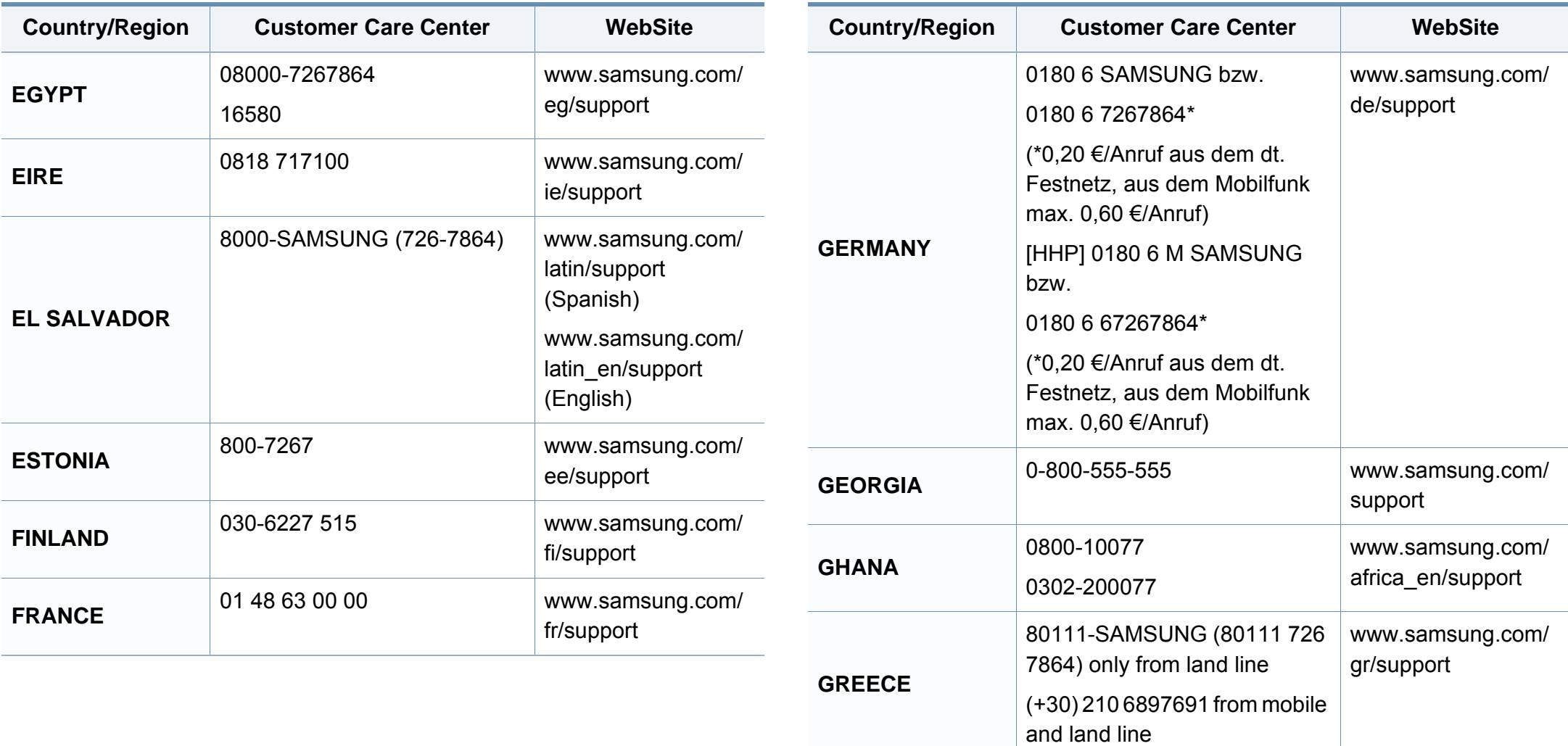

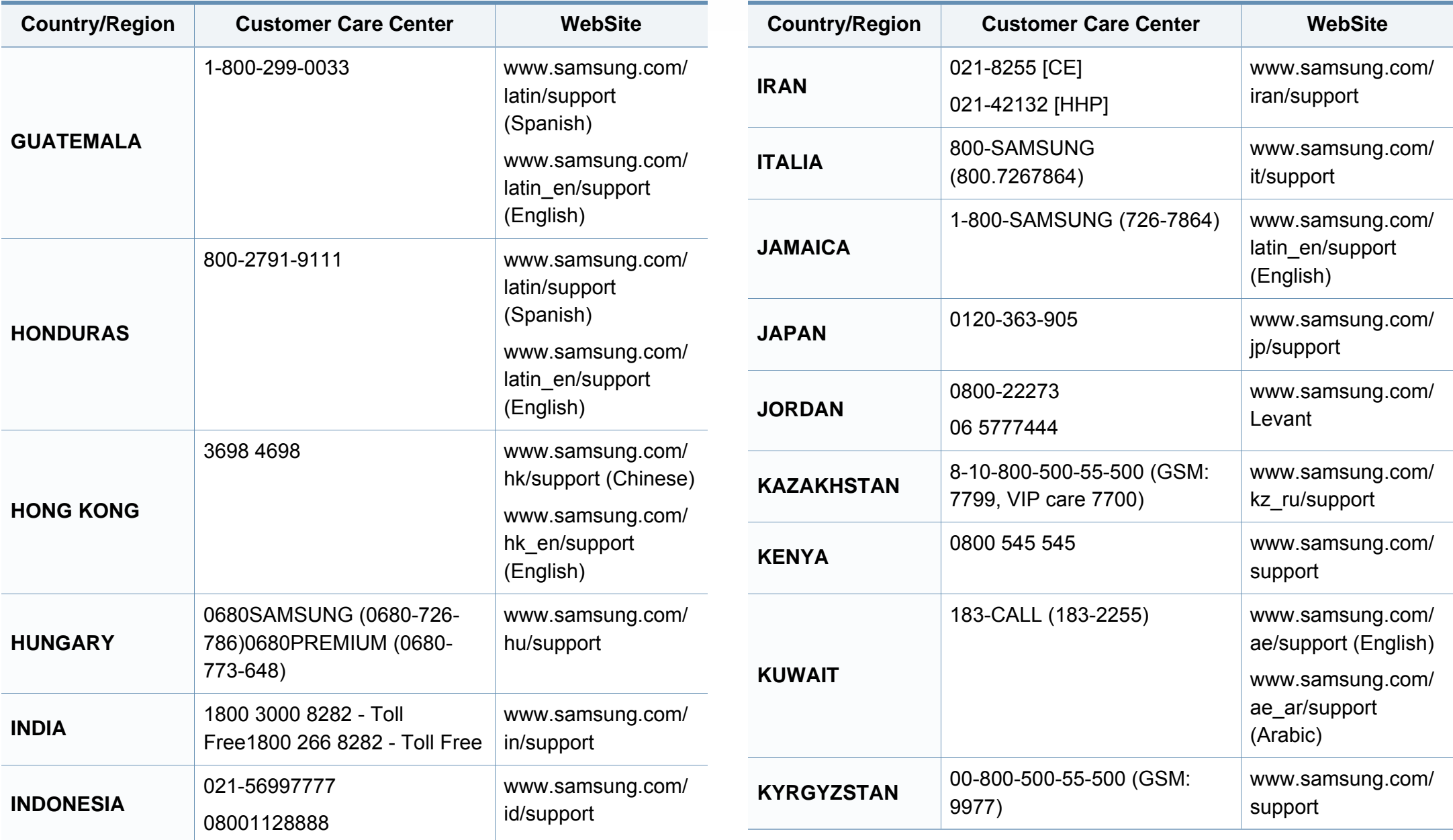

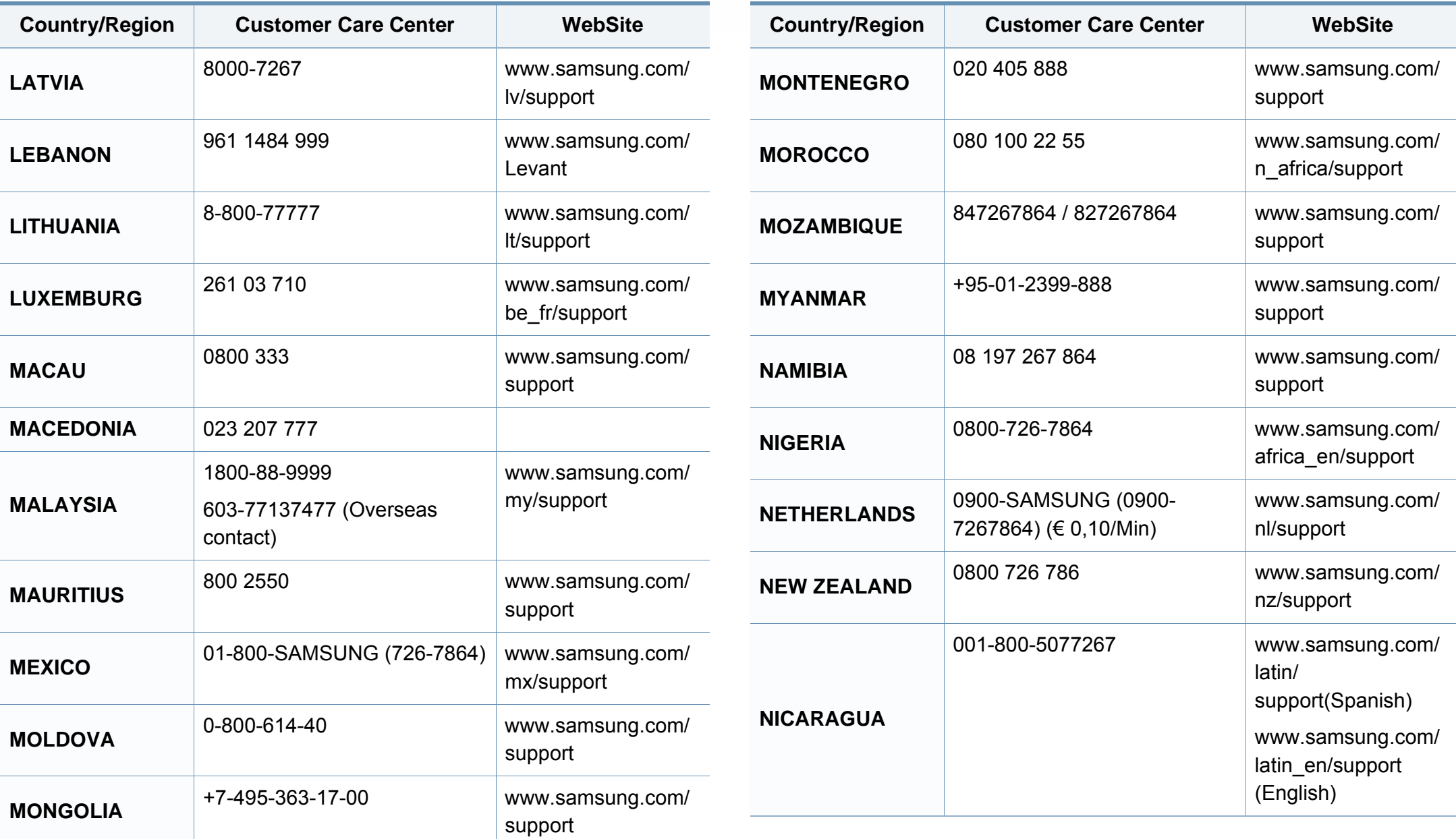

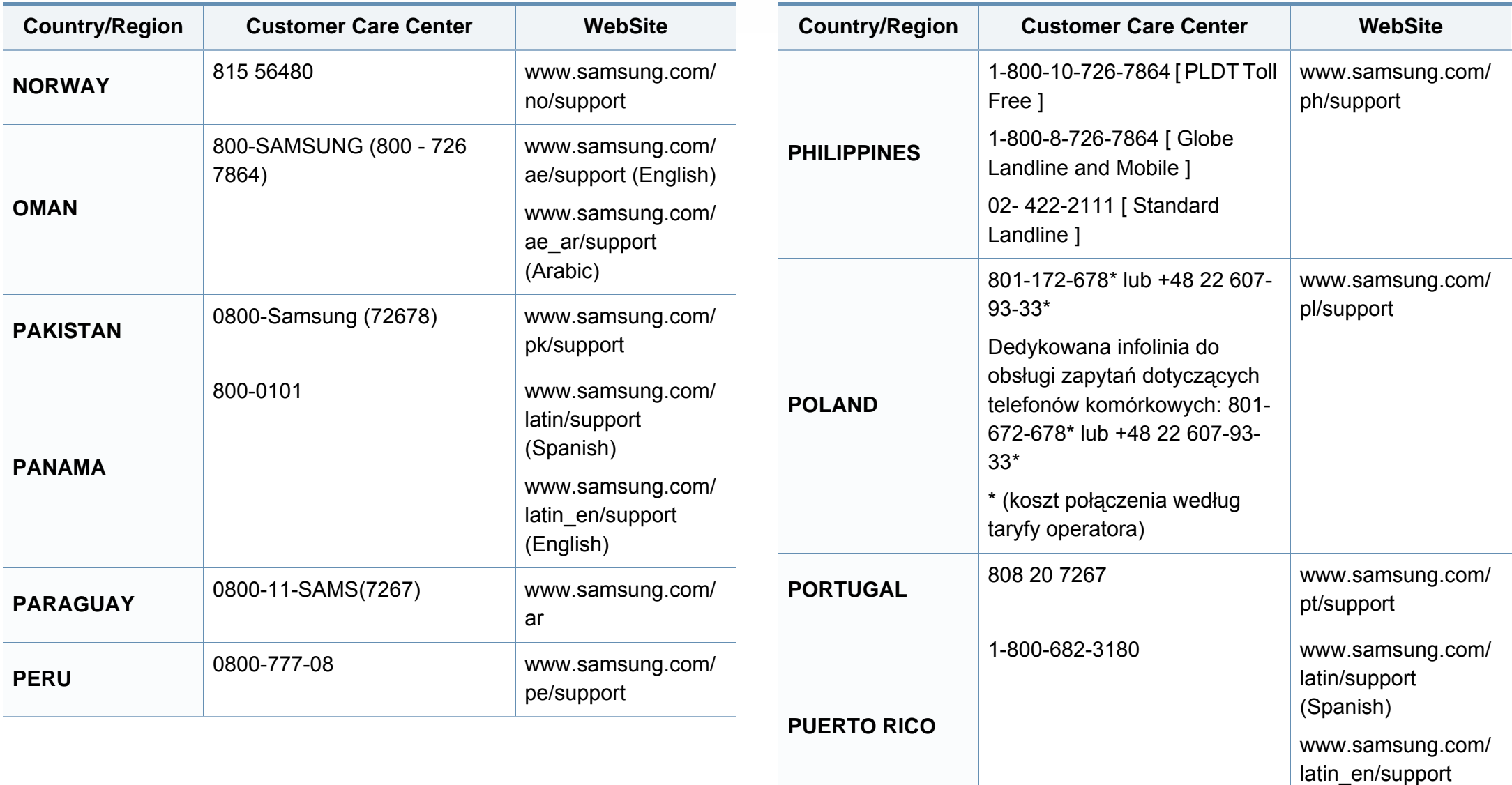

(English)

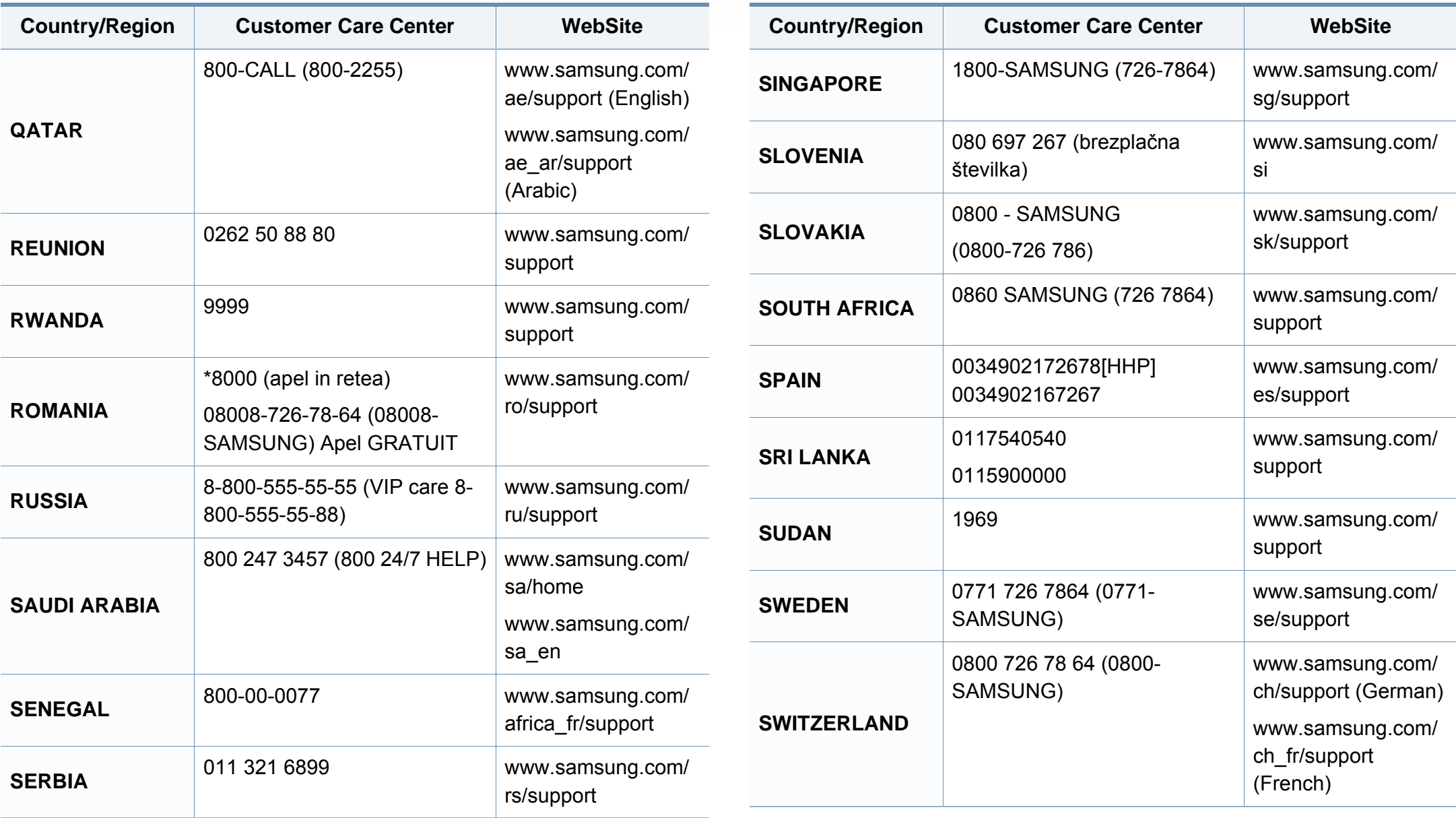

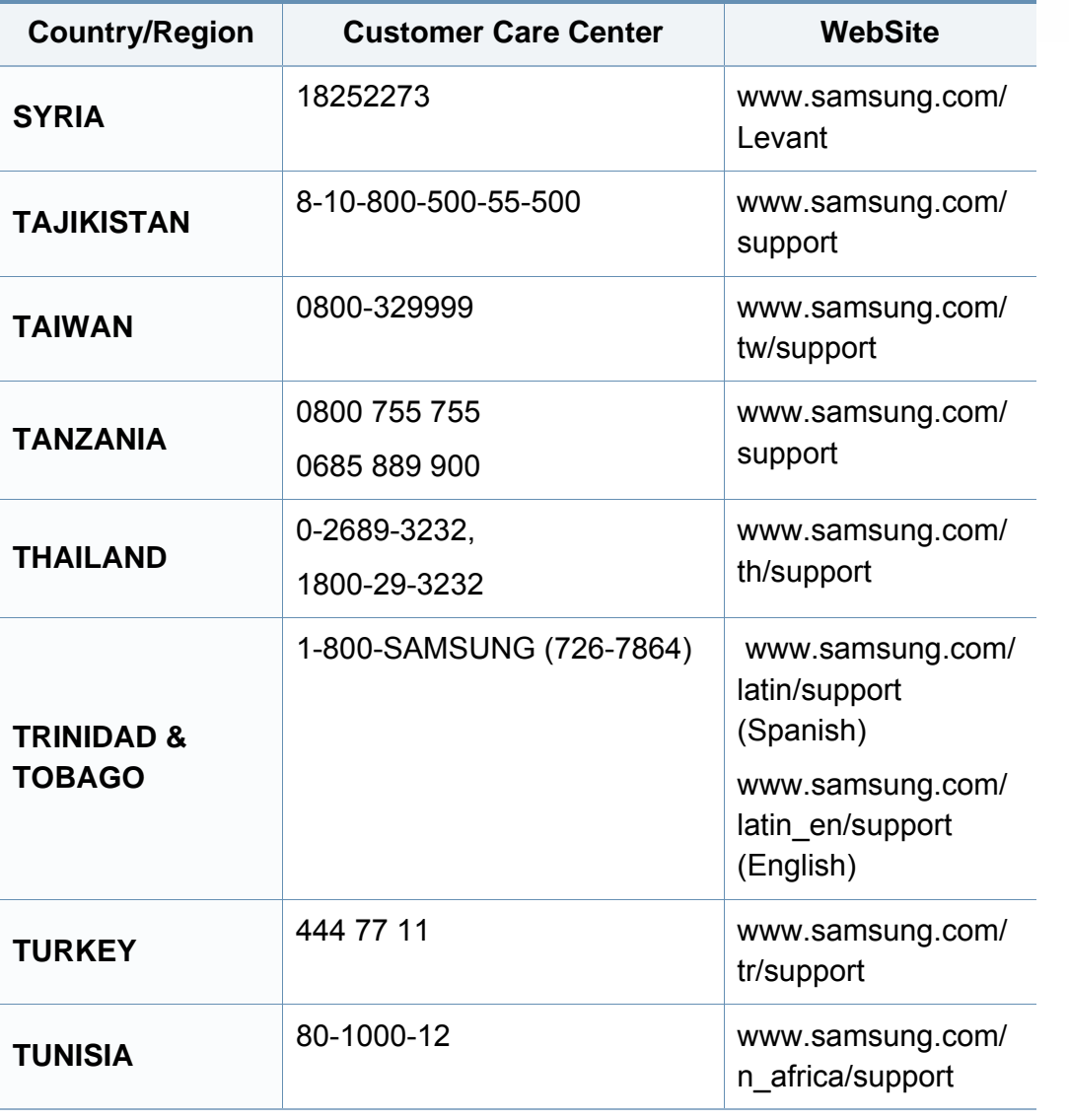

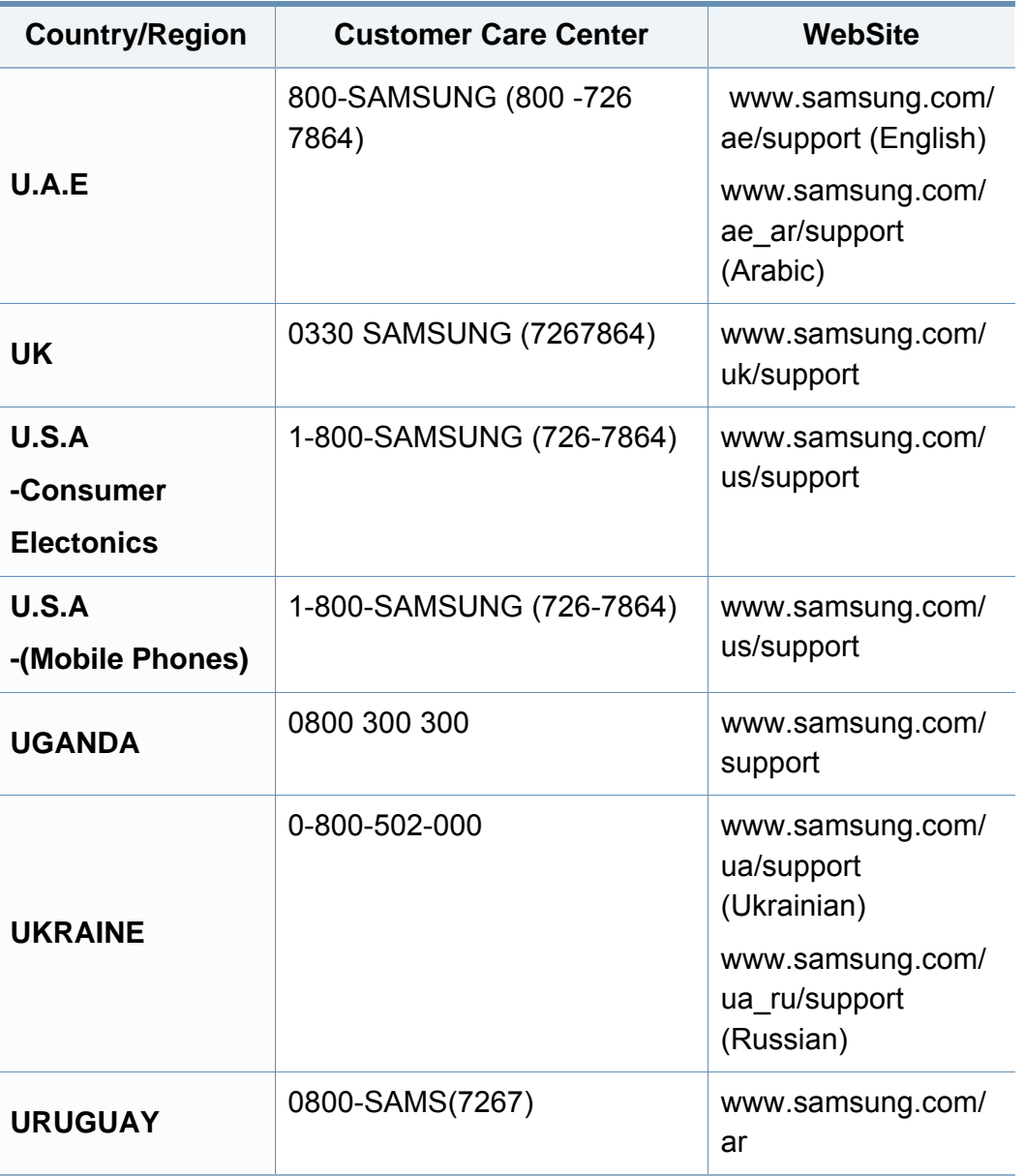

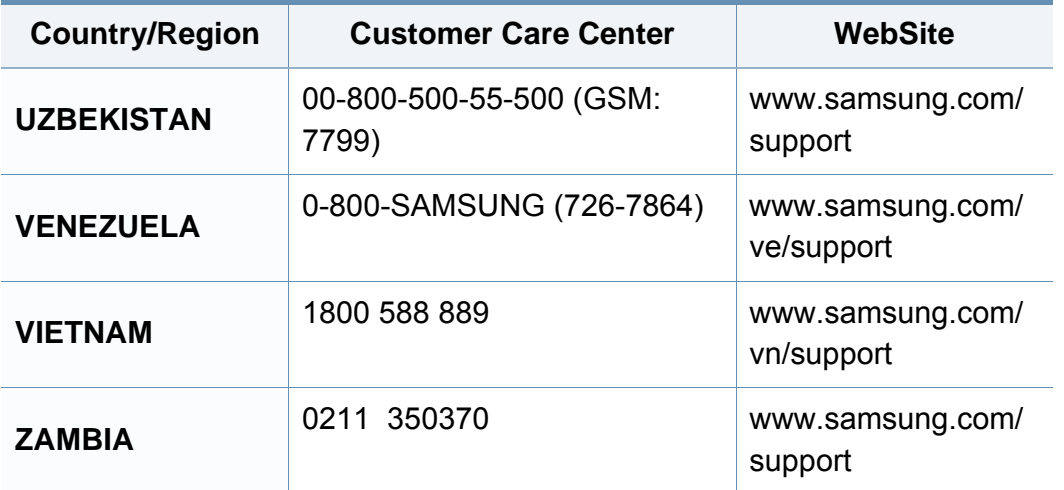

# **Glossar**

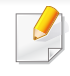

Das folgende Glossar erläutert die im Benutzerhandbuch verwendeten Begriffe und Terminologien, um Ihnen das Drucken mit Ihrem neuen Gerät zu erleichtern.

### **802.11**

802.11 umfasst eine Reihe von Standards für die Kommunikation im Wireless LAN (drahtloses lokales Netzwerk), die vom IEEE LAN/MAN Standards Committee (IEEE 802) erarbeitet wurden.

### **802.11b/g/n**

802.11b/g/n kann Hardware gemeinsam nutzen und das 2,4-GHz-Band verwenden. 802.11b unterstützt Bandbreiten bis zu 11 MBit/s; 802.11n unterstützt Bandbreiten bis zu 150 MBit/s. 802.11b/g/n-Geräte können unter Umständen durch Mikrowellenherde, drahtlose Telefone und Bluetooth-Geräte gestört werden.

#### **Zugriffspunkt**

Ein Zugriffspunkt oder Drahtlos-Zugriffspunkt (AP bzw. WAP) ist ein Gerät, das drahtlose Kommunikationsgeräte über Wireless LANs (drahtlose lokale Netzwerke) miteinander verbindet und als zentraler Sender und Empfänger von WLAN-Funksignalen fungiert.

### **ADF**

Der automatische Vorlageneinzug (ADF) ist eine Scaneinheit, die eine Papiervorlage, welche vom Gerät gescannt werden soll, automatisch einzieht.

### **AppleTalk**

AppleTalk ist eine von der Firma Apple Inc. entwickelte Protokoll-Suite für den Einsatz in Computernetzwerken. War bereits im ersten Macintosh (1984) enthalten und wird inzwischen zugunsten von TCP/IP-Netzwerken von Apple abgelehnt.

#### **Farbtiefe**

In einer Computergrafik die Anzahl an Bits zum Darstellen der Farbe eines einzelnen Pixels in einem Bitmap-Bild. Je größer der Wert für die Farbtiefe, umso breiter das Spektrum an deutlich unterscheidbaren Farben. Mit der Zunahme der Bits ist die Anzahl der möglichen Farben in einer Farbpalette nahezu unendlich groß. 1-Bit-Farbtiefe bedeutet monochrom (schwarz und weiß).

#### **BMP**

Internes Bitmap-Grafikformat des Untersystems GDI von Microsoft Windows, das als einfaches Dateiformat für Grafiken unter Windows verwendet wird.
## **BOOTP**

Bootstrap-Protokoll. Ein Netzwerkprotokoll, das von einem Netzwerk-Client zum automatischen Erhalt einer IP-Adresse verwendet wird. Dies geschieht normalerweise im Bootstrap-Prozess von Computern oder auf diesen ausgeführten Betriebssystemen. Die BOOTP-Server weisen jedem Client eine IP-Adresse aus einem Adressen-Pool zu. BOOTP ermöglicht das Abrufen einer IP-Adresse auf einem Computer ohne Laufwerk ("diskless workstation"), bevor ein erweitertes Betriebssystem geladen wird.

## **CCD**

Ladungsgekoppeltes Bauteil (CCD) ermöglicht den Scanauftrag. Außerdem kann mit der CCD-Sperre das CCD-Modul beim Transport des Geräts vor Beschädigungen geschützt werden.

### **Sortierung**

Beim Sortieren werden Druckaufträge mit mehreren Exemplaren in Stapeln gedruckt. Dabei druckt das Gerät einen gesamten Stapel vollständig aus, bevor weitere Exemplare gedruckt werden.

### **Bedienfeld**

Ein Bedienfeld ist ein normalerweise vertikaler Bereich, in dem sich die Bedien- und Überwachungselemente befinden. Es ist in der Regel an der Vorderseite des Geräts angebracht.

## **Deckung**

Dies ist ein Druckbegriff, der für die Dichte des Farbauftrags beim Drucken verwendet wird. 5 % Deckung bedeutet, dass ein DIN-A4-Blatt zu ca. 5 % mit Bildern und Texten bedeckt ist. Wenn also auf dem Papier bzw. der Vorlage komplexe Bilder oder viel Text ist, ist die Deckung höher und der Tonerverbrauch entsprechend höher.

#### **CSV**

Durch Komma getrennte Werte (CSV). Das Dateiformat CSV wird für den Datenaustausch zwischen unterschiedlichen Anwendungen verwendet. Dieses Dateiformat von Microsoft Excel hat sich selbst auf anderen Plattformen als Microsoft zum Quasi-Industriestandard entwickelt.

#### **AUVE**

Der automatische Umkehr-Vorlageneinzug (AUVE) ist eine Scaneinheit, die eine zweiseitige Papiervorlage, welche vom Gerät beidseitig gescannt werden soll, automatisch einzieht und umdreht.

#### **Standard**

Werkseitige Einstellung (Lieferzustand) der Standardwerte, die durch Zurücksetzen oder Initialisieren wiederhergestellt werden können.

## **DHCP**

DHCP (Dynamic Host Configuration Protocol) ist ein Client-Server-Netzwerkprotokoll. Ein DHCP-Server stellt die Konfigurationsparameter bereit, die der DHCP-Client im Wesentlichen benötigt, damit er im IP-Netzwerk teilnehmen kann. DHCP ermöglicht auch die Zuordnung von IP-Adressen für DHCP-Clients.

### **DIMM**

DIMM (Dual Inline Memory Module), eine kleine Platine, auf der sich Speicher befindet. Ein DIMM speichert alle Daten innerhalb des Geräts, z. B. Druckdaten oder empfangene Faxdaten.

## **DLNA**

Die DLNA (Digital Living Network Alliance) ist ein Standard, der den Datenaustausch zwischen Geräten in einem Heimnetzwerk über das Netzwerk ermöglicht.

## **DNS**

DNS (Domain Name Server) ist ein System zum Speichern von Informationen, die einem Domänennamen in einer in Netzwerken verteilten Datenbank zugeordnet sind, z. B. im Internet.

### **Nadeldrucker**

Ähnlich wie bei einer elektrischen Schreibmaschine fährt auch bei einem Computer-Nadeldrucker ein Druckkopf vorwärts und rückwärts über das Papier, um die Druckzeichen auf einem mit Tinte getränkten Farbband anzuschlagen.

#### **DPI**

DPI (Dots Per Inch) ist die Maßeinheit für die Auflösung, die beim Drucken und Scannen verwendet wird. Mehr Bildpunkte pro Zoll bedeuten im Allgemeinen eine höhere Auflösung, besser erkennbare Details auf dem Bild und eine größere Datei.

#### **DRPD**

Klingeltonzuordnung. Von der Telefongesellschaft werden unterschiedliche Klingeltöne als Dienst bereitgestellt, sodass ein Benutzer mit nur einer Telefonleitung verschiedene Rufnummern beantworten kann.

### **Duplex**

Ein Mechanismus, der ein Blatt Papier automatisch wendet, sodass das Gerät auf beiden Seiten des Papiers drucken (scannen) kann. Ein Drucker, der über eine Duplex-Einheit verfügt, kann ein Blatt Papier in einem Druckzyklus beidseitig bedrucken.

## **Druckkapazität**

Die Druckkapazität ist die Anzahl der Seiten, die der Drucker in einem Monat ohne Leistungseinbußen bewältigen kann. Für gewöhnlich wird die Lebensdauer eines Druckers in Seiten pro Jahr angegeben. Die Lebensdauer ist in der Regel die durchschnittliche Anzahl an Ausdrucken innerhalb der Garantiezeit. Wenn die Druckkapazität bei 20 Arbeitstagen beispielsweise 48.000 Seiten pro Monat beträgt, ist die Kapazität pro Tag auf 2.400 Seiten beschränkt.

#### **ECM**

Fehlerkorrekturmodus (ECM), ein optionaler Übertragungsmodus in Faxgeräten oder Faxmodems der Klasse 1. ECM erkennt und korrigiert automatisch Übertragungsfehler, die durch Störgeräusche in der Telefonverbindung verursacht werden.

#### **Emulation**

Emulation ist eine Technik, mit der ein Gerät dieselben Ergebnisse erzielen kann wie ein anderes Gerät.

Ein Emulator dupliziert die Funktionen eines Systems auf einem anderen System, um das Verhalten des anderen Systems originalgetreu zu übernehmen. Emulation bedeutet exakte Reproduktion des externen Verhaltens im Gegensatz zur Simulation, bei der ein abstraktes Modell des simulierten Systems auch den internen Status berücksichtigt.

#### **Ethernet**

Ethernet ist eine rahmenbasierte Computernetzwerktechnologie für lokale Netzwerke (LAN). Diese definiert die Verkabelung und die Signalerzeugung und -koordination der physischen Ebene und die Rahmenformate und Protokolle für die MAC-Schicht/Sicherungsschicht des OSI-Modells. Ethernet wird hauptsächlich als IEEE 802.3 standardisiert. Seit den 1990er Jahren hat sich diese weit verbreitete LAN-Technologie bis heute als Standard etabliert.

#### **EtherTalk**

Eine von der Firma Apple entwickelte Protokoll-Suite für den Einsatz in Computernetzwerken. War bereits im ersten Macintosh (1984) enthalten und wird inzwischen zugunsten von TCP/IP-Netzwerken von Apple abgelehnt.

#### **FDI**

Fremdgeräteschnittstelle (FDI). Diese Karte wird im Gerät installiert, sodass ein anderes Gerät angeschlossen werden kann, z. B. ein Münzgerät oder ein Kartenlesegerät. Damit kann das Gerät für bezahlte Druckaufträge verwendet werden.

## **FTP**

FTP (File Transfer Protocol). Dieses Protokoll wird zur Datenübertragung von Dateien über ein Netzwerk verwendet, das TCP/IP unterstützt (z. B. über das Internet oder ein Intranet).

#### **Fixiereinheit**

Teil eines Laserdruckers, der den Toner zum Schmelzen bringt und auf das Papier aufträgt. Besteht aus einer heißen Walze und einer Presse zum Auftragen. Nachdem der Toner auf das Papier übertragen wurde, wird er von der Fixiereinheit erhitzt, und es wird Druck ausgeübt, um sicherzustellen, dass er dauerhaft auf dem Papier bleibt. Aus diesem Grund ist das Papier warm, wenn es aus einem Laserdrucker kommt.

#### **Gateway**

Eine Verbindung zwischen Computernetzwerken oder zwischen einem Computernetzwerk und einer Telefonleitung. Gateways sind sehr verbreitet, da es sich um Computer oder Netzwerke handelt, die Zugriff auf andere Computer oder Netzwerke ermöglichen.

#### **Graustufen**

Graustufen sind die hellen und dunklen Bereiche eines Bildes, die entstehen, wenn Farbbilder in Graustufen umgewandelt werden. Die Farben werden durch unterschiedliche Graustufen dargestellt.

### **Halbton**

Dies ist ein Bildtyp, bei dem die Graustufen durch Ändern der Anzahl der Bildpunkte simuliert werden. Bereiche mit hoher Farbtiefe besitzen eine große Anzahl an Bildpunkten, während hellere Bereiche eine kleinere Anzahl an Bildpunkten aufweisen.

#### **Massenspeichergerät**

Massenspeichergerät, normalerweise bezeichnet als Festplatte oder Datenträger, dient zum nicht flüchtigen, d. h. permanenten Speichern von digital codierten Daten, normalerweise auf sich schnell drehenden Platten mit magnetisierter Oberfläche.

#### **IEEE**

IEEE (Institute of Electrical and Electronics Engineers). Internationale, gemeinnützige Organisation von Ingenieuren als Standardisierungsgremium zur Entwicklung von Technologien im Bereich der Elektrizität.

#### **IEEE 1284**

Der Parallelanschlussstandard 1284 wurde vom IEEE (Institute of Electrical and Electronics Engineers) entwickelt. Die Bezeichnung "1284-B" bezieht sich auf einen bestimmten Anschlusstyp am Ende des Parallelkabels zum Anschließen von Peripheriegeräten (z. B. Drucker).

#### **Intranet**

Ein privates Netzwerk, das Internetprotokolle, Netzwerkverbindungen und möglicherweise das öffentliche Telekommunikationssystem verwendet, um Bereiche der Unternehmensinformationen sicher freizugeben oder Abläufe unter Mitarbeitern sicher zu koordinieren. In einigen Fällen bezieht sich der Begriff auch nur auf den sichtbarsten Dienst, die interne Website.

#### **IP-Adresse**

Eine IP-Adresse (Internetprotokolladresse) ist eine eindeutige Nummer, die Geräte zur Identifikation und Kommunikation untereinander in einem Netzwerk unter Verwendung des Internetprotokollstandards (IP) verwenden.

#### **IPM**

Bilder pro Minute ist eine Maßeinheit zur Angabe der Druckergeschwindigkeit. Die IPM-Rate gibt die Anzahl an einseitigen Papierbögen an, die ein Drucker pro Minute vollständig drucken kann.

#### **IPP**

(IPP) Internet Printing Protocol. Definiert das Standardprotokoll zum Drucken sowie zum Verwalten von Druckaufträgen, Papierformat, Auflösung usw. IPP ist eine umfangreiche und sichere Druckerlösung, die lokal oder über das Internet für eine Vielzahl von Druckern verwendet werden kann und außerdem auch Zugriffssteuerung, Authentifizierung und Verschlüsselung unterstützt.

#### **IPX/SPX**

Internet Packet Exchange/Sequenced Packet Exchange. Ein Netzwerkprotokoll für Novell NetWare-Betriebssysteme. IPX und SPX stellen ähnliche Verbindungsdienste wie TCP/IP bereit, wobei das Protokoll IPX Ähnlichkeiten mit IP aufweist und SPX Ähnlichkeiten mit TCP. IPX/SPX wurde ursprünglich für Lokales Netz (LANs) entwickelt und ist für diesen Zweck besonders gut geeignet (Leistung meist besser als mit TCP/IP in einem LAN).

#### **ISO**

Die Internationale Organisation für Normung (ISO) ist ein internationales Normungsinstitut, dessen Mitglieder nationale Normungsinstitute sind. Sie legt weltweite Industrie- und Handelsstandards fest.

## **ITU-T**

Die internationale Fernmeldeunion regelt die Standards für Frequenzen zur Telekommunikation. Zu den Hauptaufgaben gehören die Standardisierung und Zuweisung von Funkfrequenzen, um internationale Verbindungen über die Telefonnetze verschiedener Länder zu ermöglichen. -T bezeichnet in ITU-T den Bereich der Telekommunikation.

#### **ITU-T Nr. 1-Beispieldiagramm**

Standardisiertes Testdiagramm zur Fax-Datenübertragung, veröffentlicht von ITU-T.

## **JBIG**

JBIG ist ein präziser Bildkomprimierungsstandard ohne Qualitätsverlust. JBIG wurde in erster Linie zum Komprimieren von binären Bildern, insbesondere für Faxe, entwickelt, kann aber auch für andere Bilder verwendet werden.

### **JPEG**

JPEG ist ein weit verbreitetes Standardkomprimierungsverfahren für Fotos. Dieses Format wird auch zum Übertragen und Speichern von Fotos im World Wide Web verwendet.

## **LDAP**

LDAP (Lightweight Directory Access Protocol) ist ein Netzwerkprotokoll zum Umwandeln und Ändern von Verzeichnisdiensten über TCP/IP.

#### **LED**

Eine Leuchtdiode (LED) ist ein Halbleiterelement, das den Status des Geräts anzeigt.

#### **MAC-Adresse**

Die Medienzugriffskontrolle (MAC) dient zum eindeutigen Identifizieren eines verknüpften Netzwerkadapters. Die MAC-Adresse ist ein eindeutiger 48-Bit-Identifikator, üblicherweise dargestellt als Gruppe von 12 hexadezimalen Zeichenpaaren (z. B. 00-00-0c-34-11-4e). Diese Adresse wird normalerweise vom Hersteller einer Netzwerkkarte festgelegt und programmiert, um einem Router das Auffinden einzelner Geräte in großen Netzwerken zu erleichtern.

#### **MFP**

Ein Multifunktionsperipheriegerät (MFP) ist ein kombiniertes Bürogerät und beinhaltet Drucker, Kopierer, Fax, Scanner usw. in einem Gehäuse.

#### **MH**

MH (Modified Huffman) ist ein Komprimierungsverfahren zum Verkleinern der Datenmenge, die zwischen Faxgeräten übertragen werden muss, um ein Bild gemäß ITU-T T.4 zu übertragen. Das Huffman-Codierungsschema ist ein verlustfreies Komprimierungsverfahren und basiert auf Codelängen zur Vermeidung von weißen Flächen. Bei Faxvorlagen, die größtenteils aus weißen Flächen bestehen, kann somit die Übertragungsdauer erheblich verkürzt werden.

#### **MMR**

MMR (Modified Modified READ) ist ein Komprimierungsverfahren gemäß ITU-T T.6.

#### **Modem**

Ein Gerät zum Modulieren und Demodulieren von Trägersignalen, die zum Codieren von digitalen Informationen und übertragenen Daten verwendet werden.

### **MR**

MR (Modified Read) ist ein Komprimierungsverfahren gemäß ITU-T T.4. MR codiert die erste gescannte Zeile mithilfe von MH. Dann wird die nächste Zeile mit der ersten Zeile verglichen, um die Differenzen zu ermitteln, und nur die Differenzen werden codiert und übertragen.

#### **NetWare**

Ein von der Firma Novell, Inc. entwickeltes Netzwerk-Betriebssystem, das ursprünglich verwendet wurde, um mehrere Funktionen und Dienste auf einem PC gleichzeitig auszuführen, wobei die Netzwerkprotokolle auf dem Prototyp für Xerox XNS-Stapel basierten. Mittlerweile unterstützt NetWare sowohl TCP/IP als auch IPX/SPX.

#### **OPC**

Organischer Fotoleiter (OPC). Ein Mechanismus, der mithilfe eines Laserstrahls vom Laserdrucker ein virtuelles Bild für den Druck erstellt. Die OPC-Trommel ist im Allgemeinen grün oder rostfarben und zylinderförmig.

Eine Bildeinheit enthält eine Trommel, deren Oberfläche sich durch die Verwendung im Drucker langsam abnutzt. Sie sollte entsprechend ausgewechselt werden, da sie durch den Kontakt mit der Entwicklungsbürste des Toners, durch den Säuberungsmechanismus sowie durch Papier zerkratzt werden kann.

#### **Vorlagen**

Als Vorlage wird das erste Original (Dokument, Foto, Text usw.) bezeichnet, das kopiert, reproduziert oder übersetzt werden soll, um weitere Exemplare zu erstellen, wobei die Vorlage selbst kein kopiertes Exemplar darstellt.

## **OSI**

Das OSI-Modell (Open Systems Interconnection) ist ein von der ISO (International Organization for Standardization) entwickeltes Kommunikationsmodell. Das OSI bietet einen modularen Standardansatz für ein Netzwerkdesign, das die komplexen Funktionen und Strukturen in kleinere und somit einfacher verwaltbare Funktionsebenen aufteilt. Die Ebenen lauten, von oben nach unten, Anwendung, Darstellung, Sitzung, Transport, Vermittlung, Sicherung und Bitübertragung.

### **PABX**

Nebenstellenanlage (PABX). Ein System zum automatischen Verteilen von Telefonleitungen in einem privaten Unternehmen.

### **PCL**

PCL (Printer Command Language). Die von HP als Druckerprotokoll entwickelte Druckerbefehlssprache PCL gilt als Industriestandard der Seitenbeschreibungssprache PDL. Ursprünglich nur für Tintenstrahldrucker entwickelt, gibt es inzwischen verschiedene PCL-Ebenen für Thermo-, Nadel- und Laserdrucker.

## **PDF**

PDF (Portable Document Format) ist ein geschütztes Dateiformat, das von Adobe Systems für die Darstellung zweidimensionaler Dokumente in einem geräteunabhängigen und auflösungsunabhängigen Format entwickelt wurde.

#### **PostScript**

PS (PostScript) ist eine Seitenbeschreibungssprache und eine Programmiersprache, die hauptsächlich in den Bereichen Elektronik und Desktop-Publishing verwendet, d. h. zum Erstellen eines Bildes in einem Interpretierer ausgeführt wird.

#### **Druckertreiber**

Ein Programm, das zur Übertragung von Befehlen und Daten zwischen Computer und Drucker verwendet wird.

#### **Druckmedien**

Medien, z. B. Papier, Umschläge und Etiketten, die auf Druckern, Scannern, Fax- und Kopiergeräten verwendet werden können.

## **PPM**

Seiten pro Minute ist eine Maßeinheit zum Ermitteln der Druckgeschwindigkeit, um anzugeben, wie viele Seiten pro Minute von einem Drucker gedruckt werden können.

### **PRN-Datei**

Eine Schnittstelle für einen Gerätetreiber. Sie ermöglicht die Interaktion der Software mit dem Gerätetreiber mithilfe von eingehenden und ausgehenden Standardsystemaufrufen, was viele Aufgaben vereinfacht.

## **Protokoll**

Eine Konvention oder ein Standard zum Steuern oder Aktivieren der Verbindung, der Kommunikation und des Datentransfers zwischen zwei Computerendgeräten.

### **PS**

Siehe PostScript.

### **PSTN**

Das weltweite öffentliche Telefonnetz, das in privaten Unternehmen normalerweise durch Leitungsvermittlung über die Zentrale erreichbar ist.

## **RADIUS**

RADIUS (Remote Authentication Dial In User Service) ist ein Protokoll für die dezentrale Benutzerauthentifizierung und Kontoverwaltung. RADIUS ermöglicht die zentralisierte Administration von Authentifizierungsdaten wie etwa Benutzernamen und Kennwörtern mittels eines sogenannten AAA-Konzepts (Authentifizierung, Autorisierung, Anwenderkontoverwaltung), um den Netzwerkzugriff zu verwalten.

## **Auflösung**

Die in DPI (Dots Per Inch) angegebene Bildschärfe. Je größer die Anzahl der Bildpunkte pro Zoll, desto höher die Auflösung.

#### **SMB**

SMB (Server Message Block). Ein Netzwerkprotokoll, um Dateien, Drucker, serielle Anschlüsse und sonstige Kommunikationskanäle zwischen den Knoten eines Netzwerks gemeinsam zu nutzen. Stellt auch einen authentifizierten IPC-Mechanismus bereit.

### **SMTP**

SMTP (Simple Mail Transfer Protocol) ist der Übertragungsstandard für E-Mails im Internet. SMTP ist ein relativ einfaches, textbasiertes Protokoll. Nach Angabe von einer oder mehreren Empfängeradressen wird der Nachrichtentext an die Empfänger übertragen. Es handelt sich um ein Client-Server-Protokoll, d. h., der Client übermittelt die E-Mail-Nachricht an den Server.

#### **SSID**

Der SSID (Service Set Identifier) ist der Name eines drahtlosen Netzwerks (WLAN). Alle drahtlosen Gerät in einem WLAN nutzen dieselbe SSID, um miteinander zu kommunizieren. Bei der SSID wird zwischen Groß- und Kleinschreibung unterschieden. Sie kann maximal 32 Zeichen lang sein.

#### **Subnetzmaske**

Die Subnetzmaske wird in Verbindung mit der Netzwerkadresse verwendet, um in einer Adresse zwischen der Netzwerkadresse und der Host-Adresse zu unterscheiden.

### **TCP/IP**

TCP/IP (Transmission Control Protocol/Internet Protocol). Hierbei handelt es sich um die Kommunikationsprotokolle zur Implementierung des Protokollstapels, auf dem das Internet und die meisten kommerziellen Netzwerke ausgeführt werden.

## **TCR**

Übertragungsbestätigung (TCR). Diese Übertragungsbestätigung enthält die Details jeder Übertragung, z. B. Auftragsstatus, Ergebnis der Übertragung und Anzahl der gesendeten Seiten. Der Bericht wird wahlweise nach jedem Auftrag oder nur nach einer fehlgeschlagenen Übertragung gedruckt.

#### **TIFF**

TIFF (Tagged Image File Format) ist ein Bitmap-Bildformat mit variabler Auflösung. TIFF beschreibt in der Regel Bilddaten, die von einem Scanner kommen. TIFF-Bilder verwenden Tags, d. h. Schlüsselwörter zum Definieren der Merkmale des in einer Datei enthaltenen Bildes. Dieses flexible und plattformunabhängige Format kann für Bilder verwendet werden, die von verschiedenen Bildverarbeitungsprogrammen erstellt wurden.

#### **Tonerkartusche**

Eine Art Flasche bzw. Behälter in einem Gerät (z. B. einem Drucker), die bzw. der Toner enthält. Der Toner ist ein Pulver, das in Laserdruckern und Fotokopierern verwendet wird und die Texte und Bilder auf dem bedruckten Papier entstehen lässt. Der Toner wird durch die Hitze der Fixiereinheit geschmolzen und mit den Fasern des Papiers verbunden.

### **TWAIN**

Ein Industriestandard für Scanner und Software. Wenn ein TWAINkompatibler Scanner mit einem TWAIN-kompatiblen Programm verwendet wird, kann das Scannen aus dem Programm heraus gestartet werden. Es handelt sich um ein API-Bild für das Betriebssystem Microsoft Windows und Apple Macintosh.

### **UNC-Pfad**

UNC (Uniform Naming Convention) ist ein Standard für den Netzwerkzugriff in Windows NT und anderen Produkten von Microsoft. Das Format für einen UNC-Pfad lautet: \\<Servername>\<Name der Freigabe>\<Zusätzliches Verzeichnis>

#### **URL**

URL (Uniform Resource Locator) ist die globale Adresse von Dokumenten und Ressourcen im Internet. Der erste Teil der Adresse gibt an, welches Protokoll verwendet wird. Der zweite Teil gibt die IP-Adresse oder den Namen der Domäne an, auf der sich die Ressource befindet.

### **USB**

Universeller serieller Bus (USB) ist ein Standard, der vom USB Implementers Forum, Inc. entwickelt wurde, um Computer und Peripheriegeräte miteinander zu verbinden. Anders als der Parallelanschluss ist der USB dafür bestimmt, einen einzigen USB-Anschluss eines Computers gleichzeitig mit mehreren Peripheriegeräten zu verbinden.

#### **Wasserzeichen**

Ein Wasserzeichen ist ein wiedererkennbares Bild oder Muster im Papier, das mithilfe von Durchlicht sichtbar wird. Wasserzeichen wurden erstmals im Jahr 1282 von Papierfabrikanten im italienischen Bologna verwendet, um die eigenen Produkte zu kennzeichnen. Seither werden Wasserzeichen auch in Briefmarken, Geldscheinen und amtlichen Dokumenten verwendet, um Fälschungen vorzubeugen.

#### **WEP**

WEP (Wired Equivalent Privacy) ist ein in IEEE 802.11 festgelegtes Sicherheitsprotokoll, um dasselbe Maß an Sicherheit wie bei einem fest verdrahteten LAN zu bieten. WEP gewährleistet die Sicherheit durch die Verschlüsselung der per Funk übertragenen Daten, sodass diese bei der Übertragung zwischen den Endpunkten geschützt sind.

## **WIA**

WIA (Windows Imaging Architecture) ist eine Bildarchitektur von Microsoft in den Betriebssystemen Windows ME und Windows XP. Diese Betriebssysteme können das Scannen über einen WIA-kompatiblen Scanner starten.

### **WPA**

WPA (Wi-Fi Protected Access) ist eine Systemklasse für den Schutz von drahtlosen (Wi-Fi) Computernetzwerken, die entwickelt wurde, um die Sicherheitsfunktionen von WEP zu verbessern.

### **WPA-PSK**

WPA-PSK (WPA Pre-Shared Key) ist ein spezieller Modus von WPA für Small Business- oder Privatanwender. Ein gemeinsam genutzter Schlüssel oder ein Kennwort wird im Drahtlos-Zugriffspunkt (WAP) und in jedem drahtlosen Laptop oder Desktop-Gerät konfiguriert. WPA-PSK generiert einen eindeutigen Schlüssel für jede Sitzung zwischen einem drahtlosen Client und dem zugehörigen WAP, um eine höhere Sicherheit zu gewährleisten.

## **WPS**

WPS (Wi-Fi Protected Setup) ist ein Standard für den Aufbau eines drahtlosen Heimnetzwerks. Wenn Ihr Wireless Access Point WPS unterstützt, können Sie die drahtlose Netzwerkverbindung problemlos ohne Computer konfigurieren.

#### **XPS**

Die XML-Papierspezifikation (XPS) ist eine Spezifikation für eine Seitenbeschreibungssprache (PDL) und ein neues, von Microsoft entwickeltes Dokumentformat, das Vorteile für portable und elektronische Dokumente bietet. Es handelt sich hierbei um eine XML-basierte Spezifikation, die auf einem neuen Druckpfad und einem vektorbasierten, geräteunabhängigen Dokumentformat beruht.

## **A**

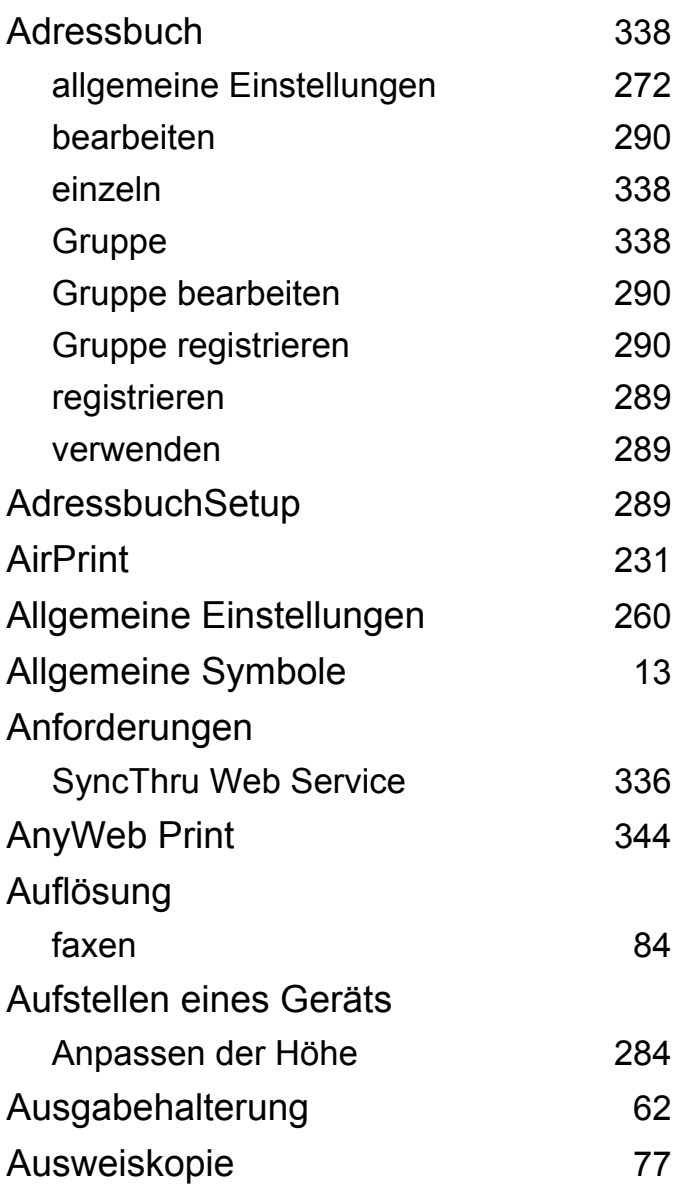

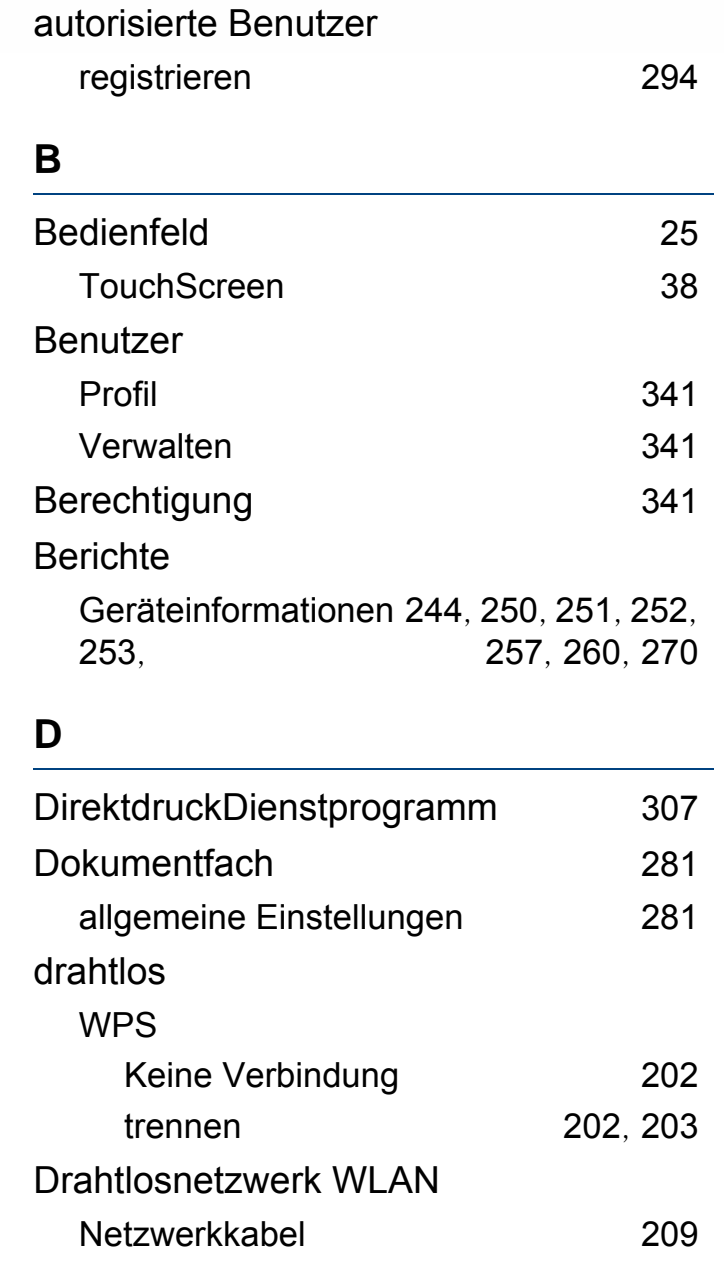

#### Drucken

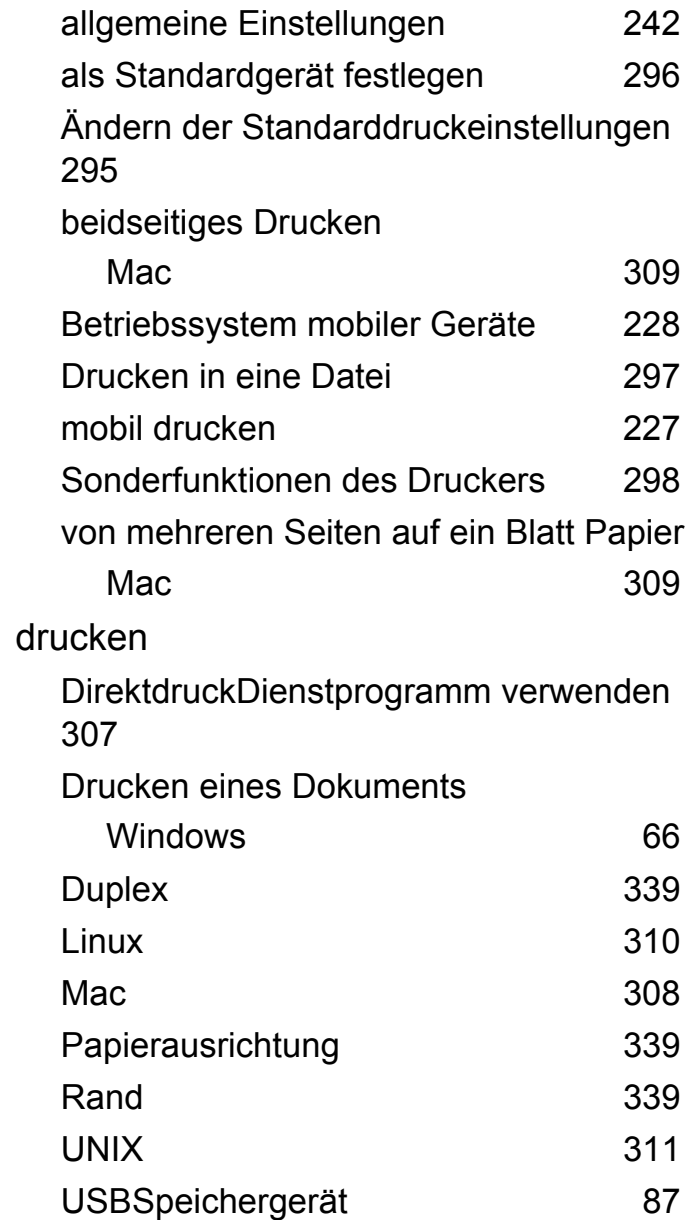

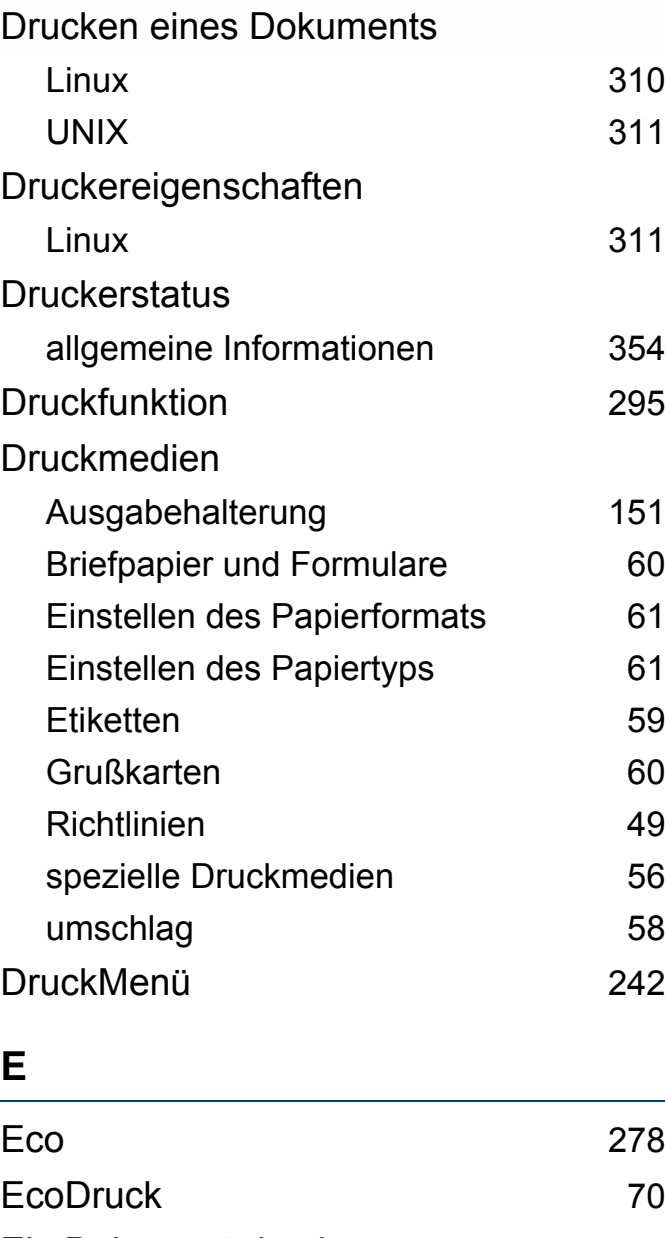

Ein Dokument drucken

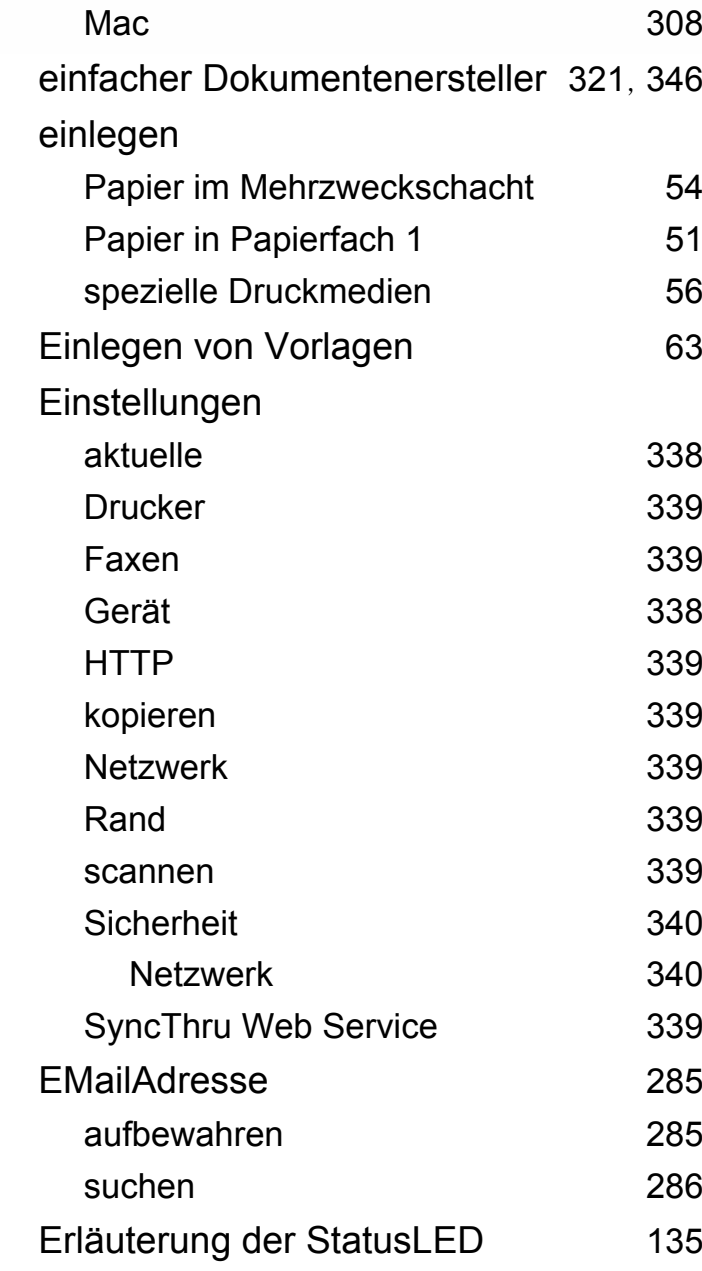

External Authentication Server [341](#page-340-2) **F** Favoriteneinstellung für den Druck [69](#page-68-0) Faxen Abbrechen eines zeitversetzten Faxauftrags [327](#page-326-0) Adressbuch [338](#page-337-0) allgemeine Einstellungen [250](#page-249-1) Ändern des Empfangsmodus [329](#page-328-0) automatische Wahlwiederholung [324](#page-323-0) Empfang im AnrufbeantworterModus [330](#page-329-0) Empfang im DRPDModus [331](#page-330-0) Empfang im FaxModus [330](#page-329-0) Empfang im gesicherten Modus [332](#page-331-0) Empfang im Telefonmodus [330](#page-329-1) empfangen mit Zusatztelefon [331](#page-330-1) Empfangenes Fax an ein anderes Ziel weiterleiten [327](#page-326-1) Fax mit dem Computer empfangen [329](#page-328-1) Fax vom Computer aus senden [325](#page-324-0) Gesendetes Fax an ein anderes Ziel weiterleiten [327](#page-326-2) Senden von beidseitig bedruckten Faxen [328](#page-327-0)

verzögern einer Faxübertragung [326](#page-325-0) Wahlwiederholung der letzten Nummer [324](#page-323-1)

#### faxen

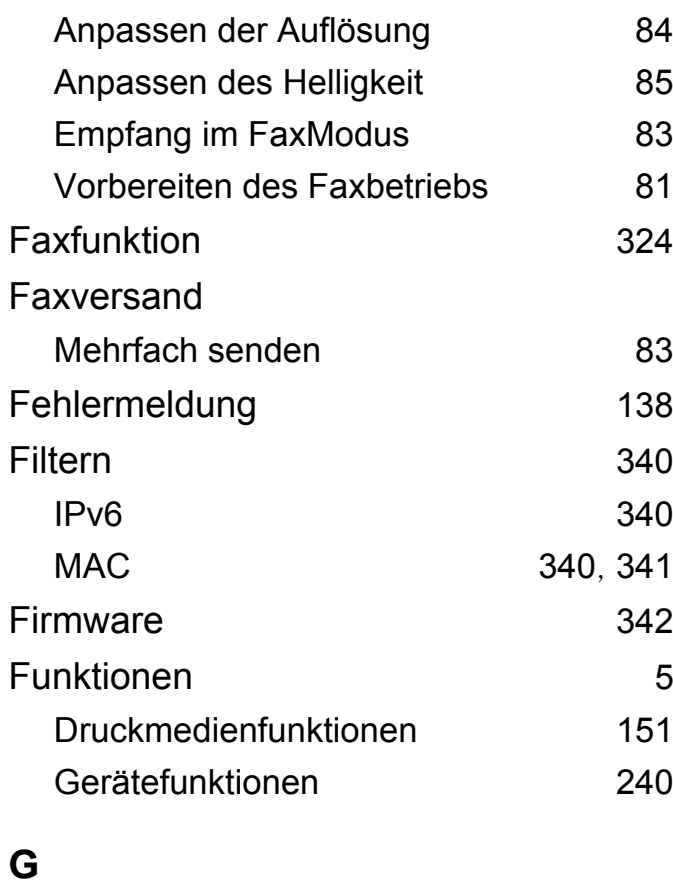

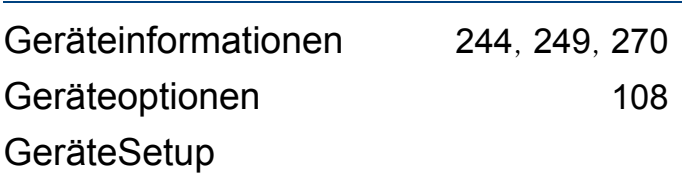

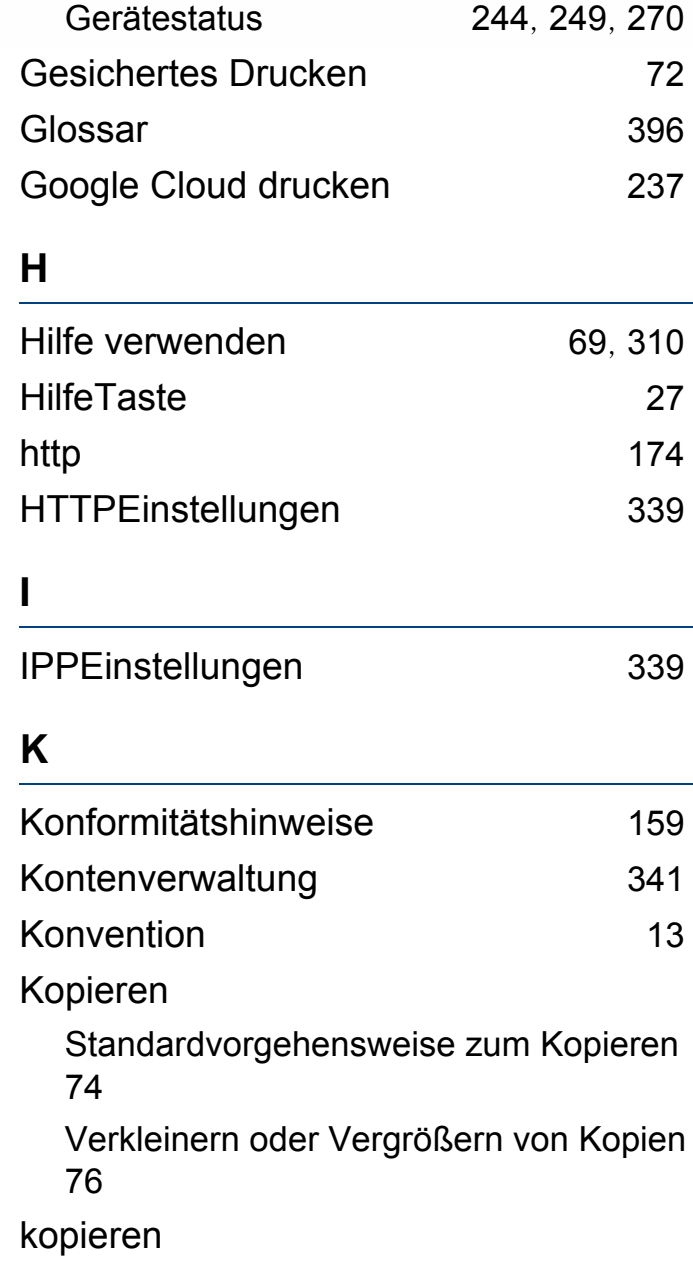

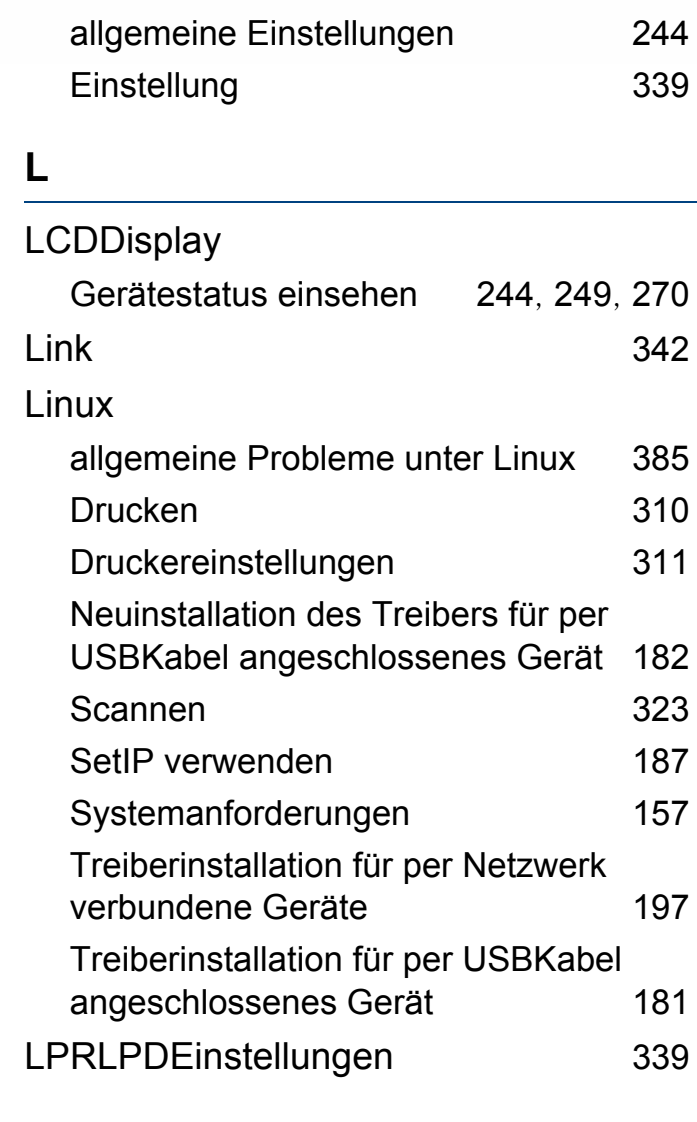

#### **M**

Mac Allgemeine Probleme mit Mac [384](#page-383-0)

**Index 411**

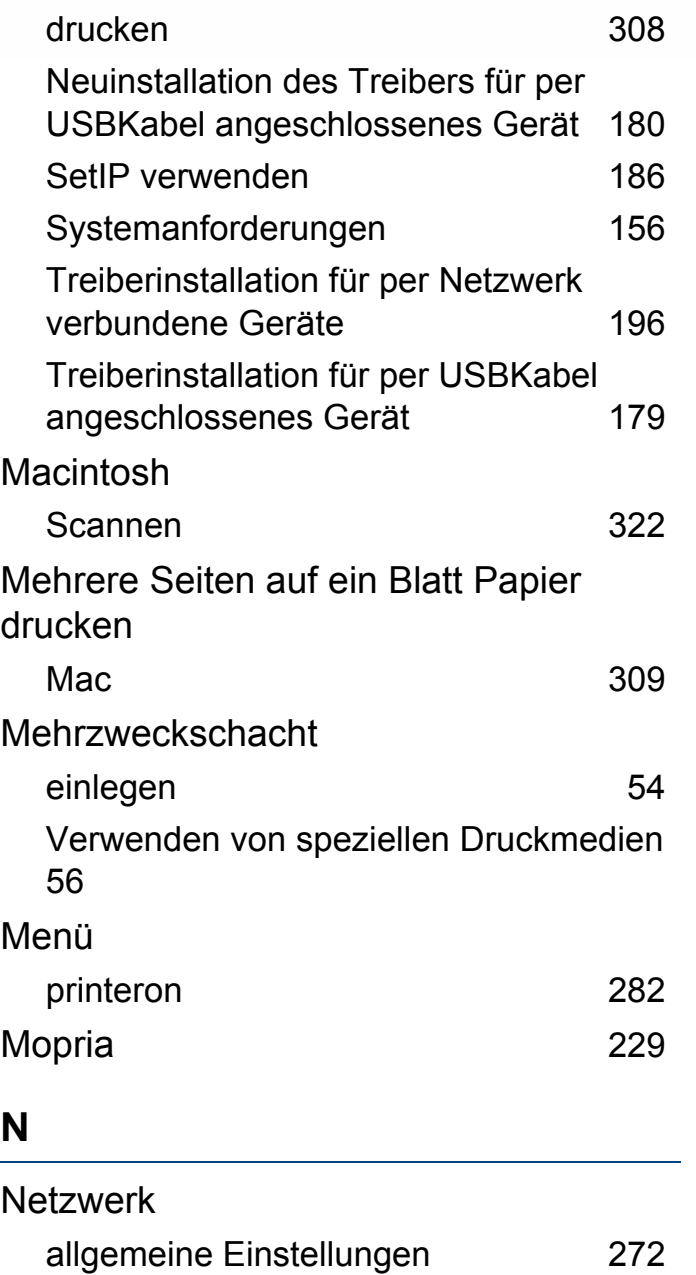

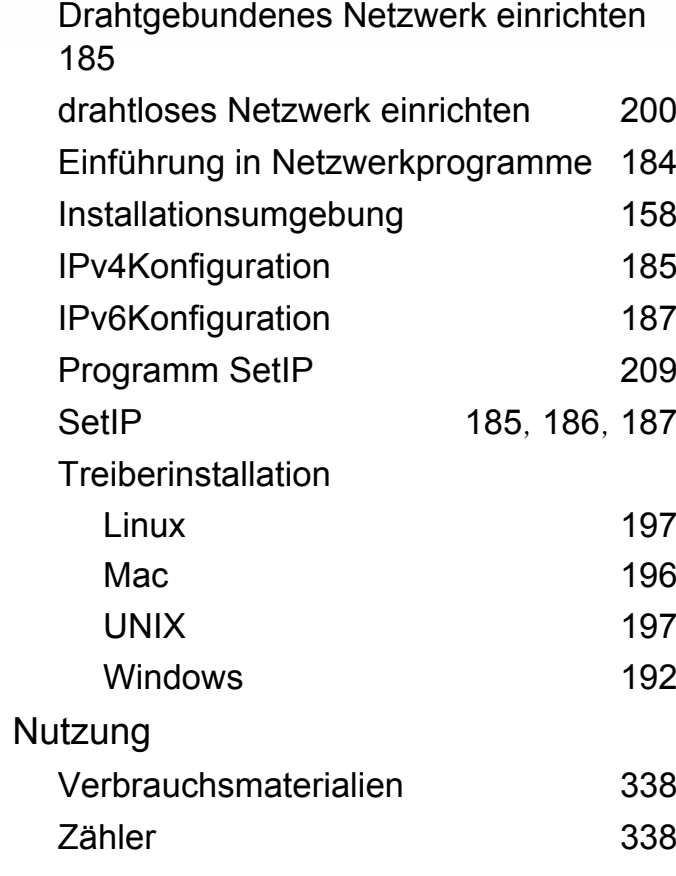

### **O**

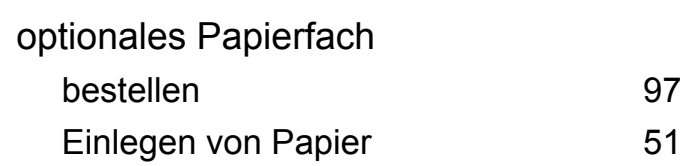

#### **P**

Papierfach

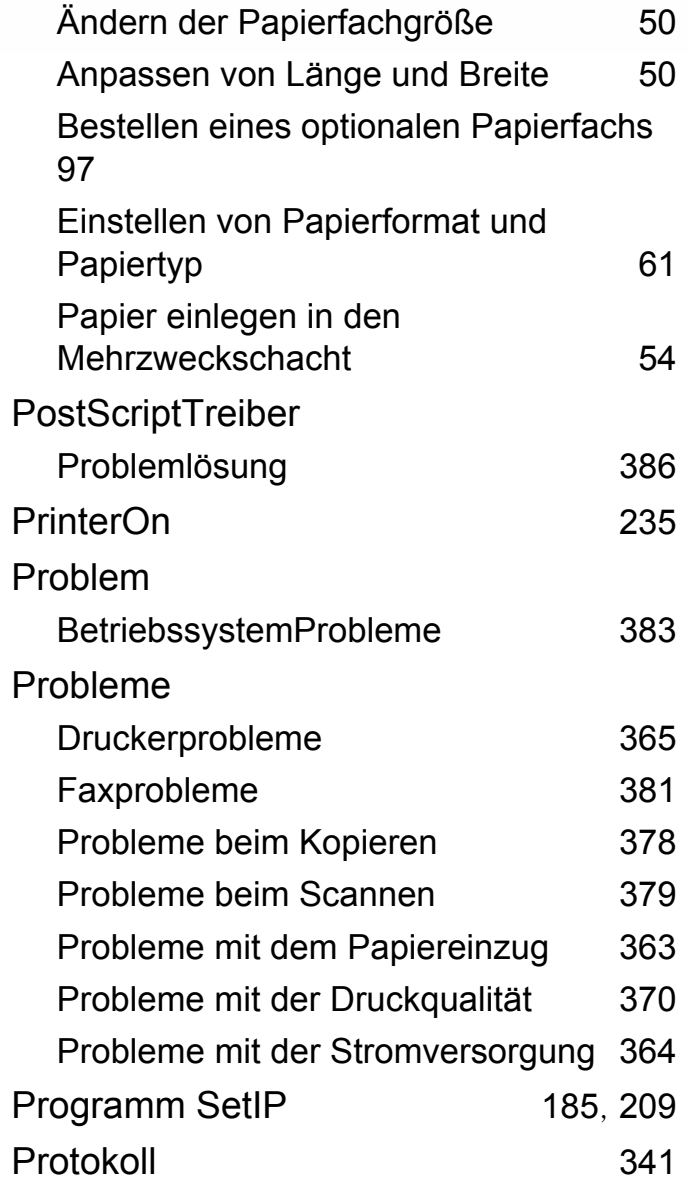

## **R**

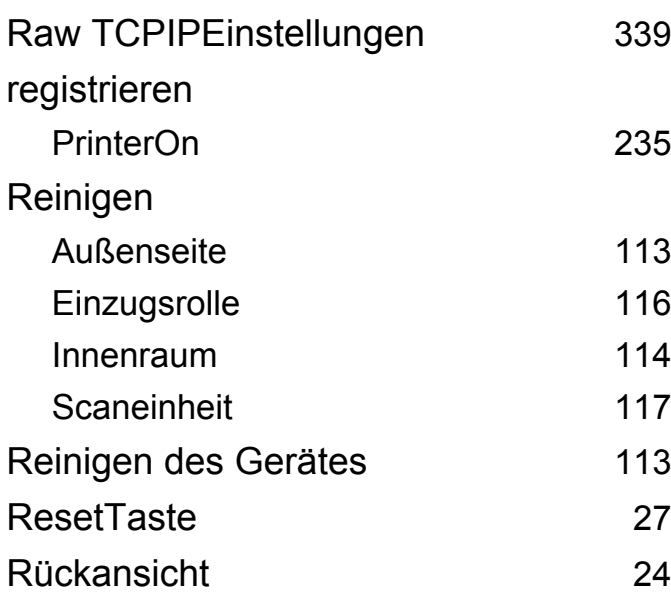

### **S**

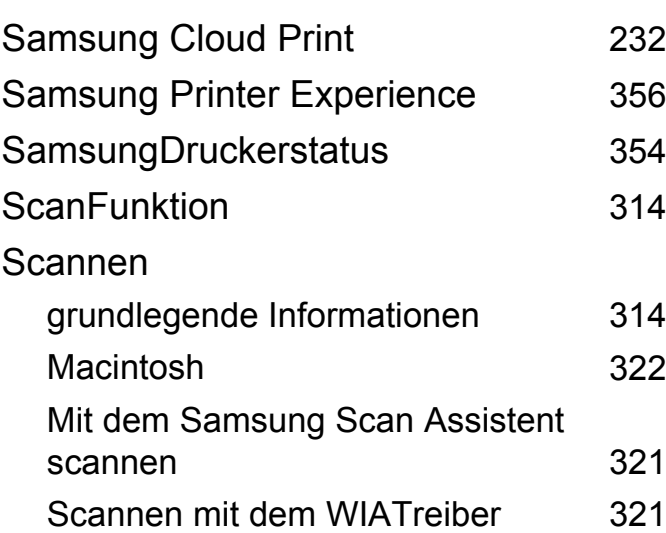

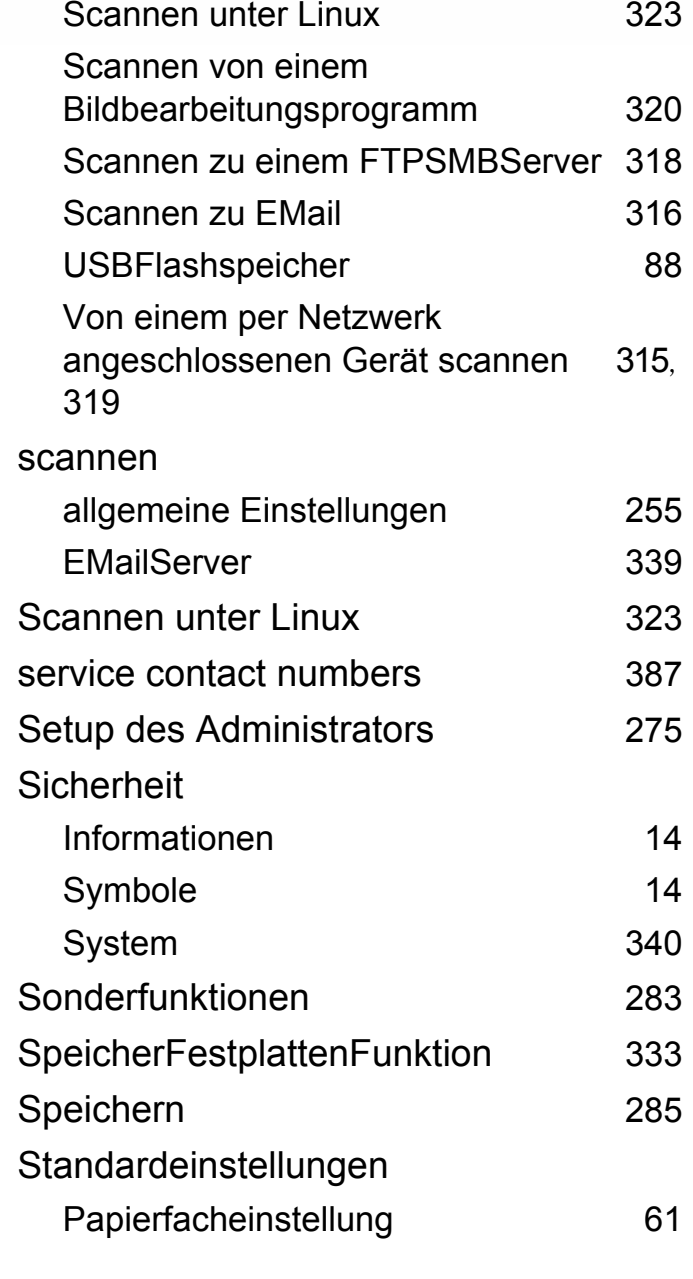

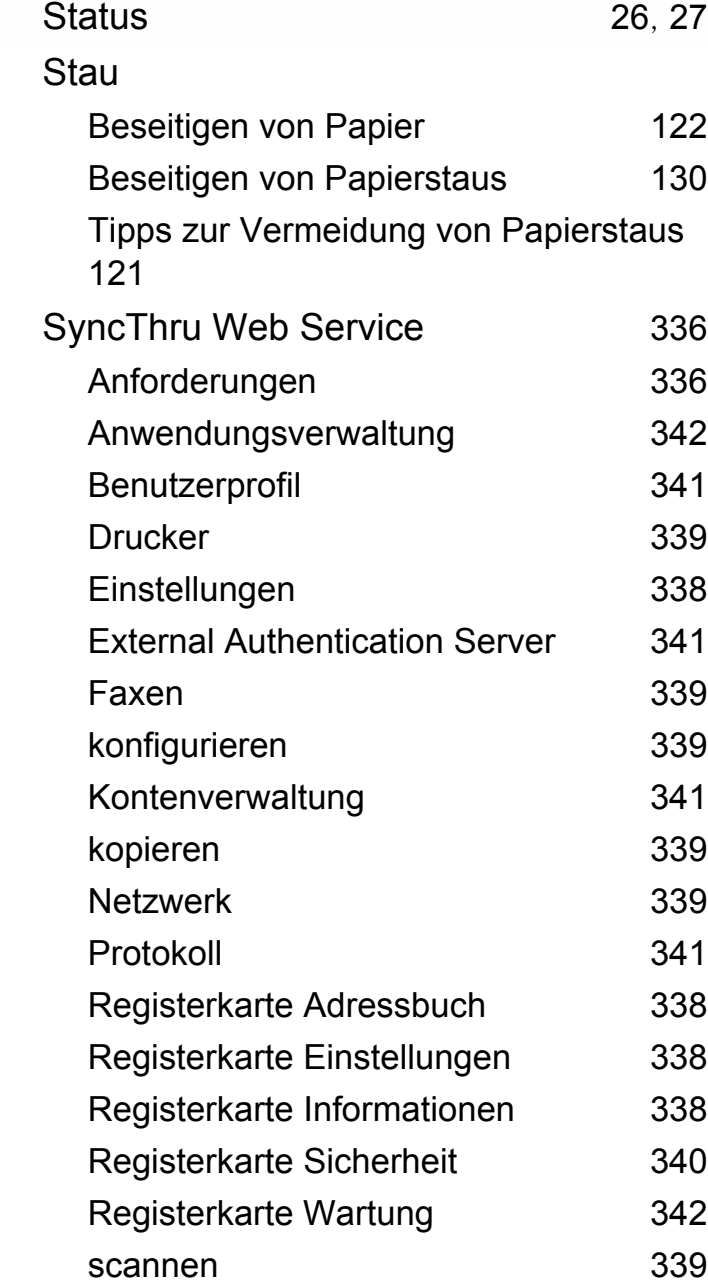

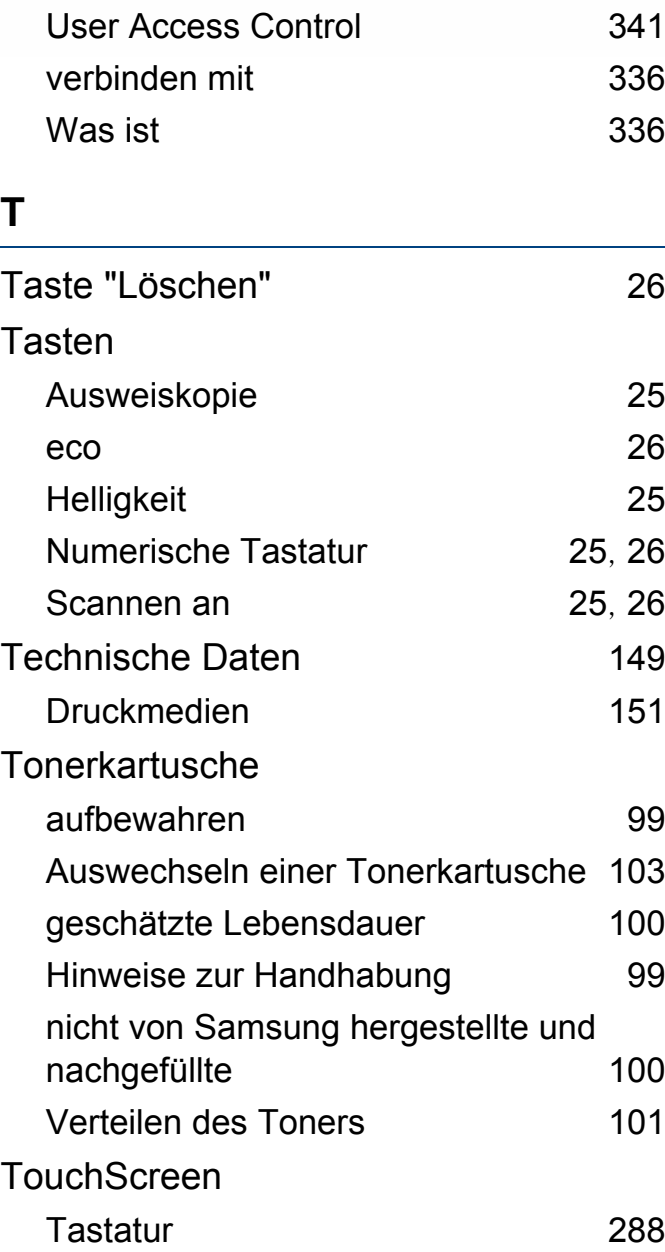

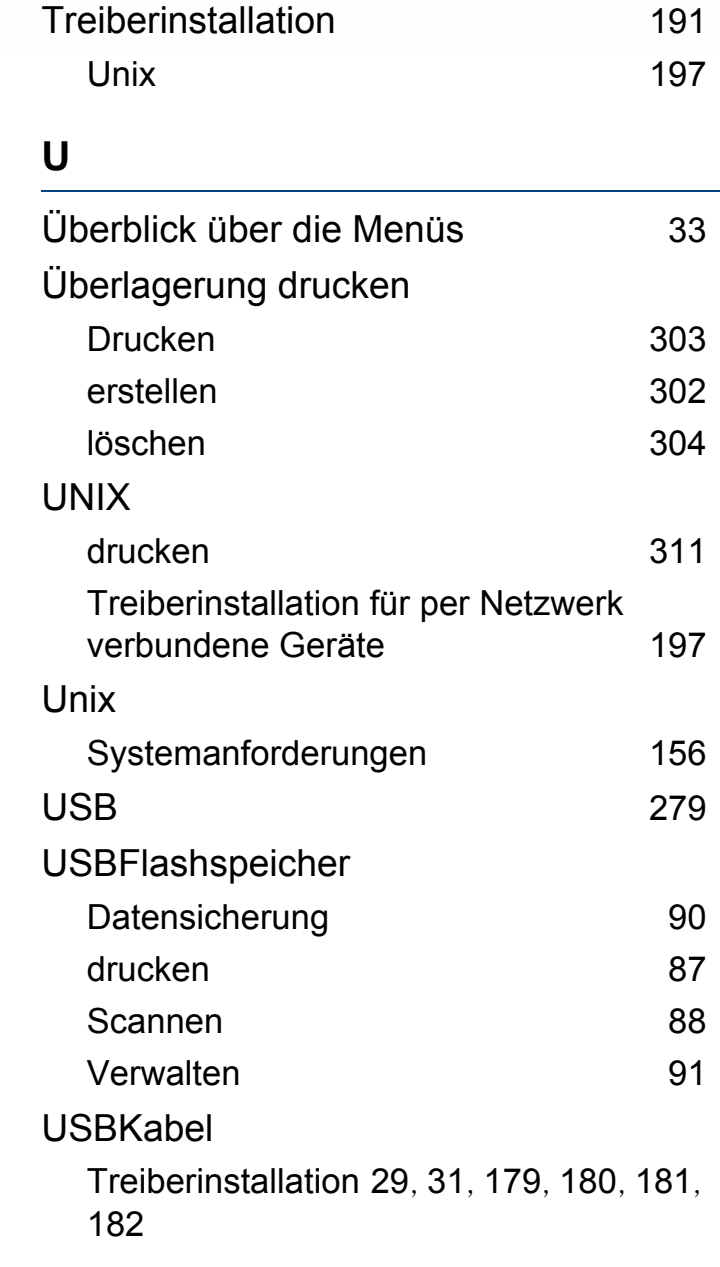

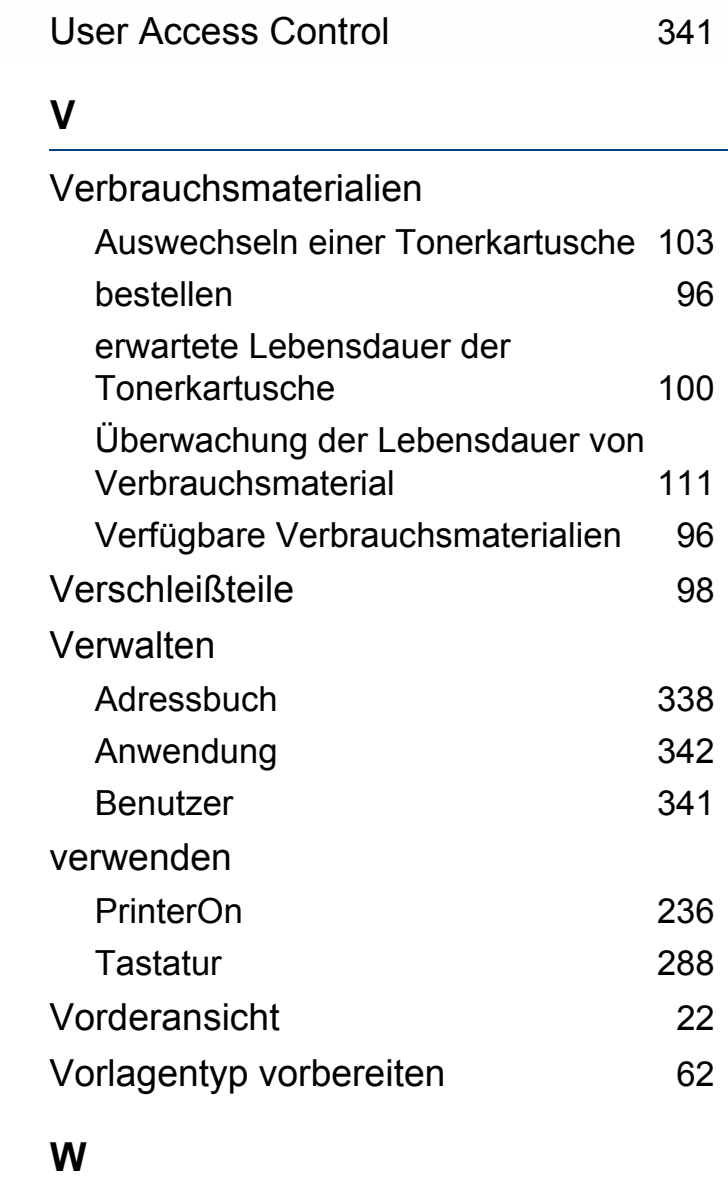

Wasserzeichen

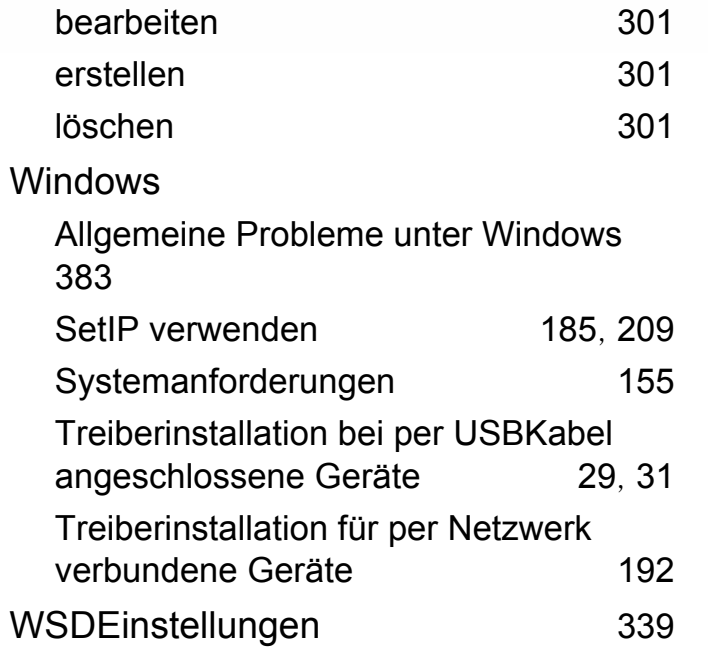

## **Z**

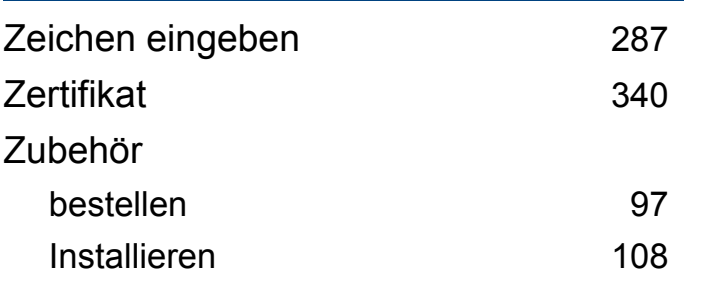